# Keysight 53210A 350 MHz RF Counter

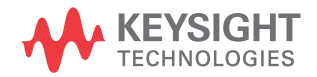

User's Guide

## Notices

## Copyright Notice

© Keysight Technologies 2011 - 2020 No part of this manual may be reproduced in any form or by any means (including electronic storage and retrieval or translation into a foreign language) without prior agreement and written consent from Keysight Technologies as governed by United States and international copyright laws.

#### Manual Part Number

53210-90001

#### Edition

Edition 4, July 2021

Printed in:

Printed in Malaysia

#### Published by:

Keysight Technologies Bayan Lepas Free Industrial Zone, 11900 Penang, Malaysia

## Technology Licenses

The hardware and/or software described in this document are furnished under a license and may be used or copied only in accordance with the terms of such license.

## Declaration of Conformity

Declarations of Conformity for this product and for other Keysight products may be downloaded from the Web. Go to [http://www.keysight.com/](http://www.keysight.com/go/conformity) [go/conformity](http://www.keysight.com/go/conformity). You can then search by product number to find the latest Declaration of Conformity.

## U.S. Government Rights

The Software is "commercial computer software," as defined by Federal Acquisition Regulation ("FAR") 2.101. Pursuant to FAR 12.212 and 27.405-3 and Department of Defense FAR Supplement ("DFARS") 227.7202, the U.S. government acquires commercial computer software under the same terms by which the software is customarily provided to the public. Accordingly, Keysight provides the Software to U.S. government customers under its standard commercial license, which is embodied in its End User License Agreement (EULA), a copy of which can be found at [http://www.keysight.com/](http://www.keysight.com/find/sweula) [find/sweula.](http://www.keysight.com/find/sweula) The license set forth in the EULA represents the exclusive authority by which the U.S. government may use, modify, distribute, or disclose the Software. The EULA and the license set forth therein, does not require or permit, among other things, that Keysight: (1) Furnish technical information related to commercial computer software or commercial computer software documentation that is not customarily provided to the public; or (2) Relinquish to, or otherwise provide, the government rights in excess of these rights customarily provided to the public to use, modify, reproduce, release, perform, display, or disclose commercial computer software or commercial computer software documentation. No additional government requirements beyond those set forth in the EULA shall apply, except to the extent that those terms, rights, or licenses are explicitly required from all providers of commercial computer software pursuant to the FAR and the DFARS and are set forth specifically in writing elsewhere in the EULA. Keysight shall be under no obligation to update, revise or otherwise modify the Software. With respect to any technical data as defined by FAR 2.101, pursuant to FAR 12.211 and 27.404.2 and DFARS 227.7102, the U.S. government acquires no greater than Limited Rights as defined in FAR 27.401 or DFAR 227.7103-5 (c), as applicable in any technical data.

#### **Warranty**

THE MATERIAL CONTAINED IN THIS DOCUMENT IS PROVIDED "AS IS," AND IS SUBJECT TO BEING CHANGED, WITHOUT NOTICE, IN FUTURE EDITIONS. FURTHER, TO THE MAXIMUM EXTENT PERMITTED BY APPLICABLE LAW, KEYSIGHT DIS-CLAIMS ALL WARRANTIES, EITHER EXPRESS OR IMPLIED, WITH REGARD TO THIS MANUAL AND ANY INFORMA-TION CONTAINED HEREIN, INCLUD-ING BUT NOT LIMITED TO THE IMPLIED WARRANTIES OF MER-CHANTABILITY AND FITNESS FOR A PARTICULAR PURPOSE. KEYSIGHT SHALL NOT BE LIABLE FOR ERRORS OR FOR INCIDENTAL OR CONSE-QUENTIAL DAMAGES IN CONNECTION WITH THE FURNISHING, USE, OR PERFORMANCE OF THIS DOCUMENT OR OF ANY INFORMATION CON-TAINED HEREIN. SHOULD KEYSIGHT AND THE USER HAVE A SEPARATE WRITTEN AGREEMENT WITH WAR-RANTY TERMS COVERING THE MATE-RIAL IN THIS DOCUMENT THAT CONFLICT WITH THESE TERMS, THE WARRANTY TERMS IN THE SEPARATE AGREEMENT SHALL CONTROL.

#### Safety Information

## **CAUTION**

A CAUTION notice denotes a hazard. It calls attention to an operating procedure, practice, or the like that, if not correctly performed or adhered to, could result in damage to the product or loss of important data. Do not proceed beyond a CAUTION notice until the indicated conditions are fully understood and met.

## **WARNING**

A WARNING notice denotes a hazard. It calls attention to an operating procedure, practice, or the like that, if not correctly performed or adhered to, could result in personal injury or death. Do not proceed beyond a WARNING notice until the indicated conditions are fully understood and met.

## <span id="page-2-0"></span>Software Updates / Licenses

Periodically, Keysight releases software updates to fix known defects and incorporate product enhancements. To search for software updates and the latest documentation for your product, go to the product page at:

www.keysight.com/find/53210A

A portion of the software in this product is licensed under terms of the General Public License Version 2 ("GPLv2"). The text of the license and source code can be found at:

#### www.keysight.com/find/GPLV2

This product utilizes Microsoft Windows CE. Keysight highly recommends that all Windows-based computers connected to Windows CE instruments utilize current anti-virus software. For more information, go to the product page at:

www.keysight.com/find/53210A

## <span id="page-2-1"></span>Assistance

This product comes with the standard product warranty. Warranty options, extended support contacts, product maintenance agreements and customer assistance agreements are also available. Contact your nearest Keysight Technologies Sales and Service office for further information on Keysight Technologies' full line of Support Programs.

## <span id="page-2-2"></span>Certification

Keysight Technologies certifies that this product met its published specifications at time of shipment from the factory. Keysight Technologies further certifies that its calibration measurements are traceable to the United States National Institute of Standards and Technology, to the extent allowed by the Institute's calibration facility, and to the calibration facilities of other International Standards Organization members.

## <span id="page-3-0"></span>Exclusive Remedies

THE REMEDIES PROVIDED HEREIN ARE THE CUSTOMER'S SOLE AND EXCLUSIVE REMEDIES. KEYSIGHT TECHNOLOGIES SHALL NOT BE LIABLE FOR ANY DIRECT, INDIRECT, SPECIAL, INCIDENTAL, OR CONSEQUENTIAL DAMAGES, WHETHER BASED ON CONTRACT, TORT, OR ANY OTHER LEGAL THEORY.

## <span id="page-3-1"></span>Restricted Rights Legend

U.S. Government Restricted Rights. Software and technical data rights granted to the federal government include only those rights customarily provided to end user customers. Keysight provides this customary commercial license in Software and technical data pursuant to FAR 12.211 (Technical Data) and 12.212 (Computer Software) and, for the Department of Defense, DFARS 252.227-7015 (Technical Data - Commercial Items) and DFARS 227.7202-3 (Rights in Commercial Computer Software or Computer Software Documentation).

## <span id="page-3-2"></span>**Trademarks**

Microsoft and Windows are U.S. registered trademarks of Microsoft Corporation.

## <span id="page-4-0"></span>Safety Symbols

The following symbols on the instrument and in the documentation indicate precautions which must be taken to maintain safe operation of the instrument.

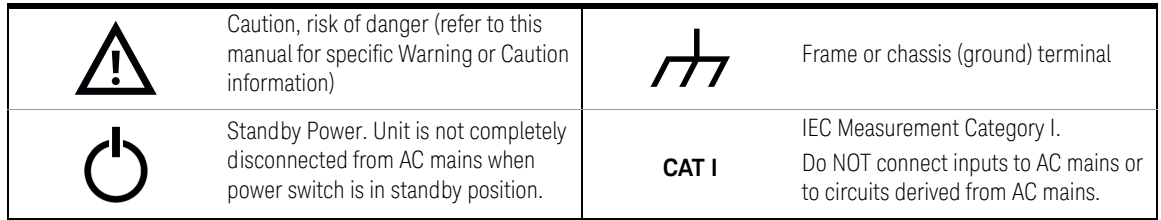

## <span id="page-5-5"></span><span id="page-5-0"></span>Safety Considerations

Read the information below before using this instrument.

The following general safety precautions must be observed during all phases of operation, service, and repair of this instrument. Failure to comply with these precautions or with specific warnings elsewhere in this manual violates safety standards for design, manufacture, and intended use of the instrument. Keysight Technologies assumes no liability for the customer's failure to comply with these requirements.

## <span id="page-5-1"></span>General

Do not use this product in any manner not specified by the manufacturer. The protective features of this product may be impaired if it is used in a manner not specified in the operation instructions.

## <span id="page-5-2"></span>Before Applying Power

Verify that all safety precautions are taken. Note the instrument's external markings described under "Safety Symbols".

## <span id="page-5-3"></span>Ground the Instrument

The 53210A is provided with a grounding-type power plug. The instrument chassis and cover must be connected to an electrical ground to minimize shock hazard. The ground pin must be firmly connected to an electrical ground (safety ground) terminal at the power outlet. Any interruption of the protective (grounding) conductor or disconnection of the protective earth terminal will cause a potential shock hazard that could result in personal injury.

#### <span id="page-5-4"></span>Fuses

The 53210A is provided with an internal line fuse appropriate for the line voltages listed on the instrument. This fuse is not user accessible.

## <span id="page-6-0"></span>Do Not Operate in an Explosive Atmosphere or Wet Environment

Do not operate the instrument in the presence of flammable gases or fumes, vapor or wet environments.

## <span id="page-6-1"></span>Do Not Operate Near Flammable Liquids

Do not operate the instrument in the presence of flammable liquids or near containers of such liquids.

## <span id="page-6-2"></span>Do Not Remove the Instrument Cover

Only qualified, service-trained personnel who are aware of the hazards involved should remove instrument covers. Always disconnect the power cable and any external circuits before removing the instrument cover.

## <span id="page-6-3"></span>Do Not Modify the Instrument

Do not install substitute parts or perform any unauthorized modification to the product. Return the product to an Keysight Sales and Service Office for service and repair to ensure that safety features are maintained.

## <span id="page-6-4"></span>In Case of Damage

Instruments that appear damaged or defective should be made inoperative and secured against unintended operation until they can be repaired by qualified service personnel.

## <span id="page-6-5"></span>Cleaning the Instrument

Clean the outside of the instrument with a soft, lint-free, slightly-dampened cloth. Do not use detergents or chemical solvents.

**WARNING** Do not connect the input channels of the 53210A to AC line-voltage mains or to circuits derived from AC mains. The instrument must be used in CAT I (isolated from mains) applications only. Do not use in other IEC Measurement Category (CAT II, CAT III, or CAT IV) applications. Failure to observe these precautions may result in electric shock and serious personal injury.

**WARNING** The BNC shells of the input terminals are connected to the instrument chassis. Verify signal polarity before making any connections to the input terminals.

## <span id="page-7-0"></span>Protection Limits

The Keysight 53210A 350 MHz RF Counter provides protection circuitry to prevent damage to the instrument and to protect against the danger of electric shock, provided the Protection Limits are not exceeded and the instrument is properly grounded. To ensure safe operation of the instrument, do not exceed the Protection Limits defined on the front panel:

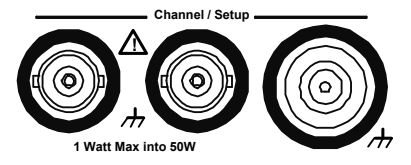

**WARNING** During battery operation, the maximum measured signal supplied by the user is + 42V.

**WARNING** Product Options 201/202 add a parallel Channel 1 input to the rear panel of the instrument. Signals on the center conductor of either panel's channel BNCs are also present on the corresponding center conductor of the BNC on the opposite panel.

## <span id="page-8-0"></span>Installing the Instrument

The Keysight 53210A operates in the following line-voltage ranges:

100 - 240V, 50-60 Hz 100 - 127V, 440 Hz 90 VA Max

Instrument ventilation is through the sides and rear. Do not obstruct the ventilation holes in any of these locations.

## <span id="page-8-1"></span>Battery Operation

When operating the 53210A under battery power (Option 300), failure to observe the following warnings may result in damage to the instrument, electric shock, and serious personal injury:

### **WARNING** Connect the instrument chassis to earth ground during battery operation to minimize shock hazard. Any interruption or disconnection of the protective earth terminal will cause a potential shock hazard that could result in personal injury.

**WARNING** Under battery power, the instrument chassis may float to the potential of the measured signal supplied by the user.

## <span id="page-9-0"></span>Lithium Battery Recycling

The 53210A counter contains a 3V "coin cell" lithium battery. Keysight recommends that this battery be replaced every year at the instrument's 1-year calibration interval. Replacement procedures are provided in the 53210A/53220A/ 53230A Service Guide.

Option 300 provides battery operation of the 53210A using a 12 lithium battery. Performance of this battery will degrade over time as a function of the number of battery charge/discharge cycles.

Refer to local, state, or Federal regulations when disposing of, or recycling either battery.

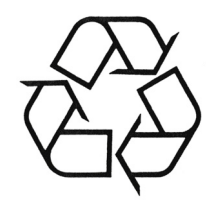

## <span id="page-9-1"></span>Product Regulatory and Compliance

This 53210A counter complies with safety and EMC requirements.

Refer to Declaration of Conformity at [http://www.keysight.com/go/conformity f](http://www.keysight.com/go/conformity)or the latest revision.

## <span id="page-10-0"></span>Waste Electrical and Electronic Equipment (WEEE) Directive

This instrument complies with the WEEE Directive marking requirement. This affixed product label indicates that you must not discard this electrical or electronic product in domestic household waste.

<span id="page-10-1"></span>Product category:

With reference to the equipment types in the WEEE directive Annex 1, this instrument is classified as a "Monitoring and Control Instrument" product.

The affixed product label is as shown below.

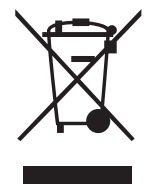

Do not dispose in domestic household waste.

To return this unwanted instrument, contact your nearest Keysight Service Center, or visit http://about.keysight.com/en/companyinfo/environment/takeback.shtml for more information.

## <span id="page-10-2"></span>Sales and Technical Support

To contact Keysight for sales and technical support, refer to the support links on the following Keysight websites:

- www.keysight.com/find/53210A (product-specific information and support, software and documentation updates)
- www.keysight.com/find/assist (worldwide contact information for repair and service)

THIS PAGE HAS BEEN INTENTIONALLY LEFT BLANK.

## Table of Contents

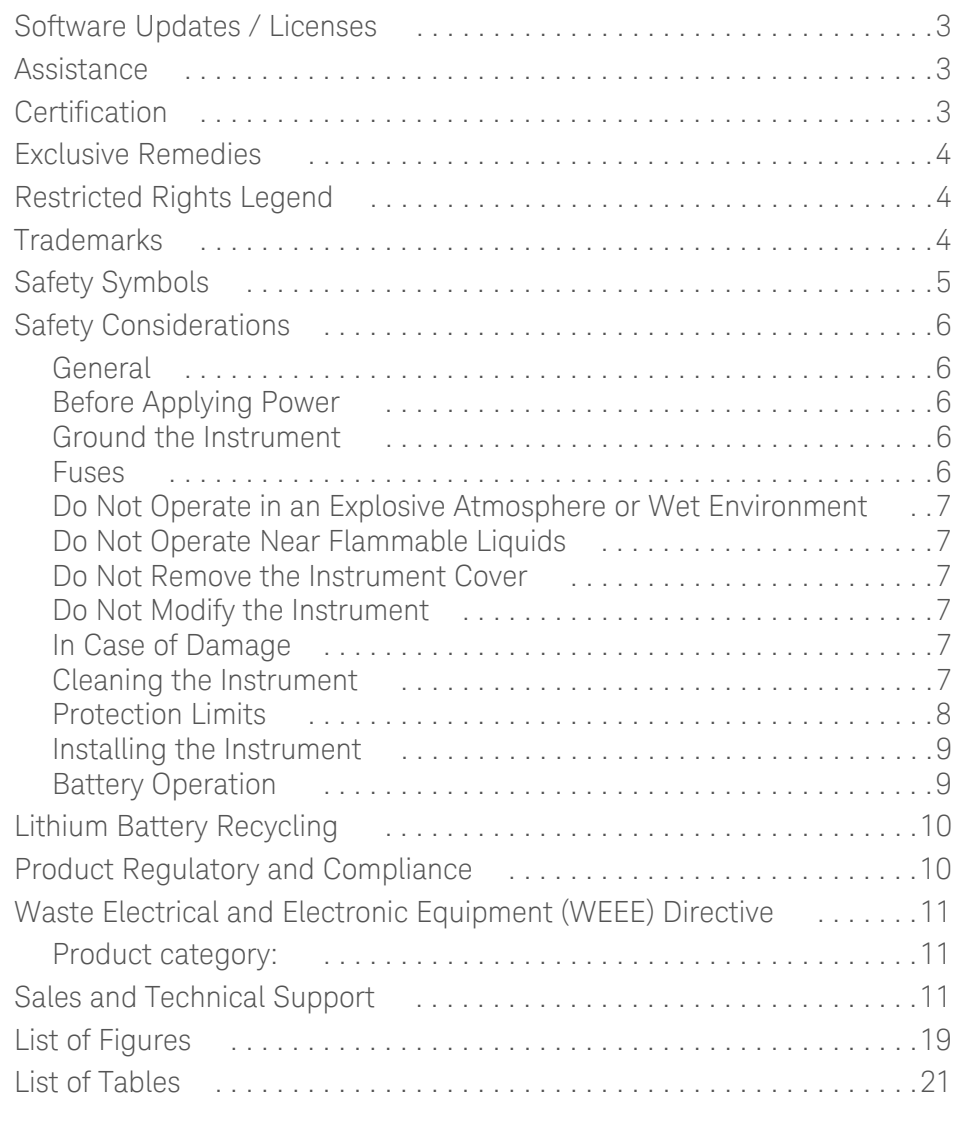

[1 Preparation for Use](#page-22-0)

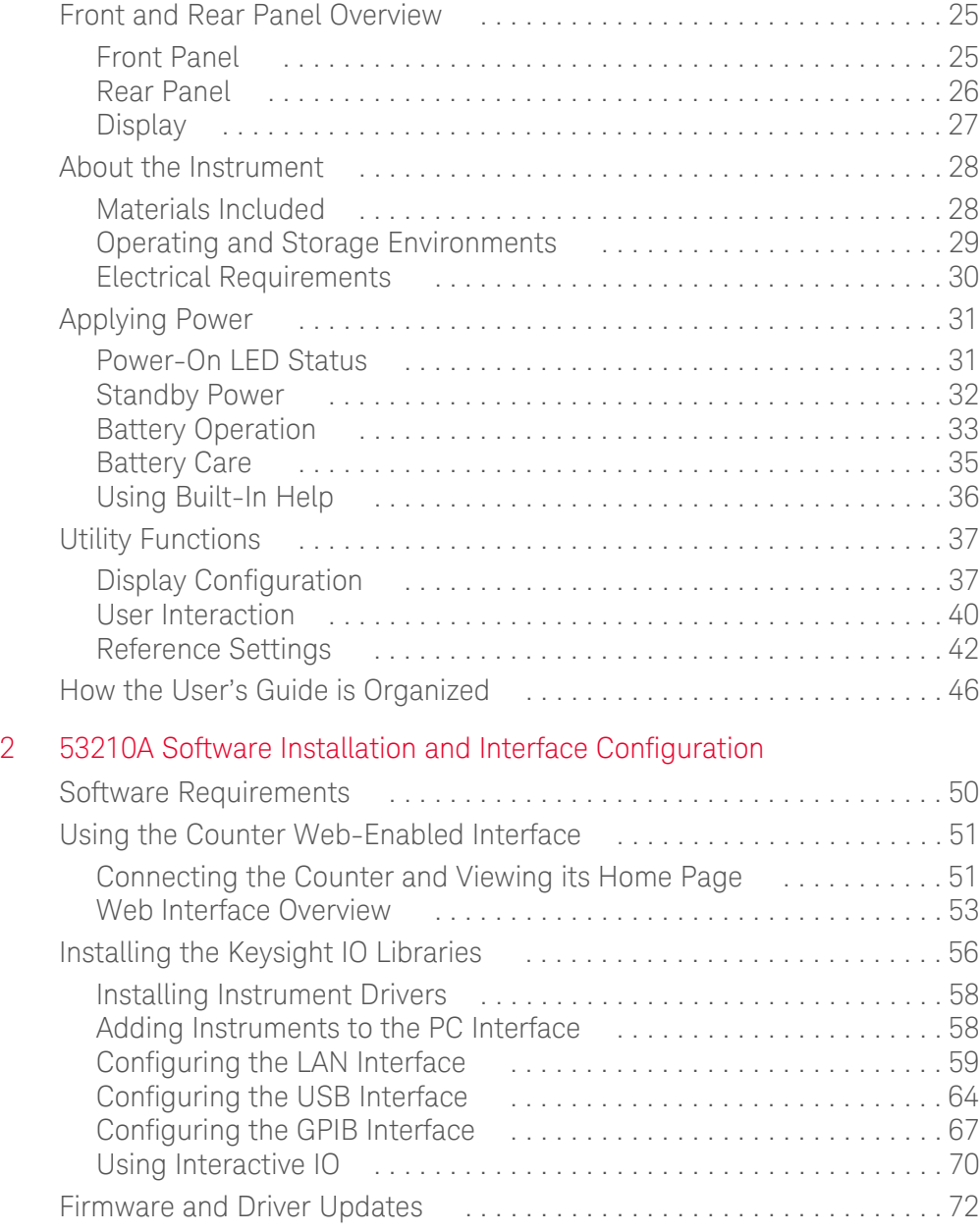

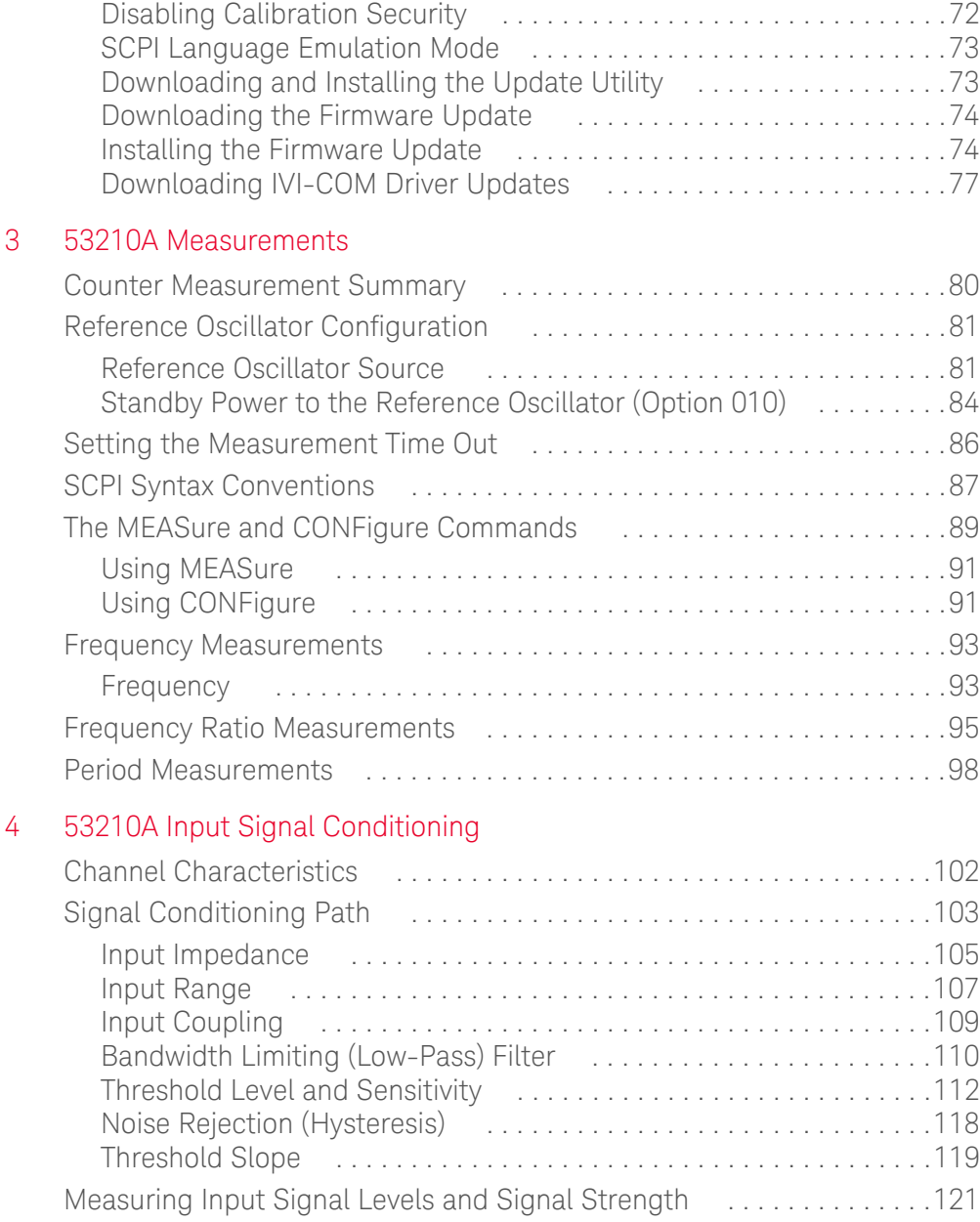

## [5 Triggering and Gating](#page-122-0)

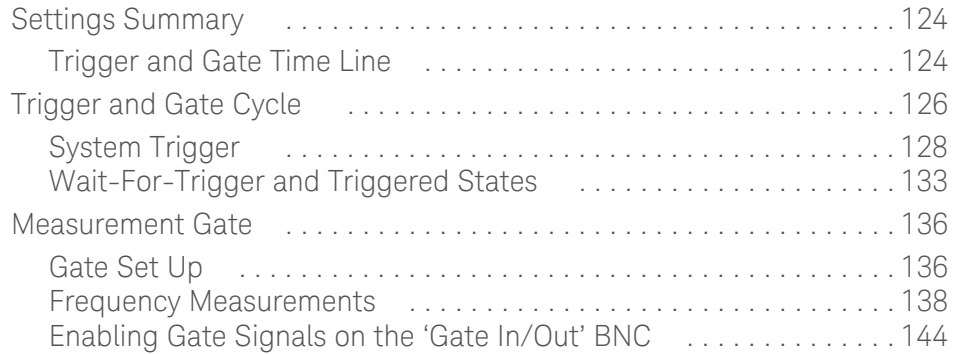

## [6 53210A Math, Graphing, and Data Logging](#page-144-0)

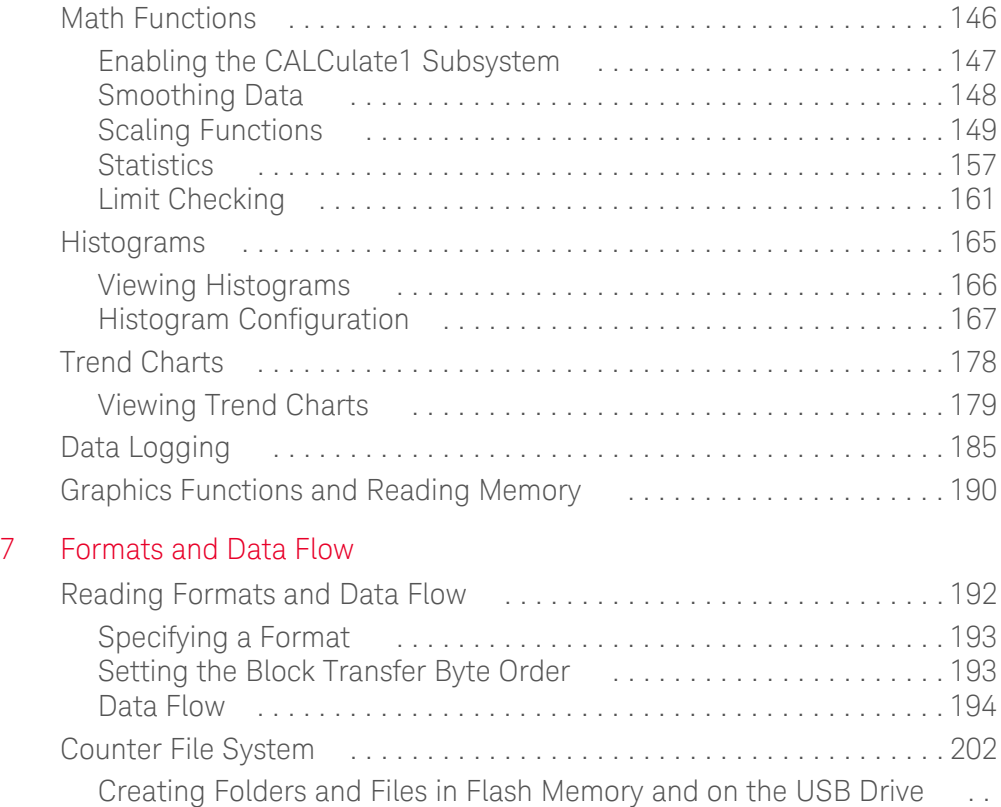

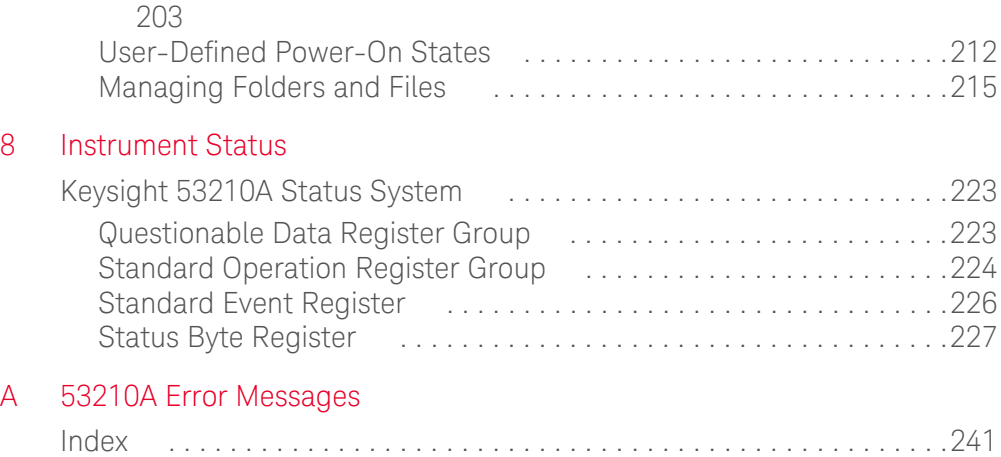

THIS PAGE HAS BEEN INTENTIONALLY LEFT BLANK.

## <span id="page-18-0"></span>List of Figures

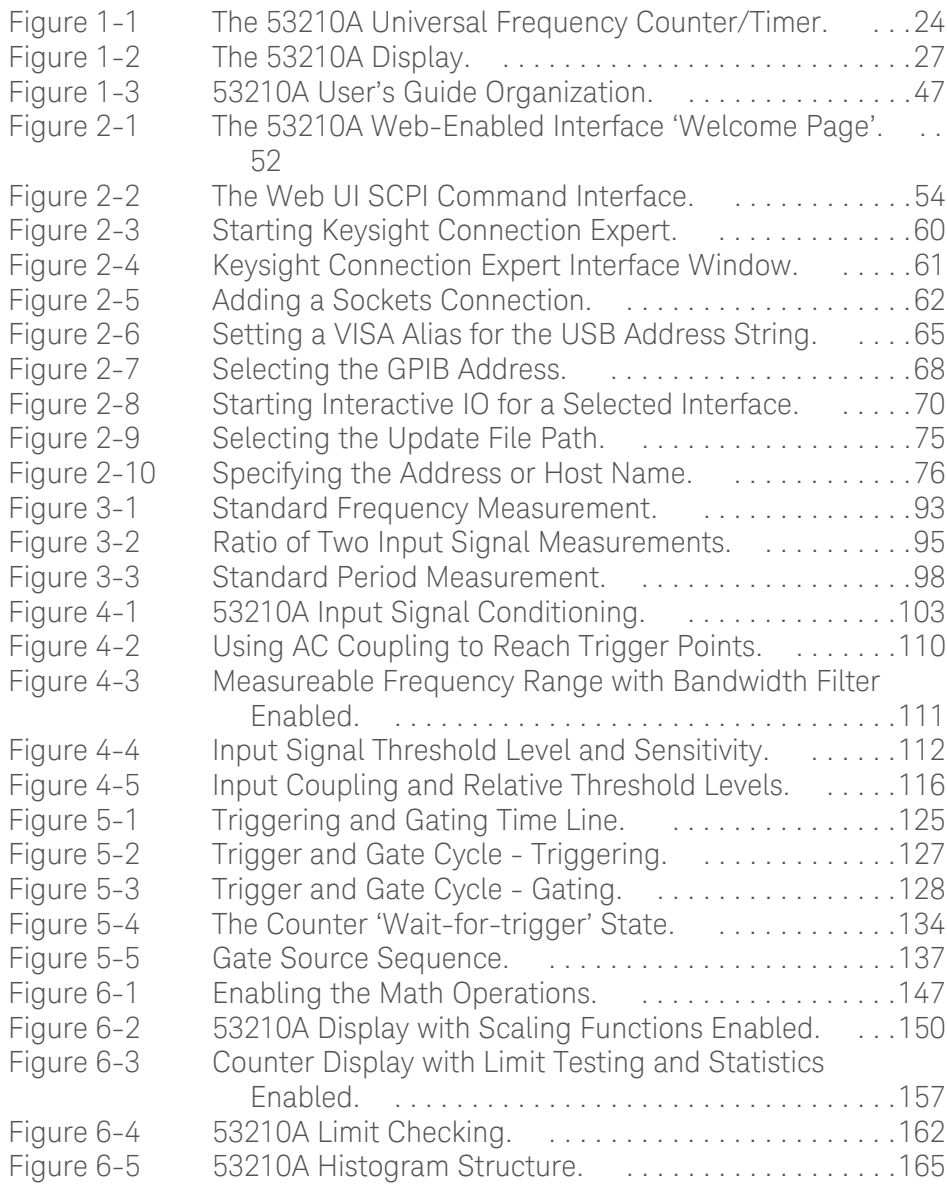

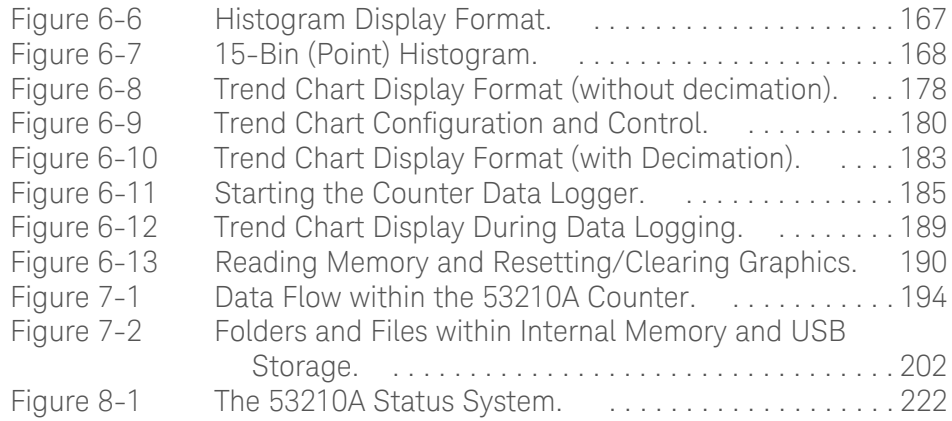

## <span id="page-20-0"></span>List of Tables

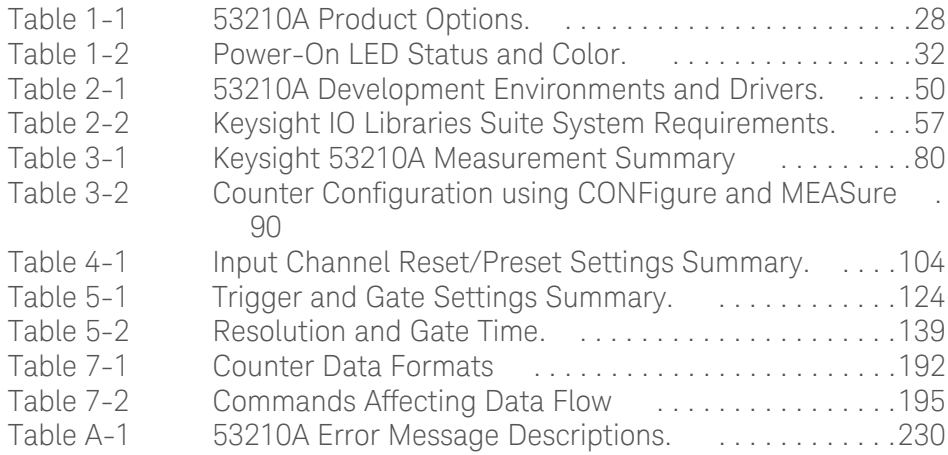

THIS PAGE HAS BEEN INTENTIONALLY LEFT BLANK.

Keysight 53210A 350 MHz RF Counter User's Guide

# <span id="page-22-0"></span>Preparation for Use

[Front and Rear Panel Overview 25](#page-24-0) [About the Instrument 28](#page-27-0) [Applying Power 31](#page-30-0) [Utility Functions 37](#page-36-0) [How the User's Guide is Organized 46](#page-45-0)

Welcome. This user's guide contains configuration and operating information for the Keysight 53210A 350 MHz RF Counter.

The 53210A is a 2U, 1/2-module width LXI Class C instrument. The 2U, 1\2-module width references refer to the 53210A's physical size relative to standard EIA rack cabinet dimensions. LXI, an acronym for LAN eXtensions for Instrumentation, is an instrumentation standard for devices that use the Ethernet (LAN) as their primary remote communications interface.

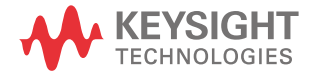

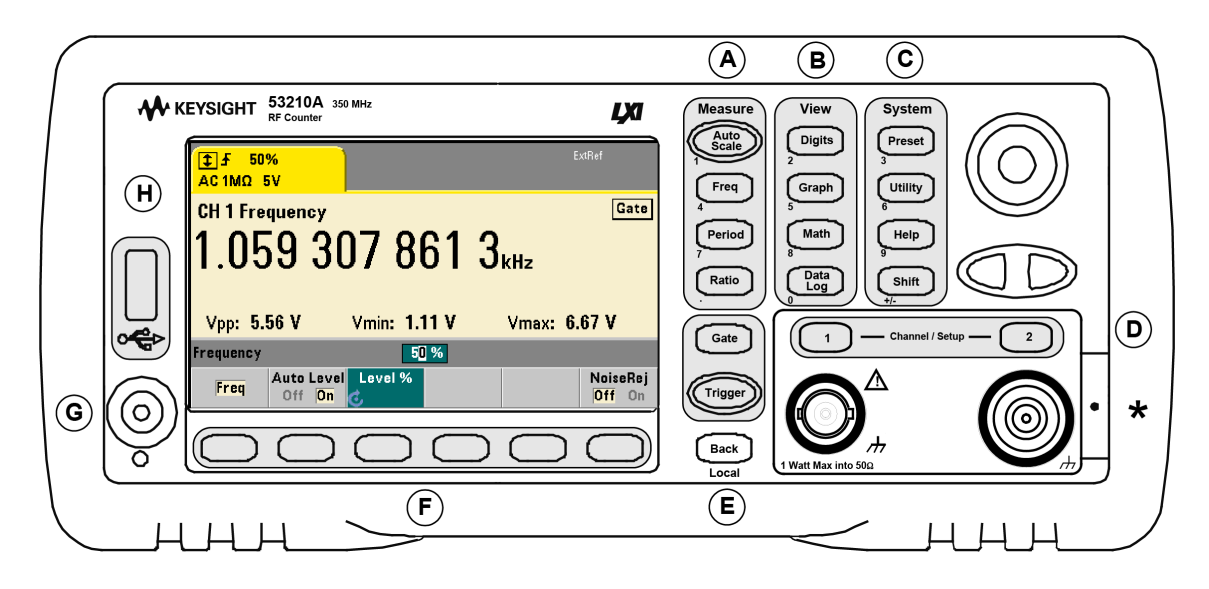

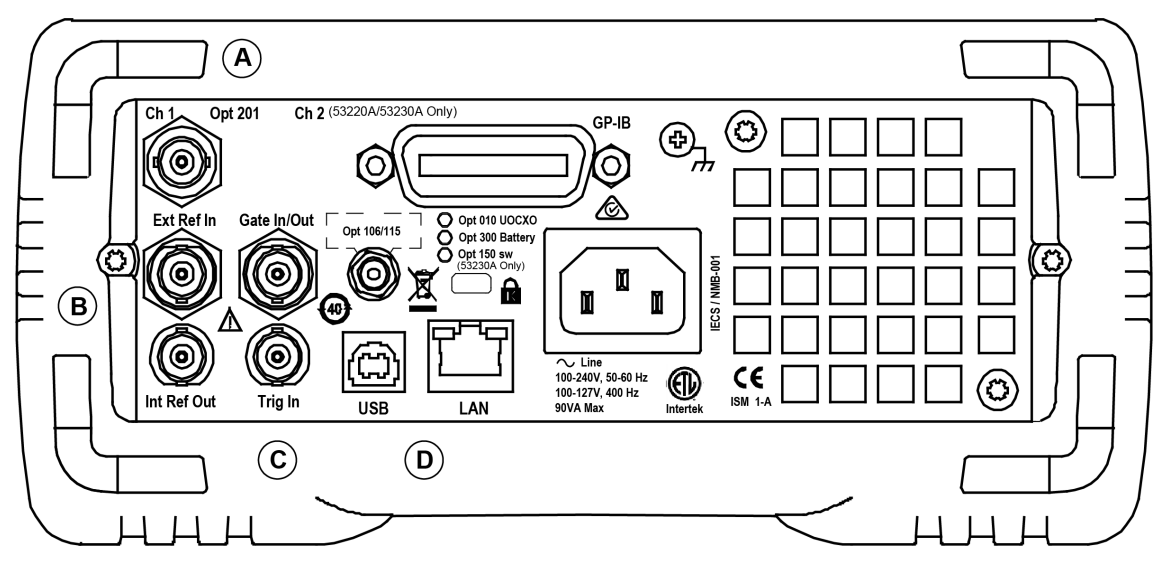

<span id="page-23-0"></span>**Figure 1-1** The 53210A Universal Frequency Counter/Timer.

## <span id="page-24-0"></span>Front and Rear Panel Overview

[Figure 1-1](#page-23-0) shows the front and rear panels of the Keysight 53210A 350 MHz RF Counter.

## <span id="page-24-1"></span>Front Panel

The shaded areas of the front panel represent keys that perform similar functions. These areas are briefly described below.

**A. Measure Keys** - display soft key menus from which the measurement function is selected. Auto Scale senses the input signal (greater than 100 Hz) on input channel 1, 2, or 3 and automatically sets the range and input threshold required to make the selected measurement. Counter measurements are covered in [Chapter 3.](#page-78-1)

**B. View Keys** - select how measurement data is displayed on the front panel. Display configuration is covered later in this chapter. Graphics, math, and data logging are covered in [Chapter 6.](#page-144-1)

**C. System Keys** - provide instrument-wide configuration which includes setting the counter preset state and access to utility functions and to the counter's built-in help system. For measurement configuration involving numeric entry, Shift changes the key definitions to the numbers at the lower left of the keys.

**D. Channel Keys** - select the input channel and displays the soft key menu used to configure the input signal path. Note that [Figure 1-1](#page-23-0) includes Channel 3 Option 106 / 115. Signal path configuration is covered in [Chapter 4.](#page-100-1)

**E. Gate and Trigger Keys** - select the gating and triggering soft key menus used to control the measurement. Gating and triggering are covered in [Chapter 5](#page-122-1).

**F. Soft Keys** - are the menus from which the counter is configured. The menus and soft keys themselves are defined by the "functional" keys described above.

**G. Power/Standby Button** - switches the instrument between 'on' and 'off', or between 'on' and 'standby'.

Standby power (when enabled) is provided by the line voltage or Battery Option 300 and is used to maintain the temperature of the oven-controlled crystal oscillator (OCXO) - Option 010. See ["Applying Power"](#page-30-0) **in this chapter** for more information.

**H. USB 'Host' Port** - available for transferring measurement data and instrument configurations between the counter and a USB storage device. The front panel port is for information transfer only. The rear panel USB port is used for instrument (I/O) control. Data flow is covered in [Chapter 7](#page-190-1).

## <span id="page-25-0"></span>Rear Panel

The 53210A rear panel shown in [Figure 1-1](#page-23-0) includes product Option 201 (parallel rear panel input) and GPIB interface. The rear panel terminals are briefly described below.

**A. Parallel Rear Panel Inputs** - product Options 201 and 202 add a parallel input on the rear panel. Note that this IS NOT a separate input. Signals on the center conductor of either panel's channel BNC are ALSO present on the opposite panel's center conductor. Signal path configuration is covered in [Chapter 4.](#page-100-1)

**B. Ext Ref In** - is the connector for providing an external reference oscillator signal. Valid external reference oscillator (time base) frequencies are 1, 5, and 10 MHz.

**Int Ref Out** - is the connector for accessing the counter's internal 10 MHz reference oscillator. The oscillator signal is a 0.5 Vrms (into  $50Ω$ ) sine wave.

Reference oscillator usage and configuration are covered in [Chapter 3](#page-78-1).

**C. Gate In/Out** - is an *input* for external gate signals, and an *output* for routing the counter's internal gate to other devices. Additional information on this connector is covered in the section "Enabling Gate Signals on the 'Gate in/Out' BNC" in [Chapter 5](#page-122-1).

**Trig In** - is the connector for supplying an external trigger signal to the counter. Triggering is covered in [Chapter 5](#page-122-1).

**D. USB and LAN** - are the standard input/output (I/O) ports. Configuration of these ports and the GPIB interface is covered in [Chapter 2.](#page-48-1)

## <span id="page-26-0"></span>Display

The layout of the 53210A display is shown in [Figure 1-2](#page-26-1).

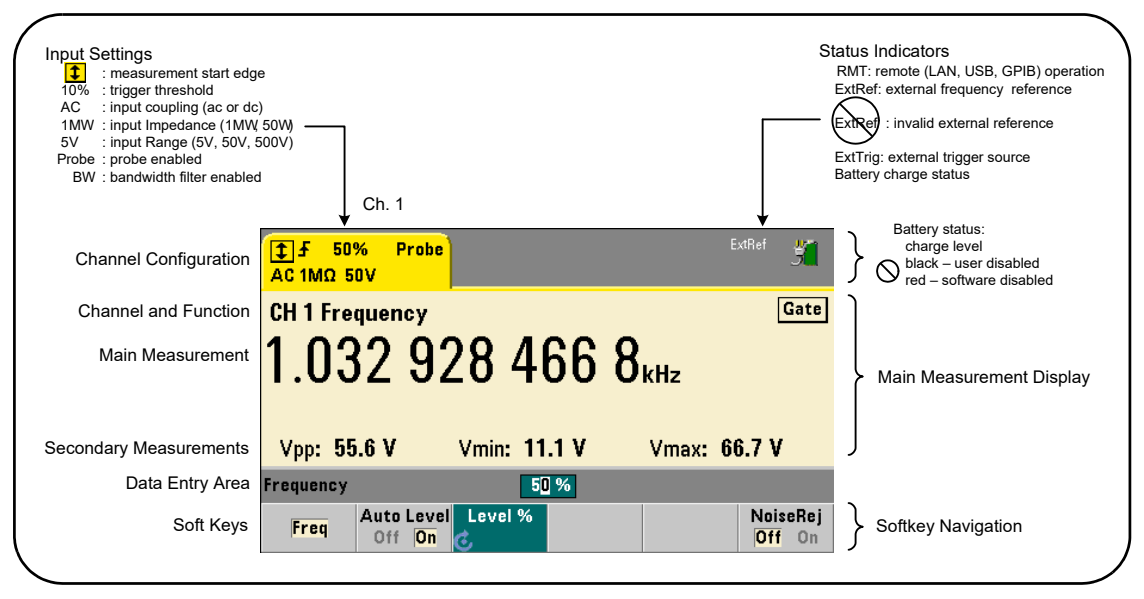

<span id="page-26-1"></span>**Figure 1-2** The 53210A Display.

#### 1 Preparation for Use

## <span id="page-27-0"></span>About the Instrument

This section lists the accessories shipped with the 53210A and contains information on its specified operating and storage environments and electrical requirements.

## <span id="page-27-1"></span>Materials Included

The following accessories are shipped standard with the 53210A counter:

- **1** Power cord
- **2** USB cable

Additionally, your instrument may have shipped with one or more of the following options installed.

#### <span id="page-27-2"></span>**Table 1-1** 53210A Product Options.

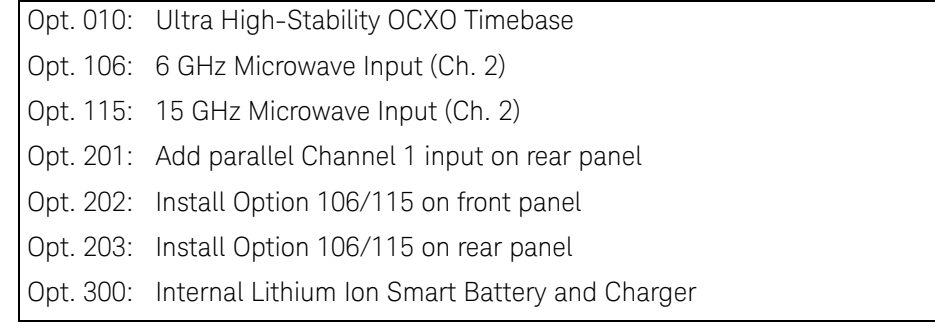

**NOTE** Each of the product options listed in [Table 1-1](#page-27-2) is available after the original<br>
NOTE purphase of the instrument. Defects the 523104/532204/532204 Service C purchase of the instrument. Refer to the *53210A/53220A/53230A Service Guide* (p/n 53220-90010) for installation instructions for each of these options.

## <span id="page-28-0"></span>Operating and Storage Environments

When **operating** the 53210A counter, note the following environmental specifications:

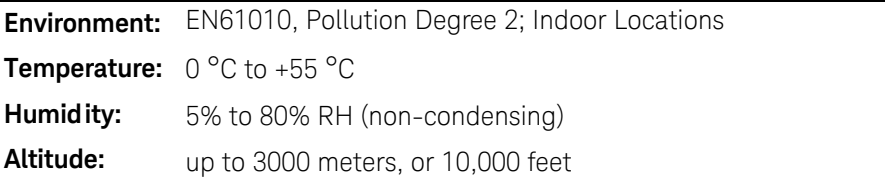

When **storing** the 53210A counter, note the following storage specification:

**Temperature:** -30 °C to +70 °C

Use care when moving the counter from cold to warm conditions as condensation may develop. Ensure that any condensation has evaporated and that the counter has thermally stabilized before turning on the instrument.

#### 1 Preparation for Use

## <span id="page-29-0"></span>Electrical Requirements

The electrical (power) requirements of the 53210A are summarized below.

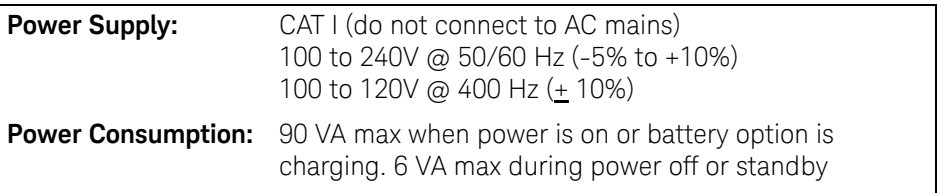

Line voltage and frequency are sensed at power on and no input power adjustments (e.g. fuse changes, line voltage selection) are required.

**NOTE** For additional information, refer to the ["Safety Considerations"](#page-5-5) pages at the NOTE beginning of this guide. For a complete list of 53210A product specifications, refer to the data sheet or on the Web at:

www.keysight.com/find/53210A

## <span id="page-30-0"></span>Applying Power

Connect the power cord and press the "on/standby" button on the front panel  $(\circ)$ . During the power-on sequence the counter performs an auto-calibration and self-test which includes:

- power supply verification
- FPGA test
- front panel verification
- measurement board verification
- channel 2 test (if present)
- Option 300 battery test (300 if present)

### **NOTE** If the 53210A does not turn on when the on/standby button is pressed, verify AC power is available to the instrument and that the power cord is securely connected. If the instrument still does not turn on, the cooling fan is not audible, or if the front panel display is off when power is applied, return the unit to Keysight for repair.

## <span id="page-30-1"></span>Power-On LED Status

The led located under the on/standby button is an indication of the on/off/ standby condition of the instrument. The different conditions are summarized in the table below. The 'off' status is determined by the presence of OXCO Option  $010.$ 

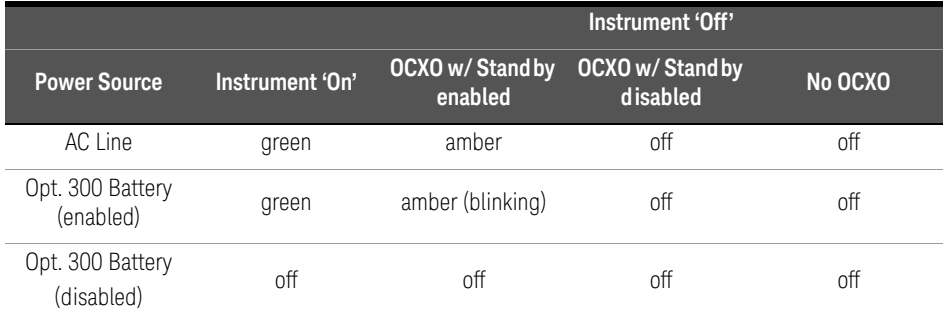

### <span id="page-31-1"></span>**Table 1-2** Power-On LED Status and Color.

## <span id="page-31-0"></span>Standby Power

The power modes of the 53210A counter are 'on' 'off', and 'standby'. In standby mode with the instrument connected to line voltage, standby power is supplied to maintain the temperature within the ultra high-stability oven controlled crystal oscillator (Option 010).

Battery Option 300 itself supplies standby power for the OCXO when the 53210A is not connected to line voltage.

Refer to ["Standby Power to the Reference Oscillator \(Option 010\)"](#page-83-1) in [Chapter 3](#page-78-1) for information on enabling/disabling standby power.

## Cycling Power and Counter Accuracy

With standby power enabled, repeated power cycling (line or battery) does not affect the standard or ultra-high stability OCXO.

## Battery Operation

<span id="page-32-0"></span>**WARNING** During battery operation, the maximum measured signal supplied by the user is **+ 42V**.

> Also, connect the instrument chassis to earth ground during battery operation to minimize shock hazard. Any interruption or disconnection of the protective earth terminal will cause a potential shock hazard that could result in personal injury.

Under battery power, the instrument chassis may float to the potential of the measured signal supplied by the user.

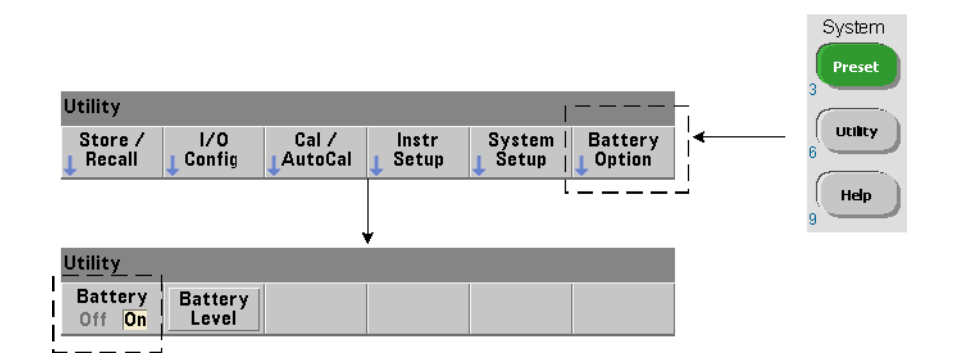

With Battery Option 300 installed and **enabled**, the 53210A counter can be operated using battery power for up to three hours.

Removing AC power when the battery is enabled switches the counter to battery power automatically with no interruption of operation. Similarly, there is no interruption in the transition back to line power, **provided line power is connected before the battery is disabled**.

### Enabling and Disabling the Battery

When using the instrument with the Battery Option 300 for the first time after purchase, or if the instrument has not been used for an extended period, the battery **must be charged** before use. With line power connected and the instrument either on or off, allow **four hours** for the battery to reach full charge.

#### 1 Preparation for Use

Battery Option 300 is **disabled** when the instrument is shipped from the factory. Battery control (enable/disable) is provided by the front panel keys shown on the previous page or using the command:

#### **SYSTem:BATTery:ENABle {OFF|ON} SYSTem:BATTery:ENABle?** (query form)

- ON enables the battery. Off disables the battery. The battery state is stored in non-volatile memory and does not change when power is cycled or following a reset (\*RST) or instrument preset (SYSTem:PREset or **Preset** key).

The battery should remain enabled while the counter is using AC power. The battery should only be **disabled** if the instrument is stored and unused for an extended period. This will minimize battery drain.

Reading the Battery Level Pressing the **Battery Level** soft key or sending the command:

#### **SYSTem:BATTery:LEVel?**

reads the battery charge (in percent) relative to a fully charged (100%) battery.

Battery in Use The presence and status (enabled or disabled) of the battery is indicated by a battery icon in the upper-right corner of the display ([Figure 1-2\)](#page-26-1). Remotely, the instrument can be queried as to whether it is currently using AC power or battery power with the command:

#### **SYSTem:BATTery:STATus?**

The command returns AC if the instrument is using line power, or BATT if using the internal battery.

The following table summarizes battery operation:

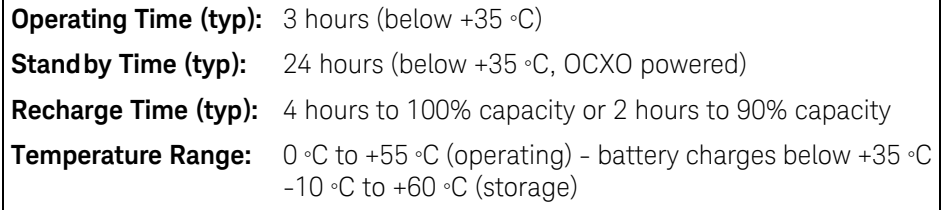

### **NOTE** If battery operation is in use above the maximum specified operating<br>**NOTE** to proporative the battery will shut down the instrument to proporative temperature, the battery will shut down the instrument to preserve its use. AC power must be applied to recover from a shut down caused by this condition.

#### **NOTE** For a complete list of battery and all 53210A product specifications, refer to the data sheet on the Web at:

www.keysight.com/find/53210A

## <span id="page-34-0"></span>Battery Care

When the battery is **enabled** and the instrument **is not** connected to AC power, the battery discharges at **30%** of full capacity **per day**. When the battery is **disabled** and AC power is not connected, the battery discharges at **10%** of full capacity **per month**.

When storing the instrument without AC power applied, do not allow the battery to discharge below **10%**. The following equation can be used to determine instrument storage time without AC power - and still enable the instrument to be fully recharged:

```
months battery disabled * 10% + days battery enabled * 30% = 90%
```
A fully discharged battery may need to be replaced if it has not been recharged for six to 18 months

### 1 Preparation for Use

## <span id="page-35-0"></span>Using Built-In Help

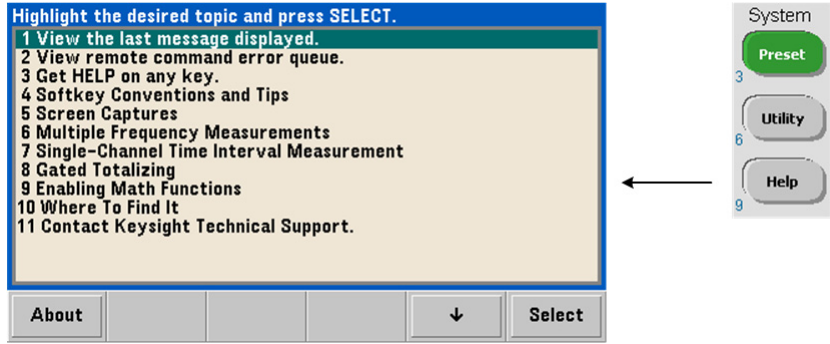

Instrument help is available by pressing and holding any front panel key or softkey. Pressing the **Help** key enables you to select additional help topics including front panel measurement examples.
# Utility Functions

Utility functions enable you to configure features of the instrument indirectly related to measurement selection and configuration. These functions include:

- **display configuration** display control and numeric data formatting
- **user interaction** localized language selection, audible indicators
- **reference settings** time/date, measurement time out, time base, auto-leveling, 53100 series emulation, NISPOM security

# Display Configuration

Measurements can be displayed in numerical or graphical form using the following keys.

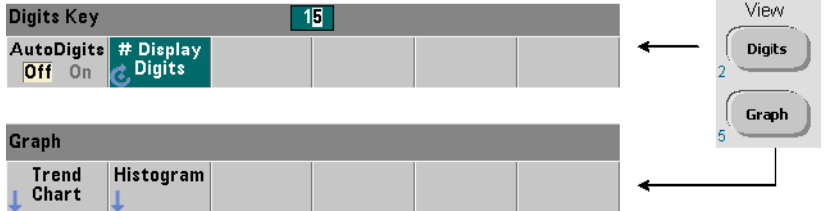

With **AutoDigits On**, the number of digits displayed is automatically set based on the gate time. When **Off**, the number of digits is set with the rotary knob or **[Shift]**ed numeric keys. See ["Resolution and Gate Time"](#page-137-0) in [Chapter 5](#page-122-0) for more information when **AutoDigits On** is set.

When **Graph** is selected, the data is displayed in a trend chart or histogram. Trend charts and histograms are covered in [Chapter 6.](#page-144-0)

# Numeric Format

The format (radix, decimal group separator) of numeric data that appears in the main measurement display [\(Figure 1-2\)](#page-26-0) is set using the following keys.

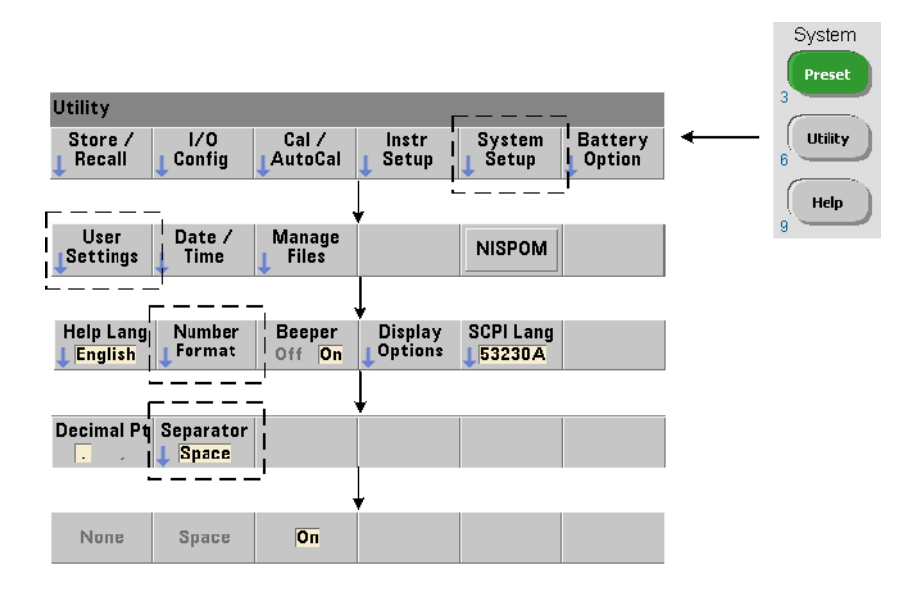

The format also applies to numeric readings within trend charts, histograms, limit testing, etc.

**Radix** The decimal separator (radix point) between the integer and fractional parts of the reading can be a decimal point (.) or comma (,).

Digit Group Separator A digit group separator between every three digits on either side of the decimal separator (radix) allows easier viewing of the displayed reading. The separator can be one of the following:

**None** - there is no space between digits (e.g. **10.967342515 MHz**)

**Space** - a space is inserted between every three digits (e.g. **10.967 342 515 MHz**)

**On** - a comma (,) or decimal point (.) is inserted between every three digits depending on the decimal separator (radix) selected.

decimal point radix: **10.967,342,515 MHz**

comma radix: **10,967.342.515 MHz**

# Screen Control

Screen control is available through the keys shown below.

The display screen can be turned off to increase reading throughput and its screen saver mode can be used to conserve power. Screen brightness can be adjusted for optimal viewing in different environments.

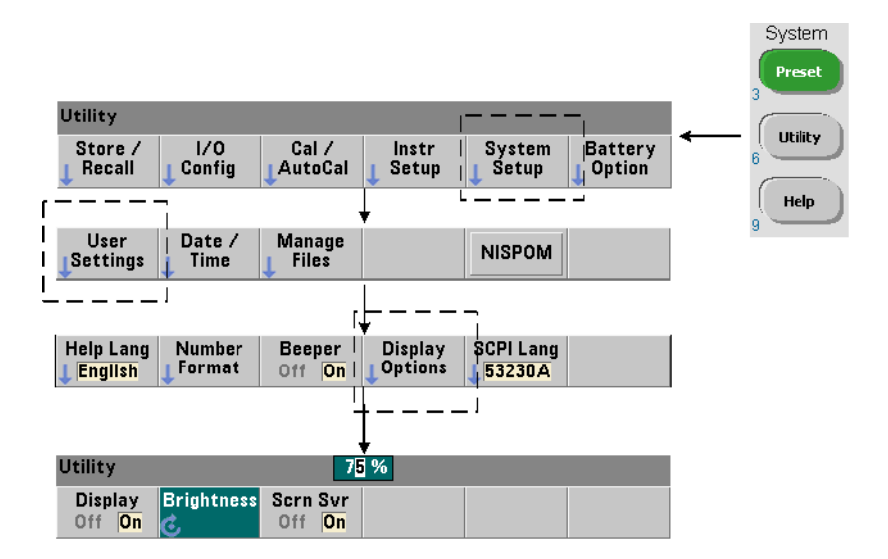

Note that pressing any key with the display turned off, turns the display back on.

### Screen Capture

For documentation of product testing or as a convenience in gathering data, the contents of the counter display can be captured and saved.

The keys related to this feature are shown below.

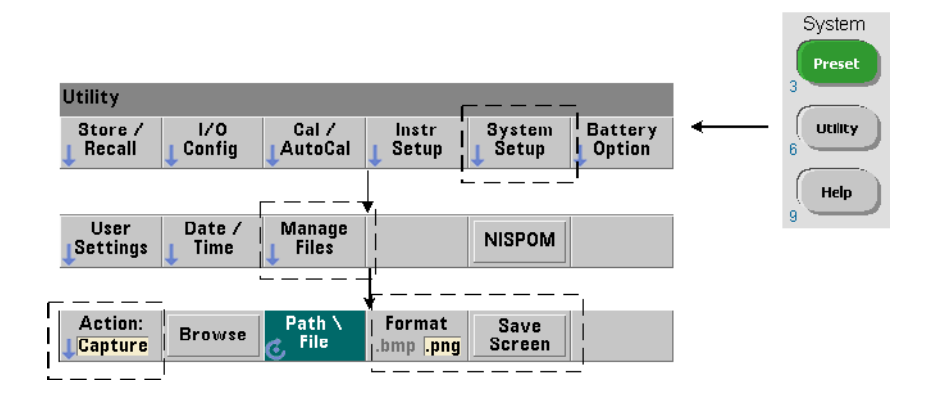

The content captured is the display state at the time the **[Utility]** key is pressed. The file format is selectable as either **bmp** (bitmap file format) or png (portable network graphics (bitmap) format). Files may be store in internal flash memory or to an external USB device.

See [Chapter 7](#page-190-0) for information on selecting paths and creating file names.

# User Interaction

The features described in this section are related to the user's physical interaction with the instrument.

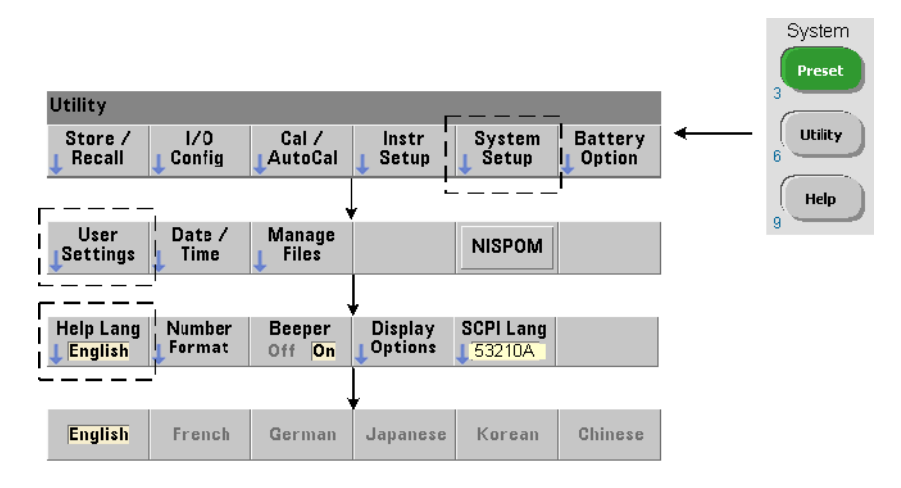

# Selecting the Instrument 'Help' language

Programming messages, context-sensitive help, and other help topics are viewable in six languages. The selected language remains "active" until changed using the key sequence shown.

Note that menu soft key labels appear only in English.

#### System Preset **Utility**  $1/0$ System **Battery** Utility Store /  $Cal/$ Instr Config Recall AutoCal Setup **Setup** Option  $\mathbf{g}$ Help  $\overline{9}$ Date / Manage User **NISPOM Settings Time Files Number** Display **SCPI Lang Help Lang Beeper English** Format Off On **Options** 53210A

# Beeper Setting

The counter's Beeper is an indication of a programming error generated from the front panel or over the remote interface. Turning off the beeper disables the audio indication.

Note that the beeper setting does not apply to the tone heard when front panel keys are pressed.

# Reference Settings

Reference settings are counter settings that apply to all counter measurements.

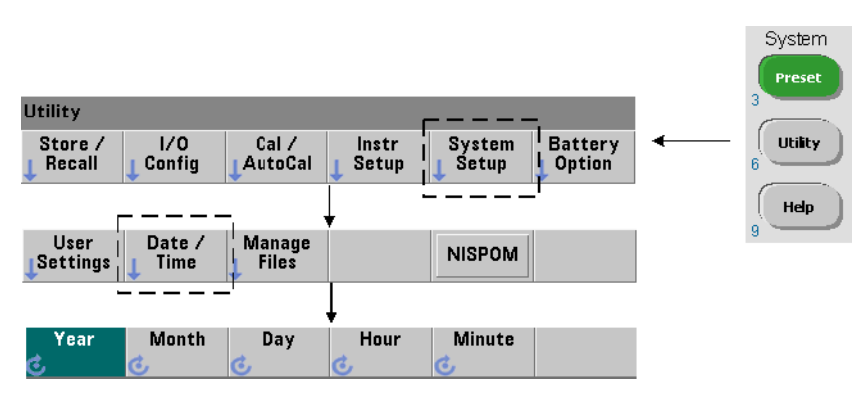

The date and time settings for the counter's real-time clock are set using the commands:

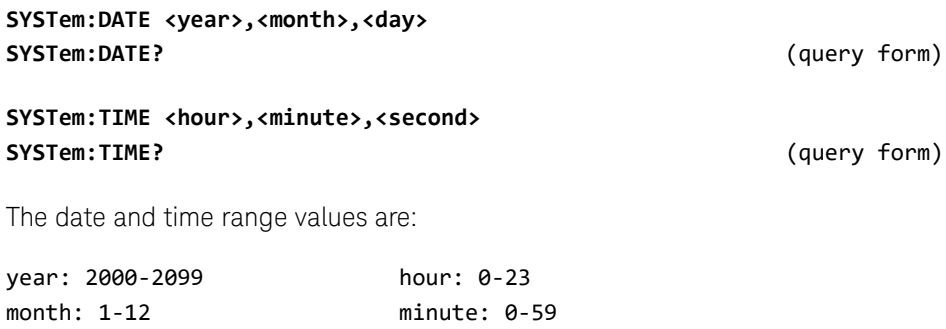

day: 1-31 second: 0-59.999

### Date and Time

The real-time clock is battery-backed and retains the date and time when power is off. There is no automatic setting of, or automatic return to the current date and time.

# Measurement Time Out

The measurement time-out is the time allowed for **each** measurement to complete. If a measurement **does not** complete before the time out expires, 9.91E37 (not a number) is returned and the display indication is: - - - - - - -. The sequence continues with the next reading in the sample count.

Specifying a time out prevents the instrument from pausing indefinitely if for some reason a measurement is unable to complete.

The default and factory-set time out is **1 second**. Refer to ["Setting the](#page-85-0)  [Measurement Time Out"](#page-85-0) in [Chapter 3](#page-78-0) for more information.

# Time Base

53210A measurements are based on a reference oscillator - also referred to as an internal/external clock or **time base**. A valid reference oscillator signal must be present for measurements to occur.

Refer to ["Reference Oscillator Configuration"](#page-80-0) in [Chapter 3](#page-78-0) for detailed information on selecting and configuring the reference oscillator source.

# Auto Level

The threshold level is the trigger (input) level at which the counter begins the measurement. Auto-level is the automatic setting of this threshold based on the positive and negative peaks of the input signal.

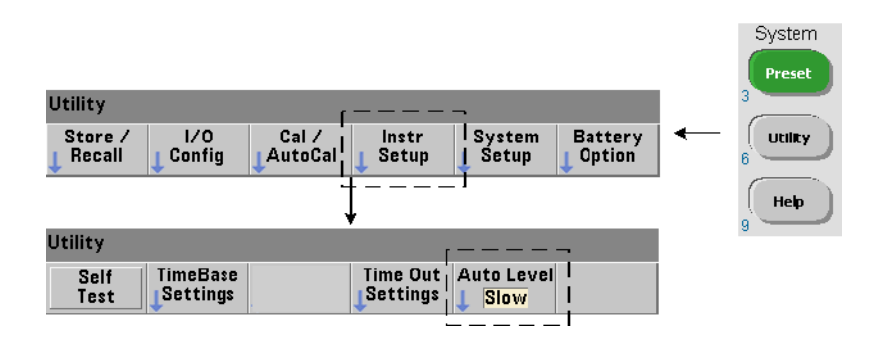

The minimum frequency at which auto-leveling can occur is set as shown.

Slow sets the minimum frequency for auto-leveling at 50 Hz. Fast sets the minimum frequency for auto-leveling at 10 kHz.

Refer to ["Threshold Level and Sensitivity"](#page-111-0) in [Chapter 4](#page-100-0) for additional information on using auto-level.

# Keysight 53100 Series Counter Emulation Mode

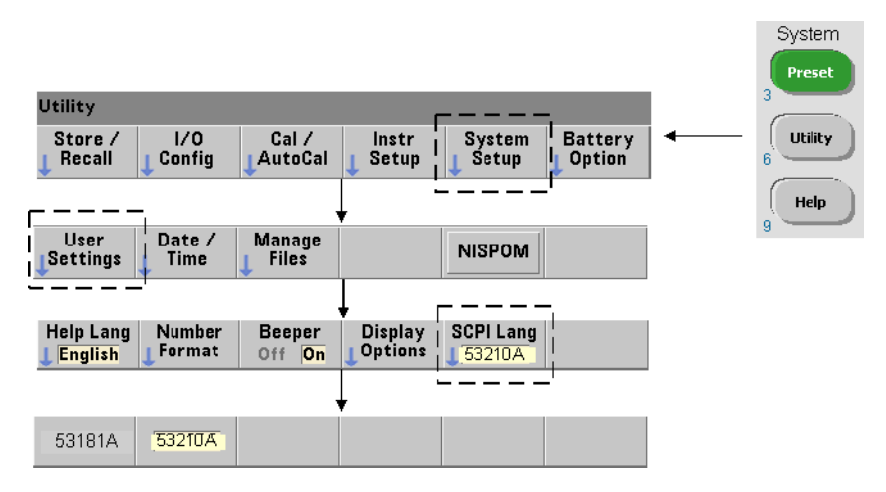

The 53210A's emulation mode enables the Keysight 53181A SCPI command set to be used with the counter.

The emulation mode can also be enabled using the command:

#### **SYSTem:LANGuage "<language>" SYSTem:LANGuage?** (query form)

- language selects the SCPI command set used. Specifying 53181A enables the emulation mode. Specifying either 53210A disables the mode.

With 53100-series compatibility mode selected, all programming is through the counter's remote interface (LAN, USB, GPIB). The counter display responds according to the remote commands received.

Pressing any front panel key while in 53100 compatibility mode returns the counter to 53200 series mode as prompted. Setting or changing to either mode requires the instrument to be restarted. **When updating the instrument firmware "53210A mode" must be set**.

Documentation of the 53181A command set **is not** provided with this (53210A) instrument. Usage of this older SCPI command set is discouraged for new use, but is available for customers who require it.

# Securing the Instrument

The 53210A counter can be secured to the National Industrial Security Program Operating Manual (NISPOM) standard as shown below.

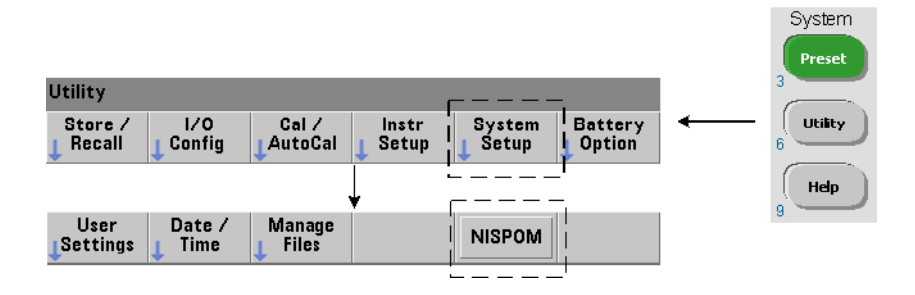

# How the User's Guide is Organized

This user's guide is written for the operator using the instrument from the front panel, and for the programmer controlling the counter from a remote (LAN, USB, GPIB) interface. As such, most topics include a front panel key sequence followed by the corresponding SCPI commands. For example:

--------------------------------------------------------------------------------

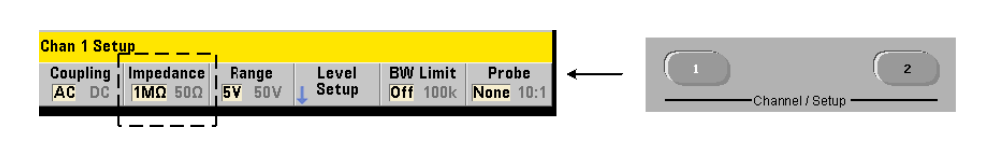

The input impedance of the 53210A counter can be set to either 50 $\Omega$  or 1 M $\Omega$ using the command:

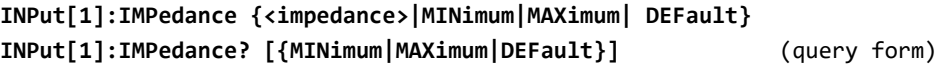

--------------------------------------------------------------------------------

The description of operation which follows typically applies to both front panel and remote usage.

For general reference, the information in this manual is organized as shown in [Figure 1-3](#page-46-0).

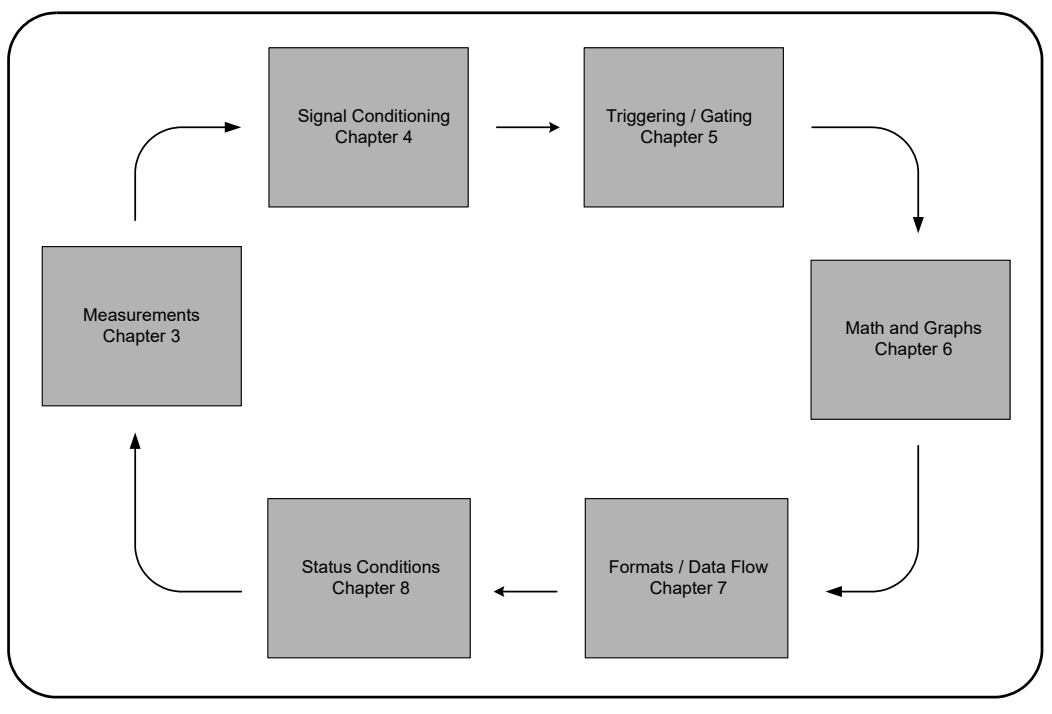

<span id="page-46-0"></span>**Figure 1-3** 53210A User's Guide Organization.

# 1 Preparation for Use

THIS PAGE HAS BEEN INTENTIONALLY LEFT BLANK.

Keysight 53210A 350 MHz RF Counter User's Guide

# 2 53210A Software Installation and Interface Configuration

[Software Requirements 50](#page-49-0) [Using the Counter Web-Enabled Interface 51](#page-50-0) [Installing the Keysight IO Libraries 56](#page-55-0) [Firmware and Driver Updates 72](#page-71-0)

This chapter contains information on IO libraries, drivers, and interfaces used to program the 53210A from selected development environments. The chapter includes an introduction to using the counter's web-enabled interface and provides information on updating the instrument firmware.

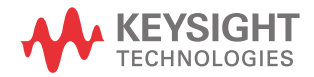

# <span id="page-49-0"></span>Software Requirements

The environments available to program the 53210A are dependent upon the IO [libraries and drivers installed. Download and install the IO Libraries software from](http://www.keysight.com/find/iosuite)  www.keysight.com/find/iosuite.

The IVI-C and IVI-COM drivers for the instrument can be found on the web at:

www.keysight.com/find/53210A

[Table 2-1](#page-49-2) summarizes the environments, IO driver recommendations, and the location (media) where specific drivers and libraries can be found.

| Interface      | <b>Development Environment</b>                                      | <b>IO Driver Recommendations</b>                                        |
|----------------|---------------------------------------------------------------------|-------------------------------------------------------------------------|
| <b>LAN</b>     | Web-enabled instrument interface<br>> SCPI Command Interface window | Firmware revision 3.0 or greater                                        |
| LAN, GPIB, USB | Keysight Connection Expert<br>> Interactive IO window               | Keysight IO Libraries <sup>[a]</sup>                                    |
| LAN, GPIB, USB | Microsoft® Visual Studio®<br>> Visual C++                           | <b>VISA</b> - Keysight IO Libraries <sup>[a]</sup><br>$IVI-C - Web$     |
| LAN, GPIB, USB | Microsoft® Visual Studio®<br>> Visual Basic                         | VISA-COM - Keysight IO Libraries <sup>[a]</sup><br><b>IVI-COM - Web</b> |
| LAN, GPIB, USB | Microsoft® Visual Studio® .NET<br>> C#, C++, Visual Basic           | <b>IVI-COM - Web</b>                                                    |
| LAN, GPIB, USB | Keysight VEE                                                        | <b>IVI-COM - Web</b>                                                    |
| LAN, GPIB, USB | National Instruments LabVIEW™                                       | 53210A native mode driver<br>$IVI-C - Web$                              |
| LAN, GPIB, USB | National Instruments LabWindows/CVI                                 | $IVI-C - Web$                                                           |

<span id="page-49-2"></span>**Table 2-1** 53210A Development Environments and Drivers.

<span id="page-49-1"></span>[a] Visit www.keysight.com for the latest version of the Keysight IO Libraries Suite.

# <span id="page-50-0"></span>Using the Counter Web-Enabled Interface

Operating the 53210A counter from its Web interface requires a Java™-enabled Web browser **but no additional** (i.e. user-installed) libraries or drivers. The Web interface provides access to the counter's SCPI command set.

**NOTE** This section describes the Web pages and windows primarily used to program<br>NOTE the E2210A Befacts "Help with this Bega" seconditied with seath Web page fax the 53210A. Refer to "Help with this Page" associated with each Web page for additional information on functions or pages not covered in this manual.

# Connecting the Counter and Viewing its Home Page

Connect the counter **directly** to the PC or to the PC through a **network** switch using a standard LAN cable.

# Obtaining the IP Address

Turn on the counter and open the Web browser. Allow a few moments for the counter's IP address to be assigned (either through DHCP or AUTO IP). The IP address can be read from the counter front panel as shown.

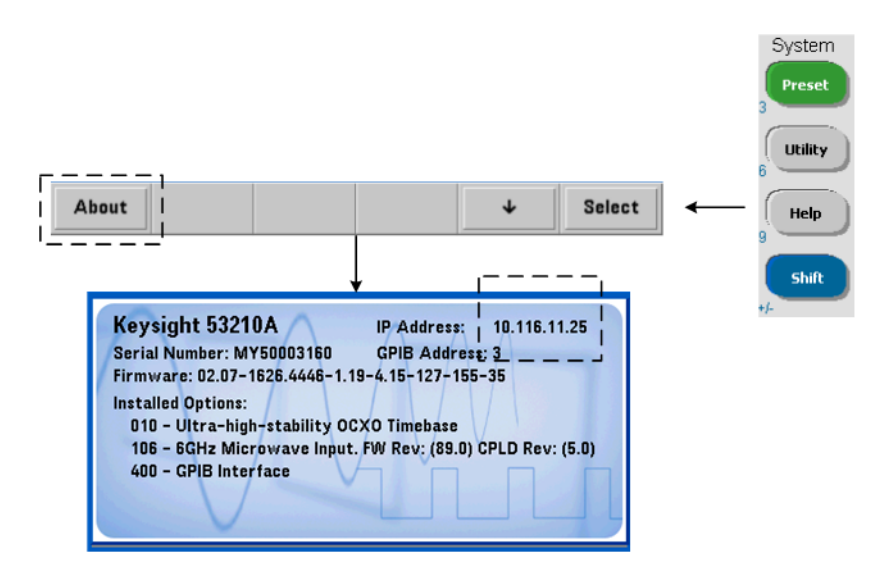

Enter the IP address in the browser's address window. With "Advanced information ..." selected, the counter's Web home page should appear as shown in [Figure 2-1.](#page-51-0)

# Browser Configuration

In some network configurations a proxy server may prevent access to the instrument (i.e. "page cannot be displayed") after the IP address is entered. In this situation, the proxy must be configured from the browser such that the proxy is not used for (IP) addresses within the range of those that can be assigned to the 53210A.

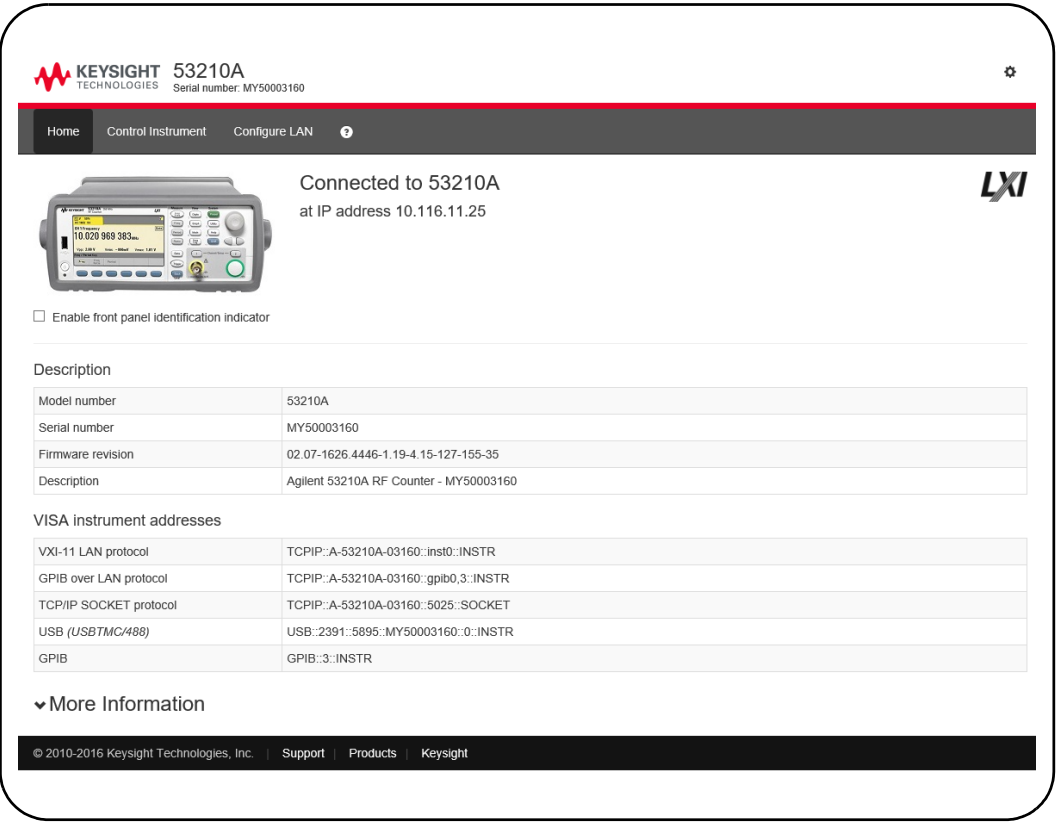

<span id="page-51-0"></span>**Figure 2-1** The 53210A Web-Enabled Interface 'Welcome Page'.

# **NOTE** For ease in (Internet) browser navigation when controlling multiple instruments, open a separate browser session for each Web-enabled instrument.

**NOTE** Although no additional libraries or drivers are required to use the Web interface,<br>NOTE the interface is also accessible from Kausiaht Cannotics Eurept (KGE), See the interface is also accessible from Keysight Connection Expert (KCE). See ["Opening the Web Interface from Keysight Connection Expert"](#page-63-0) for more information.

# Web Interface Overview

The following information is an introduction to the counter's Web interface.

The counter welcome page ([Figure 2-1\)](#page-51-0) displays IO information, can be used to identify a connected instrument, and contains menu tabs for accessing additional counter functionality.

To easily identify the counter among other instruments using its Web interface home page, clicking on:

#### **Turn On Front Panel Identification Indicator**

changes the counter display to "**LXI Web Identify**" until the indicator is turned off by clicking on:

### **Turn Off Front Panel Identification Indicator**

### Programming the Counter

Selecting the '**Remote Control**' icon (second from top) on the welcome page opens the **Interactive IO** window shown in [Figure 2-2](#page-53-0). From this window, SCPI commands can be sent to the instrument.

**NOTE** Web interface pages other than the 'Welcome Page' may be password protected. When shipped from the factory no password is set; however, an 'Enter Password' dialog box may appear. Click on the dialog box to continue.

> If the page is password protected and the password is unknown, pressing **[Utility]**, **(I/O Config)**, **(LAN Reset)** on the front panel clears the password.

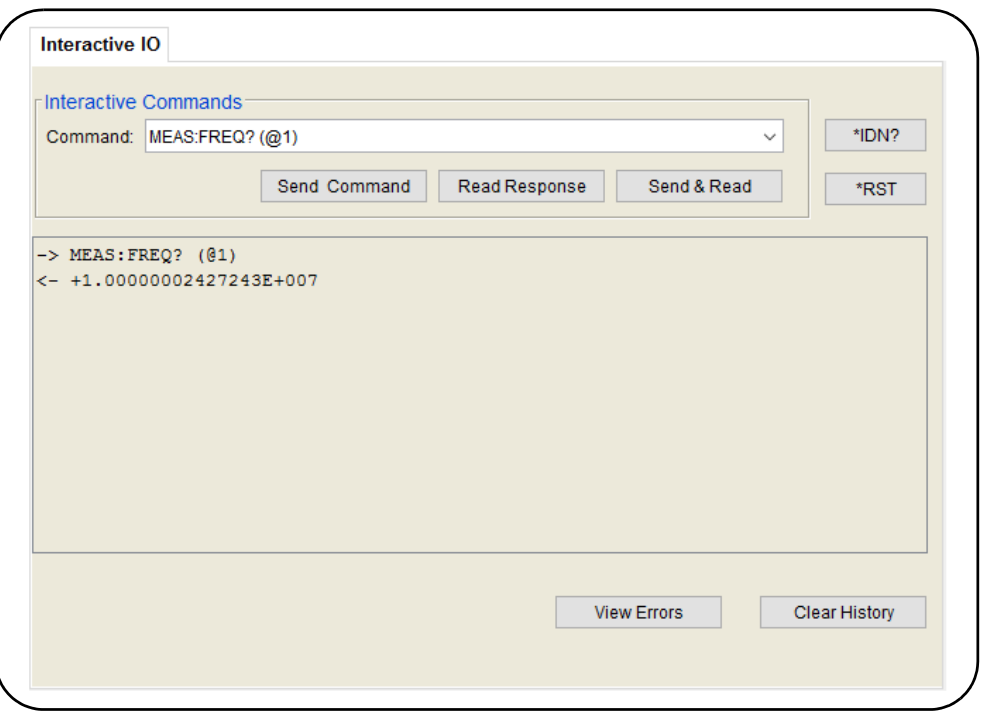

<span id="page-53-0"></span>**Figure 2-2** The Web UI SCPI Command Interface.

Any command in the counter's SCPI command set can be sent to the instrument. Query commands which include '?' in the syntax return data and can be sent by selecting **Send & Read** after the command is entered. Commands which do not return data are sent using **Send Command**.

# Changing LAN Settings and Using Password Protection

The **Network Configuration Page** icon provides access to the counter's LAN settings, and enables you to set a password to prevent unauthorized access to the Web instrument interface. Select **Modify Configuration** to change and save settings.

# <span id="page-55-0"></span>Installing the Keysight IO Libraries

The Keysight IO Libraries include the VISA and VISA-COM libraries used for programming the 53210A in Microsoft® development environments [\(Table 2-1\)](#page-49-2). The VISA and VISA-COM libraries allow you to send commands from the 53210A SCPI command set to the instrument. The IO libraries also include **Keysight Connection Expert** described and used later in this chapter.

### **NOTE** The Keysight IO Libraries (VISA and VISA-COM) must be installed **prior** to installing any other I/O drivers (e.g. IVI-C, IVI-COM).

**NOTE** The Keysight IO Libraries and utilities are often updated to include additional features and improve usability. The figures used in this chapter represent the latest version of the IO Libraries available at the time of printing. While you may have a different version, the process of configuring and adding instruments to an interface remains basically the same.

> The IO Libraries can be downloaded from the Electronic Test & Measurement Software page at:

#### http://www.keysight.com

Before installing the IO libraries, review [Table 2-2](#page-56-0) to verify that your computer meets the specifications required for the latest version of the software.

| <b>Operating System</b>                                                                                       | Windows XP (SP 3 or later)                                                                                                    | <b>Windows Vista /Windows 7</b><br>32/64-bit editions                                                                                       |
|----------------------------------------------------------------------------------------------------|----------------------------------------------------------------------------------------------------|----------------------------------------------------------------------------------------------------|
| <b>Processor</b>                                                                                              | 600 MHz or higher required<br>800 MHz recommended                                                                                         | GHz 32-bit (x86)<br>GHz 64-bit (x64)                                                                                                    |
| <b>Available Memory</b>                                                                                       | 256 MB minimum<br>1 GB or greater recommended                                                                                             | GB minimum                                                                                                    |
| <b>Available Disk Space</b>                                                                                   | $1.5$ GB<br>1 GB recommended for Microsoft .NET<br>Framework 2.0 SP2<br>65 MB for Keysight IO Libraries Suite<br>$\overline{\phantom{a}}$ | $1.5$ GB<br>- 1 GB recommended for Microsoft .NET<br>Framework 2.0 SP1<br>65 MB for Keysight IO Libraries Suite<br>$\overline{\phantom{0}}$ |
| Video                                                                                                    | Super VGA (800x600) w/ 256 colors or more                                                                                                 | Support for DirectX 9 graphics w/128 MB<br>graphics memory recommended<br>(Super VGA graphics is supported.)                                |
| <b>Web Browser</b>                                                                                            | Microsoft Internet Explorer 6.0 or greater                                                                                                | Microsoft Internet Explorer 7 or greater                                                                                                    |
| Note: because of the installation procedure, less memory may be required for operation than for installation. |                                                                                                    |                                                                                                    |

<span id="page-56-0"></span>**Table 2-2** Keysight IO Libraries Suite System Requirements.

# Loading the Software

Close all applications on your computer. Download and install the IO Libraries software from [www.keysight.com/find/iosuite](http://www.keysight.com/find/iosuite). Follow the instructions as prompted for a *typical* installation. **Accept all default directories specified if prompted.**

**NOTE** If another vendor's implementation of VISA (Virtual Instrument Software<br>Acobitactural is autrently installed an vaur asmauter, continue installation Architecture) is currently installed on your computer, continue installation of the Keysight IO Libraries by installing Keysight VISA in *side-by-side* mode. More information on *side-by-side* operation can be found in IO Libraries Suite Help (available after installation is complete) under "Using Keysight's and Other Vendors' Products Together."

> After the IO libraries have been installed, close the installation wizard. If applicable, continue with instrument driver installation as described below. Otherwise, continue with the "Adding Instruments to the PC Interface" section of this chapter.

# Installing Instrument Drivers

Interchangeable Virtual Instrument (IVI) drivers (when available) are used for programming the 53210A with Keysight VEE, with National Instruments® LabVIEW™, or in Microsoft® development environments.

Install the appropriate driver based on the development environment you are using ([Table 2-1](#page-49-2)). **Accept all default directories specified during installation if prompted. Setup type "Typical" is applicable for most users**.

#### **NOTE** Installing the Keysight IO Libraries installs the Interchangeable Virtual<br> **NOTE** Instrument (IVI) Shared Components. The IVI Shared Components are required **before** the IVI drivers (e.g. IVI-COM, IVI-C)can be installed.

# Adding Instruments to the PC Interface

During installation of the Keysight IO Libraries, the IO interfaces (LAN, USB, GPIB) detected on the **PC** are configured. This section contains information for programmatically adding the 53210A to those interfaces using the Keysight IO Libraries 'Connection Expert' utility.

Simultaneous LAN/USB/GPIB connections to the instrument are allowed.

**NOTE** The figures used in this chapter represent the latest version of the IO Libraries available at the time of printing. While you may have a different version, the process of configuring and adding instruments remains basically the same.

# Remote Interface Configuration

The following sections cover front panel configuration of the LAN, USB, and GPIB interfaces. The interfaces can also be configured programmatically using the 'Remote Interface Configuration' commands in the SCPI SYSTem subsystem. This subsystem, plus descriptions of all SCPI commands, is located in the *Programmer's Reference*.

# Configuring the LAN Interface

With the counter connected to the LAN interface, the IP address can be read from the front panel as follows.

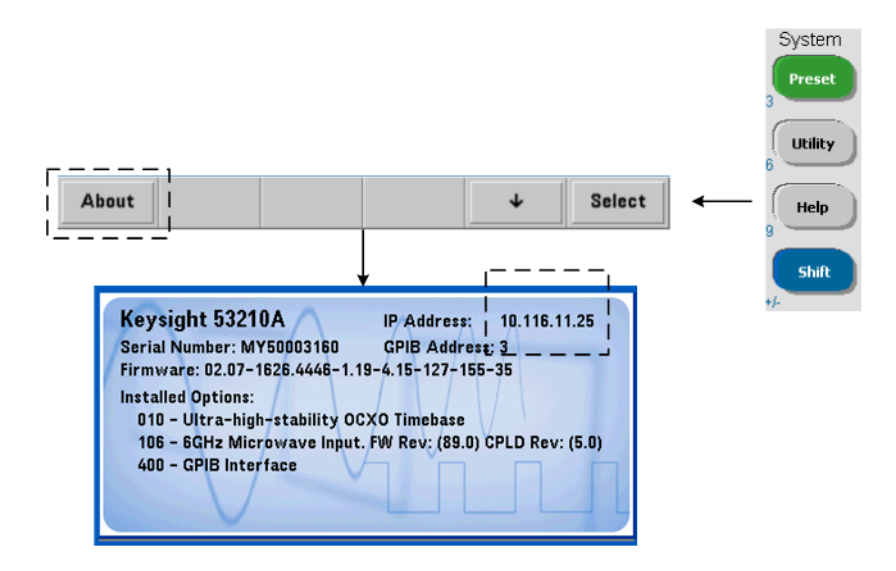

Once the IP address is known, start the Connection Expert utility by clicking the 'Keysight IO Control' icon and selecting "Keysight Connection Expert" from the pop up menu as shown in [Figure 2-3](#page-59-0).

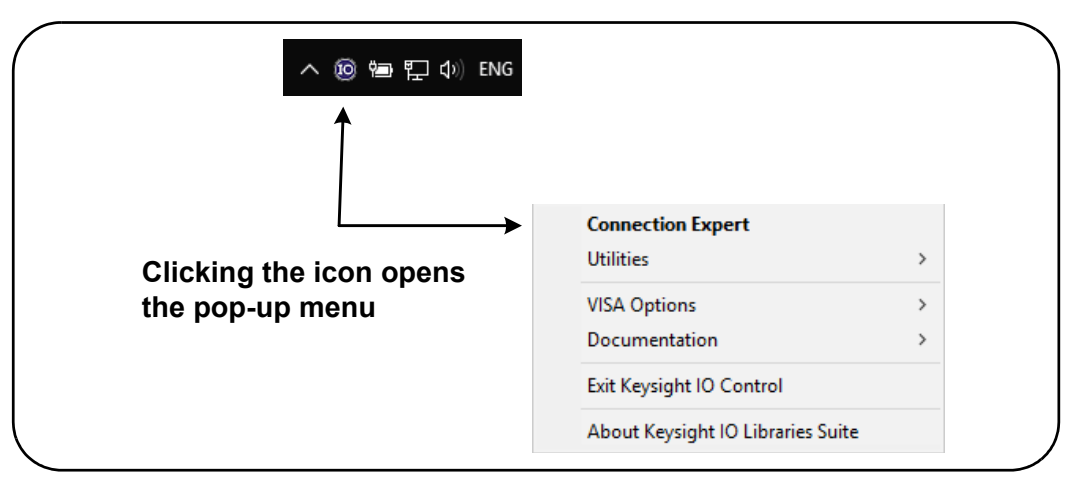

<span id="page-59-0"></span>**Figure 2-3** Starting Keysight Connection Expert.

# Locating the Instruments

Keysight Connection Expert opens with a welcome screen and window similar to that shown in [Figure 2-4](#page-60-0). The computer interfaces configured during installation are displayed in the left column (**Explorer** pane), the properties of the configured interface are displayed in the right column (**Properties** pane).

To search the network for the counter, click **+Add** and select **LAN Instrument** located on the Connection Expert tool bar. After selecting **LAN Instrument**, Connection Expert performs an automatic find (Auto Find) of all instruments on the same subnet as the computer.

Select the counter from the list and then click 'OK'. Communication paths to the instruments are verified and the instruments are added to the configured interface. Instruments added to the LAN in this manner are subsequently programmed using **VXI-11 protocol**.

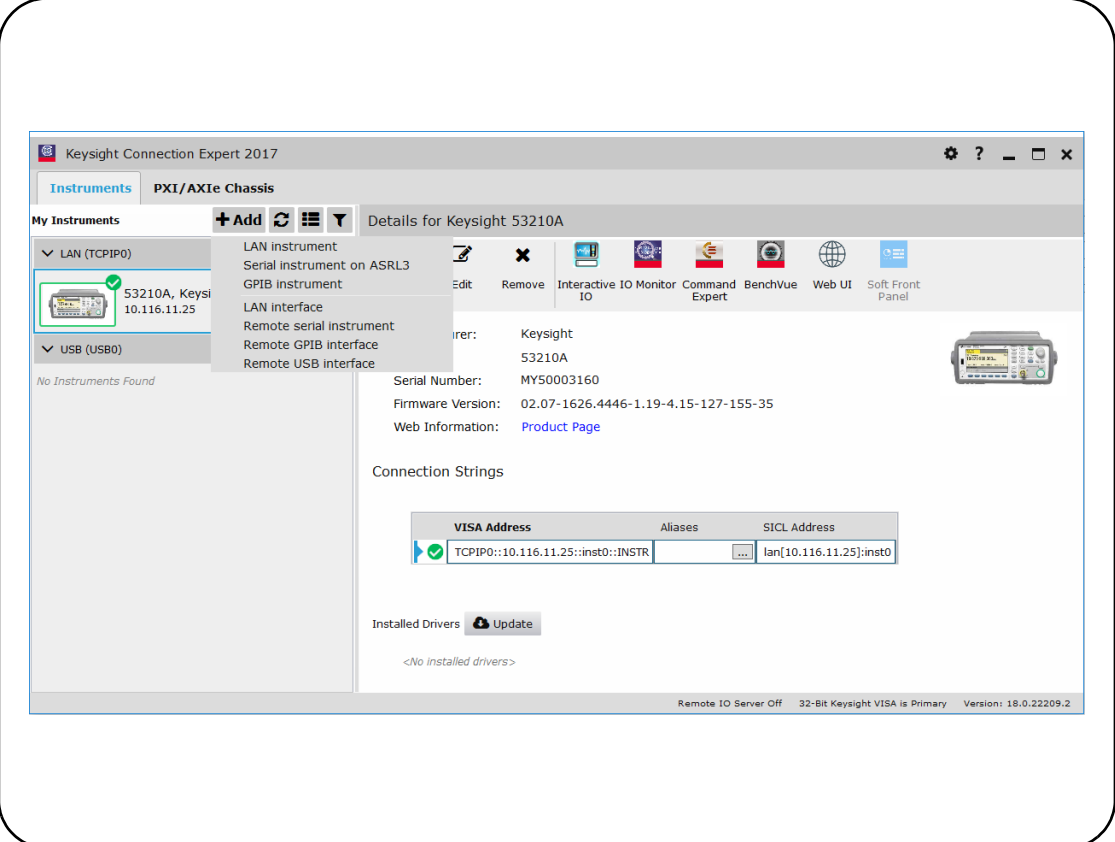

<span id="page-60-0"></span>**Figure 2-4** Keysight Connection Expert Interface Window.

Using the Sockets Protocol For higher performance, instruments added to the LAN configuration can also use the **Sockets** protocol. To use this connection,

select LAN Instrument from the <sup>+Add</sup> menu [\(Figure 2-4\)](#page-60-0). Next, select Enter **Address**. In this window, enter the instrument's host name or IP address and under **Set Protocol**, select **Socket** [\(Figure 2-5\)](#page-61-0). Note that an instrument can have both VXI-11 **and** Sockets connections in the configuration [\(Figure 2-4](#page-60-0)).

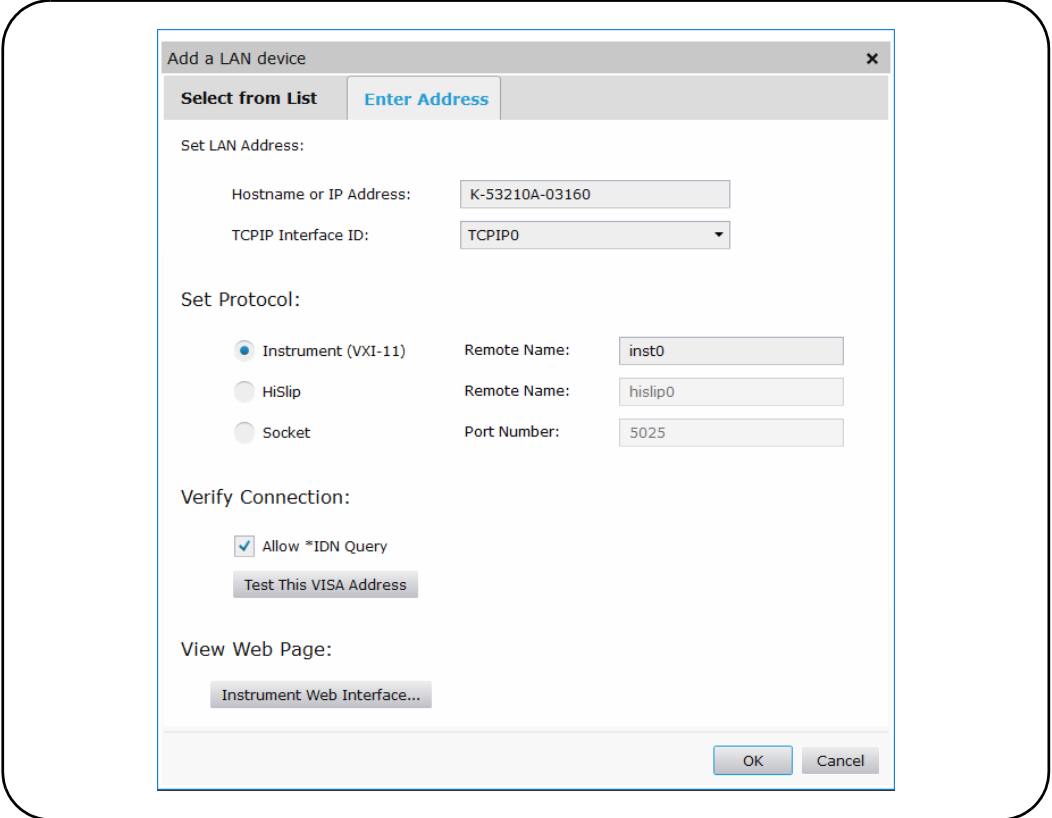

<span id="page-61-0"></span>**Figure 2-5** Adding a Sockets Connection.

# About IP Addresses and Host Names

Dynamic Host Configuration Protocol (DHCP) and Automatic IP are enabled on the 53210A when shipped from Keysight. This allows the instrument to automatically obtain an address on the network. If there is a DHCP server on the network, the server will assign the address to the instrument.

If there is not a DHCP server on the network, the 53210A will automatically determine the address to use. The address will be in the range 169.254.1.1 to 169.254.255.255.

#### System Preset Utility Store /  $1/0$ System<br>Setup Cal / Instr **Battery** Utility Config AutoCal Setup Option Recall Help LAN **LAN USB GPIB** LAN Settings **Settings Settings** Off On Reset Shift Modify LAN Set to Settings Services **Defaults** Manual Host Service **DHCP** Name mDNS

#### Host Names

The 53210A has a default host name. The format of the host name is:

#### A-53210A-nnnnn

where 'nnnnn' are the last five digits of the instrument's serial number.

The instrument host name is reported by Connection Expert for network servers that support Dynamic Domain Name Service (DNS). For network servers that do not support Dynamic DNS, only the IP address is reported.

Instrument Addressing During programming, the 53210A is accessed through its address string which consists of an IP address:

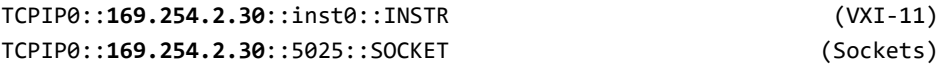

or host name:

TCPIP0::**A-53210A-00050**.keysight.com::inst0::INSTR

# Disabling the LAN Interface

The LAN interface can be disabled from the front panel by selecting **I/O Config** followed by **LAN Off** and cycling power on the instrument. When disabled, the interface cannot be configured by the Connection Expert utility.

# <span id="page-63-0"></span>Opening the Web Interface from Keysight Connection Expert

The LAN interface is the **only** IO interface from which the counter's Web-enabled

user interface can be accessed. To open the Web UI, click  $\mathbb \mathbb B$  in the icon group at the top of the screen; the web page opens in a browser.

# Configuring the USB Interface

The 53210A is a high-speed USB 2.0 device. Connection to the instrument is through the Type B USB connector located on the instrument rear panel.

# Adding Instruments to the USB Configuration

With the 53210A and PC connected through the USB cable, start Keysight Connection Expert ([Figure 2-4\)](#page-60-0) if it is not already open. The PC should detect the presence of the USB device. If necessary, right-click the USB interface (USB0) and then select **Rescan this Interface**.

Connection Expert will attempt to establish a communication path to the instrument. If successful, the instrument will be added to the list of USB

configured instruments ([Figure 2-4\)](#page-60-0). The USB address can be read from the front panel as shown below.

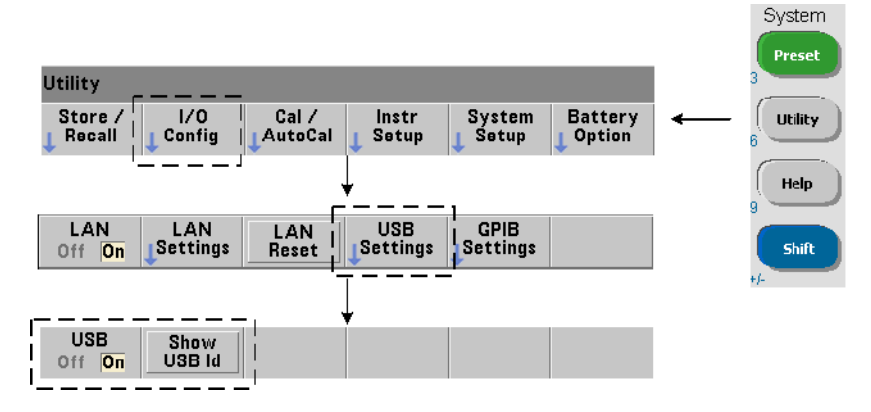

# The USB Address String

When programming the 53210A over USB, the instrument's USB address is included in the address string as follows:

#### USB0::**2391::1287::0123456789::0**::INSTR

To simplify addressing during programming, a VISA alias can be assigned and used in place of the complete address. To assign an alias from Connection Expert,

click the ellipses **button**. This opens the **Edit Alias** dialog box. Click **+Add**. Enter the alias and then select **OK** ([Figure 2-6](#page-64-0)).

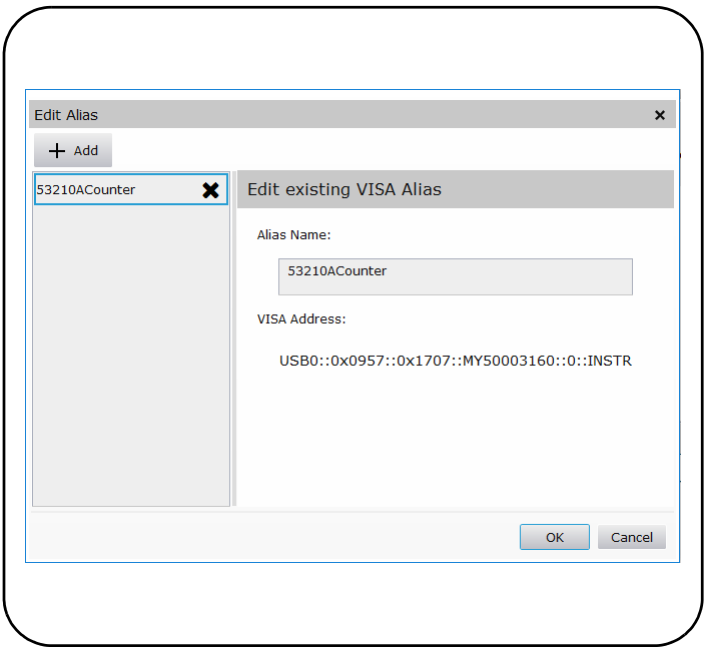

<span id="page-64-0"></span>**Figure 2-6** Setting a VISA Alias for the USB Address String.

# Disabling the USB Interface

The USB interface can be disabled from the front panel by selecting **I/O Config**, followed by **USB Settings**, and then **USB Off**. When disabling or enabling the USB interface, you must cycle power for the change to take affect. When disabled, the interface cannot be configured by the Connection Expert utility.

# Using the USB Interface with Interactive IO

The Web-enabled instrument interface **is not** available from the USB interface.

An alternate programming method is to use the Connection Expert 'Interactive IO' utility (see ["Using Interactive IO](#page-69-0)").

# Configuring the GPIB Interface

**NOTE** The following information assumes a GPIB card or USB/GPIB interface is present on your computer.

> Programming access to the 53210A is also available through the GPIB interface. GPIB cables can be connected to the PC in a "star" (all cables connect directly to the computer) or "linear" (instrument to instrument) configuration.

# Adding Instruments to the GPIB Configuration

To add instruments to the GPIB interface, click <sup>+ Add</sup> and select **GPIB Instrument** on the Connection Expert tool bar ([Figure 2-4](#page-60-0)). In the **Add a GPIB Instrument** window that appears [\(Figure 2-7\)](#page-67-0), select the counter's GPIB address (**note: factory-set address = 3**) and select **OK**.

Connection Expert will attempt to establish a communication path to the instrument. If the counter is at the address specified, the instrument will be added to the list of GPIB-configured instruments.

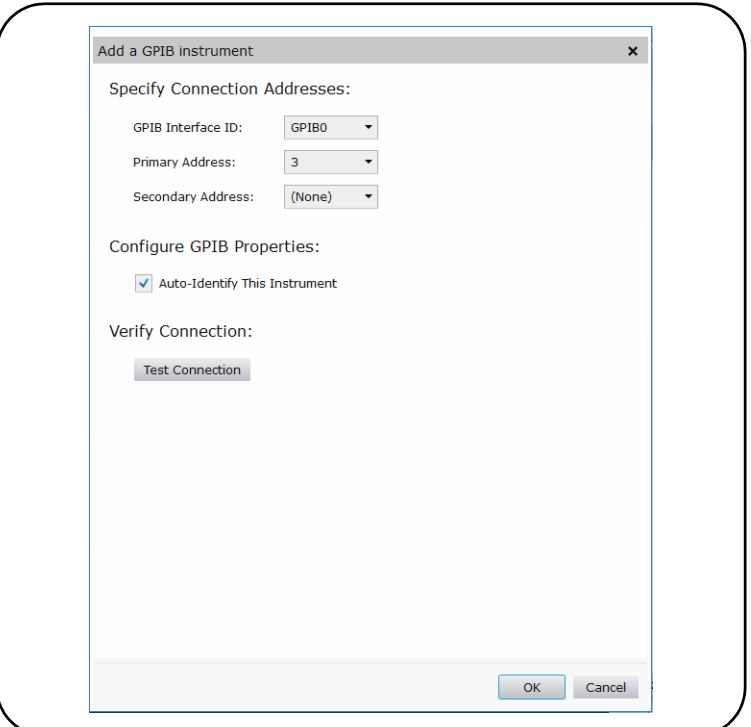

<span id="page-67-0"></span>**Figure 2-7** Selecting the GPIB Address.

The counter's GPIB address can be read from the front panel as shown below.

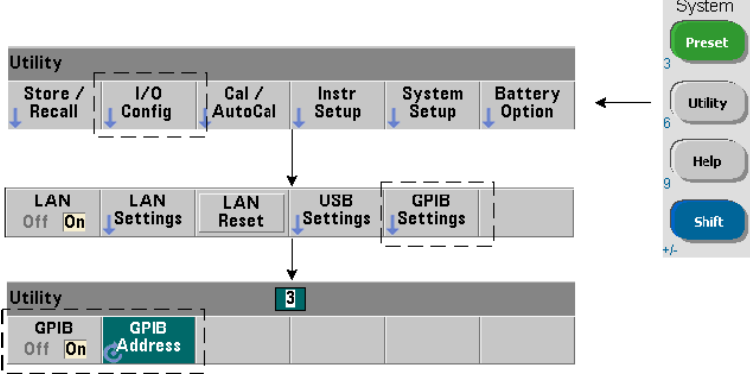

# The GPIB Address String

When programming the counter over GPIB, the instrument's GPIB address is included in the address string as shown below:

#### GPIB0::**3**::INSTR

### Changing the GPIB Address

To change the GPIB address, select **GPIB Address** and using the rotary knob or **Shift**ed numeric keys, set the desired address. Once the address is changed, you must cycle power for the change to take affect.

If the GPIB address is changed, the new address IS NOT updated in Connection Expert interface window ([Figure 2-4](#page-60-0)).

From the (Connection Expert) window, select the **GPIB instrument** and then click

the  $\mathbb{Z}$  <sup>Edit</sup>. Within the configurable properties window ([Figure 2-7](#page-67-0)), change the address to the new address setting and select **OK**.

### Disabling the GPIB Interface

The GPIB interface can be disabled from the front panel by selecting I/O Config, followed by GPIB Settings, and then GPIB Off. When disabling or enabling the interface you must cycle power for the change to take affect. When disabled, the interface cannot be configured by the Connection Expert utility.

### Using the GPIB Interface with Interactive IO

The Web-enabled instrument interface is not available from the GPIB interface. An alternate programming method is to use the Connection Expert "Interactive IO" utility (see "[Using Interactive IO"](#page-69-0)).

# <span id="page-69-0"></span>Using Interactive IO

The Connection Expert 'Interactive IO' utility provides another method ([Table 2-1\)](#page-49-2) of sending commands to the 53210A. Interactive IO is accessible from **any** of the PC's IO interfaces, and allows you to send any command in the 53210A SCPI command set to the instrument. You can also choose from a menu of IEEE-488 Common commands (e.g. \*IDN?, \*RST, \*TST?).

Interactive IO can be used to:

- troubleshoot communication problems
- issue a "device clear"
- learn the instrument's command set

[Figure 2-8](#page-69-1) shows how Interactive IO is started for a selected interface.

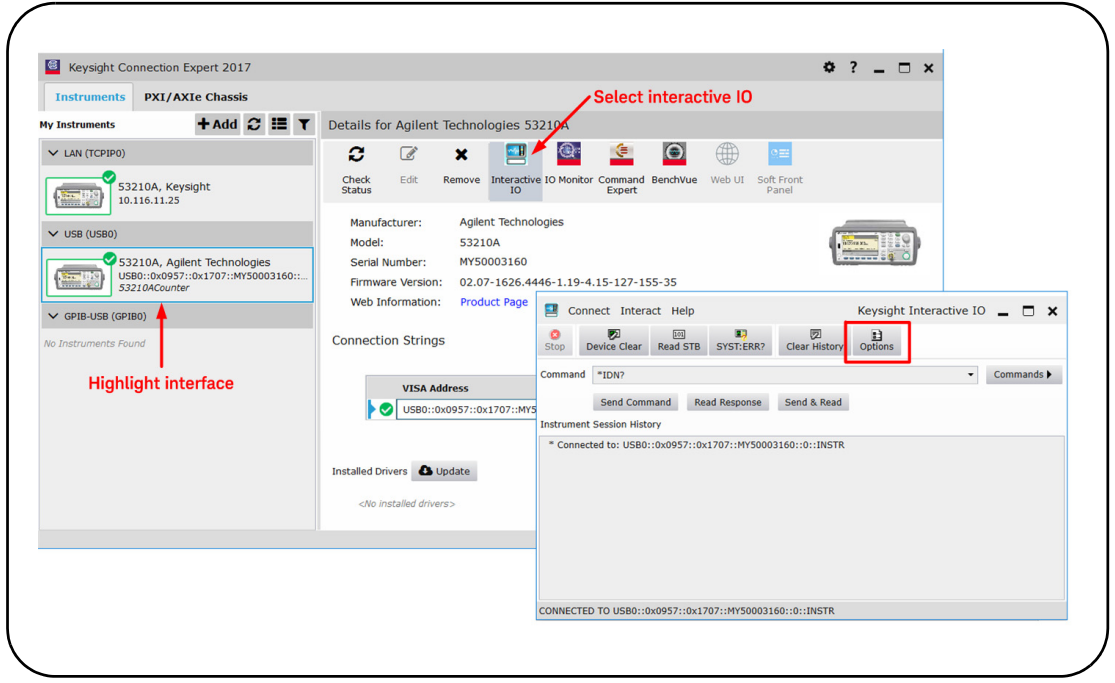

<span id="page-69-1"></span>**Figure 2-8** Starting Interactive IO for a Selected Interface.

**NOTE** If the Interactive IO window is used to send the self-test (\*TST?) command to the<br> **NOTE** E3210A, the "timeout" period may have to be increased to allow the results to be 53210A, the "timeout" period may have to be increased to allow the results to be returned. This is done using the 'Options' tab on the Interactive IO window. The 53210A self-test takes approximately seven seconds to complete.

# <span id="page-71-0"></span>Firmware and Driver Updates

Firmware and driver updates (when available) for the 53210A are available via the Web. This section contains information for locating and downloading the updates to your computer, and then installing the updates in the instrument.

# Disabling Calibration Security

Before firmware updates can be installed, the counter's calibration security feature must be *disabled*. This done using the command:

### **CALibration:SECurity:STATe {OFF|ON}, <code> CALibration:SECurity:STATe?** (query form)

To unsecure the instrument, you must provide the security code in addition to setting the state to OFF. The security code is set to KT53210A when the instrument is shipped from the factory. Note, however, the security code may have been changed once the counter has been in use.

After the firmware update is complete, the counter can be re-secured by setting the state to ON and providing the security code. The calibration count is **unaffected** when changing the security state or by a firmware update.

The calibration count can be read with the command:

### **CALibration:COUNt?**
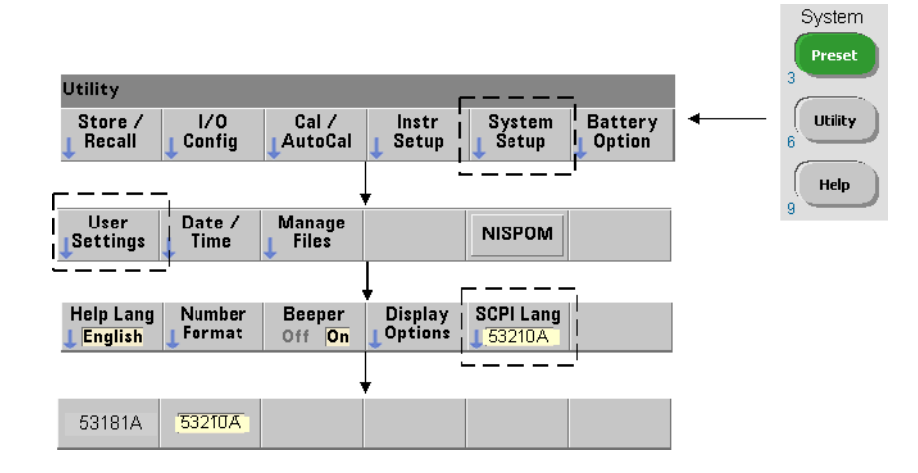

## SCPI Language Emulation Mode

If the 53210A is sometimes used in 53181A SCPI language (emulation) mode, the instrument must be returned to its original (53210A) mode before the firmware can be updated.

## Downloading and Installing the Update Utility

53210A firmware updates are installed in the instrument using the Keysight firmware update utility. The utility and firmware update can be found on the Web at:

## www.keysight.com/find/53210A

Once this page is displayed, select the **'Technical Support**' tab and then select 'Drivers & Software'. Click on '532x0A Firmware Update' and under 'Documents & Downloads' select the utility:

## **53210A/53220A/53230A Firmware Update Utility**

When prompted, select 'Run' to install the utility. The default installation directory is C:\Program Files\Keysight\Firmware Update Utility Type 2. The utility will also be added to the 'start' menu under "Keysight".

## Downloading the Firmware Update

Return to the Web page and under 'Documents & Downloads' select:

## **532x0A Firmware Update Revision <revision number>**

When prompted, select 'Run' to download (save) the file to your PC. **Note the directory location as you will need to specify the path to the firmware file when you run the update utility.**

## **NOTE** Firmware updates are available from the LAN interface only. Note the IP address before starting the utility.

## Installing the Firmware Update

After the update file is downloaded from the web site it can be installed.

- **1** From the installation directory or 'start' menu, start the utility.
- **2** Press **Next** and using the **Browse** button, specify the path to the firmware file ([Figure 2-9](#page-74-0)). Once specified, the instrument model number will appear in the 'Applicable Models' window along with the revision and instrument description. Select **Next**.

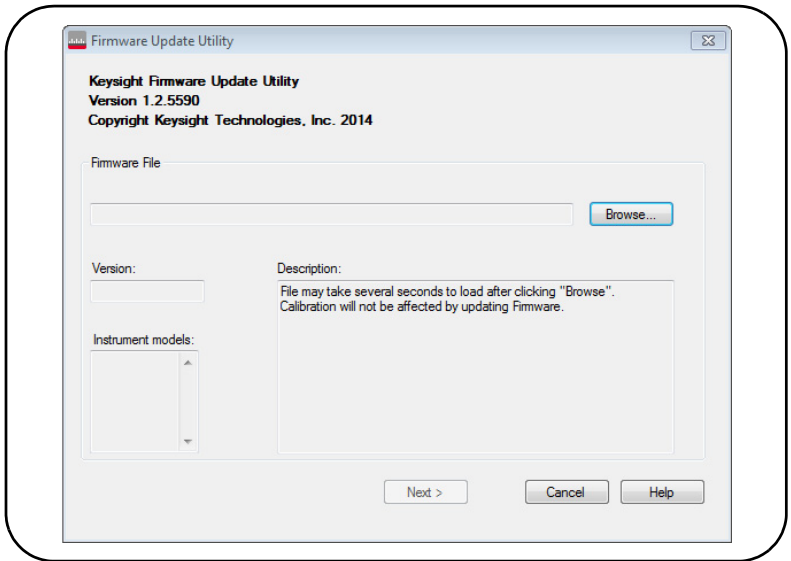

<span id="page-74-0"></span>**Figure 2-9** Selecting the Update File Path.

**3** Enter the counter's IP address or host name ([Figure 2-10\)](#page-75-0). Select 'Update' to start the update process.

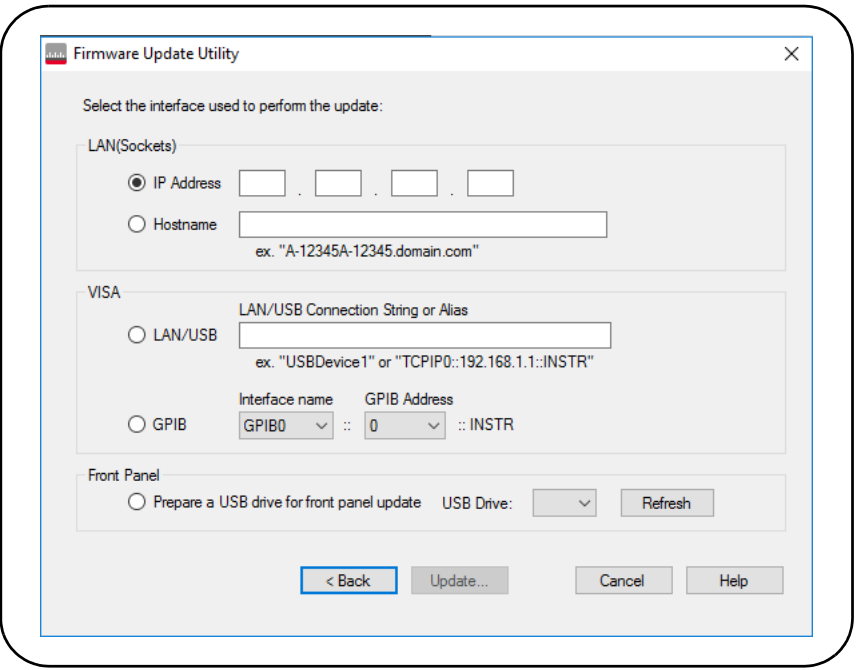

<span id="page-75-0"></span>**Figure 2-10** Specifying the Address or Host Name.

The firmware update takes a few moments to complete. The 53210A will reboot once the update is complete.

**NOTE** Following a firmware update, Keysight Connection Expert (if running) may report (if running) may report that the 53210A configuration has changed. This is represented by a yellow triangle and an exclamation point (!) next to the updated instrument. Select the instrument name, select 'Change Properties', and then select either 'Test Connection' or 'Identify Instrument' to update Connection Expert.

## Downloading IVI-COM Driver Updates

IVI-COM and LabVIEW drivers for the 53210A (when available) are provided on the Web at:

#### www.keysight.com/find/53210A

Once this page is displayed, select the '**Technical Support**' tab and then select 'Drivers and Software'. The drivers and associated 'readme' files are located within this list.

2 53210A Software Installation and Interface Configuration

THIS PAGE HAS BEEN INTENTIONALLY LEFT BLANK.

Keysight 53210A 350 MHz RF Counter User's Guide

## 3 53210A Measurements

[Counter Measurement Summary 80](#page-79-0) [Reference Oscillator Configuration 81](#page-80-0) [Setting the Measurement Time Out 86](#page-85-0) SCPI Syntax Conventions 87 [The MEASure and CONFigure Commands 89](#page-88-0) [Frequency Measurements 93](#page-92-0) [Frequency Ratio Measurements 95](#page-94-0) [Period Measurements 98](#page-97-0)

This chapter contains general programming information and examples of the measurements that can be made with the 53210A counter.

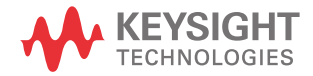

## <span id="page-79-0"></span>Counter Measurement Summary

The Keysight 53210A counter measurements are summarized in [Table 3-1](#page-79-1). The table includes the front panel keys under which specific measurements are selected via soft-keys. Also provided are the equivalent SCPI commands and channel restrictions.

## <span id="page-79-1"></span>**Table 3-1** Keysight 53210A Measurement Summary

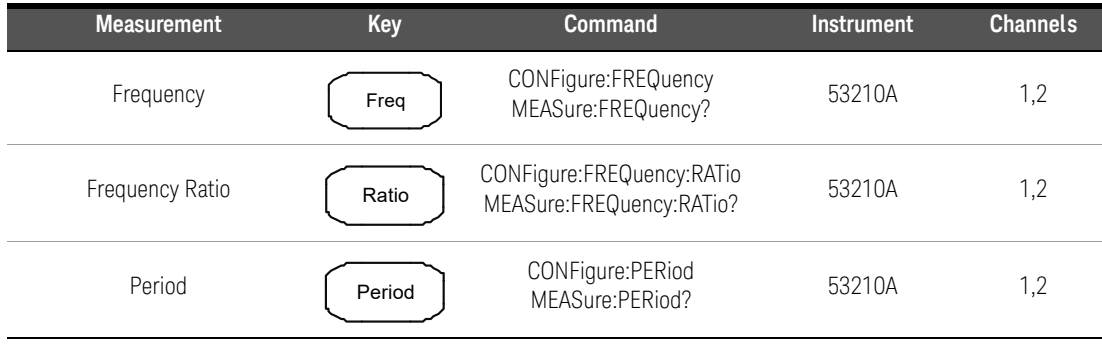

## <span id="page-80-0"></span>Reference Oscillator Configuration

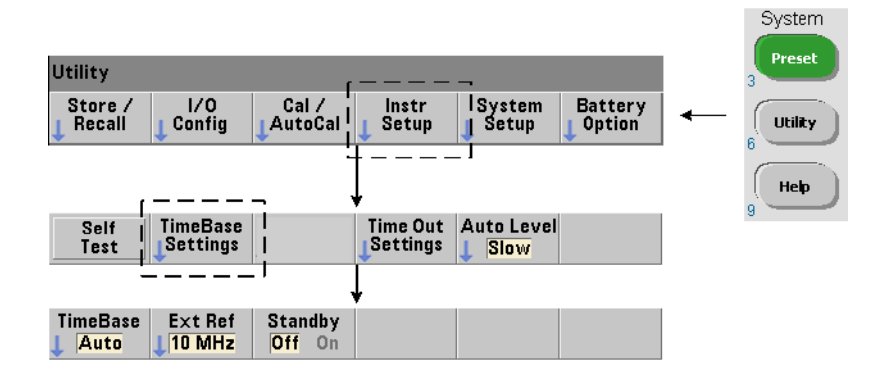

53210A measurements are based on a reference oscillator - also referred to as an internal/external clock or time base. A valid reference oscillator signal must be present for measurements to occur.

The following information applies to the counter's standard temperature compensated crystal oscillator (TCXO) and Option 010 Ultra High-Stability oven-controlled crystal oscillator (OCXO) references.

## Reference Oscillator Source

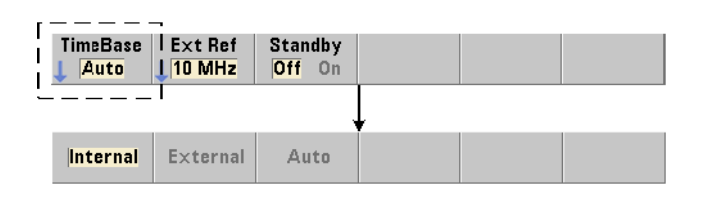

The reference oscillator (time base) is either the counter's internal oscillator or the internal oscillator tuned to an external reference. The source commands are:

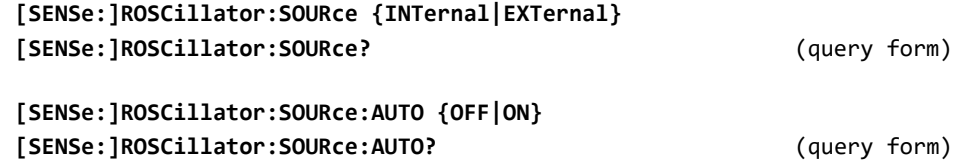

- INTernal selects the counter's internal 10 MHz oscillator. The signal is a 0.5 Vrms (into 50 $\Omega$ ) sine wave. The internal oscillator signal is also present on the counter's rear panel **Int Ref Out** connector.
- EXTernal selects an external reference signal applied to the rear panel **Ext Ref In** connector. The signal must be:
	- 1 MHz, 5 MHz, or 10 MHz
	- 100 mVrms to 2.5 Vrms
	- sine wave

and the frequency must be specified by the SENSe:ROSCillator:EXTernal:FREQuency command.

– :AUTO ON enables automatic selection of the reference oscillator source. If a 1, 5, or 10 MHz signal is present on the counter's **Ext Ref In** connector, source EXTernal is set. If a valid signal is not present **or is lost**, the source **automatically** switches to INTernal.

Note that specifying an oscillator source (INTernal or EXTernal) using [SENSe:]ROSCillator:SOURce disables automatic selection.

– :AUTO Off disables automatic selection of the oscillator source. The source is then set by the [SENSe:]ROSCillator:SOURce command.

The reference oscillator source is set to INTernal with automatic selection enabled (On) when the counter is shipped from the factory or following the SYSTem:SECure:IMMediate command. Settings are stored in non-volatile memory and are not changed after a reset (\*RST) or instrument preset (SYSTem:PREset or **Preset** key).

## Specifying the External Reference Frequency

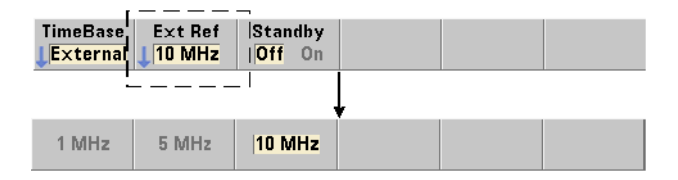

When the reference oscillator source is EXTernal as set by either SENSe:ROSCillator:SOURce or SENSe:ROSCillator:SOURce:AUTO, the lock frequency of the external signal (to which the internal oscillator is tuned) **must** be indicated using the command:

```
[SENSe:]ROSCillator:EXTernal:FREQuency 
  {1E6|5E6|10E6|MINimum|MAXimum|DEFault}
[SENSe:]ROSCillator:EXTernal:FREQuency? [{MINimum|MAXimum|
  DEFault}] (query form)
```
The external reference frequency setting is 10 MHz when the counter is shipped from the factory or following the SYSTem: SECure: IMMediate command. The setting is stored in non-volatile memory and is not changed after a reset (\*RST) or instrument preset (SYSTem:PREset or **Preset** key).

## External Reference Example

The following example configures the counter to tune to an external reference if present, and the expected external frequency is 10 MHz.

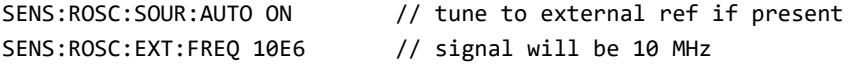

## Detecting a Valid External Reference Signal

**ExtRef** will appear in the top, right corner of the display when a valid (external) reference is present. If a valid frequency is not present or was not specified, the message "**No valid external timebase**" is displayed. The error is also logged in the error queue.

The presence of a valid external reference can be determined programmatically with the command:

#### **[SENSe:]ROSCillator:EXTernal:CHECk ONCE**

Prior to sending the command, SENSe: ROSCillator: SOURce EXTernal and SENSe:ROSCillator:SOURce:AUTO OFF must be set.

The following example checks for an external reference signal applied to the **Ext Ref In** connector.

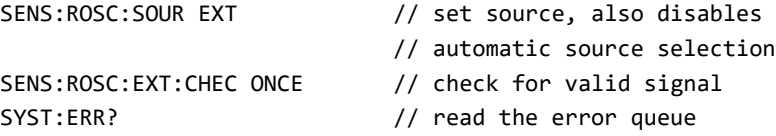

The error queue can be read from the front panel as follows:

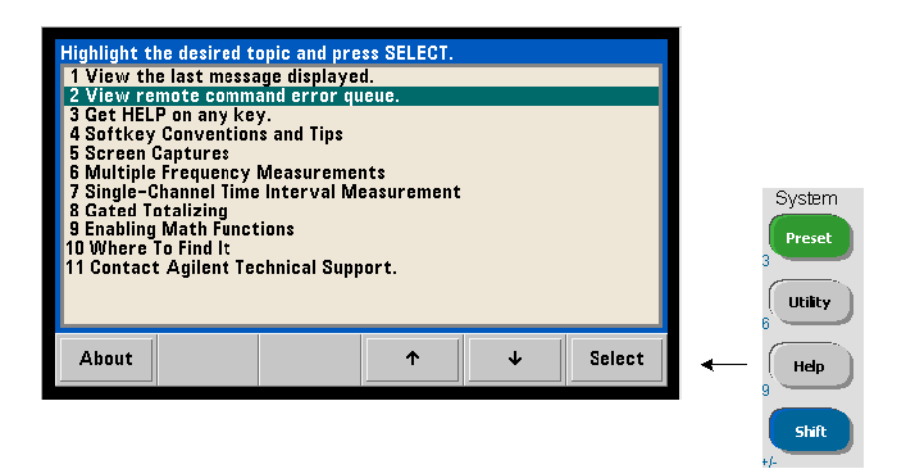

The status of the external reference (time base) is also monitored by the counter's Questionable Data register. The register can be queried with the command:

#### **STATus:QUEStionable:EVENt?**

A value of +1024 (bit 10) indicates an invalid frequency (time base) error. Reading the register **clears all bits** in the register. See [Chapter 8](#page-220-0) for information on the counter's status system.

Standby Power to the Reference Oscillator (Option 010)

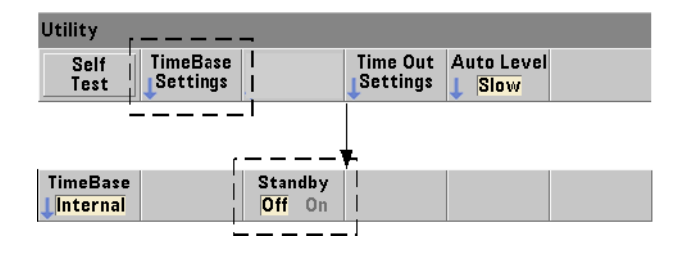

Standby power to maintain the operating temperature of the counter's internal OCXO reference oscillator (Option 010) is provided by the line voltage or from Battery Option 300. Standby power is enabled and disabled using the command:

#### **[SENSe:]ROSCillator:INTernal:POWer:STANdby {OFF|ON} [SENSe:]ROSCillator:INTernal:POWer:STANdby?** (query form)

- On enables standby power which maintains the temperature of the OCXO when the front panel power button is switched 'off' (standby). If line power is removed from the instrument and Battery Option 300 is installed **and enabled**, standby power is supplied by the battery. Battery-supplied standby power is 24 hours.
- Off disables standby power from either the line voltage or battery to the internal oscillator when the front panel power button is switched 'off'.

With standby power **off**, cycling power on the instrument also cycles power to the oscillator. **This may affect the oscillator's calibrated accuracy, and stability may not occur until the specified warm-up time (45 minutes) is reached.**

Note that disabling standby power with Battery Option 300 installed and the line voltage removed *will* extend the time the battery remains charged.

Standby power is disabled (Off) when the counter is shipped from the factory or following the SYSTem: SECure: IMMediate command. The current setting is stored in non-volatile memory and is not changed after a reset (\*RST) or instrument preset (SYSTem:PREset or **Preset** key).

## <span id="page-85-0"></span>Setting the Measurement Time Out

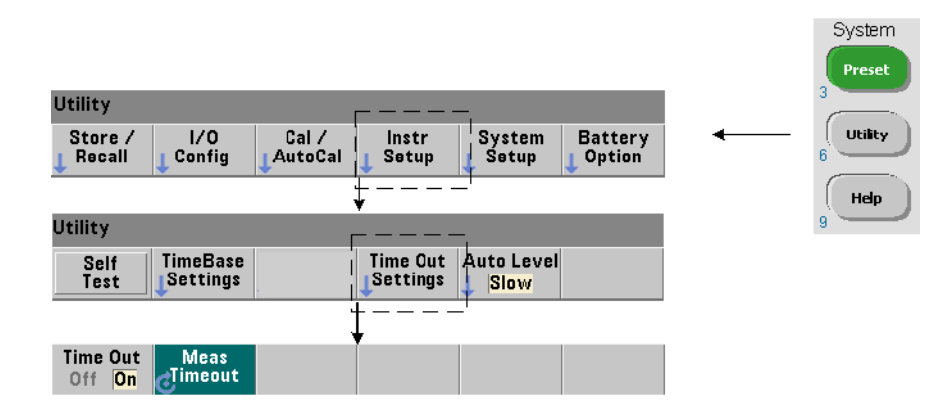

The measurement time-out is the time allowed for **each** measurement to complete. If a measurement **does not** complete before the time out expires, 9.91E37 (not a number) is returned and the display indication is: - - - - - - -. The sequence continues with the next reading in the sample count.

Specifying a time out prevents the instrument from pausing indefinitely if for some reason a measurement is unable to complete.

The measurement time out is set with the command:

## **SYSTem:TIMeout {<time>|MINimum|MAXimum|INFinity|DEFault} SYSTem:TIMeout? [{MINimum|MAXimum|DEFault}]** (query form)

- time is the specified time out in the range of 10 ms to 2,000s with 1 ms resolution. The time out setting can affect reading throughput when multiple readings are taken during the trigger cycle. Trigger delays, gate times, and gate delays ([Chapter 5](#page-122-0)) should be considered when setting an optimum time out value.

The time out setting is stored in non-volatile memory and **is not** changed following a reset (\*RST) or instrument preset (SYSTem:PREset or **Preset** key).

When shipped from the factory the measurement time out is set to 1 second. Specifying a time of 9.9E+37 or sending the SYSTem:SECurity:IMMediate command also disables the time out. When the time out is **disabled**, the instrument will wait **indefinitely** for the measurement to complete.

## <span id="page-86-0"></span>SCPI Syntax Conventions

Programming the counters through their LAN, USB, and GPIB interface is achieved using the Standard Commands for Programmable Instruments (SCPI) control language. A typical example of the SCPI language syntax is shown for the following MEASure command:

## MEASure:FREQuency? [{<expected>|MINimum|MAXimum|DEFault} [,{<resolution>|MINimum|MAXimum|DEFault}]][,<channel>]]

The programming conventions are as follows.

## Command Keywords and Abbreviated Commands

Command keywords (e.g. MEASure, FREQuency?) are separated by a colon (:). Upper case letters indicate the abbreviated spelling of the keyword or parameter. Either the abbreviated form or the entire command/parameter must be used.

## Optional Keywords and Parameters

Optional (implied) keywords and parameters are indicated by square brackets (e.g. [,<channel>]) and are not included when the command is sent. If an optional parameter is not specified, a default value is used.

## Separating Commands and Parameters and Linking SCPI Commands

A space must separate the last keyword and the first parameter. Commas (,) separate multiple parameters. The '@' symbol must precede **each** counter channel number and parentheses must enclose each channel:

## MEAS:FREQ:RAT? 5E6,(@2),(@1)

Multiple Subsystems To send multiple SCPI commands in a single string, commands within different subsystems (root nodes) must be separated by a semicolon (;) and a colon (:). For example, the string:

#### INP:COUP AC;:TRIG:SOUR EXT

requires a semicolon and a colon because the subsystems/root nodes (INPut and TRIGger) are not the same.

**Same Subsystem** For commands that share the same subsystem, multiple commands can also be sent in a single string. The first command references the root node, and subsequent commands separated by semicolons, are referenced to the same level as the previous command. As an example, the command sequence representing the CALCulate2 subsystem:

CALC2:TRAN:HIST:STAT ON CALC2:TRAN:HIST:POIN 15 CALC2:TRAN:HIST:RANG:AUTO ON CALC2:TRAN:HIST:RANGe:AUTO:COUNt 300

can be sent in a string as:

#### CALC2:TRAN:HIST:STAT ON;POIN 15;RANG:AUTO ON;AUTO:COUN 300

Separate Command Lines or Strings? Sending commands in a single string rather than in separate command lines can eliminate "settings conflict" errors. When sent on separate lines, the counter checks for errors as each command (line) is parsed. When sent as a string, the entire string is parsed before error conditions are checked.

## Linking IEEE 488-2 Common Commands and SCPI Commands

In a command string containing both IEEE 488.2 common commands (e.g. \*RST, \*WAI, \*OPC?) and SCPI instrument commands, the common commands are separated from the SCPI commands by a semicolon (;). An example is shown in the following string:

CALC:STAT ON;AVER:STAT ON;:INIT;\*WAI;:CALC:AVER:AVER?

**NOTE** Information on the SCPI programming conventions is also included in the *Programmer's Reference*.

## <span id="page-88-0"></span>The MEASure and CONFigure Commands

Each time the counter takes a measurement it does so from a configuration

based on multiple parameters. The **easiest** and most common starting point for setting these parameters **programmatically** is using commands within the CONFigure and MEASure subsystems. These commands are considered "high-level" commands as multiple counter parameters are set or defaulted from a single command. "Low-level" commands are those within other subsystems (i.e. INPut, TRIGger, SENSe) that allow you to change a parameter value from that set, or defaulted to, using CONFigure or MEASure.

Executing commands from the **CONFigure** and MEASure subsystems is equivalent to setting parameters individually using the commands/subsystems shown in [Table 3-2.](#page-89-0)

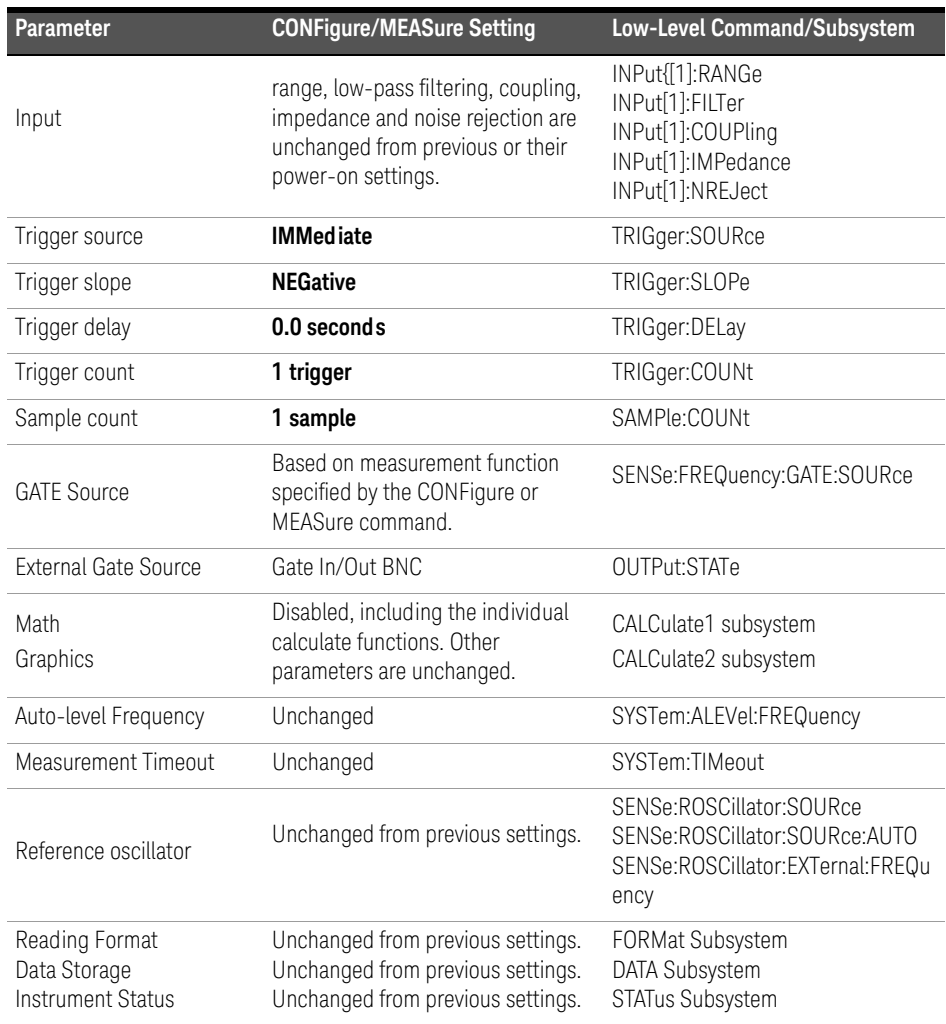

## <span id="page-89-0"></span>**Table 3-2** Counter Configuration using CONFigure and MEASure

## Using MEASure

Measurements using commands from the MEASure subsystem are made as the command is executed, and are based on parameters specified within the syntax. The results are sent to the instrument's output buffer.

For example, the MEASure command:

#### MEAS:FREQ? 60.0, 1e-3, (@1)

takes a single measurement with five digit (1 mHz) resolution of an expected 60 Hz signal on channel 1. All other counter parameters (input configuration,

trigger sources, etc.), are set to values predefined for the given MEASure command, or remain unchanged from previously programmed values.

Because the measurement is taken immediately, changes to the counter configuration are limited to the parameters within the command.

## Using CONFigure

Measurements using commands from the CONFigure subsystem allow the use of low-level commands to change counter parameters before the measurement is taken. For example, assume the following configuration is required:

- frequency measurement
- external trigger positive slope
- $-$  trigger count = 2
- sample count (readings per trigger) = 5
- $-$  gate time =  $5$  ms

The MEASure:FREQuency? command cannot be used since it immediately triggers a measurement after setting the trigger source to 'internal', the trigger count to '1', and the sample count to '1'. The gate time is set to 0.1 seconds.

Using **CONFigure** and the appropriate low-level commands, the configuration can be changed before the measurement is initiated (the abbreviated form of the SCPI commands are shown):

//configure counter for frequency measurements //change parameter values from those set by CONFigure CONF:FREQ 1.0E6, (@2)  **TRIG:SOUR EXT TRIG:SLOP POS TRIG:COUN 2 SAMP:COUN 5 SENS:FREQ:GATE:TIME 0.005 SENS:FREQ:GATE:SOUR TIME** INIT

## Using CONFigure?

The following command:

#### **CONFigure?**

returns the measurement function configured by the *last* CONFigure or MEASure? command sent to the instrument. Sending CONFigure? after power is cycled generates a settings conflict error until CONFigure or MEASure? is sent.

For example:

CONF:FREQ 1.0E6, (@2) CONF?

returns (including quotes):

```
"FREQ +1.00000000000000E+006,+1.00000000000000E-004,(@2)"
```
which includes the function, expected value, (calculated) resolution, and channel. If a channel number is not specified in the CONFigure or MEASure command, no channel is included in the return string.

## <span id="page-92-0"></span>Frequency Measurements

**NOTE** The SCPI commands listed in these examples are provided as an introduction to<br>NOTE how frequency measurements are made. Commands may be included aven how frequency measurements are made. Commands may be included even though they specify default values - but which should be considered when modifying the examples for actual use. Refer to the *Programmer's Reference* for additional information.

## Frequency

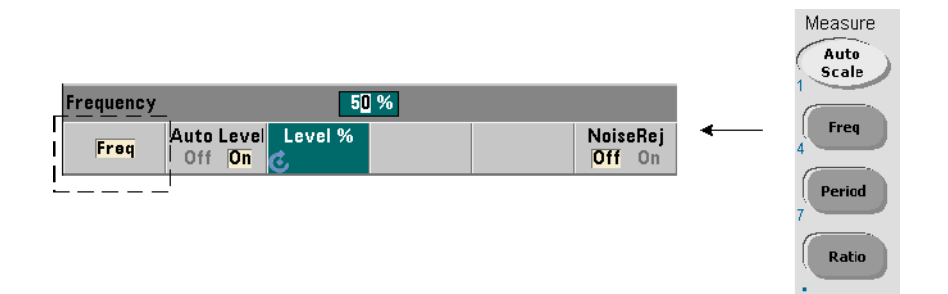

A standard frequency measurement is shown in [Figure 3-1.](#page-92-1)

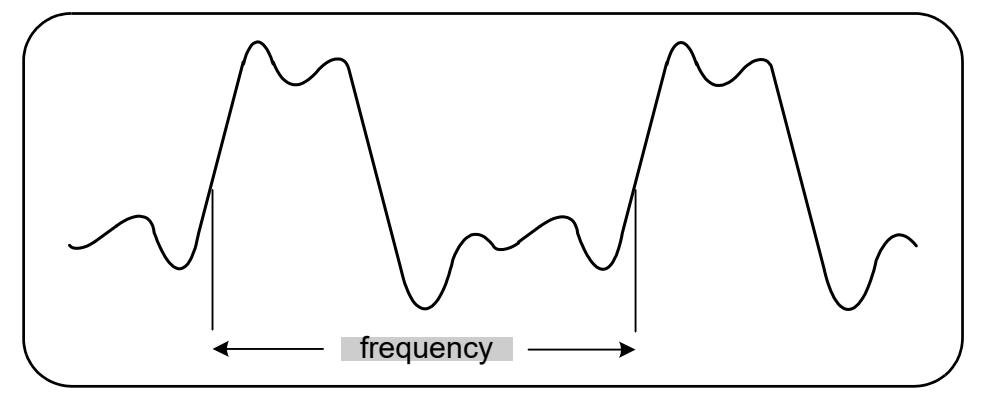

<span id="page-92-1"></span>**Figure 3-1** Standard Frequency Measurement.

The commands used to make frequency measurements are:

```
MEASure:FREQuency? [{<expected>|MINimum|MAXimum|DEFault} 
[,{<resolution>|MINimum|MAXimum|DEFault}]][,<channel>]
```

```
CONFigure:FREQuency [{<expected>|MINimum|MAXimum|DEFault} 
[,{<resolution>|MINimum|MAXimum|DEFault}]][,<channel>]
```
– expected is the expected input signal frequency. resolution is the desired measurement resolution in hertz. The parameter ranges are:

```
expected (channel 1): 0.1 Hz - 350 MHz (default = 10 MHz)
expected (channel 2 Option 106): 100 MHz - 6.0 GHz (default = 500 MHz)
expected (channel 2 Option 115): 300 MHz - 15 GHz (default = 500 MHz)
```
resolution (all channels): 1.0E-15\* expected to 1.0E-5\* expected

(default resolution corresponds to a 0.1s gate time)

- channel is counter channel 1 or 2 specified as  $(@1)$  or  $(@2)$ .

## Frequency Measurement Examples

```
// using MEASure? - measure 20 MHz signal with 0.1 Hz 
// resolution
*RST // reset to start from known state
MEAS:FREQ? 20E6, 0.1, (@1)
-----------------------------------------------------------------------
// using CONFigure - measure 20 MHz signal with
// 0.1 Hz resolution, take 10 readings
*RST // reset to start from known state
CONF:FREQ 20E6, 0.1, (@1)
 SAMP: COUN 10 // take 10 readings
READ?
```
#### **Notes**

**1** See [Chapter 5](#page-122-0) for information on triggering and number of readings per trigger (sample count).

## <span id="page-94-0"></span>Frequency Ratio Measurements

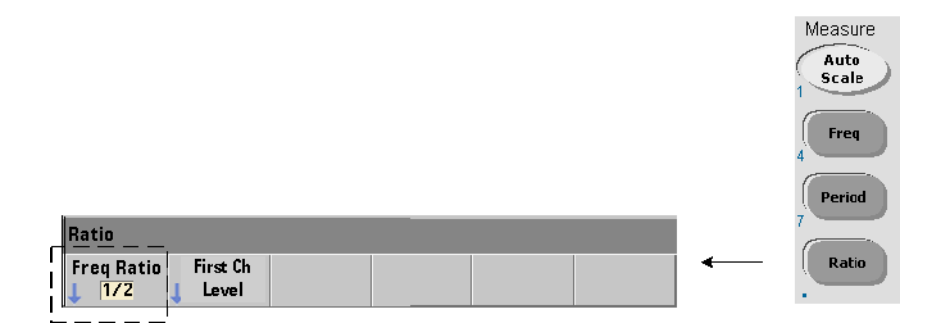

A frequency ratio measurement is the measurement of two signals in which one signal generally serves as a reference [\(Figure 3-2](#page-94-1)). The signals can be different wave shapes and applied to any 2-channel combination on the counter.

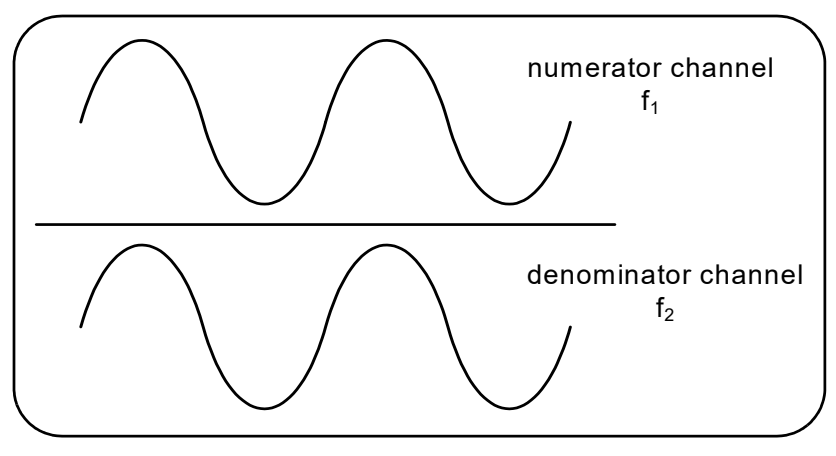

<span id="page-94-1"></span>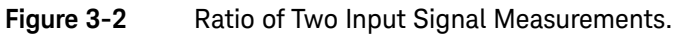

The commands used to make frequency ratio measurements are:

```
MEASure:FREQuency:RATio? [{<expected>|MINimum|MAXimum| DEFault} 
[,{<resolution>|MINimum|MAXimum|DEFault}]] [,<channel_pair>]
```

```
CONFigure:FREQuency:RATio [{<expected>|MINimum|MAXimum|DEFault} 
[,{<resolution>|MINimum|MAXimum|DEFault}]] [,<channel_pair>]
```
– expected is the expected *ratio* of the two input signals. resolution is the desired resolution of the ratio measurement. The parameter ranges are:

expected (Option 106):  $0.28$  to  $6.0E10$  (default = 1.0) expected (Option 115):  $0.85$  to 15.0E10 (default = 1.0)

resolution (all channels): 1.0E-15\* expected to 1.0E-5\* expected (default resolution corresponds to a 0.1s gate time)

- channel\_pair settings are  $(\omega_1)$ ,  $(\omega_2)$   $(\omega_2)$ ,  $(\omega_1)$ . Within the pair, the first channel represents the ratio's numerator and the second channel represents the ratio's denominator. The default channel pair is  $(@1)$ ,  $(@2)$ .

## Frequency Ratio Examples

```
// using MEASure? - ratio measurement expecting a 1:1
// ratio, set 6 digits of resolution of ratio measurement
*RST // reset to start from known state
MEAS:FREQ:RAT? 1, 1.0E-6, (@1),(@2)
-----------------------------------------------------------------------
// using CONFigure - ratio measurement expecting a 1:1 
// ratio, set 9 digits of ratio resolution 
*RST // reset to start from known state
CONF:FREQ:RAT 1, 1.0E-9, (@1),(@2)
   INP:LEV 1.5= // set a 1.5V threshold level (ch. 1)
READ?
```
## Notes

- **1** The digits of resolution in the above ratio measurements is set by the resolution parameter (1.0E-6, 1.0E-9). In effect, the exponent corresponds to the number of digits. See ["Frequency Measurements"](#page-92-0) in [Chapter 5](#page-122-0) for information on the relationship between gate time and reading resolution.
- **2** See [Chapter 4](#page-100-0) for additional information on counter threshold levels and on configuring the input signal path.

## 3 53210A Measurements

## <span id="page-97-0"></span>Period Measurements

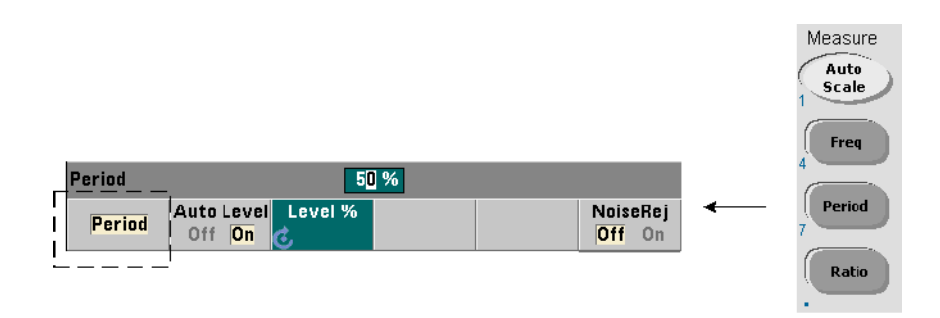

A standard period measurement is shown in [Figure 3-3.](#page-97-1)

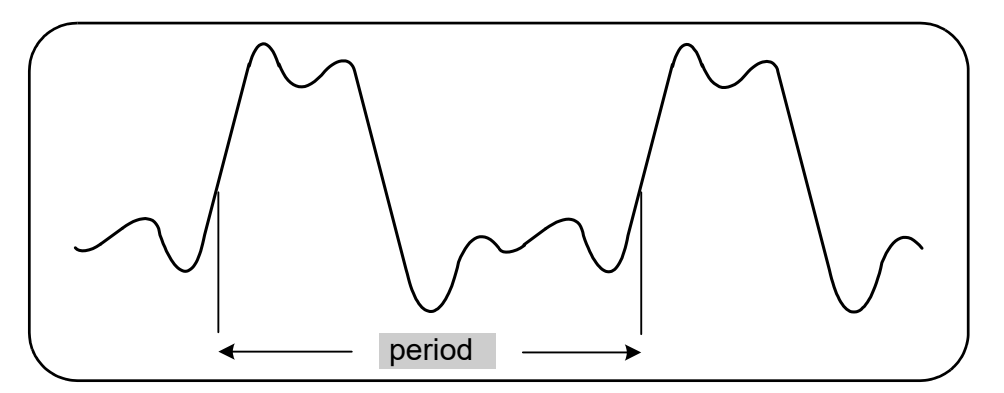

<span id="page-97-1"></span>**Figure 3-3** Standard Period Measurement.

The commands used to make period measurements are:

```
MEASure:PERiod? [{<expected>|MINimum|MAXimum|DEFault} 
[,{<resolution>|MINimum|MAXimum|DEFault}]][,<channel>]
```
#### **CONFigure:PERiod [{<expected>|MINimum|MAXimum|DEFault} [,{<resolution>|MINimum|MAXimum|DEFault}]][,<channel>]**

– expected is the expected input signal period. resolution is the desired measurement resolution in seconds. The parameter ranges are:

```
expected (channel 1): 2.8 nsec to 10 sec (default = 100 nsec)
expected (channel 2 Option 106): 160 psec to 10 nsec (default = 2 nsec)
expected (channel 2 Option 115): 66 psec to 3.33 nsec (default = 2 psec)
```
resolution (all channels): 1.0E-15 \* expected to 1.0E-5\* expected (default resolution corresponds to a 0.1s gate time)

- channel is counter channel 1 or 2 specified as  $(@1)$  or  $(@2)$ .

#### Period Measurement Examples

```
// using MEASure? - measure the period of a 100 ns (10 MHz) 
// signal with 12-digit resolution
*RST // reset to start from known state
MEAS:PER? 100E-9, 1E-12, (@1)
      -----------------------------------------------------------------------
// using CONFigure - measure the period of a 100 ns (10 MHz)
// signal with 12-digit resolution
*RST // reset to start from known state
SYST:TIM 1.0 // 1s measurement timeout (per meas)
CONF:FREQ 100E-9, 1E-12, (@1)
  SAMP:COUN 10 // take 10 readings
READ?
```
#### **Notes**

- **1** See [Chapter 5](#page-122-0) for information on triggering and number of readings per trigger (sample count).
- **2** See [Chapter 4](#page-100-0) for additional information on counter threshold levels and on configuring the input signal path.

## 3 53210A Measurements

THIS PAGE HAS BEEN INTENTIONALLY LEFT BLANK.

# <span id="page-100-0"></span>4 53210A Input Signal Conditioning

[Channel Characteristics 102](#page-101-0) [Signal Conditioning Path 103](#page-102-0) [Measuring Input Signal Levels and Signal Strength 121](#page-120-0)

This chapter contains information on configuring the input channels relative to the characteristics of the input signal expected. Configuration includes the channel's impedance, range/probe factor, coupling, filtering, and threshold level/sensitivity settings.

## <span id="page-101-0"></span>Channel Characteristics

There is one, plus an optional second input channel on the 53210A counter. Product **Option 201** adds parallel (additional) rear panel access to channel 1. Product **Options 106** and **115** add a 6 GHz or 15 GHz second channel. **Option 202** places the second channel (Option 106 / 115) on the front panel and **Option 203** places Option 106 /115 on the rear panel.

#### **NOTE** If a parallel channel 1 input is present on the rear panel (**Option 201**), all input <br>NOTE examples a problem and the results in and the real are relative to EQQ input specifications apply to the **rear** terminal **only**, and are relative to 50Ω input impedance. Performance of the front panel input in this instance is not specified. Also, when calibrating the instrument, the rear panel input terminal is used.

When programming the counter from an I/O interface, configuration is provided by commands within the SCPI INPut subsystem. Within the commands, INPut[1] or INPut in the syntax refers to channel 1. As such, these commands **do not** apply to the optional second channel (Option 106 or Option 115).

The counter's standard (baseband) channel and optional second channel can be configured independently. Measurements on the channels do not occur simultaneously, however. Switching between channels retains the channel configuration, but ends the current measurement. The newly selected channel is re-initiated and measurements begin when the programmed trigger conditions are met.

## <span id="page-102-0"></span>Signal Conditioning Path

[Figure 4-1](#page-102-1) represents the counter's signal conditioning path.

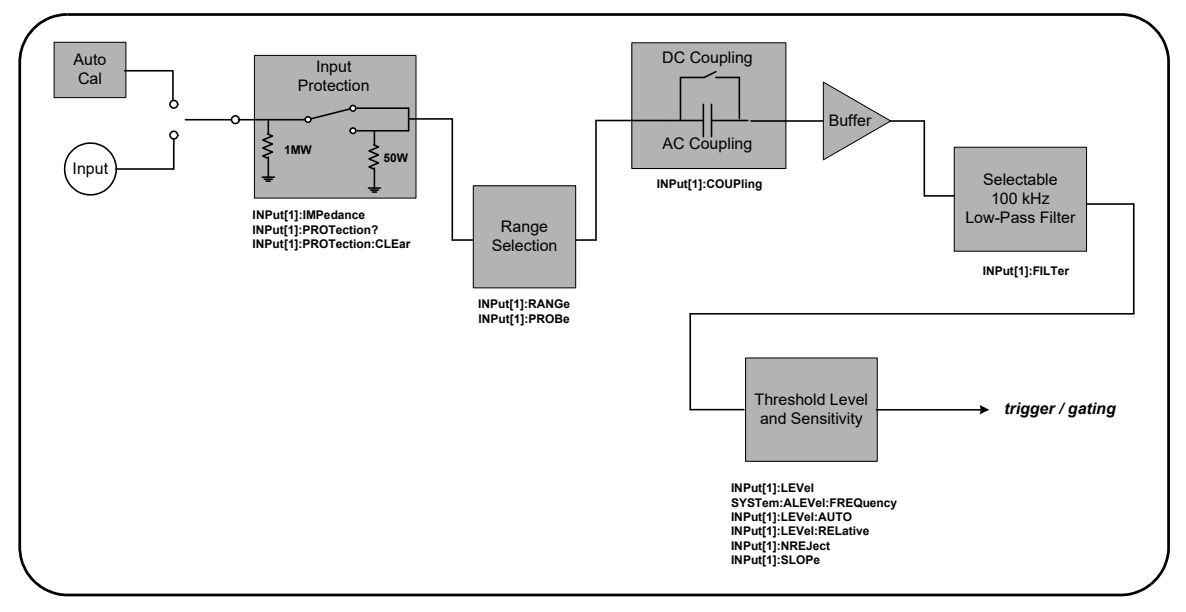

## <span id="page-102-1"></span>**Figure 4-1** 53210A Input Signal Conditioning.

[Table 4-1](#page-103-0) is a summary of power-on/reset values for the signal conditioning parameters.

| Parameter          | <b>Setting</b>  |
|--------------------|-----------------|
| Impedance          | 1 MΩ            |
| Range (1:1 probe)  | 5۷              |
| Range (10:1) probe | <b>50V</b>      |
| Probe factor       | 1:1             |
| Coupling           | AC              |
| Low pass filter    | <b>Off</b>      |
| Auto-level         | <b>Enabled</b>  |
| Level (absolute)   | 0.0V            |
| Level (relative)   | 50%             |
| Noise Rejection    | <b>Disabled</b> |
| Slope              | <b>Positive</b> |

<span id="page-103-0"></span>**Table 4-1** Input Channel Reset/Preset Settings Summary.

## Input Impedance

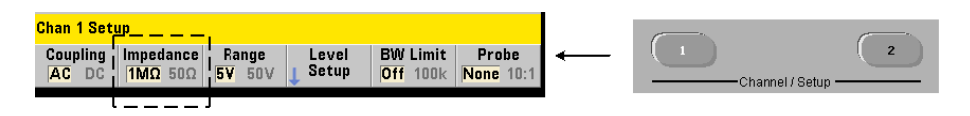

The input impedance of the 53210A counter can be set to either 50 $\Omega$  or 1 M $\Omega$ using the command:

```
INPut[1]:IMPedance {<impedance>|MINimum|MAXimum| DEFault} 
INPut[1]:IMPedance? [{MINimum|MAXimum|DEFault}] (query form)
```
The 50 $\Omega$  and 1 M $\Omega$  impedances allow for impedance matching (termination) and bridging applications respectively.

Using Probes If using a 1:1 or 10:1 probe, the input impedance of the counter should be set to match the compatibility (e.g. 50 $\Omega$ , 1 M $\Omega$ , high Z) of the probe. See "[Setting the Probe Factor"](#page-107-0) for more information.

Following a reset (\*RST) or front panel preset (**Preset**), the impedance is set to 1  $MΩ$ . CONFigure and MEASure do not change the input impedance setting.

## Impedance Example

```
//period measurement of expected 10 MHz signal, 
//maximum resolution, use channel 1
CONF:FREQ 0.1E6,MAX,(@1)
  INP:IMP 1.0E6 //set impedance to 1 Mohm
```
## Input Protection

The maximum input voltage (including any DC offset) allowed with **50**Ω input impedance is  $\pm$  5.125 Vp. If the input voltage exceeds  $\geq$  ± 10.0 Vp, the input protection relay **opens** - changing the input impedance to 1 MΩ. (The display and Impedance softkey will still indicate a 50Ω setting however.)

With the relay open, the corresponding channel key flashes until the **input voltage is removed or reduced below the damage threshold** and the **key is pressed**. This sets the impedance back to 50 $\Omega$ .

To programmatically determine if the protection relay has been **opened**, the command:

#### **INPut[1]:PROTection?**

queries the relay state (0 = relay closed, 1 = relay **open**). With the **input voltage removed or reduced below the damage threshold**, the protection relay is reset (closed) with the command:

#### **INPut[1]:PROTection:CLEar**

setting the input impedance back to  $50\Omega$ .

Voltage Overload Bit The opening of the input protection relay corresponds to the 'Voltage Overload' bit (bit 0) being set in the counter's Questionable Data Register group. The bit in the Condition register is cleared by the INPut:PROTection:CLEar command or by changing the input impedance to 1  $MΩ$ .. The bit in the Event register is cleared by reading the register. See Chapter 8, ["Instrument Status"](#page-220-0) for more information.

## Input Range

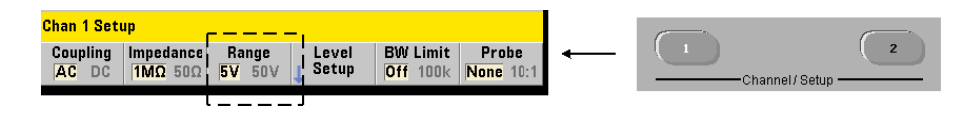

The signal operating ranges (input ranges) of the 53210A counter are  $\pm$  5.0V,  $\pm$ 50V,and ± 500V and are dependent on the probe factor. The range is set using the command:

#### **INPut[1]:RANGe {<range>|MINimum|MAXimum|DEFault} INPut[1]:RANGe? [{MINimum|MAXimum|DEFault}]** (query form)

When a 1:1 probe factor is selected (see "[Setting the Probe Factor](#page-107-0)"), the available ranges are 5.0V and 50.0V. When a 10:1 probe factor is selected the available ranges are 50.0V and 500.0V.

CONFigure and MEASure do not change the input range setting. Following a reset (\*RST) or a front panel preset (**Preset**), the range is set to 5.0V.

## Using Auto Scale

For input signals greater than 100 Hz, **Auto Scale** detects the signal on the input channel and sets the range to 5V or 50V depending on the amplitude. **Auto Scale** is **not** the same as an instrument preset which sets a default range of 5V.

## Range Example

```
//period measurement of expected 10 MHz signal,
//maximum resolution, use channel 1
CONF:PER 0.1E-6,MAX,(@1)
  INP:IMP 1E6 //set impedance to 1 Mohm
  INP:RANG 50 //set 50V range
```
## <span id="page-107-0"></span>Setting the Probe Factor

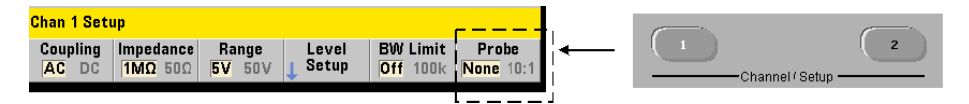

For better access to test points on the device under test (DUT), Keysight recommends its **N2870A**, **N2873A**, and **N2874A** Passive Probes for use with the 53220A/ 53230A counter. The 35 MHz (BW) N2870A 1:1 probe and the 500 MHz N2873A and 1.5 GHz N2874A 10:1 probes are popular accessories commonly used with Keysight oscilloscopes.

When using probes with the counter, specifying a probe factor references and displays **threshold levels** and **p-p levels** relative to actual levels on the DUT, rather than to the level at the channel input. The probe factor is set with the command:

## **INPut[1]:PROBe {<factor>|MINimum|MAXimum|DEFault} INPut[1]:PROBe? [{MINimum|MAXimum|DEFault}]** (query form)

Probe factor settings are 1 for a 1:1 probe (N2870A), and 10 for a 10:1 probe (N2873A or N2874A). When set to 1, the counter ranges are 5V and 50V. When set to 10, the counter ranges are 50V and 500V.

**Probe Input Compatibility** The input compatibility of the N2870A and N2873A probes is 1 MΩ respectively. The compatibility of the N2874A is  $50\Omega$ . Each is compatible with the counter's 20 pF input capacitance. When using a probe, the counter input impedance should be set accordingly (1MΩ, 50Ω).

CONFigure and MEASure do not change the probe factor setting. Following a reset (\*RST) or an instrument preset (SYSTem:PRESet or **Preset** key), the probe factor is set to 1.
# Input Coupling

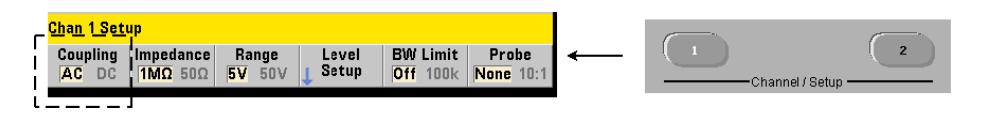

The input to the 53210A counter is either DC (direct) coupled or AC (capacitive) coupled, and is set using the command:

#### **INPut[1]:COUPling {AC|DC} INPut[1]:COUPling?** (query form)

AC coupling removes the signal's DC content and centers the signal at 0V. The measurable frequency range (channels 1 and 2) with AC coupling is:

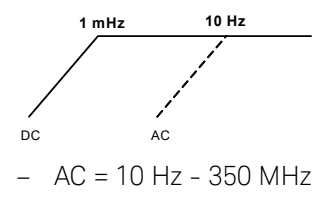

 $DC = 1$  mHz - 350 MHz

DC coupling extends the frequency range across the full bandwidth of the instrument (1 mHz - 350 MHz). CONFigure and MEASure do not change the coupling setting. Following a reset (\*RST) or front panel preset (**Preset**), the coupling is set to ΑC.

When selecting AC or DC coupling, the amplitude of the input signal must also be considered. DC coupling is applicable for most measurements, especially those requiring a specific trigger level. Rather than reducing the signal amplitude by changing the counter range, AC coupling can be used to bring the signal in contact with the hysteresis window defined by the trigger level. This is represented in [Figure 4-2](#page-109-0) (also see "[Threshold Level and Sensitivity"](#page-111-0)).

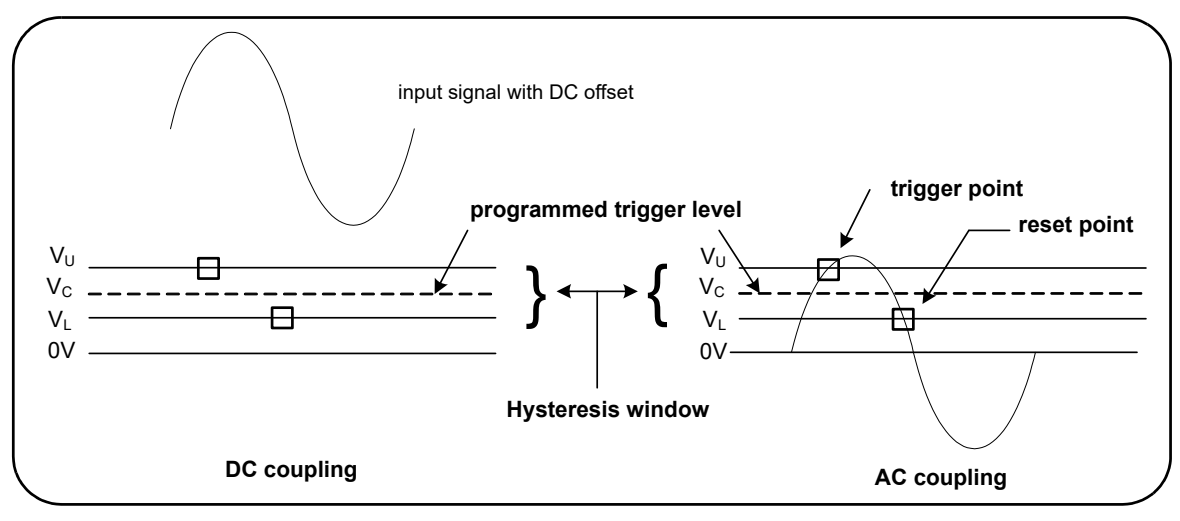

<span id="page-109-0"></span>**Figure 4-2** Using AC Coupling to Reach Trigger Points.

## Settling Time Between DC and AC Coupling

There is an inherent settling time when changing from DC to AC coupling. As a measure of this time, a signal with a 5V DC component (DC coupled) will typically center around 0V (AC coupled) in one second.

## Coupling Example

//period measurement of expected 10 MHz signal, //maximum resolution, use channel 1 CONF:PER 0.1E-6,MAX,(@1)  **INP:COUP AC //set AC coupling**

# <span id="page-109-1"></span>Bandwidth Limiting (Low-Pass) Filter

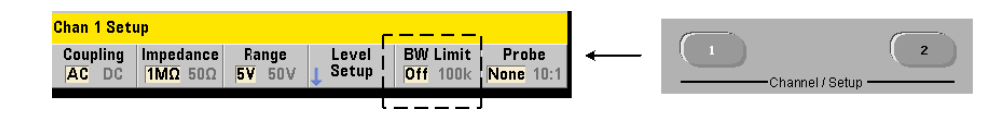

For measurement applications of 100 kHz or less, a 100 kHz low-pass filter can be enabled within the signal path to eliminate noise introduced by higher-frequency components of the input signal.

The bandwidth filter is switched into the signal path using the command:

```
INPut[1]:FILTer[:LPASs][:STATe] {OFF|ON}
INPut[1]:FILTer[:LPASs][:STATe]? (query form)
```
On - enables the filter. OFF - disables the filter.

[Figure 4-3](#page-110-0) shows the effects on the instrument's **measurable frequency range** when the filter is enabled.

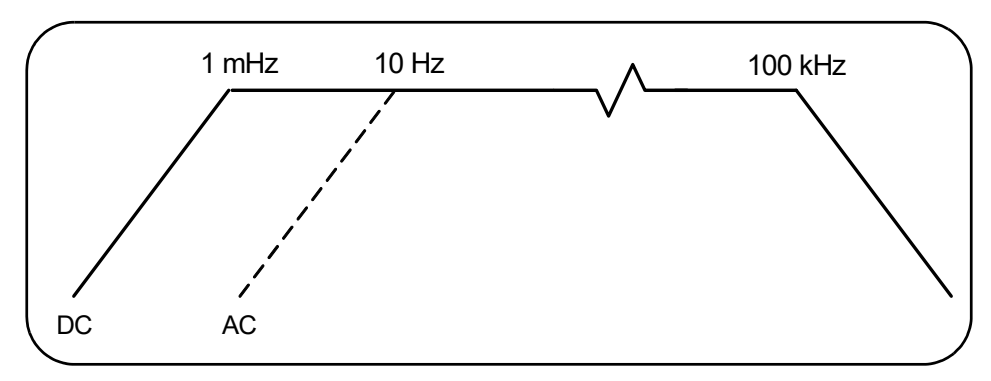

<span id="page-110-0"></span>**Figure 4-3** Measureable Frequency Range with Bandwidth Filter Enabled.

From the figure:

- $-$  DC coupling  $= 1$  mHz  $-$  100 kHz
- $-$  AC coupling  $= 10$  Hz  $100$  kHz

CONFigure and MEASure do not change the filter setting. Following a reset (\*RST) or front panel preset (**Preset**), the low-pass filter is disabled (off).

<span id="page-111-0"></span>Threshold Level and Sensitivity

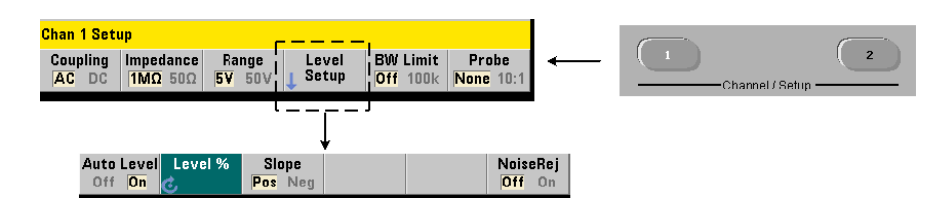

The threshold level is the trigger (input) level at which the counter begins the signal count (i.e. measurement). This level is the center of the hysteresis band the band which represents counter sensitivity. For a count to occur, the signal must cross the upper and lower limits of the band in opposite directions (polarities). [Figure 4-4](#page-111-1) identifies these characteristics and conditions of the input signal. The dynamic range of the input signal is indicated on the front panel.

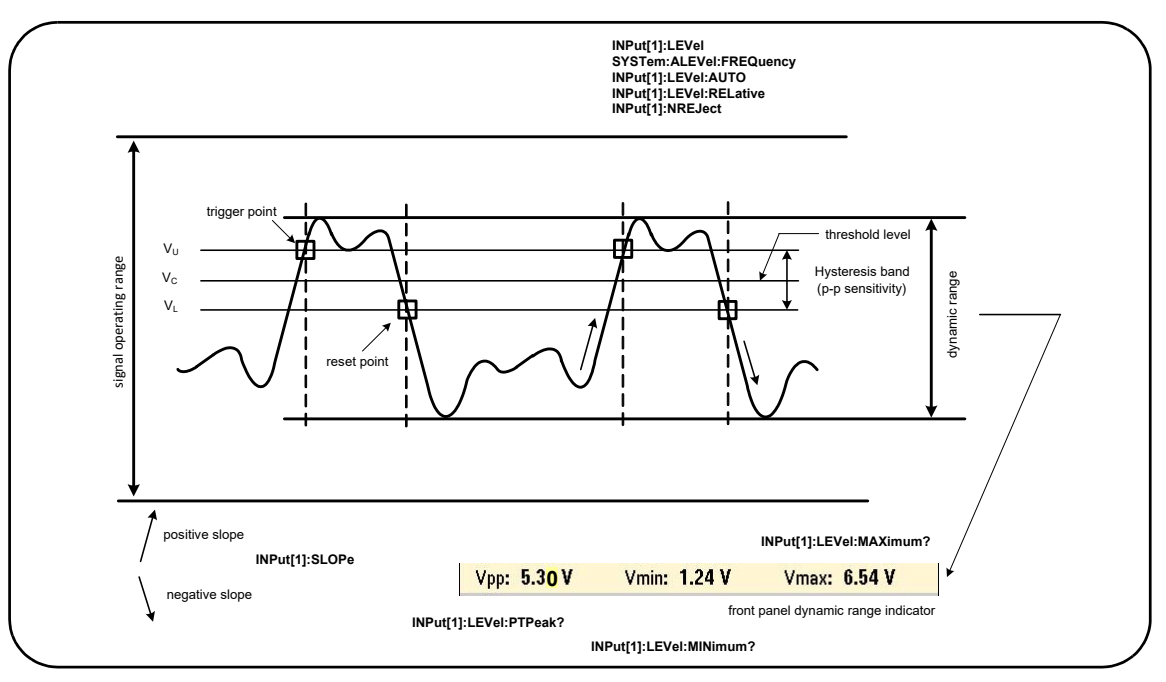

<span id="page-111-1"></span>**Figure 4-4** Input Signal Threshold Level and Sensitivity.

#### <span id="page-112-0"></span>Specifying an Absolute Threshold Level

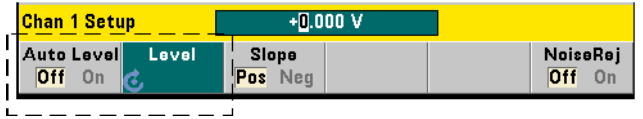

The input threshold level can be specified as an **absolute** value. An absolute level is set with the command:

#### **INPut[1]:LEVel[:ABSolute] {<volts>|MINimum|MAXimum|DEFault} INPut[1]:LEVel[:ABSolute]? [{MINimum|MAXimum|DEFault}]** (query form)

**Absolute** threshold levels for the input ranges are:

- 5V range: ± 5.125V (2.5 mV resolution)
- 50V range: ± 51.25V (25 mV resolution
- 500V range (w/10:1 probe): ± 512.5V (250 mV resolution)

LEVel sets the absolute threshold for all measurements.

Setting an absolute level **disables** the counter's auto-level function. CONFigure and MEASure enable auto-leveling and set the threshold to 50%. A reset (\*RST) or front panel preset (**Preset**) also enables auto-leveling and sets the threshold to 50%.

**NOTE** If auto-leveling is enabled, querying the absolute level on the current<br>NOTE measurement shappel returns the meet recently measured input three measurement channel returns the most recently measured input threshold voltage. If the channel is not the measurement channel, 9.91E+37 (not a number) is returned.

#### Using Auto-Level

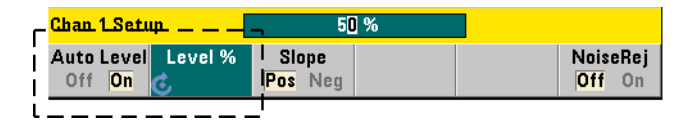

Automatic setting of the input threshold level is based on the positive and negative peaks of the input signal. Auto-level is enabled with the command:

#### **INPut[1]:LEVel:AUTO {OFF|ON|ONCE} INPut[1]:LEVel:AUTO?** (query form)

OFF disables auto-leveling; ON enables auto-leveling. Auto-level ONCE immediately sets an auto-level and then disables auto-leveling.

When auto-level is enabled, the threshold level is specified as a percentage (%) of the peak-to-peak input voltage (see "[Setting Relative Threshold Levels"](#page-113-0)).

The CONFigure and MEASure commands enable auto-leveling and set a 50% threshold level. A reset (\*RST) or front panel preset (Preset) also enables auto-leveling at a 50% threshold level.

#### <span id="page-113-0"></span>Setting Relative Threshold Levels

Relative threshold levels are percentages of the peak-to-peak input signal amplitude. Relative thresholds are set with the command:

#### **INPut[1]:LEVel:RELative {<percent>|MINimum|MAXimum| DEFault} INPut[1]:LEVel:RELative? [{MINimum|MAXimum| DEFault}]** (query form)

Threshold values are from 10% to 90% with 5% resolution. A relative value of 10% corresponds to the signal's negative peak; a relative value of 90% corresponds to the signal's positive peak. **In order to specify a relative threshold level, auto-level must be enabled.**

LEVel sets the relative threshold for all measurements.

CONFigure and MEASure set the threshold to 50% and **enable auto-leveling**. A reset (\*RST) or front panel preset (**Preset**) also sets the threshold to 50% and enables auto-leveling.

#### Relative Threshold Example

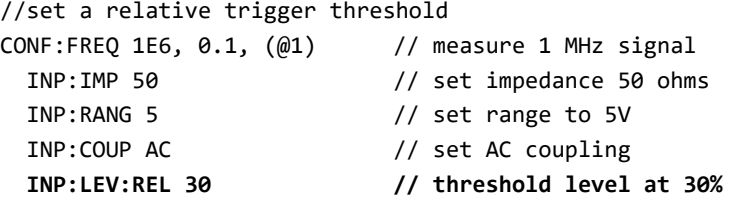

#### Measuring Low Frequency Signals

For all counter functions, auto-level **should not** be used for frequencies

< 50 Hz. Threshold levels should be set using absolute values (see ["Specifying an](#page-112-0)  [Absolute Threshold Level"](#page-112-0)).

The MEASure command should not be used with frequencies less than 50 Hz as the command configures the counter (including enabling auto-level) and makes an immediate measurement.

For frequencies in this range, use the CONFigure command and turn off auto-level by specifying an absolute threshold level. For example:

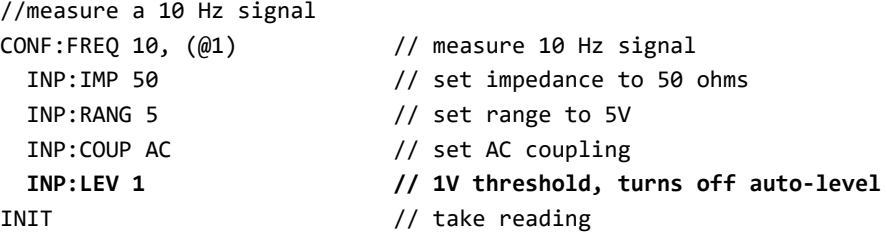

#### Input Coupling and Threshold Levels

[Figure 4-5](#page-115-0) shows a scale of how relative thresholds apply to the input signal.

When the signal includes a DC offset, the absolute value of a relative threshold is a function of the input coupling (AC or DC).

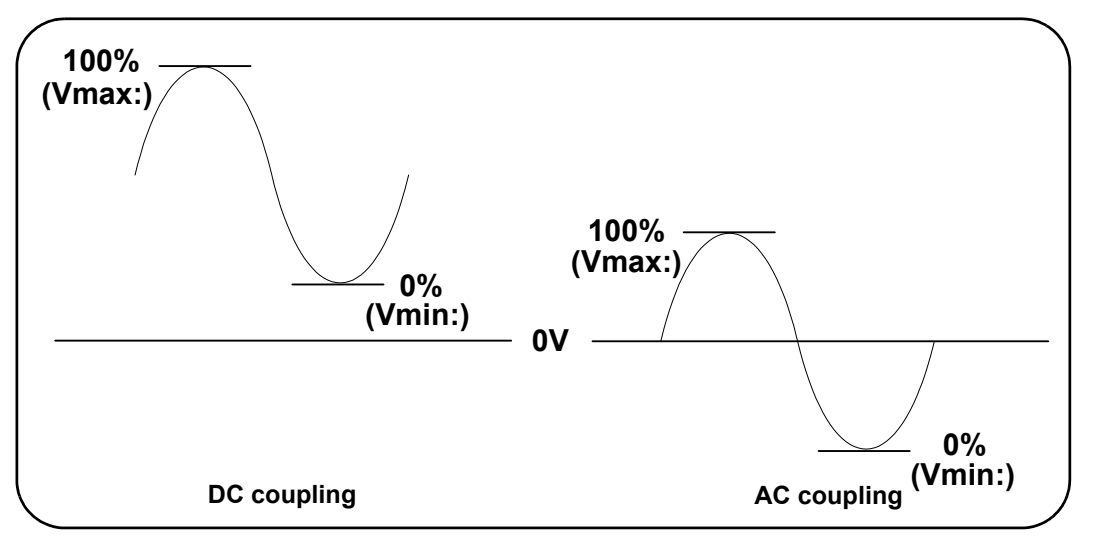

<span id="page-115-0"></span>**Figure 4-5** Input Coupling and Relative Threshold Levels.

For example, a 3 Vpp input signal with a 2 VDC offset and DC coupling would have a **Vmax**: value of 3.5V and a **Vmin** value of 0.5V (**Vmax**, **Vmin**, and **Vpp** are viewable on the front panel). With AC coupling, **Vmax** and **Vmin** would be  $\pm$  1.5V respectively.

If a 30% relative threshold is specified for the DC-coupled signal described above, the corresponding (absolute) value is 1.4V. The same relative threshold for an AC-coupled signal has an absolute value of -0.6V.

The **absolute** value of any relative threshold level can be queried using:

```
INPut[1]:LEVel[:ABSolute]?
```
or computed as:

```
Vmin + (% threshold x Vpp) 
level w/DC coupling: 0.5 + (0.30 \times 3) = 1.4Vlevel w/AC coupling: -1.5 + (0.30 \times 3) = -0.6V
```
#### System Auto-Level Range

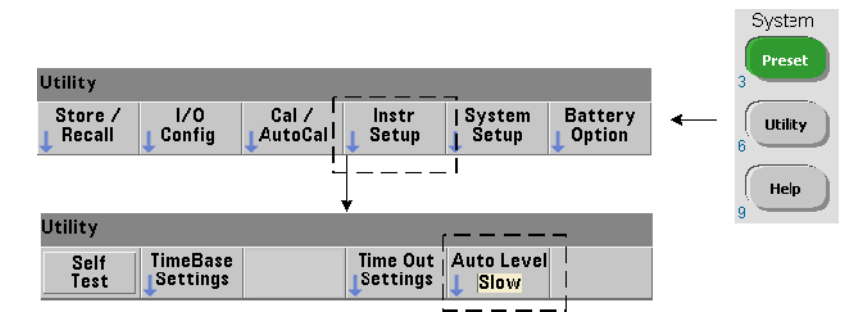

Auto-leveling is available for two input frequency ranges: 50 Hz to < 10 kHz and frequencies  $\geq$  10 kHz. The auto-level period is shorter for frequencies  $\geq$  10 kHz when an (auto-level) frequency range is set from the front panel or specified by the command:

#### **SYSTem:ALEVel:FREQuency {<frequency>|MINimum|MAXimum| DEFault} SYSTem:ALEVel:FREQuency? [{MINimum|MAXimum|DEFault}]** (query form)

The frequency parameter values are:

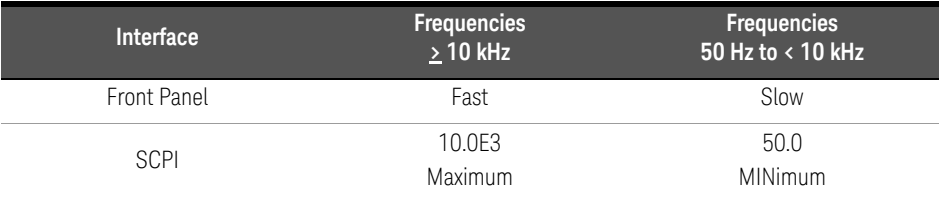

A frequency setting of 10 kHz decreases the auto-level period for all frequencies > 10 kHz. A frequency setting of 50 Hz provides auto-leveling for frequencies down to 50 Hz. The frequency selected should be based on the **lowest** expected frequency in the measurement.

The auto-level frequency is a **system** setting which applies to all counter channels, and should be noted when making two-channel measurements.

The default setting is 50 Hz. The value is stored in non-volatile memory and does not change when power is cycled or following a reset (\*RST) or a front panel preset (**Preset**). CONFigure and MEASure enable auto-level and set a relative threshold of 50%, but do not change the auto-level frequency.

#### System Auto-Level Range Example

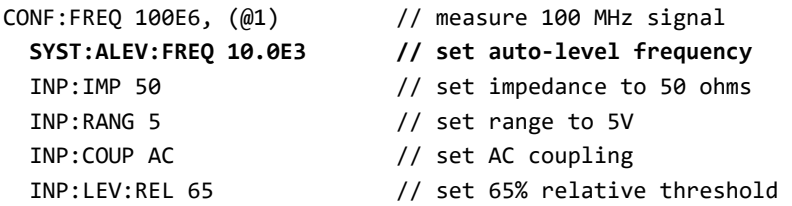

Noise Rejection (Hysteresis)

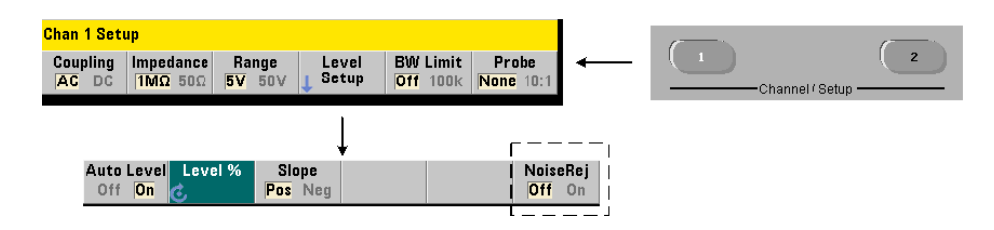

Threshold sensitivity [\(Figure 4-4\)](#page-111-1) to the input signal is a function of the amount of noise rejection or hysteresis. Noise rejection (the hysteresis band) at the counter input is increased or decreased with the command:

#### **INPut[1]:NREJection {OFF|ON} INPut[1]:NREJection?** (query form)

ON enables noise rejection, thus **increasing** hysteresis and **decreasing** sensitivity by 50%. This setting should be used when noise is present in the signal environment. However, if the threshold level is close to a peak amplitude (positive or negative), a count will not occur if the signal does not cross both hysteresis levels due to the increased hysteresis band. OFF disables noise rejection which **decreases** hysteresis and **increases** sensitivity.

CONFigure and MEASure do not change the noise rejection setting. Following a reset (\*RST) or instrument preset (Preset), noise rejection is disabled (off).

Noise Rejection from Bandwidth Limiting For input signals up to 100 kHz, reducing the counter's bandwidth from 350 MHz to 100 kHz (see ["Bandwidth](#page-109-1)  [Limiting \(Low-Pass\) Filter](#page-109-1)") also provides noise rejection. Additional noise rejection for frequencies in this range is then obtained through **INPut:NREJection** ON.

#### Noise Rejection Example

```
//period measurement of expected 10 MHz signal,
//use channel 1
CONF:PER 0.1E-6,.001,(@1)
  INP:IMP 1.0E6 //set impedance to 1 Mohm
  INP:RANG 50 //set range to 50
 INP:COUP AC //set AC coupling
 INP:LEV 3 //set 3V threshold level (absolute)
  INP:NREJ ON //enable noise rejection
```
## Threshold Slope

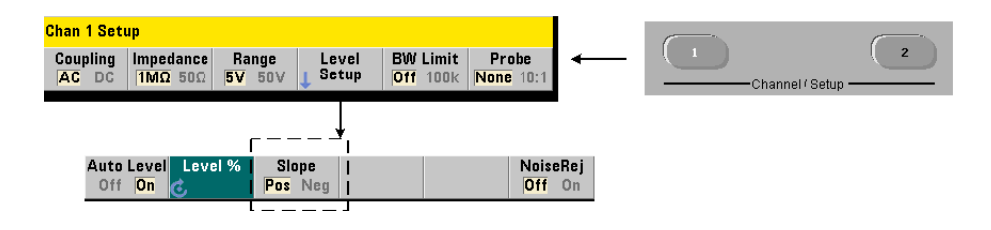

The slope (edge) of the input signal on which the threshold level occurs is specified with the command:

```
INPut[1]:SLOPe {POSitive|NEGative}
INPut[1]:SLOPe? (query form)
```
POSitive - the trigger point occurs on the positive (rising) edge. The reset point occurs on the negative (falling) edge ([Figure 4-4](#page-111-1)).

NEGative - the trigger point occurs on the negative edge, with the reset point occurring on the positive edge.

CONFigure and MEASure do not change the slope setting. Following a reset (\*RST) or instrument preset (**Preset**), the positive (rising) slope is selected.

#### Input Slope Example

```
//set the threshold slope
CONF: FREQ 1E6, 0.1, (@1) // measure 1 MHz signal
 SYST:ALEV:FREQ 10E3 // set minimum auto-level frequency
  INP:IMP 50 // set impedance to 50 ohms
  INP:RANG 5 // set range to 5V
  INP:COUP AC // set AC coupling 
  INP:LEV:REL 70 // 70% threshold level
  INP:SLOP POS // trigger on positive slope
```
# Measuring Input Signal Levels and Signal Strength

Minimum, maximum, and peak-to-peak levels of the input signal are indicated on the bottom of the counter's main measurement display area and an example is included in [Figure 4-4.](#page-111-1) These characteristics of the peak-to-peak signal can also be measured with the commands:

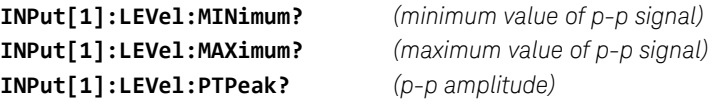

The minimum and maximum values include any DC levels (offsets) present with the signals. The counter's input impedance also affects the amplitude at the input.

#### Channel 2 Signal Strength

The relative signal strength on channel 2 Option 106 or 115 (6 GHz or 15 GHz microwave input) is dislayed on the counter and can also be measured with the command:

#### **INPut2:STRength?**

The relative strengths returned by the command indicate the following:

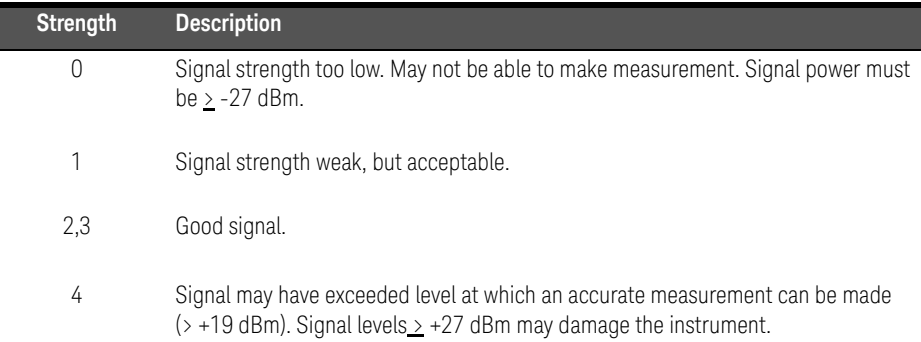

4 53210A Input Signal Conditioning

THIS PAGE HAS BEEN INTENTIONALLY LEFT BLANK.

# 5 Triggering and Gating

[Settings Summary 124](#page-123-0) [Trigger and Gate Cycle 126](#page-125-0) [Measurement Gate 136](#page-135-0)

53210A counter measurements are made by triggering the instrument and gating the input signal to select the portion or duration during which the input signal is measured.

This chapter covers the counter's trigger and gate cycles as they relate to counter measurements.

# <span id="page-123-0"></span>Settings Summary

[Table 5-1](#page-123-1) is a summary of power-on/reset settings for the trigger and gating parameters covered in this section.

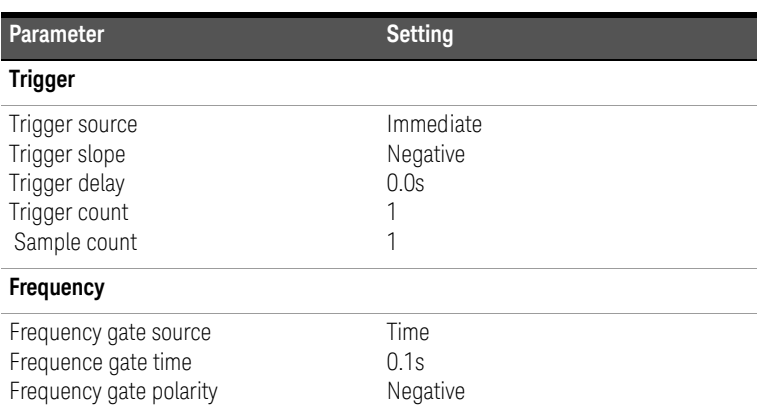

#### <span id="page-123-1"></span>**Table 5-1** Trigger and Gate Settings Summary.

# Trigger and Gate Time Line

Triggering and gating are part of every counter measurement. The relationship of these actions relative to the measurement are shown in the time line of [Figure 5-1.](#page-124-0)

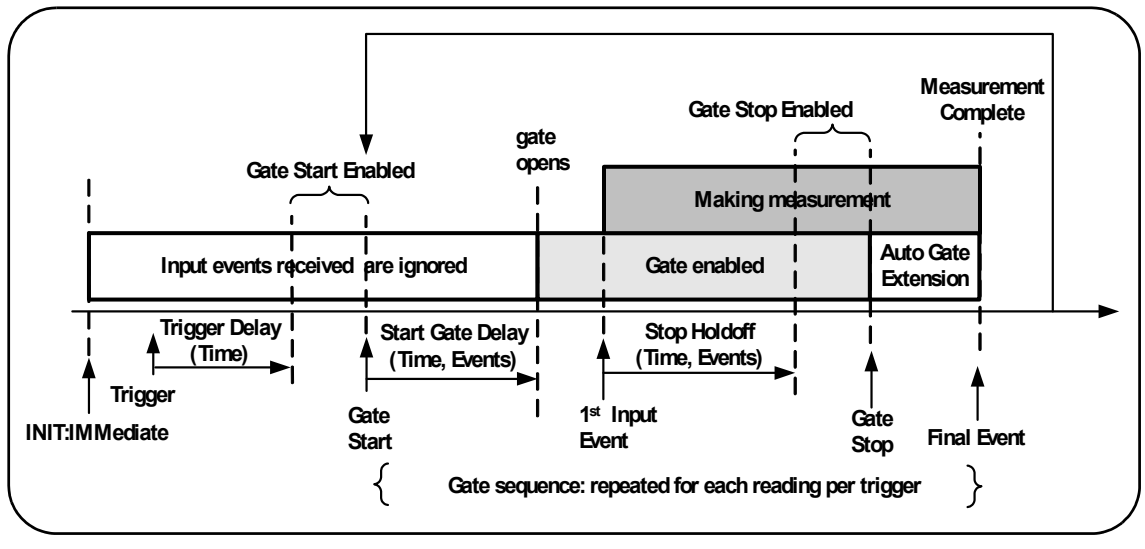

<span id="page-124-0"></span>**Figure 5-1** Triggering and Gating Time Line.

#### 5 Triggering and Gating

# <span id="page-125-0"></span>Trigger and Gate Cycle

The elements of triggering and gating **summarized** in [Figure 5-1](#page-124-0) are shown in detail in the programming cycle of [Figure 5-2](#page-126-0). The following sections contain descriptions and examples of each step in the cycle.

**NOTE** The SCPI commands and parameters listed throughout this chapter are provided<br> **NOTE** See a quide to how the counter is apareted programmatically. The commands are as a guide to how the counter is operated programmatically. The commands are described in detail in the *Programmer's Reference*.

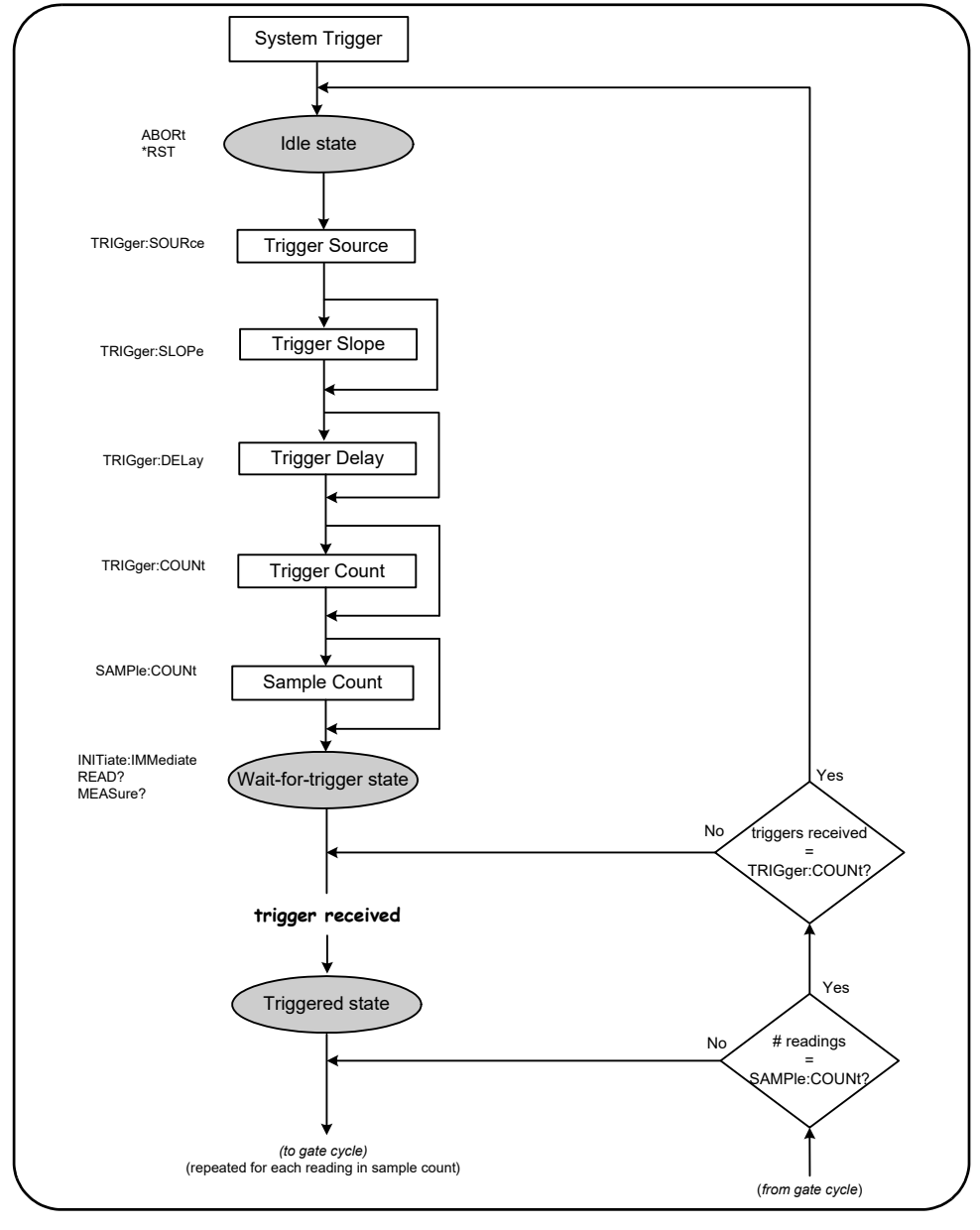

<span id="page-126-0"></span>**Figure 5-2** Trigger and Gate Cycle - Triggering.

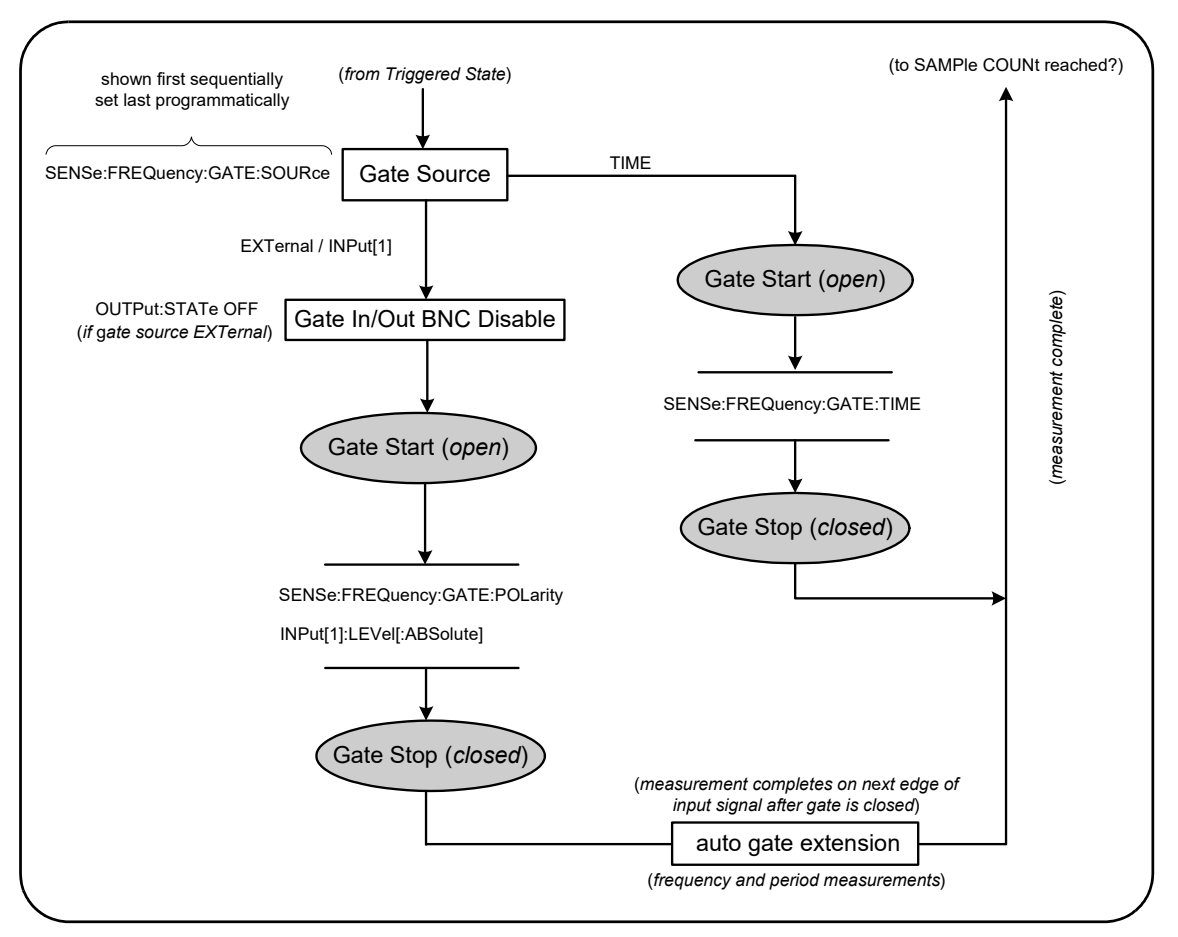

<span id="page-127-0"></span>**Figure 5-3** Trigger and Gate Cycle - Gating.

# System Trigger

The counter operates in one of three states depending on the status of the system trigger: *idle*, *wait for trigger*, and *triggered*.

#### Idle State

Counter configuration generally occurs while the instrument is in the *idle* state [\(Figure 5-2\)](#page-126-0). This includes configuration of the **system trigger**.

As shown, the counter is placed in the *idle* state by either of the following the commands:

ABORt - aborts a measurement in progress.

\*RST - resets the counter to its factory default values.

The counter **also** returns to the *idle* state after the total number of measurements determined by the TRIGger: COUNt and SAMPle: COUNt settings are complete (i.e. # of measurements = TRIGger: COUNt x SAMPle: COUNt).

#### System Trigger Source

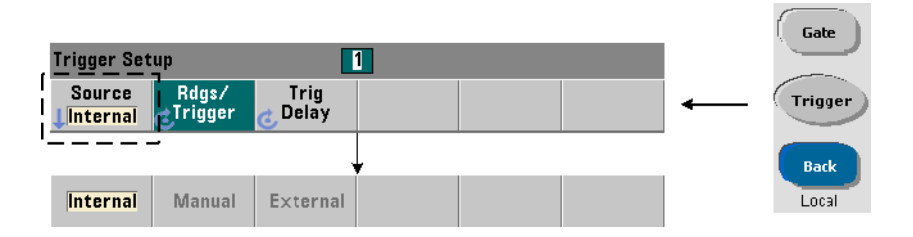

The system trigger is configured using the commands within the TRIGger and SAMPle subsystems. [Figure 5-2](#page-126-0) show the sequence in which the commands are commonly used.

The system trigger source which starts the trigger/gate cycle is set with the command:

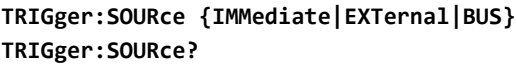

(query form)

- trigger source IMMediate sets a continuous trigger signal. By default, CONFigure sets the trigger source to IMMEDiate.
- trigger source EXTernal sets the trigger source to an external trigger applied to the rear panel 'Trig In' BNC connector.
- $-$  trigger source BUS causes the instrument to be triggered by the  $*TRG$  command received over an IO interface.

#### Trigger Source Example

```
//configure for frequency, set system trigger parameters
CONF:FREQ 5E6,0.1,(@2)
  TRIG:SOUR EXT // trigger source external
```
#### System Trigger Slope

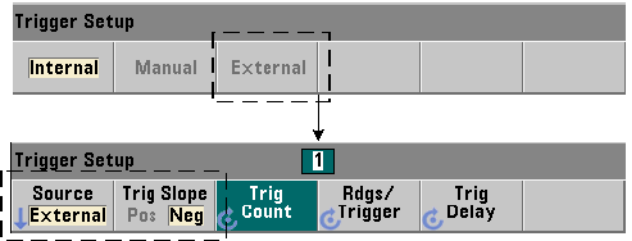

When the system trigger source is set to **EXTernal**, the triggering slope (edge) of the signal is set with the command:

#### **TRIGger:SLOPe {POSitive|NEGative} TRIGger:SLOPe?** (query form)

- trigger slope **POSitive** selects the signal's rising edge, and trigger slope NEGative selects the signal's falling edge. The signal is applied to the 'Trig In' BNC. By default, CONFigure sets the trigger slope to NEGative.

#### Trigger Slope Example

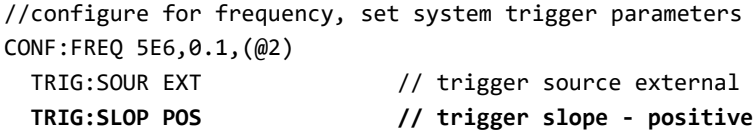

#### System Trigger Delay

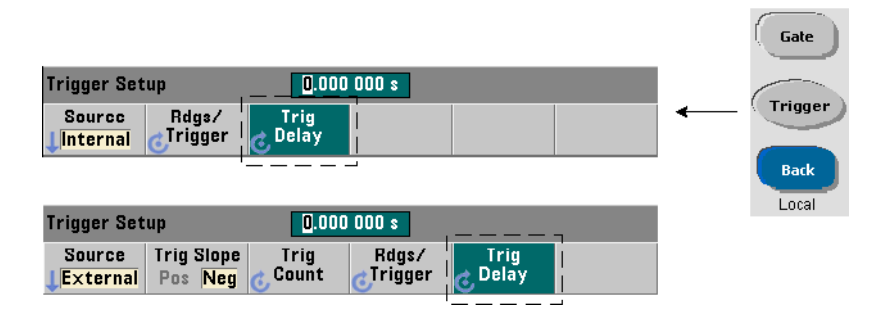

The delay between receipt of the internal or external system trigger signal and the start of the first measurement ([Figure 5-2](#page-126-0)) is set with the command:

```
TRIGger:DELay {<time>|MINimum|MAXimum|DEFault} 
TRIGger:DELay? [{MINimum|MAXimum|DEFault}] (query form)
```
– specifies the delay in seconds. CONFigure and MEASure set a defaut delay of 0.0s.

#### Trigger Delay Example

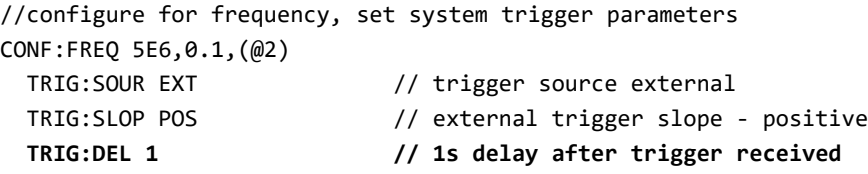

#### System Trigger Count

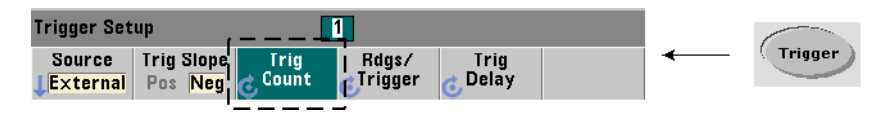

The number of system triggers the counter will receive before returning to the *idle* state from the *wait-for-trigger* state is set with the command:

```
TRIGger:COUNt {<count>|MINimum|MAXImum|DEFault}
TRIGger:COUNt? [{MINimum|MAXimum|DEFault}] (query form)
```
The trigger count range is 1 to 1,000,000. CONFigure and MEASure set a default trigger count of '1'.

#### Trigger Count Example

```
//configure for frequency, set system trigger parameters
CONF:FREQ 5E6,0.1,(@2)
  TRIG:SOUR EXT // trigger source external
  TRIG:SLOP POS // external trigger slope - positive
  TRIG:DEL 1 // 1s delay after trigger received
  TRIG:COUN 2 // accept 2 system triggers
```
Sample Count

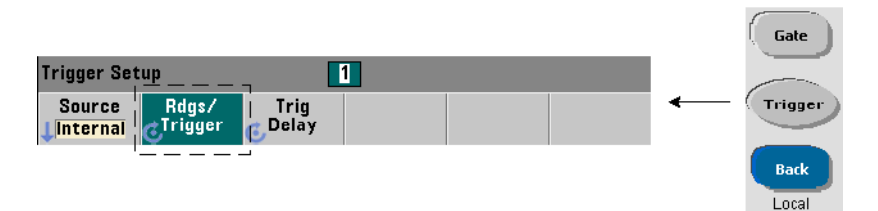

The trigger count multiplied by the sample count (TRIG: COUN x SAMP: COUN) determines the number of readings taken before the counter returns to the *idle* state. The sample count is set with the command:

```
SAMPle:COUNt {<count>| MINimum|MAXImum|DEFault} 
SAMPle:COUNt? [{MINimum|MAXimum|DEFault}] (query form)
```
The count range is 1 to 1,000,000. CONFigure and MEASure set a default sample count of '1'.

Reading memory can store up to 1,000,000 readings. If the product of the trigger count and the sample count is greater than 1,000,000 readings, data must be read from reading memory fast enough to prevent memory overflow. If memory does overflow, new readings will overwrite the first (oldest) readings stored. The most recent readings are always preserved. See [Chapter 8, "Instrument Status"](#page-220-0) for information on monitoring reading memory count.

#### Sample Count Example

```
//configure for frequency, set system trigger and sample
//count parameters; take 2 sets of 100 readings
CONF:FREQ 5E6,0.1,(@2)
  TRIG:SOUR EXT // trigger source external
  TRIG:SLOP POS // external trigger slope - positive
  TRIG:DEL 1 // 1s delay after trigger received
  TRIG:COUN 2 // accept 2 system triggers
 SAMP:COUN 100 // take 100 rdgs for each trigger
```
Wait-For-Trigger and Triggered States

In order for the counter to **accept** triggers which start the trigger and gate cycle, the counter must be **initiated**. Initiating the counter places the instrument in the *wait-for-trigger* state [\(Figure 5-3\)](#page-127-0).

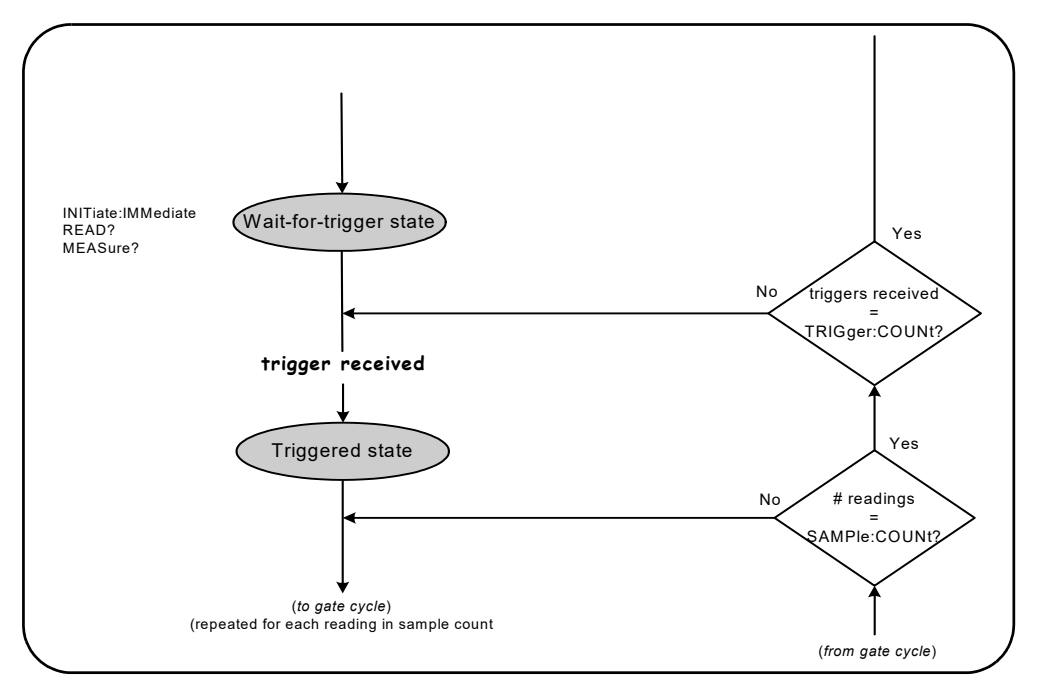

<span id="page-133-0"></span>**Figure 5-4** The Counter 'Wait-for-trigger' State.

The counter can be initiated using the following commands:

#### **INITiate[:IMMediate]**

– places the counter in the wait-for-trigger state. In this state, trigger signals are recognized and accepted. Readings taken after the counter is initiated by INITiate[:IMMediate] are displayed and stored in the counter's reading memory (see [Chapter 7, "Formats and Data Flow"](#page-190-0) for more information).

#### Initiating Example

```
//configure for frequency, set system trigger parameters 
CONF:FREQ 5E6,0.1,(@2)
  TRIG:SOUR EXT // trigger source external
  TRIG:SLOP POS // external trigger slope - positive
  TRIG:DEL 1 // 1s delay after trigger received
  TRIG:COUN 2 // accept 2 system triggers
 SAMP:COUN 100 // take 100 readings per system trigger
INIT // initiate the counter - wait for trigger state
FETc? // retrieve measurements from reading memory
```
#### **READ?**

– equivalent to executing INITiate:IMMediate directly followed by FETCh?. With READ?, readings are displayed, stored in reading memory, and instantaneously read into the output buffer (see [Chapter 7, "Formats and Data Flow"](#page-190-0) for more information).

#### READ? Example

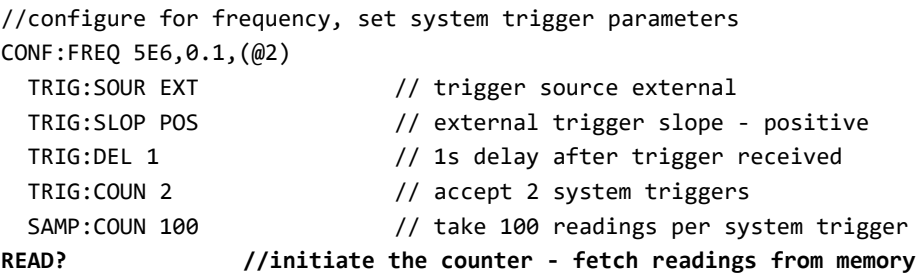

Once initiated, a valid trigger signal and a satisfied delay period (if specified) moves the counter to the *triggered* state and the beginning of the gate cycle. The counter remains in the *triggered* state until the sample count (readings per trigger) is reached. The counter then returns to the *wait-for-trigger* state until the next system trigger is received. The counter returns to the *idle* state once the product of the trigger count x sample count is reached.

#### 5 Triggering and Gating

# <span id="page-135-0"></span>Measurement Gate

Control of the measurement gate allows you to select the duration of the measurement. The gating sequence of the trigger/gate cycle begins after a system trigger signal is received, and is repeated for **each** measurement specified in the sample count.

#### **NOTE** The gate sequence occurs while the counter is in the *triggered* state ([Figure 5-2\)](#page-126-0). Although shown in the figure after the counter is initiated, gate **configuration** like system trigger **configuration**, occurs while counter is in the *idle* state.

**NOTE** Counter measurements are based on configurations comprised of multiple parameters. The **easiest** and most common starting point for setting these parameters **programmatically** is using commands within the CONFigure and MEASure subsystems ([Chapter 3\)](#page-78-0). These subsystem commands are considered "high-level", as multiple counter parameters are set or defaulted from a single command. "Low-level" commands such as the gating commands described here allow you to change selected gating parameters without altering other areas of the counter configuration.

## Gate Set Up

The counter's **gate source** determines the path through the gate cycle and the related parameters that must be considered. A gate source is required for all frequency measurements.

Although selection of the gate source is shown at the beginning of the cycle ([Figure 5-2](#page-126-0) and [Figure 5-4\)](#page-133-0), programmatically it should occur after all other gate parameters have been set. This prevents potential "settings conflict" errors between the SENSe subsystem commands, and is illustrated in the examples and program segments that use these commands.

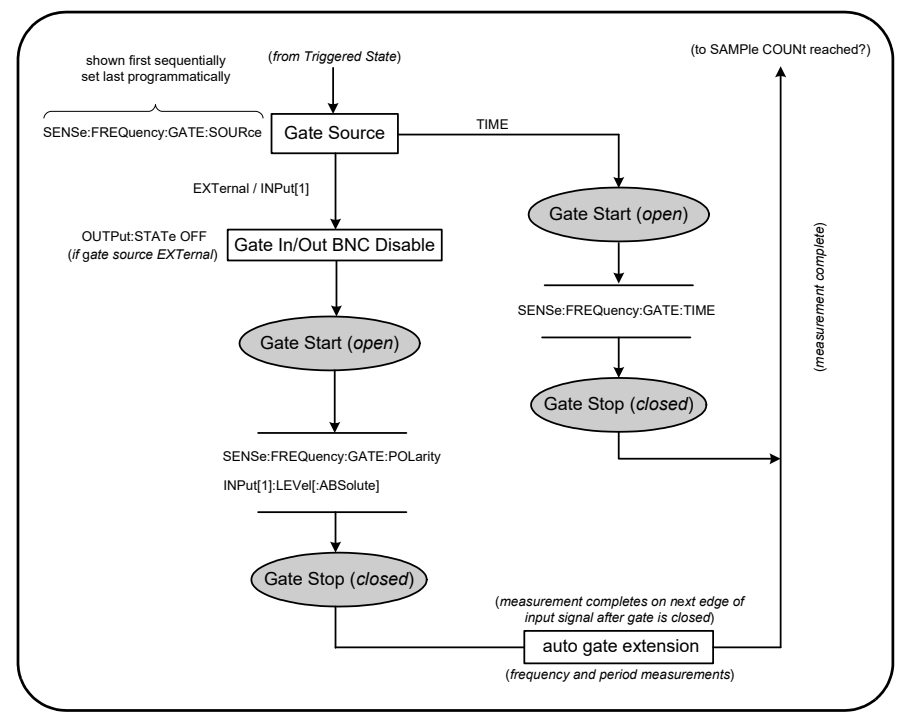

#### **Figure 5-5** Gate Source Sequence.

Typical counter measurements and most applications use an internal signal as the gate source to control the gate for a specified (or default) period of time. For applications requiring synchronization with external events or requiring more precise gate control, an external gate or advanced gating is used. External gate signals are applied to the counter's rear panel 'Gate In/Out' BNC or to the channel 1 or channel 2 input.

# Frequency Measurements

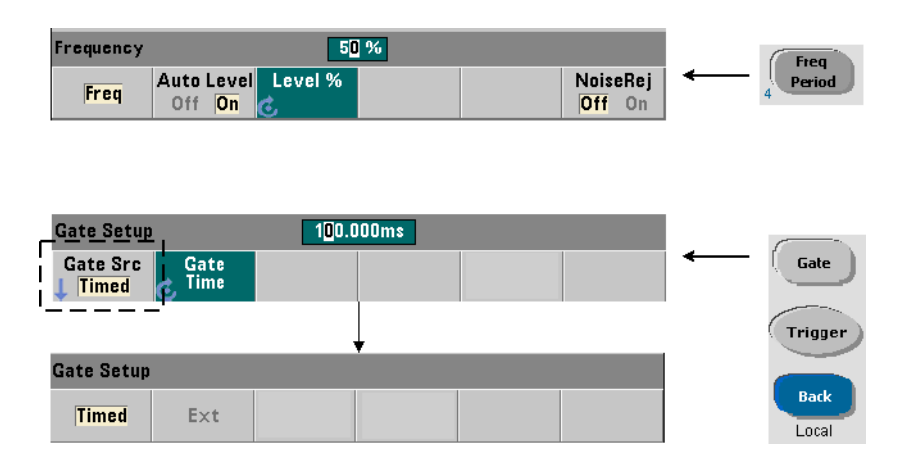

For frequency and period measurements the command used to set/change the gate source is:

#### **[SENSe:]FREQuency:GATE:SOURce {TIME|EXTernal|INPut[1]} [SENSe:]FREQuency:GATE:SOURce?** (query form)

– gate source TIME is used to achieve a desired resolution in **number of digits**. It uses an internal gate signal and is the *default* gate source. It enables the gate to remain open for a specified period while the input signal is measured. The longer the gate time, the greater the resolution.

#### Resolution and Gate Time

Reading resolution (in digits) is a function of the gate time.

[Table 5-2](#page-138-0) shows the digits of resolution achieved with the 53210A for a given gate time. The table also includes formulas for estimating digits as a function of gate time or expected values, and gate times as a function of digits.

| <b>Gate Time (53210A)</b><br>$(T_{\rm sc} = 100 \text{ ps})$ | <b>Resolution (Digits)</b><br>Reciprocal | <b>Calculating Digits and Gate Time</b>                                                   |
|--------------------------------------------------------------|------------------------------------------|-------------------------------------------------------------------------------------------|
| 1 msec                                                       | 7                                        | Digits as a function of gate time:                                                        |
| 10 msec                                                      | 8                                        | Digits = $Log_{10}(gate \text{ time}/T_{ss})$                                             |
| $100$ msec                                                   | 9                                        | Digits as a function of expected value<br>(CONFigure, MEASure)                            |
| 1 sec                                                        | 10                                       |                                                                                           |
| 10 <sub>sec</sub>                                            | 11                                       | Digits = $Log_{10}(expected value)$ -                                                     |
| 100 <sub>sec</sub>                                           | 12                                       | Log <sub>10</sub> (resolution)                                                            |
| 1000 sec                                                     | 13                                       | Gate time as a function of digits:<br>gate time = $(10^{\circ}$ digits) * T <sub>ss</sub> |

<span id="page-138-0"></span>**Table 5-2** Resolution and Gate Time.

#### Setting the Gate Time

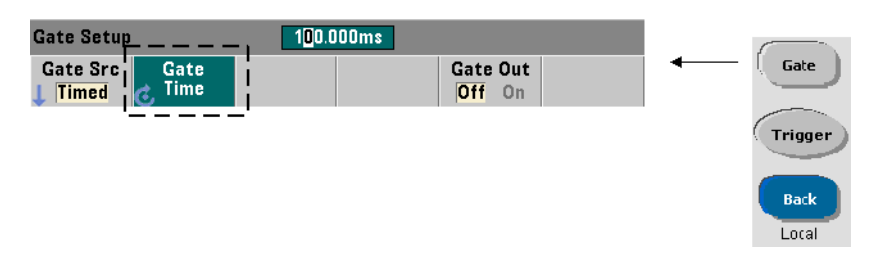

A measurement gate time can be specified directly with the command:

#### **[SENSe:]FREQuency:GATE:TIME {<time>|MINimum|MAXimum|DEFault} [SENSe:]FREQuency:GATE:TIME? {MINimum|MAXimum|DEFault}** (query form)

CONFigure and MEASure automatically set the gate source to TIME, and the gate time according to their optional *expected value* and *resolution* parameters. Specifying these parameters or using default values with these commands **simplifies** counter programming. However, setting/changing the gate time separate from the CONFigure/MEASure command allows you to change **only** the gate time while preserving other configuration settings.

#### Querying the Gate Time

The gate time set by the *expected value* and *resolution* parameters can be determined after execution of the **CONFigure** or **MEASure** command.

For example, assume a measurement requiring 9-digit (10 mHz) resolution of a 5 MHz signal is required. Because digits of resolution is **approximately** equal to Log<sub>10</sub> (expected value) - Log<sub>10</sub> (*resolution*), this measurement could be configured as:

```
MEAS:FREQ? 5e6, 5E-3, (@1) // expected freq, resolution
```
A typical measurement using this configuration might return:

#### +4.99999949990003E+006

With the counter display registering:

4.999 999 50MHz (9 digits)

Querying the gate time after sending this command returns:

SENS:FREQ:GATE:TIME? +1.00000000000000E-001 (100 ms)

From [Table 5-2](#page-138-0) this corresponds to 9 digits of resolution. To achieve a desired resolution (digits) in terms of *gate time*, locate the number of digits in [Table 5-2](#page-138-0) and select the corresponding gate time:

**SENS:FREQ:GATE:TIME 100e-3 // set gate time = 100 ms SENS:FREQ:GATE:SOUR TIME // set gate source** 

As another example, assume a measurement requiring 7-digit resolution of a 5 ns (200 MHz) signal. Recalling that Log10 (*expected value*) - Log10 (*resolution*) is approximately equal to digits of resolution, the measurement can be configured as:

MEAS:PER? 5E-9, 5E-16, (@1) // per meas of 200 MHz signal

A typical measurement using this configuration might return:

#### +5.00010899135045E-009

With the counter display registering:

5.000 109nsec (7 digits)

Querying the gate time after sending this command returns:

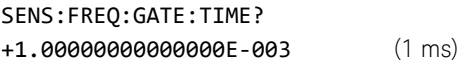

Again using [Table 5-2](#page-138-0), if a resolution of 7-digits is required the corresponding gate time can be located and sent directly as:

SENS:FREQ:GATE:TIME 1e-3 // set gate time = 1 ms

#### External Gate Sources

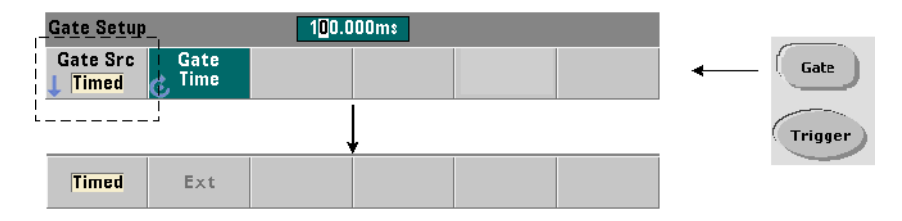

Gate sources EXTernal and INPut<sup>[1]</sup> are external sources. EXTernal is the counter's rear panel 'Gate In/Out' BNC, and INPut[1] is the counter's channel 1 input (front or rear panel - Opt. 201). Note that the INPut[1] source is only available when channel 2 is installed (Option 106 or 115) and is the measurement channel.

#### **NOTE** OUTput:STATe **OFF** must be set when using gate source **EXTernal**. See "[Enabling](#page-143-0)  [Gate Signals on the 'Gate In/Out' BNC](#page-143-0)" for more information and for information on using gate signals to synchronize other instruments.

#### External Gate Signal Polarity

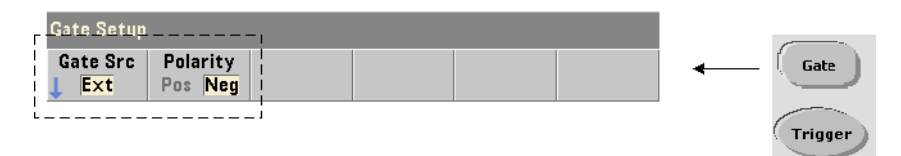

When using any external gate source the polarity of the gate signal and therefore, the duration of the gate, is set or changed with the command:

#### **[SENSe:]FREQuency:GATE:POLarity {POSitive|NEGative} [SENSe:]FREQuency:GATE:POLarity?** (query form)

POSitive starts the measurement on a positive edge on the Gate In/Out BNC or channel 1 input, and stops the measurement on the **next** negative edge.

NEGative starts the measurement on a negative edge on the Gate In/Out BNC or channel 1 input, and stops the measurement on the **next** positive edge.

CONFigure and MEASure do not change the polarity setting. Following a reset (\*RST) or counter preset (SYSTem:PRESet), the negative edge is selected.

To set the polarity of the external gate signal:

// select the gate polarity and source CONF:PER

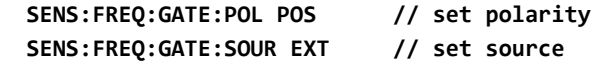

#### External Gate Signal Threshold

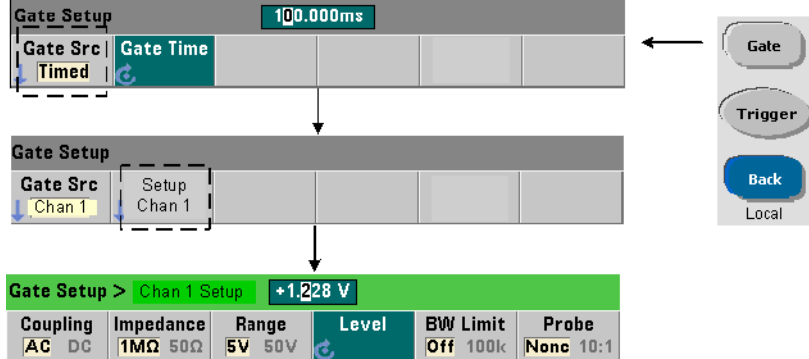

For external source INPut[1], a **fixed** input threshold voltage must be specified in addition to the gate signal polarity. This is done using the command:

#### **INPut[1]:LEVel[:ABSolute]{<volts>|MINimum|MAXimum|DEFault} INPut[1]:LEVel[:ABSolute]?[{MINimum|MAXimum|DEFault}]** (query form)

The specified edge (polarity) of the gate signal crossing the threshold opens the gate. The opposite edge (polarity) of the signal crossing the threshold closes the gate. (More information on the INPut subsystem can be found in [Chapter 4,](#page-100-0)  ["53210A Input Signal Conditioning"](#page-100-0).)

When using external source INPut[1] as the gate source, channel 2 (Option 106 or 115) must be the measurement channel.

To set the polarity and level for an external gate source:

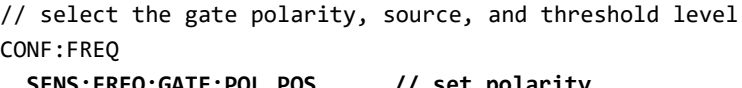

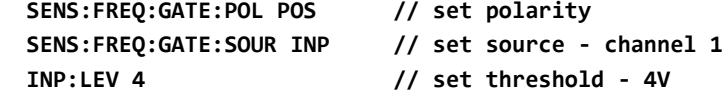

When using external source  $\text{INPut}[1]$ , the channel selected as the gate source cannot be the same channel on which the **measured** signal is applied. That is, the gate source channel cannot be involved in the measurement.

<span id="page-143-0"></span>Enabling Gate Signals on the 'Gate In/Out' BNC

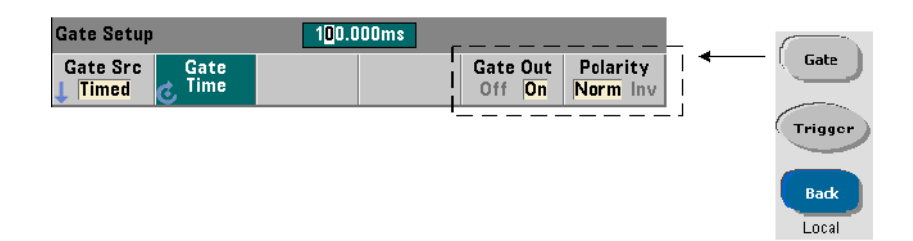

For timing and synchronization with other instruments, gate signals from source TIME (internal) and INPut[1]can be routed to the rear panel

'Gate In/ Out' connector and assigned a polarity using the commands:

```
OUTPut[:STATe] {OFF|ON}
OUTPut[:STATe]? (query form) 
OUTPut:POLarity {NORMal|INVerted}
OUTPut:POLarity? (query form)
- ON enables "Gate Out" - gate signals from sources TIME and INPut[1] are
  routed to the rear panel BNC.
```
– OFF disables "Gate Out" - the BNC is an external ("Gate In") source. Therefore, OUTPut:STATe OFF must be set when the gate source is EXTernal.

NORMal selects a rising (positive going) signal; INVerted selects a falling (negative going) signal.
# 6 53210A Math, Graphing, and Data Logging

[Math Functions 146](#page-145-0) [Histograms 165](#page-164-0) [Trend Charts 178](#page-177-0) [Data Logging 185](#page-184-0) [Graphics Functions and Reading Memory 190](#page-189-0)

The Keysight 53210A counter features math operations that allow you to scale readings, test limits, and statistically analyze data. Its graphics functions compute and display histograms and trend charts of **real time** measurement data.

This chapter provides information on how these features are used through the SCPI CALCulate subsystem and with the front panel **Math**, **Graph**, and **Data Log** keys.

## <span id="page-145-0"></span>Math Functions

The 553210A counter math functions include smoothing, null/scale, statistics, and limit checking. [Figure 6-1](#page-146-0) is a description of how the functions are enabled.

The math functions are enabled at two levels: 1) the  $CALCulate[1]$  subsystem as a whole is enabled, and 2) the individual math operation is enabled. Math operations begin once the measurements are started either by INITiate:IMMediate or READ?, or as soon as the operation is selected from the front panel (with internal triggering). Readings are processed real time and displayed, stored in reading memory, and sent to the output buffer (they are not post-processed from reading memory).

The number of readings processed for a given trigger cycle [\(Chapter 5,](#page-122-0)  ["Triggering and Gating"\)](#page-122-0) is determined by the trigger count (TRIGger:COUNt) and the number of readings per trigger (SAMPle:COUNt). **The default trigger count and sample count set by each command is '1'**. Each time the counter is initiated reading memory is cleared and a new set of math-processed data is generated. From the front panel, readings are processed continually if the trigger source remains at its default INTernal setting.

The math and graphics functions covered in this chapter are enabled individually ([Figure 6-1](#page-146-0)). However, multiple operations may be enabled at the same time and performed on the same set of readings.

**NOTE** The SCPI commands and parameters listed throughout this chapter are provided as a guide to how the counter is operated programmatically. The commands are described in detail in the *Programmer's Reference*.

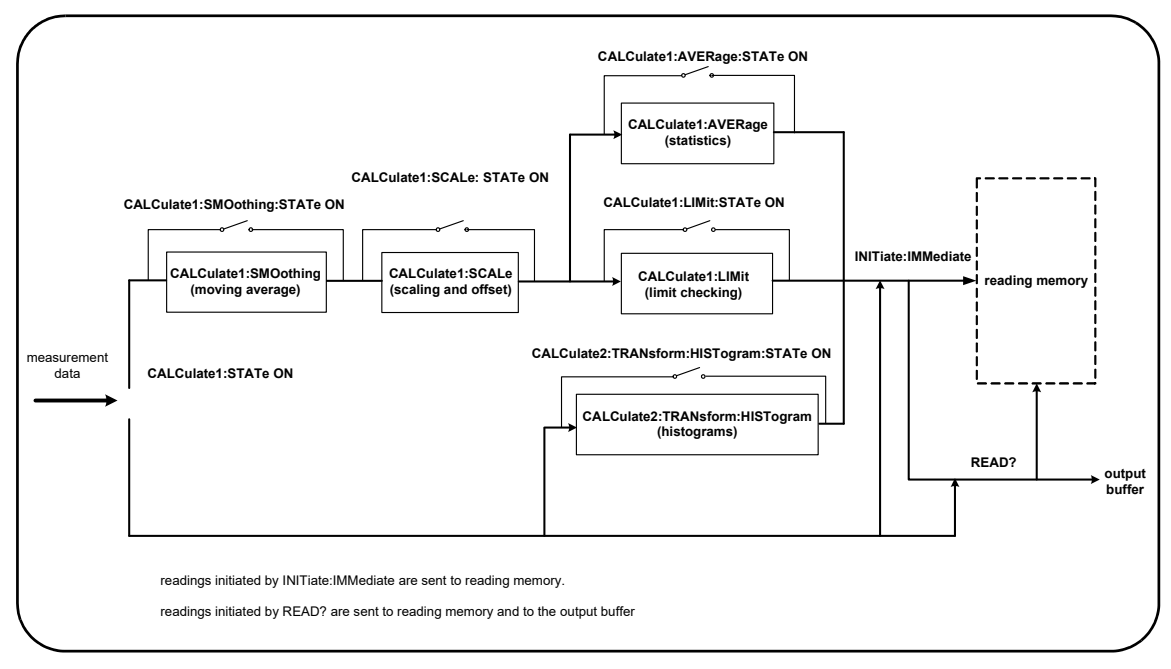

<span id="page-146-0"></span>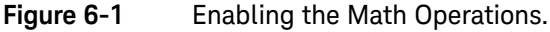

### Enabling the CALCulate1 Subsystem

Individual math operations require the CALCculate1 subsystem **and** the specific math operation to be enabled before the operation is performed. The command used to enable the **CALCulate1** subsystem is:

#### **CALCulate[1][:STATe] {OFF|ON} CALCulate[1][:STATe]?** (query form)

ON enables the subsystem, OFF disables the subsystem. With the **subsystem disabled**, measurement data is sent directly to the output buffer and/or reading memory with no math operations performed, **regardless of any math operations enabled**.

A reset (\*RST), instrument preset (SYSTem:PRESet), or changing the measurement function disables the CALCulate1 subsystem.

### Smoothing Data

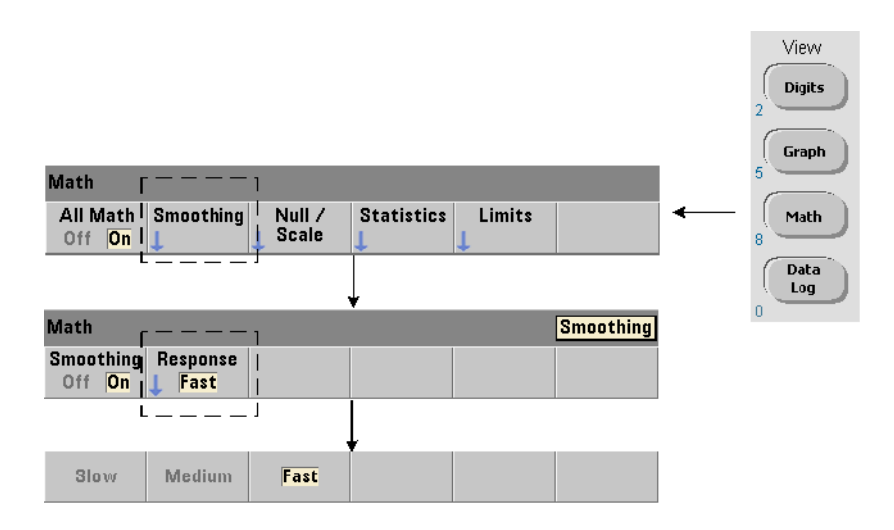

Measurements can be "smoothed" and scaled prior to performing math operations on the incoming data.

To **reduce random noise**, a moving average (boxcar) filter can be inserted into the data path ([Figure 6-1](#page-146-0)). To enable the filter and specify the number of readings (subset) to average, the following commands are used:

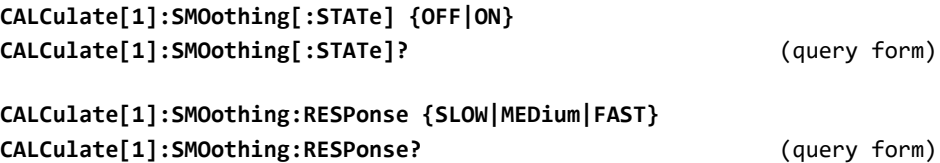

ON enables the moving average filter - placing it in the data path. OFF disables the filter. A reset (\*RST) or instrument preset (SYSTem:PRESet) disables the filter.

The number of readings to average is specified as:

SLOW - 100 readings: with + 100 ppm change required to reset filter

**MEDium** - 50 readings: with  $\pm$  300 ppm change required to reset filter

**FAST** - 10 readings: with  $+$  1000 ppm change required to reset filter

The filter is reset if the measurement function or channel is changed, if another set of readings is initiated, or if a measurement is outside the range corresponding to the number of readings specified (SLOW, MEDium, FAST).

After the filter is reset, the reading is the average of all readings up to the specified response (10, 50, 100). At that point, the reading is the moving average of the last 10, 50, or 100 measurements. Equal weighting is applied to all measurements in the average.

A reset (\*RST) or instrument preset (SYSTem:PRESet) sets the response to FAST.

#### Smoothing Example

```
//frequency measurement of expected 1 kHz signal - ch 1
//reduce noise on 5,000 readings
CONF:FREQ 1E3,(@1)
  SAMP:COUN 5000 // take 5000 reading
  CALC:STAT ON // enable CALCulate1 subsystem
  CALC:SMO:STAT ON // enable moving average filter
  CALC:SMO:RESP SLOW // average 100 readings
TNTT
```
### <span id="page-148-0"></span>Scaling Functions

When scaling is **enabled** statistical analysis, limit checking, histograms, and trend charts use **scaled** data. [Figure 6-2](#page-149-0) shows the display with scaling functions enabled.

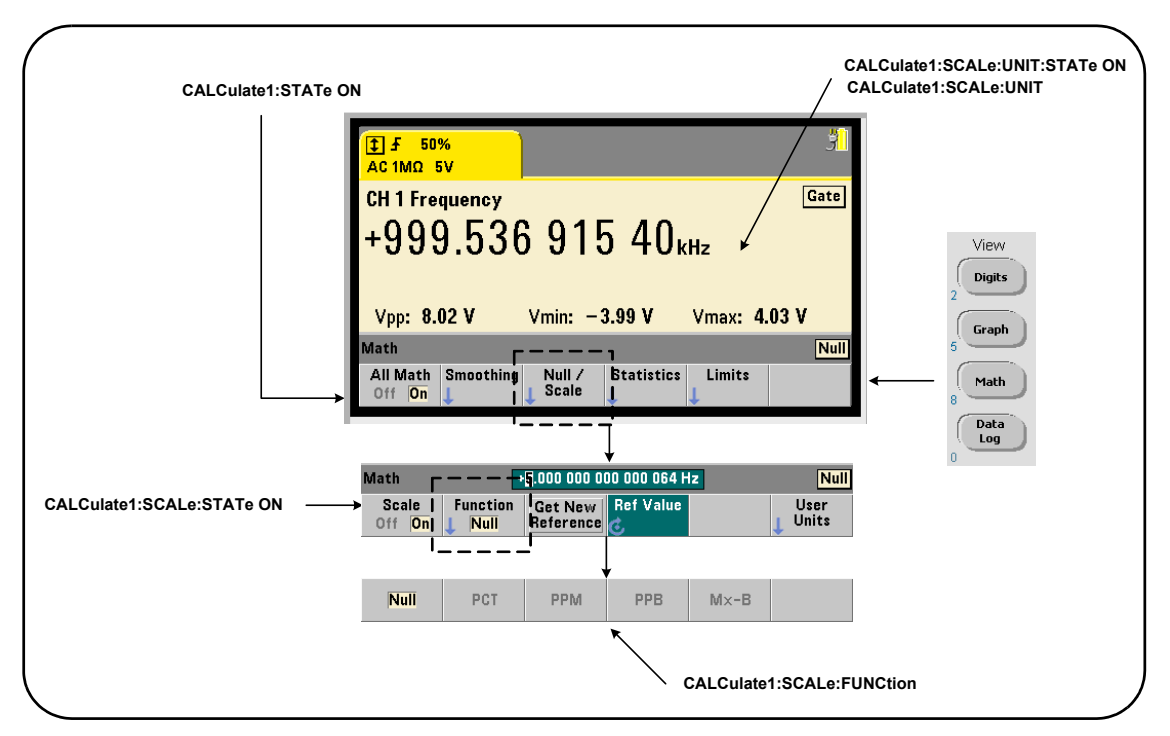

<span id="page-149-0"></span>**Figure 6-2** 53210A Display with Scaling Functions Enabled.

#### Enabling the Scale Functions

All 53210A scaling functions are enabled with the command:

#### **CALCulate[1]:SCALe[:STATe] {OFF|ON} CALCulate[1]:SCALe[:STATe]?** (query form)

ON enables scaling. OFF disables scaling.

Following a reset (\*RST) or instrument preset (SYSTem:PRESet), scaling is disabled.

#### Using the Scale Functions

The counter scaling functions include null, percent change (**PCT**), part per million change (**PPM**), part per billion change (**PPB**), and scale (**Mx-B**). The function is selected with the command:

#### **CALCulate[1]:SCALe:FUNCtion {NULL|PCT|PPM|PPB|SCALe} CALCulate[1]:SCALe:FUNCtion?** (query form)

NULL - performs a null operation. The result is the measurement minus the reference value. (See "[Scale Reference Value"](#page-151-0) for information on setting the reference).

PCT - performs a percent change operation. The result is the difference between the measurement and the reference value, expressed in percentage.

PPM - performs a parts per million change operation. The result is the difference between the measurement and the reference value, expressed in parts per million.

PPB - performs a parts per billion change operation. The result is the difference between the measurement and the reference value, expressed in parts per billion.

SCALe - performs an Mx-B operation. The result is the measurement (x) multiplied by the gain value M (CALCulate1:SCALe:GAIN command) minus the offset value B (CALCulate1:SCALe:OFFSet). If CALCulate1:SCALe:INVert is enabled (On), the measurement will first be inverted (1/x), resulting in a M/x-B operation.

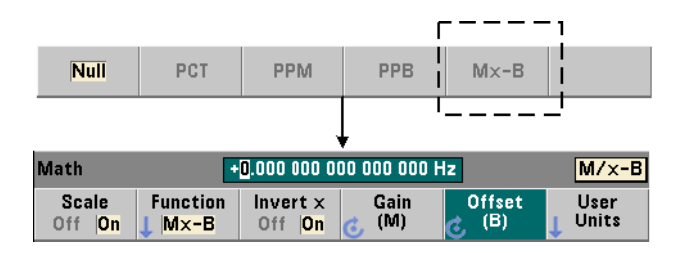

Scaling function results must be in the range of  $-1.0E+24$  to  $-1.0E-24$ , 0.0, or +1.0E-24 to 1.0E+24. Results outside these limits will be replaced with -9.9E+37 (negative infinity),  $\theta$ , or  $+9.9E+37$  (positive infinity).

Following a reset (\*RST) or instrument preset (SYSTem:PRESet), the scaling function is set to NULL.

#### <span id="page-151-0"></span>Scale Reference Value

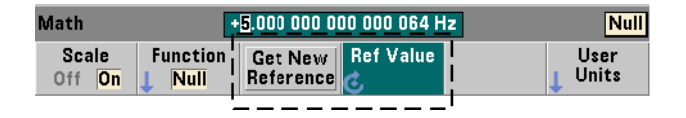

The NULL, PCT, PPM, and PPB scaling functions require a reference value. For PCT, PPM, and PPB the value cannot be '0'.The reference can be obtained automatically or specified directly with the commands:

```
CALCulate[1]:SCALe:REFerence:AUTO {OFF|ON}
CALCulate[1]:SCALe:REFerence:AUTO? (query form)
```
#### **CALCulate[1]:SCALe:REFerence {<reference>|MINimum|MAXimum|DEFault} CALCulate[1]:SCALe:REFerence? [{MINimum|MAXimum|DEFault}]** (query form)

ON - automatically selects the first measurement as the reference for all subsequent readings in the reading count (trigger count x sample count). **OFF** disables automatic selection and requires the reference to be specified directly.

Following a reset (\*RST) or instrument preset (SYSTem:PRESet), automatic reference selection is enabled (ON).

<reference> - specifies the reference value directly. The reference is used for all readings in the reading count.

Following a reset (\*RST) or instrument preset (SYSTem: PRESet), a reference value of 0.0 is set and automatic reference is enabled.

From the front panel, pressing **Get New Reference** takes a reference measurement on the first trigger received after the key is pressed. A reference can be entered manually by selecting **Ref Value** and using the knob or **SHIFT**ed numeric keys.

#### Reference Example

```
//determine the percentage difference of 100 frequency 
//measurements to a reference value of 50000.000
CONF:FREQ 50E3,(@1)
  SAMP:COUN 100 // take 100 readings
  CALC:STAT ON // enable CALCulate1 subsystem
  CALC:SCAL:STAT ON // enable scaling 
  CALC:SCAL:FUNC PCT // select scale function (PCT)
  CALC:SCAL:REF 50.000E3 // set reference value
TNTT
```
#### Scale Gain and Offset

The function CALCulate[1]:SCALe:FUNCtion SCALe performs an **Mx-B** operation on each reading where **M** is the gain value, **x** is the reading, and **B** is the offset. The gain value used in the equation is set with the command:

```
CALCulate[1]:SCALe:GAIN {<gain>|MINimum|MAXimum|DEFault}
CALCulate[1]:SCALe:GAIN? [{MINimum|MAXimum|DEFault}] (query form)
```
gain values can range from:

-1.0E+15 to -1.0E-15, 0.0, +1.0E-15 to +1.0E+15

The default gain is 1.0 and is the value set following a reset (\*RST) or instrument preset (SYSTem:PRESet).

The offset value (**B**) is set with the command:

```
CALCulate[1]:SCALe:OFFSet {<offset>|MINimum|MAXimum|DEFault}
CALCulate[1]:SCALe:OFFSet? [{MINimum|MAXimum|DEFault}] (query form)
```
offset values can range from

-1.0E+15 to -1.0E-15, 0.0, +1.0E-15 to +1.0E+15

The default offset is  $0.0$  and is the value set following a reset (\*RST) or instrument preset (SYSTem:PRESet).

Inverting the Reading (1/x) Each reading as it is taken can be inverted **prior** to its use in the Mx-B equation which thus becomes **M/x-B**. Inversion is enabled with the command:

#### **CALCulate[1]:SCALe:INVert {OFF|ON} CALCulate[1]:SCALe:INVert?** (query form)

ON - inverts the reading. OFF disables reading inversion.

Following a reset (\*RST) or instrument preset (SYSTem: PRESet) reading inversion is disabled.

**NOTE** When **Invert x** is enabled (On) the front panel reading units (Hz, sec) are turned<br>NOTE of Case "Assiming Passiing Units" if displayed units are required off. See ["Assigning Reading Units"](#page-154-0) if displayed units are required.

 $\mathbf{I}$  $\mathsf{I}$ 

### <span id="page-154-0"></span>Assigning Reading Units

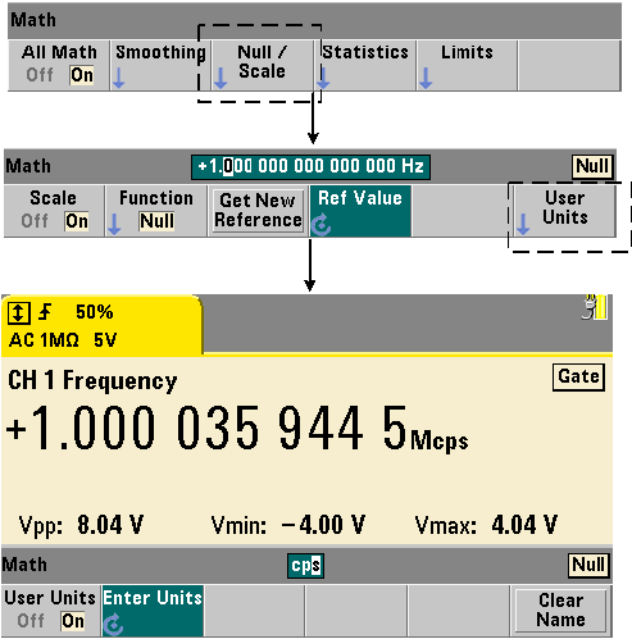

For ease in identifying readings from the front panel, a user-defined "units string" can be assigned to any scale function. The user string replaces the instrument-assigned measurement units (Hz, pct, ppm, ...). The unit prefix ( $\mu$ , m, k, M) remains.

The units string is displayed on the counter and defined using the commands:

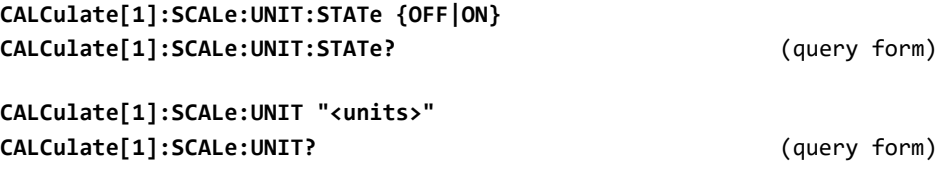

ON - displays user-defined units on the front panel. OFF - turns off the user-defined units.

units are one to four characters. Double quotes enclosing the string are included in the command. The assigned units appear in the **counter display only**.

Following a reset (\*RST) or instrument preset (SYSTem: PRESet) user-defined units are disabled.

From the front panel, units are entered by pressing the **User Units** softkey, enabling the units (**On**), and using the rotary knob and arrows to enter and select the character position.

#### Scaling Example

The following example is a typical sequence of scaling commands from the SCPI CALCulate[1] subsystem.

```
//Scale 500 readings (M/x-B) and assign reading units
CONF:FREQ (@1) // frequency measurement
 SAMP:COUN 500 \frac{1}{3} // 500 readings/trigger
  SENS:FREQ:GATE:TIME .010 // set minimum gate time
  CALC:STAT ON // enable CALCulate1 subsystem
  CALC:SCAL:STAT ON // enable scaling operation 
  CALC:SCAL:FUNC SCAL // set scaling function = Mx-B
  CALC:SCAL:INV ON // invert readings (M/x-B)
  CALC:SCAL:GAIN 100 // set gain (M)
  CALC:SCAL:OFFS 0 // set offset (B)
  CALC:SCAL:UNIT:STAT ON // enable user-defined units
  CALC:SCAL:UNIT "sec" // assign units to readings 
INIT \frac{1}{1} initiate readings
```
For an input frequency of 1 MHz, the counter should display readings of approximately +100.00... usec.

### **Statistics**

Statistical calculations are performed continually on readings as they are taken, or until the total reading count (TRIGger: COUNt x SAMPle: COUNt) is reached. The commands used to generate statistical data are covered in this section.

As mentioned, multiple operations can be enabled at the same time. [Figure 6-3](#page-156-0) is an example with statistics and limit checking enabled.

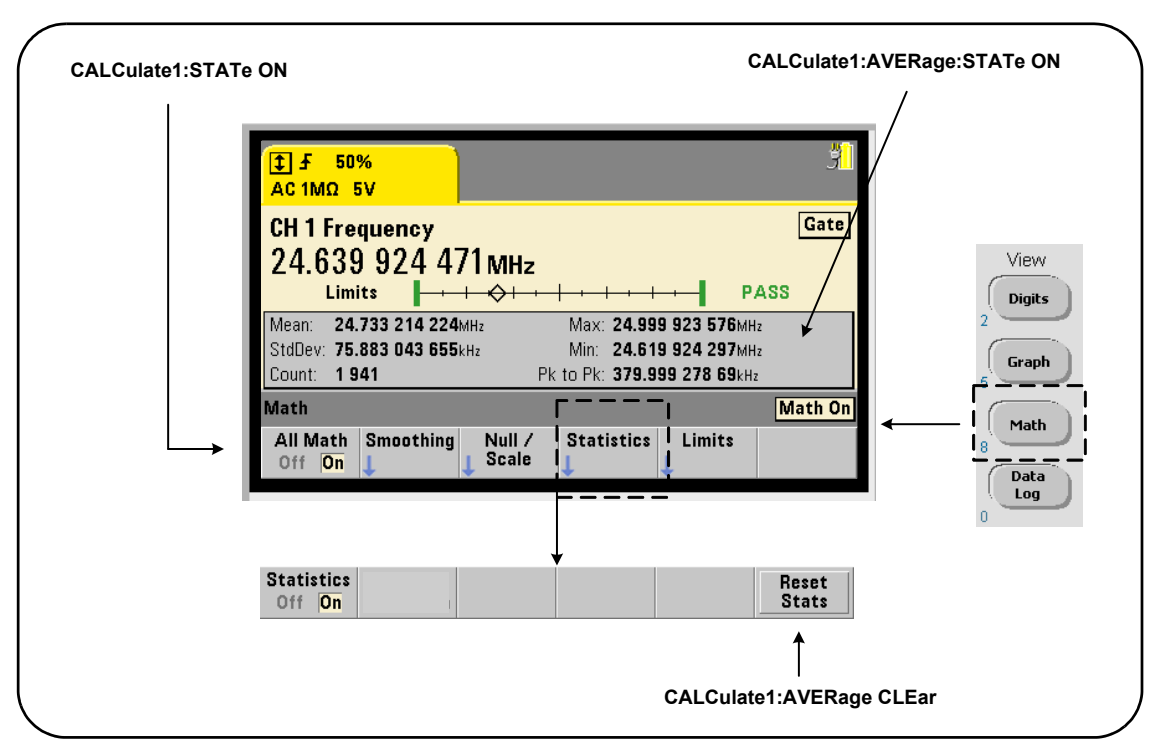

<span id="page-156-0"></span>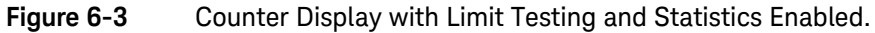

#### Enabling Statistics

Before statistical calculations are performed they must be enabled using the command:

#### **CALCulate[1]:AVERage:STATe {OFF|ON} CALCulate[1]:AVERage[:STATe]?** (query form)

ON - enables statistical calculations on the readings as they occur. Statistical data includes: mean, standard deviation, maximum value, minimum value, and average peak-to-peak value.

OFF - disables statistics computation.

Following a reset (\*RST) or instrument preset (SYSTem:PRESet), statistical computations are disabled.

#### Reading Count

Statistical calculations start when **Math** and the **Statistics** function are enabled. The number of readings on which a given set of statistics are based is shown as the **Count** value [\(Figure 6-3\)](#page-156-0). The count can also be queried with the command:

#### **CALCulate[1]:AVERage:COUNt:CURRent?**

The count can be read at any time after the measurements have been initiated (i.e. INITiate:IMMediate, READ?, MEASure?).

Following a reset (\*RST) or instrument preset (SYSTem:PRESet), the count is set to '1'.

#### Mean, Standard Deviation, Minimum Value, Maximum Value

The mean (average), standard deviation, minimum value, and maximum value for the current reading count can be determined with the command:

#### **CALCulate[1]:AVERage:ALL?**

If the readings have been scaled (see "[Scaling Functions](#page-148-0)"), the statistics are based on the scaled readings.

### Example: Enabling and Computing Statistics

The following example returns the mean, standard deviation, minimum value, and maximum value for a set of 500 readings. The trigger count setting, although it defaults to '1', is shown for completeness. A 'wait' statement is included to delay the analysis until all readings are complete.

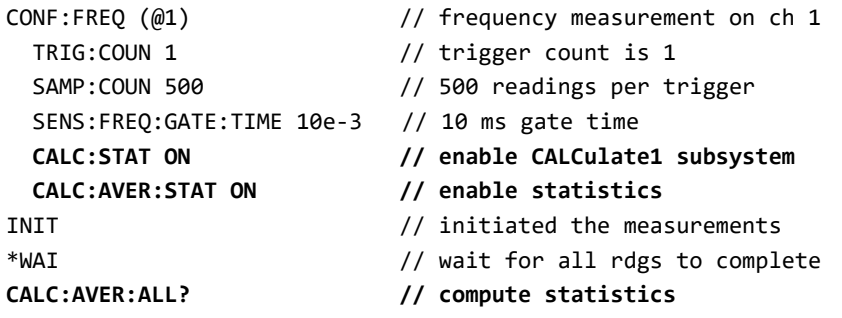

Typical data returned for this command is:

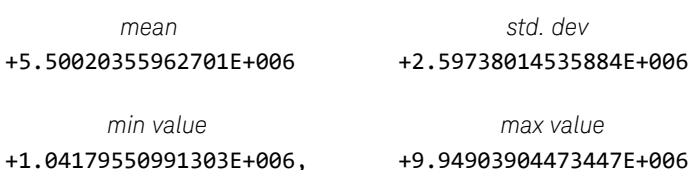

#### Average Value, Minimum Value, Maximum Value, Average Peak-to-Peak Value

Individual characteristics of a given set of readings can be determined using the following commands. Before any of the commands are used, statistics must be enabled with CALCulate[1]:AVERage:STATe ON.

#### **CALCulate[1]:AVERage:AVERage?**

– returns the average (mean) of all readings in the reading count.

#### **CALCulate[1]:AVERage:MINimum?**

– returns the minimum value of all readings in the current reading count.

#### **CALCulate[1]:AVERage:MAXimum?**

– returns the maximum value of all readings in the current reading count.

#### **CALCulate[1]:AVERage:PTPeak?**

– returns the average peak-to-peak value (average maximum value - average minimum value) of all readings in the reading count.

#### Example: Computing Individual Statistics

The following example shows these reading parameters queried individually.

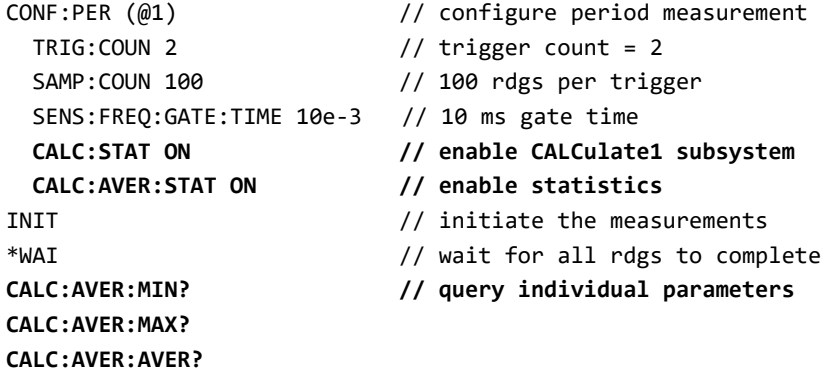

#### Standard Deviation

**CALC:AVER:PTP?**

Standard deviation is available with both counters using the command:

#### **CALCulate[1]:AVERage:SDEViation?**

The CALCulate1 subsystem and statistics must also be enabled before the standard deviation can be determined.

### Clearing/Resetting Statistics

The current set of reading statistics is clear by any of the following:

- enabling statistical functions CALCulate[1]:AVERage[:STATe] ON
- a new measurement cycle INITiate:IMMediate, READ?, MEASure?
- sending a new SCPI command or changing a current SCPI parameter
- a reset or instrument preset \*RST, SYSTem:PRESet

These steps also clear **all readings** in reading memory. To clear statistics **without**  clearing reading memory, the following command is used:

#### **CALCulate[1]:AVERage:CLEar[:IMMediate]**

### Limit Checking

Limit checking enables counter measurements to be compared on a reading-by-reading basis to a lower limit and upper limit.

Limits that are exceeded are reported in the counter's Questionable Data register (bits 11 and 12). Register definitions and are contained in [Chapter 8.](#page-220-0)

When enabled, limit checking appears on the counter display as shown in [Figure 6-4.](#page-161-0)

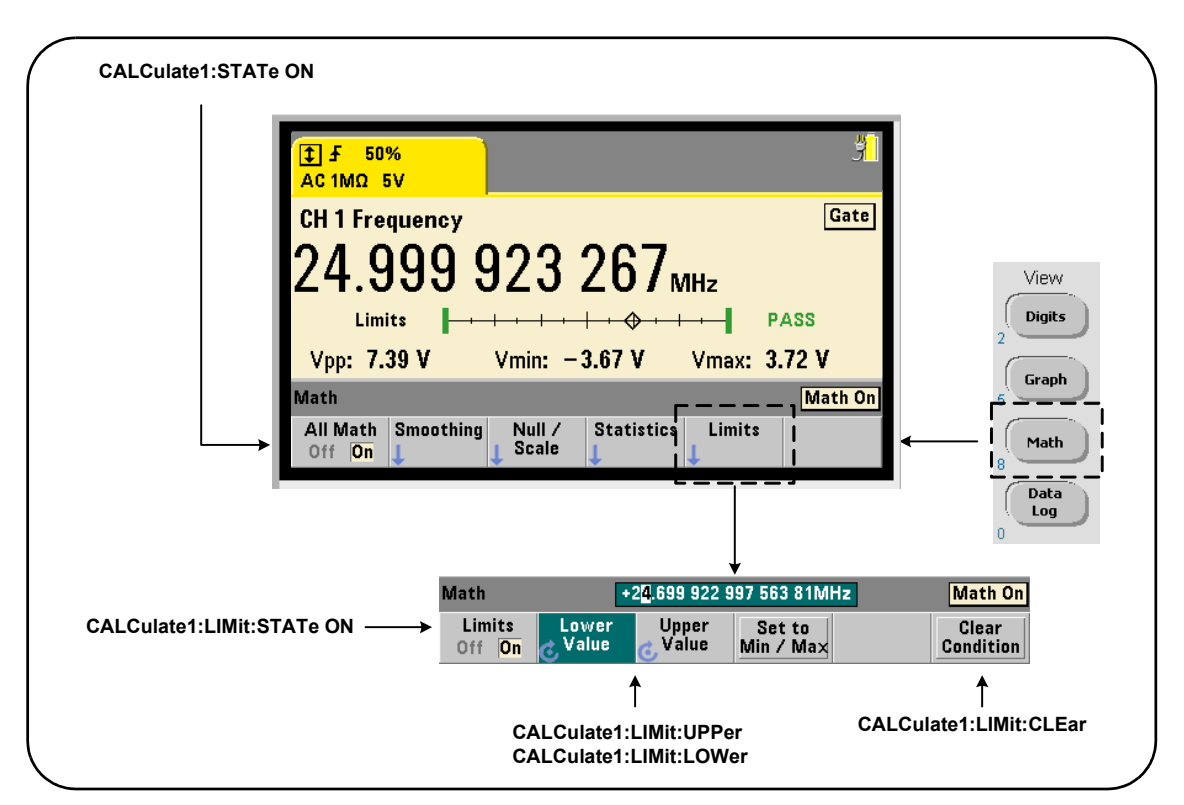

<span id="page-161-0"></span>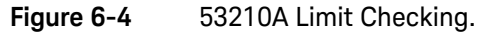

### Enabling Limit Checking

Limit checking is enabled with the command:

### **CALCulate[1]:LIMit[:STATe] {OFF|ON} CALCulate[1]:LIMit[:STATe]?** (query form)

ON - enables limit checking.

OFF disables (bypasses) limit checking. Enabling limit checking enables **both** lower and upper limit boundaries.

#### Setting Lower and Upper Limits

Lower and upper limits are set using the commands:

```
CALCulate[1]:LIMit:LOWer[:DATA] {<value>}|MINimum|MAXimum|DEFault}
CALCulate[1]:LIMit:LOWer[:DATA]? |MINimum|MAXimum|DEFault}
```
(query form)

#### **CALCulate[1]:LIMit:UPPer[:DATA] {<value>}|MINimum|MAXimum|DEFault} CALCulate[1]:LIMit:UPPer[:DATA]? |MINimum|MAXimum|DEFault}**

(query form)

The lower limit and upper limit value ranges are:

#### -1.0E+15 to -1.0E-15, 0.0, 1.0E-15 to 1.0E+15

The default limits and the limits set following a reset (\*RST) or instrument preset (SYSTem:PRESet) are 0.0.

When using limits, both a lower limit **and** an upper limit must be specified. **Any** of the following steps will prevent a "settings conflict" error (e.g. lower limit greater than upper limit) due to the order in which limits are set:

- setting the upper limit first
- setting both limits on the same line programmatically
- enabling limit testing *after* the limits are set

To programmatically determine if a reading (or readings) outside the limit boundaries has occurred, the command:

#### **STATus:QUEStionable:EVENt?**

is used to read the Questionable Data register. A value of +2048 (bit 11) indicates a reading below the lower limit. A value of +4096 (bit 12) indicates a reading above the upper limit. Reading the register also **clears all bits** in the register (see "[Clearing Limit Conditions"](#page-163-0)).

### Example: Limit Checking

The following is an example of enabling and using limit checking.

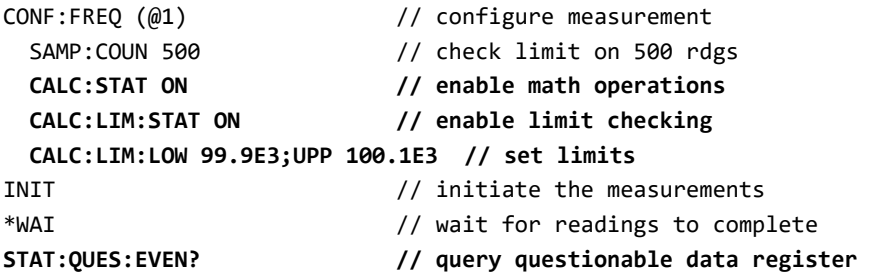

Notice that the limits are set on the same line to prevent a settings conflict error. This Error can also be avoided by enabling limit checking *after* the limits are set.

### <span id="page-163-0"></span>Clearing Limit Conditions

The 'Limit' annunciator is turned off and bits 11 and 12 (only) in the Questionable Data Register are cleared by any of the following:

- enabling limit checking CALCulate[1]:LIMit[:STATe] ON
- a new measurement cycle INITiate: IMMediate, READ?, MEASure?
- sending a new SCPI command or changing a current SCPI parameter
- a reset or instrument preset \*RST, SYSTem:PRESet

These steps also clear **all readings** in reading memory. (\*RST and SYSTem:PREset additionally reset the lower and upper limits to 0.0.)

To turn off the 'Limit' annunciator and clear only the limit-sensing bits (11/12 in the Condition register) **without** clearing reading memory, the following command is used:

#### **CALCulate[1]:LIMit:CLEar[:IMMediate]**

## <span id="page-164-0"></span>Histograms

The distribution for a given set of counter measurements (**except continuous totalize and time stamp measurements**) can be represented graphically using the 53210A histogram feature. The following example [\(Figure 6-5\)](#page-164-1) represents the basic format of a counter histogram.

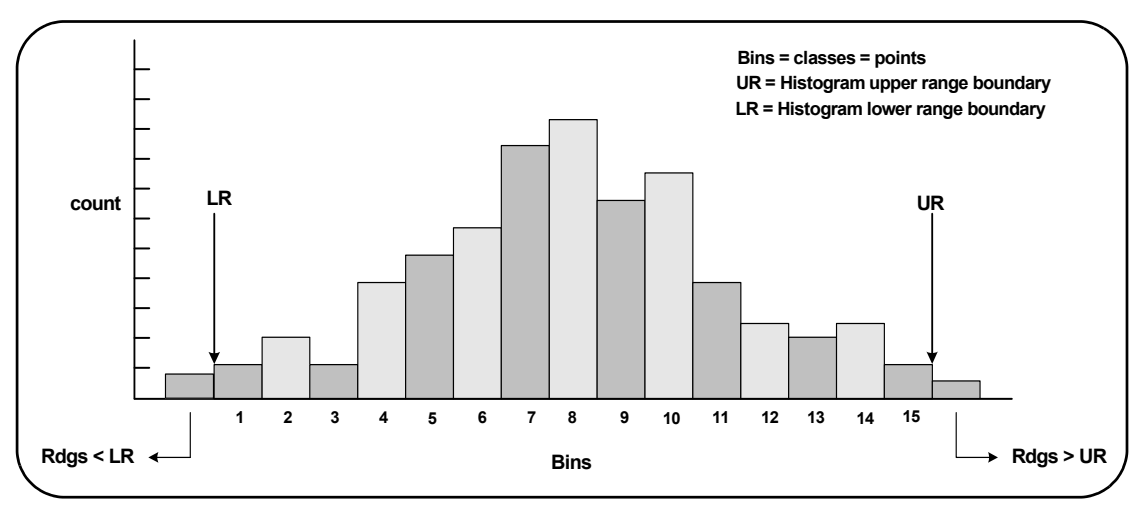

<span id="page-164-1"></span>**Figure 6-5** 53210A Histogram Structure.

Note that histograms and math functions (e.g. statistics, scaling, limits, etc.) can be used simultaneously with the same measurement data.

Viewing Histograms

#### View **Digits** Graph Graph Histogram Trend | Chart Math Graph Data Log Histogram **Options** Show Save Zoom & Reset Markers Readings **Histogram** Off<sup>on</sup> % Count

At power-on or when the front panel **Preset** key is pressed, numeric data is displayed. Remotely, histograms can be displayed by changing the display mode using the command:

#### **DISPlay[:WINDow]:MODE {NUMeric|HISTogram|TCHart} DISPlay[:WINDow]:MODE?** (query form)

The **Graph** key followed by the **Histogram** softkey enables and automatically starts histograms from the front panel. Histograms can also be turned off from the softkey menu.

Remotely, a reset (\*RST) or instrument preset (SYSTem:PRESet) does not change the display mode.

Histograms correspond to readings in reading memory - starting at the time the histogram is **enabled** and ending when the product of the trigger count (TRIGger:COUNt) and sample count (SAMPle:COUNt) is reached. If triggering is continuous (i.e. internal), the histogram continually updates from the point it was enabled.

[Figure 6-6](#page-166-0) describes the information provided in a typical histogram window.

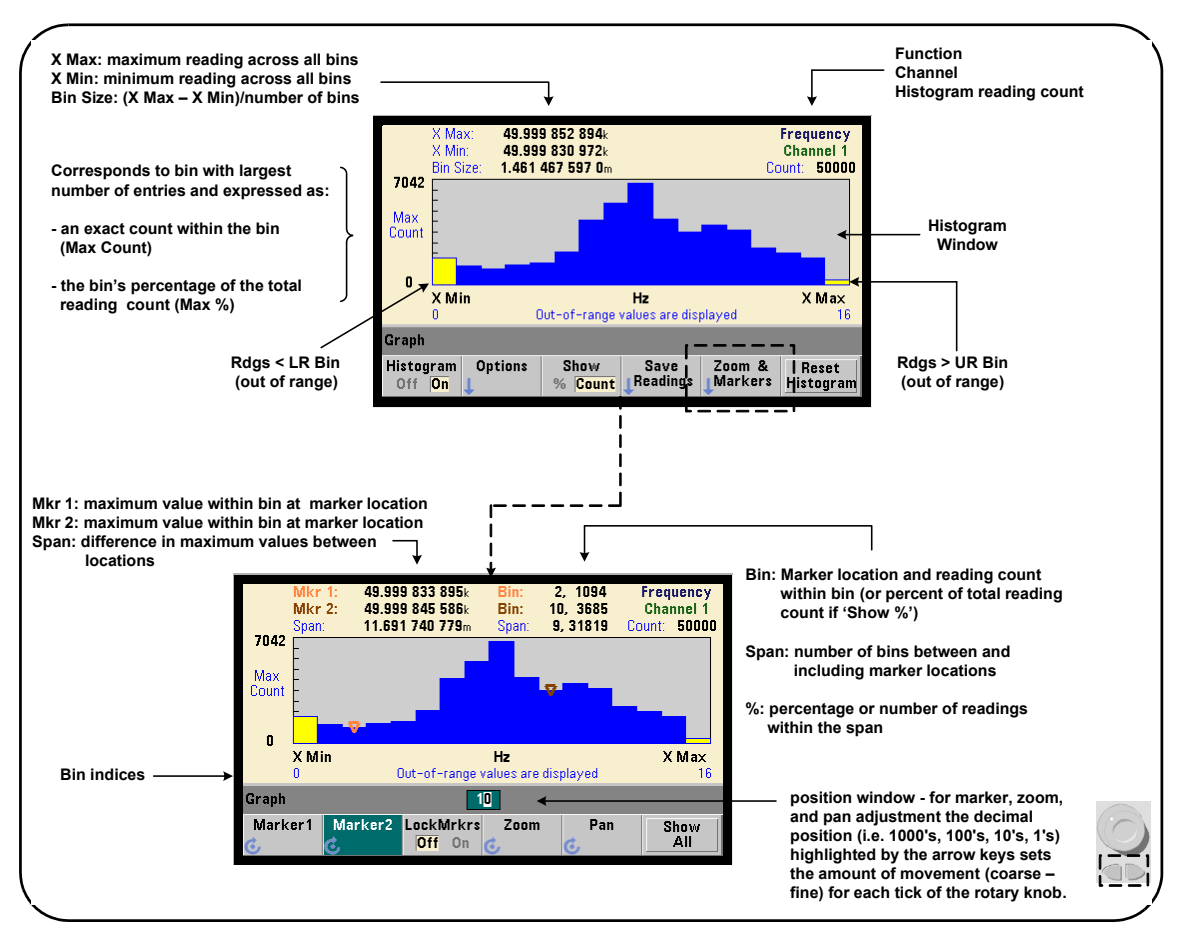

<span id="page-166-0"></span>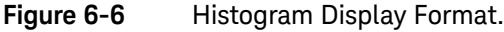

### Histogram Configuration

Histograms are configured using the softkeys and commands shown in [Figure 6-7.](#page-167-0)

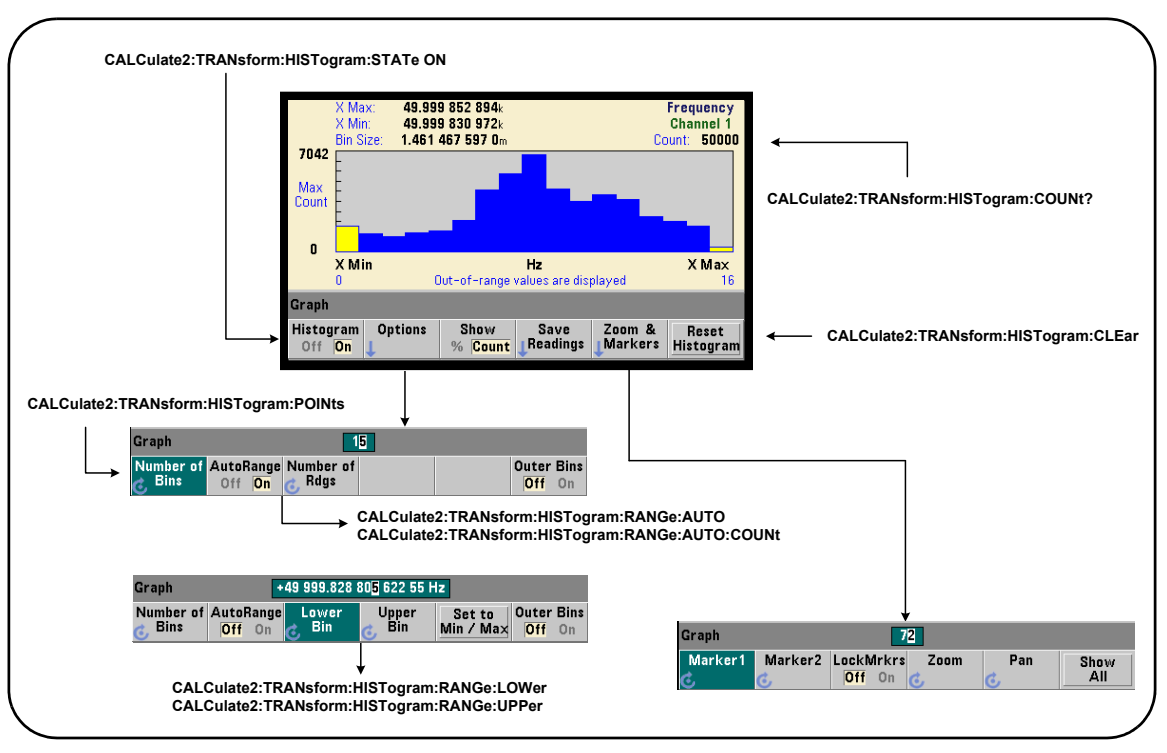

<span id="page-167-0"></span>**Figure 6-7** 15-Bin (Point) Histogram.

Histogram computation is enabled with the command:

#### **CALCulate2:TRANsform:HISTogram[:STATe] {OFF|ON} CALCulate2:TRANsform:HISTogram[:STATe]?** (query form)

ON - enables histogram computation.

OFF - disables histogram computation. Following a reset (\*RST), instrument preset (SYSTem:PRESet), or front panel (**Preset**) histograms are disabled.

The number of readings represented by a histogram ([Figure 6-7\)](#page-167-0) can be queried with the command:

#### CALCulate2:TRANsform:HISTogram:COUNt?

#### Setting Up the Histogram

The counter builds a histogram based on number of bins (points), a lower range, and an upper range.

#### Number of Bins

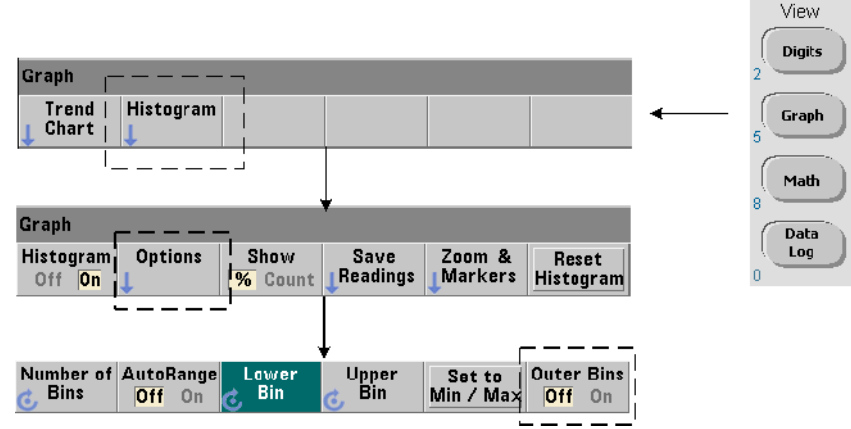

The number of bins is specified with the command:

# **CALCulate2:TRANsform:HISTogram:POINts {<value>|MINimum|MAXimum|DEFault} CALCulate2:TRANsform:HISTogram:POINts? [{MINimum|MAXimum|DEFault}]**

(query form)

value - specifies the number of bins (points) between the lower and upper range values. value can range from 10 to 1,000. Following a reset (\*RST) or instrument preset (SYST:PRESet) the number of bins is set to 100.

### Displaying the Outer Bins

Two additional bins independent of the number specified are **always** included with the histogram. The bins contain readings less than the lower range value and readings greater than the upper range value ([Figure 6-5](#page-164-1) and [Figure 6-6\)](#page-166-0). A number of readings greater than expected in either bin may indicate a drift in the measured quantity.

The bins are viewed using the **Outer Bins** softkey, and the bin indices ([Figure 6-6\)](#page-166-0) account for the bins whether they are displayed or not.

#### Bin Representation

The softkey:

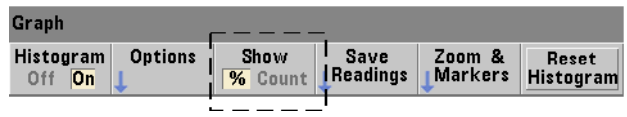

corresponds to the **bin** with the largest number of entries and is expressed as an exact count (**Count**), or the bin's percentage (**%**) of the total reading count. This setting is only available from the front panel.

### Lower and Upper Ranges

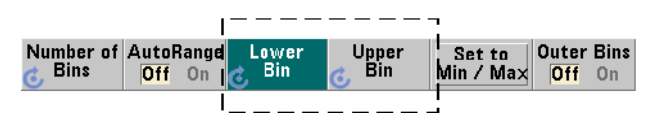

The lower and upper ranges of the histogram are specified directly with the commands:

```
CALCulate2:TRANsform:HISTogram:RANGe:LOWer 
{<value>|MINimum|MAXimum|DEFault}
CALCulate2:TRANsform:HISTogram:RANGe:LOWer? 
[{MINimum|MAXimum|DEFault} (query form)
```

```
CALCulate2:TRANsform:HISTogram:RANGe:UPPer 
{<value>|MINimum|MAXimum|DEFault}
CALCulate2:TRANsform:HISTogram:RANGe:UPPer? 
[{MINimum|MAXimum|DEFault}] (query form)
```
value - directly specifies the histogram lower and upper range values. The value ranges are:

#### -1.E+15 to -1.0E-15, 0.0, 1.0E-15 to 1.0E+15

The default lower and upper ranges and the ranges set following a reset (\*RST) or instrument preset (SYSTem:PRESet) are 0.0.

When setting the ranges, both a lower range **and** an upper range must be specified. **Any** of the following steps will prevent a "settings conflict" error (e.g. lower range greater than upper range) due to the order in which ranges are set:

- setting the upper range first
- setting both ranges on the same line programmatically
- enabling the histogram *after* the ranges are set
- setting the ranges automatically

#### Setting the Bin Ranges to Min and Max

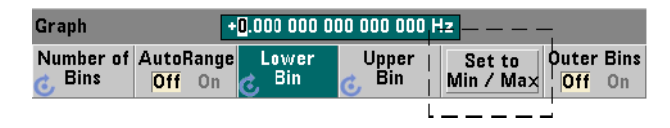

With **AutoRange Off**, the **Set to Min/Max** softkey is another method for setting the histogram bin ranges (lower and upper). Depending on the instrument state, **Set to Min/Max** will set the ranges as follows:

- When 'Statistics' (under the Math key) are enabled, the minimum and maximum values from the reading statistics are used.
- If readings are in progress and 'Statistics' are off, the instrument will select a minimum and a maximum value from (up to) the last 10,000 readings taken.
- If no previous readings are available, a minimum bin range of 0 and a maximum bin range of 1 000 000 000.0 are set.

### Automatic Range Setting

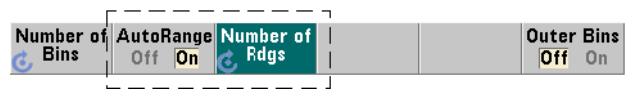

Alternately, lower and upper range values can be set automatically based on a minimum value and maximum value obtained from the first 'n' number of readings taken.

Automatic range selection is enabled with the commands:

#### **CALCulate2:TRANsform:HISTogram:RANGe:AUTO {OFF|ON} CALCulate2:TRANsform:HISTogram:RANGe:AUTO?** (query form)

ON - enables automatic selection of the histogram lower and upper range values.

OFF - disables automatic selection.

Following a reset (\*RST) or instrument preset (SYSTem:PRESet) automatic range selection is *enabled*.

The number of readings from which the minimum and maximum range values are selected (ON) is set with the command:

```
CALCulate2:TRANsform:HISTogram:RANGe:AUTO:COUNt 
{<value>|MINimum|MAXimum|DEFault}
CALCulate2:TRANsform:HISTogram:RANGe:AUTO:COUNt? 
[{MINimum|MAXimum|DEFault}] (query form)
```
value - specifies the **first** 'n' number of readings from which lower and upper range values are obtained. 10 to 1,000 readings can be specified.

The default number and the number set following a reset (\*RST) or instrument preset (SYSTem:PRESet) is 100.

#### Example: Setting up a Histogram

The following example creates a 15-bin histogram of 3,000 counter measurements. The lower and upper ranges are automatically determined from the first 300 readings taken.

```
CONF:FREQ 50E3, (@1) // configure frequency measurement
  SYST:TIM .1 // 100 ms measurement timeout 
  TRIG:SOUR BUS // set software triggers as source
 TRIG: COUN 1 // trigger count = 1
 SAMP:COUN 3000 // 3000 readings per trigger
  SENS:FREQ:GATE:SOUR TIME // set gate source
  SENS:FREQ:GATE:TIME 1E3 // set a 1 ms gate time
  DISP:MODE HIST // histogram display mode
  CALC2:TRAN:HIST:POIN 15 // specify 15 bins 
  CALC2:TRAN:HIST:RANG:AUTO ON // auto-select ranges 
  CALC2:TRAN:HIST:RANG:AUTO:COUN 300 // use first 300 rgs
  CALC2:TRAN:HIST:STAT ON // enable histogram
INIT \frac{1}{1} initiate the counter
*TRG // send a software trigger
```
### Resetting the Histogram

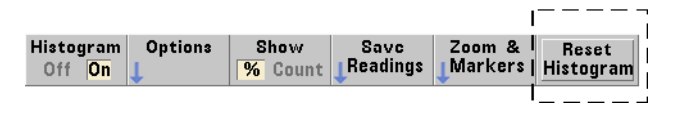

The data from which the current histogram is created is cleared by any of the following:

- pressing the **Reset Histogram** softkey
- enabling/disabling or changing any part of the histogram
	- number of bins, lower or upper range
- a new measurement cycle INITiate: IMMediate, READ?, MEASure
- sending a new SCPI command or changing a current SCPI parameter
- an instrument reset or present \*RST, SYSTem: PRESet

These actions also clear **all** readings in reading memory and in the output buffer.

To clear histogram data **without** clearing the readings in reading memory, the following command is used:

#### **CALCulate2:TARNsform:HISTogram:CLEar[:IMMediate]**

### Saving Readings

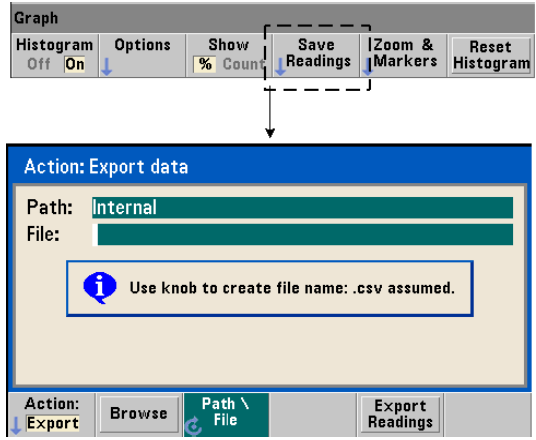

The readings used to create the histogram can be saved to internal flash memory or to an external USB memory device as comma-separated values (CSV) in one measurement per line ASCII format.

Selecting **Save Readings** opens the **Export** action window from which a path and file name can be selected or created. The number of readings exported is the total number in reading memory at the time **Export Readings** is pressed - which may not be the total reading count (TRIGger: COUNt x SAMPle: COUNt).

Exporting readings **clears reading memory** and re-starts the histogram on the next trigger received.

#### Graph Histogram **Options** Show Save Zoom & Reset Off<sup>IOn</sup>  $\overline{\mathcal{H}}$  Count Readings Markers **Histogram** Graph  $2\overline{1}$ Pan Marker2 LockMrkrs Zoom Marker1 Show off on All

#### Zoom & Markers View

#### **NOTE** For marker, zoom, and pan adjustment the decimal position (i.e. 100's, 10's, 1's) highlighted by the arrow keys sets the amount of movement (coarse or fine) for each tick of the rotary knob.

 $72$ Graph

The '**Marker**' softkeys allow you to position markers on individual bins within the histogram, and if desired, *lock* the relative distance between the markers. When locked together, moving either **Marker1** or **Marker2** with the front panel knob or using **[Shift]** followed by a bin number, also moves the other marker while maintaining the distance between the two. The data corresponding to the marker positions is shown above the histogram window.

**Zoom** determines the number of bins displayed by increasing the resolution at the center region of the histogram. Each time the zoom is adjusted, the **X Min** and **X Max** indices ([Figure 6-6\)](#page-166-0) are changed to show the current bin range.

**Pan** scans the histogram (left or right) once a zoom percentage has been set. By moving the Pan window, regions of interest can be brought into view; and Zoom used again to expand the region. **Pan**, used interchangeably with **Zoom** in this manner, maintains the zoom percentage.

**Show All** restores the histogram window to the total number of bins specified including the outer bins, and resets the zoom and pan.

#### Histogram Data in Numeric Form

Data describing the histogram is available in numeric form through either of two query commands.

#### **CALCulate2:TRANsform:HISTogram:ALL?**

Returns the following comma-separated sequence describing the current histogram:

lower range value upper range value number of readings taken bin data

The bin data includes:

number of measurements less than the lower range value, number of readings in each bin, number of readings greater than the upper range value

An example data string for a 15-bin histogram based on 3,000 readings of a 50 kHz input signal is:

```
+4.998912590059145E+004,+5.001118414176608E+004,+3000,+0,+4,+8,+27,+71,
+221,+422,+612,+695,+504,+254,+113,+41,+20,+4,+4,+0
```
Notice in this sample there were no readings below the lower range value or above the upper range value.

#### **CALCulate2:TRANsform:HISTogram:DATA?**

Returns **only the bin data** of the current histogram in the sequence:

number of measurements less than the lower range value, number of readings in each bin, number of readings greater than the upper range value

# <span id="page-177-0"></span>Trend Charts

Reading trends for a given number of counter measurements (**except continuous totalize**) or timestamps can be represented within a 53210A trend chart, also known as a run chart.

[Figure 6-8](#page-177-1) shows the components of a typical counter trend chart.

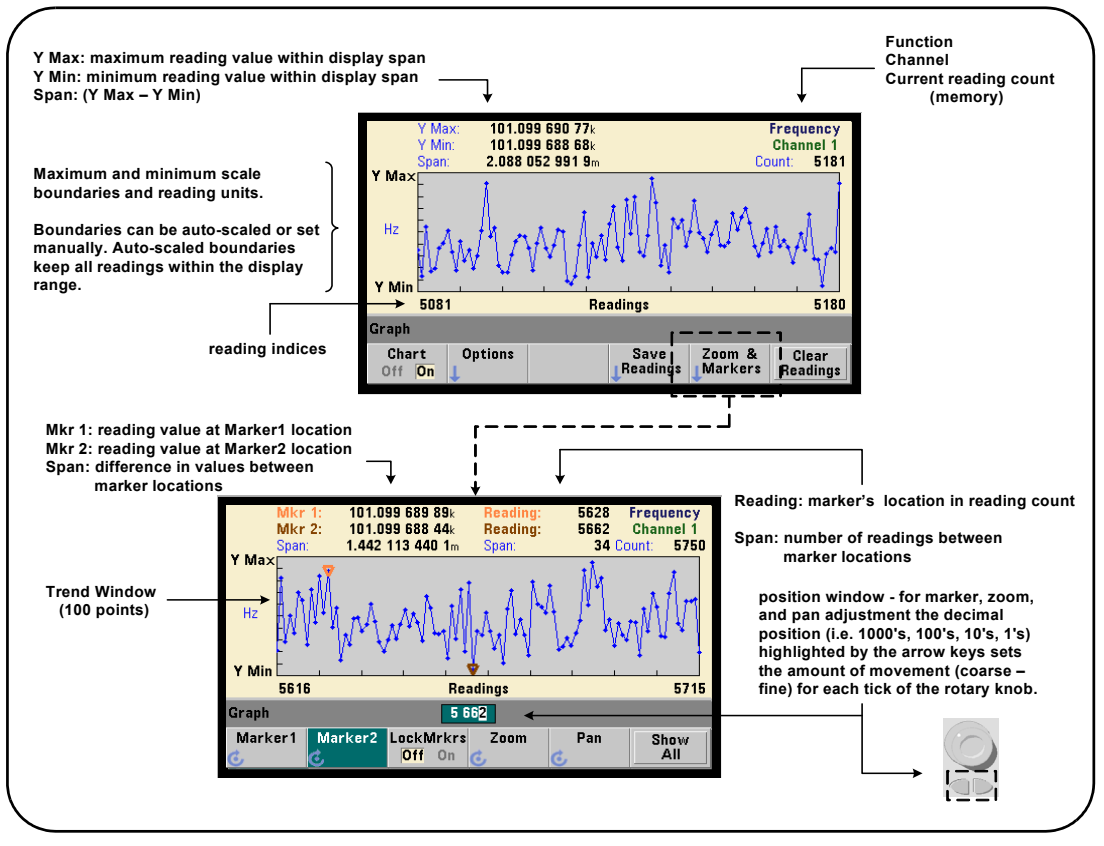

<span id="page-177-1"></span>**Figure 6-8** Trend Chart Display Format (without decimation).

### Viewing Trend Charts

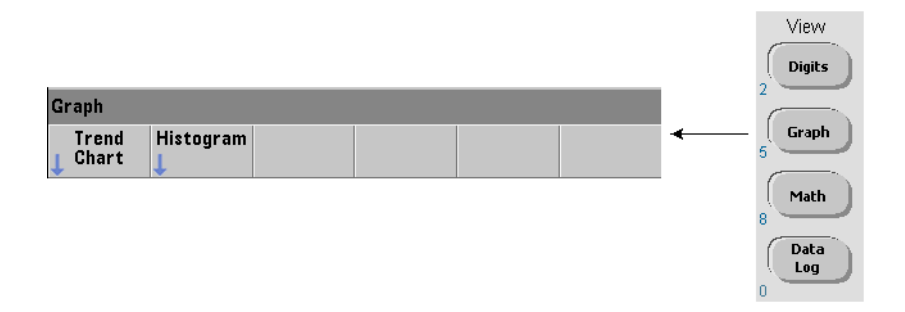

At power-on or following a reset (\*RST) or instrument preset (**Preset**), numeric data is displayed. The display can be changed to a trend chart by changing the display mode using the command:

#### **DISPlay[:WINDow]:MODE {NUMeric|HISTogram|TCHart} DISPlay[:WINDow]:MODE?** (query form)

The display mode (TCHart) is the only trend chart parameter that can be set programmatically (i.e. using SCPI commands). All other trend chart parameters are set using **the front panel**.

Pressing the **Graph** key followed by the **Trend Chart** softkey starts the trend chart from the front panel.

Trend charts correspond to **all** readings in reading memory for a given trigger count (TRIGger: COUNt) and sample count (SAMPle: COUNt). If triggering is continuous (i.e. internal), the trend chart continually updates.

#### Trend Chart Configuration

[Figure 6-9](#page-179-0) shows the softkey menus associated with trend chart configuration and control of the trend window.

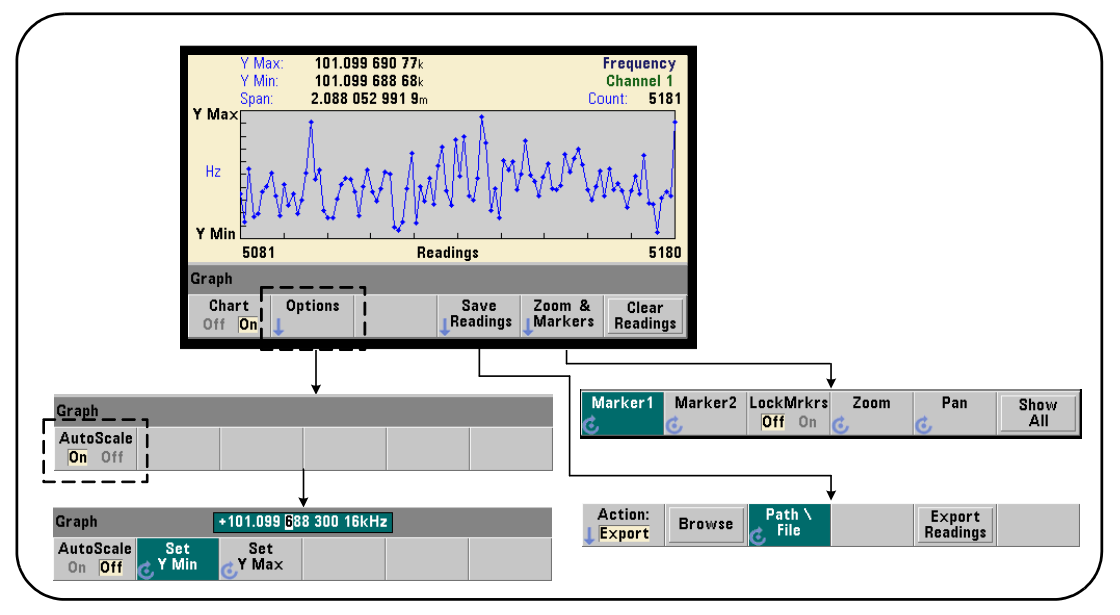

<span id="page-179-0"></span>Figure 6-9 Trend Chart Configuration and Control.

### Trend Chart Boundaries

The trend chart boundaries (**Y Max** and **Y Min**) can be set automatically (**AutoScale On**) or manually (**AutoScale Off**) using the menus under the **Options** soft key ([Figure 6-9](#page-179-0)). Auto-scaled (on) boundaries keep all readings within the trend window. Manually-set boundaries (off) can result in readings outside the window. Manual boundaries are set using the front panel knob or **[Shift]**ed numeric keys.

If reading limits are set using the **Math** function, setting **YMax** and **YMin** will scale (but not change) the limits within the **YMax** and **YMin** boundaries. **YMax** and **YMin** cannot specify a boundary smaller than the **Math** reading limits.

A maximum of 100 readings or decimation points can be displayed in the trend window.
#### Clearing the Trend Chart

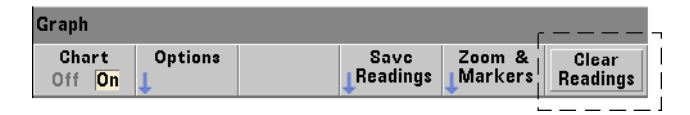

Clearing the trend chart clears reading memory and restarts the reading count on the next trigger received.

#### Saving Readings

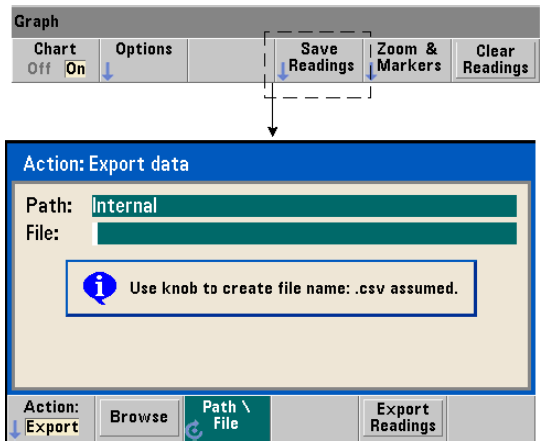

The readings represented by the trend chart can be saved to internal flash memory or to an external USB memory device as comma-separated values (CSV) in one measurement per line ASCII format.

Selecting **Save Readings** opens the **Export** action window from which a path and file name can be selected or created. The number of readings exported is the number of readings in memory [\(Figure 6-8\)](#page-177-0) at the time **Export Readings** is pressed - which may not be the total reading count (TRIGger: COUNt x SAMPle:COUNt).

Exporting readings **clears reading memory** and re-starts the trend chart on the next trigger received.

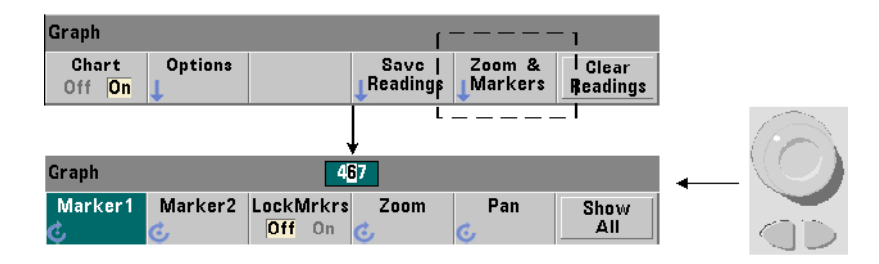

#### Zoom & Markers Window

**NOTE** For marker, zoom, and pan adjustment the decimal position (i.e. 1000's, 100's, 100's, 10's, 1's) highlighted by the arrow keys sets the amount of movement (coarse or fine) for each tick of the rotary knob.

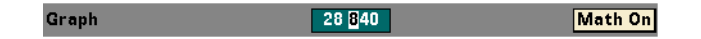

The '**Marker**' softkeys allow you to position markers on individual readings or decimation points within the **trend chart**, and if desired, *lock* the relative distance between the markers. When locked together, moving either **Marker1** or **Marker2** with the front panel knob or using **[Shift]** followed by a reading number, moves both markers while maintaining the distance between the two. The data corresponding to the marker positions is shown above the trend window.

**Zoom** determines the number of readings displayed by increasing the resolution at the center region of the trend chart window. Each time the zoom is adjusted, the reading indices ([Figure 6-8](#page-177-0)) are changed to show the current reading range.

**Pan** scans the trend chart (left or right) once a zoom percentage has been set. By moving the Pan window, regions of interest can be brought into view; and Zoom used again to expand the region. **Pan**, used interchangeably with **Zoom** in this manner, maintains the zoom percentage.

With **Pan**, each reading or decimation point can also be viewed - up to the window maximum of 100 readings/points at a time.

**Show All** updates the trend window to represent the current reading count. The reading indices are **0** and the **Count** value, and zoom and pan are also reset.

#### <span id="page-182-1"></span>Reading Decimation

The trend window displays a maximum of 100 readings. When **greater than** 100 readings are displayed, the readings are decimated - grouped together and represented by decimation points. The number of readings in a decimation group is the **reading count**/100.

[Figure 6-10](#page-182-0) is a trend chart of 100,000 readings in which the readings have been decimated.

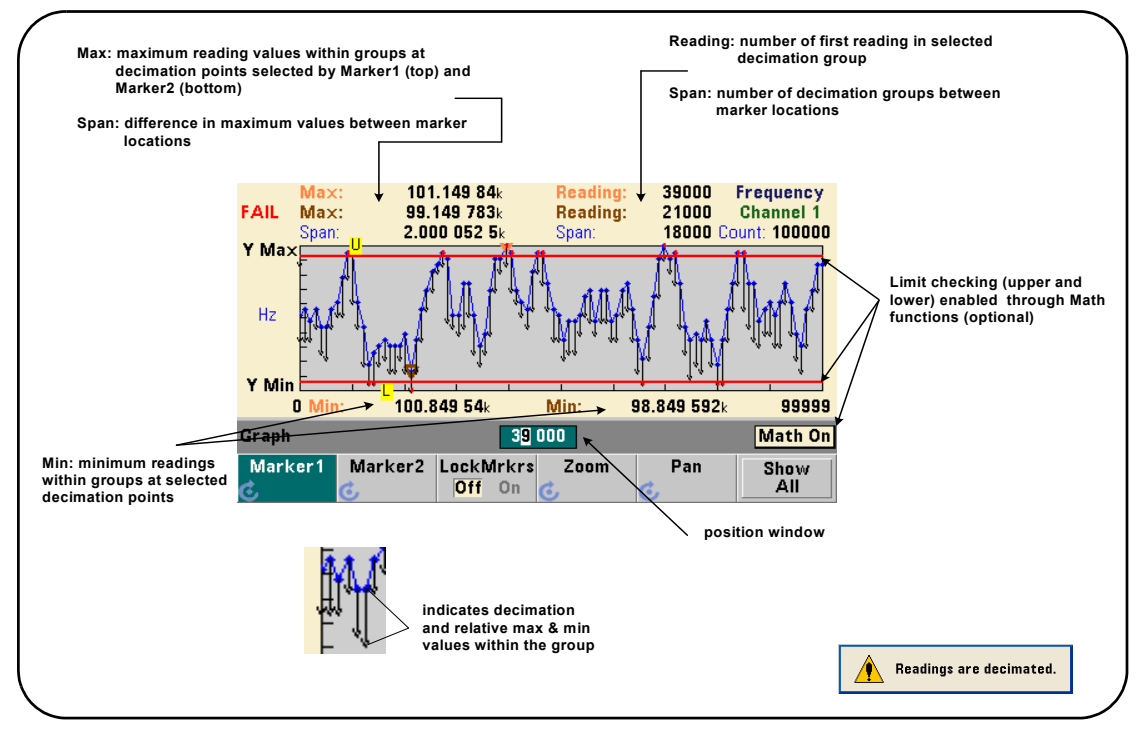

<span id="page-182-0"></span>**Figure 6-10** Trend Chart Display Format (with Decimation).

There are 1,000 readings in each decimation group in [Figure 6-10](#page-182-0) (100,000 readings/100 points displayed). The number of readings in each group changes if **Show All** is pressed and readings continue to be taken.

When a marker is moved to a decimation point, the number of the **first** reading in the corresponding group is displayed. This number should be noted if it is necessary to view individual readings within a group.

Viewing Readings Within a Decimation Group Decimated reading values that are grouped and represented by a single decimation point can be viewed individually using markers and the trend chart's **Pan** control.

- **1** Select a marker and using the knob, move the marker to the decimation point with the reading level of interest. The reading number corresponding to the marker position is the **first** reading in the group. This may not be the maximum or minimum value within the group.
- **2** Select '**Pan**' and using the **[Shift]**ed numeric keys, enter the number of the first reading. The reading indices show a span of 100 **readings**, beginning with the first reading in the group.
- **3** Select **Marker1** or **Marker2** and using the arrow keys, highlight the rightmost (1's) place in the position window. Rotate the knob to move the marker one reading at a time. The reading value and number are shown as the marker is advanced.

For decimation groups with more than 100 readings, select '**Pan**' and enter the next reading number after the upper reading index ([Figure 6-8\)](#page-177-0) to view the next 100 readings.

## <span id="page-184-1"></span>Data Logging

The data logging feature of the 53210A counter allows you to log and analyze up to **1,000,000** readings. Data logging is enabled and configured from the front panel **only**, and is available with all counter measurements except continuous totalizing.

#### **NOTE** Logged readings ARE NOT saved to internal flash memory or external USB<br>NOTE **Algorithment** integration duration is complete. If navy us lottered if better memory until the logging duration is complete. If power is lost and if battery Option 300 is not enabled or it also loses power before logging is complete, all data will be lost.

[Figure 6-11](#page-184-0) shows the keys and windows associated with the data logger application.

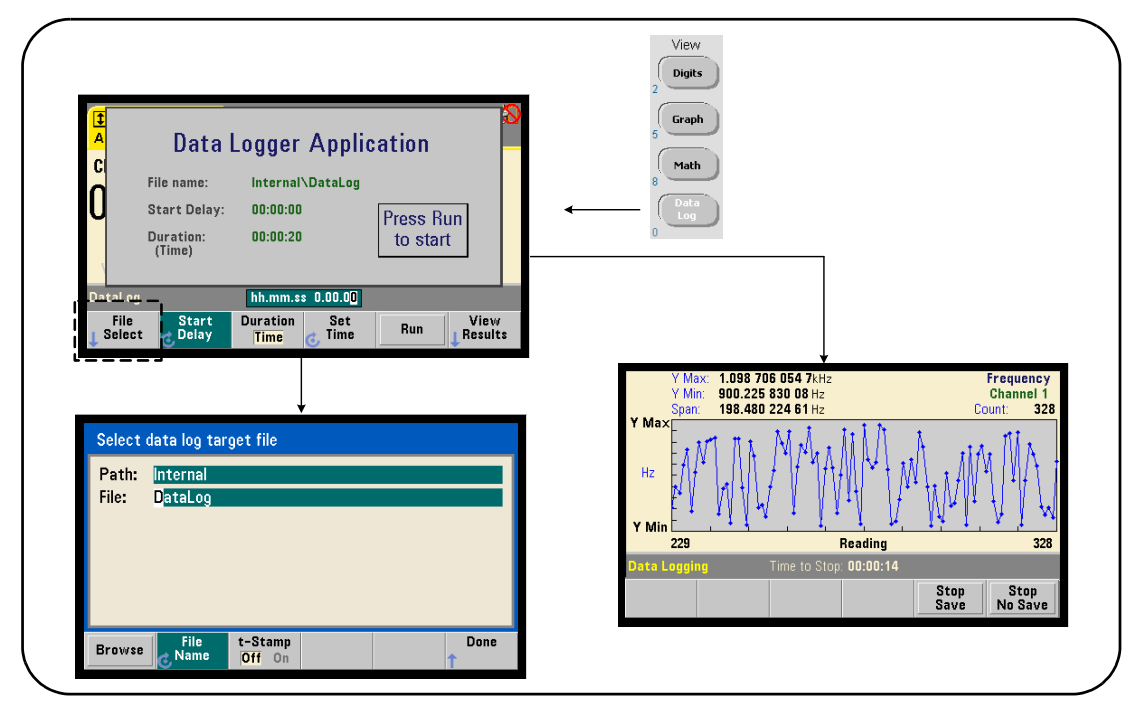

<span id="page-184-0"></span>**Figure 6-11** Starting the Counter Data Logger.

#### Configuring the Data Logger

All logged readings are **saved** in the counter's internal flash memory or to an external USB storage device **after** logging is complete. The readings are viewable in trend (run) chart format while logging is in progress and when complete.

Data logging occurs for a **duration** specified as a period of time or a number of readings to be logged. Once enabled, the **start** of data logging can be **delayed** for a period of time.

#### Specifying a Data Log File

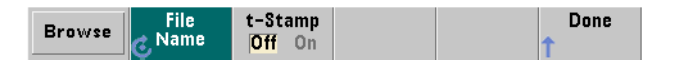

Logged readings saved in internal flash memory or in external USB memory are comma-separated values (CSV) in one measurement per line ASCII format. A default path and file name (**Internal**\**DataLog**) is used if one is not specified.

The drive (**Internal** or **External**) is selected using the browse feature and the file name is specified using the rotary knob and arrow keys to select or change characters.

Pressing **[Done]** saves the path and file name and returns to the application menu. Data logging will not start if an invalid path/file is specified.

#### Adding a Time Stamp to the Data Log File

A time stamp (**t-Stamp**) in the form:

#### yyyymmdd\_hhmmss e.g. DataLog\_20100925\_105535.csv

is appended (**On**) to the file name when data logging completes or when the

(**Stop Save**) soft key is pressed. The time stamp also appears on the spreadsheet tab when the data log (.csv) file is opened.

#### Setting the Duration

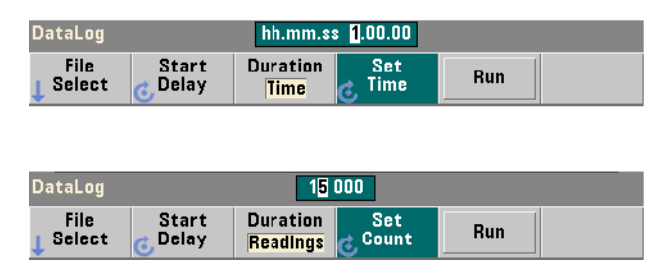

In terms of **Time**, the data logging duration is specified in hh.mm.ss format. The value is set using the rotary knob and arrow keys, or using the **[Shift]**ed numeric keys. By highlighting specific digits in the time window, greater resolution (i.e. minutes and seconds) of the logging time can be specified.

The maximum data logging period is 99.00.00. The reading limit, however, is 1,000,000 readings which may occur before the time duration is reached.

In terms of **Readings**, data logging continues until the specified number of readings are complete. The reading count is set using the rotary knob and arrow keys, or using the **[Shift]**ed numeric keys. A maximum of 1,000,000 readings can be specified.

For the **Time Stamp** measurement function, only **reading** duration is available.

#### Setting a Start Delay

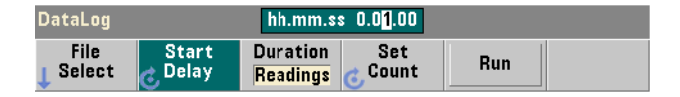

When required, a delay can be set between the time the **Run** key is pressed, and the start of data logging. The start delay is specified in hh.mm.ss format and is set using the rotary knob and arrow keys, or using the **[Shift]**ed numeric keys. By highlighting specific digits in the delay window, greater resolution (i.e. minutes and seconds) of the delay time can be specified.

The maximum delay setting is 99:00:00.

#### Starting the Data Logger

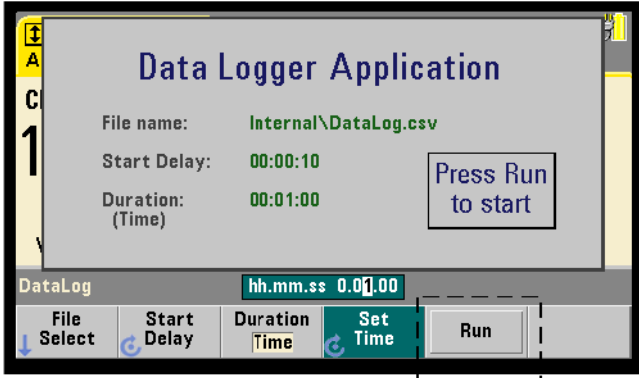

Pressing the **Run** softkey enables data logging. Data logging begins following any specified start delay when a valid path/file exists. A default path and file name of:

#### Internal\DataLog

is used when the data logger application is started. Select **Yes** to overwrite the file and begin.

#### Viewing Readings

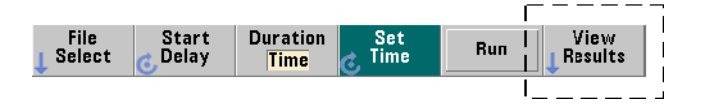

A trend chart is populated as readings are logged. **After** data logging completes, the readings are stored in the file specified. Pressing **View Results** when logging is stopped and the readings are saved, or when logging is complete, displays a trend chart of the saved readings.

[Figure 6-12](#page-188-0) is an example of a trend chart as readings are logged. [\(Figure 6-8](#page-177-0) and [Figure 6-10](#page-182-0) contain more information on the trend chart window.)

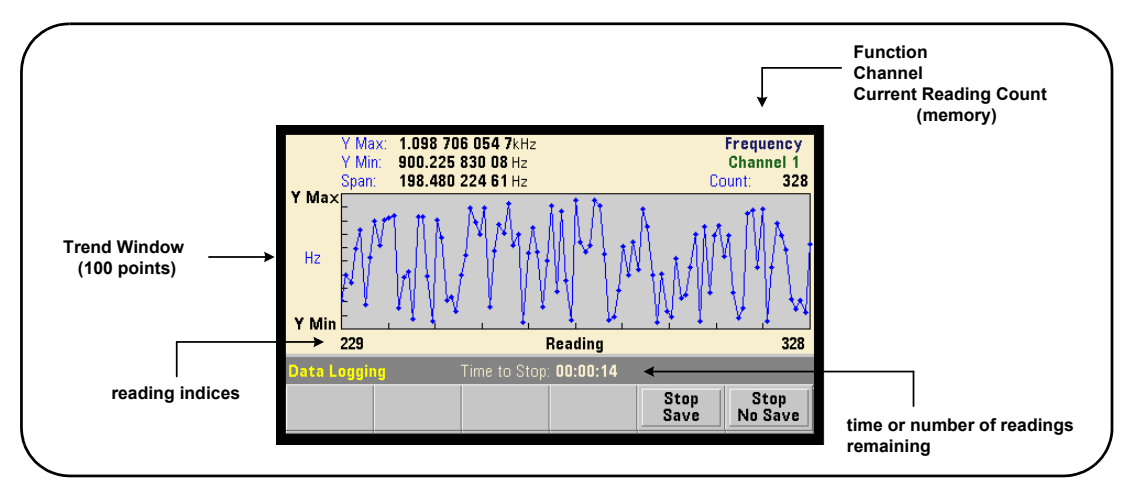

<span id="page-188-0"></span>**Figure 6-12** Trend Chart Display During Data Logging.

When logging is complete, the **Marker**, **Pan**, and **Zoom** softkeys can be used review the data. Note that pressing the **Graph** key followed by the **Trend Chart** softkey does not retain the data in the display.

If greater than 100 readings are logged the readings are decimated - grouped together and represented by decimation points (see "[Trend Charts](#page-177-1)" and ["Reading](#page-182-1)  [Decimation](#page-182-1)").

#### Stopping the Application

Pressing **Stop Save** or **Stop No Save** stops data logging before the duration (time or number of readings) is reached. All readings logged to that point are saved or discarded depending on the key pressed.

# Graphics Functions and Reading Memory

[Figure 6-13](#page-189-0) summarizes the effects on reading memory when statistics and histograms are reset, and when trend charts are cleared.

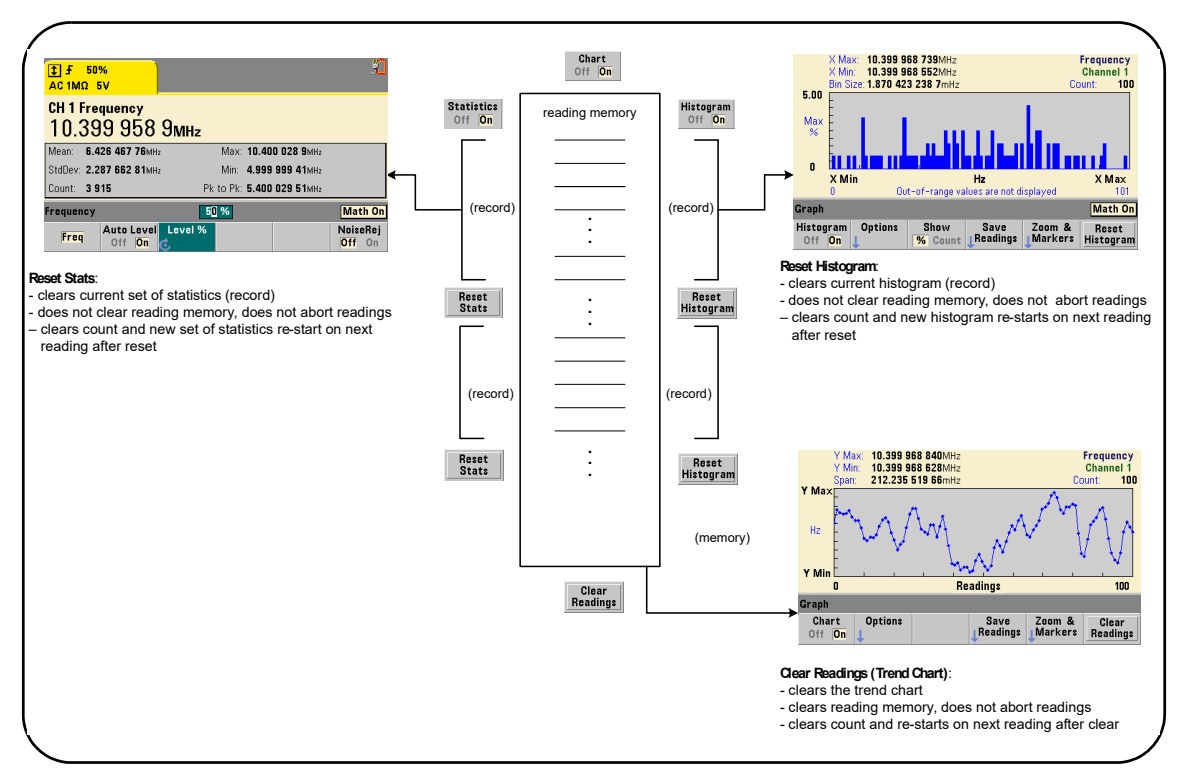

<span id="page-189-0"></span>Figure 6-13 Reading Memory and Resetting/Clearing Graphics.

Keysight 53210A 350 MHz RF Counter User's Guide

# 7 Formats and Data Flow

[Reading Formats and Data Flow 192](#page-191-0) [Counter File System 202](#page-201-0) 

The Keysight 53210A counter allow you to specify the measurement (reading) format and storage location - both of which affect throughput speed.

This chapter explains how data formats are set and the movement and storage of measurements and other information within the instrument.

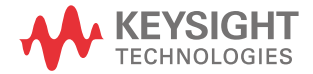

## <span id="page-191-0"></span>Reading Formats and Data Flow

A (counter) data format is specified when a particular format (ASCII, REAL) is required. The data is converted to that format when sent to the output buffer directly, or when transferred **from** reading memory.

The command used to set the data format is:

#### **FORMat[:DATA] {ASCII|REAL}[,<length>] FORMat[:DATA]?** (query form)

The formats (and lengths) are described in [Table 7-1.](#page-191-1)

#### <span id="page-191-1"></span>**Table 7-1** Counter Data Formats

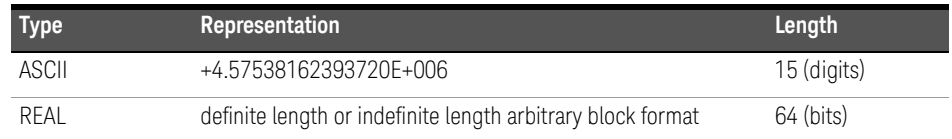

Format **ASCII** are ASCII characters. Each reading is comma-separated. The instrument always returns **15 significant digits**.

Format **REAL** is IEEE 754 binary data (**64-bit**). The data may be transferred in IEEE 488.2 indefinite-length or definite-length block format. Byte order is controlled by the FORMat:BORDer command.

**Indefinite-Length Block:** # 0 < 8-bit data bytes > NL ^END (using MEASure?, READ?, FETCh?)

**Definite-Length Block:** # <non-zero digit> <br/> <br/>block length> <8-bit data bytes> (using R?, DATA:REMove?)

<non-zero digit> indicates the number of digits representing <block length>. <block length> indicates the number of 8-bit data bytes which follow.

Format ASCII is set following an instrument reset (\*RST) or front panel preset (**PRESet**). A line feed (LF) and End-Or-Identify (EOI) follow the last reading in both formats.

#### Specifying a Format

Data formats can be specified during counter configuration as shown in the following segment:

```
CONF:FREQ 1.0E6
   FORM REAL, 64
   SAMP:COUN 5
TNTT
FETC?
```
In this segment, measurements initiated by INIT are stored in reading memory. When **FETC?**(ed) from memory to the output buffer the readings are converted to REAL format.

## Setting the Block Transfer Byte Order

Indefinite-length and definite-length REAL (binary) data transfers [\(Table 7-1](#page-191-1)) associated with the READ?, FETCh?, R?, and DATA:REMove? commands have a default byte order of **NORMa1** in which the most-significant byte (MSB) is sent first (big-endian byte order). The command used to specify or change the byte order is:

#### **FORMat:BORDer {NORMal | SWAPped} FORMat:BORDer?** (query form)

With the **SWAPped** byte order the least-significant byte of each data point (reading) is sent first (little-endian byte order). Most PCs use the swapped (little-endian) byte order.

Following a reset (\*RST) or front panel preset (**Preset**), the byte order is set to NORMal.

#### Reading Transfer Size

Each reading read from the output buffer in ASCII format is 23 bytes. Each readings in REAL format is eight bytes.

#### 7 Formats and Data Flow

#### Data Flow

The flow of measurement data within the counter is summarized in [Figure 7-1](#page-193-0)

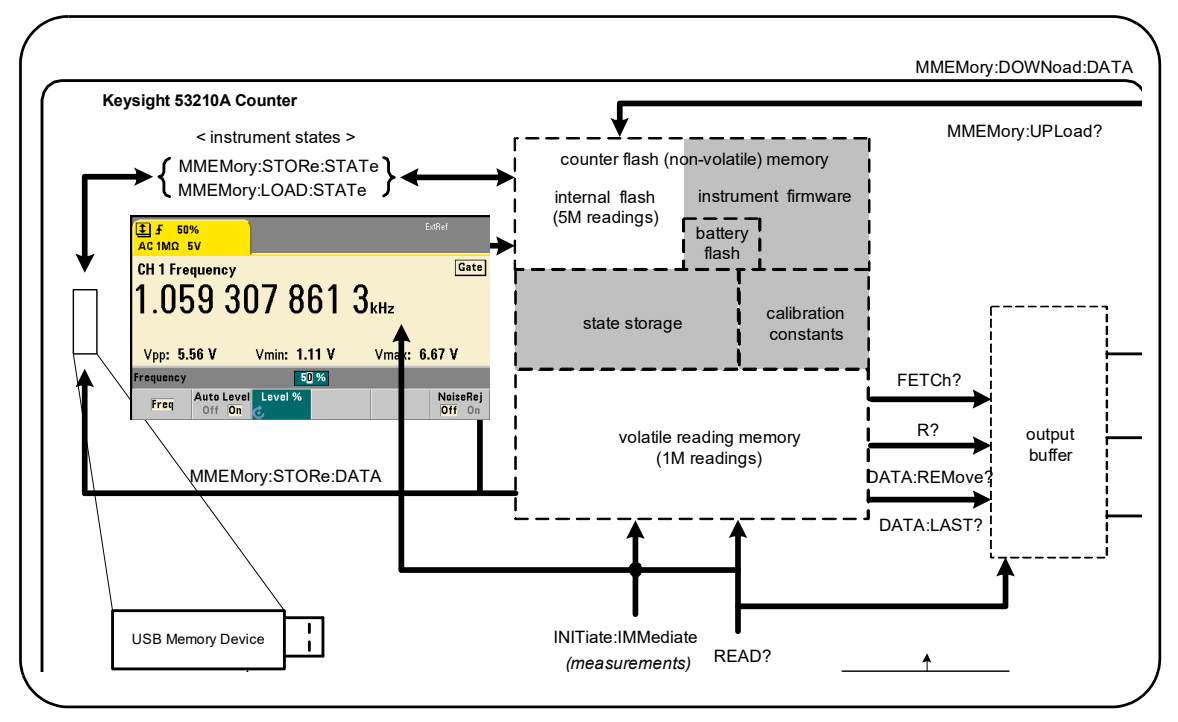

<span id="page-193-0"></span>**Figure 7-1** Data Flow within the 53210A Counter.

Reading locations include the **front panel**, **reading memory** (volatile), **output buffer**, **internal flash memory** (non-volatile), and **external USB memory**.

The commands which determine data flow are listed in [Table 7-2](#page-194-0) and are described in the following paragraphs.

| <b>Command</b>         | <b>Locations</b><br><b>Accessed</b>                     | <b>Readings</b><br><b>Transferred</b> | <b>Reading Memory</b><br><b>Cleared</b> | <b>Allowed during</b><br><b>Measurement</b> |
|------------------------|---------------------------------------------------------|---------------------------------------|-----------------------------------------|---------------------------------------------|
| Read?                  | Front Panel<br>Reading Memory<br>Output Buffer          | All                                   | No.                                     | No.                                         |
| INITiate: IMMediate    | Front Panel<br>Reading Memory                           | None                                  | Yes                                     | No.                                         |
| FETCh?                 | Reading Memory<br>Output Buffer                         | All                                   | No                                      | No.                                         |
| $R$ ?                  | Reading Memory<br>Output Buffer                         | All or<br>specified count             | Yes                                     | Yes                                         |
| DATA:REMove?           | Reading Memory<br>Output Buffer                         | <b>Specified Count</b>                | Yes                                     | Yes                                         |
| DATA:LAST?             | Reading Memory<br>Output Buffer                         | 1                                     | No                                      | <b>Yes</b>                                  |
| MMEMORY:STORe<br>:DATA | Reading Memory<br>Internal Flash<br><b>External USB</b> | All                                   | No                                      | No                                          |

<span id="page-194-0"></span>**Table 7-2** Commands Affecting Data Flow

#### Front Panel Display

Counter measurements taken from the **front panel** or from an IO interface appear in the display as indicated in [Figure 7-1](#page-193-0). See [Chapter 1](#page-22-0) for an overview of display features.

#### Reading Memory

In addition to being displayed, all counter readings are stored in the counter's **volatile reading memory** [\(Figure 7-1\)](#page-193-0). Memory capacity is 1,000,000 readings. Reading memory has the following attributes:

**1** reading memory is cleared after a function change, during execution of the READ?, INITiate:IMMediate, or MEASure? command, after cycling power, or following an instrument reset (\*RST) or preset (SYSTem:PRESet).

- **2** all readings are **stored** in an internal counter format the programmed format (FORMat subsystem) is set when readings are transferred to the output buffer.
- **3** if **reading memory** overflows the first (oldest) readings are overwritten and the 'Reading Mem Ovfl' bit (14) in the Questionable Data Register is set. The most recent measurements are retained.

#### Output Buffer

Data is available to the PC over the LAN, USB, and GPIB interfaces once it is in the output buffer ([Figure 7-1\)](#page-193-0). The following section explains how readings are transferred from memory to the buffer. If during a transfer the **output buffer** fills, command execution is paused until readings are removed by the PC - creating room in the buffer. No readings are lost.

#### Transferring Readings from Memory to the Output Buffer

The following commands transfer readings from volatile reading memory to the buffer.

READ? - is equivalent to executing INITiate: IMMediate directly followed by FETCh?. With READ?, once **all** readings specified by TRIGger:COUNt and SAMPle:COUNt are complete and in memory, they are instantaneously read into the **output buffer** [\(Figure 7-1\)](#page-193-0).

If the data format is REAL (FORMat subsystem), each block of readings generated by READ? is preceded by an IEEE 488.2 Indefinite-Length block header ([Table 7-1](#page-191-1)). As such, when sending multiple commands in a single command string, READ? should always be the last command in the string.

#### READ? Example

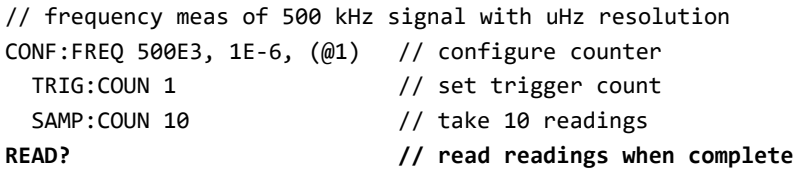

**FETCh?** - is used following **INITiate: IMMediate**. After **all** measurements specified by TRIGger: COUNt and SAMPle: COUNt are complete, FETCh? transfers the readings from reading memory to the output buffer. Since **reading memory is not erased** by this action, readings can be "fetched" from memory multiple times. If there are no readings available or measurements in progress when a "fetch" is performed, err -230, "Data corrupt or stale" is generated.

If the data format is REAL (FORMat subsystem), each block of readings fetched by FETCh? is preceded by an IEEE 488.2 Indefinite-Length Block header [\(Table 7-1\)](#page-191-1). When sending multiple commands in a single command string, **FETCh**? should always be the last command in the string.

#### FETCh? Example

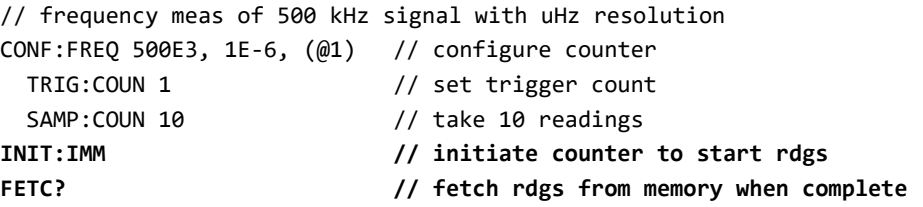

R? [<max count>] - is used following INITiate: IMMediate. Transfers all, or **up to** the specified max\_count number of readings to the output buffer and **erases** those readings (beginning with the oldest) in reading memory.

Unlike FETCh?, R? can be used to transfer readings before the total reading count is reached (TRIGger: COUNt x SAMPle: COUNt) to prevent a memory overflow. If there are no readings available or measurements in progress when "R?" is sent, err -230, "Data corrupt or stale" is generated.

Readings are transferred in Definite-Length Block format ([Table 7-1](#page-191-1)), whether in ASCII or REAL (binary) format (FORMat subsystem). The 'oldest' reading is transferred first (first in - first out).

#### R? Example

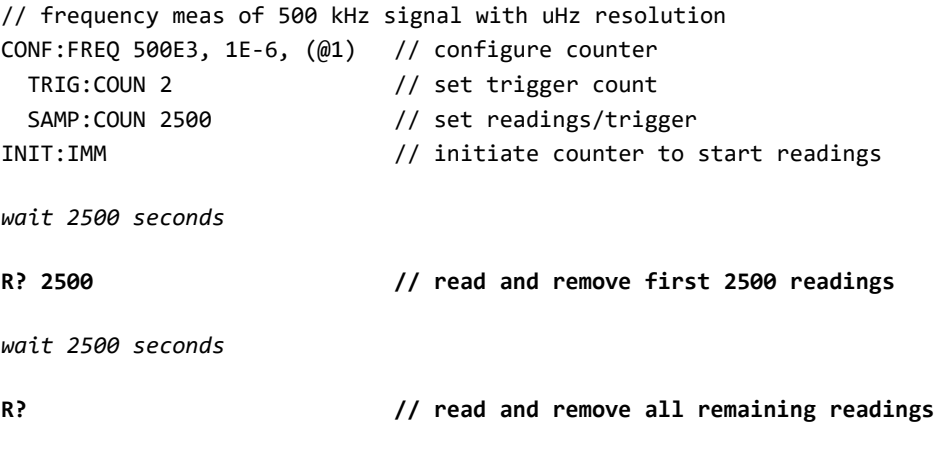

DATA: REMove? <count>[, WAIT] - is used following INITiate:IMMediate.Transfers count number of readings to the output buffer and **erases** the readings in reading memory. Unlike FETCh?, DATA:REMove? can be used to transfer readings before the total reading count is reached (TRIGger: COUNt x SAMPle:COUNt) to prevent a memory overflow. However, count is a required parameter and, therefore, count number of readings must be available before they can be removed. Including WAIT will cause the command to wait until count readings are available. This will prevent error -222, "Data Out of Range" from occurring if the specified count is not available.

If the data format is REAL (FORMat subsystem), the readings are transferred in Definite-Length Block format ([Table 7-1](#page-191-1)). The 'oldest' reading is transferred first (first in - first out).

#### DATA:REMove? Example

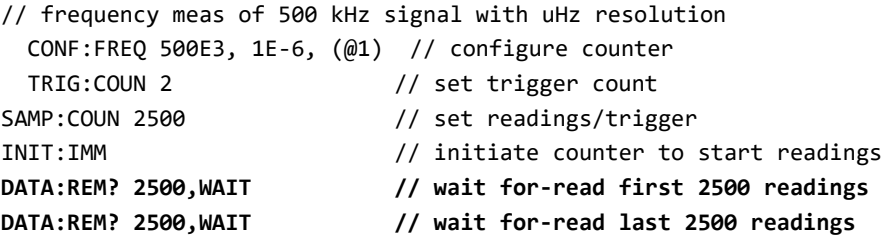

DATA:LAST? - returns the last reading taken and **includes reading units** (Hz, s). The reading is not deleted from memory and the command can be sent before the total reading count (TRIGger: COUNt x SAMPle: COUNt) is reached.

#### DATA:LAST? Example

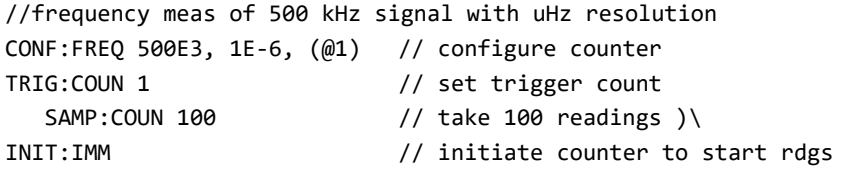

*wait 20 seconds*

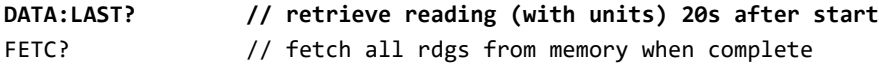

A typical response showing a subset of the data is:

#### **+4.999962418998650E+005 HZ**

```
...+4.999962370997962E+005,+4.999962418998650E+005,+4.999962407190446E+
005,+4.999962443559675E+005, ...
```
#### Querying the Reading Count

The total number of readings in memory at any given time can be determined with the command:

#### **DATA:POINts?**

The reading count can be read before the total reading count is reached (TRIGger:COUNt x SAMPle:COUNt).

#### Setting a Reading Threshold in Memory

The following command allows you to set a reading threshold in the counter's volatile memory:

#### **DATA:POINts:EVENt:THReshold <count> DATA:POINts:EVENt:THReshold?** (query form)

- when count number of readings have entered reading memory, bit 12 (Rdg Mem Threshold) in the Standard Operation Register is set to '1'. By monitoring this bit, readings can be transferred from memory to the output buffer once a given number of measurements have occurred.

Once the threshold is reached, the number of readings in memory must drop below the threshold level in order to detect when the threshold is reached again.

#### Memory Threshold Example

This program sets up the counter to take 1,250,000 readings. Because volatile reading memory capacity is 1,000,000 readings, readings will be over-written (memory overflow) if data is not retrieved before memory fills. To prevent memory overflow, a reading threshold is set and monitored. When the number of readings in memory reaches the threshold, all readings in memory at that time are retrieved.

```
*RST;*CLS // reset, start from known state
SYST:TIM .001 // set a 1 ms measurement timeout
CONF:FREQ 1E6, 0.1, (@1) // configure measurements 
  TRIG:COUN 5 // send 5 system triggers 
  SAMP:COUN 250E3 // take 250k readings/trigger 
 FORM:DATA REAL, 64 // set data format to binary
  DATA:POIN:EVEN:THR 10E3 // set memory threshold to 10k
INIT \frac{1}{1} initiate readings
// loop until all readings complete
For (cnt=0;cnt<1.25E6;cnt +=10000)
  Do
    {spoll=STAT:OPER:COND?; // serial poll condition reg
    sleep (100) // wait 100 ms
    }while !(spoll&4096) // repeat until threshold is reached
R? 10E3 // retrieve readings from memory 10k at a time
```
# <span id="page-201-0"></span>Counter File System

Measurements in volatile reading memory and counter configuration states can be stored in files within the counter's **internal** (non-volatile) flash memory, or on a **external** USB memory device connected to the 'host' port on the front panel ([Figure 7-1](#page-193-0)).

Files are created within folders on the root directory, or within sub-folders relative to the root directory. The relationship of folders and files in internal flash memory and on the USB drive is shown in [Figure 7-2](#page-201-1).

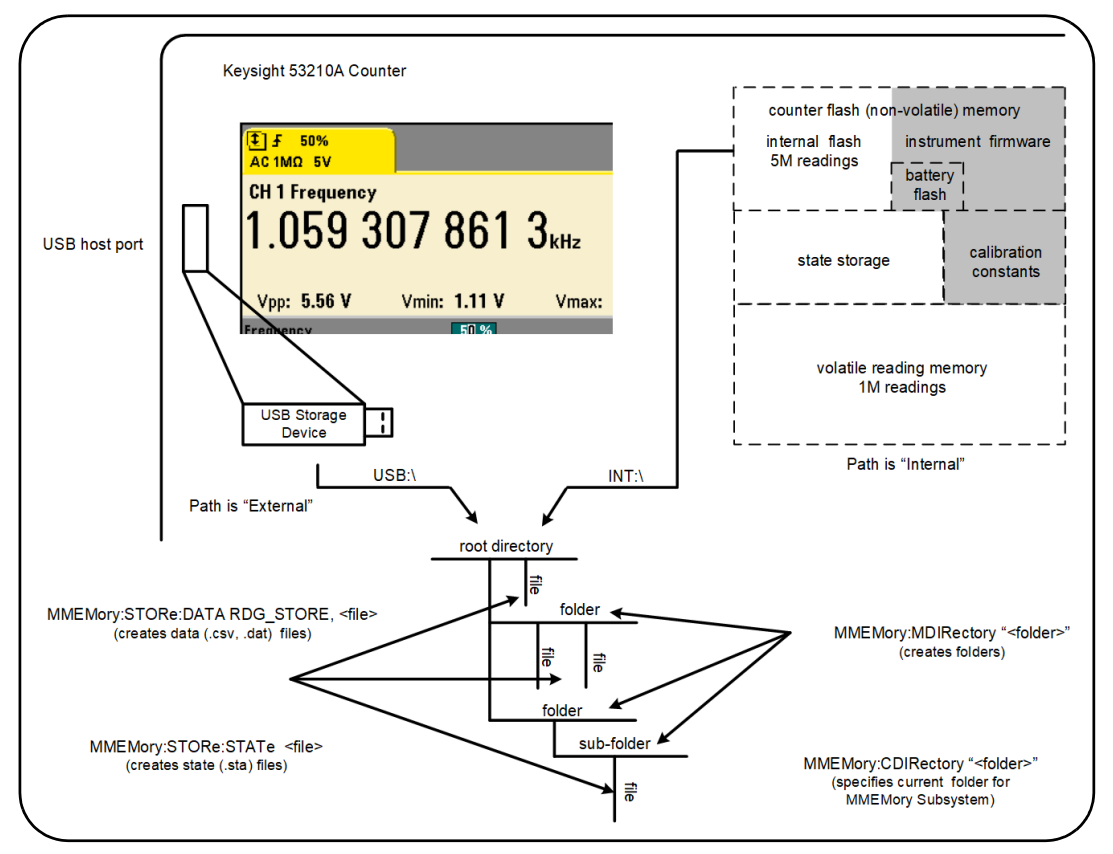

<span id="page-201-1"></span>**Figure 7-2** Folders and Files within Internal Memory and USB Storage.

#### System Preset **Utility** System<br>Setup **Utility** Store /  $1/0$  $Cal /$ Instr **Battery** Config AutoCal **Option** Recall Setup Help User Date / Manage **NISPOM Settings** Time **Files**

Creating Folders and Files in Flash Memory and on the USB Drive

Folders and files are created in instrument memory and on a USB drive as described in the following sections.

#### Creating Folders

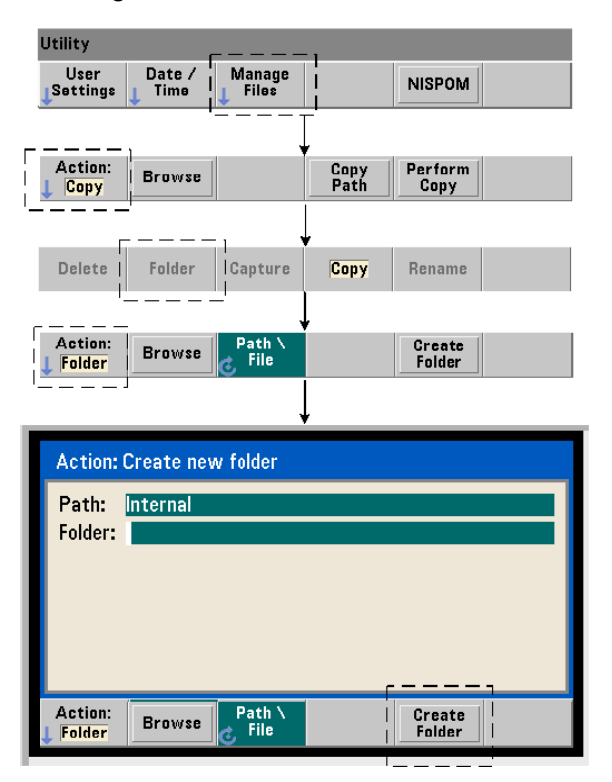

#### 7 Formats and Data Flow

Folders and sub-folders are created using the command:

#### **MMEMory:MDIRectory "<folder>"**

– folder has the form drive:path. drive is either INT (internal flash memory) or USB (external memory device). path is an absolute path and folder name beginning with  $\lor$  or  $\land$  INT:  $\lor$  is the default drive: path.

The folder parameter cannot exceed 240 characters, and the characters \ / : \* ? "  $\langle \rangle$  cannot be contained within the folder name. To create a folder:

```
//create folder 'dut_1' with sub-folder 'data1' in the root 
//directory of internal flash memory
MMEM:MDIR "INT:\dut_1"
MMEM:MDIR "INT:\dut 1\data1"
```
Note that a folder and sub-folder cannot be created within the same command.

#### Entering a Folder Name from the Front Panel

With the "**Create new folder**" window displayed as shown on the previous page, enter a folder name (or any file name) as follows:

- **1** Press the ' **Browse**' soft key and use the front panel knob to highlight the counter's internal flash memory (Internal), or if present, the USB drive connected to the front panel host port (External). Press the '**Select**' soft key to select the drive.
- **2** To create a folder name, rotate the knob to select a character. The knob scrolls through A-Z (upper case), a-z (lower case), numbers 0-9, selected keyboard characters, decimal point  $(.)$ , underscore  $(.)$ , and space. Once the desired character is set, press the right arrow  $\langle \cdot \rangle$  key under the knob to move to the next position.
- **3** Repeat until the folder name is complete. Use the left arrow key ( $\langle \rangle$ ) to backspace and change a character. Changing the character to a space erases the character. Press '**Create Folder**' to create the folder.

#### Specifying a Default Folder

Designating a folder as the default (current) folder eliminates the need to specify an absolute path each time a sub-folder or file is created or referenced. The command:

#### **MMEMory:CDIRectory "<folder>" MMEMory:CDIRectory?** (query form)

selects folder as the **current folder** used by subsequent MMEMory subsystem commands. folder is of the form drive:path (see MMEMory:DIRectory for drive:path details).

For example, an alternate way to create folders dut\_1 and data1 is:

```
//create folder 'dut_1' and select it as the current folder 
//create sub-folder 'data1'
MMEM:MDIR "INT:\dut_1"
MMEM:CDIR "INT:\dut_1"
MMEM:MDIR "data1"
```
When specifying a folder name the **current** folder is referenced. If a current folder (MMEM:CDIR) **has not** been specified and a drive name (INT or USB) is not included, the default drive 'INT:' is referenced. For example:

#### MMEM:MDIR "dut\_2"

creates the folder 'dut\_2' on the root drive INT.

Following a reset (\*RST) or instrument preset (SYSTem:PRESet), the counter resets the current folder to the root directory on the internal flash file system ("INT:\").

#### Creating Data Files

*See ["Histograms"](#page-164-0) or ["Trend Charts](#page-177-2)" and ["Data Logging"](#page-184-1) in [Chapter 6](#page-144-0) for information on storing measurement data from the front panel.* 

#### 7 Formats and Data Flow

The command used to transfer data from reading memory to a file in internal flash memory or on a USB device [\(Figure 7-1](#page-193-0) and [Figure 7-2](#page-201-1)) is:

#### **MMEMory:STORe:DATA RDG\_STORE, "<file>"**

<file> is created during execution of the command and the file parameter format is " $dr = \frac{dr}{dr}$  is " $dr = \frac{dr}{dr}$  is either INT (internal flash memory) or USB (external memory device). path is an absolute path and folder name. If a folder is specified, it must have been previously created.

The combination of folder and file name cannot exceed 240 characters, and cannot contain the characters  $\setminus / :$  \* ? "  $\lt$   $>$   $\vert$ .

The format of the transferred readings is specified by the file name extension. If .csv is specified, the data is stored as comma-separated values (CSV) in one measurement per line ASCII format. If .dat is specified, the data is stored as REAL values with little-endian byte order.

The following sequence of commands creates a folder on a USB memory device, takes a set of frequency measurements, and then creates a file and copies the measurements to the folder from (volatile) reading memory.

#### Creating a Data File Example

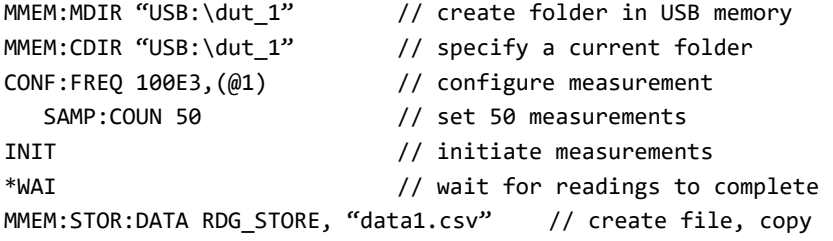

#### Creating State Files

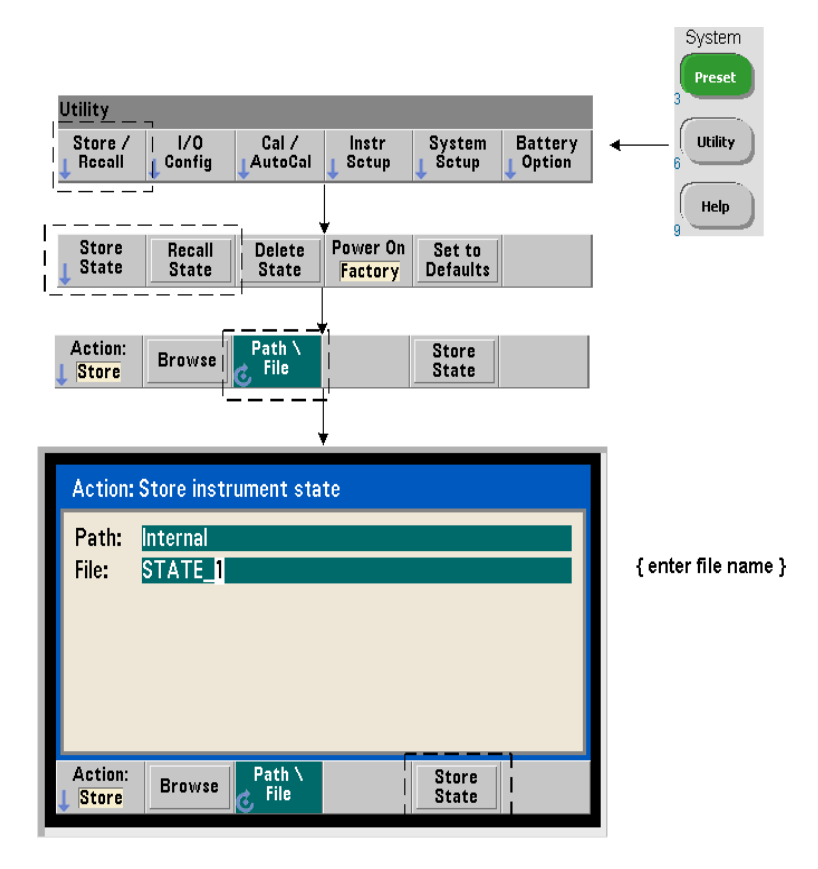

Instrument states can be stored in the instrument's internal flash memory or on a USB memory device and recalled later to restore a specific configuration [\(Figure 7-2\)](#page-201-1).

The commands used to store and load counter states are:

```
MMEMory:STORe:STATe <"file">
MMEMory:LOAD:STATe <"file">
```
<file> is created during execution of the STORe command. The parameter format is " $\frac{1}{10}$   $\frac{1}{100}$   $\frac{1}{100}$   $\$ (external memory device). path is an absolute path and folder name. If a folder is specified, it must have been previously created (see MMEMory: MDIRectory).

The combination of folder and file name cannot exceed 240 characters, and cannot contain the characters  $\setminus / :$  \*? "  $\lt$  > |. State files have a .sta extension.

#### State File Example

The following example shows the interaction between folders created from the front panel and state files created/stored programmatically. For this sequence, folder **SETUP** 1 was created on the internal flash drive from the **front panel.** It is then specified (programmatically) as the current folder and a state file is stored and recalled from that folder.

MMEM:CDIR "INT:\SETUP 1" // specify as current folder

*configure instrument programmatically or from front panel*

**MMEM:STOR:STAT "test1.sta" // store the configuration**

*recall the configuration (state) at later date (even if power is cycled)...*

```
MMEM:LOAD:STAT "INT:\SETUP_1\test1.sta" // load state
```
#### Saving States from the Front Panel

With the instrument **configured as required**, the state is stored from the front panel as follows:

- **1** Use the **Utility** key and soft keys indicated on the previous page to set file action '**Store**'.
- **2** Press the '**Browse**' soft key to display the '**File System**' window. Use the front panel knob to highlight the root directory or a folder in the counter's internal flash memory (Internal) or on the USB drive (External). If folders are not visible, press '**Browse**' again to view the directory structure.

Press the '**Select**' soft key to select the directory or folder.

- **3** Enter the file name. The knob scrolls through A-Z (upper case), a-z (lower case), numbers 0-9, selected keyboard characters, decimal point (.), underscore (\_), and space. Once the desired character is set, press the right arrow (>) key under the knob to move to the next position.
- **4** Repeat until the file name is complete. Use the left arrow key  $\langle \cdot \rangle$  to backspace and change a character. Changing the character to a space erases the character.
- **5** Press '**STORE STATE**' to store the state under the file name defined. A .sta extension is added to the file name.
- **6** States (state files) are recalled by pressing the '**RECALL STATE**' soft key, highlighting the file name, and pressing '**Select**'. The state is recalled immediately.

#### Storing User Preferences

Non-volatile I/O settings and user preferences can be stored and recalled using the commands:

#### **MMEMory:STORe:PREFerences <file> MMEMory:LOAD:PREFerences <file>**

<file> is created during execution of the STORe command. The parameter format is "[drive:path]<file\_name>". drive is either INT (internal flash memory) or USB (external memory device). path is an absolute path and folder name. If a folder is specified, it must have been previously created (see MMEMory: MDIRectory).

The combination of folder and file name cannot exceed 240 characters, and cannot contain the characters  $\setminus / :$  \* ? "  $\lt$  > |. Preference files have a .prf extension.

#### 7 Formats and Data Flow

User preferences include settings such as:

- display brightness, radix, separator, and screen saver state
- Help language selected
- state recall and select settings
- reference oscillator source, external reference frequency, standby setting
- auto-level minimum frequency
- battery state (enabled, disabled)
- beeper setting
- measurement time out
- 531xx SCPI compatibility language setting

When loading a preferences file that specifies a static IP address for LAN, be careful that this does not result in two instruments with the same IP address on your LAN. This could result in LAN configuration errors on both instruments.

User preferences **cannot** be stored or loaded (retrieved) using the front panel.

#### Using \*SAV and \*RCL

Additional commands that can be used to save and recall instrument states are the IEEE-488.2 common commands \*SAV and \*RCL. With these commands, up to five states can be saved and recalled by **location number** from the counter's internal flash memory. States saved using this method can also be specified for recall at power-on.

#### **\*SAV {0|1|2|3|4}**

Saves the current instrument state in one of five {0|1|2|3|4} flash memory state locations. State location 'o' is a valid location; however, the instrument state at **power-down** is automatically saved in location 'o' and will overwrite any state saved there. All parameters of the counter's state are saved with the exception of "user-preference" parameters such as those which configure the front panel display.

An example of the command is:

#### \*SAV 1 //save the current state in state location 1

State locations 0-4 are represented by the following file names in the root directory of internal flash memory:

STATE\_0.sta STATE 1.sta STATE\_2.sta STATE 3.sta STATE 4.sta

Saved counter states are recalled using the command:

#### **\*RCL {0|1|2|3|4}**

{0|1|2|3|4} are the five state locations. An example of the command is:

\*RCL 1 //recall the configuration from state location 1

When recalling a state using \*RCL, only the **location number** is specified. When recalling a numbered state location from the **front panel**, the location file name is used (e.g. STATE\_1.sta).

See "[Chapter 7, "User-Defined Power-On States"](#page-211-0)" for more information.

Verifying a Recalled State Before a state is recalled, its storage location can be queried to determine if a valid state exists of if the location is empty.

#### **MEMory:STATe:VALid? {0|1|2|3|4}**

queries the specified state location. If '0' is returned the location is empty. If '1' is returned a valid state exists. For example:

```
//verify a valid state is stored in location 3; \theta = no state
//saved, 1 = valid state in location 3
MEM:STAT:VAL? 3
```
<span id="page-211-0"></span>User-Defined Power-On States

The 53210A counter can be set to power-up from one of five saved state locations or from a state file ([Figure 7-2](#page-201-1)). For this to occur:

- **1** the state must currently be **saved**
- **2** recall must be **enabled**
- **3** the state location or file name must be **selected**

This sequence is provided by the following commands:

```
//save state in instrument state locations 0-4
*SAV {0|1|2|3|4}
```
or

```
//store state in state file (.sta) - internal or USB
MMEMory:STORe:STATe <"file">
```

```
//enable automatic recall at power-on
MEMory:STATe:RECall:AUTO {ON|OFF} 
MEMory:STATe:RECall:AUTO? (query form)
```

```
//select the state location or file recalled at power-on
MEMory:STATe:RECall:SELect {0|1|2|3|4|<file>} 
MEMory:STATe:RECall:SELect? (query form)
```
If automatic recall is **enabled** and a state location or file name **is not selected**, the counter will power-on in the state it was in when last turned off (location 0).

Following are examples of a state recalled from a numbered state location and from a state file in internal flash memory.

```
// configure counter
*SAV 2 // save state in location 2
MEM:STAT:REC:AUTO ON // enable state recall at power-on
MEM:STAT:REC:SEL 2 // recall state in loc. 2 at power-on
// when power is cycled, state in location 2 is recalled
and
MMEM:MDIR "INT:\SETUP_A" // create folder in INT memory
//configure counter
// store state in file
MMEM:STOR:STAT "INT:\SETUP_A\test_A.sta"
MEM:STAT:REC:AUTO ON // enable state recall at power-on
MEM:STAT:REC:SEL "test_A.sta" // recall file at power-on
//when power is cycled, state test_A.sta is recalled
```
**NOTE** When shipped from the factory, automatic state recall is **disabled** (MEM:STAT:REC:AUTO OFF). With state recall disabled , factory defaults (\*RST) are set at power-on.

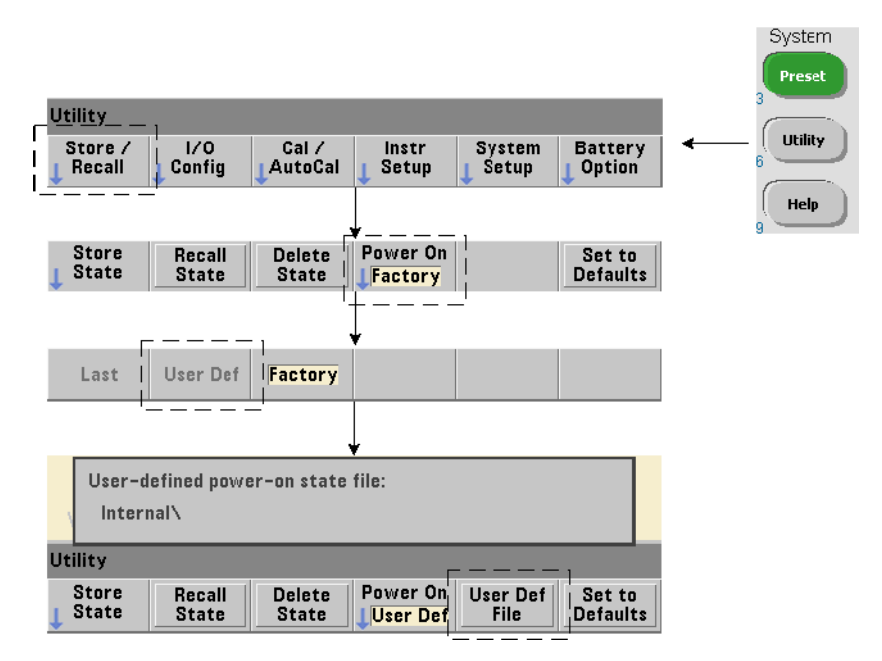

#### Specifying Power-On States from the Front Panel

A specific power-on state can be selected from the front panel as follows:

- **1** From the **Store/Recall** menu, select **User Def** using the '**Power On**' soft key.
- **2** Press **User Def File** to view the file system. Select the desired state to be set at power-on by selecting the desired folder and file name. Remember that instrument state locations 0-4 are identified by file name (e.g. STATE 3.sta). For states saved in other files (locations), specify the appropriate file with the .sta extension.

Selecting **Last** using the '**Power On**' soft key will recall the instrument state at the time the counter was last turned off (state location 0). With **Factory** selected, the counter will power-up in its factory-set state.

### Managing Folders and Files

Folders, data files, and state files created in internal flash memory and on a USB storage device can be managed (i.e. deleted, copied, moved, cataloged) from the front panel or using additional commands within the **MMEMory** and MEMory subsystems.

#### Deleting Folders

Folders are deleted (removed) using the command:

#### **MMEMory:RDIRectory "<folder>"**

When deleting a folder from an **I/O interface**, the folder must be empty (containing no sub-folders or files). The folder designated as the current folder (MMEMory:CDIRectory) cannot be deleted. From the **front panel**, un-empty folders **can** be deleted (as prompted) as can the (SCPI designated) current folder.

#### Deleting a Folder Example

The following example deletes a sub-folder (empty) followed by its root folder.

```
//create USB folder 'dut_2' and sub-folder 'data2'
MMEM:MDIR "USB:\dut_2"
MMEM:MDIR "USB:\dut 2\data2"
//remove sub-folder 'data2' then remove folder 'dut_2'
MMEM:RDIR "USB:\dut2\data2"
MMEM:RDIR "USB:\dut_2"
```
#### Deleting Files

Data and state files located on the instrument's internal flash drive or on a USB memory device [\(Figure 7-2](#page-201-1)) are deleted using the command:

#### MMEMory:DELete <"file">

The file format is "[drive:path]<file\_name>". drive is either INT (internal flash memory) or USB (external memory device). If the file deleted is not in the specified current directory, path is an absolute folder path beginning with '\' and starting at the root folder. The file name must include the file extension. For example:

```
\\ delete data file data1.csv in USB folder dut_1
MMEM:DEL "USB:\dut_1\data1.csv"
```
**State files** saved **in state locations 0 - 4** can also be deleted with the commands:

```
MEMory:STATe:DELete {0|1|2|3|4} 
MEMory:STATe:DELete:ALL
```
//delete the contents of state location 2 MEM:STAT:DEL 2

//delete the contents of all numeric state locations MEM:STAT:DEL:ALL

Deleting Folders and Files from the Front Panel

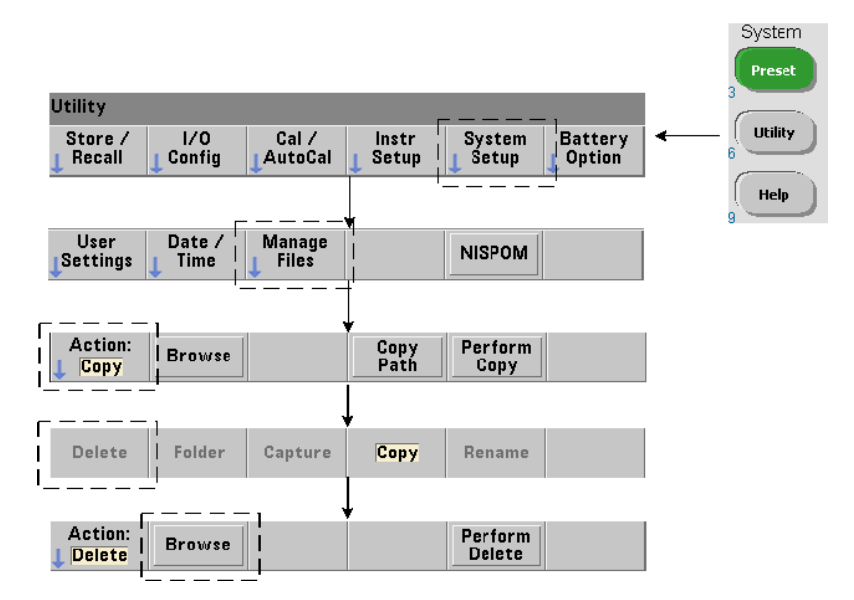
Folders and Files are deleted using the front panel as follows:

- **1** After pressing the '**Manage Files**' softkey, press the '**Action**' softkey and select '**Delete**'. (The action should be selected first.)
- **2** Press the '**Browse**' softkey and use the front panel knob to highlight the drive, folder, or file, and then press '**Select**'. Press '**Browse**' again to view (and select) the contents within a folder.
- **3** When folder or file appears in within the **Path:** or **File:** window, press '**Perform Delete**'.

#### System Preset Utility ſ **Utility** Store /  $1/0$  $Cal /$ Instr **System Battery** Config Recall AutoCal Setup Setup Option Help Power On Store Recall **Delete** Set to **State Defaults State State** Factory

## Deleting State Files

Additionally, state files can be deleted as follows:

- **1** Press the '**Store/Recall'** softkey to display the state menu.
- **2** Press '**Delete State**' to open the File System window. All state files (.sta extension) on the root drive and within directories are listed. Use the front panel knob to highlight the desired file.
- **3** Press '**Select**' to delete the file. **Note, pressing 'Select' deletes the state file immediately**.

### <span id="page-217-0"></span>Copying and Moving Files

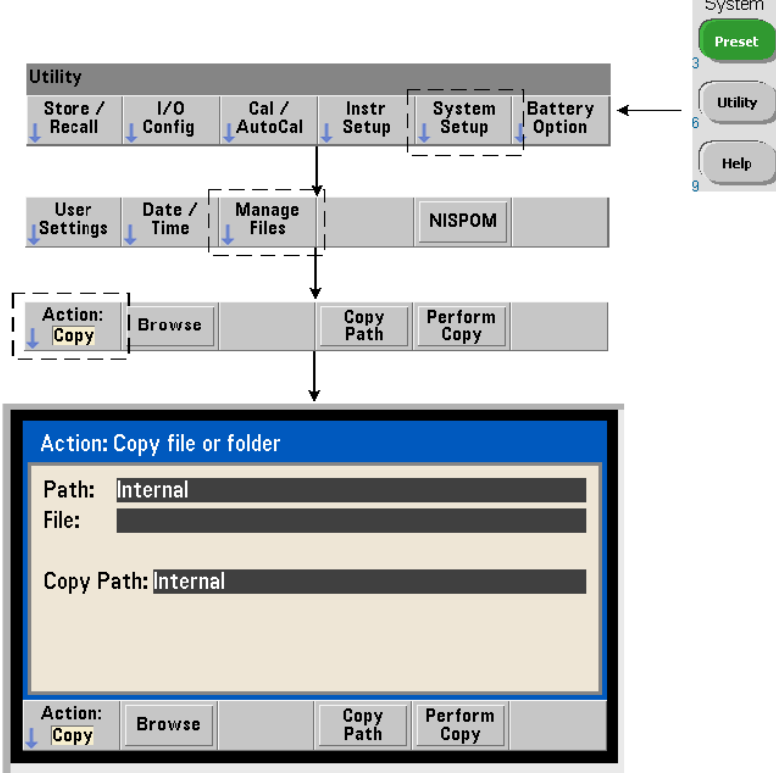

Files can be copied or moved within the drive or between drives.

```
MMEMory:COPY <"file1">, <"file2">
MMEMory:MOVE <"file1">, <"file2">
```
copies or moves (source) file1 to (destination) file2. The file format is "[drive:path]<file\_name>". drive is either INT (internal flash memory) or USB (external memory device). If the file copied or moved is not in the specified current folder (MMEMory:CDIRectory), path in the source and destination drives must be an absolute folder path beginning with '\'. File names must include the extension.

The destination **folder** in the copy or move command must currently exist. The folder is not created during the copy or move.

The following examples show different locations to which files may be copied:

```
//copy file from folder to root of USB drive
MMEM:COPY "INT:\dut 1\state1.sta" , "USB:\"
```
//move file from folder to root of USB drive MMEM:MOVE "INT:\dut 1\state1.sta" , "USB:\"

//copy file from INT folder to existing USB folder MMEM:COPY "INT:\dut 1\state1.sta" , "USB:\duts"

//copy file from folder to existing folder - new file name MMEM:COPY "INT:\dut\_1\state1.sta" , "USB:\duts\s1.sta"

```
//rename file from state1.sta to state2.sta
MMEM:MOVE "INT:\dut 1\state1.sta" , "INT:\dut 1\state2.sta"
```
#### <span id="page-218-1"></span>Copying Files and Folders from the Front Panel

With file action **Copy** selected as shown on the previous page, folders and files are copied as follows:

- **1** Press the '**Browse**' softkey and use the front panel knob to highlight the *source* folder or file, and then press '**Select**'. (Press '**Browse**' again to view the contents within a folder.)
- **2** Press '**Copy Path**' and highlight the *destination* drive or folder and then press '**Select**'. Press '**Perform Copy**' to copy the folder or file.

#### <span id="page-218-0"></span>Folder Catalogs

A catalog of **all** sub-folders and files, or **separate** catalogs of **data** (.csv and .dat) and **state** (.sta) files per folder can be obtained using the following commands.

In addition to the list of files, the commands also provide the total amount of memory used and the total amount of memory available (free) on the specified drive.

```
MMEMory:CATalog[:ALL]? [<"folder">] 
MMEMory:CATalog:DATA? [<"folder">]
MMEMory:CATalog:STATe? [<"folder">]
```
The folder parameter format is drive:path. drive is either INT (internal flash memory) or **USB** (external memory device), path is an absolute path and folder name beginning with \. If a folder is not specified, the contents of the specified current folder (MMEMory:CDIRectory) or the contents of the drive's root directory are returned.

The format of the data returned is:

```
<total memory used>, <total memory free>, <"file listing">
```
"file listing" with quotes ("") included is further separated into:

```
"<file name>, <file type>, <file size>"
```
Memory used, memory free, and file size are given in bytes. Examples of what the individual CATalog commands might return for a folder on an external USB memory device containing a sub-folder plus a .csv data file, a .dat data file, and a state file are given as follows:

```
MMEMory:CATalog[:ALL]?
253657088,519798784,"data1.csv,ASC,12500","state1.sta,STAT,860","data2.
dat,BIN,1600","dut_a,FOLD,0"
```

```
MMEMory:CATalog:DATA?
253657088,519798784,"data1.csv,ASC,12500","data2.dat,BIN,1600"
```

```
MMEMory:CATalog:STATe?
253657088,519798784,"state1.sta,STAT,860"
```
Keysight 53210A 350 MHz RF Counter User's Guide

# 8 Instrument Status

[Keysight 53210A Status System 223](#page-222-0)

This chapter covers the status registers used to monitor conditions within the 53210A counter.

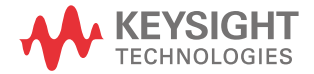

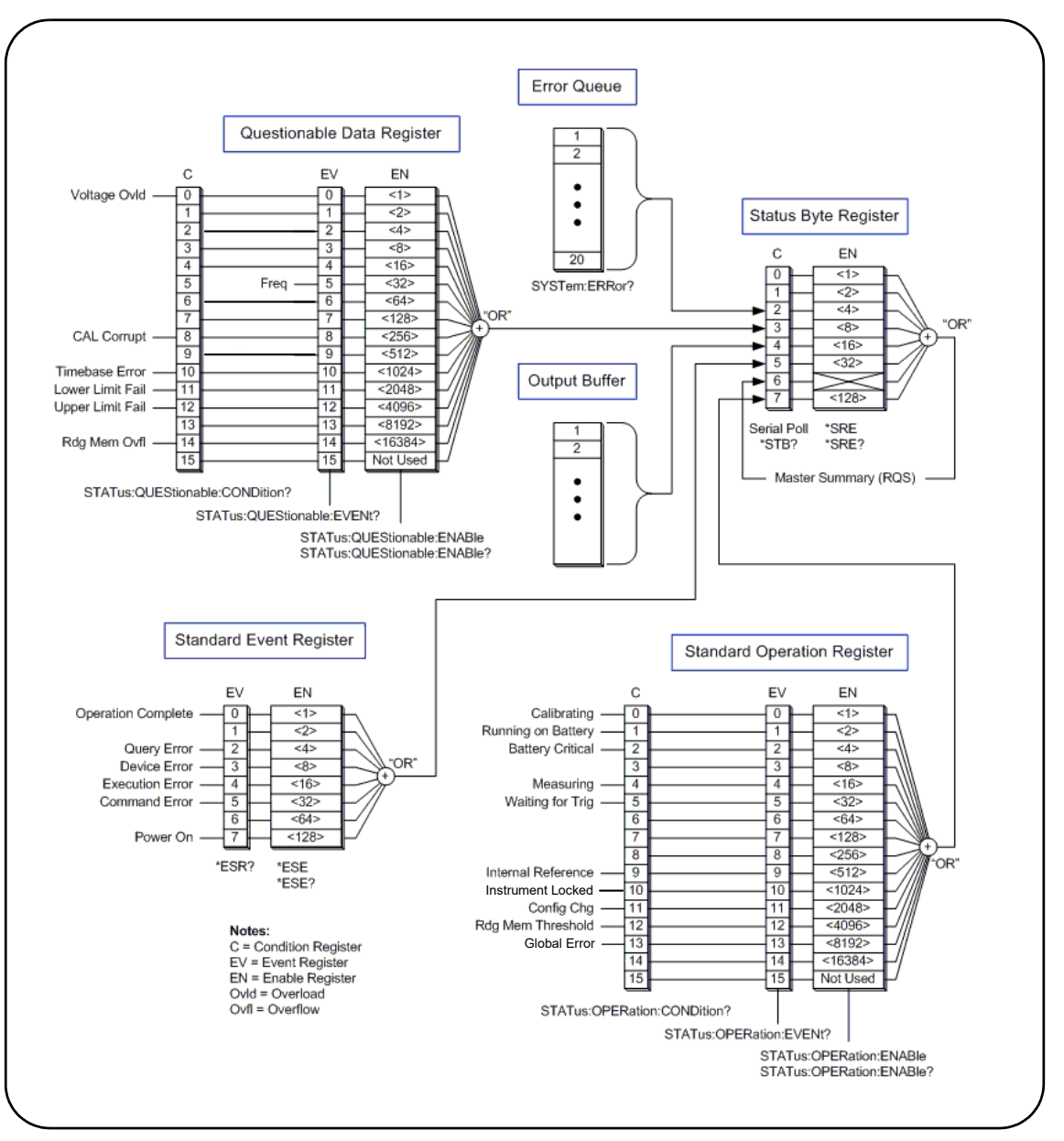

<span id="page-221-0"></span>**Figure 8-1** The 53210A Status System.

# <span id="page-222-0"></span>Keysight 53210A Status System

This chapter provides an overview of the 53210A Status System. Refer to the STATus subsystem and the IEEE-488 commands within the *Programmer's Reference* for bit definitions and additional information.

# Questionable Data Register Group

The counter's Questionable Data Register Group monitors the following conditions and events within the counter:

- input voltage overload
- frequency measurement hardware time out
- calibration data
- time base error
- lower-limit exceeded
- upper limit exceeded
- reading memory overflow

#### Condition Register

The Condition Register within the Questionable Data Register Group monitors current conditions that may impact the integrity of the counter measurements. The Condition Register is read with the command:

#### **STATus:QUEStionable:CONDition?**

Reading the register does not clear the bit(s) in the register. The bit is cleared when the condition is removed.

#### Event Register

The Event Register within the Questionable Data Register Group also monitors conditions that may impact the integrity of the counter measurements.

#### 8 Instrument Status

The Event Register is read with the command:

#### **STATus:QUEStionable[:EVENt]?**

Unlike the Condition Register, the bits in the Event Register remain set following the condition that occurred. The bits are cleared by reading the register.

#### Enable Register

The Enable register specifies which bits in the Event register can generate a summary bit which is subsequently used to generate a service request.

Bits within the Event Register are enabled with the command:

#### **STATus:QUEStionable:ENABle <enable> STATus:QUEStionable:ENABle?** (query form)

– enable: decimal value corresponding to the binary-weighted sum of the bits in the register. For example, to enable the bit monitoring possible time base errors: STAT: OUES: ENAB 1024.

# Standard Operation Register Group

The counter's Standard Operation Register Group monitors operational condions within the counter. These include:

- calibration in progress
- battery operation
- battery charge status
- measurement in progress
- waiting for trigger
- internal reference oscillator in use
- remote interface lock and remote interface errors
- configuration change
- reading memory threshold reached

#### Condition Register

The Condition Register within the Standard Operation Register Group monitors current conditions regarding the operational state of the instrument. The Condition Register is read with the command:

#### **STATus:OPERation:CONDition?**

Reading the register does not clear the bit(s) in the register. The bit is cleared when the condition is removed.

#### Event Register

The Event Register within the Standard Operation Register Group also monitors the instrument state. The Event Register is read with the command:

#### **STATus:OPERation[:EVENt]?**

Unlike the Condition Register, the bits in the Event Register remain set following the state that occurred. The bits are cleared by reading the register.

#### Enable Register

The Standard Operation Register Group Enable Register specifies which bits in the Event register can generate a summary bit which is subsequently used to generate a service request.

Bits within the (operational) event register are enabled with the command:

#### **STATus:OPERation:ENABle <enable> STATus:OPERation:ENABle?** (query form)

– enable: decimal value corresponding to the binary-weighted sum of the bits in the register. For example, to enable the bit monitoring low (critical) battery charge: STAT:OPER:ENAB 4.

# Standard Event Register

The Standard Event Register monitors programming conditions including:

- operation complete
- query errors
- device errors
- execution errors
- command execution errors
- power-on state

#### Reading the Standard Event Register

The Standard Event Register is read with the command:

#### **\*ESR?**

Reading the register does not clear the bits. The bits are cleared by sending \*CLS.

#### Enabling the Standard Event Register

The Standard Event Enable register specifies which bits in the Standard Event Status register can generate a summary bit which is subsequently used to generate a service request.

Bits within the standard event register are enabled with the command:

#### **\*ESE <enable> \*ESE?** (query form)

– enable: decimal value corresponding to the binary-weighted sum of the bits in the register. For example, to enable the bit monitoring command syntax errors: \*ESE 32.

\*ESE? returns the weighted-sum of all enabled bits.

# Status Byte Register

The Status Byte register contains the summary bits of the Questionable Data Register Group, the Standard Operation Register Group, the Standard Event Register, the counter error queue, and the output buffer ([Figure 8-1](#page-221-0)).

The Master Summary RQS bit (Bit 6) is set (1) when any other bit in the Status Byte register is set.

#### Reading the Status Byte Register

The Status Byte register is read with either of the following commands:

#### **\*STB?**

#### **SPOLL**

Both commands return the decimal weighted sum of all set bits in the register. The difference between the commands is that \*STB? does not clear bit 6 (RQS). The serial poll (SPOLL) does clear bit 6.

All bits in the Status Byte register (except bit 4) are cleared with the command:

#### **\*CLS**

Bit 4 is cleared when data is read from the output buffer.

#### Service Request Enable Register

The Service Request Enable register specifies which (status group) summary bit(s) will send a service request message to the computer.

The bits are specified with the command:

#### **\*SRE <enable> \*SRE?** (query form)

– enable: decimal value corresponding to the binary-weighted sum of the bits in the register. For example, to enable the bit representing the Questionable Data Register Group: \*SRE 8.

[Chapter 7](#page-190-0) and *Programmer's Reference* contain examples using the STATus subsystem.

## 8 Instrument Status

THIS PAGE HAS BEEN INTENTIONALLY LEFT BLANK.

Keysight 53210A 350 MHz RF Counter User's Guide

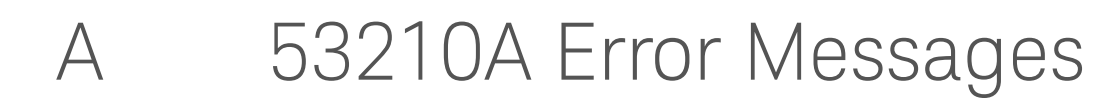

<span id="page-228-0"></span>Appendix A contains a description of the error messages associated with the 53210A RF counter.

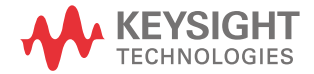

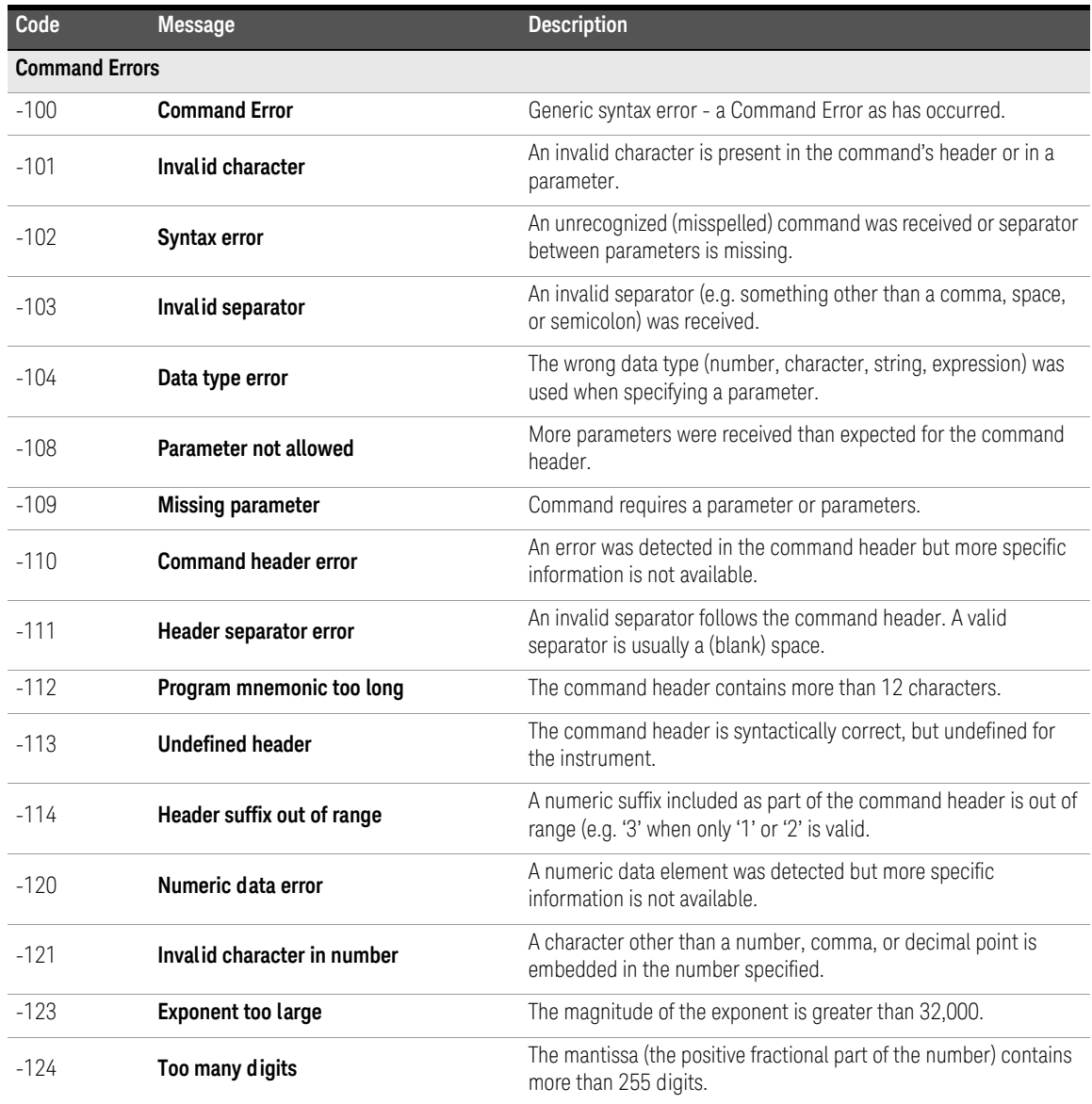

| Code   | <b>Message</b>                    | <b>Description</b>                                                                                                    |
|--------|-----------------------------------|----------------------------------------------------------------------------------------------------|
| $-128$ | Numeric data not allowed          | A number was specified in the command header or in a parameter<br>where numeric data is not allowed.                       |
| $-130$ | <b>Suffix error</b>               | An error was detected in the suffix (units) of a numeric parameter,<br>but more specific information is not available.     |
| $-131$ | <b>Invalid suffix</b>             | The parameter suffix is specified incorrectly<br>(e.g. 10 MZ rather than 10 MHZ).                                          |
| $-134$ | Suffix too long                   | A suffix contains more than 12 characters.                                                                                 |
| $-138$ | Suffix not allowed                | A suffix was specified for a numeric parameter when one is not<br>allowed.                                                 |
| $-140$ | Character data error              | A character error was detected in the command header or in a<br>parameter, but more specific information is not available. |
| $-141$ | Invalid character data            | Either an invalid character was received, or the character is not<br>valid for the command header.                         |
| $-144$ | Character data too long           | The character data contains more than 12 characters.                                                                       |
| $-148$ | <b>Character data not allowed</b> | A valid character was specified when another data type (numeric,<br>boolean) is required.                                  |
| $-150$ | String data error                 | An error was encountered in the string specified, but more specific<br>information is not available.                       |
| $-151$ | Invalid string data               | A required string parameter was received but is invalid.                                                                   |
| $-158$ | String data not allowed           | A valid string was specified when another data type (numeric,<br>boolean) is required.                                     |
| $-160$ | <b>Block data error</b>           | An error was encountered in the block data, but more specific<br>information is not available.                             |
| $-161$ | Invalid block data                | The number of bytes in a definite length data block does not match<br>the number of bytes indicated by the block header.   |
| $-168$ | <b>Block data not allowed</b>     | A block data element was encountered at an instance where it is<br>not allowed by the instrument.                          |
| $-170$ | <b>Expression error</b>           | An error was encountered in a parameter expression, but more<br>specific information is not available.                     |
| $-171$ | Invalid expression                | The expression used to calculate a parameter value is invalid.                                                             |

**Table A-1** 53210A Error Message Descriptions.

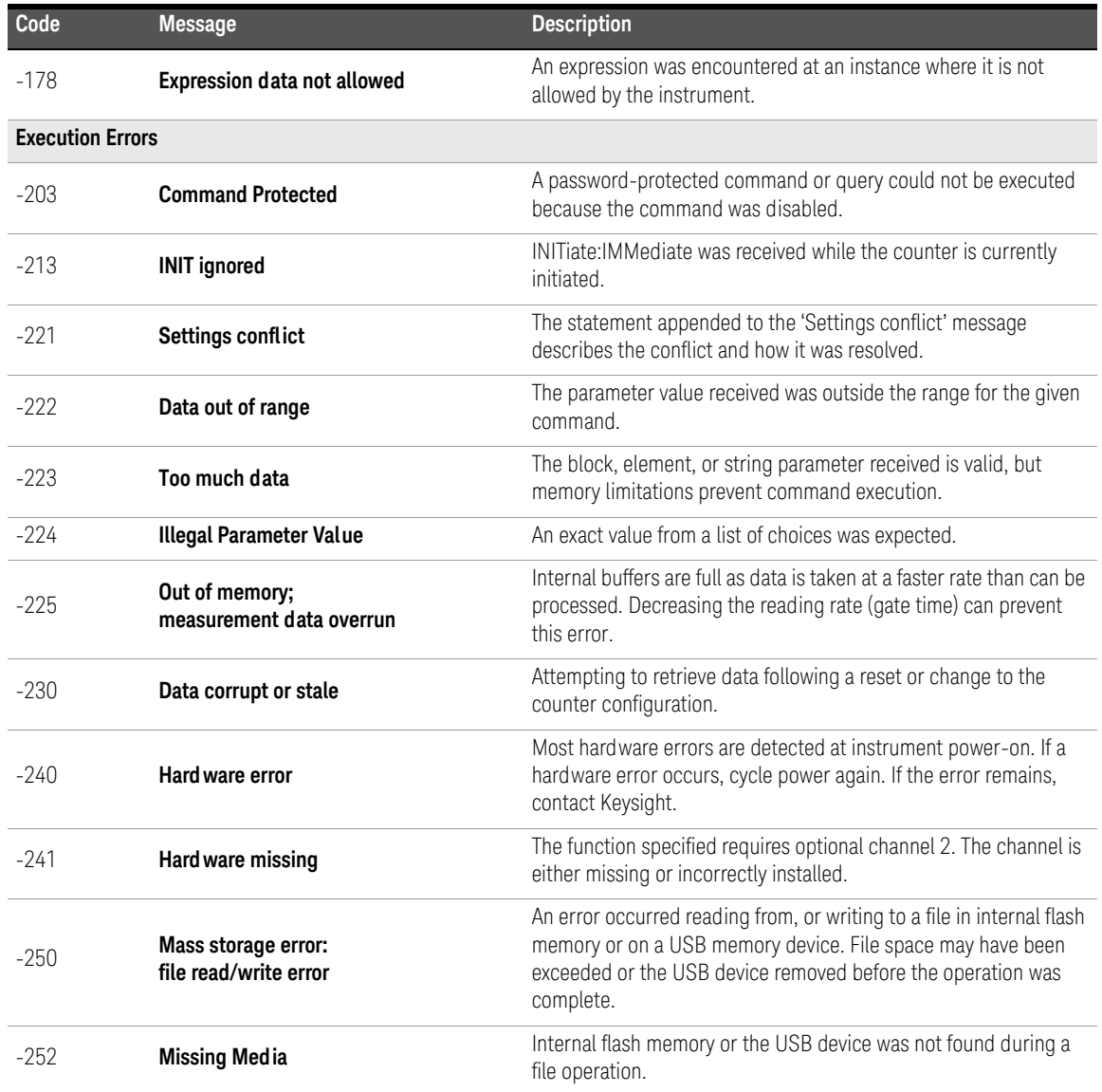

| Code   | <b>Message</b>                                              | <b>Description</b>                                                                                                    |
|--------|-------------------------------------------------------------|----------------------------------------------------------------------------------------------------|
| $-254$ | Media full                                                  | Internal flash memory or the USB device has no memory space<br>available to create the folder or file, or to perform the file<br>operation.                            |
| $-256$ | File or folder name not found                               | The folder or file name specified in command does not exist.                                                                                                    |
| $-257$ | File name error;<br>invalid character in name               | The file or folder name contains an invalid character $(\sqrt{2} \cdot \sqrt{2})^n$<br>$\vert$ ).                                                                      |
| $-257$ | File name error;<br>path too long                           | The combination of the directory path and file name is greater than<br>239 characters.                                                                                 |
| $-257$ | File name error;<br>not a folder name                       | The folder name specified in the memory operation is the name of<br>an existing file.                                                                                  |
| $-257$ | File name error;<br>path is a folder name                   | The file name specified in the memory operation is the name of an<br>existing folder.                                                                                  |
| $-257$ | File name error;<br>file or folder already exists           | The name specified when creating a file or folder already exists in<br>internal flash memory or on the USB device.                                                     |
| $-257$ | File name error;<br>relative path not allowed               | The "" convention cannot be used to indicate the parent folder.                                                                                                    |
| $-257$ | File name error;<br>folder is default folder                | The folder presently specified as the default/current folder<br>(MMEMory:CDIRectory) cannot be deleted.                                                                |
| $-257$ | File name error:<br>path name missing                       | The folder or file operation specified does not include a valid path<br>name.                                                                                          |
| $-257$ | File name error;<br>drive name missing or<br>not recognized | The drive name is missing or is invalid in the path specified. Valid<br>drive names are INT (internal flash memory) and USB (external<br>USB memory device).           |
| $-257$ | File name error;<br>access denied                           | The folder or file operation requested cannot be performed on a<br>protected of system file.                                                                           |
| $-257$ | File name error;<br>file too large                          | The file uploaded to the counter is greater than 1 GByte.                                                                                                    |
| $-257$ | File name error;<br>folder not empty                        | When deleting a folder from an I/O (remote) interface, the folder<br>must be empty - no sub-folders or files. Un-empty folders CAN be<br>deleted from the front panel. |
| $-257$ | File name error;<br>unknown file extension                  | Depending on the memory operation and file type, valid file<br>extensions are .csv, .dat, .sta, and .prf.                                                              |

**Table A-1** 53210A Error Message Descriptions.

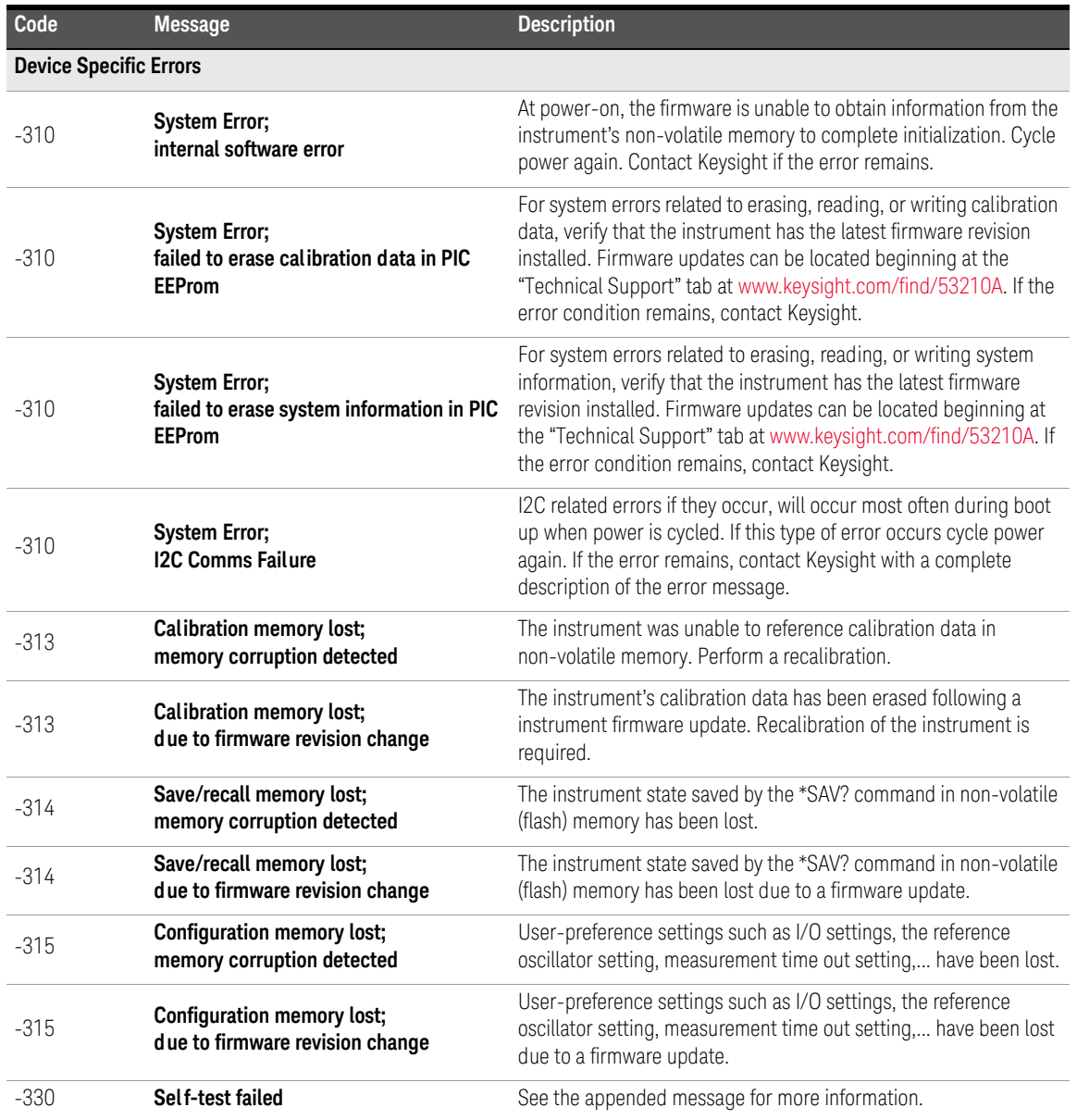

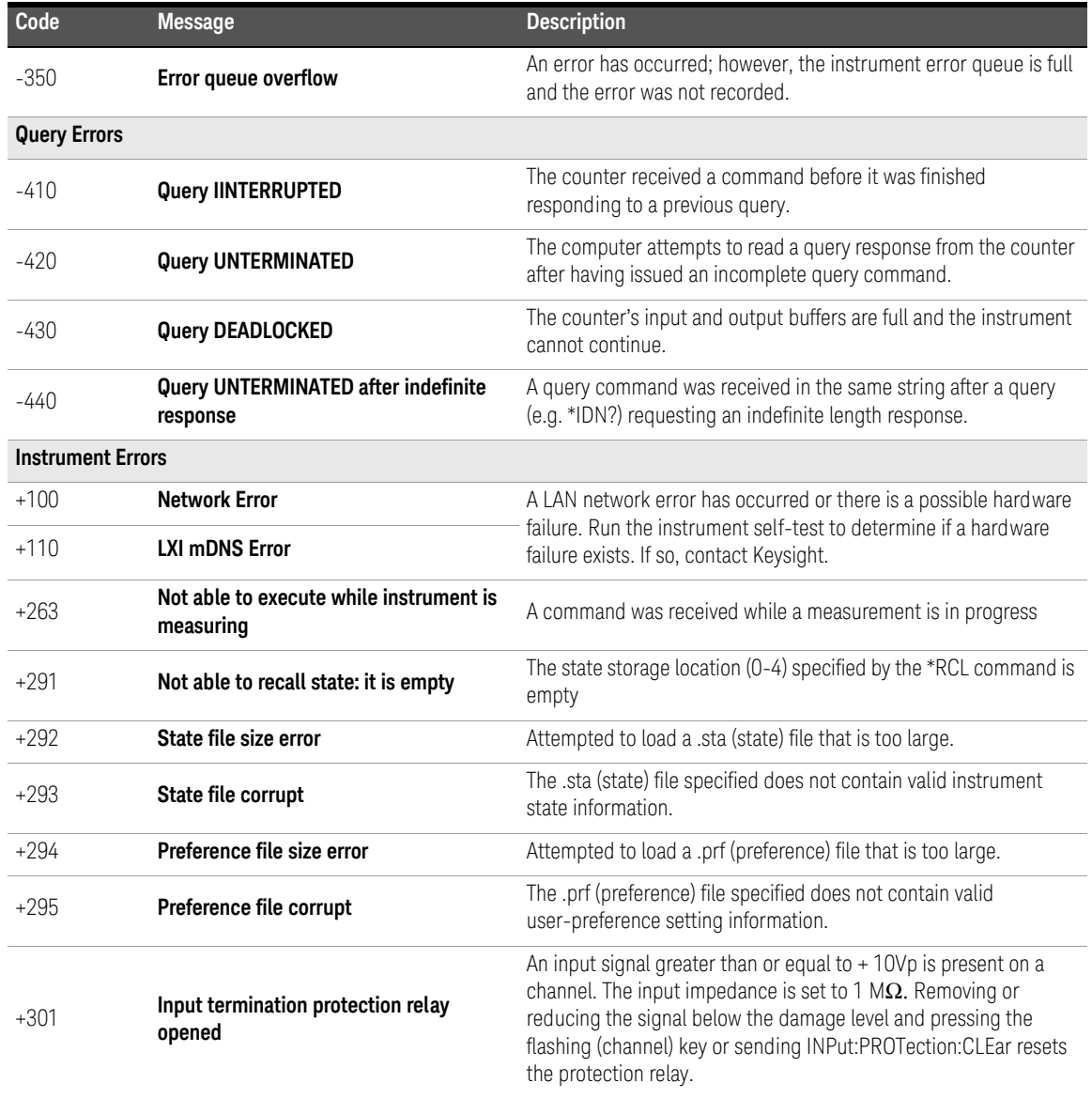

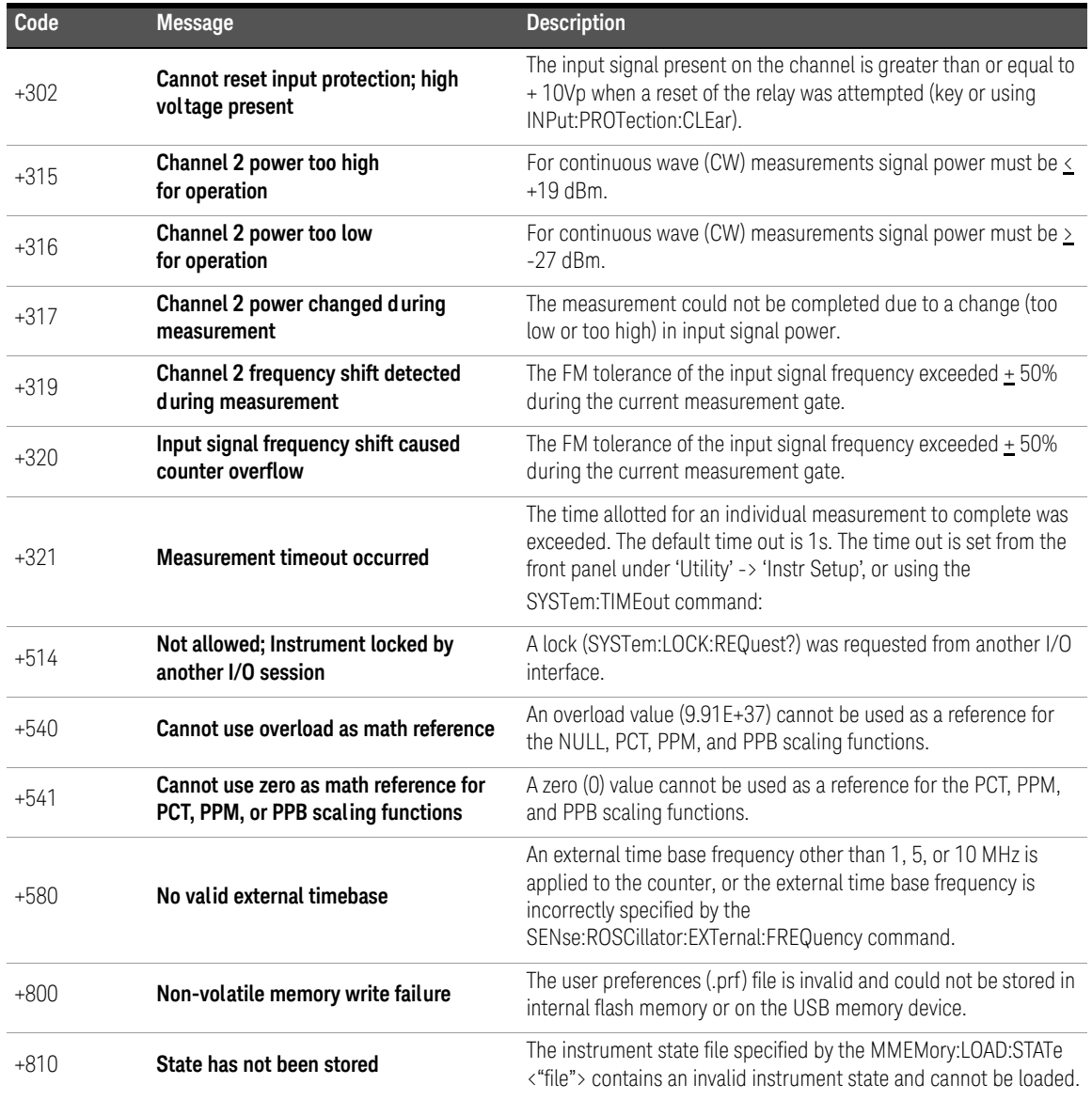

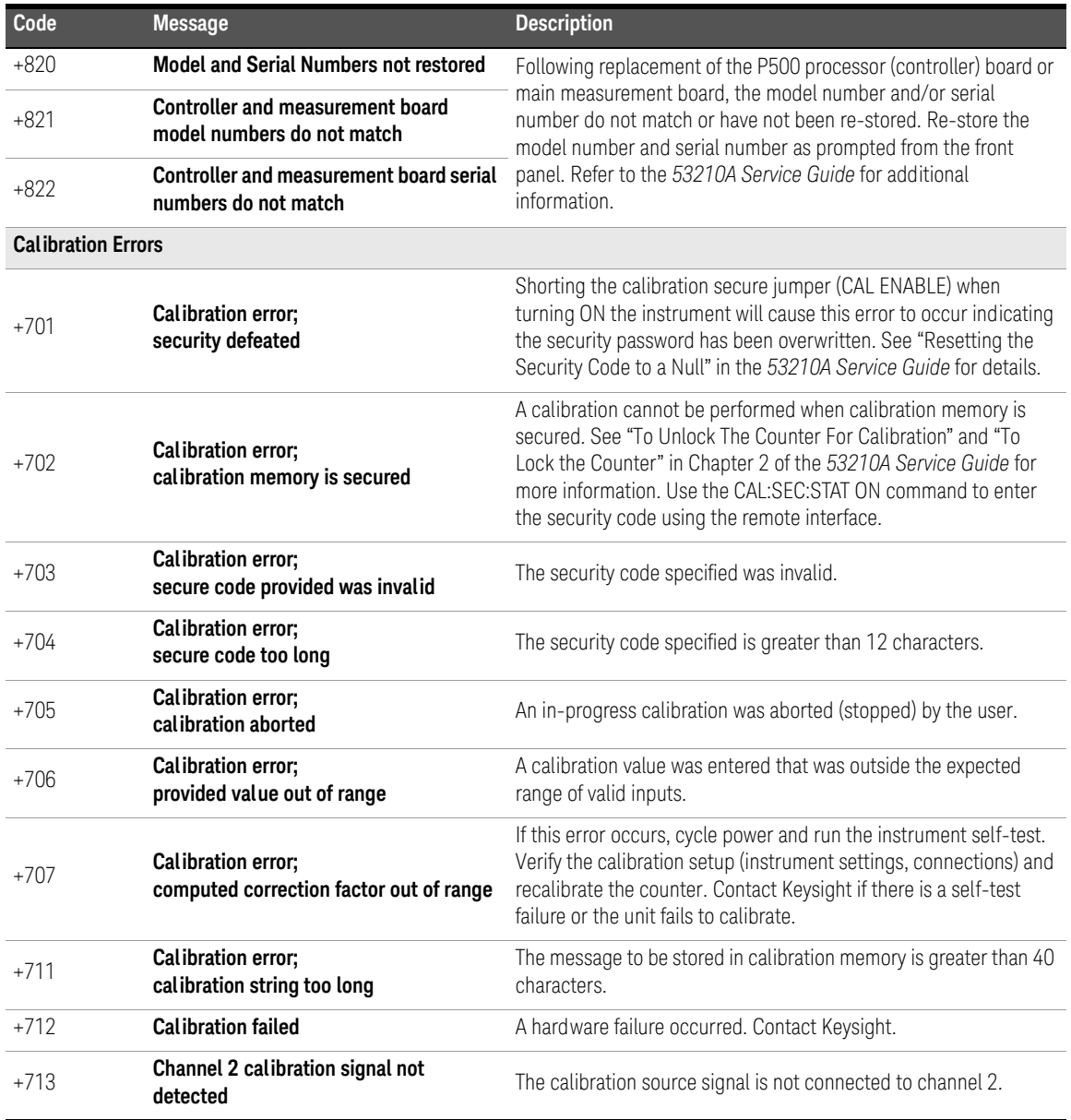

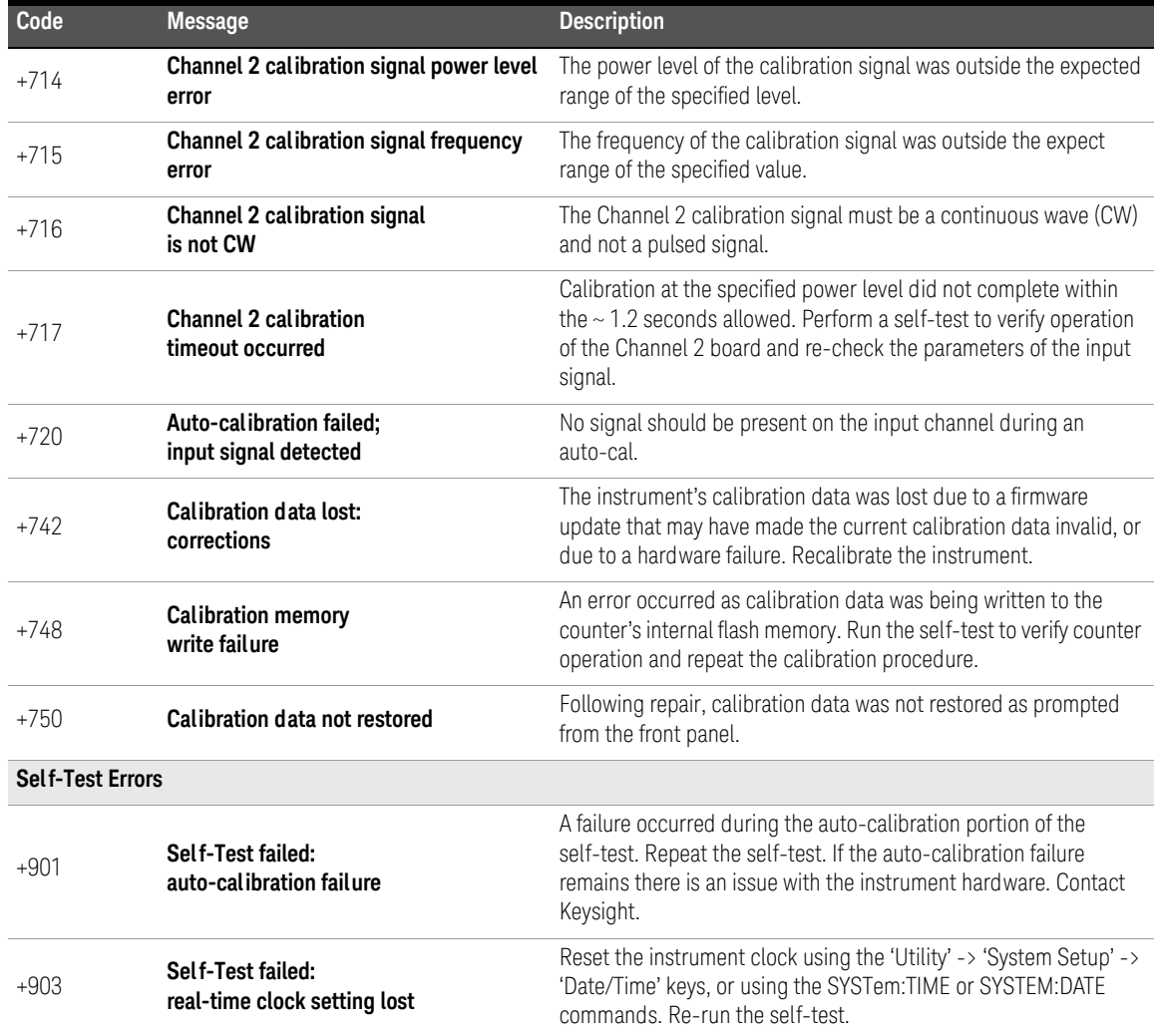

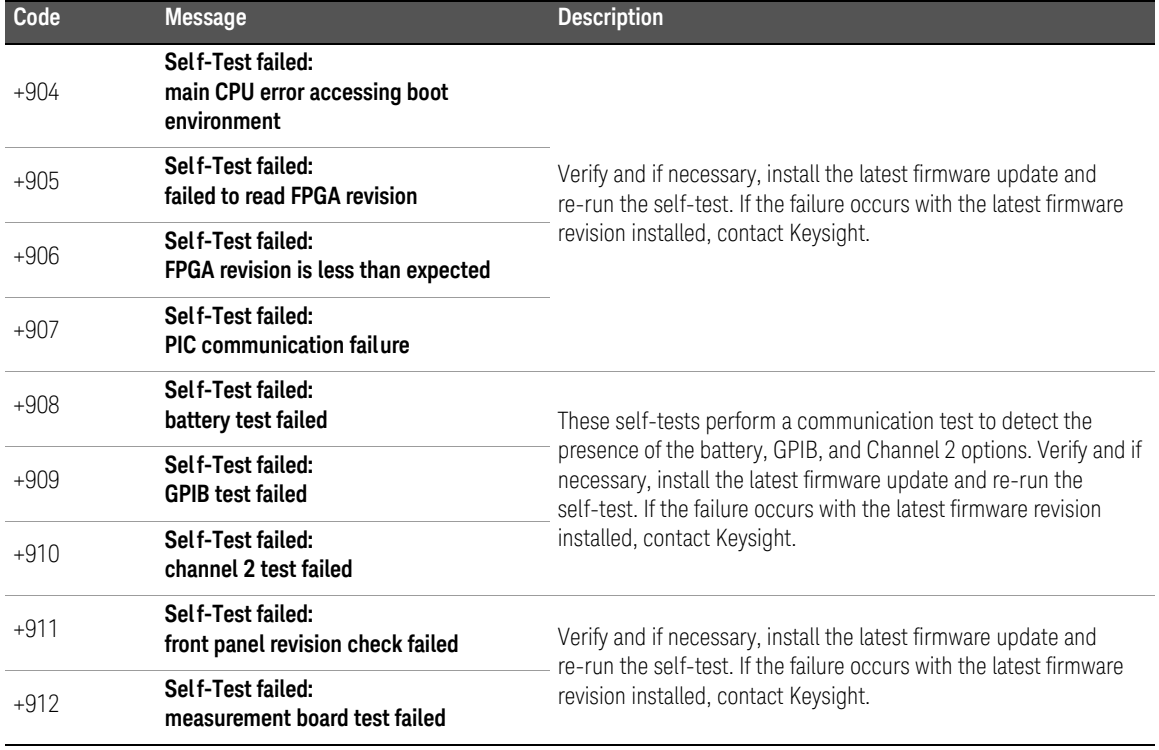

## A 53210A Error Messages

THIS PAGE HAS BEEN INTENTIONALLY LEFT BLANK.

# Index

#### Symbols

\*RCL, [210](#page-209-0) \*SAV, [210](#page-209-0)

#### Numerics

53220A/53230A programming, [50](#page-49-0)

#### A

absolute threshold level, [113](#page-112-0) ac coupling, [109](#page-108-0) address string GPIB, [65](#page-64-0), [69](#page-68-0) addressing changing the GPIB address, [69](#page-68-1) IP addresses and host names, [63](#page-62-0) applying power, [31](#page-30-0) ascii data formats, [192](#page-191-0) ASCII format reading length, [193](#page-192-0) auto level, [43](#page-42-0) auto-level, [114](#page-113-0) frequency range, [117](#page-116-0) system auto-level, [117](#page-116-1) auto-level frequency example, [118](#page-117-0) automatic range setting, [172](#page-171-0)

#### B

bandwidth limiting, [110](#page-109-0) noise rejection, [119](#page-118-0) battery level, [34](#page-33-0) battery operation, [33](#page-32-0) battery in use, [34](#page-33-1) enabling and disabling the battery, [33](#page-32-1) reading the battery level, [34](#page-33-0) beeper, [41](#page-40-0) block data transfers, [193](#page-192-1)

byte order, [193](#page-192-1) boxcar filter, [148](#page-147-0)

#### C

CALCulate1 subsystem, [147](#page-146-0) calibration security disabling for firmware updates, [72](#page-71-0) cataloging folders, [219](#page-218-0) changing counter settings after CONFigure, [91](#page-90-0) changing the GPIB address, [65](#page-64-0), [69](#page-68-0) channel 3 signal strength, [121](#page-120-0) channel characteristics, [102](#page-101-0) channel options, [102](#page-101-0) checking lower limits, [163](#page-162-0) checking upper limits, [163](#page-162-0) clearing histogram data, [174](#page-173-0), [181](#page-180-0) clearing limit conditions, [164](#page-163-0) clearing statistical values, [161](#page-160-0) computer configuration, [63](#page-62-0) CONFigure and MEASure commands, [89](#page-88-0) CONFigure commands, [91](#page-90-0) CONFigure?, [92](#page-91-0) Connection Expert adding instruments to USB configuration, [64](#page-63-0) copying files, [218](#page-217-0) copying files from the front panel, [219](#page-218-1) counter accuracy, [32](#page-31-0) counter measurement summary, [80](#page-79-0) coupling, [109](#page-108-0) example, [110](#page-109-1), [149](#page-148-0) coupling and threshold levels, [115](#page-114-0) creating data files, [205](#page-204-0) creating folders, [203](#page-202-0) creating state files, [207](#page-206-0)

cycling power, [32](#page-31-0) D

data flow, [194](#page-193-0) data formats ASCII, [193](#page-192-2) REAL, [193](#page-192-2)<br>a.scaling. 149 data scaling, data smoothing, [148](#page-147-0) example, [149](#page-148-0) date and time setting, [42](#page-41-0) dc coupling, [109](#page-108-0)<br>decimation, 183 decimation, definite-length arbitrary block, [192](#page-191-1) deleting files, [215](#page-214-0) deleting folders, [215](#page-214-1) development environments, [50](#page-49-1) digit group separator, [39](#page-38-0) digits of resolution, [138](#page-137-0) disabling gate out, [144](#page-143-0)<br>disabling the battery. 33 disabling the battery, [33](#page-32-1)<br>displav configuration, 37 display configuration, [37](#page-36-0) display modes, [166](#page-165-0), [179](#page-178-0) display overview, [27](#page-26-0) downloading firmware updates, [73](#page-72-0) downloading the IVI-COM driver, [77](#page-76-0) driver requirements, [50](#page-49-1) driver updates, [72](#page-71-1)

#### E

electrical operating conditions, [30](#page-29-0) electrical requirements, [30](#page-29-0) emulation mode 53100 series, [44](#page-43-0) disabling for firmware updates, [73](#page-72-1)<br>bling, 162 enabling, enabling histograms, [167](#page-166-0)

enabling limit checking, [162](#page-161-0) enabling scale functions, [150](#page-149-0) enabling statistical functions, [157](#page-156-0) enabling the battery, [33](#page-32-1) environment operating and storage, [29](#page-28-0) environmental operating conditions, [29](#page-28-1) error messages, [229](#page-228-0) examples creating a data file, [206](#page-205-0) creating state files, DATA LAST?, [199](#page-198-0) REMove?, [199](#page-198-1) data scaling, [156](#page-155-0) deleting a folder, [215](#page-214-2) FETCh?, [197](#page-196-0) frequency measurements, [94](#page-93-0) frequency ratio measurements, [96](#page-95-0) memory threshold, [200](#page-199-0) period measurements, [99](#page-98-0) R?, [198](#page-197-0) READ?, [196](#page-195-0) setting the auto-level frequency, [118](#page-117-0) using an external reference oscillator, [83](#page-82-0) external gate signal polarity, [142](#page-141-0) external gate signal threshold, [143](#page-142-0) EXTernal gate source, [144](#page-143-0) external reference oscillator detecting the frequency, [83](#page-82-1) external reference oscillator example, [83](#page-82-0) external reference oscillator frequency, [82](#page-81-0)

#### F

file system, [202](#page-201-0) files

copying, [219](#page-218-1) files and folders, [215](#page-214-3) firmware updates, [72](#page-71-1) disabling calibration security, [72](#page-71-0) disabling emulation mode, [73](#page-72-1) downloads, [73](#page-72-0) installation, [74](#page-73-0) update utility, [73](#page-72-0) flash memory, [202](#page-201-0) folder names entering from front panel, [204](#page-203-0) folders catalog of, [219](#page-218-0) data and configuration files, [203](#page-202-0), [205](#page-204-0) default, [205](#page-204-1) deleting, [215](#page-214-1) state files, [207](#page-206-0) frequency measurements, [93](#page-92-0) external gate signal polarity, [142](#page-141-0) external gate signal threshold, [143](#page-142-0) gating, [138](#page-137-1) setting the gate time, [139](#page-138-0) frequency ratio measurements, [95](#page-94-0) front panel description, [195](#page-194-0) fields, [195](#page-194-0) front panel display modes, [166](#page-165-0), [179](#page-178-0) front panel keys input channel configuration, [103](#page-102-0) front panel overview, [25](#page-24-0)

#### G

gain and offset, [153](#page-152-0) Gate Out BNC, [144](#page-143-0) gate signal polarity frequency measurements, [142](#page-141-0) gate signal threshold

frequency measurements, [143](#page-142-0) gate source, [136](#page-135-0) gate time frequency measurements, [139](#page-138-0)<br>ing, 136 gating, frequency measurements, [138](#page-137-1) gate cycle, [126](#page-125-0) setting the gate source, [136](#page-135-0) settings summary, [124](#page-123-0) gating cycle, [126](#page-125-0) general programming information, [50](#page-49-0) GPIB adding instruments, [67](#page-66-0) address string, [69](#page-68-0) changing the address, [65](#page-64-0), [69](#page-68-0) interface configuration, [58](#page-57-0) H help built-in, [36](#page-35-0) help language Chinese, [41](#page-40-1) French, [41](#page-40-1)<br>German 41 German, Japanese, [41](#page-40-1) Korean, [41](#page-40-1) histogram ranges automatically setting, [172](#page-171-0) histograms, [165](#page-164-0)<br>bins. 169 bins, clearing data, [181](#page-180-0) displaying on the front panel, [166](#page-165-0), [179](#page-178-0) enabling, [167](#page-166-0) example, [173](#page-172-0) lower and upper ranges, [170](#page-169-0) resetting, [174](#page-173-0), [190](#page-189-0) setting minimum and maxi-mum bin ranges, [171](#page-170-0)<br>setting up, 169, 180 setting up, viewing data, [179](#page-178-1) host name and IP address

obtaining, [52](#page-51-0) host names and IP addresses, [62](#page-61-0) hysteresis, [118](#page-117-1)

#### I

idle state, [129](#page-128-0) impedance, [105](#page-104-0) example, indefinite-length arbitrary block, [192](#page-191-1) initiating the counter, [133](#page-132-0) input auto-level, [114](#page-113-0) channel characteristics, [102](#page-101-0) coupling, [109](#page-108-0) impedance, [105](#page-104-0) low-pass filter, [110](#page-109-0) measuring signal levels, [121](#page-120-1) measuring signal strength, [121](#page-120-1) noise rejection, [118](#page-117-1) noise rejection example, [119](#page-118-1) probe factor, [108](#page-107-0) probe input compatibility, [108](#page-107-1) probes, [105](#page-104-2) protection limits, [106](#page-105-0) range, [107](#page-106-0) settings summary, [104](#page-103-0) signal path, [103](#page-102-1) slope example, [120](#page-119-0) threshold level and sensitivity, [112](#page-111-0) threshold level example, [115](#page-114-1) threshold slope, [119](#page-118-2) voltage overload bit, [106](#page-105-1) input slope example, [120](#page-119-0) instrument addressing GPIB address string, [69](#page-68-0) IP addresses and host names, [63](#page-62-0) USB address string, [65](#page-64-0) instrument help, [36](#page-35-0) instrument overview, [28](#page-27-0)<br>instrument states, 208, 210 instrument states, Interactive IO, [70](#page-69-0)<br>interactive IO, 69 interactive IO.

internal flash memory, [202](#page-201-0) internet browser configuration, [52](#page-51-1) IO adding GPIB instruments, [67](#page-66-1) adding LAN instruments, [59](#page-58-0) IO interface adding instruments, [58](#page-57-0) IO libraries, [56](#page-55-0) system requirements, [57](#page-56-0) IO software installation, [56](#page-55-0) IP address and host name obtaining, [52](#page-51-0) IP addresses and host names, [62](#page-61-0) IVI drivers installation, [58](#page-57-1) IVI-COM driver updates, [72](#page-71-1), [77](#page-76-0)

#### K

Keysight Connection Expert adding GPIB instruments, [67](#page-66-0)<br>adding LAN instruments 59 adding LAN instruments, adding USB instruments, [64](#page-63-1) interactive IO, [69](#page-68-2), [70](#page-69-0) locating LAN instruments, [60](#page-59-0) Keysight IO Libraries installation, [56](#page-55-0) system requirements, [57](#page-56-0)

## L

L4490A using the web-enabled interface, [51](#page-50-0) web interface home page, [51](#page-50-1) L4491A using the web-enabled interface, [51](#page-50-0) web interface home page, [51](#page-50-1) LAN adding instruments, [59](#page-58-0) interface configuration, [58](#page-57-0) LAN cards, multiple, [71](#page-70-0) limit checking, [161](#page-160-1), [162](#page-161-0) clearing limits, [164](#page-163-0)

clearing the Questionable Data register, [164](#page-163-0) example, [164](#page-163-1) Questionable Data register, [161](#page-160-1) setting lower and upper limits, [163](#page-162-0) locating instruments, [60](#page-59-0) low-pass filter, [110](#page-109-0)

#### M

M/x-B, [154](#page-153-0) managing folders and files, [215](#page-214-3) copying files, [218](#page-217-0) deleting files, [215](#page-214-0)<br>moving files, 218 moving files, [218](#page-217-0) materials included with counter, [28](#page-27-1) math functions enabling, [147](#page-146-0) limit checking, [161](#page-160-1) M/x-B, [154](#page-153-0)<br>scaling 151 scaling, smoothing data, [148](#page-147-0) math operations statistical functions, [157](#page-156-1) mean, [158](#page-157-0) MEASure commands, [89](#page-88-0), [91](#page-90-1)<br>measurement gate. 136 measurement gate, [136](#page-135-1) measurement time out, [43](#page-42-1), [86](#page-85-0) measurements frequency, [93](#page-92-0) frequency ratio, [95](#page-94-0) period, [98](#page-97-0) measuring low frequency signals, low-frequency signals., [115](#page-114-2) memory clearing, [190](#page-189-0) effects of graphics functions, [190](#page-189-0)<br>internal\_flash. 202 internal flash, moving average filter, [148](#page-147-0) moving files, [218](#page-217-0) Mx-B, [151](#page-150-1), [153](#page-152-0)

#### N

NISPOM, [45](#page-44-0) noise rejection, [118](#page-117-1) noise rejection example, [119](#page-118-1) noise rejection from bandwidth limiting, [119](#page-118-0) numeric format, [38](#page-37-0) digit group separator, [39](#page-38-0) radix, [39](#page-38-1)

#### $\bigcap$

operating and storage environments, [29](#page-28-0) operating conditions, [30](#page-29-0) operating environment, [29](#page-28-1) option 300 battery, [33](#page-32-0) output buffer description, [196](#page-195-1) transferring readings to, [196](#page-195-1) overview display, [27](#page-26-0) front panel, [25](#page-24-0) instrument, [28](#page-27-0) rear panel, [26](#page-25-0)

#### P

PC IO interfaces LAN, GPIB, USB, [58](#page-57-0)<br>iod measurements. 98 period measurements, [98](#page-97-0) power-on states, [212](#page-211-0) probe factor, [108](#page-107-0) probe input compatibility, [108](#page-107-1) probes, [105](#page-104-2) input range, [107](#page-106-0) programming environments, [50](#page-49-1) protection relay, [106](#page-105-0) proxy server, [52](#page-51-1), [63](#page-62-0)

## Q

questionable condition register voltage overload bit, [106](#page-105-1) Questionable Data register clearing, [164](#page-163-0)

questionable event register voltage overload bit, [106](#page-105-1)

#### R

radix, [39](#page-38-1) range, [107](#page-106-0) range example, [107](#page-106-1) reading count query, [199](#page-198-2) statistical functions, [158](#page-157-1) reading decimation, [183](#page-182-0) reading formats, [192](#page-191-0)<br>reading memory, 195 reading memory, creating data files, [205](#page-204-0) creating folders, [203](#page-202-0) creating state files, [207](#page-206-0) default folder, [205](#page-204-1) effects of graphics functions, [190](#page-189-0) reading threshold, [200](#page-199-1) transferring readings to output buffer, [196](#page-195-1) reading the battery level, [34](#page-33-0) reading transfer size, [193](#page-192-0) reading transfers memory to output buffer, [196](#page-195-2) reading units, [155](#page-154-0) real data formats, [192](#page-191-0) REAL format reading length, [193](#page-192-0) rear panel overview, [26](#page-25-0) reference oscillator configuration, [81](#page-80-0) external frequencies, [82](#page-81-0) standby power, [84](#page-83-0) using an external reference, [81](#page-80-0) reference settings auto level, [43](#page-42-0) date and time, [42](#page-41-0) measurement time out, [43](#page-42-1), [86](#page-85-0) time base. [43](#page-42-2) reference values example, [153](#page-152-1) scaling functions, [152](#page-151-0)

relative threshold level, [114](#page-113-1) removing folders, [215](#page-214-1) resetting histograms, [174](#page-173-0) resetting limits, [164](#page-163-0) resolution and gate time, [138](#page-137-0) digits, [138](#page-137-0) RF signal strength, [121](#page-120-1)

## S

sample count, [132](#page-131-0) saving states from the front panel, [208](#page-207-1) scale functions assigning reading units, [155](#page-154-0) enabling, [150](#page-149-0) example, [156](#page-155-0) gain and offset, [153](#page-152-0) M/x-b, [154](#page-153-0) Mx-B, [151](#page-150-1) NULL, [151](#page-150-0)<br>PCT. 151 PCT, [151](#page-150-0)<br>PPR 151 PPB. PPM, [151](#page-150-0) reference value, [152](#page-151-0) SCALe, [151](#page-150-0) scaling data, [149](#page-148-1) SCPI formats, [87](#page-86-0) screen capture, [40](#page-39-0) screen control, [39](#page-38-2) securing the instrument NISPON, [45](#page-44-0) self-test increasing the timeout using Interactive IO, [71](#page-70-0) sensitivity, [112](#page-111-0) setting the gate source, [136](#page-135-0) setting up histogram data, [169](#page-168-1), [180](#page-179-0) shipped with counter, [28](#page-27-1) signal conditioning settings summary, [103](#page-102-1) signal conditioning path, [103](#page-102-1) signal levels, [121](#page-120-1) signal strength, [121](#page-120-1) slope threshold, [119](#page-118-2)

slope example, [120](#page-119-0) smoothing data example, [149](#page-148-0) software installation IVI drivers, [58](#page-57-1) Keysight IO libraries, [56](#page-55-0)<br>system requirements. 57 system requirements, [57](#page-56-0)<br>ndard deviation, 158, 160 standard deviation, standby power, [32](#page-31-1), [84](#page-83-0)<br>statistical functions 157 statistical functions. average peak-to-peak value, [159](#page-158-0) average value, [159](#page-158-0) clearing values, [161](#page-160-0) enabling, [157](#page-156-0) example, [159](#page-158-1), [160](#page-159-1) maximum value, [158](#page-157-0) mean, [158](#page-157-0) minimum value, [158](#page-157-0) reading count, [158](#page-157-1) standard deviation, [158](#page-157-0), [160](#page-159-0) statistics resetting, [190](#page-189-0) storage and operating environments, [29](#page-28-0) storing instrument states, [210](#page-209-0) synchronization with other instruments, [144](#page-143-0) syntax conventions SCPI, [87](#page-86-0) system auto-level range, [117](#page-116-1), [118](#page-117-0) system trigger, [128](#page-127-0) count, [132](#page-131-1) delay, [131](#page-130-0) sample count, [132](#page-131-0) slope, [130](#page-129-0) source, [129](#page-128-1)

#### T

threshold reading memory, [200](#page-199-1) threshold level, [112](#page-111-0) absolute, [113](#page-112-0) auto-level, [114](#page-113-0) example, [115](#page-114-1) relative, [114](#page-113-1)

with DC and AC coupling, [115](#page-114-0) threshold slope, [119](#page-118-2) time and date setting, [42](#page-41-0) time base. [43](#page-42-2) time out measurement, [43](#page-42-1), [86](#page-85-0) timeout increasing using Interactive IO, [71](#page-70-0) transients, [30](#page-29-0) trend charts clearing, [190](#page-189-0) reading decimation, [183](#page-182-0) trigger cycle, [126](#page-125-0) triggering idle state, [129](#page-128-0)<br>sample count. 132 sample count, settings summary, [124](#page-123-0) system trigger, [128](#page-127-0) system trigger count, [132](#page-131-1) system trigger delay, [131](#page-130-0) system trigger slope, [130](#page-129-0) system trigger source, [129](#page-128-1) trigger cycle, [126](#page-125-0)

#### $\cup$

updating firmware, [72](#page-71-1) USB adding instruments, [64](#page-63-1) address string, [65](#page-64-0) interface configuration, [58](#page-57-0) USB storage devices, [202](#page-201-0) user preferences storing and loading, [209](#page-208-0) user-assigned units, [155](#page-154-0) user-defined power-on states, [212](#page-211-0) using instrument help, [36](#page-35-0) utility functions, [37](#page-36-1) beeper setting, [41](#page-40-0) display configuration, [37](#page-36-0) help language, [41](#page-40-1) numeric format, [38](#page-37-0) reference settings, [42](#page-41-0) screen capture, [40](#page-39-0)

screen control, [39](#page-38-2)

#### $\setminus$

viewing histogram data, [179](#page-178-1) volatile memory, [195](#page-194-1) voltage overload bit, [106](#page-105-1)

#### W

wait for trigger state, [133](#page-132-0) Web-enabled instrument interface and Interactive IO, [69](#page-68-2) Web-enabled interface browser configuration, [52](#page-51-1) connecting to the instrument, [51](#page-50-1) getting started, [51](#page-50-0)

THIS PAGE HAS BEEN INTENTIONALLY LEFT BLANK.

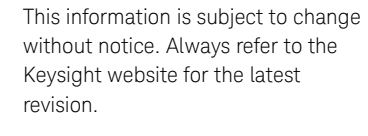

© Keysight Technologies 2011 - 2020 Edition 4, July 2021

Printed in Malaysia

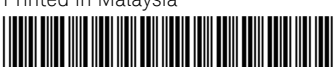

53210-90001 www.keysight.com

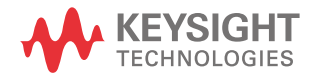

# Compteur RF 350 MHz Keysight 53210A

Guide d'utilisation

# Avertissements

# Avis de droits d'auteur

© Keysight Technologies 2011–2020 Conformément aux lois internationales relatives à la propriété intellectuelle, toute reproduction, tout stockage électronique et toute traduction de ce manuel, totaux ou partiels, sous quelque forme et Keysight Technologiespar quelque moyen que ce soit, sont interdits sauf consentement écrit préalable de la société.

#### Marques

Microsoft et Windows sont des marques de Microsoft Corporation déposées aux États-Unis.

#### Référence du manuel

53210-90412

#### Édition

Édition3, 30 avril 2020

#### Imprimé en:

Imprimé en Malaisie

#### Publié par :

Keysight Technologies Bayan Lepas Free Industrial Zone, 11900 Penang, Malaysia

#### Licences technologiques

Le matériel et les logiciels décrits dans ce document sont protégés par un accord de licence et le[ur utilisation ou](http://www.keysight.com/go/conformity)  reproducti[on est soumise](http://www.keysight.com/go/conformity) aux termes et conditions de ladite licence.

#### Déclaration de conformité

Il est possible de télécharger la déclaration de conformité pour ces produits et d'autres produits Keysight sur le Web. Allez à http://www.keysight.com/ go/conformity. Pour pouvez alors exécuter une recherche par numéro de produit pour trouver la dernière déclaration de conformité.

#### Droit gouvernementaux des États-Unis

Le logiciel fait l'objet d'une licence en tant que « logiciel informatique commercial » tel que défini dans la réglementation FAR (Federal Acquisition Regulation) 2.101. Conformément à la règlementation FAR 12.212 et 27.405-3 et à l'addenda FAR du Ministère de la Défense (« SDFARS ») 227.7202, le gouvernement des États-Unis acquiert le logiciel informatique [commercial selon](http://www.keysight.com/find/sweula)  les même[s conditions](http://www.keysight.com/find/sweula) habituellement utilisées pour la livraison du logiciel au public. De ce fait, Keysight fournit le Logiciel aux clients du gouvernement des États-Unis sous la licence commerciale standard, incluse dans son contrat de licence d'utilisateur final (EULA). Vous trouverez une copie de ce contrat sur le site http://www.keysight.com/ find/sweula. La licence exposée dans l'EULA représente le pouvoir exclusif par lequel le gouvernement des États-Unis peut utiliser, modifier, distribuer ou divulguer le Logiciel. L'EULA et la licence mentionnées dans les présentes, n'imposent ni n'autorisent, entre autres, que Keysight : (1) fournisse des informations techniques relatives au logiciel informatique commercial ni à la documentation du logiciel informatique commercial non habituellement fournies au public ; ou (2) Abandonne, ou fournit, des droits gouvernementaux dépassant les droits habituellement fournis au public pour utiliser, reproduire, communiquer, exécuter, afficher ou divulguer le logiciel informatique commercial ou la documentation du logiciel informatique commercial. Aucune exigence gouvernementale autres que celles établies dans l'EULA ne s'applique, sauf dans la mesure où ces conditions, droits ou licences sont explicitement requis de la part de tous les prestataires de logiciels informatiques commerciaux conformément au FAR et au DFARS et sont spécifiquement établis par écrit quelque part dans l'EULA. Keysight n'est tenu par aucune obligation de mettre à jour, réviser ou modifier de quelque manière que ce soit le Logiciel. En ce qui concerne toute donnée technique, tel que défini par la réglementation FAR 2.101, conformément à FAR 12.211 et 27.404.2 et à DFARS 227.7102, le gouvernement des États-Unis recevra des droits limités tels que définis dans la réglementation FAR 27.401 ou DFAR 227.7103-5 (c), applicables à toutes les données techniques.

#### Garantie

LES INFORMATIONS CONTENUES DANS CE DOCUMENT SONT FOURNIES EN L'ÉTAT ET POURRONT FAIRE L'OBJET DE MODIFICATIONS SANS PRÉAVIS DANS LES ÉDITIONS ULTÉRIEURES. DANS LES LIMITES DE LA LÉGISLATION EN VIGUEUR, KEY-SIGHT EXCLUT EN OUTRE TOUTE GARANTIE, EXPRESSE OU IMPLICITE, CONCERNANT CE MANUEL ET LES INFORMATIONS QU'IL CONTIENT, Y COMPRIS, MAIS NON EXCLUSIVE-MENT, LES GARANTIES DE QUALITÉ MARCHANDE ET D'ADÉQUATION À UN USAGE PARTICULIER. KEYSIGHT NE SAURAIT EN AUCUN CAS ÊTRE TENUE RESPONSABLE DES ERREURS OU DES DOMMAGES ACCESSOIRES OU INDI-RECTS LIÉS À LA FOURNITURE, À L'UTILISATION OU À L'EXACTITUDE DES INFORMATIONS CONTENUES DANS CE DOCUMENT OU AUX PER-FORMANCES DE TOUT PRODUIT AUQUEL IL SE RAPPORTE. SI KEY-SIGHT ET L'UTILISATEUR SONT LIÉS PAR UN CONTRAT ÉCRIT SÉPARÉ DONT LES CONDITIONS DE GARAN-TIE CONCERNANT CE DOCUMENT SONT EN CONFLIT AVEC LES PRÉSENTES CONDITIONS, LES CON-DITIONS DE LA GARANTIE DU CON-TRAT SÉPARÉ PRÉVALENT.

#### Informations relatives à la sécurité

# **ATTENTION**

La mention ATTENTION signale un danger. Si la manœuvre ou la procédure correspondante n'est pas exécutée correctement, il peut y avoir un risque d'endommagement de l'appareil ou de perte de données importantes. En présence de la mention ATTENTION, il convient de ne pas poursuivre tant que les conditions indiquées n'ont pas été parfaitement comprises et remplies.

# **AVERTISSEMENT**

La mention AVERTISSEMENT signale un danger. Si la manœuvre ou la procédure correspondante n'est pas exécutée correctement, il peut y avoir un risque grave, voire mortel pour les personnes. En présence d'une mention AVERTISSEMENT, il convient de s'interrompre tant que les conditions indiquées n'ont pas été parfaitement comprises et remplies.

# Mises à jour/licences du logiciel

Keysight développe régulièrement des mises à jour du logiciel pour corriger des défauts connus et améliorer le produit. Pour rechercher des mises à jour du logiciel et la dernière version de la documentation relative à votre produit, consultez la page Produit du site :

#### www.keysight.com/find/53210A

Une partie du logiciel de ce produit est distribué sous licence selon les termes de la Licence publique générale GNU version 2 (« GPLv2 »). Le texte de la licence et le code source sont disponibles à l'adresse suivante :

#### www.keysight.com/find/GPLV2

Ce produit utilise Microsoft Windows CE. Keysight recommande vivement que tous les ordinateurs sous Windows connectés aux instruments sous Windows CE utilisent un antivirus courant. Pour de plus amples informations, consultez la page du produit à l'adresse suivante :

www.keysight.com/find/53210A

# Assistance

Ce produit est livré avec la garantie légale standard pour ce type de produit. Des options de garantie, des contacts d'assistance prolongée, des contrats de maintenance produit et des contrats d'assistance client sont également disponibles. Contactez votre bureau commercial et de maintenance Keysight Technologies Sales pour de plus amples informations sur la gamme complète de programmes d'assistance.

# Certification

Keysight Technologies certifie que ce produit était conforme à ses spécifications publiées au moment de son expédition par l'usine. Keysight Technologies certifie, en outre, la traçabilité de ses mesures d'étalonnage avec l'institut américain NIST (National Institute of Standards and Technology), dans les limites autorisées par l'installation d'étalonnage de l'institut, et avec les installations d'étalonnage des autres membres de l'Organisation Internationale de Normalisation (ISO).

# Recours exclusifs

LES RECOURS PRÉSENTÉS ICI SONT LES SEULS RECOURS EXCLUSIFS DU CLIENT. KEYSIGHT NE SAURAIT, EN AUCUN CAS, ÊTRE TENUE RESPONSABLE DES ÉVENTUELS DOMMAGES DIRECTS, INDIRECTS, SPÉCIAUX OU CONSÉCUTIFS, QU'ILS SOIENT FONDÉS SUR UN CONTRAT, UN DÉLIT OU TOUTE AUTRE THÉORIE JURIDIQUE.

# Recyclage de la batterie au lithium

Les compteurs 53210A sont pourvus d'une batterie cellulaire au lithium de 3 V. Keysight recommande le remplacement de cette batterie tous les ans, à l'intervalle d'étalonnage d'un an de l'appareil. La procédure de remplacement est décrite dans le guide d'entretien des appareils 53210A.

L'Option 300 assure le fonctionnement sur batterie du modèle 53210A à l'aide d'une batterie lithium de 12 V. Les performances de cette batterie se détériorent avec le temps en fonction du nombre de cycles de charge/décharge.

Pour savoir comment éliminer ou recycler ces batteries, prenez connaissance des réglementations en vigueur.

# Symboles de sécurité

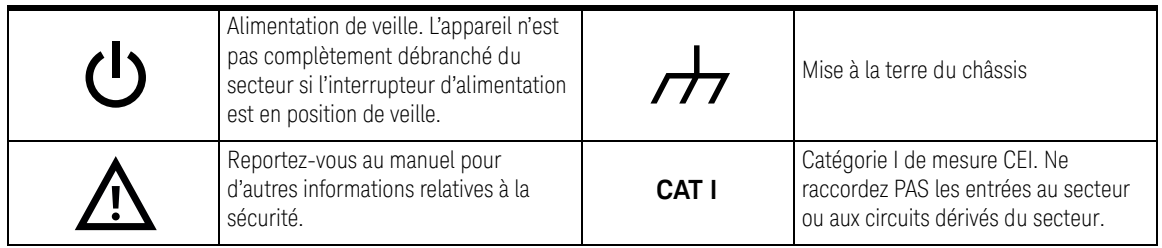
## <span id="page-252-0"></span>Informations relatives à la sécurité

Les consignes de sécurité générales présentées dans cette section doivent être appliquées au cours de toutes les phases d'utilisation de l'instrument. Le non-respect de ces précautions ou des avertissements et instructions de fonctionnement spécifiques mentionnés dans les manuels des produits constitue une violation des normes de sécurité relatives à la conception, la fabrication et l'usage prévu de l'appareil. Keysight Technologies ne peut être tenue responsable du non-respect de ces consignes.

#### <span id="page-252-1"></span>Généralités

Utilisez uniquement ce produit en respectant les instructions du constructeur. Les dispositifs de sécurité de ce produit risquent d'être endommagés si vous ne respectez pas les instructions d'utilisation.

#### <span id="page-252-2"></span>Avant la mise sous tension

Vérifiez que vous avez bien respecté toutes les consignes de sécurité. Lisez les mentions apposées à l'extérieur de l'appareil et décrites à la section « Symboles de sécurité ».

#### <span id="page-252-3"></span>Mise à la terre de l'appareil

L'appareil Keysight 53210A est équipé d'une fiche d'alimentation avec mise à la terre. Afin de réduire les risques d'électrocution, son châssis et son capot doivent être relis à une prise de terre. La broche de terre doit être fermement raccordée à une borne de terre (prise de terre de sécurité) au niveau de la prise de courant. L'interruption du conducteur de protection (mise à la terre) ou la déconnexion de la borne de terre de protection entraînera un risque d'électrocution pouvant se traduire par de graves blessures.

#### <span id="page-252-4"></span>Fusibles

L'appareil Keysight 53210A est fourni avec un fusible interne correspondant aux tensions de secteur répertoriées sur l'appareil. L'utilisateur ne peut pas accéder au fusible interne.

#### <span id="page-253-0"></span>Ne pas utiliser en atmosphère explosive ou dans un environnement humide

Ne pas faire fonctionner l'instrument en présence de vapeurs ou de gaz inflammables ou dans un environnement humide.

#### <span id="page-253-1"></span>Ne pas utiliser l'appareil à proximité de liquides inflammables

N'utilisez pas l'appareil en présence de liquides inflammables ou à proximité de récipients contenant de tels liquides.

#### <span id="page-253-2"></span>Ne pas retirer le capot de l'appareil

Seules des personnes qualifiées, formées à la maintenance et conscientes des risques d'électrocution encourus peuvent retirer les capots de l'appareil. Débranchez toujours le cordon d'alimentation et tous les circuits externes avant de retirer le capot de l'appareil.

#### <span id="page-253-3"></span>Ne pas modifier l'appareil

N'installez pas de composants de remplacement et n'apportez aucune modification non autorisée à l'appareil. Pour toute opération d'entretien ou de réparation, renvoyez l'appareil à un bureau de vente et de service après-vente Keysight afin d'être certain que les dispositifs de sécurité seront préservés.

#### <span id="page-253-4"></span>En cas de dommages

Les appareils endommagés ou défectueux doivent être désactivés et protégés contre toute utilisation involontaire jusqu'à ce qu'ils aient été réparés par une personne qualifiée.

#### <span id="page-253-5"></span>Nettoyage de l'appareil

Nettoyez l'extérieur de l'appareil avec un chiffon doux non pelucheux et légèrement humide. N'utilisez pas de détergent ou de solvant chimique.

**AVERTISSEMENT** Ne raccordez pas les voies d'entrées de l'appareil 53210A à la tension secteur ou aux circuits dérivés du secteur. L'appareil doit être utilisé uniquement dans des applications CAT I (isolées du secteur). N'utilisez pas d'autres applications de catégorie de mesure CEI (CAT II, CAT III ou CAT IV). Si vous ne prenez pas ces précautions, vous vous exposez à des risques d'électrocution et à de graves blessures.

**AVERTISSEMENT** Les boîtiers de connecteurs BNC des bornes d'entrée sont raccordés au châssis de l'appareil. Vérifiez la polarité des signaux avant d'effectuer des raccordements aux bornes d'entrée.

### <span id="page-254-0"></span>Limites de protection

Le compteur universel 350 MHz Keysight 53210A est équipé de circuits de protection pour éviter que l'appareil ne soit endommagé et pour vous protéger contre les risques d'électrocution, à condition que les limites de protection ne soient pas dépassées et que l'appareil soit correctement mis à la terre. Pour garantir le fonctionnement de l'appareil en toute sécurit, ne dépassez pas les limites de protection définies sur le panneau avant :

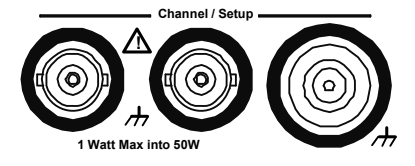

**AVERTISSEMENT** Lors d'un fonctionnement sur batterie, le signal maximal mesuré fourni par l'utilisateur est de ±42 V.

**AVERTISSEMENT** Les Options de produit 201/202 ajoutent une entrée de voie 1 parallèle, à l'arrière de l'appareil. Les signaux du conducteur central des connecteurs BNC de voie sur l'un des panneaux sont également présents sur le conducteur central correspondant du connecteur BNC sur le panneau opposé.

<span id="page-255-0"></span>Installation de l'appareil

L'appareil Keysight 53210A fonctionne sur les plages de tension suivantes:

100 V to 240 V, 50 Hz to 60 Hz

100 V to 127 V, 440 Hz

90 VA Max

La ventilation de l'appareil se fait par les côtés et par l'arrière. N'obstruez pas les orifices d'aération à ces emplacements.

### <span id="page-255-1"></span>Fonctionnement sur batterie

Lorsque l'appareil 53210A fonctionne sur batterie (Option 300), veillez à respecter les avertissements suivants pour éviter d'endommager l'appareil et de vous exposer à des risques d'électrocution et à des blessures graves :

**AVERTISSEMENT** Raccordez le châssis de l'appareil à la terre en cas de fonctionnement sur batterie, afin de réduire les risques d'électrocution. Toute interruption ou déconnexion de la borne de terre entraîne un risque d'électrocution, vous exposant ainsi à de graves blessures.

**AVERTISSEMENT** En cas de fonctionnement sur batterie, le châssis de l'appareil peut flotter jusqu'au potentiel du signal mesuré fourni par l'utilisateur.

## <span id="page-256-0"></span>Directive européenne 2002/96/CE relative aux déchets d'équipements électriques et électroniques (DEEE)

Cet instrument est conforme aux exigences de marquage de la directive relative aux DEEE (2002/96/CE). L'étiquette apposée sur le produit indique que vous ne devez pas jeter ce produit électrique ou électronique avec les ordures ménagères.

<span id="page-256-1"></span>Catégorie du produit :

en référence aux types d'équipement définis à l'Annexe I de la directive DEEE, cet instrument est classé comme « instrument de surveillance et de contrôle ».

L'étiquette apposée sur l'appareil est celle représentée ci-dessous.

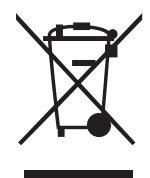

Ne le jetez pas avec les ordures ménagères.

Si vous souhaitez retourner votre instrument, contactez le Centre de services Keysight le plus proche ou consultez le site Web [http://about.keysight.com/en/](http://about.keysight.com/en/companyinfo/environment/takeback.shtml) [companyinfo/environment/takeback.shtml](http://about.keysight.com/en/companyinfo/environment/takeback.shtml) pour de plus amples informations.

## <span id="page-256-2"></span>Support technique et commercial

Pour contacter Keysight pour obtenir un support technique et commercial, consultez les liens d'assistance des sites Web Keysight suivants :

- www.keysight.com/find/53210A (informations et support spécifiques au produit, mises à jour logicielles et documentation)
- www.keysight.com/find/assist (informations de contact dans le monde entier pour les réparations et le support)

## Table des matières

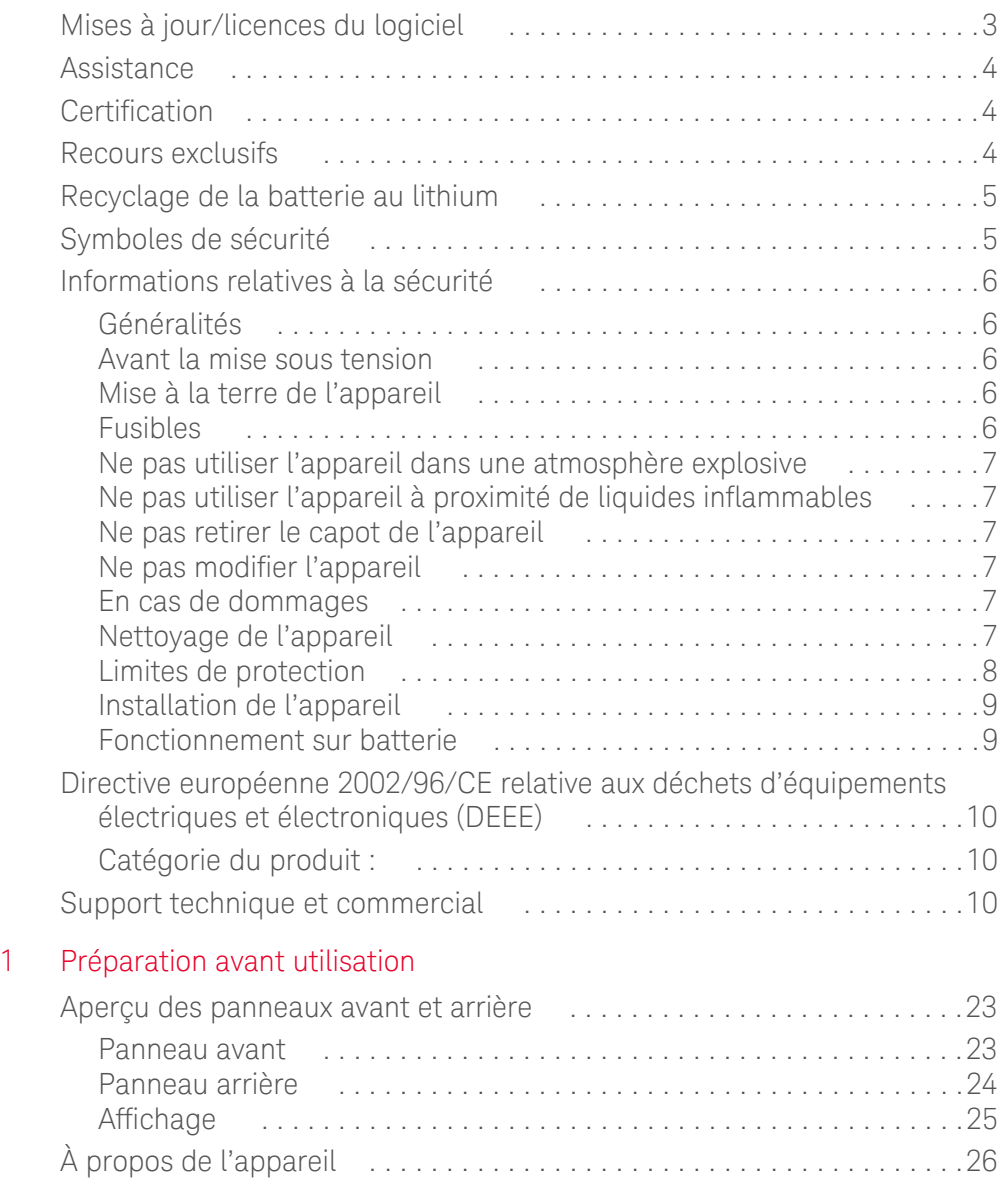

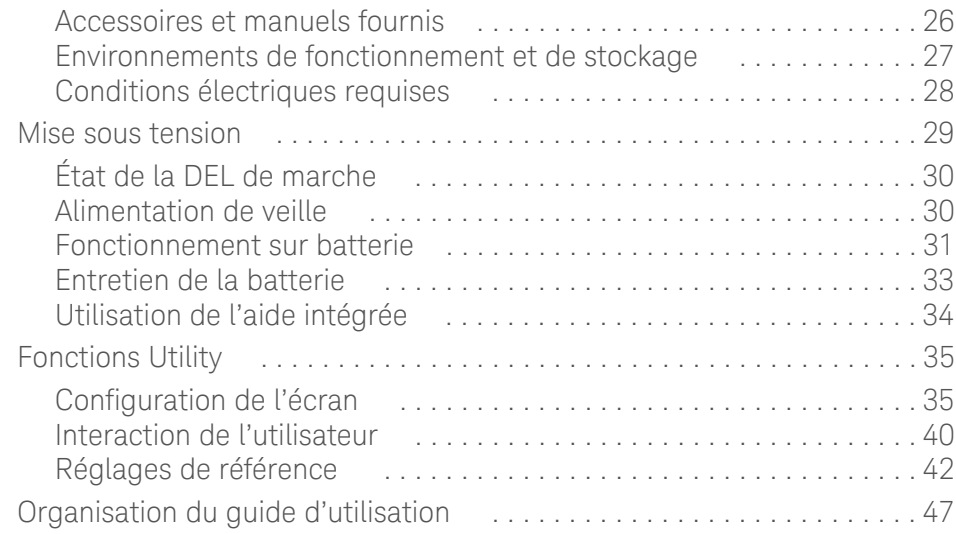

#### [2 Installation des logiciels du compteur 53210A et configuration des interfac](#page-295-0)es

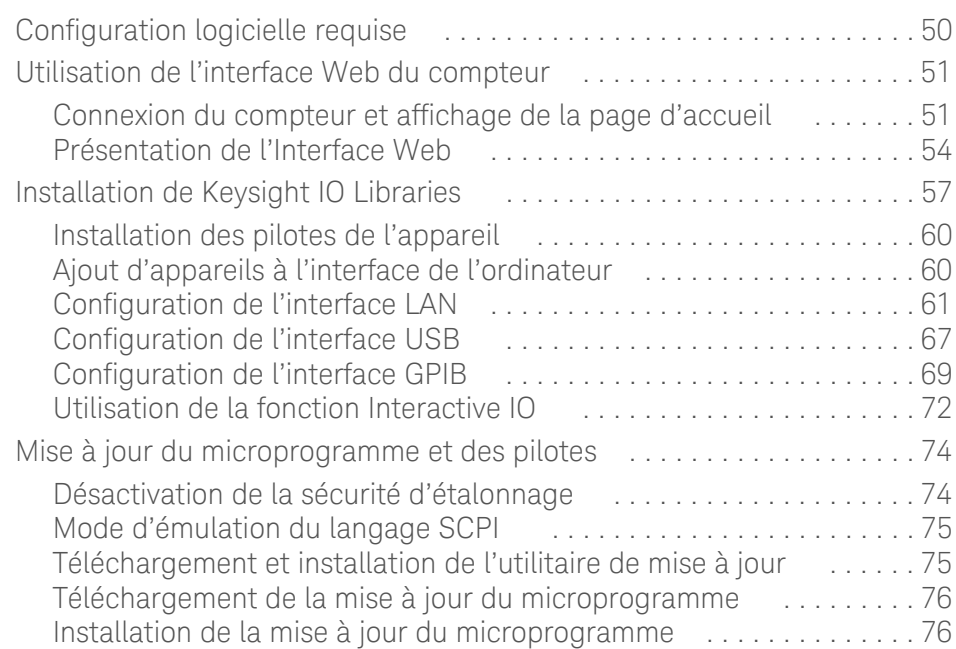

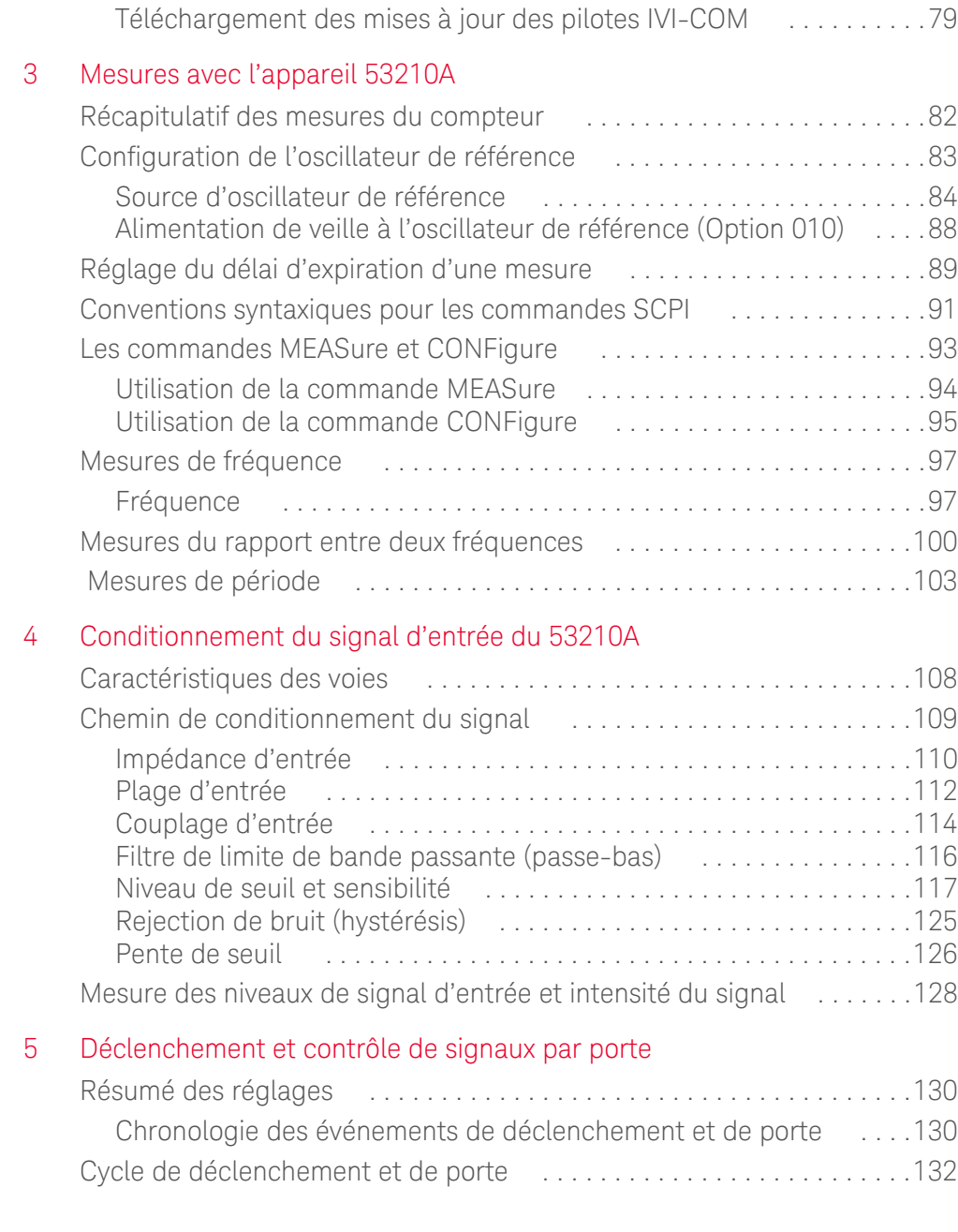

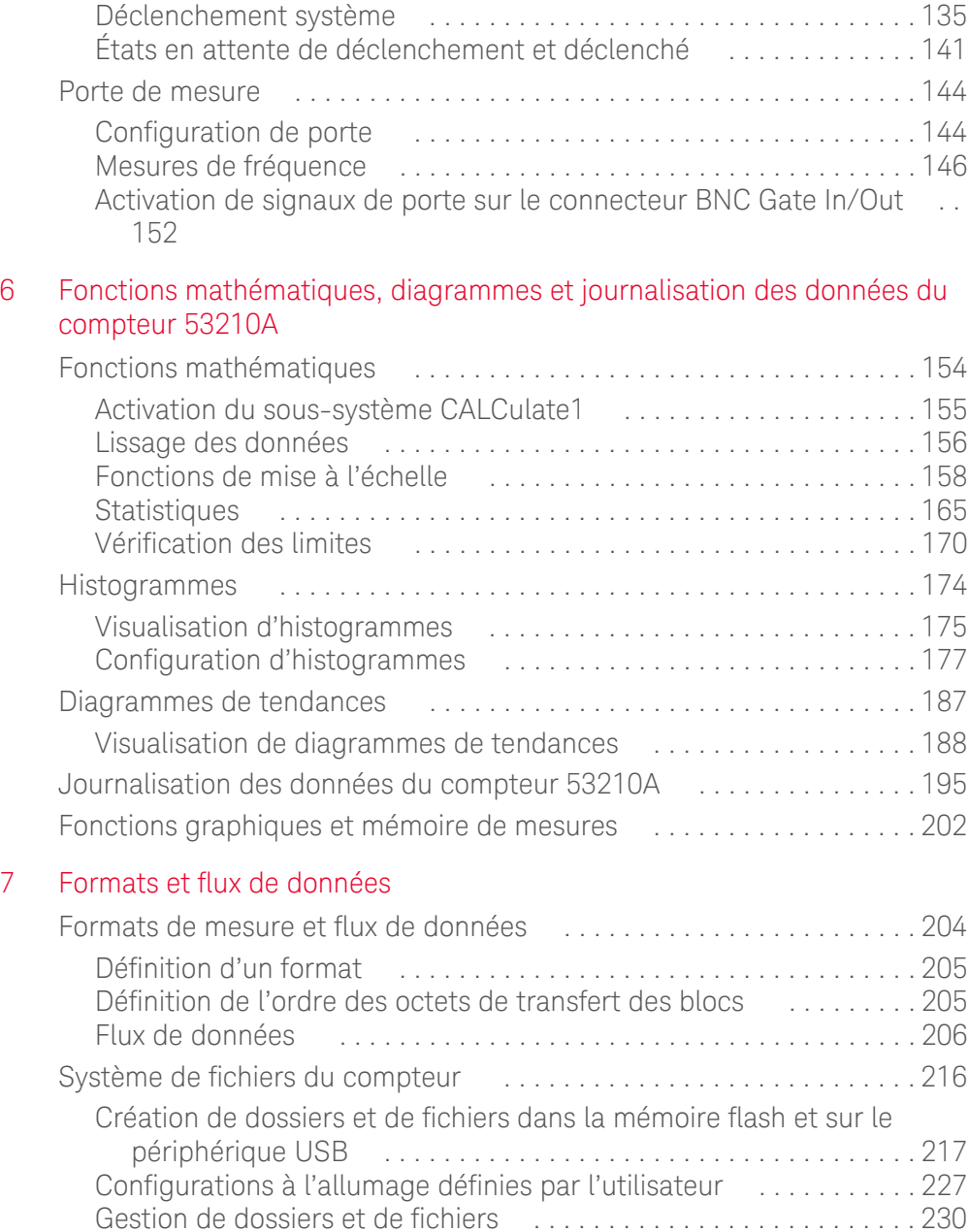

## [8 État de l'appareil](#page-483-0)

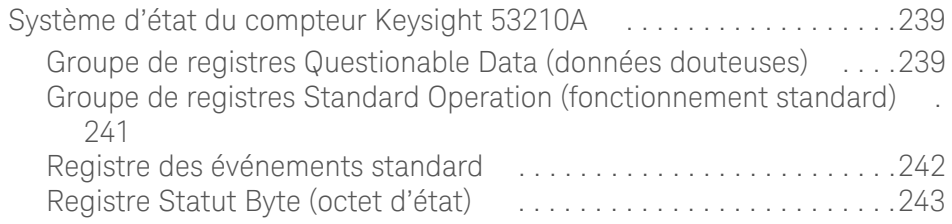

### [A Messages d'erreur de l'appareil 53210A](#page-491-0)

CETTE PAGE EST BLANCHE INTENTIONNELLEMENT.

## Liste des figures

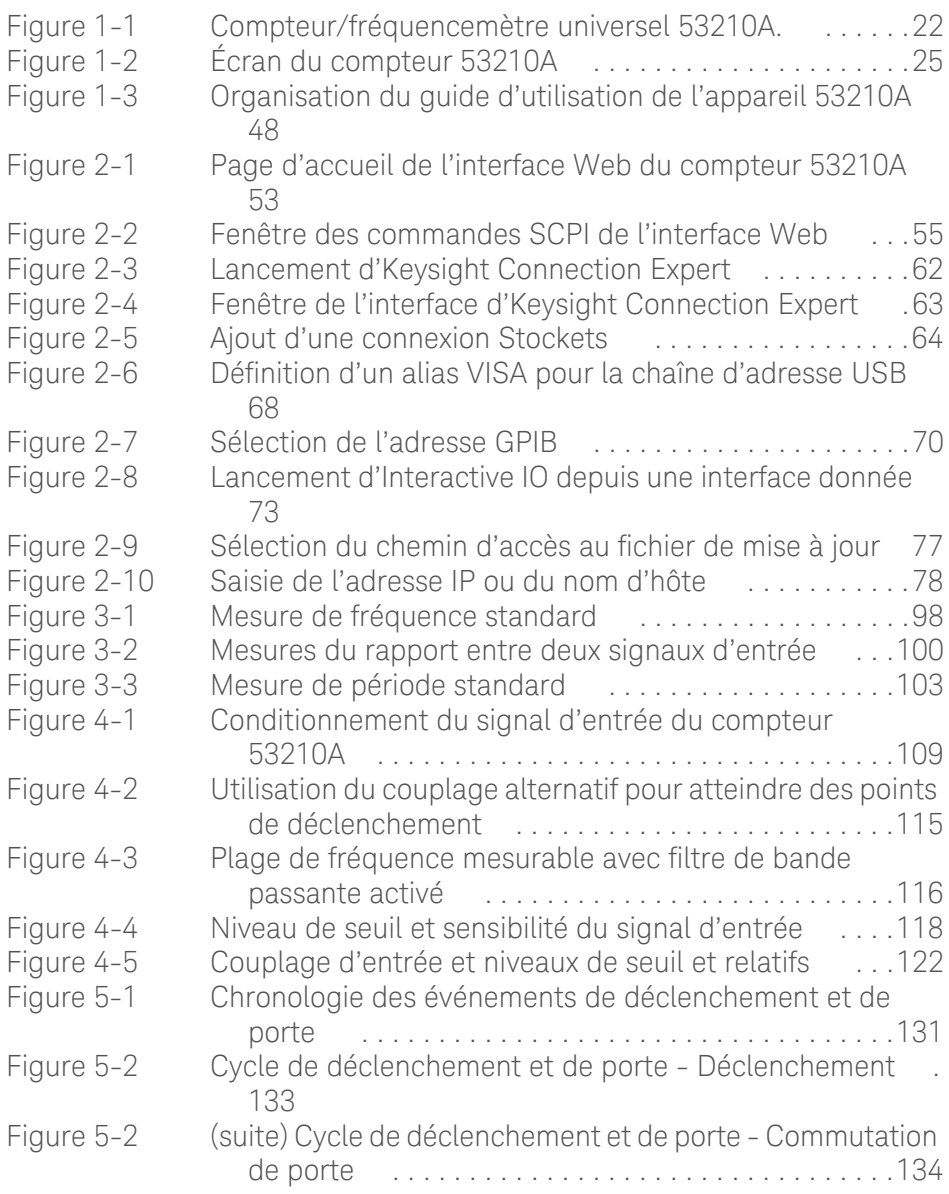

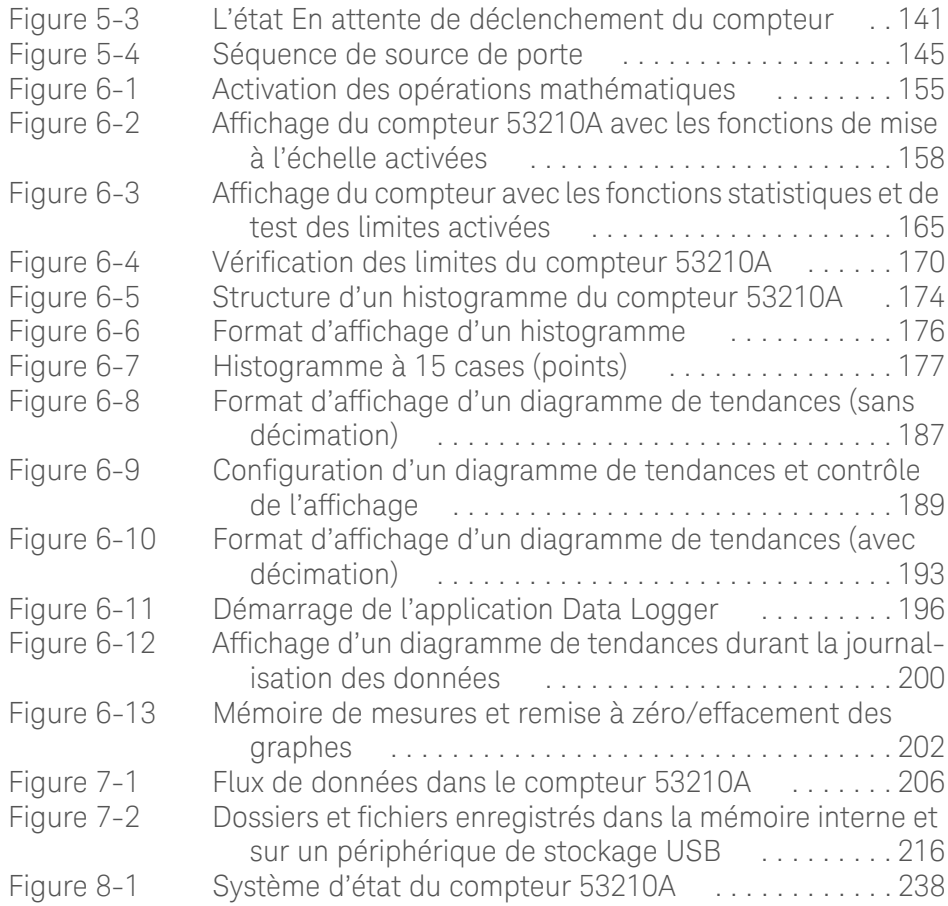

## Liste des tableaux

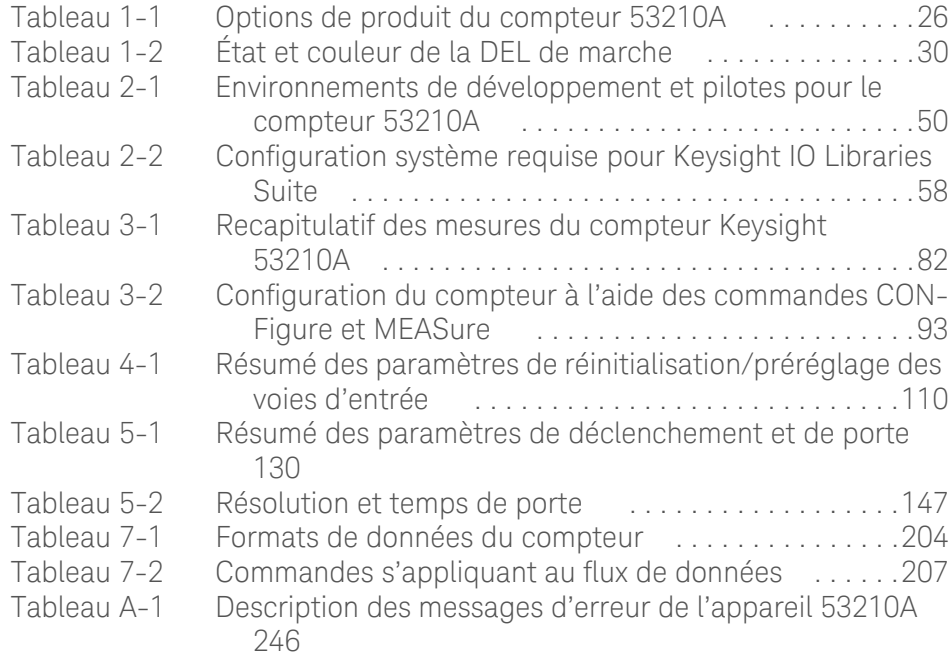

CETTE PAGE EST BLANCHE INTENTIONNELLEMENT.

Compteur RF 350 MHz Keysight 53210A Guide d'utilisation

# <span id="page-267-0"></span>Préparation avant utilisation

[Aperçu des panneaux avant et arrière](#page-269-0)  23 [À propos de l'appareil](#page-272-0)  26 [Mise sous tension](#page-275-0) 29 [Fonctions Utility](#page-281-0) 35 [Organisation du guide d'utilisation](#page-293-0)  47

Bienvenue. Ce guide de l'utilisateur contient des informations sur la configuration et l'utilisation du compteur RF Keysight 53210A 350 MHz.

Le compteur 53210A est un appareil LXI de classe C d'une largeur de 1/2 module 2U. Les références de largeur de 1/2 module 2U désignent les dimensions physiques du 53210A par rapport aux dimensions d'une armoire EIA montable en rack standard. LXI, acronyme de LAN eXtensions for Instrumentation, est une norme d'instrumentation pour les périphériques qui utilisent Ethernet (LAN) comme principale interface de communication distante.

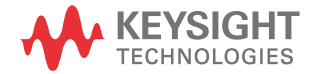

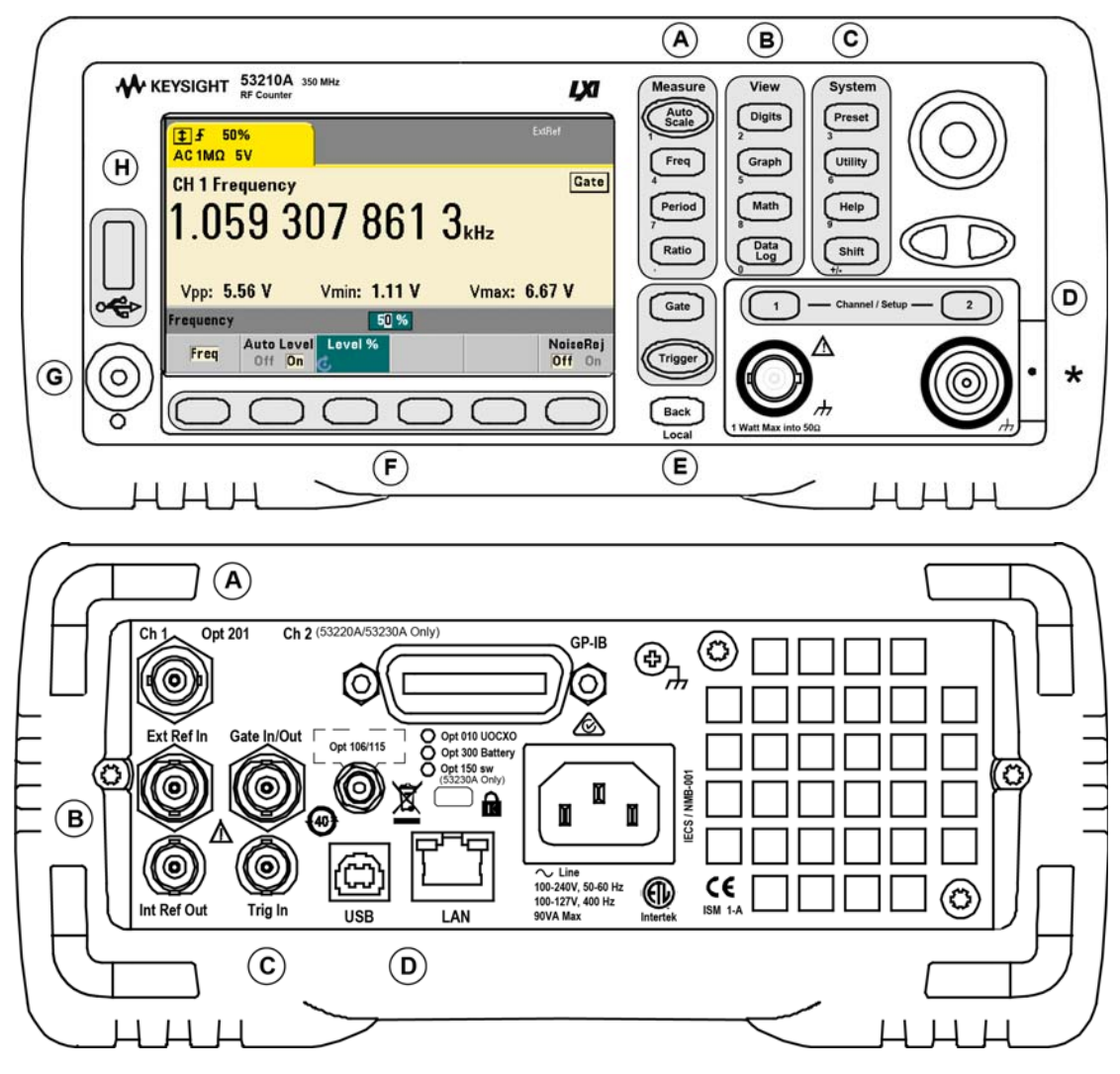

<span id="page-268-0"></span>**Figure 1-1** Compteur/fréquencemètre universel 53210A.

### <span id="page-269-0"></span>Aperçu des panneaux avant et arrière

La [Figure](#page-268-0) 1-1 illustre les panneaux avant et arrière du compteur RF Keysight 53210A 350 MHz.

#### <span id="page-269-1"></span>Panneau avant

Les zones grisées du panneau avant représente les touches qui effectuent des fonctions semblables. Elles font l'objet d'une brève description ci-dessous.

**A**. **Touches Measure** : affichent des menus de touches de fonction à partir desquels vous pouvez sélectionner la fonction de mesure. Auto Scale : détecte le signal d'entrée (supérieur à 100 Hz) sur la voie d'entrée 1, 2 ou 3 et réglèe automatiquement la plage et le seuil d'entrée nécessaires pour réaliser la mesure sélectionnée. Les mesures du compteur sont décrites au [Chapitre](#page-327-1) 3

**B**. **Touches View** : permettent de sélectionner le mode d'affichage des données de mesure sur le panneau avant. La configuration de l'écran est expliquée plus loin dans ce chapitre. Pour en savoir plus sur les fonctions graphiques, mathématiques et de journalisation des données, reportez-vous au [Chapitre](#page-399-1) 6

**C. Touches System** : permettent de configurer l'ensemble de l'appareil, notamment le réglage de la configuration prédéfinie du compteur, ainsi que l'accès aux fonctions Utility et au système d'aide intégré du compteur. Dans le cas d'une configuration de mesures nécessitant une saisie numérique, la touche Shift fait basculer la définition des touches sur le chiffre indiqué en bas à gauche de la touche.

**D. Touches Channel** : permettent de sélectionner la voie d'entrée et d'afficher le menu des touches de fonction afin de configurer le parcours des signaux d'entrée. Notez que la [Figure](#page-268-0) 1-1 illustre l'option 106 / 115 de la voie 3. La configuration du parcours des signaux est décrite au [Chapitre](#page-353-1) 4

**E**. Touches Gate et Trigger : permettent de sélectionner les menus des touches de fonction de contrôle par porte et de déclenchement utilisés pour contrôler la mesure. Le contrôle par porte et le déclenchement sont décrits au [Chapitre](#page-375-1) 5

**F**. Les **touches de fonction** sont les menus à partir desquels le compteur est configuré. Les menus et les touches de fonction proprement dites dont définis par les touches « fonctionnelles » décrites ci-dessus.

**G. Interrupteur Alimentation / Veille** : permet de mettre l'appareil sous / hors tension et de le faire passer en mode veille.

L'alimentation de secours (lorsqu'elle est activée) est fournie par la tension de secteur ou l'option Batterie 300. Elle est utilisée pour maintenir la température de l'oscillateur à quartz thermostaté (OCXO) - Option 010. Pour de plus amples informations, reportez-vous à la section « Mise sous tension » **dans ce chapitre.**

**H**. **Port hôte USB** : permet de transférer des données de mesure et des configurations d'appareil entre le compteur et un périphérique de stockage USB. Le port situé sur le panneau avant est dédié au transfert d'informations uniquement. Celui situé sur le panneau arrière permet de commander l'appareil (E/S). Pour plus d'informations sur le flux de données, reportez-vous au [Chapitre](#page-449-1) 7

#### <span id="page-270-0"></span>Panneau arrière

Le panneau arrière du 53210A illustré par la [Figure](#page-268-0) 1-1 comprend l'option 201 (entrée parallèle du panneau arrière) et l'option 400 de l'interface GPIB. Vous trouverez, ci-dessous, une brève description des bornes du panneau arrière.

**A**. **Entrées parallèles du panneau arrière** : Les options de produit 201 et 202 ajoutent une entrée parallèle au panneau arrière. Nous attirons votre attention sur le fait qu'il ne s'agit PAS d'une entrée distincte. Les signaux au niveau du conducteur central des connecteurs BNC de voie de l'un des panneaux sont également présents sur le conducteur central du panneau opposé. Pour plus d'informations sur la configuration du parcours des signaux, reportez-vous au [Chapitre](#page-353-1) 4

**B**. **Ext Ref In** : connecteur qui fournit un signal d'oscillateur de référence externe. Les fréquences d'oscillateur de référence externe (base de temps) valides sont de 1, 5 et 10 MHz.

**Int Ref Out** : connecteur permettant d'accéder à l'oscillateur de référence de 10 MHz interne du compteur. Le signal d'oscillateur est une onde sinusoïdale de 0,5 V eff. (dans 50Ω).

La configuration et l'utilisation de l'oscillateur de référence sont décrites au [Chapitre](#page-327-1) 3

**C**. **Gate In/Out :** *entrée* pour les signaux de porte externe et *sortie* pour l'acheminement de la porte interne du compteur vers d'autres appareils. Pour plus d'informations sur ce connecteur, reportez-vous à la section « Activation des signaux de porte sur le connecteur BNC Gate in/Out » au [Chapitre](#page-375-1) 5

**Trig In** : connecteur qui achemine un signal de déclenchement externe jusqu'au compteur. Pour plus d'informations sur le déclenchement, reportez-vous au [Chapitre](#page-375-1) 5

**D**. **USB et LAN** : ports d'entrée/sortie (E/S) standard. La configuration de ces ports et de l'interface GPIB en option est décrite au [Chapitre](#page-295-1) 2

### <span id="page-271-0"></span>Affichage

La [Figure](#page-271-1) 1-2 présente la disposition de l'écran du 53210A.

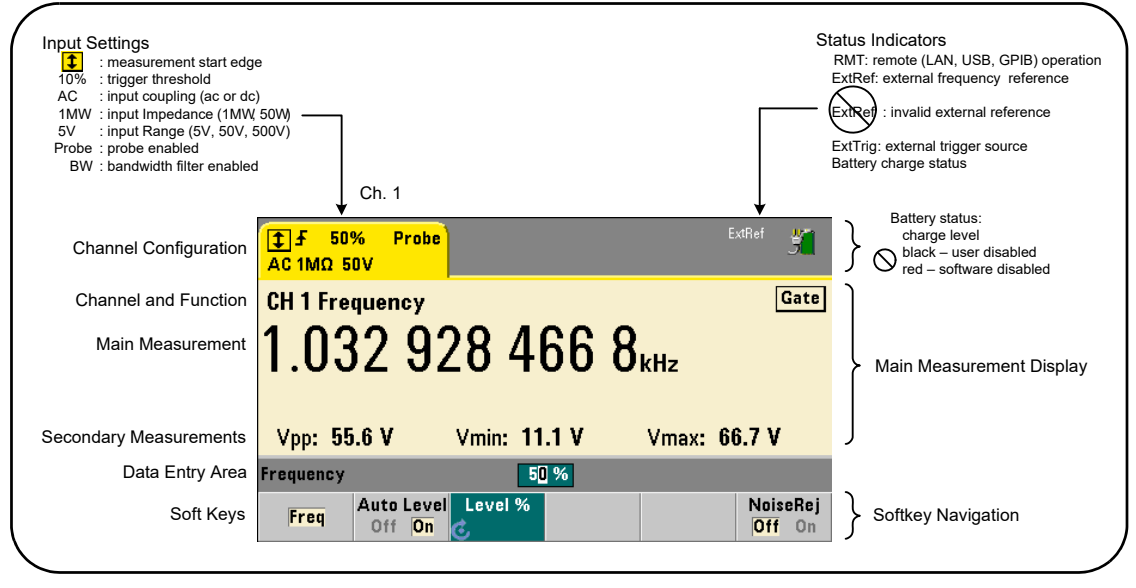

<span id="page-271-1"></span>**Figure 1-2** Écran du compteur 53210A

## <span id="page-272-0"></span>À propos de l'appareil

Cette section dresse la liste des accessoires fournis avec le compteur 53210A et contient des informations sur les environnements de fonctionnement et de stockage, ainsi que les conditions électriques requises.

#### <span id="page-272-1"></span>Accessoires et manuels fournis

Les accessoires suivants sont livrés en standard avec le compteur 53210A :

- **1** Cordon d'alimentation
- **2** Câble USB
- **3** CD-ROM Keysight IO Libraries Suite
- **4** CD-ROM Keysight 53210A/53220A/53230A Product Reference

En outre, l'appareil peut vous avoir été fourni avec une ou plusieurs des options suivantes installées.

#### <span id="page-272-2"></span>**Tableau 1-1** Options de produit du compteur 53210A

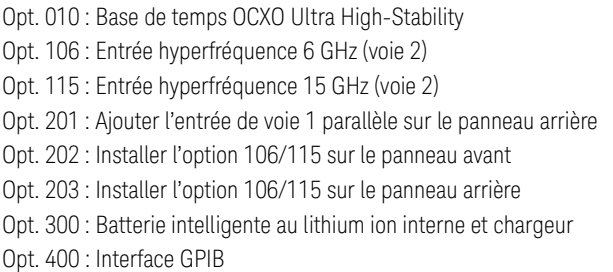

**REMARQUE** Chacune des options de produit répertoriées dans le [Tableau](#page-272-2) 1-1 est disponible avec l'achat initial de l'appareil. Reportez-vous au guide d'entretien des appareils Keysight 53210A/53220A/53230A (référence 53220-90010) pour savoir comment installer chacune de ces options.

#### Liste des manuels

Trois manuels imprimés sont disponibles avec le compteur 53210A :

- Didacticiel de prise en main de l'appareil Keysight 53210A (référence 53210-90422)
- Guide d'utilisation de l'appareil Keysight 53210A (référence 53210-90412)
- Guide d'entretien des appareils Keysight 53210A/53220A/53230A (référence 53220-90010)

L'option 0B0 du 53210A (supprimer les manuels imprimés) est l'option de documentation produit par défaut. Si l'option 0B0 a été commandée, seul le didacticiel de prise en main et le CD-ROM 53210A/53220A/53230A Product Reference sont fournis avec l'appareil. Tous les manuels sont disponibles sur le CD-ROM. Pour vous procurer les manuels imprimés directement auprès d'Keysight, contactez votre revendeur Keysight.

#### <span id="page-273-0"></span>Environnements de fonctionnement et de stockage

Lors du **fonctionnement** du compteur 53210A, veillez à respecter les conditions ambiantes suivantes :

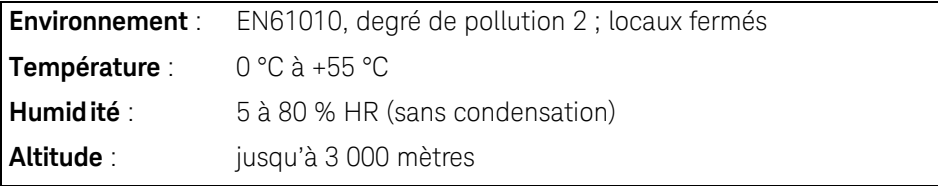

Lors du **stockage** du compteur 53210A, veillez à respecter les conditions ambiantes suivantes :

**Température** : -30 °C à +70 °C

Déplacez le compteur avec toutes les précautions d'usage d'un milieu ambiant froid à un milieu plus chaud, car de la condensation risque de se former. Assurez-vous que la condensation s'est évaporée et que la température du compteur est stable avant de l'allumer.

#### <span id="page-274-0"></span>Conditions électriques requises

Les conditions électriques requises du compteur 53210A sont résumées ci-dessous.

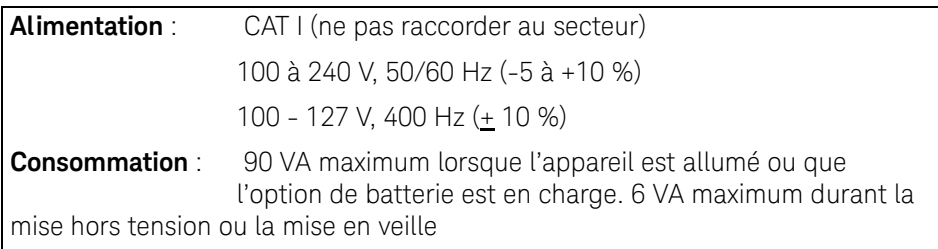

La tension et la fréquence sont captées à l'allumage et aucun réglage de l'alimentation d'entrée (changements de fusible, sélection de tension, etc.) n'est nécessaire.

**REMARQUE** Pour plus d'informations, reportez-vous aux consignes de sécurité décrites au<br>REMARQUE début de se quide Pour eptenir le liste complète des enécifientiens du produit début de ce guide. Pour obtenir la liste complète des spécifications du produit 53210A, reportez-vous à la fiche technique fournie sur le CD-ROM 53210A/ 53220A/53230A Product Reference (réf. 53220-13601) ou sur le site Web à l'adresse :

www.keysight.com/find/53210A

### <span id="page-275-0"></span>Mise sous tension

Branchez le cordon d'alimentation et appuyez sur le commutateur de marche/ arrêt situé sur la face avant  $(\bullet)$ . Durant la séquence d'allumage, le compteur effectue un étalonnage automatique et un autotest qui comprend les tâches suivantes :

- la vérification de l'alimentation
- un test FPGA
- la vérification du panneau avant
- la vérification de la carte de mesure
- le test de la voie 2 (si elle est présente)
- le test de l'option 300 de la batterie (si elle est présente).

#### REMARQUE Si le compteur 53210A ne s'allume pas lorsque vous appuyez sur l'interrupteur<br>REMARQUE de marche/voille vérifiez que le tension secteur elimente l'ennergi et que le de marche/veille, vérifiez que la tension secteur alimente l'appareil et que le cordon d'alimentation est bien raccordé. Si l'appareil ne s'allume toujours pas, que le ventilateur de refroidissement ne fait pas de bruit ou que l'écran de la face avant est éteint à la mise sous tension de l'appareil, retournez-le à Keysight en vue de sa réparation.

### <span id="page-276-0"></span>État de la DEL de marche

La DEL située sous l'interrupteur de marche/veille indique l'état allumé/éteint/en veille de l'appareil. Ces différents états sont décrits dans le tableau ci-dessous. L'état éteint est déterminé par la présence de l'option 010 d'OXCO.

|                                         |                 |                            | Appareil éteint                      |            |
|-----------------------------------------|-----------------|----------------------------|--------------------------------------|------------|
| <b>Source</b><br>d'alimentation         | Appareil allumé | OCXO avec veille<br>activé | <b>OCXO</b> avec veille<br>désactivé | Pas d'OCXO |
| Ligne AC                                | verte           | orange                     | désactivée                           | désactivée |
| Opt. 300 de<br>batterie (activée)       | verte           | orange<br>(clignotante)    | désactivée                           | désactivée |
| Opt. 300 de<br>batterie<br>(désactivée) | désactivée      | désactivée                 | désactivée                           | désactivée |

<span id="page-276-2"></span>**Tableau 1-2** État et couleur de la DEL de marche

### <span id="page-276-1"></span>Alimentation de veille

Les modes d'alimentation du compteur 53210A sont les suivants : On, Off et Standby. En mode de veille avec l'appareil branché sur secteur, l'alimentation de veille est fournie pour maintenir la température dans l'OCXO Ultra High-Stability (Option 010).

L'option 300 de batterie fournit une alimentation de veille à l'OCXO si le 53210A est débranché du secteur.

Reportez-vous à la section Alimentation de veille à l'oscillateur de référence du [Chapitre](#page-327-1) 3 pour savoir comment activer et désactiver l'alimentation de veille.

#### Remise sous tension et précision du compteur

Lorsque l'alimentation de veille est activée, des remises sous tension (secteur ou batterie) répétées n'affectent pas l'OCXO standard ou Ultra-High Stability.

#### Fonctionnement sur batterie

<span id="page-277-0"></span>**AVERTISSEMENT** Lors d'un fonctionnement sur batterie, le signal mesuré maximal fourni par l'utilisateur est de + 42 V**.**

> **R**accordez le châssis de l'appareil à la masse durant le fonctionnement sur batterie, afin de minimiser les risques d'électrocution. Toute coupure ou tout débranchement de la borne de terre entraîne un risque d'électrocution vous exposant à de graves blessures.Lors d'un fonctionnement sur batterie, le signal mesuré maximal fourni par l'utilisateur est de ±42 V.

En cas de fonctionnement sur batterie, le châssis de l'appareil peut flotter jusqu'au potentiel du signal mesure fourni par l'utilisateur.

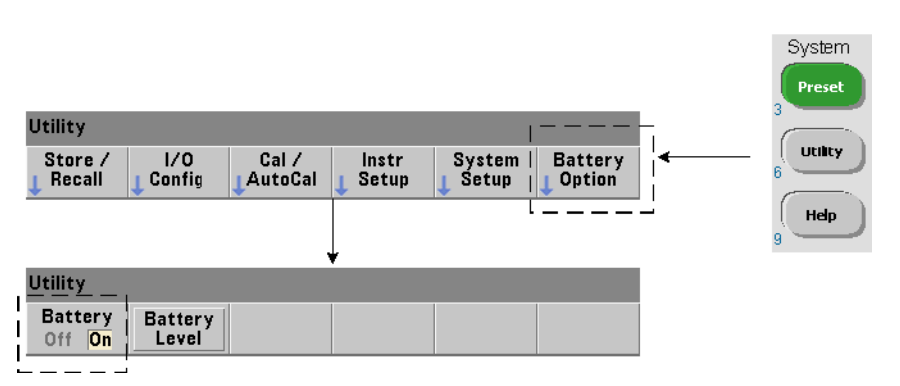

Avec l'option 300 de batterie installée et **activée**, vous pouvez utiliser le 53210A sur batterie pendant trois heures.

Si vous débranchez l'appareil du secteur lorsque la batterie est activée, le compteur passe automatiquement en mode de fonctionnement sur batterie sans interruption. De même, lorsque vous rebranchez l'appareil sur secteur, aucune interruption n'a lieu **sous réserve que l'appareil était branché sur secteur avant que la batterie ne soit désactivée**.

#### Activation et désactivation de la batterie

Lorsque vous utilisez l'appareil avec l'option 300 de batterie pour la première fois après son achat ou que l'appareil n'a pas été utilisé pendant une longue période, vous devez **charger** la batterie avant de l'utiliser. Branchez ou débranchez l'appareil du secteur et laisser la batterie se charger pendant **quatre heures** jusqu'à pleine charge.

L'option 300 de batterie est **désactivée** à la sortie d'usine de l'appareil. Le contrôle de la batterie (activée/désactivée) s'effectue depuis les touches de la face avant illustrées dans la page précédente ou à l'aide de la commande :

#### SYSTem:BATTery:ENABle {OFF|ON} SYSTem:BATTery:ENABle? (forme de requête)

- On : active la batterie. Off : désactive la batterie. L'état de la batterie est enregistré dans la mémoire non volatile et ne change pas après une remise sous tension, une réinitialisation (\*RST) ou un préréglage de l'appareil (SYSTem:PREset ou Preset).

La batterie doit reste activée lorsque vous branchez le compteur sur secteur. La batterie doit être **désactivée** uniquement si l'appareil est stocké et inutilisé pendant une longue période de temps. Cela minimisera sa décharge prématurée.

Lecture du niveau de batterie Appuyez sur la touche de fonction Battery Level ou envoyez la commande :

#### **SYSTem:BATTery:LEVel?**

pour lire la charge de la batterie (en pourcentage) par rapport à une batterie complètement chargée (100 %).

Utilisation de la batterie La présence et l'état (activé ou désactivé) de la batterie sont indiqués par une icône de batterie située dans l'angle supérieur droit de l'écran ( [Figure](#page-271-1) 1-2). À distance, vous pouvez interroger l'appareil pour déterminer s'il fonctionne sur secteur ou sur batterie, à l'aide de la commande :

#### **SYSTem:BATTery:STATus?**

La commande renvoie la valeur AC si l'appareil est branché sur secteur ou BATT s'il fonctionne sur batterie.

Le tableau suivant décrit le fonctionnement sur batterie :

**Durée de fonctionnement (type)** : 3 heures (en dessous de +35 ⋅C)

**Durée de veille (type)** : 24 heures (en dessous de +35 ⋅C, alimenté via un OCXO)

**Durée de recharge (type)** : 4 heures jusqu'à une capacité de 100 % ou 2 heures jusqu'à une capacité de 90 %.

**Plage de température** : 0 °C à +55 °C (en fonctionnement) – charges de batterie en dessous de +35 °C -10 °C à +60 °C (stockage)

#### **REMARQUE** Si l'appareil fonctionne sur batterie à une température dépassant celle maximale spécifiée, la batterie entraîne l'arrêt de l'appareil pour s'économiser. Vous devez brancher l'appareil sur secteur pour le réinitialiser suite à un arrêt par la batterie.

**REMARQUE** Pour obtenir la liste complète des spécifications de batterie et du produit<br>REMARQUE 522104 reportez vous à la fishe technique fournie cur le CD POM 522104 53210A, reportez-vous à la fiche technique fournie sur le CD-ROM 53210A/ 53220A/53230A Product Reference (référence 53220-13601) ou sur le site Web à l'adresse :

www.keysight.com/find/53210A

#### <span id="page-279-0"></span>Entretien de la batterie

Lorsque la batterie est **activée** et que l'appareil n'est **pas** branché sur secteur, la batterie se décharge jusqu'à **30 %** de sa capacité totale en **une journée**. Lorsque la batterie est **désactivée** et que l'appareil n'est pas branché sur secteur, la batterie se décharge jusqu'à **10 %** de sa capacité totale en **un mois**.

Si vous stockez l'appareil sans le brancher sur secteur, ne laissez pas la batterie se décharger en dessous de **10 %**. L'équation suivante permet de déterminer la durée de stockage de l'appareil s'il est débranché du secteur tout en lui permettant d'être entièrement rechargé :

#### mois de désactivation de la batterie x 10 % + jours d'activation de la  $b$ atterie x 30 % = 90 %.

Il convient de remplacer une batterie entièrement déchargée si elle n'a pas été rechargée pendant une période comprise entre 6 et 18 mois.

### <span id="page-280-0"></span>Utilisation de l'aide intégrée

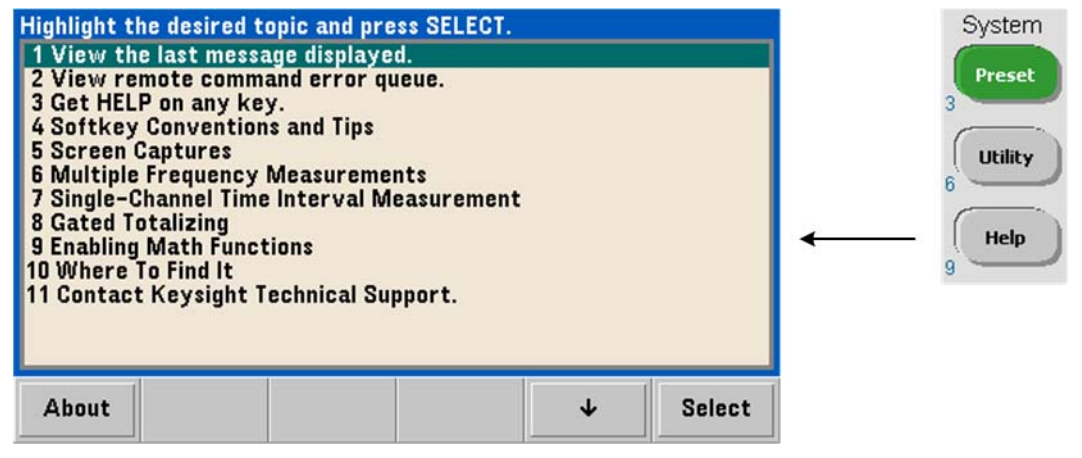

L'aide de l'appareil est disponible en maintenant enfoncée n'importe quelle touche ou touche de fonction du panneau avant. Appuyez sur Help pour sélectionner d'autres rubriques d'aide, notamment des exemples de mesure depuis le panneau avant.

## <span id="page-281-0"></span>Fonctions Utility

Les fonctions Utility vous permettent de configurer les fonctions de l'appareil qui sont indirectement liées à la sélection et à la configuration des mesures. Ces fonctions sont les suivantes :

- **configuration de l'écran** : contrôle de l'affichage et mise en forme des données numériques
- **interaction de l'utilisateur** : sélection de la langue, indicateurs audibles
- **réglages de référence** : heure/date, délai d'expiration des mesures, base de temps, réglage du niveau automatique, émulation de la série 53100, sécurité NISPOM

#### <span id="page-281-1"></span>Configuration de l'écran

Vous pouvez afficher les mesures dans un format numérique ou graphique à l'aide des touches suivantes.

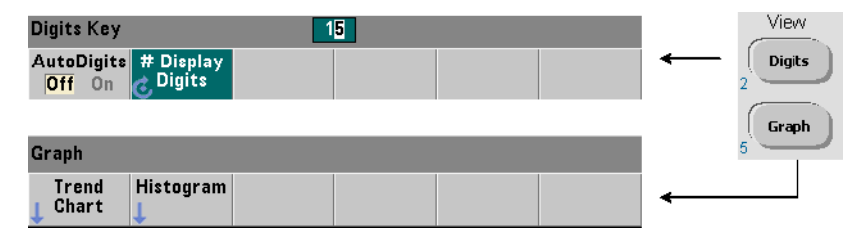

Avec la fonction AutoDigits réglée sur On, le nombre de chiffres affichés est défini automatiquement selon le temps de porte. Lorsqu'elle est réglée sur Off, le nombre de chiffres se définit à l'aide du bouton rotatif ou des touches numériques précédées de la touche [Shift]. Reportez-vous à la section « Résolution et temps de porte » au [Chapitre](#page-399-1) 6 pour savoir à quel moment la fonction AutoDigits est réglée sur On.

Lorsque Graph est sélectionnée, les données sont affichées dans un diagramme de tendances ou un histogramme. Les diagrammes de tendances et histogrammes sont décrits au [Chapitre](#page-399-1) 6

#### Format numérique

Le format (séparateur décimal, séparateur de groupes décimaux) des données numériques que vous voyez dans l'écran de la mesure principale ([Figure](#page-271-1) 1-2) se définit à l'aide des touches suivantes.

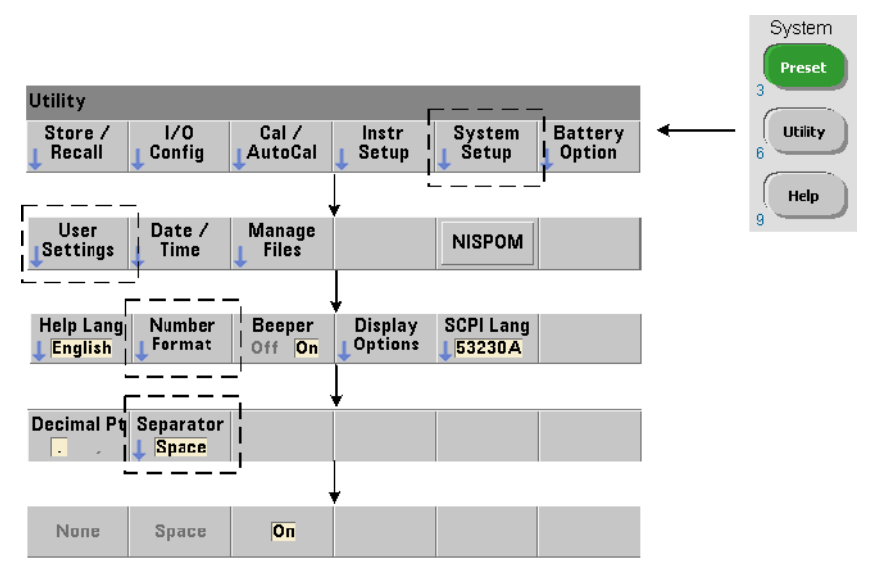

Le format sélectionné s'applique aussi aux valeurs numériques des diagrammes de tendances, des histogrammes, des tests de limites, etc.

Séparateur décimal Le séparateur décimal entre l'entier et la partie fractionnelle de la mesure peut être un point décimal (.) ou une virgule (,). Séparateur de groupes de chiffres Un séparateur de groupe de chiffres entre les groupes de trois chiffres de chaque côté du séparateur décimal permet de visualiser la mesure affichée plus facilement. Le séparateur peut être l'un des suivants :

None : il n'y a pas de séparation entre les chiffres (ex. : 10.967342515 MHz)

Space : un espace est inséré entre chaque groupe de trois chiffres (ex. : 10.967 342 515 MHz)

On : une virgule (,) ou un point décimal (.) est inséré entre chaque groupe de trois chiffres selon le séparateur décimal sélectionné.

point décimal : 10.967,342,515 MHz

virgule : 10 967,3420,515 MHz

#### Contrôle de l'écran

Vous pouvez contrôler l'écran grâce aux touches indiquées ci-dessous.

Vous pouvez désactiver l'écran pour augmenter la vitesse de débit des mesures et le mode d'économiseur d'écran pour économiser l'énergie de l'appareil. Vous pouvez régler la luminosité de l'écran pour une visualisation optimale dans différents environnements.

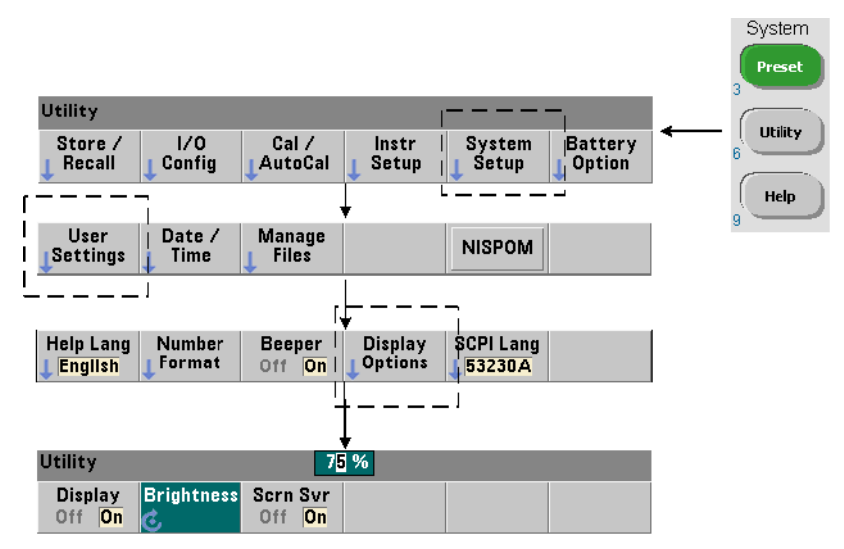

Sachez que lorsque l'écran est éteint, la pression d'une touche quelconque le rallume.

#### Capture d'écran

Pour documenter des tests de produit ou collecter facilement des données, vous pouvez réaliser des captures d'écran du compteur et les enregistrer.

Les touches associées à cette fonction sont indiquées ci-dessous.

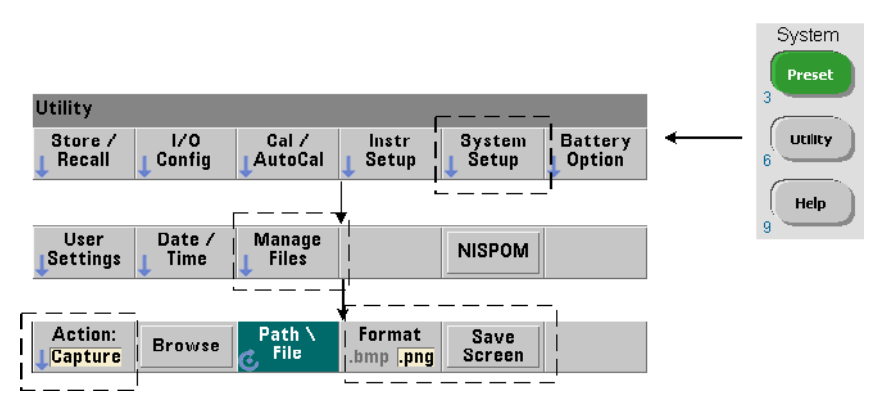

Le contenu capturé est l'état de l'écran au moment de la pression de la touche [Utility]. Le format de fichier que vous pouvez sélectionner est bmp (format de fichier bitmap) ou png (format portable network graphics (bitmap)). Vous pouvez enregistrer les fichiers dans la mémoire flash interne ou sur un périphérique USB externe.

Pour plus d'informations sur la sélection de chemins d'accès et la création de noms de fichier, reportez-vous au [Chapitre](#page-449-1) 7

#### <span id="page-286-0"></span>Interaction de l'utilisateur

Les fonctions décrites dans cette section sont liées à l'interaction physique de l'utilisateur avec l'appareil.

#### Sélection de la langue d'aide de l'appareil

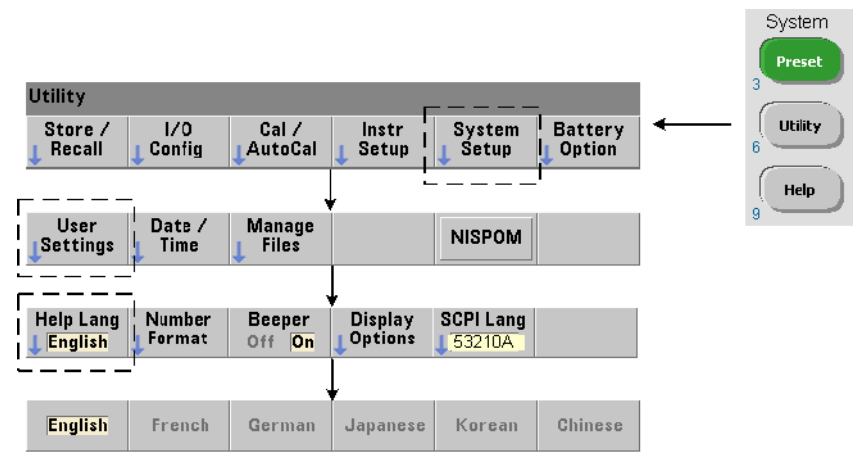

Vous pouvez consulter les messages de programmation, l'aide contextuelle et les autres rubriques d'aide en six langues. La langue sélectionnée reste active tant que vous n'en changez pas à l'aide de la séquence de touches indiquée.

Sachez que les intitulés des touches de fonction sont en anglais uniquement.

#### Réglage de l'avertisseur

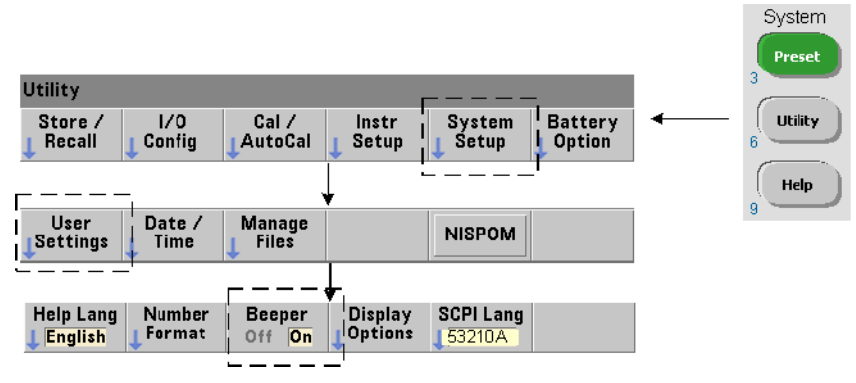

L'avertisseur du compteur émet un signal sonore lorsqu'une erreur de programmation est générée depuis la face avant ou sur l'interface distante. La désactivation de l'avertisseur supprime le signal sonore.

Remarque : le réglage de l'avertisseur n'a pas d'incidence sur le bruit que font les touches de la face avant lorsque vous appuyez dessus.
# Réglages de référence

Les réglages de référence sont des réglages du compteur qui s'appliquent à toutes les mesures de compteur.

# Date et Heure

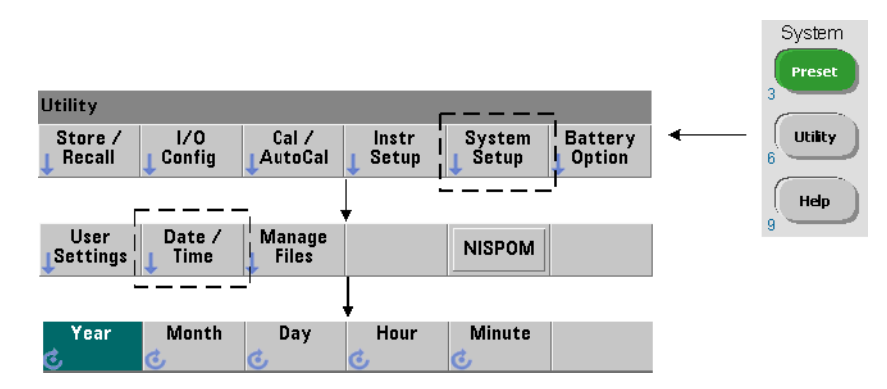

Les paramètres de date et d'heure de l'horloge en temps réel du compteur se définissent à l'aide des commandes suivantes :

```
SYSTem:DATE <année>,<mois>,<jour>
SYSTem:DATE? (forme de requête)
SYSTem:TIME <heure>,<minute>,<seconde>
SYSTem:TIME? (forme de requête)
```
Les valeurs de plage de date et d'heure sont les suivantes :

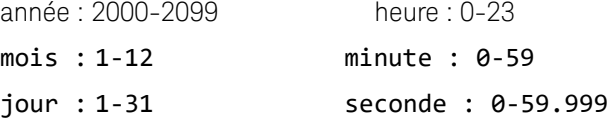

L'horloge en temps réel est sauvegardée sur batterie et conserve la date et l'heure lorsque l'appareil est hors tension. Il n'existe pas de réglage automatique ou de retour automatique à la date et l'heure actuelles.

# Délai d'expiration des mesures

Il s'agit du délai imparti à **chaque** mesure pour sa réalisation. Si une mesure ne se termine **pas** avant la fin du délai d'expiration, 9.91E37 (et non un nombre) est renvoyé pour cette mesure et l'indication de l'écran est : - - - - - - -. La séquence se répète avec la lecture suivante dans le nombre d'échantillons.

Définissez un délai d'expiration pour éviter que le compte ne suspende son fonctionnement indéfiniment si une mesure ne peut pas être effectuée, pour une raison ou une autre.

La valeur usine par défaut est **1 seconde.** Reportez-vous à la section « Réglage du délai d'expiration d'une mesure » au [Chapitre](#page-327-0) 3 pour plus d'informations.

# Base de temps

Les mesures du compteur 53210A sont basées sur un oscillateur de référence, également appelé horloge interne/externe ou **base de temps**. Un signal d'oscillateur de référence valide doit être présent pour que les mesures puissent s'effectuer.

Pour savoir comment sélectionner et configurer la source de l'oscillateur de référence, reportez-vous à la section « Configuration de l'oscillateur de référence » au [Chapitre](#page-327-0) 3

# Niveau automatique

Le niveau de seuil est le niveau de déclenchement (entrée) auquel le compteur commence la mesure. Le niveau automatique est un réglage automatique du seuil d'après les crêtes positives et négatives du signal d'entrée.

La fréquence minimale du signal à laquelle le niveau automatique peut s'appliquer est indiquée.

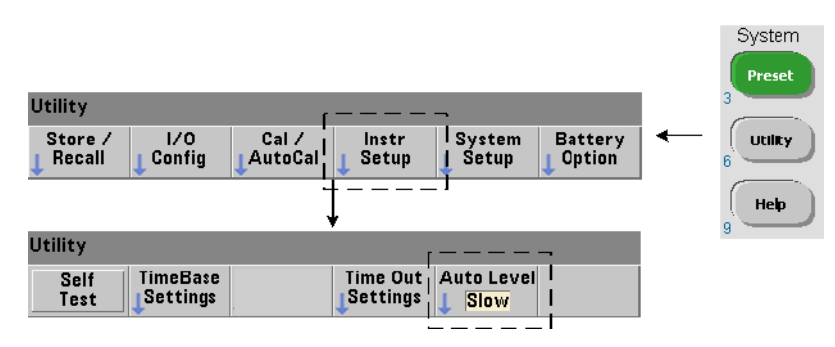

Slow : règle la fréquence minimale pour le niveau automatique sur 50 Hz. Fast : règle la fréquence minimale pour le niveau automatique sur 10 kHz.

Pour plus d'informations sur le niveau automatique, lisez la section « Niveau de seuil et sensibilité » au [Chapitre](#page-353-0) 4

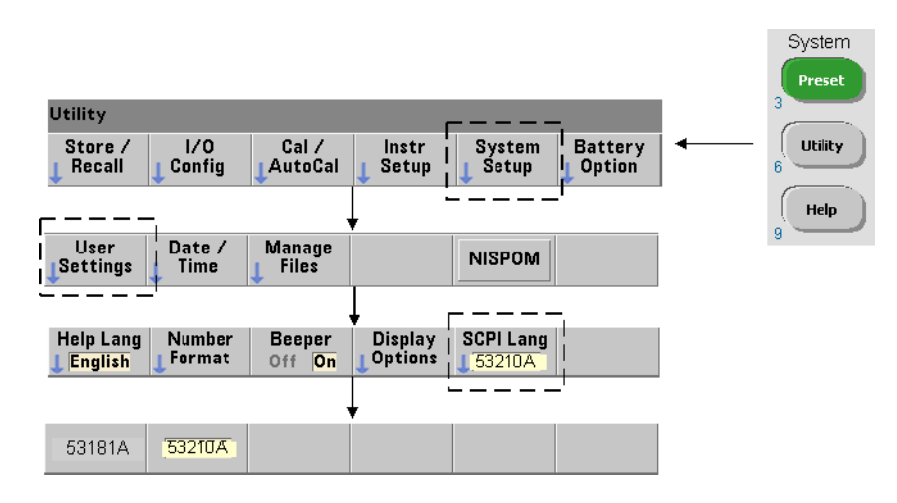

# Mode d'émulation du compteur série Keysight 53100

Le mode d'émulation du compteur 53210A permet d'utiliser le jeu de commandes SCPI de l'appareil Keysight 53181A avec le compteur.

Vous pouvez également activer le mode d'émulation avec la commande :

```
SYSTem:LANGuage "<langage>"
```
SYSTem:LANGuage? (forme de requête)

- **langage** : sélectionne le jeu de commandes SCPI utilisé. Réglez le langage sur 53181A pour activer le mode d'émulation. Réglez le langage sur 53210A pour désactiver le mode d'émulation.

Lorsque le mode de compatibilité de la série 53100 est sélectionné, toute la programmation s'effectue à l'aide de l'interface de commande distante (LAN, USB, GPIB) du compteur. L'écran du compteur répond en fonction des commandes à distance reçues.

La pression de toute touche de la face avant lorsque le mode de compatibilité 53100 est actif renvoie le compteur au mode de la série 53200 comme l'indique le message. Le choix ou le passage vers l'un ou l'autre mode exige le redémarrage de l'appareil. **Lorsque vous mettez à jour le microprogramme de l'appareil, le mode 53210A doit être activé.**

La documentation sur le jeu de commandes de l'appareil 53181A **n'est pas** fournie avec cet appareil (53210A). L'utilisation d'un jeu de commandes SCPI plus anciennes est déconseillé, mais reste possible pour les clients qui le souhaitent.

# Verrouillage de l'appareil

Vous pouvez sécuriser le compteur 53210A conformément à la norme NISPOM (National Industrial Security Program Operating Manual), indiquée ci-dessous.

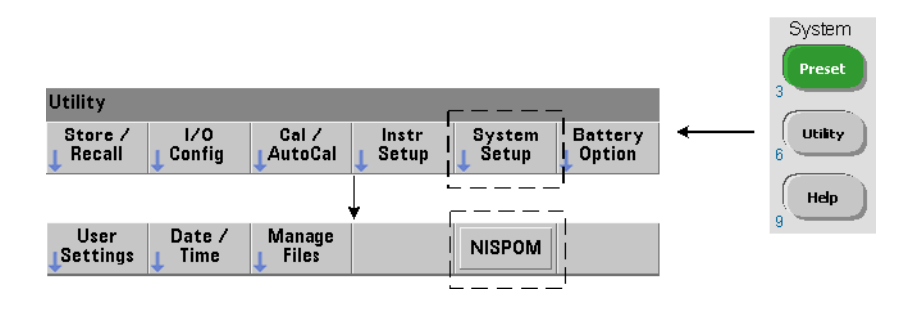

# Organisation du guide d'utilisation

Ce guide d'utilisation s'adresse à l'utilisateur qui se sert de l'appareil depuis le panneau avant et au programmeur qui contrôle le compteur à partir d'une interface distante (LAN, USB, GPIB). De ce fait, la plupart des sections indiquent la séquence des touches du panneau avant à utiliser, ainsi que les commandes SCPI correspondantes. Par exemple :

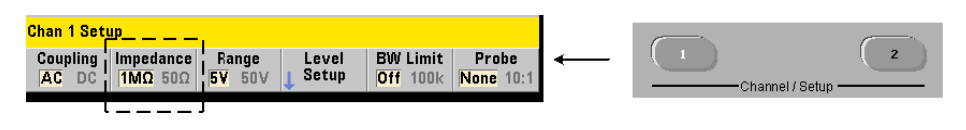

--------------------------------------------------------------------------------

Vous pouvez régler l'impédance d'entrée du compteur 53210A sur 50 Ω ou 1 MΩ à l'aide de la commande :

```
INPut[1]:IMPedance {<impédance>|MINimum|MAXimum| DEFault}
```

```
INPut[1]:IMPedance? [{MINimum|MAXimum|DEFault}]
                      (forme de requête)
```
--------------------------------------------------------------------------------

La description de l'opération qui suit la commande s'applique en principe à un contrôle depuis le panneau avant et à un contrôle à distance.

À titre de référence générale, les informations de ce manuel sont organisées de la façon indiquée dans la [Figure](#page-294-0) 1-3

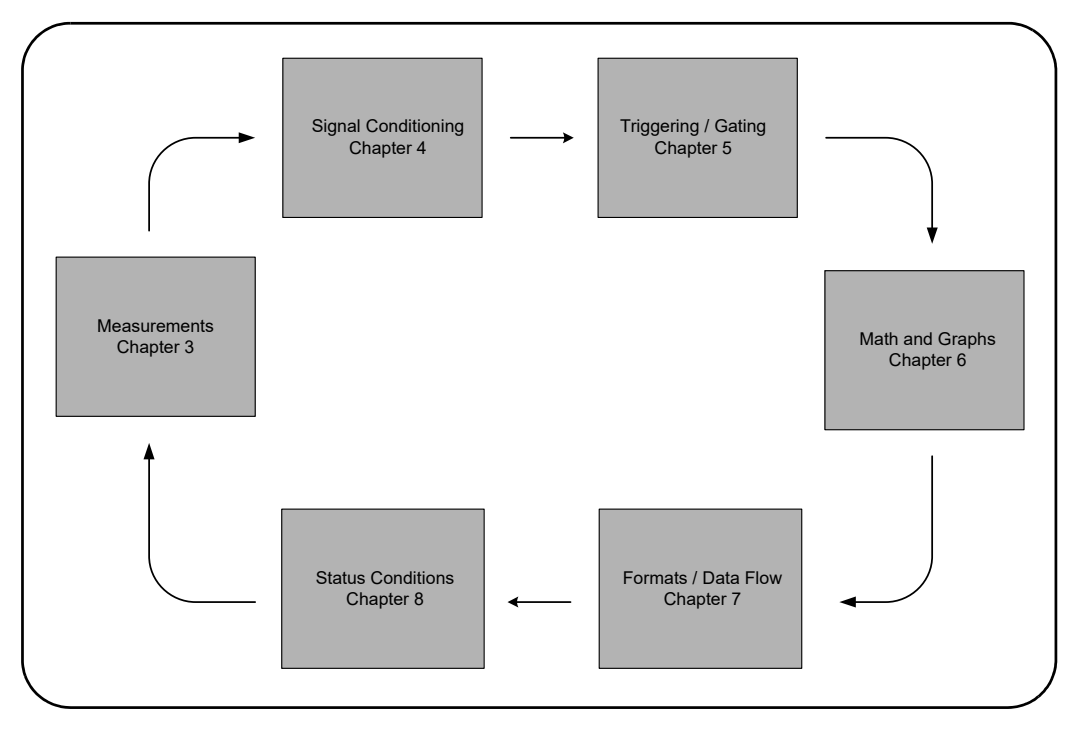

<span id="page-294-0"></span>**Figure 1-3** Organisation du guide d'utilisation de l'appareil 53210A

Compteur RF 350 MHz Keysight 53210A Guide d'utilisation

# 2 Installation des logiciels du compteur 53210A et configuration des interfaces

[Configuration logicielle requise](#page-296-0)  50 [Utilisation de l'interface Web du compteur](#page-297-0)  51 [Installation de Keysight IO Libraries](#page-303-0)  57 [Mise à jour du microprogramme et des pilotes](#page-320-0) 74

Ce chapitre contient des informations sur les bibliothèques d'E/S, les pilotes et les interfaces utilisées pour programmer le 53210A dans certains environnements de développement. Ce chapitre présente également l'utilisation de l'interface Web du compteur et fournit des informations sur la mise à jour du microprogramme de l'appareil.

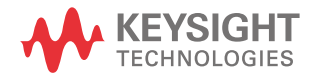

# <span id="page-296-0"></span>Configuration logicielle requise

Les environnements disponibles pour programmer le 53210A dépendent des bibliothèques d'E/S et des pilotes installés. Le logiciel d'E/S fourni avec le 53210A est disponible dans le CD-ROM suivant :

– Keysight Automation-Ready : **Keysight IO Libraries Suite**

Les pilotes IVI-C et IVI-COM de l'appareil sont disponibles sur la page Web :

www.keysight.com/find/53210A

Le [Tableau](#page-296-1) 2-1 dresse la liste des environnements, pilotes d'E/S conseillés et emplacements (supports) où sont disponibles les pilotes et bibliothèques.

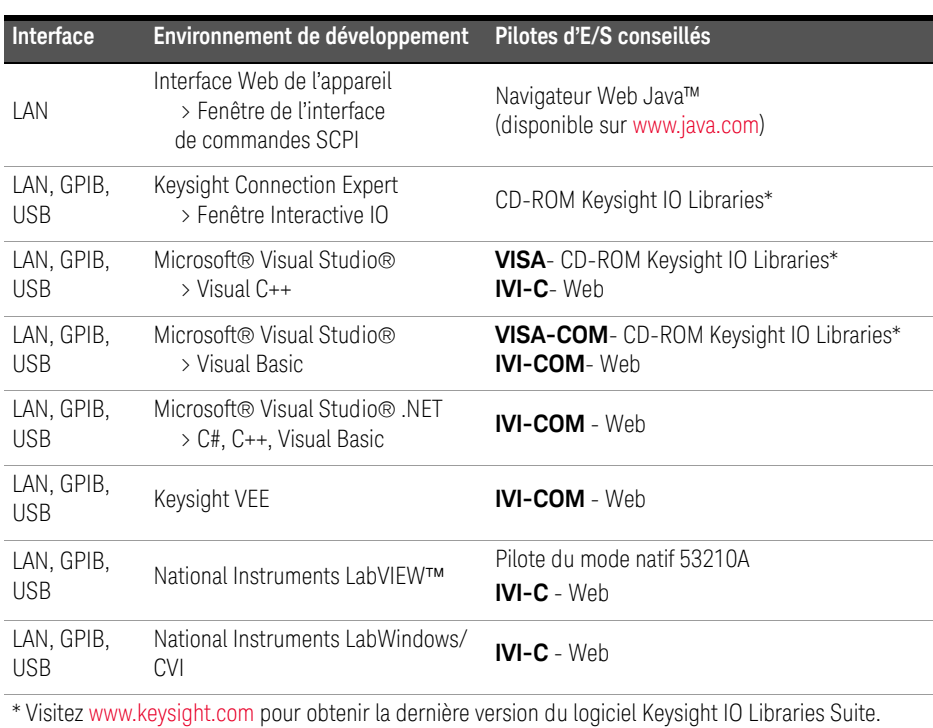

### <span id="page-296-1"></span>**Tableau 2-1** Environnements de développement et pilotes pour le compteur 53210A

# <span id="page-297-0"></span>Utilisation de l'interface Web du compteur

Le fonctionnement du compteur 53210A depuis son interface Web nécessite un navigateur Web Java™ **mais aucun autre** pilote ou bibliothèque installé(e) par l'utilisateur. L'interface Web permet d'accéder au jeu de commandes SCPI du compteur.

#### REMARQUE Cette section décrit les pages Web et les fenêtres utilisées principalement pour<br>REMARQUE programmer le 52210A. Cliquez sur le lien Help with this Page associé à chaque programmer le 53210A. Cliquez sur le lien Help with this Page associé à chaque page Web pour en savoir plus sur les fonctions ou les pages non décrites dans ce manuel.

# Connexion du compteur et affichage de la page d'accueil

Connectez le compteur **directement** à l'ordinateur via un commutateur **réseau** en raccordant un câble LAN standard.

2 Installation des logiciels du compteur 53210A et configuration des interfaces

# Obtention de l'adresse IP

Allumez le compteur et ouvrez l'interface Web. Patientez quelques instants jusqu'à ce que l'adresse IP du compteur soit attribuée (via DHCP ou AUTO IP). L'adresse IP est visible sur le panneau avant du compteur, comme indiqué.

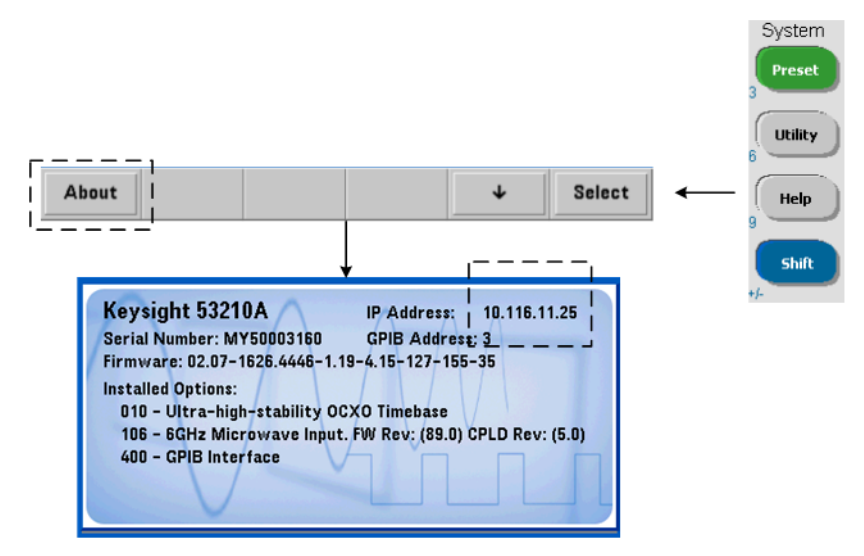

Entrez l'adresse IP dans la barre d'adresse du navigateur. Lorsque Advanced Information est sélectionné, la page d'accueil Web du compteur doit apparaître comme le montre la [Figure](#page-299-0) 2-1.

# Configuration du navigateur

Dans certaines configurations de réseau, un serveur proxy risque de bloquer l'accès à l'appareil (message du type « impossible d'afficher la page ») une fois que l'adresse IP est entrée. Dans ce cas, vous devez configurer le proxy depuis le navigateur pour qu'il ne soit pas utilisé avec les adresses (IP) dans la plage de celles qui peuvent être attribuées au 53210A.

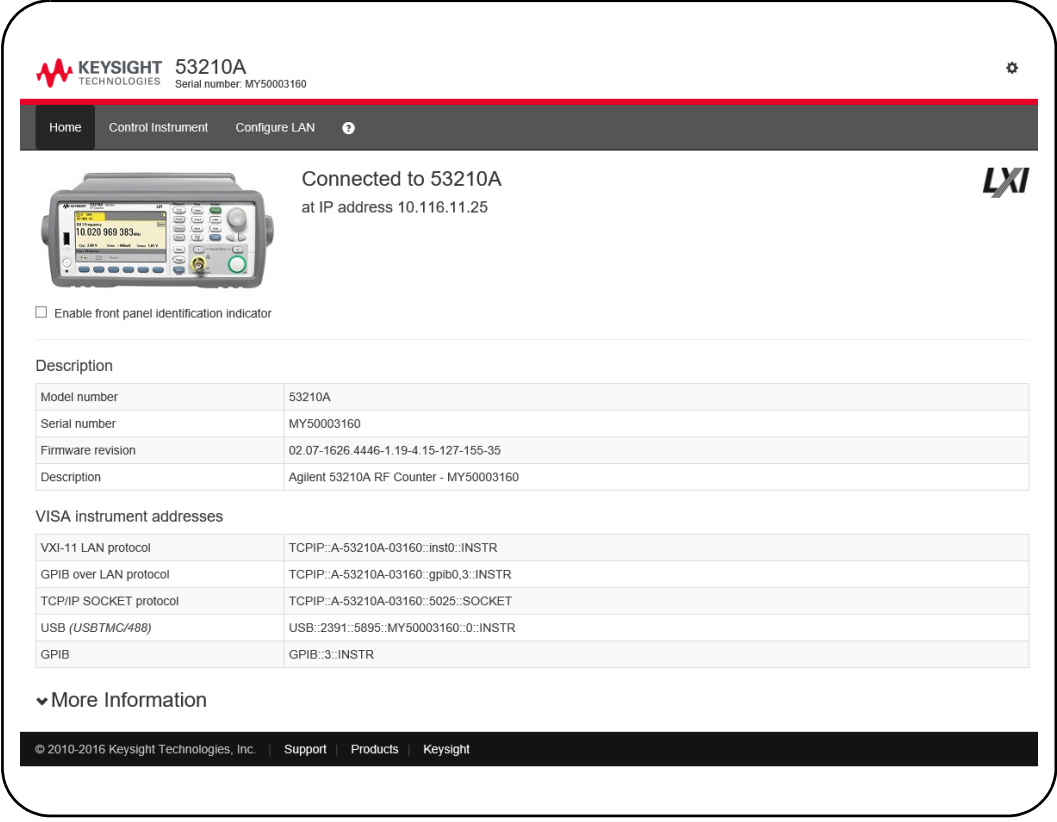

<span id="page-299-0"></span>

**Figure 2-1** Page d'accueil de l'interface Web du compteur 53210A

### **REMARQUE** Pour faciliter la navigation dans le navigateur Web lorsque vous pilotez plusieurs<br>distincte pour chaque appareil daté appareils, ouvrez une session de navigateur distincte pour chaque appareil doté d'une interface Web.

### REMARQUE Bien que vous n'ayez besoin d'aucun autre pilote ou d'aucune autre bibliothèque<br>REMARQUE pour utiliser l'interface Meburgue pouvez également y espéder depuis ACE pour utiliser l'interface Web, vous pouvez également y accéder depuis ACE (Keysight Connection Expert). Pour en savoir plus, lisez la section « Accès à l'interface Web depuis Keysight Connection Expert ».

# Présentation de l'Interface Web

Cette section présente l'interface Web du compteur.

La page d'accueil du compteur ([Figure](#page-299-0) 2-1) affiche les informations d'E/S que vous pouvez utiliser pour identifier un appareil connecté et contient des onglets de menu pour accéder aux autres fonctionnalités du compteur.

Pour identifier facilement le compteur parmi d'autres appareils à l'aide de la page d'accueil de l'interface Web, un clic sur :

### **Turn On Front Panel Identification Indicator**

bascule l'affichage du compteur sur **LXI Web Identify** jusqu'à ce que l'indicateur soit de nouveau désactivé en cliquant sur :

### **Turn Off Front Panel Identification Indicator**

# Programmation du compteur

Sélectionnez l'icône Remote Control (la seconde en partant du haut) dans la page d'accueil pour ouvrir la fenêtre Interactive IO indiquée dans la [Figure](#page-301-0) 2-2. Dans cette fenêtre, vous pouvez envoyer des commandes SCPI à l'appareil.

**REMARQUE** Les pages de l'interface Web autres que la page d'accueil peuvent être protégées par un mot de passe. Lorsque l'appareil est expédié de l'usine, aucun mot de passe n'est défini, mais la boîte de dialogue Enter Password peut s'ouvrir. Cliquez dans cette boîte de dialogue pour poursuivre.

> Si la page est protégée par un mot de passe que vous ne connaissez pas, appuyez sur [Utility], (I/O Config), (LAN Reset) sur le panneau avant pour effacer le mot de passe.

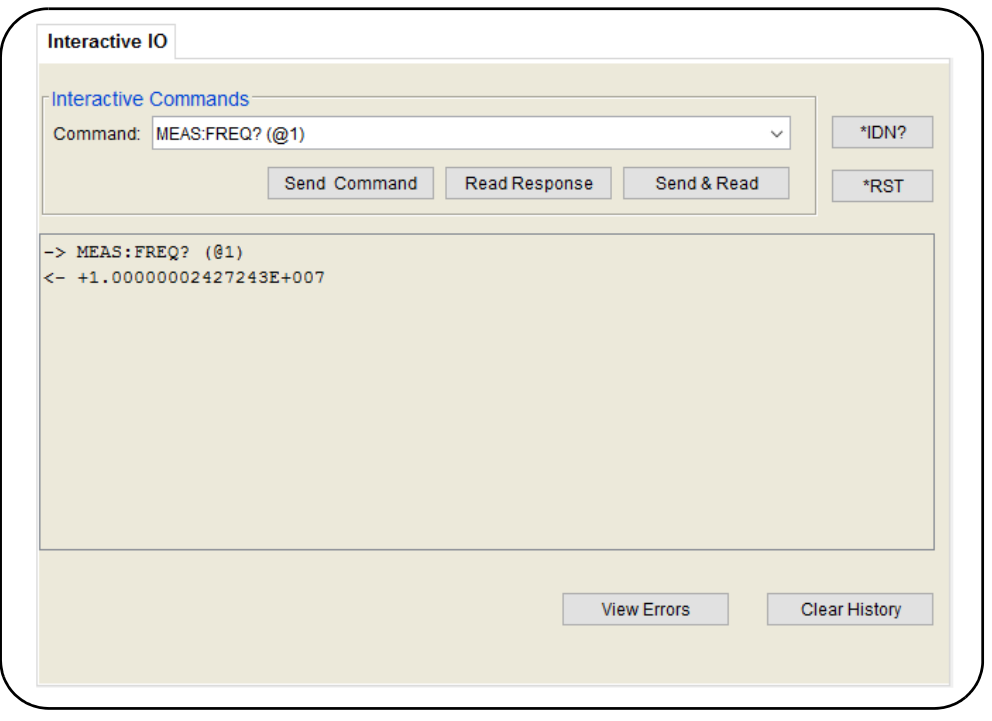

<span id="page-301-0"></span>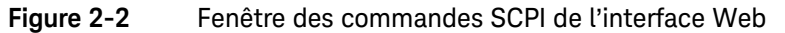

Vous pouvez envoyer à l'appareil n'importe quelle commande du jeu de commandes SCPI du compteur. Les commandes de requête comprenant un « ? » renvoient des données et peuvent être envoyées avec Send & Read, une fois la commande entrée. Les commandes qui ne renvoient pas de données sont envoyées avec la commande Send.

# Modification des paramètres LAN et utilisation de la protection par mot de passe

Cliquez sur l'icône Network Configuration Page pour accéder aux paramètres LAN du compteur et définir un mot de passe pour empêcher l'accès non autorisé à l'interface Web de l'appareil. Sélectionnez Modify Configuration pour modifier et enregistrer les paramètres.

# <span id="page-303-0"></span>Installation de Keysight IO Libraries

Le logiciel Keysight IO Libraries comprend les bibliothèques VISA et VISA-COM utilisées pour programmer le 53210A dans des environnements de développement Microsoft™ [\(Tableau](#page-296-1) 2-1). Les bibliothèques VISA et VISA-COM vous permettent d'envoyer à l'appareil des commandes du jeu de commandes 53210A. Les bibliothèques d'E/S comprennent également **Keysight Connection Expert** décrit et utilisé plus loin dans ce chapitre.

**REMARQUE** Les bibliothèques d'E/S (VISA et VISA-COM) doivent être installées **avant** d'installer d'autres pilotes d'E/S (comme IVI-C, IVI-COM).

**REMARQUE** Les bibliothèques d'E/S et utilitaires Keysight sont souvent mises à jour de sorte<br>REMARQUE à apperter d'autres fenstionnalités et amélierations, les figures illustrées dans à apporter d'autres fonctionnalités et améliorations. Les figures illustrées dans ce chapitre présentent la version la plus récente d'Keysight IO Libraries disponible à la date d'impression. Si vous disposez d'une autre version, la procédure de configuration et d'ajout d'appareils à une interface reste quasiment identique.

> Keysight IO Libraries est disponible sur le CD-ROM Keysight Automation-Ready et peut être téléchargé depuis la page Web Electronic Test & Measurement Software

#### http://www.keysight.com

Avant d'installer l'application Keysight IO Libraries, reportez-vous au [Tableau](#page-304-0) 2-2 pour vérifier que la configuration de votre ordinateur correspond bien aux spécifications requises par le logiciel.

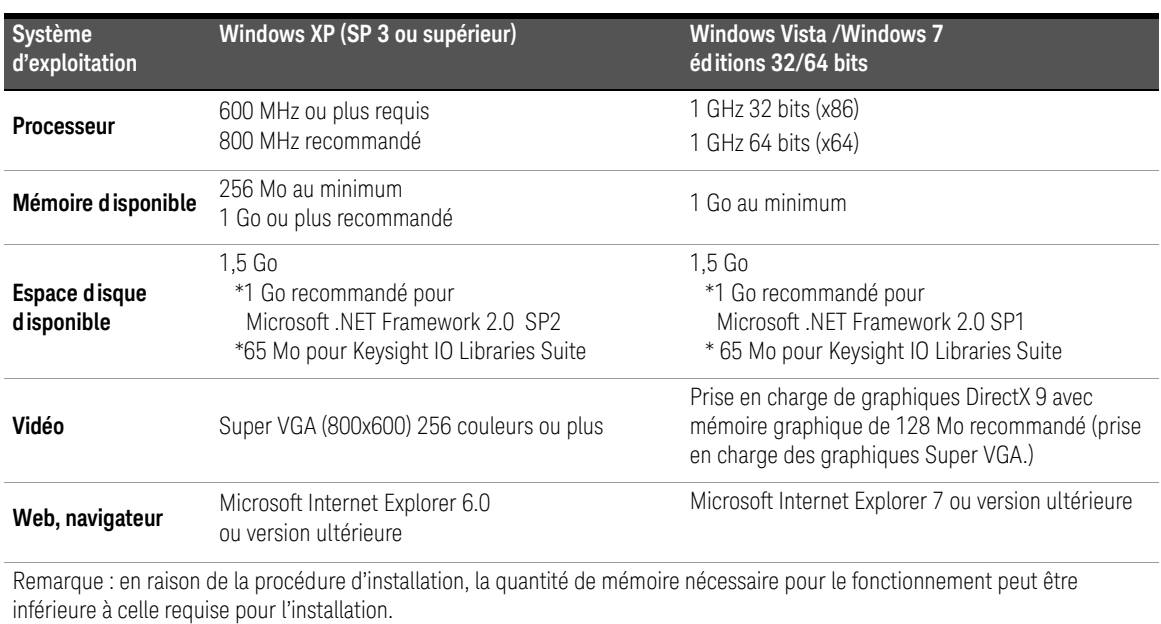

# <span id="page-304-0"></span>**Tableau 2-2** Configuration système requise pour Keysight IO Libraries Suite

# Chargement du logiciel

Fermez toutes les applications sur l'ordinateur. Insérez le CD-ROM Automation-Ready dans le lecteur de CD-ROM. Suivez les instructions données pour une installation *standard*. **Acceptez tous les répertoires par défaut si vous y êtes invité.**

Si l'installation d'Keysight IO Libraries Suite ne démarre pas automatiquement, cliquez sur **Démarrer (Start)** > **Exécuter (Run)** dans le menu **Démarrer** (Start) de Windows) et saisissez <lecteur>:\autorun\auto.exe, où <lecteur> désigne la lettre de votre lecteur de CD-ROM.

**REMARQUE** Si une implémentation de l'architecture VISA (Virtual Instrument Software Architecture) d'un autre fournisseur est installée sur l'ordinateur, continuez l'installation de l'application Keysight IO Libraries en installant l'architecture VISA Keysight en mode *parallèle*. Vous trouverez de plus amples informations sur le fonctionnement en mode **parallèle** dans l'aide d'Keysight IO Libraries Suite (disponible une fois l'installation terminée) dans la rubrique « Using Keysight's and Other Vendors' Products Together ».

> Une fois le logiciel IO Libraries installé, fermez l'assistant d'installation. Le cas échéant, poursuivez l'installation des pilotes de l'appareil de la manière décrite ci-après. Sinon, passez à la section « Ajout d'appareils à l'interface de l'ordinateur » de ce chapitre.

2 Installation des logiciels du compteur 53210A et configuration des interfaces

# Installation des pilotes de l'appareil

Les pilotes IVI (Interchangeable Virtual Instrument), s'ils sont disponibles, permettent de programmer le 53210A dans des environnements de développement National Instruments™ LabVIEW™ ou Microsoft™.

Installez le pilote approprié en fonction de l'environnement de développement que vous utilisez ([Tableau](#page-296-1) 2-1). **Acceptez tous les répertoires par défaut spécifiés durant l'installation, si vous y êtes invité. Le type d'installation Typical (standard) convient pour la plupart des utilisateurs.**

# **REMARQUE** L'installation de l'application Keysight IO Libraries installe également les composants partagés IVI. Les composants partagés IVI sont requis **avant** de pouvoir installer les pilotes IVI (IVI-COM, IVI-C, par exemple).

# Ajout d'appareils à l'interface de l'ordinateur

Durant l'installation de l'application Keysight IO Libraries, les interfaces d'E/S (LAN, USB, GPIB) détectées sur **l'ordinateur** sont configurées. Cette section contient des informations pour ajouter l'appareil 53210A à ces interfaces par programmation, via l'utilitaire Keysight Connection Expert.

Les connexions LAN/USB/GPIB simultanées à l'appareil sont autorisées. **REMARQUE** Les figures illustrées dans ce chapitre présentent la version la plus récente d'Keysight IO Libraries disponible à la date d'impression. Si vous disposez d'une autre version, la procédure de configuration et d'ajout d'appareils à une interface reste quasiment identique.

# Configuration de l'interface distante

Les sections suivantes expliquent comment configurer les interfaces LAN, USB et GPIB depuis le panneau avant. Vous pouvez également les configurer par programmation à l'aide des commandes décrites dans la section « Configuration des interfaces distantes », disponibles dans le sous-système **SYSTem** SCPI. Ce sous-système, ainsi qu'une description de toutes les commandes SCPI, est également expliqué dans la section Programmer's Reference du CD-ROM Keysight 53210A/53220A/53230A Product Reference.

# Configuration de l'interface LAN

Le compteur étant connecté à l'interface LAN, l'adresse IP peut être lue depuis le panneau avant, de la manière suivante.

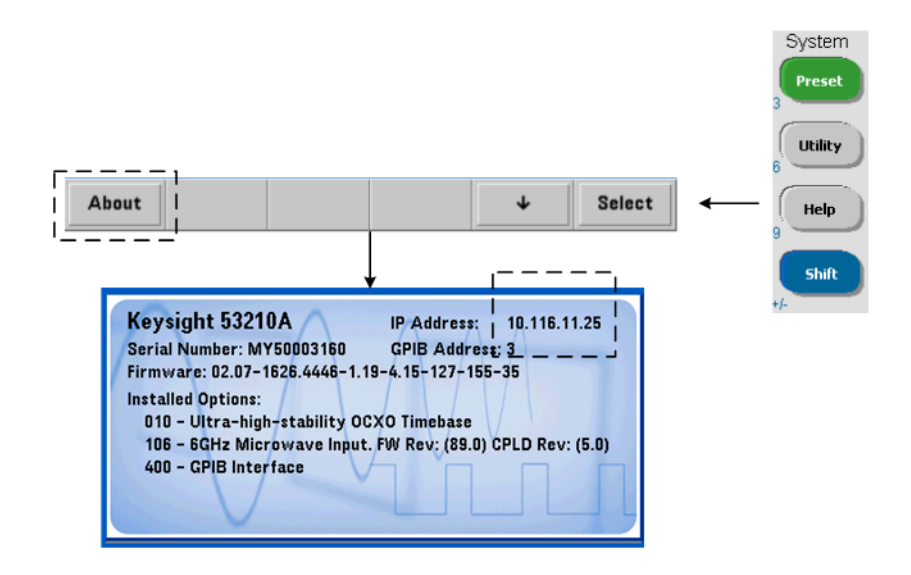

Une fois que l'adresse IP s'affiche, lancez l'utilitaire Connection Expert en cliquant sur l'icône Keysight IO Control, puis en sélectionnant Keysight Connection Expert dans le menu contextuel (voir la [Figure](#page-308-0) 2-3)

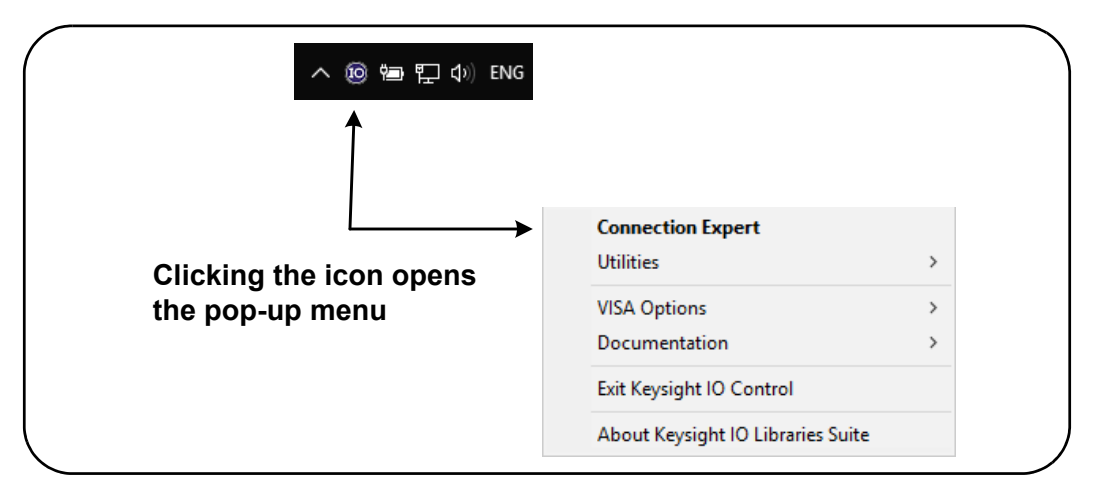

# <span id="page-308-0"></span>**Figure 2-3** Lancement d'Keysight Connection Expert

# Localisation d'appareils

Keysight Connection Expert ouvre un écran et une fenêtre de bienvenue similaires à ceux illustrés dans la [Figure](#page-309-0) 2-4 Les interfaces distantes configurées durant l'installation s'affichent dans la colonne gauche (volet **Explorer**) et leurs propriétés dans la colonne droite (volet **Properties**).

Pour rechercher le réseau servant au compteur, + add sélectionnez LAN **Instrument** dans la barre d'outils de Connection Expert. Après avoir sélectionné **LAN Instrument**, Connection Expert effectue une recherche automatique (Auto Find) de tous les appareils se trouvant dans le même sous-réseau que l'ordinateur.

Sélectionnez le compteur dans la liste et cliquez sur OK. Les chemins de communication aux appareils sont vérifiés, et ces derniers sont ajoutés à l'interface configurée. Les appareils ajoutés au réseau LAN de cette façon sont ensuite programmés à l'aide du **protocole VXI-11.**

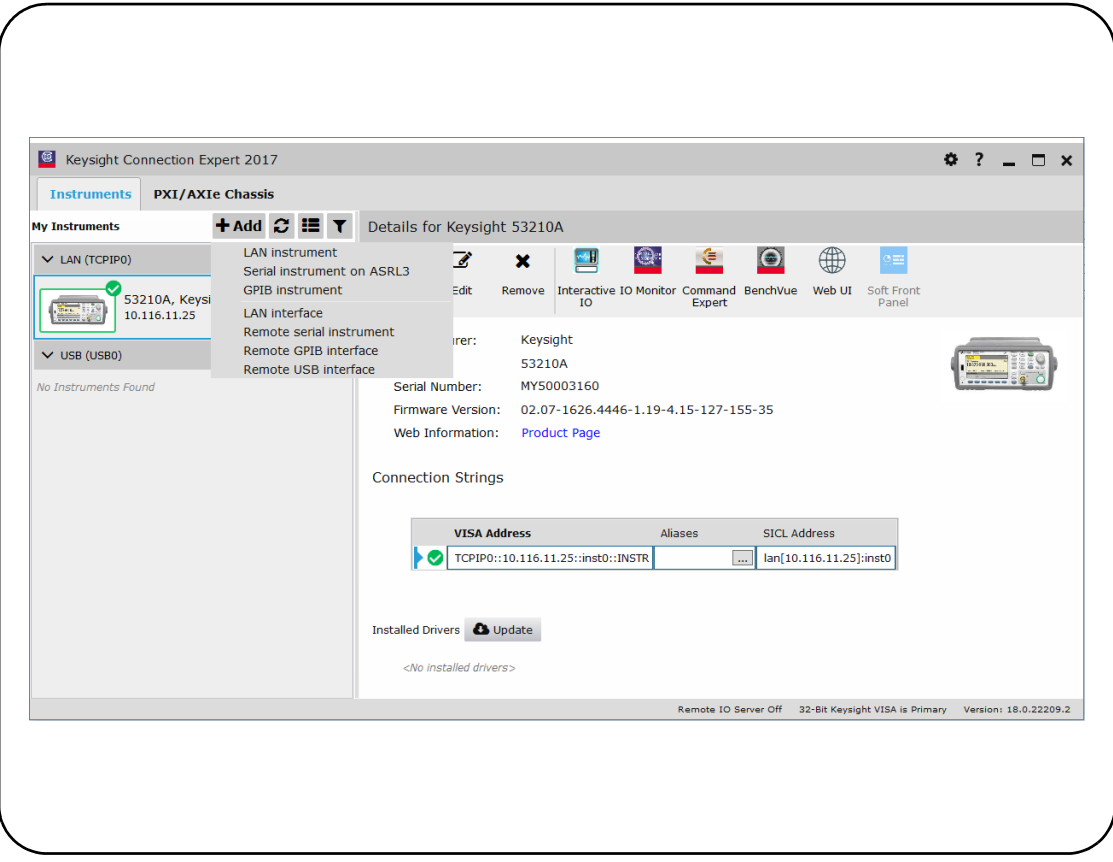

<span id="page-309-0"></span>**Figure 2-4** Fenêtre de l'interface d'Keysight Connection Expert

Utilisation du protocole Sockets Pour atteindre des performances optimales, les appareils ajoutés à la configuration LAN peuvent également utiliser le protocole **Sockets**. Pour utiliser cette connexion, sélectionnez **LAN Instrument** dans le menu [\(Figure](#page-309-0) 2-4). Puis sélectionnez **Enter Address**. Dans cette fenêtre, saisissez le nom de l'hôte ou l'adresse IP de l'appareil et, sous **Set Protocol**, sélectionnez **Socket** ([Figure](#page-310-0) 2-5). Sachez qu'un appareil peut utiliser les deux types de connexions VXI-11 **et** Sockets dans la configuration ([Figure](#page-309-0) 2-4).

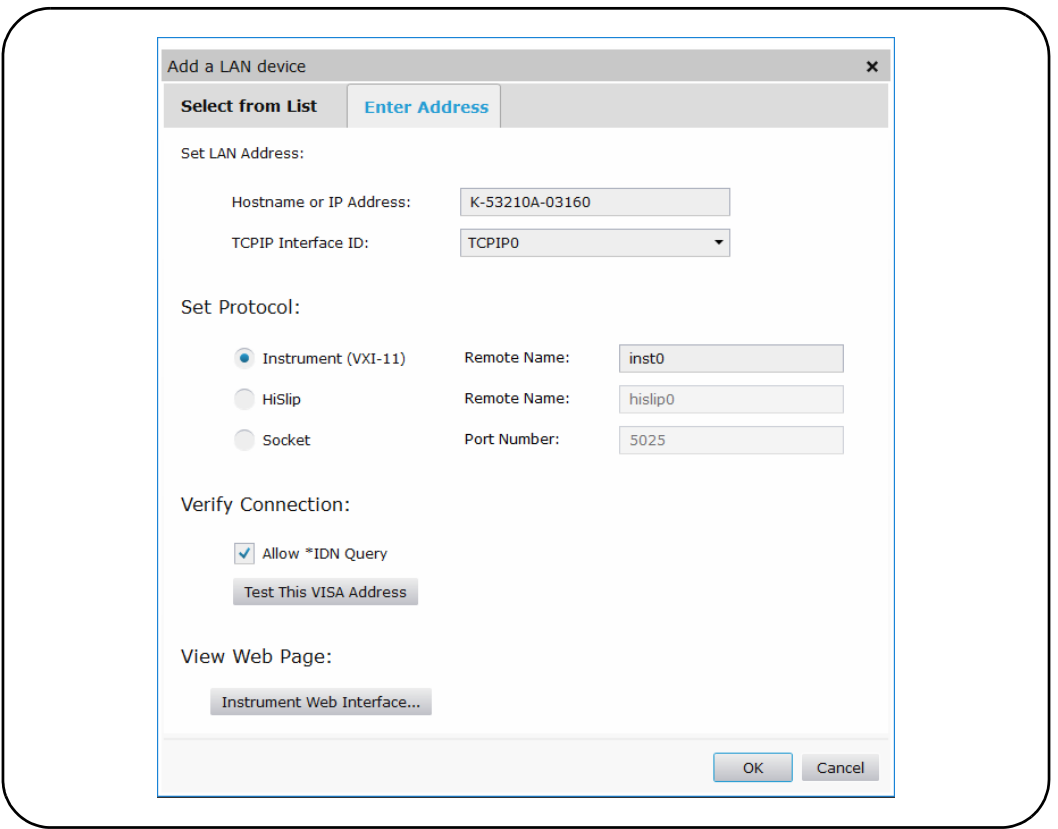

<span id="page-310-0"></span>**Figure 2-5** Ajout d'une connexion Stockets

# À propos des adresses IP et des noms d'hôte

Lorsque l'appareil 53210A est expédié par Keysight, le protocole de configuration d'hôte dynamique (DHCP) et l'IP automatique sont activés. L'appareil peut ainsi obtenir automatiquement une adresse sur le sous-réseau. S'il y a un serveur DHCP sur le réseau, celui-ci affecte l'adresse à l'appareil.

S'il n'y a pas de serveur DHCP sur le réseau, le 53210A détermine automatiquement l'adresse à utiliser. L'adresse se situe dans la plage 169.254.1.1 à 169.254.255.255.

# Noms d'hôte

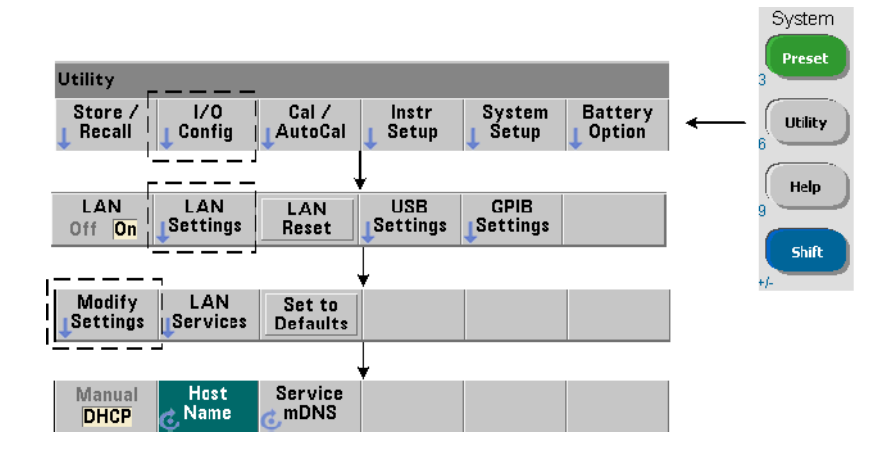

Le 53210A a un nom d'hôte par défaut. Le format du nom d'hôte est le suivant :

# **A-53210A-nnnnn**

où nnnnn sont les cinq derniers chiffres du numéro de série de l'appareil.

Le nom d'hôte de l'appareil est signalé par Connection Expert aux serveurs réseau prenant en charge DNS (Dynamic Domain Name Service). Pour les serveurs réseau qui prennent en charge le DNS dynamique, seule l'adresse IP est signalée.

Adressage de l'appareil Pendant la programmation, l'accès au 53210A est effectué par le biais de sa chaîne d'adresse, elle-même constituée d'une adresse  $IP:$ 

TCPIP0::**169.254.2.30**::inst0::INSTR(VXI-11)

TCPIP0::**169.254.2.30::5025**::SOCKET(Sockets)

ou d'un nom d'hôte :

TCPIP0::**A-53210A-00050**.keysight.com::inst0::INSTR

# Désactivation de l'interface LAN

Vous pouvez désactiver l'interface LAN depuis le panneau avant en sélectionnant I/O Config, puis LAN Off et en remettant l'appareil sous tension. Lorsqu'elle est désactivée, l'interface ne peut pas être configurée à l'aide de l'utilitaire Connection Expert.

# Accès à l'interface Web depuis Keysight Connection Expert

L'interface LAN est la **seule** interface d'E/S qui permette d'accéder à l'interface

Web du compteur. Pour ouvrir l'interface utilisateur Web, cliquez  $\bigcirc$  sur le groupe d'icônes dans la partie supérieure de l'écran ; la page Web s'ouvrira dans un navigateur.

# Configuration de l'interface USB

Le 53210A est un appareil prenant en charge une connectivité USB 2.0 haut débit. La connexion à l'appareil se fait via le connecteur USB de type B, situé à l'arrière.

**REMARQUE** La première fois que vous connectez le 53210A à un ordinateur via un câble<br>REMARQUE LISB l'escistent de pouveau metériel pout démarrer et vous inviter à installe USB, l'assistant de nouveau matériel peut démarrer et vous inviter à installer le logiciel de l'appareil. Pour l'interface USB, il n'existe aucun logiciel d'installation à l'exception des bibliothèques du CD-ROM Keysight Automation-Ready fourni avec le 53210A. Poursuivez dans l'assistant sans rechercher le logiciel et en acceptant les sélections par défaut.

# Ajout d'appareils à la configuration USB

L'appareil 53210A et l'ordinateur étant connectés via un câble USB, lancez Keysight Connection Expert ([Figure](#page-309-0) 2-4) si ce n'est déjà fait. L'ordinateur doit en principe détecter la présence du périphérique USB. Si nécessaire, cliquez avec le bouton droit sur l'interface USB (USB0) et sélectionnez **Rescan this Interface**.

Le Connection Expert tente d'établir un chemin de communication vers l'appareil. S'il y parvient, l'appareil est ajouté à la liste des appareils USB

configurés [\(Figure](#page-309-0) 2-4). L'adresse USB est visible sur le panneau avant du compteur, comme indiqué ci-dessous.

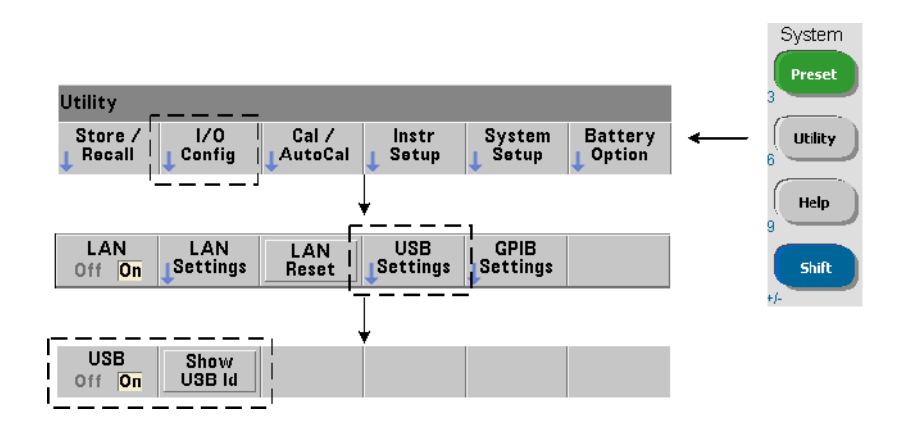

# La chaîne d'adresse USB

Lorsque vous programmez le 53210A sur USB, l'adresse USB de l'appareil figure dans la chaîne d'adresse, comme suit :

### USB0::**2391::1287::0123456789::0**::INSTR

Pour simplifier l'adressage durant la programmation, un alias VISA peut être attribué et utilisé à la place de l'adresse complète. Pour assigner un alias à partir de Connection Expert, cliquez sur le **bouton ellipses**. La boîte de dialogue **Edit** Alias s'ouvre. Cliquez sur  $\leftarrow$  Add . Entrez l'alias et sélectionnez OK ([Figure](#page-314-0) 2-6).

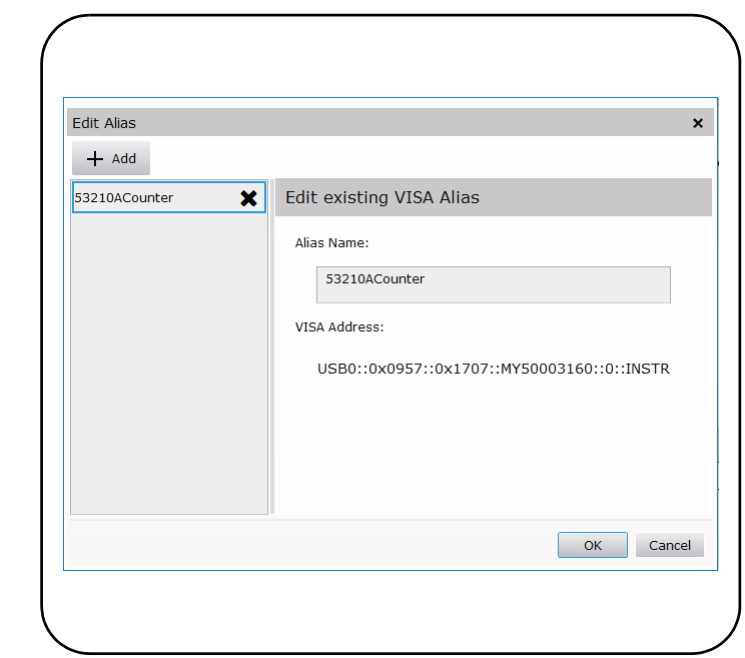

<span id="page-314-0"></span>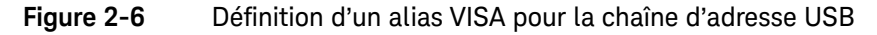

# Désactivation de l'interface USB

Vous pouvez désactiver l'interface USB depuis le panneau avant en sélectionnant I/O Config, puis USB Settings et USB Off. Pour pouvoir activer ou désactiver l'interface USB, vous devez remettre sous tension l'appareil pour que la modification soit prise en compte. Lorsqu'elle est désactivée, l'interface ne peut pas être configurée à l'aide de l'utilitaire Connection Expert.

## Utilisation de l'interface USB avec Interactive IO

L'interface Web de l'appareil n'est **pas** disponible à partir de la connexion USB.

Vous devez y accéder depuis l'utilitaire Interactive IO de Connexion Expert (voir « Utilisation d'Interactive IO »).

# Configuration de l'interface GPIB

#### **REMARQUE** Dans la section suivante, il est entendu qu'une carte GPIB ou l'interface USB/<br>REMARQUE CHIP est précente sur votre ordinateur GPIB est présente sur votre ordinateur

L'accès au 53210A par programmation est également possible via l'interface GPIB (option 400). Les câbles GPIB peuvent se raccorder à l'ordinateur selon une configuration en étoile (tous les câbles directement raccordés à l'ordinateur) ou linéaire (appareil à appareil).

# Ajout d'appareils à la configuration GPIB

Pour ajouter des appareils à l'interface GPBI, + add sélectionnez GPIB Instrument dans la barre d'outils Connection Expert ([Figure](#page-309-0) 2-4). Dans la fenêtre **Add a GPIB Instrument** qui apparaît à l'écran ([Figure](#page-316-0) 2-7), sélectionnez l'adresse GPIB du compteur (**remarque : adresse programmée d'usine = 3**) et sélectionnez **OK**.

Le Connection Expert tente d'établir un chemin de communication vers l'appareil. Si le compteur se situe bien à l'adresse spécifiée, l'appareil est ajouté à la liste des appareils GPIB configurés.

2 Installation des logiciels du compteur 53210A et configuration des interfaces

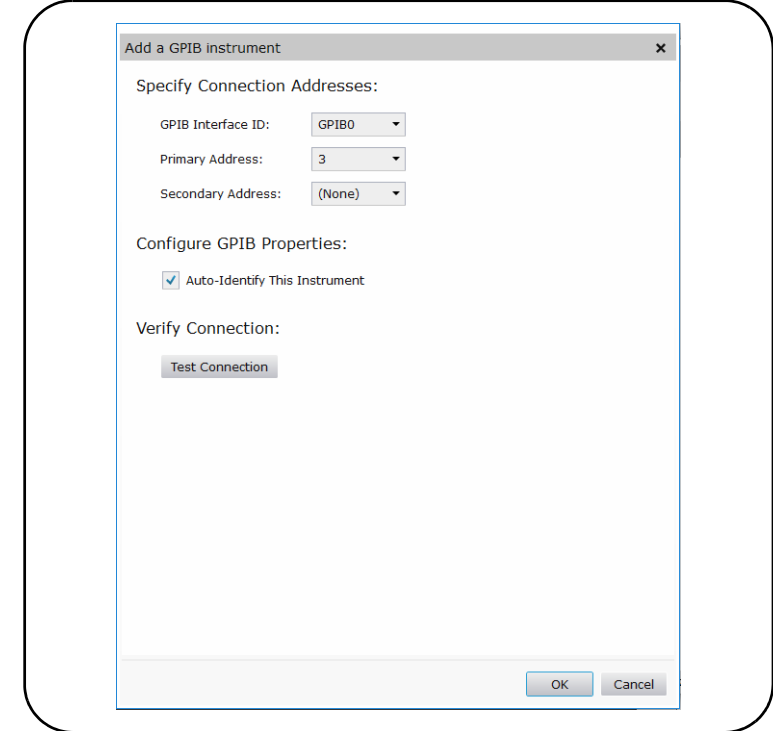

# <span id="page-316-0"></span>**Figure 2-7** Sélection de l'adresse GPIB

L'adresse GPIB est visible sur le panneau avant du compteur, comme indiqué ci-dessous.

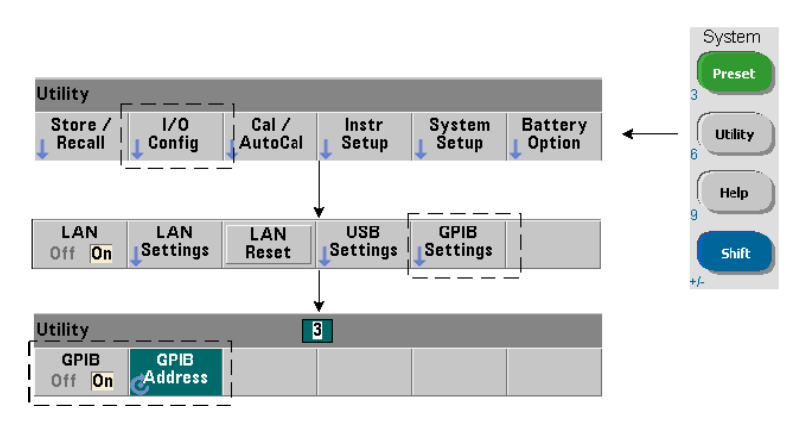

# La chaîne d'adresse GPIB

Lorsque vous programmez le 53210A sur GPIB, l'adresse GPIB de l'appareil figure dans la chaîne d'adresse, comme suit :

GPIB0::**3**::INSTR

### Modification de l'adresse GPIB

Pour modifier l'adresse GPIB, sélectionnez GPIB Address et utilisez le bouton rotatif ou les touches numériques précédées de la touche Shift pour définir l'adresse. Après modification de l'adresse, vous devez éteindre momentanément l'appareil et le remettre sous tension pour que la modification soit prise en compte.

Si l'adresse GPIB est modifiée, la nouvelle adresse N'EST PAS mise à jour dans la fenêtre de l'interface du Connection Expert ([Figure](#page-309-0) 2-4).

Dans la fenêtre (Connection Expert), sélectionnez **GPIB Instrument**, puis cliquez sur le  $\mathcal{F}_\text{edit}$ . Dans la fenêtre des propriétés configurables ([Figure](#page-316-0) 2-7), redéfinissez l'adresse sur la nouvelle adresse et sélectionnez **OK**.

### Désactivation de l'interface GPIB

Vous pouvez désactiver l'interface GPIB depuis le panneau avant en sélectionnant I/O Config, puis GPIB Settings et GPIB Off. Pour pouvoir activer ou désactiver l'interface, vous devez remettre sous tension l'appareil pour que la modification soit prise en compte. Lorsqu'elle est désactivée, l'interface ne peut pas être configurée à l'aide de l'utilitaire Connection Expert.

# Utilisation de l'interface GPIB avec Interactive IO

L'interface Web de l'appareil n'est **pas** disponible à partir de la connexion GPIB. Vous devez y accéder depuis l'utilitaire Interactive IO de Connexion Expert (voir « Utilisation d'Interactive IO »).

# Utilisation de la fonction Interactive IO

L'utilitaire Interactive IO de Connection Expert permet d'envoyer des commandes ([Tableau](#page-296-1) 2-1) à l'appareil 53210A. Interactive IO, accessible depuis **n'importe quelle** interface d'E/S de l'ordinateur, vous permet d'envoyer à l'appareil des commandes du jeu de commandes SCPI du 53210A. Vous pouvez également faire votre choix dans un menu de commandes courantes IEEE-488 (ex. : \*IDN?, \*RST, \*TST?).

Interactive IO peut vous permettre de :

- résoudre les problèmes de communication
- exécuter une commande device clear
- prendre connaissance du jeu de commandes de l'appareil

La [Figure](#page-319-0) 2-8 indique comment lancer l'utilitaire Interactive IO depuis une interface donnée.

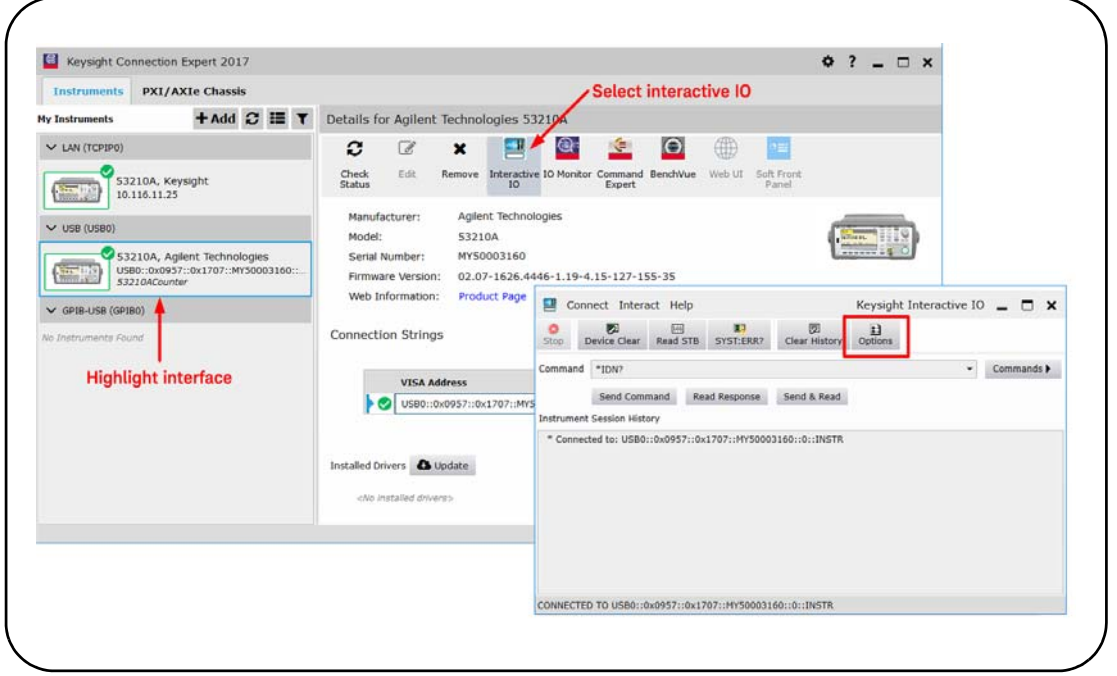

<span id="page-319-0"></span>**Figure 2-8** Lancement d'Interactive IO depuis une interface donnée

**REMARQUE** Si la fenêtre Interactive IO est utilisée pour envoyer la commande d'autotest (\*TST?) au 53210A, vous serez peut-être amener à augmenter le délai d'expiration pour permettre le renvoi des résultats. Pour ce faire, accédez à l'onglet Options de la fenêtre Interactive IO. L'autotest du 53210A prend environ sept secondes.

# <span id="page-320-0"></span>Mise à jour du microprogramme et des pilotes

Les éventuelles mises à jour du microprogramme et des pilotes du 53210A sont disponibles sur le Web. Cette section contient des informations sur la recherche et le téléchargement de mises à jour sur votre ordinateur et leur installation sur l'appareil.

# Désactivation de la sécurité d'étalonnage

Avant de pouvoir installer une mise à jour du microprogramme, vous devez *désactiver* la fonction de sécurité d'étalonnage. Pour ce faire, utilisez la commande :

#### **CALibration:SECurity:STATe {OFF|ON}, <code>**

#### **CALibration:SECurity:STATe?** (forme de requête)

Pour ôter la sécurité de l'appareil, vous devez entrer le code de sécurité et régler l'état sur **OFF**. Lorsque l'appareil est expédié de l'usine, son code de sécurité est AT53210A. Sachez toutefois que vous pouvez le modifier dès la première utilisation du compteur.

Lorsque la mise à jour du microprogramme est terminée, vous pouvez de nouveau sécuriser l'appareil en réglant l'état sur **ON** et en entrant le code de sécurité. Le nombre d'étalonnages ne **change pas** lorsque vous modifiez l'état de sécurité ou mettez à jour le microprogramme.

Vous pouvez également déterminer le nombre d'étalonnages avec la commande :

### **CALibration:COUNt?**

# Mode d'émulation du langage SCPI

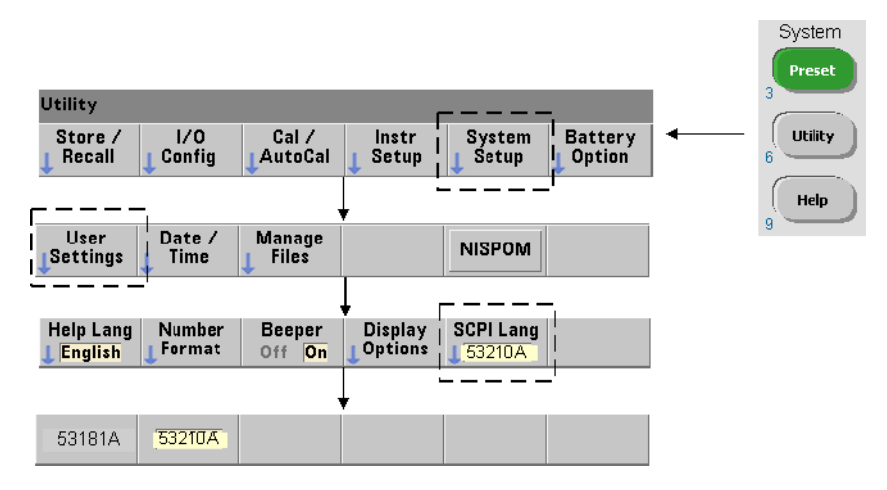

Si l'appareil 53210A est parfois utilisé dans le mode de langage SCPI (émulation) du 53181A, vous devez le rétablir sur son mode d'origine (53210A) avant de pouvoir effectuer une mise à jour du microprogramme.

# Téléchargement et installation de l'utilitaire de mise à jour

Vous pouvez installer les mises à jour du microprogramme du 53210A à l'aide de l'utilitaire de mise à jour d'Keysight. L'utilitaire et les mises à jour sont disponibles sur le Web à la page :

#### www.keysight.com/find/53210A

Lorsque cette page est affichée, sélectionnez l'onglet **Technical Support,** puis Drivers & Software. Cliquez sur 532x0A Firmware Update, et sous Documents & Downloads, sélectionnez l'utilitaire :

#### **53210A/53220A/53230A Firmware Update Utility**

Lorsque vous y êtes invité, sélectionnez Exécuter (Run) pour installer l'utilitaire. Le répertoire d'installation par défaut est : C:\Program Files\Keysight\Firmware Update Utility Type 2.

Vous pouvez ajouter l'utilitaire au menu Démarrer sous Keysight.

2 Installation des logiciels du compteur 53210A et configuration des interfaces

# Téléchargement de la mise à jour du microprogramme

Revenez à la page Web, et sous Documents & Downloads, sélectionnez :

**532x0A Firmware Update Revision <numéro de révision>** 

Lorsque vous y êtes invité, sélectionnez Exécuter (Run) pour télécharger (enregistrer) le fichier sur votre ordinateur. **Prenez note de l'emplacement du répertoire car vous en aurez besoin pour indiquer le chemin d'accès au fichier du microprogramme lorsque vous exécuterez l'utilitaire de mise à jour.**

**REMARQUE** Les mises à jour du microprogramme sont disponibles depuis l'interface LAN uniquement. Prenez note de l'adresse IP avant de lancer l'utilitaire.

Installation de la mise à jour du microprogramme

Une fois le fichier de mise à jour téléchargé depuis le site Web, vous pouvez l'installer.

- **1** Depuis le répertoire d'installation ou le menu Démarrer, lancez l'utilitaire.
- **2** Cliquez sur Next et à l'aide du bouton Browse, indiquez le chemin d'accès au fichier du microprogramme [\(Figure](#page-323-0) 2-9). Une fois le chemin spécifié, le numéro de modèle de l'appareil est visible dans la fenêtre Applicable Models, ainsi que le numéro de révision et la description de l'appareil. Sélectionnez Next.

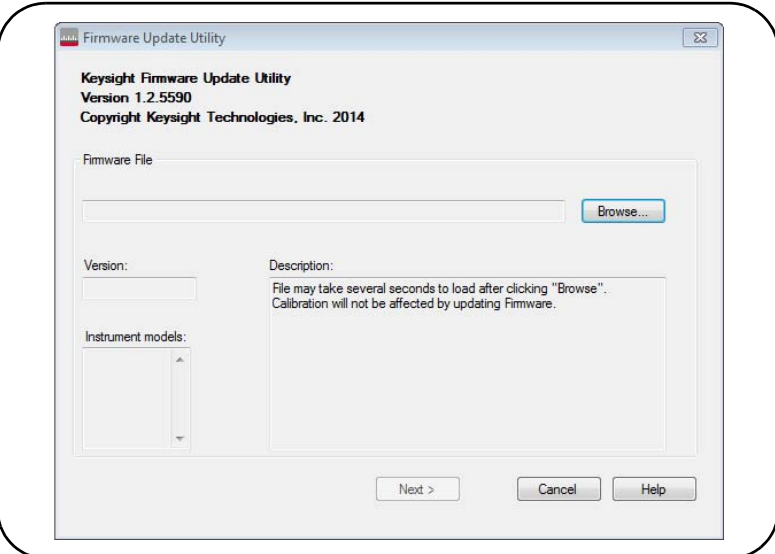

# <span id="page-323-0"></span>**Figure 2-9** Sélection du chemin d'accès au fichier de mise à jour

**3** Entrez l'adresse IP ou le nom d'hôte du compteur ([Figure](#page-324-0) 2-10). Sélectionnez Update pour lancer la mise à jour.
2 Installation des logiciels du compteur 53210A et configuration des interfaces

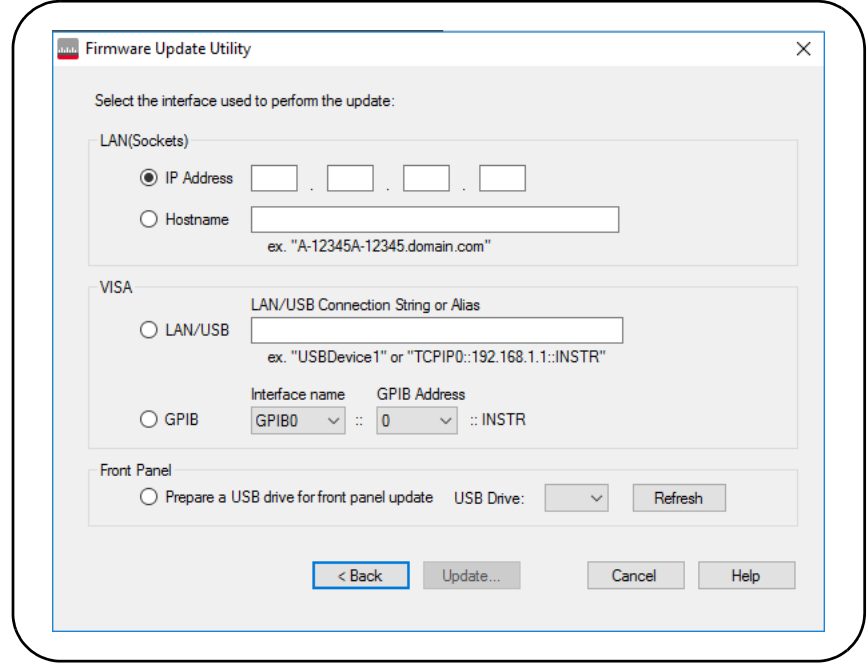

**Figure 2-10** Saisie de l'adresse IP ou du nom d'hôte

La mise à jour du microprogramme peut durer quelques minutes. L'appareil 53210A redémarre dès que la mise à jour est terminée.

REMARQUE Suite à une mise à jour du microprogramme, Keysight Connection Expert (s'il est ouvert) pourra vous signaler que la configuration du 53210A a changé. Cette indication est représentée par un triangle jaune et un point d'exclamation (!) visibles à côté de l'appareil mis à jour. Sélectionnez le nom de l'appareil, Change Properties, puis sélectionnez Test Connection ou Identify Instrument pour mettre à jour le Connection Expert.

## Téléchargement des mises à jour des pilotes IVI-COM

Les éventuelles mises à jour des pilotes IVI-COM et LabVIEW du 53210A sont disponibles sur le Web à la page :

## www.keysight.com/find/53210A

Lorsque cette page est affichée, sélectionnez l'onglet **Technical Support,** puis Drivers & Software. Cette page dresse la liste des pilotes et fichiers readme associés.

2 Installation des logiciels du compteur 53210A et configuration des interfaces

CETTE PAGE EST BLANCHE INTENTIONNELLEMENT.

Compteur RF 350 MHz Keysight 53210A Guide d'utilisation

# Mesures avec l'appareil 53210A

[Récapitulatif des mesures du compteur](#page-328-0) 82 [Configuration de l'oscillateur de référence](#page-329-0)  83 [Réglage du délai d'expiration d'une mesure](#page-335-0)  89 [Conventions syntaxiques pour les commandes SCPI](#page-337-0)  91 [Les commandes MEASure et CONFigure](#page-339-0) 93 [Mesures de fréquence](#page-343-0) 97 [Mesures du rapport entre deux fréquences](#page-346-0)  100 [Mesures de période](#page-349-0) 103

Ce chapitre contient des informations générales de programmation et des exemples de mesures que vous pouvez réaliser avec le compteur 53210A.

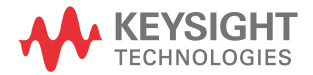

## <span id="page-328-0"></span>Récapitulatif des mesures du compteur

Les mesures du compteur Keysight 53210A sont résumées dans le [Tableau](#page-328-1) 3-1. Ce dernier décrit les fonctions du panneau avant sous lesquelles vous sélectionnez des mesures avec des touches de fonction. Il présente également les commandes SCPI équivalentes et les limitations liées aux voies.

<span id="page-328-1"></span>**Tableau 3-1** Recapitulatif des mesures du compteur Keysight 53210A

| <b>Mesure</b>                 | <b>Touche</b> | Commande <sup>'</sup>                                 | <b>Instrument</b> | <b>Voies</b> |
|-------------------------------|---------------|-------------------------------------------------------|-------------------|--------------|
| Fréquence                     | Freq          | CONFigure:FREQuency<br>MEASure:FREQuency?             | 53210A            | 1,2          |
| Rapport entre deux fréquences | Ratio         | CONFigure:FREQuency:RATio<br>MEASure:FREQuency:RATio? | 53210A            | 1,2          |
| Période                       | Period        | CONFigure:PERiod<br>MEASure:PERiod?                   | 53210A            | 1,2          |

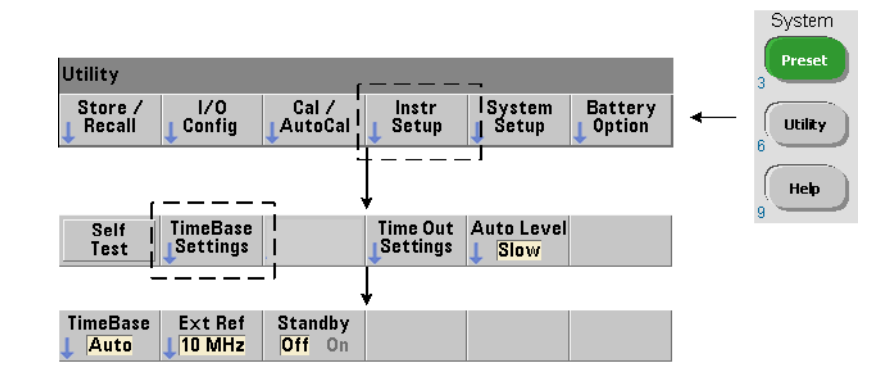

## <span id="page-329-0"></span>Configuration de l'oscillateur de référence

Les mesures du compteur 53210A sont basées sur un oscillateur de référence, également appelé horloge interne/externe ou base de temps. Un signal d'oscillateur de référence valide doit être présent pour que les mesures puissent s'effectuer.

Les informations suivantes s'appliquent aux références de l'oscillateur à quartz à compensation de température (TCXO) et de l'oscillateur à quartz thermostatés avec l'option 010 Ultra High-Stability (OCXO).

## Source d'oscillateur de référence

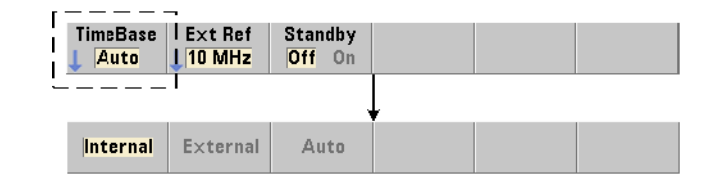

L'oscillateur de référence (base de temps) est l'oscillateur interne du compteur ou celui réglé sur une référence externe. Les commandes relatives à la source sont les suivantes :

#### **[SENSe:]ROSCillator:SOURce {INTernal|EXTernal}**

**[SENSe:]ROSCillator:SOURce?** (forme de requête)

#### **[SENSe:]ROSCillator:SOURce:AUTO {OFF|ON}**

**[SENSe:]ROSCillator:SOURce:AUTO?** (forme de requête)

- **INTernal** sélectionne l'oscillateur à 10 MHz interne du compteur. Le signal est une onde sinusoïdale de 0,5 Veff. (dans 50Ω). Le signal de l'oscillateur interne est également présent sur le connecteur Int Ref Out du panneau arrière.

- **EXTernal** sélectionne un signal de référence externe appliqué au connecteur Ext Ref In du panneau arrière. Le signal doit être :

- $-1$  MHz, 5 MHz ou 10 MHz
- 100 mVeff. à 2,5 Veff.
- signal sinusoïdal

et la fréquence doit être spécifiée par la commande

#### **SENSe:ROSCillator:EXTernal:FREQuency.**

- **:AUTO ON :** active la sélection automatique de la source de l'oscillateur de référence. Si un signal de 1, 5 ou 10 MHz est présent sur le connecteur Ext Ref In du compteur, la source **EXTernal** est définie. Si un signal valide **est perdu** ou qu'aucun n'est présent, la source bascule **automatiquement** sur **INTernal.**

Sachez que le réglage d'une source d'oscillateur **(INTernal ou EXTernal)** à l'aide de la commande **[SENSe:]ROSCillator:SOURce** désactive la sélection automatique.

- **:AUTO OFF :** désactive la sélection automatique de la source de l'oscillateur. La source est alors réglée par la commande **[SENSe:]ROSCillator:SOURce.** 

La source de l'oscillateur de référence est réglée sur **INTernal** avec la sélection automatique activée (On) lorsque le compteur est expédié de l'usine ou suite à l'exécution de la commande **SYSTem:SECure:IMMediate**. Les réglages sont enregistrés dans la mémoire non volatile et ne changent pas après une réinitialisation (\*RST) ou un préréglage de l'appareil

(touche **SYSTem:PREset ou Preset**).

## Réglage de la fréquence de référence externe

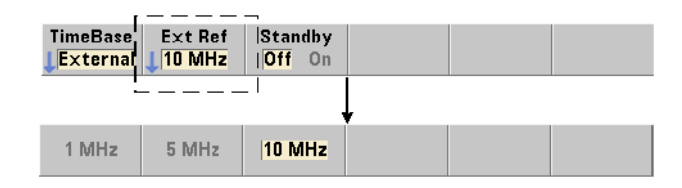

Lorsque la source de l'oscillateur de référence est réglée sur

**EXTerna**l par la commande **SENSe:ROSCillator:SOURce** ou

**SENSe:ROSCillator:SOURce:AUTO,** la fréquence de verrouillage du signal externe (sur laquelle l'oscillateur interne est réglé) **doit** être indiquée par la commande :

## **[SENSe:]ROSCillator:EXTernal:FREQuency {1E6|5E6|10E6|**

## **MINimum|MAXimum|DEFault}**

**[SENSe:]ROSCillator:EXTernal:FREQuency? [{MINimum|MAXimum| DEFault}]** (forme de requête)

Le réglage de fréquence de référence externe est de 10 MHz lorsque le compteur est expédié de l'usine ou suite à l'exécution de la commande

**SYSTem:SECure:IMMediate**. Le réglage est enregistré dans la mémoire non volatile et ne change pas après une réinitialisation (\*RST) ou un préréglage de l'appareil (**SYSTem:PREset ou Preset**).

## Exemple de référence externe

L'exemple suivant configure le compteur de sorte à le régler sur une référence externe si une est présente, avec une fréquence externe attendue de 10 MHz.

SENS:ROSC:SOUR:AUTO ON// se règle sur une réf. externe // si une est présente

SENS:ROSC:EXT:FREQ 10E6// signal de 10 MHz

## Détection d'un signal de référence externe valide

ExtRef : visible dans l'angle supérieur droit de l'écran lorsqu'une référence (externe) valide est présente. Si aucune fréquence valide n'est présente ou n'a été définie, le message No valid external timebase s'affiche. L'erreur est également consignée dans la file d'erreurs.

La présence d'une référence externe valide peut être déterminée par programmation, avec la commande :

#### **[SENSe:]ROSCillator:EXTernal:CHECk ONCE**

Avant d'envoyer la commande, vous devez définir **SENSe:ROSCillator:SOURce EXTernal et SENSe:ROSCillator:SOURce:AUTO OFF.**

L'exemple suivant vérifie la présence d'un signal de référence externe appliqué au connecteur Ext Ref In.

```
SENS:ROSC:SOUR EXT// règle la source, désactive 
// aussi sélection automatique 
// de la source
```
## SENS:ROSC:EXT:CHEC ONCE// vérifie si un signal valide // existe

#### SYST:ERR?// lit la file d'erreurs

Vous pouvez lire la file d'erreurs depuis le panneau avant, de la manière suivante :

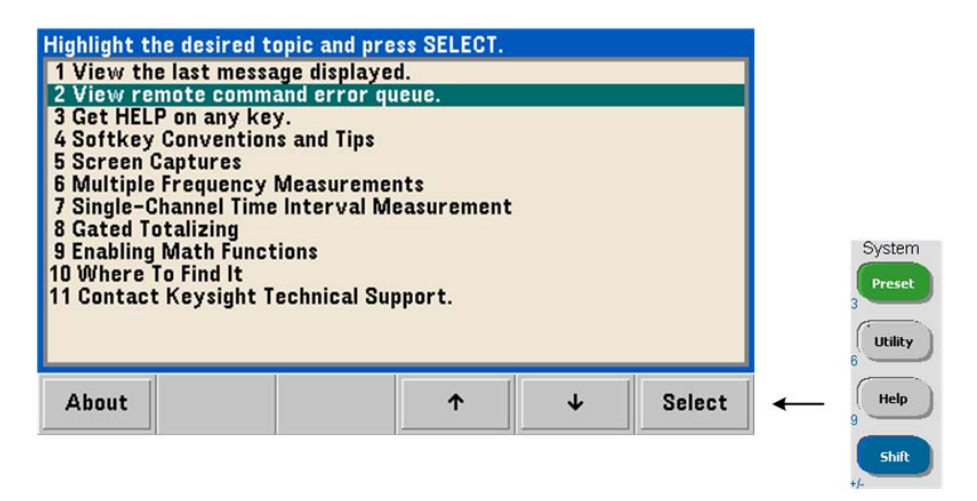

L'état de la référence externe (base de temps) est également surveillé par le registre Questionable Data du compteur. Vous pouvez interroger le registre avec la commande :

#### **STATus:QUEStionable:EVENt?**

Une valeur de +1024 (bit 10) indique une erreur de fréquence (base de temps). La lecture du registre **efface tous les bits** qu'il contient. Reportez-vous au [Chapitre](#page-483-0) 8 pour plus d'informations sur le système d'état du compteur.

## Alimentation de veille à l'oscillateur de référence (Option 010)

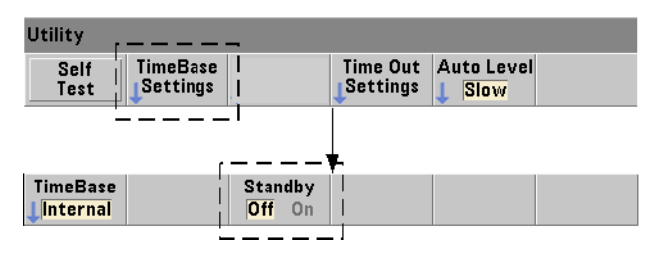

Une alimentation de veille pour maintenir la température de fonctionnement de l'oscillateur de référence OCXO interne du compteur (Option 010) est fournie par la tension secteur ou l'option Battery Option 300. L'alimentation de veille est activée et désactivée à l'aide de la commande :

#### **[SENSe:]ROSCillator:INTernal:POWer:STANdby {OFF|ON}**

## **[SENSe:]ROSCillator:INTernal:POWer:STANdby?**

(forme de requête)

- **On :** active l'alimentation de veille qui maintient la température de l'oscillateur OCXO lorsque l'interrupteur de marche/arrêt de la face avant est en position off (veille). Si l'appareil est débranché du secteur et que l'option Battery Option 300 est installée **et activée**, l'alimentation est fournie par la batterie. La batterie fournit une alimentation de veille pendant 24 heures.

**Off :** désactive l'alimentation de veille par le secteur ou par la batterie de l'oscillateur interne lorsque l'interrupteur de la face avant est en position off.

Lorsque l'alimentation de veille est en position Off, une remise sous tension de l'appareil remet également sous tension l'oscillateur. **Cela peut influer sur la précision étalonnée de l'oscillateur et sur la stabilité qui ne sera pas assurée tant que la durée de préchauffe spécifiée (45 minutes) n'est pas atteinte.**

Sachez que la désactivation de l'alimentation de veille avec l'option Battery Option 300 installée et le débranchement de l'appareil du secteur *prolongent* la durée de charge de la batterie.

L'alimentation de veille est désactivée (Off) lorsque le compteur est expédié de l'usine ou suite à l'exécution de la commande **SYSTem:SECure:IMMediate.** Le réglage est enregistré dans la mémoire non volatile et ne change pas après une réinitialisation (\*RST) ou un préréglage de l'appareil (**SYSTem:PREset ou Preset**).

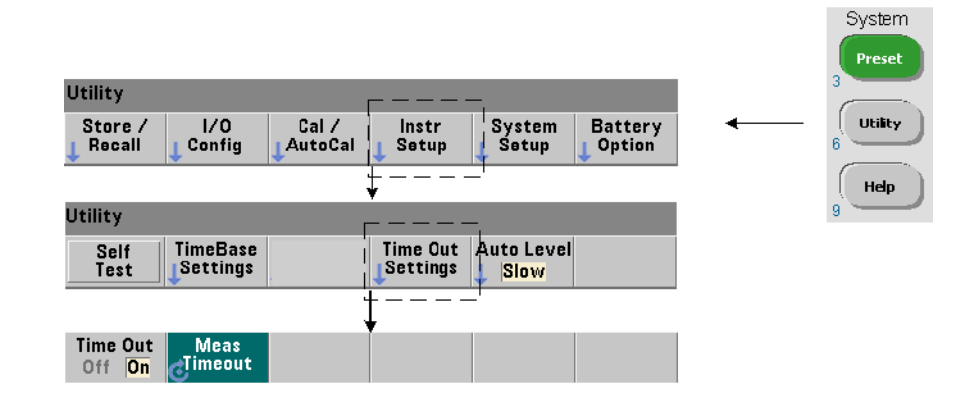

## <span id="page-335-0"></span>Réglage du délai d'expiration d'une mesure

Il s'agit du délai imparti à **chaque** mesure pour sa réalisation. Si une mesure ne se termine **pas** avant la fin du délai d'expiration, 9.91E37 (et non un nombre) est renvoyé pour cette mesure et l'indication de l'écran est : - - - - - - -. La séquence se répète avec la lecture suivante dans le nombre d'échantillons.

Définissez un délai d'expiration pour éviter que le compte ne suspende son fonctionnement indéfiniment si une mesure ne peut pas être effectuée, pour une raison ou une autre.

Le délai d'expiration d'une mesure se définit à l'aide de la commande :

## **SYSTem:TIMeout {<délai>|MINimum|MAXimum|INFinity|DEFault} SYSTem:TIMeout? [{MINimum|MAXimum|DEFault}]**

(forme de requête)

- **délai** : temps spécifié dans une plage comprise entre 10 ms et 2 000 s avec une résolution de 1 ms. Le paramètre de délai d'expiration influe sur la vitesse de lecture lorsque plusieurs lectures sont effectuées durant le cycle de déclenchement. Les retards de déclenchement, temps de porte et retards de porte ( [Chapitre](#page-375-0) 5 ) doivent être pris en compte pour définir une valeur de délai d'expiration qui soit optimale.

Le réglage de délai d'expiration est enregistré dans la mémoire non volatile et ne change **pas** après une réinitialisation (\*RST) ou un préréglage de l'appareil (touche **SYSTem:PREset ou Preset).**

Lorsque le compteur est expédié depuis l'usine, le délai d'expiration d'une mesure est réglé sur 1 seconde. En définissant un délai de 9.9E+37 ou en envoyant la commande **SYSTem:SECurity:IMMediate**, vous désactivez le délai d'expiration. Si le délai d'expiration est **désactivé**, l'appareil attend **indéfiniment** que la mesure se termine.

## <span id="page-337-0"></span>Conventions syntaxiques pour les commandes SCPI

Pour programmer le compteur depuis les interfaces LAN, USB et GPIB, il convient de recourir au langage de contrôle SCPI (Standard Commands for Programmable Instruments). Un exemple type de la syntaxe du langage SCPI est affiché pour la commande **MEASure** suivante :

#### **MEASure:FREQuency? [{<attendu>|MINimum|MAXimum|DEFault} [,{<résolution>|MINimum|MAXimum|DEFault}]][,<voie>]]**

Les conventions de programmation sont décrites ci-après.

## Mots-clés de commande et commandes abrégées

Les mots-clés de commande (exemple : **MEASure, FREQuency?**) sont séparés par deux points (:). Les lettres en majuscule indiquent l'orthographe abrégée du mot-clé ou du paramètre. Vous devez utiliser soit la forme abrégée soit la commande ou le paramètre en entier.

## Mots-clés et paramètres facultatifs

Les mots-clés et paramètres facultatifs (impliqués) sont indiqués par des crochets (ex. : [,<voie>]) et ne sont pas inclus lorsque la commande est envoyée. Si un paramètre facultatif n'est pas spécifié, une valeur par défaut est utilisée.

## Séparation des commandes et des paramètres et liaison entre les commandes SCPI

Un espace doit séparer le dernier mot-clé et le premier paramètre. Les virgules (,) séparent plusieurs paramètres. L'arobase « @ » doit précéder **chaque** numéro de voie du compteur, et des parenthèses doivent entourer chaque voie :

MEAS:FREQ:RAT? 5E6,(@2),(@1)

Sous-systèmes différents Pour envoyer plusieurs commandes SCPI en une seule chaîne, vous devez séparer les commandes de différents sous-systèmes (nœuds racine) par un point virgule (;) et deux points (:). Par exemple, la chaîne :

INP:COUP AC;:TRIG:SOUR EXT

nécessite un point virgule et deux points car les sous-systèmes/nœuds racine (**INPut et TRIGger**) sont différents.

Sous-systèmes identiques Pour les commandes ayant un sous-système identique, vous pouvez également envoyer plusieurs commandes en une seule chaîne. La première commande référence le nœud racine ; les commandes suivantes, séparées par des points virgule, sont référencées au même niveau que la commande précédente. Par exemple, la séquence de commandes représentant le sous-système **CALCulate2** :

CALC2:TRAN:HIST:STAT ON

CALC2:TRAN:HIST:POIN 15

CALC2:TRAN:HIST:RANG:AUTO ON

CALC2:TRAN:HIST:RANGe:AUTO:COUNt 300

peut être envoyée dans une chaîne comme la suivante :

CALC2:TRAN:HIST:STAT ON;POIN 15;RANG:AUTO ON;AUTO:COUN 300

Lignes ou chaînes de commandes séparées ? L'envoi de commandes dans une seule chaîne plutôt que dans des lignes de commandes distinctes peut éliminer les messages d'erreur du type Settings conflict (conflit de paramètres). Lorsque les commandes sont envoyées sur des lignes à part, le compteur vérifie les erreurs lorsque chaque commande (ligne) est analysée. Lorsqu'elles sont envoyées dans une seule chaîne, la totalité de celle-ci est analysée avant que les conditions d'erreur ne soient vérifiées.

## Liaison entres des commandes courantes IEEE 488-2 et des commandes **SCPI**

Dans une chaîne de commande contenant des commandes courantes IEEE 488.2 (ex. : \*RST, \*WAI, \*OPC?) et des commandes SCPI, les premières sont séparées des secondes par un point virgule (;). Un exemple est présenté dans la chaîne suivante :

CALC:STAT ON;AVER:STAT ON;:INIT;\*WAI;CALC:AVER:AVER?

**REMARQUE** Des informations sur les conventions de programmation SCPI sont également<br>
deproits des des le decument Programmarie Reference du CD, POM Koveight données dans le document Programmer's Reference du CD-ROM Keysight 53210A/53220A/53230A Product Reference.

## <span id="page-339-0"></span>Les commandes MEASure et CONFigure

Chaque fois que le compteur effectue une mesure, il le fait depuis une configuration basée sur plusieurs paramètres. Le point de départ le **plus simple** et le plus courant pour définir ces paramètres par **programmation** consiste à utiliser les commandes des sous-systèmes **CONFigure et MEASure**. Ces commandes sont considérées comme étant de haut niveau car plusieurs paramètres de compteur sont définis ou appliqués par défaut à partir d'une seule commande. Les commandes de bas niveau sont celles relatives aux autres sous-systèmes (ex. : **INPut, TRIGger, SENSe**) qui vous permettent de modifier une valeur de paramètre à partir de celle définie ou appliquée par défaut, à l'aide de la commande **CONFigure ou MEASure**.

L'exécution de commande à partir des sous-systèmes **CONFigure et MEASure** revient à définir les paramètres séparément à l'aide des commandes/ sous-systèmes présentés dans le [Tableau](#page-339-1) 3-2.

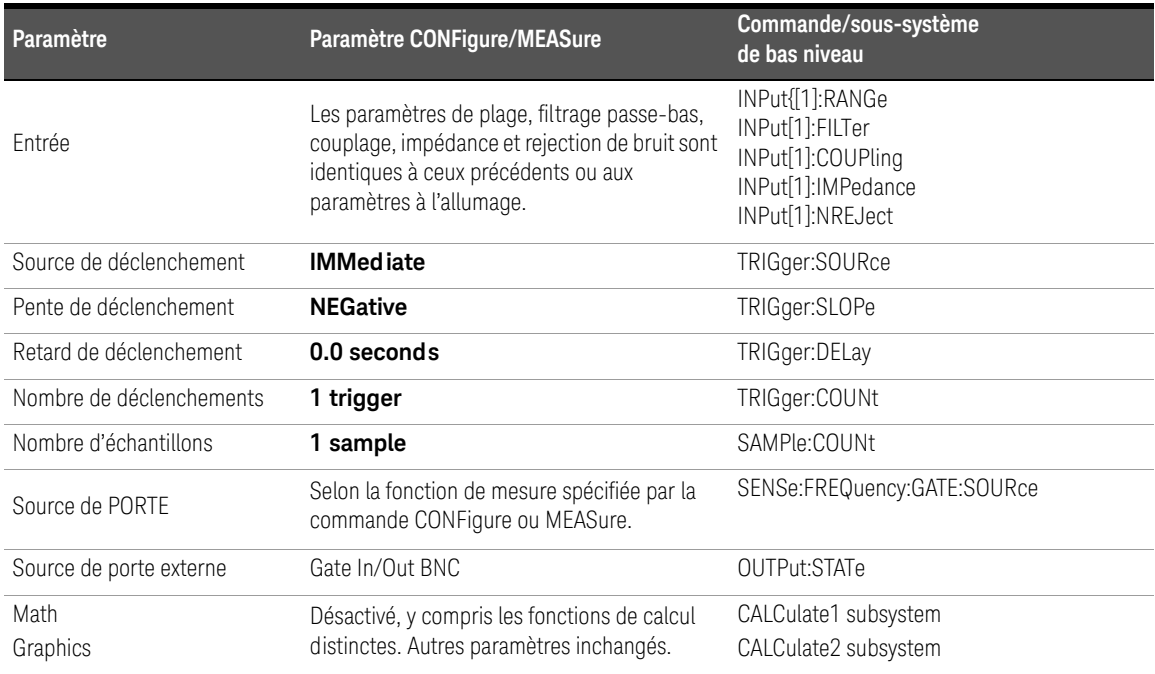

## <span id="page-339-1"></span>**Tableau 3-2** Configuration du compteur à l'aide des commandes CONFigure et MEASure

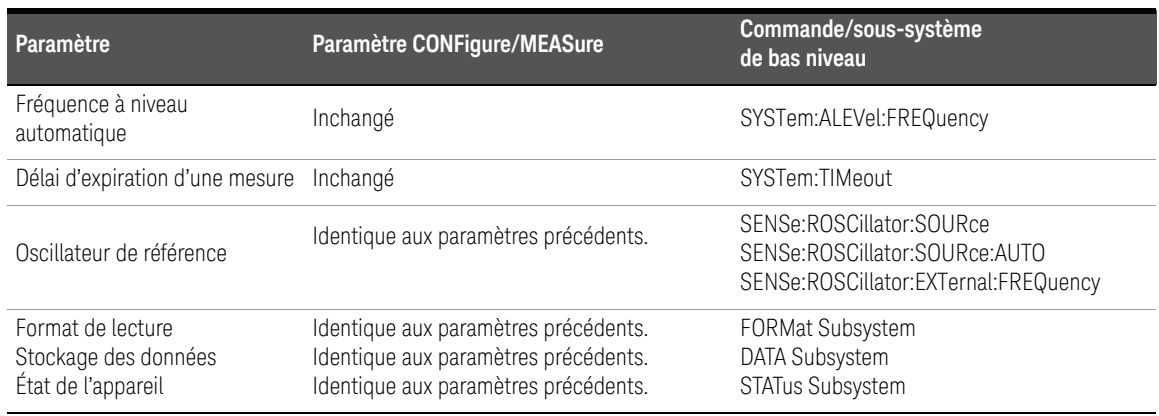

### **Tableau 3-2** Configuration du compteur à l'aide des commandes CONFigure et MEASure

## Utilisation de la commande MEASure

Les mesures réalisées à l'aide des commandes du sous-système **MEASure** le sont lorsque la commande est exécutée et sont basées sur les paramètres spécifiés dans la syntaxe. Les résultats sont envoyés au tampon de sortie de l'appareil.

Par exemple, la commande **MEASure** :

MEAS:FREQ? 60.0, 1e-3, (@1)

réalise une seule mesure avec une résolution de cinq chiffres (1 MHz) d'un signal de 60 Hz attendu sur la voie 1. Tous les autres paramètres du compteur (configuration de l'entrée, sources de déclenchement, etc.) sont réglés sur des valeurs prédéfinies pour la commande **MEASure** ou restent identiques aux valeurs programmées précédemment.

Puisque la mesure est réalisée immédiatement, les changements apportés à la configuration du compteur sont limités aux paramètres de la commande.

## Utilisation de la commande CONFigure

Les mesures réalisées à l'aide des commandes du sous-système **CONFigure** permettent de recourir aux commandes de bas niveau pour modifier les paramètres du compteur avant de prendre la mesure. Supposons, par exemple, que la configuration suivante est requise :

- mesure de fréquence
- déclenchement externe pente positive
- nombre de déclenchements = 2
- nombre d'échantillons (mesures par déclenchement) = 5
- $-$  temps de porte  $= 5$  ms

La commande **MEASure:FREQuency?** ne peut pas être utilisée car elle déclenche immédiatement une mesure suite au réglage de la source de déclenchement sur Internal, du nombre de déclenchements sur 1 et du nombre d'échantillons sur 1. Le temps de porte est réglé sur 0,1 secondes.

Avec la commande **CONFigure** et les commandes de bas niveau appropriées, la configuration peut être modifiée avant de lancer la mesure (la forme abrégée des commandes SCPI est présentée ci-dessous) :

//configurer le compteur pour les mesures de fréquence //modifier les valeurs des paramètres réglés par la //commande **CONFigure**

CONF:FREQ 1.0E6, (@2)

TRIG:SOUR EXT

TRIG:SLOP POS TRIG:COUN 2

SAMP:COUN 5

SENS:FREQ:GATE:TIME 0.005

SENS:FREQ:GATE:SOUR TIME

INIT

## Utilisation de la commande CONFigure?

La commande suivante :

CONFigure?

renvoie la fonction de mesure configurée par la *dernière* commande **CONFigure** ou **MEASure**? envoyée à l'appareil. L'envoi de **CONFigure**? après une remise sous tension génère une erreur de conflit de paramètres tant que la commande **CONFigure ou MEASure**? n'est pas envoyée.

Par exemple :

CONF:FREQ 1.0E6, (@2)

CONF?

renvoie (avec les guillemets) :

"FREQ +1.00000000000000E+006,+1.00000000000000E-004,(@2)"

qui comprend la fonction, la valeur attendue, la résolution (calculée) et la voie. Si le numéro de voie n'est pas défini dans la commande **CONFigure** ou **MEASure**, aucune voie n'est indiquée dans la chaîne renvoyée.

## <span id="page-343-0"></span>Mesures de fréquence

**REMARQUE** Les commandes SCPI indiquées dans les exemples suivants le sont dans le but<br>REMARQUE de vous présenter le fonctionnement des mesures de fréquence Elles peuvent de vous présenter le fonctionnement des mesures de fréquence. Elles peuvent être utilisées même si elles spécifient des valeurs par défaut, mais qui doivent être envisagées lorsque vous modifiez les exemples en vue d'une utilisation réelle. Reportez-vous au fichier Programmer's Reference (Référence pour les programmeurs – en anglais) du CD-ROM 53210A/53220A/53230A Product Reference CD pour obtenir des informations supplémentaires.

## Fréquence

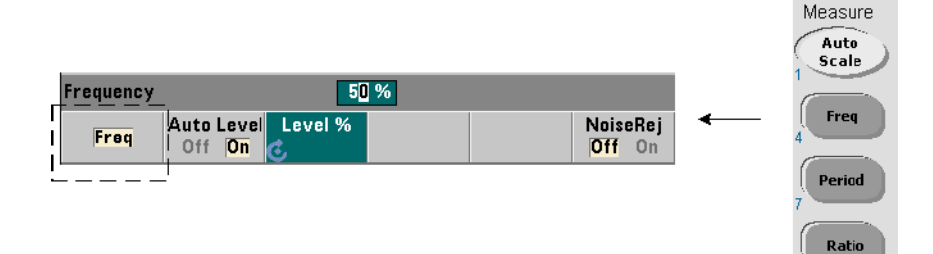

Une mesure de fréquence est présentée dans la [Figure](#page-344-0) 3-1.

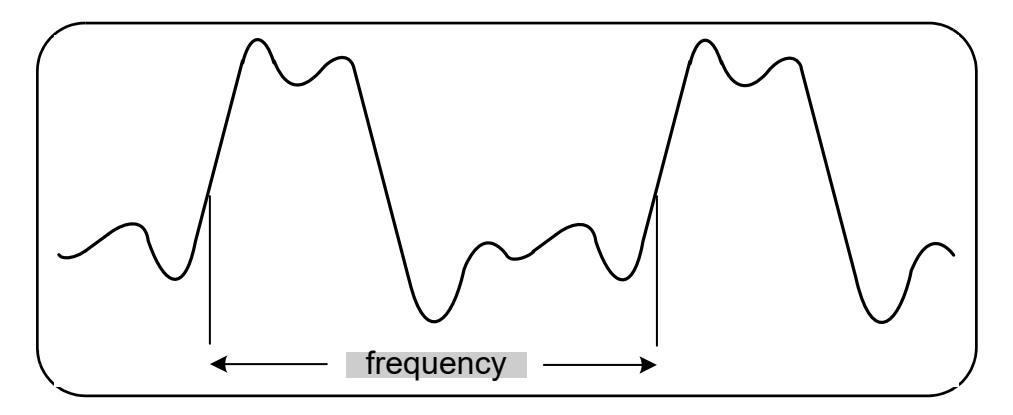

#### <span id="page-344-0"></span>**Figure 3-1 Mesure de fréquence standard**

Les commandes utilisées pour réaliser des mesures de fréquence sont les suivantes :

```
MEASure:FREQuency? [{<attendue>|MINimum|MAXimum|DEFault} 
[,{<résolution>|MINimum|MAXimum|DEFault}]][,<voie>]
```

```
CONFigure:FREQuency [{<attendue>|MINimum|MAXimum|DEFault} 
[,{<résolution>|MINimum|MAXimum|DEFault}]][,<voie>]
```
- **attendue** : il s'agit de la fréquence de signal d'entrée attendue. **résolution** est la résolution de mesure souhaitée en Hertz. Les plages de réglage sont les suivantes :

attendue (voie  $1$ ) : 0.1 Hz - 350 MHz (valeur par défaut = 10 MHz)

attendue (option 106 sur la voie 2) : 100 MHz – 6 GHz (valeur par défaut = 500 MHz)

attendue (option 115 sur la voie 2) : 300 MHz – 15 GHz (valeur par défaut = 500 MHz)

résolution (toutes les voies) : 1.0E-15 \* attendue à 1.0E-5\* attendue

(la résolution par défaut correspond à un temps de porte de 0,1 s)

- **voie** : voie 1 ou 2 du compteur définie comme (@1) ou (@2).

## Exemples de mesure de fréquence

// avec **MEASure**? - mesurer un signal de 20 MHz // à une résolution de 0,1 Hz

\*RST// réinitialiser pour démarrer à partir d'une // configuration connue

MEAS:FREQ? 20E6, 0.1, (@1)

--------------------------------------------------------

// avec **CONFigure** - mesurer un signal de 20 MHz à une

// résolution de 0,1 Hz, prendre 10 mesures

\*RST// réinitialiser pour démarrer à partir // d'une configuration connue

CONF:FREQ 20E6, 0.1, (@1)

SAMP:COUN 10// prendre 10 mesures

READ?

#### **Remarques**

**1** Se reporter au [Chapitre](#page-375-0) 5 pour en savoir plus sur le déclenchement et le nombre de mesures par déclenchement (nombre d'échantillons).

## <span id="page-346-0"></span>Mesures du rapport entre deux fréquences

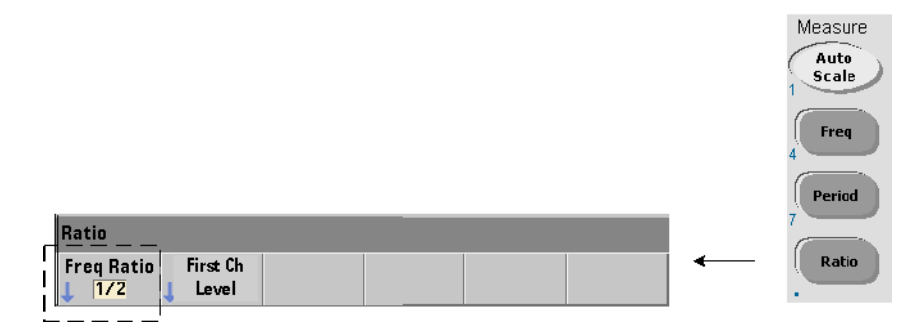

Une mesure du rapport entre deux fréquences permet de mesurer deux signaux dans lesquels un signal sert généralement de référence ([Figure](#page-346-1) 3-2). Les signaux peuvent avoir des formes d'onde différentes et être appliqués à une combinaison quelconque de deux voies sur le compteur.

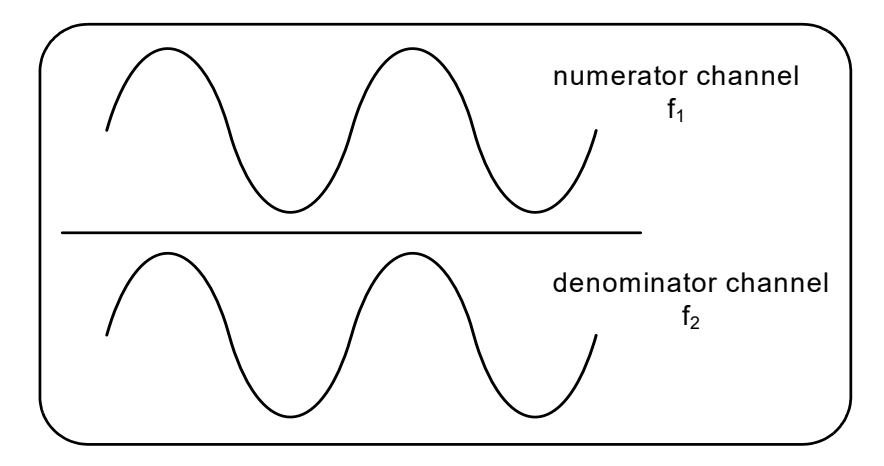

<span id="page-346-1"></span>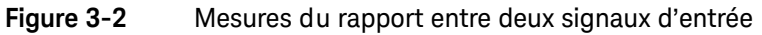

Les commandes utilisées pour réaliser des mesures de rapport entre deux fréquences sont les suivantes :

```
MEASure:FREQuency:RATio? [{<attendue>|MINimum|MAXimum|DEFault} 
[,{<résolution>|MINimum|MAXimum|DEFault}]] [,<paire_voies>]
```
**CONFigure:FREQuency:RATio [{<attendue>|MINimum|MAXimum|DEFault} [,{<résolution>|MINimum|MAXimum|DEFault}]] [,<paire\_voies>]**

- **attendue** : *rapport* attendu entre les deux signaux d'entrée. **résolution** : résolution de mesure souhaitée en Hertz. Les plages de paramètres sont les suivantes :

**attendue** (option 106) : 0,28 à 6.0E10 (par défaut = 1.0)

attendue (option 115) :  $0.85$  à 15.0E10 (par défaut = 1.0)

résolution (toutes les voies) : 1.0E-15 \* attendue à 1.0E-5\* attendue

(la résolution par défaut correspond à un temps de porte de 0,1 s)

- les paramètres **paire\_voies** sont (@1),(@2)|(@2),(@1). Dans la paire, la première voie représente le numérateur du rapport et la seconde son dénominateur. La paire\_voies par défaut est (@1),(@2).

#### Exemples de rapport entre deux fréquences

// avec **MEASure**? - mesure de rapport attend un rapport

// de 1:1, réglage de 6 chiffres de résolution pour // la mesure de rapport

\*RST// réinitialiser pour démarrer à partir d'une // configuration connue

MEAS:FREQ:RAT? 1, 1.0E-6, (@1),(@2)

-------------------------------------------------------

// utilisation de **CONFigure** - mesure de rapport attend

// un rapport de 1:1, réglage de 9 chiffres de résolution // de rapport

\*RST// réinitialiser pour démarrer à partir // d'une configuration connue

CONF:FREQ:RAT 1, 1.0E-9, (@1),(@2)

 INP:LEV 1.5// régler le niveau de seuil sur 1,5 V // (voie 1)

READ?

## Remarques

- **1** Les chiffres de résolution des mesures de rapport ci-dessus sont définis par le paramètre de résolution (1.0E-6, 1.0E-9). En effet, l'exposant de puissance correspond au nombre de chiffres. Voir la section « Mesures de fréquence » du [Chapitre](#page-375-0) 5 pour en savoir plus sur le rapport entre le temps de porte et la résolution de mesure.
- **2** Se reporter au [Chapitre](#page-353-0) 4 pour plus d'informations sur les niveaux de seuil du compteur et sur la configuration d'un chemin de signal en entrée.

## <span id="page-349-0"></span>Mesures de période

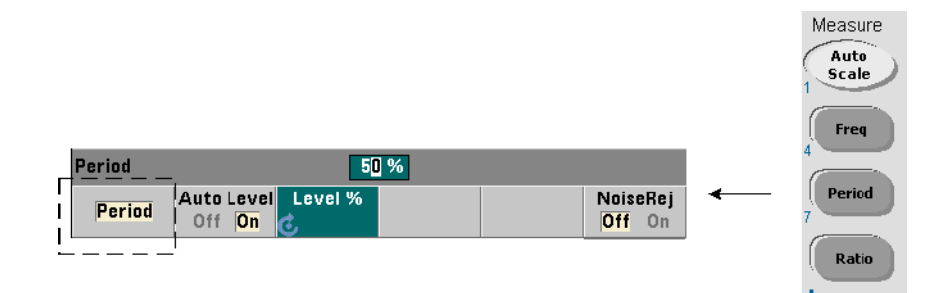

Une mesure de période standard est présentée dans la [Figure](#page-349-1) 3-3.

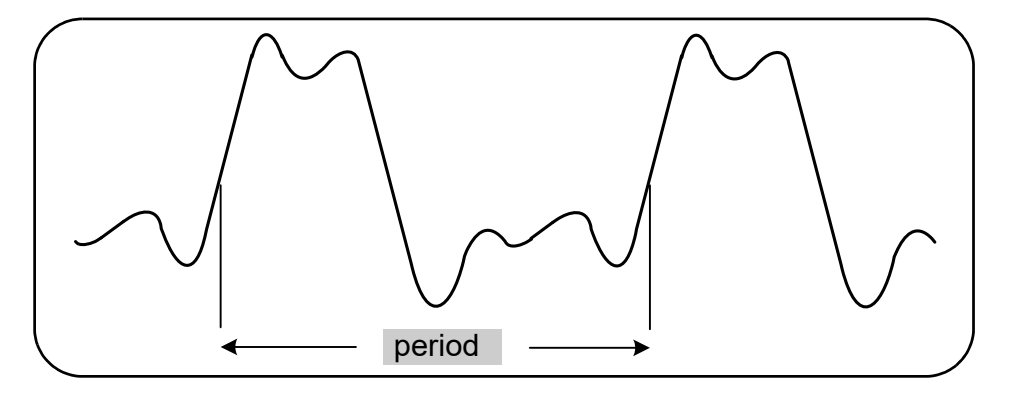

<span id="page-349-1"></span>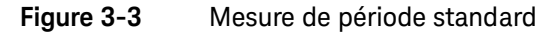

Les commandes utilisées pour réaliser des mesures de période sont les suivantes :

```
MEASure:PERiod? [{<attendue>|MINimum|MAXimum|DEFault} 
[,{<résolution>|MINimum|MAXimum|DEFault}]][,<voie>]
CONFigure:PERiod [{<attendue>|MINimum|MAXimum|DEFault} 
[,{<résolution>|MINimum|MAXimum|DEFault}]][,<voie>]
```
- **attendue** : il s'agit de la période de signal d'entrée attendue. **résolution** est la résolution de mesure souhaitée, exprimées en secondes. Les plages de paramètres sont les suivantes :

attendue (voie 1) : 2,8 ns à 10 s (valeur par défaut = 100 ns)

attendue (option 106 sur la voie 2) : 160 ps à 10 ns (valeur par défaut = 2 ns)

attendue (option 115 sur la voie 2) : 66 ps à 3,33 ns (valeur par défaut = 2 ps)

résolution (toutes les voies) : 1.0E-15 \* attendue à 1.0E-5\* attendue

(la résolution par défaut correspond à un temps de porte de 0,1 s)

- **voie** : voie 1 ou 2 du compteur définie comme (@1) ou (@2).

## Exemples de mesure de période

// avec **MEASure**? - mesure la période d'un signal de 100 ns

// (10 MHz) à une résolution de 12 chiffres

\*RST// réinitialiser pour démarrer à partir d'une // configuration connue

MEAS:PER? 100E-9, 1E-12, (@1)

----------------------------------------------------------

// utilisation de la commande **CONFigure** - mesure la période // d'un signal de 100 ns (10 MHz) à une résolution // de 12 chiffres

\*RST// réinitialiser pour démarrer à partir // d'une configuration connue

SYST:TIM 1.0// délai d'expiration de la mesure réglé //sur 1s (par mes.)

CONF:FREQ 100E-9, 1E-12, (@1)

SAMP:COUN 10// prendre 10 mesures

READ?

## Remarques

- **1** Se reporter au [Chapitre](#page-375-0) 5 pour en savoir plus sur le déclenchement et le nombre de mesures par déclenchement (nombre d'échantillons).
- **2** Se reporter au [Chapitre](#page-353-0) 4 pour plus d'informations sur les niveaux de seuil du compteur et sur la configuration d'un chemin de signal en entrée.

3 Mesures avec l'appareil 53210A

CETTE PAGE EST BLANCHE INTENTIONNELLEMENT.

<span id="page-353-0"></span>Compteur RF 350 MHz Keysight 53210A Guide d'utilisation

# 4 Conditionnement du signal d'entrée du 53210A

[Caractéristiques des voies](#page-354-0) 108 [Chemin de conditionnement du signal](#page-355-0)  109 [Mesure des niveaux de signal d'entrée et intensité du signal](#page-374-0)  128

Ce chapitre explique comment configurer les voies d'entrée en tenant compte des caractéristiques du signal d'entrée attendu. La configuration porte sur les réglages suivants : impédance, plage/facteur de sonde, couplage, filtrage et niveau de seuil/sensibilité des voies.

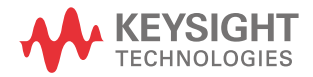

## <span id="page-354-0"></span>Caractéristiques des voies

Le compteur 53210A comporte une voie d'entrée en standard et une seconde voie en option. L'**Option 201** ajoute un accès parallèle (supplémentaire) sur le panneau arrière à la voie 1. Les **Options 106** et **115** ajoute une seconde voie de 6 GHz ou 15 GHz. L'**Option 202** place la seconde voie (Option 106 / 115) sur le panneau avant et l'**Option 203** place l'Option 106 /115 sur le panneau arrière.

**REMARQUE** Si une entrée parallèle de voie 1 est présente à l'arrière (**Option 201**), toutes les spécifications d'entrée s'appliquent à la borne **arrière uniquement** et sont relatives à une impédance d'entrée de 50Ω Les performances de l'entrée du panneau avant, dans cette instance, ne sont pas spécifiées. De plus, lorsque vous étalonnez l'appareil, la borne d'entrée du panneau arrière est utilisée.

> Si vous programmez le compteur depuis une interface d'E/S, la configuration est fournie par les commandes du sous-système **INPut** SCPI. Dans la syntaxe des commandes, **INPut[1] ou INPut** fait référence à la voie 1. De ce fait, ces commandes **ne s'appliquent pas** à la seconde voie en option (Option 106 ou Option 115).

> Vous pouvez configurer indépendamment la voie en standard (bande de base) et la seconde voie en option du compteur. Toutefois, les mesures sur ces voies ne se produisent pas simultanément. Le fait de permuter entre les deux voies conserve la configuration des voies, mais met fin à la mesure en cours. La nouvelle voie sélectionnée est lancée de nouveau, et les mesures commencent lorsque les conditions de déclenchement programmées sont réunies.

## <span id="page-355-0"></span>Chemin de conditionnement du signal

La [Figure](#page-355-1) 4-1 représente le chemin de conditionnement du signal du compteur.

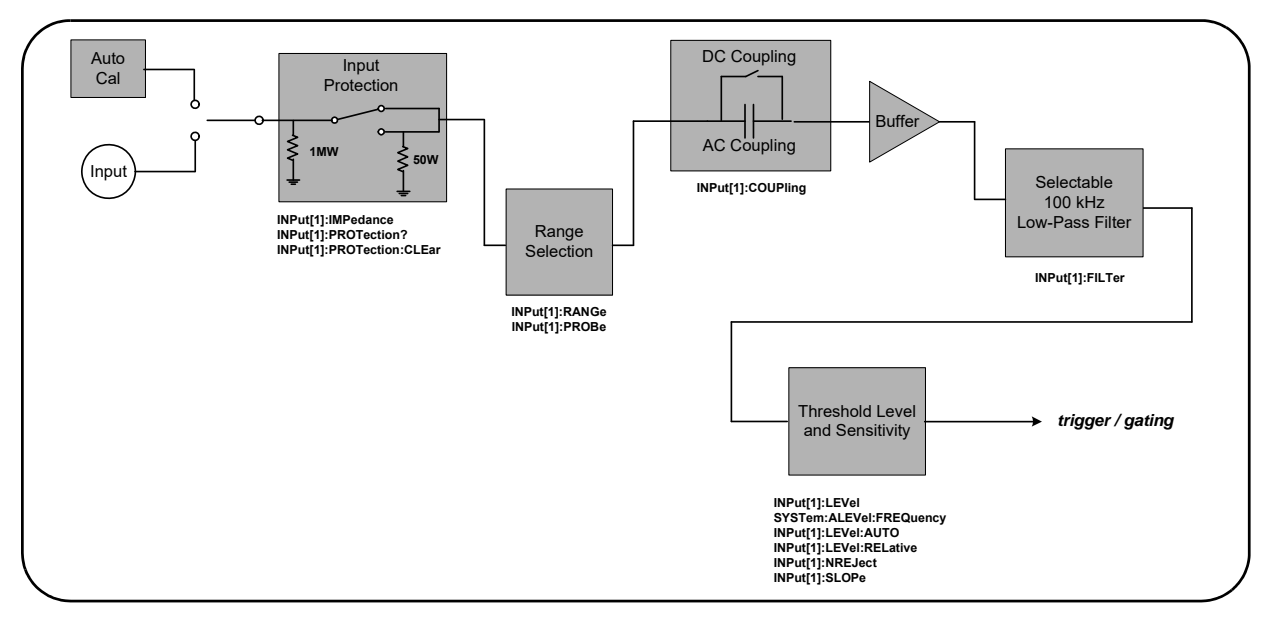

## <span id="page-355-1"></span>**Figure 4-1** Conditionnement du signal d'entrée du compteur 53210A

Le [Tableau](#page-356-0) 4-1 récapitule les réglages à l'allumage et de réinitialisation pour le conditionnement du signal.

| Paramètre             | Réglage          |
|-----------------------|------------------|
| Impédance             | 1 MW             |
| Plage (sonde 1:1)     | 5٧               |
| Sonde de plage (10:1) | 50V              |
| Facteur de sonde      | 1:1              |
| Couplage              | AC               |
| Filtre passe-bas      | Désact.          |
| Niveau automatique    | Activé           |
| Niveau (absolu)       | 0,0V             |
| Niveau (relatif)      | 50%              |
| Rejection de bruit    | <b>Désactivé</b> |
| Pente                 | <b>Positive</b>  |

<span id="page-356-0"></span>**Tableau 4-1** Résumé des paramètres de réinitialisation/préréglage des voies d'entrée

## Impédance d'entrée

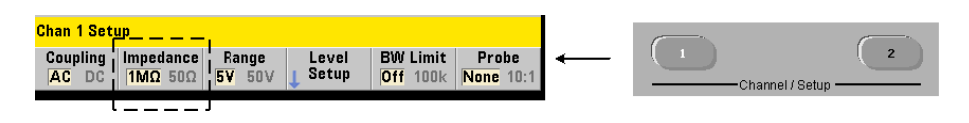

Vous pouvez régler l'impédance d'entrée du compteur 53210A sur 50  $\Omega$  ou 1 M $\Omega$ à l'aide de la commande :

## **INPut[1]:IMPedance {<impédance>|MINimum|MAXimum| DEFault}**

## **INPut[1]:IMPedance? [{MINimum|MAXimum|DEFault}]**

(forme de requête)

Les impédances 50 Ω et 1 MΩ conviennent pour l'adaptation des impédances (charge) et les applications de pontage respectivement.

Utilisation des sondes Si vous utilisez une sonde 1:1 ou 10:1, l'impédance d'entrée du compteur doit être réglée selon l'impédance de la sonde (p. ex. 50  $\Omega$ ) ou 1 MΩ haute impédance). Pour de plus amples informations, reportez-vous à la section « Réglage du facteur de sonde ».

Une réinitialisation (\*RST) ou un préréglage sur le panneau avant (Preset) règle l'impédance sur 1 MΩ. Les commandes **CONFigure et MEASure** ne modifient pas le réglage d'impédance en entrée.

## Exemple d'impédance

//mesure de période d'un signal de 10 MHz attendu,

//résolution maximale, utiliser la voie 1

CONF:FREQ 0.1E6,MAX,(@1) **INP:IMP 1.0E6//régler l'impédance d'entrée sur 1 mOhm**

## Protection de l'entrée

La tension d'entrée maximale (y compris un décalage continu) admissible avec une impédance d'entrée de **50** Ω est ± 5,125 Vcrête. Si la tension d'entrée dépasse ~ ± 10 Vcrête, le relais de protection **s'ouvre** et règle l'impédance d'entrée sur 1 MΩ. (Cependant, l'écran et la touche Impedance continuent à indiquer une impédance de 50  $\Omega$ .)

Avec le relais ouvert, la touche de la voie correspondante clignote jusqu'à ce que la **tension d'entrée soit supprimée ou réduite de façon à passer en dessous du seuil d'endommagement et que la touche soit enfoncée**. La valeur d'impédance est alors redéfinie sur 50 Ω.

Pour déterminer, par programmation, si le relais de protection a été **ouvert,** la commande :

#### **INPut[1]:PROTection?**

interroge l'état du relais (0 = relais fermé, 1 = relais **ouvert**). Lorsque la **tension d'entrée est supprimée ou réduite de façon à passer en dessous du seuil d'endommagement,** le relais de protection est réinitialisé (fermé) avec la commande :

#### **INPut[1]:PROTection:CLEar**

La valeur d'impédance est alors redéfinie sur 50  $\Omega$ .

Bit Voltage Overload L'ouverture du relais de protection de l'entrée correspond au bit Voltage Overload (bit 0) défini dans le groupe du registre Questionable Data du compteur. Le bit du registre Condition est effacé par la commande **INPut:PROTection:CLEar** ou en redéfinissant l'impédance d'entrée sur 1 MΩ. Le bit du registre Event est effacé en lisant le registre. Reportez-vous au [Chapitre](#page-483-0) 8, « État de l'appareil », pour plus d'informations.

## Plage d'entrée

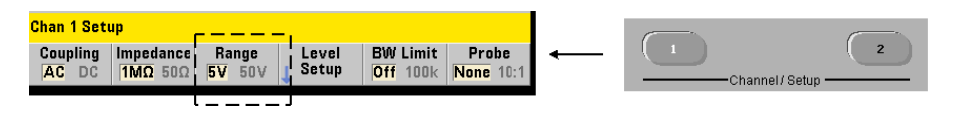

Les plages de fonctionnement du signal (plages d'entrée) du compteur 53210A sont ± 5 V, ± 50 V et ± 500 V et dépendent du facteur de sonde. La plage se définit à l'aide de la commande suivante :

## **INPut[1]:RANGe {<plage>|MINimum|MAXimum|DEFault} INPut[1]:RANGe? [{MINimum|MAXimum|DEFault}]**

(forme de requête)

Lorsqu'un facteur de sonde de 1:1 est sélectionné (voir Réglage du facteur de sonde), les plages disponibles sont 5 et 50 V. Lorsqu'un facteur de sonde de 10:1 est sélectionné, les plages disponibles sont 50 et 500 V.

Les commandes **CONFigure et MEASure** ne modifient pas le réglage de la plage d'entrée. Une réinitialisation (\*RST) ou un préréglage sur le panneau avant (Preset) règle la plage sur 5 V.

## Utilisation de la mise à l'échelle automatique

Pour les signaux d'entrée de fréquence supérieure à 100 Hz, la mise à l'échelle automatique détecte le signal sur la voie d'entrée et règle la plage sur 5 ou 50 V selon l'amplitude. La mise à l'échelle automatique est **différente** d'un préréglage de l'appareil qui règle la plage par défaut sur 5 V.

## Exemple de plage

//mesure de période d'un signal de 10 MHz attendu,

//résolution maximale, utiliser la voie 1

CONF:PER 0.1E-6,MAX,(@1) INP:IMP 1E6 //régler l'impédance sur 1 Mohm

**INP:RANG 50 //régler la plage sur 50 V**

## Réglage du facteur de sonde

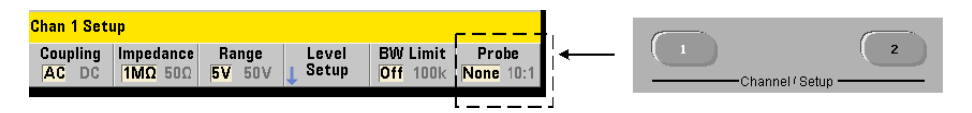

Pour mieux identifier les points de tests sur l'appareil à tester, Keysight recommande l'utilisation de ses sondes passives **N2870A, N2873A et N2874A** avec le compteur 53220A/53230A. La sonde 1:1 N2870A 35 MHz (bande passante) et les sondes 10:1 N2873A 500 MHz et N2874A 1,5 GHz sont des accessoires communément utilisés avec les oscilloscopes Keysight.

Lorsque vous utilisez des sondes avec le compteur, le réglage d'un facteur de sonde fait référence à et affiche les **niveaux de seuil** et les **niveaux crête à crête**  correspondant aux niveaux réels sur l'appareil à tester, plutôt que les niveaux à l'entrée des voies. Le facteur de sonde se règle à l'aide de la commande :

#### **INPut[1]:PROBe {<facteur>|MINimum|MAXimum|DEFault}**

## **INPut[1]:PROBe? [{MINimum|MAXimum|DEFault}]**

(forme de requête)

Les réglages du **facteur** de sonde sont **1** pour une sonde 1:1 (N2870A) et **10** pour une sonde 10:1 (N2873A ou N2874A). Lorsqu'il est réglé sur 1, le compteur oscille entre 5 et 50 V. Lorsqu'il est réglé sur 10, le compteur oscille entre 50 et 500 V.

Compatibilité d'entrée des sondes La compatibilité d'entrée des sondes N2870A et N2873A est de 1 MΩ respectivement. La compatibilité de la sonde N2874A est de 50 Ω. Chacune est compatible avec la capacitance d'entrée de 20 pF du compteur. Lorsque vous utilisez une sonde, l'impédance d'entrée du compteur doit être réglée en conséquence (1 MΩ, 50 Ω).

Les commandes **CONFigure et MEASure** ne modifient pas le réglage du facteur de sonde. À la suite d'une réinitialisation (\*RST) ou d'un préréglage de l'instrument **(SYSTem:PRESet ou touche Preset)**, le facteur de sonde est défini sur 1.
# Couplage d'entrée

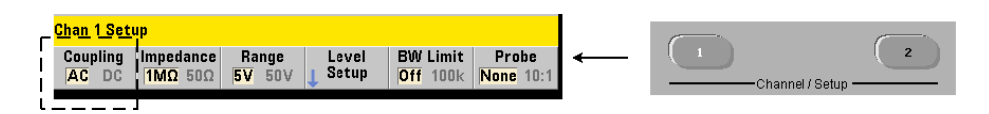

L'entrée du compteur 53210A est couplée soit en courant continu (direct) soit en courant alternatif (capacitif) et se règle à l'aide de la commande :

### **INPut[1]:COUPling {AC|DC} INPut[1]:COUPling?** (forme de requête)

**AC** : élimine la composante continue du signal et centre celui-ci autour de 0 V. La plage de fréquences mesurable (voies 1 et 2) avec un couplage continu est de :

- $AC = 10 Hz 350 MHz$
- $DC = 1$  mHz 350 MHz

**DC** : étend la plage de fréquences sur la totalité de la bande passante de l'appareil (1 MHz - 350 MHz). Les commandes CONFigure et MEASure ne modifient pas le réglage du couplage. Suite à une réinitialisation (\*RST) ou un préréglage sur le panneau avant (Preset), le couplage est réglé sur ΑC.

Lors du choix du couplage AC ou DC, l'amplitude du signal d'entrée doit aussi être prise en compte. Le couplage continu est applicable à la plupart des mesures, en particulier celles exigeant un niveau de déclenchement spécifique. Plutôt que de réduire l'amplitude du signal en modifiant la plage du compteur, le couplage alternatif devrait être utilisé pour rapprocher le signal de la fenêtre d'hystérésis définie par le niveau de déclenchement. Cela est représenté dans la [Figure](#page-361-0) 4-2 (voir aussi Niveau de seuil et sensibilité).

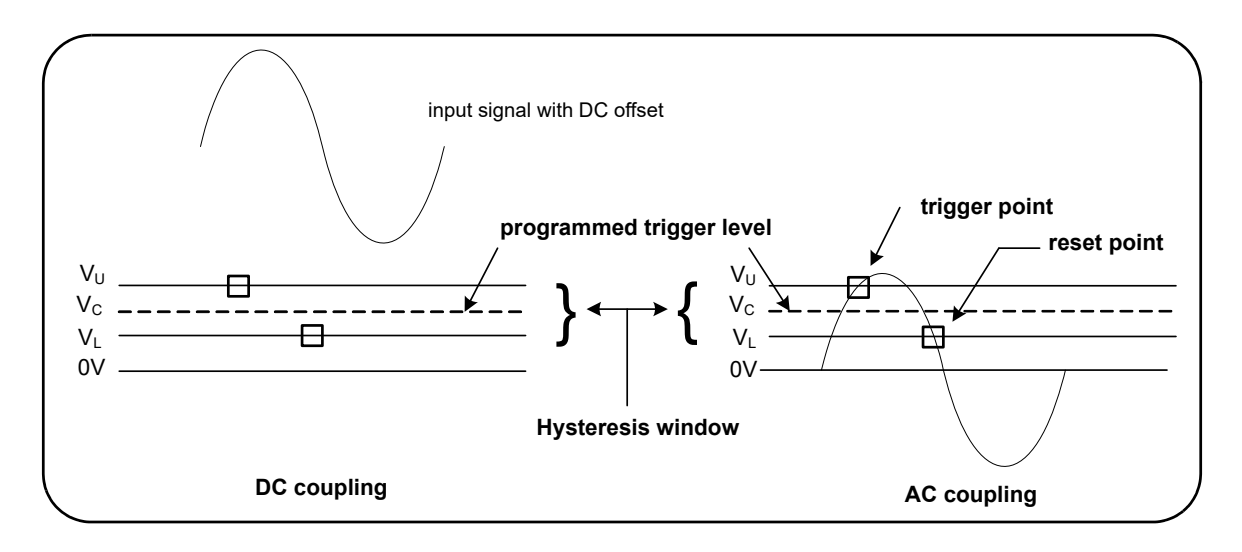

# <span id="page-361-0"></span>**Figure 4-2** Utilisation du couplage alternatif pour atteindre des points de déclenchement

# Temps de stabilisation entre le couplage continu et le couplage alternatif

Il existe un temps de stabilisation lorsque vous permutez entre le couplage continu et le couplage alternatif. Pour mesurer cette durée, un signal avec une composante continue de 5 V (en couplage continu) se centre généralement autour de 0 V (en couplage alternatif) en une seconde.

# Exemple de couplage

//mesure de période d'un signal de 10 MHz attendu,

//résolution maximale, utiliser la voie 1

CONF:PER 0.1E-6,MAX,(@1)

**INP:COUP AC //régler le couplage alternatif**

Filtre de limite de bande passante (passe-bas)

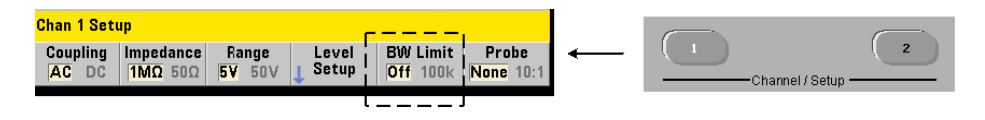

Pour des applications de mesure de 100 kHz ou moins, vous pouvez activer le filtre passe-bas de 100 kHz dans le chemin du signal afin d'éliminer le bruit introduit par les composantes à hautes fréquences du signal d'entrée.

Le filtre de bande passante est appliqué au chemin du signal à l'aide de la commande :

```
INPut[1]:FILTer[:LPASs][:STATe] {OFF|ON}
INPut[1]:FILTer[:LPASs][:STATe]? (forme de requête)
```
**ON** : active le filtre. **OFF** : désactive le filtre.

La [Figure](#page-362-0) 4-3 montre les effets de l'activation du filtre sur la **plage de fréquence mesurable** de l'appareil.

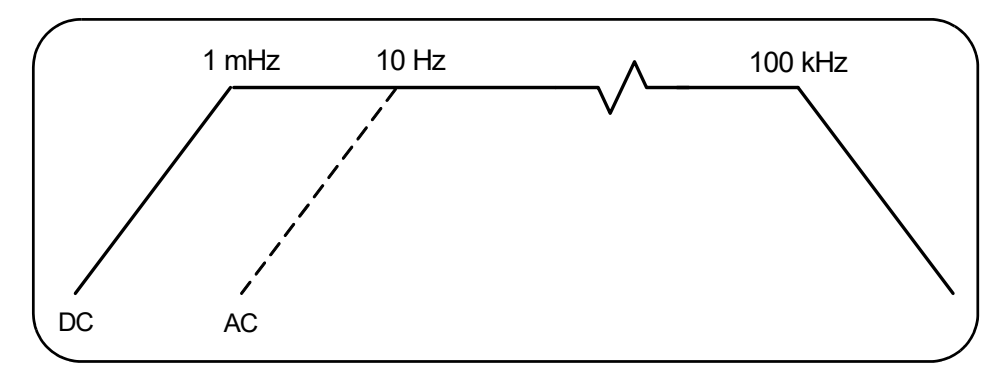

<span id="page-362-0"></span>**Figure 4-3** Plage de fréquence mesurable avec filtre de bande passante activé

Dans la figure :

- Couplage continu = 1 MHz 100 kHz
- Couplage alternatif =  $10$  Hz  $100$  kHz

Les commandes **CONFigure et MEASure** ne modifient pas le réglage du filtre. Suite à une réinitialisation (\*RST) ou un préréglage sur le panneau avant (Preset), le filtre passe-bas est désactivé (réglé sur Off).

Niveau de seuil et sensibilité

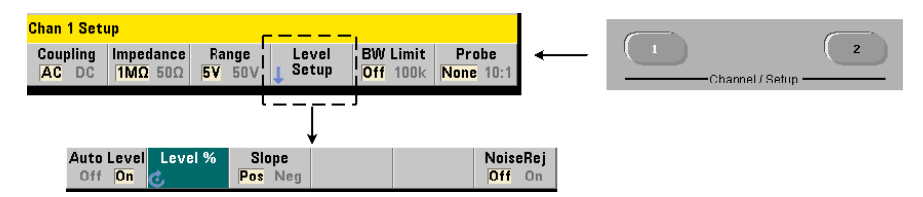

Le niveau de seuil est le niveau de déclenchement (entrée) pour lequel le compteur commence à compter le signal (c'est-à-dire la mesure). Ce niveau est au centre de la bande d'hystérésis – la bande qui représente la sensibilité du compteur. Pour qu'un comptage se produise, le signal doit franchir les limites supérieure et inférieure dans des directions opposées. La [Figure](#page-364-0) 4-4 identifie ces caractéristiques et conditions du signal d'entrée. La plage dynamique du signal d'entrée est indiquée sur le panneau avant.

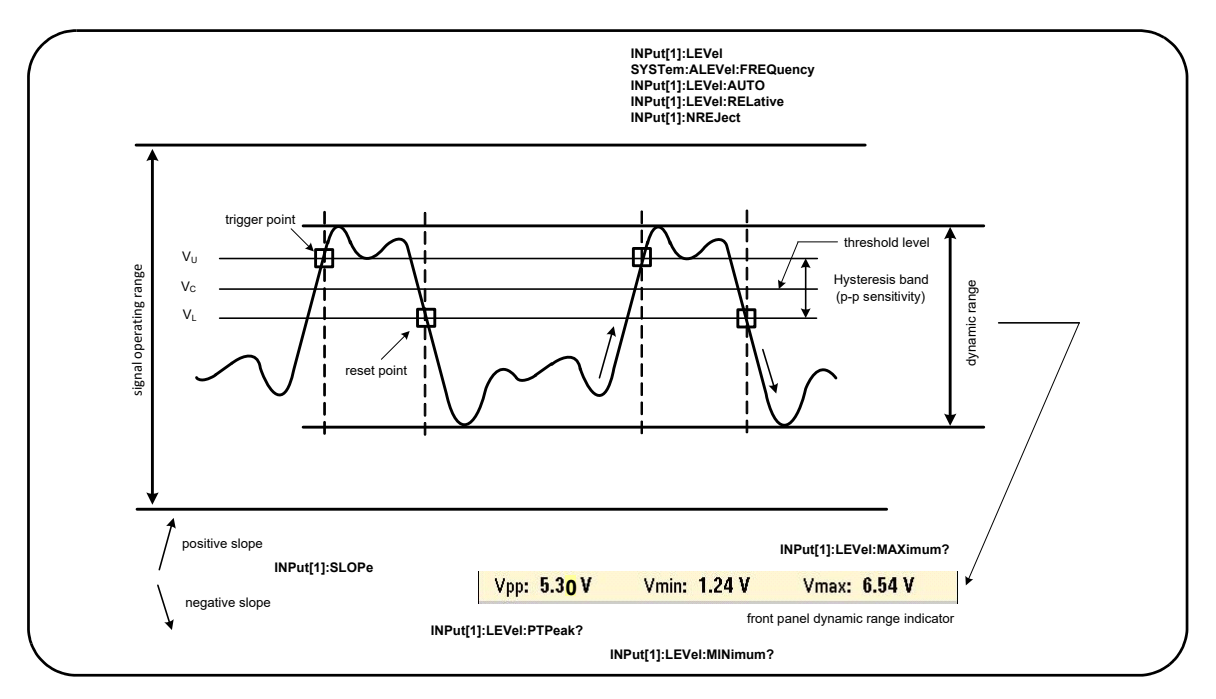

<span id="page-364-0"></span>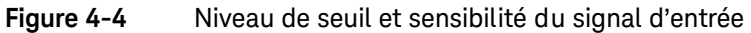

Définition d'un seuil de niveau absolu

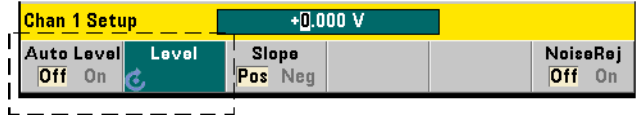

Vous pouvez spécifier une valeur **absolue** comme niveau de seuil d'entrée. Le niveau absolu se règle à l'aide de la commande :

```
INPut[1]:LEVel[:ABSolute] {<volts>|MINimum|
MAXimum|DEFault}
```

```
INPut[1]:LEVel[:ABSolute]? [{MINimum|MAXimum|
DEFault}] (forme de requête)
```
Les niveaux de seuil **absolu** pour les plages d'entrée sont les suivants :

- Plage  $5V : ± 5,125 V$  (résolution de 2,5 mV)
- Plage 50V : ± 51,25 V (résolution de 25 mV)
- Plage 500 V (avec une sonde 10:1) :  $\pm$  512,5 V (résolution de 250 mV)

La commande **LEVel** définit un seuil absolu pour toutes les mesures.

Le réglage d'un niveau absolu **désactive** le niveau automatique du compteur. Les commandes **CONFigure et MEASure** activent le niveau automatique et définissent le seuil sur 50 %. Suite à une réinitialisation (\*RST) ou un préréglage sur le panneau avant (Preset), le niveau automatique est également activé et le seuil réglé sur 50 %.

**REMARQUE** Si le niveau automatique est activé, une interrogation du niveau absolu sur la voie de mesure actuelle renvoie la tension de seuil d'entrée dernièrement mesurée. Si la voie n'est pas la voie de mesure, la valeur 9.91E+37 (pas un nombre) est renvoyée.

# Utilisation du niveau automatique

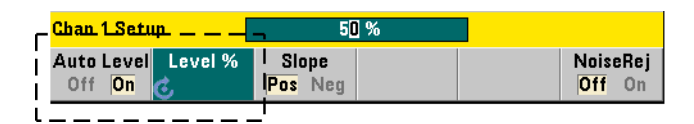

Le réglage automatique du niveau de seuil d'entrée est basé sur les crêtes positives et négatives du signal d'entrée. Le niveau automatique est activé à l'aide de la commande :

# **INPut[1]:LEVel:AUTO {OFF|ON|ONCE} INPut[1]:LEVel:AUTO?** (forme de requête)

**OFF** : désactive le niveau automatique. **ON** : active le niveau automatique. Le réglage **ONCE** du niveau automatique règle immédiatement un niveau automatique, puis le désactive.

Lorsque le niveau automatique est activé, le niveau de seuil est défini en pourcentage (%) de la tension d'entrée crête à crête (voir Réglage de niveaux de seuil relatifs).

Les commandes **CONFigure et MEASure** activent le niveau automatique et définissent le seuil sur 50 %. Suite à une réinitialisation (\*RST) ou un préréglage sur le panneau avant (Preset), le niveau automatique est également activé et le seuil réglé sur 50 %.

# Réglage de niveaux de seuil relatifs

Les niveaux de seuil relatifs sont des pourcentages d'amplitude du signal d'entrée crête à crête. Les seuils relatifs se règlent à l'aide de la commande :

# **INPut[1]:LEVel:RELative {<pourcentage>|MINimum|MAXimum| DEFault}**

# **INPut[1]:LEVel:RELative? [{MINimum|MAXimum|DEFault}]** (forme de requête)

Les valeurs de seuil sont comprises entre 10 et 90 % avec une résolution de 5 %. Une valeur relative de 10 % correspond à la crête négative du signal ; une valeur de 90 % correspond à sa crête positive. **Le niveau automatique doit être activé afin de pouvoir spécifier un niveau de seuil relatif.**

La commande **LEVel** définit un seuil relatif pour toutes les mesures.

Les commandes **CONFigure et MEASure activent le niveau automatique** et définissent le seuil sur 50 %. Suite à une réinitialisation (\*RST) ou un préréglage sur le panneau avant (Preset), le niveau automatique est également activé et le seuil réglé sur 50 %.

# Exemple de seuil relatif

//définir un seuil de déclenchement relatif

CONF:FREQ 1E6, 0.1, (@1)// mesurer 1 signal de MHz

INP:IMP 50// régler l'impédance sur 50 ohms

INP:RANG 5// régler la plage sur 50 V

INP:COUP AC// régler le couplage alternatif

**INP:LEV:REL 30// régler le niveau de seuil // sur 30 %**

# Mesure de signaux basse fréquence

Pour toutes les fonctions du compteur, le niveau automatique **ne doit pas** être utilisé pour les fréquences < 50 Hz. Vous devez régler les niveaux de seuil à l'aide de valeurs absolues (voir Définition d'un niveau de seuil absolu).

Vous ne devez pas utiliser la commande **MEASure** avec des fréquences inférieures à 50 Hz car elle configure le compteur (en activant notamment le niveau automatique) et réalise une mesure immédiate.

Pour les fréquences comprises dans cette plage, utilisez la commande **CONFigure** et désactivez le niveau automatique en spécifiant un niveau de seuil absolu. Par exemple :

//mesurer un signal de 10 Hz

CONF:FREQ 10, (@1)// mesurer 1 signal de 10 Hz

INP:IMP 50// régler l'impédance sur 50 ohms

INP:RANG 5// régler la plage sur 50 V

INP:COUP AC// régler le couplage alternatif

# **INP:LEV 1// régler le seuil sur 1 V, // désactiver le niveau automatique**

INIT// lancer les mesures

# Couplage d'entrée et niveaux de seuil

La [Figure](#page-368-0) 4-5 présente, sur une échelle, la façon dont les seuils relatifs s'appliquent au signal d'entrée. Lorsque le signal comporte un décalage continu, la valeur absolue d'un seuil relatif est une fonction du couplage d'entrée (continu ou alternatif).

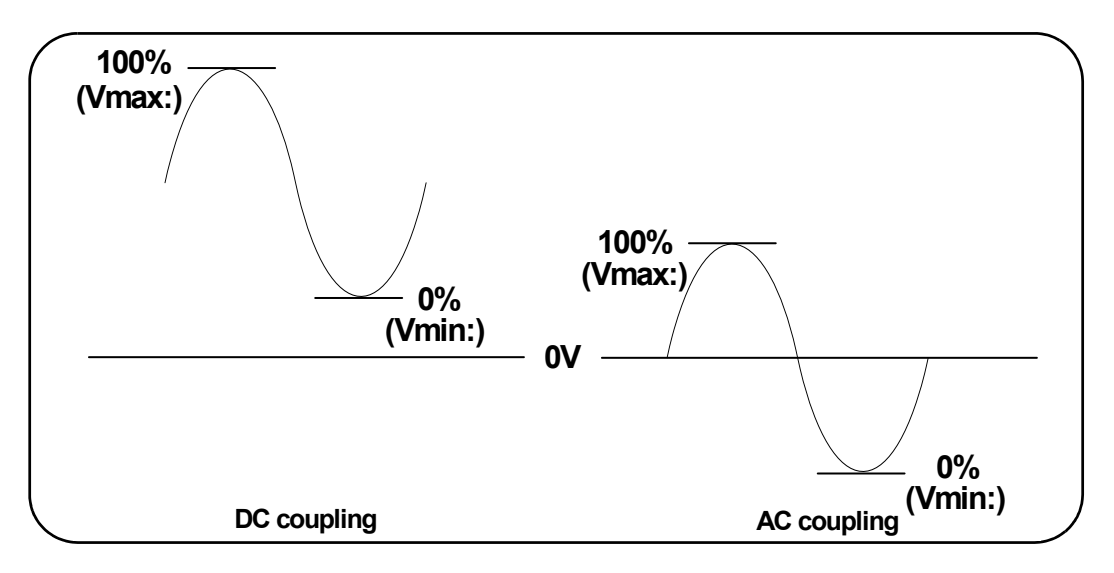

# <span id="page-368-0"></span>**Figure 4-5** Couplage d'entrée et niveaux de seuil et relatifs

Par exemple, un signal d'entrée de 3 Vc-c avec un décalage continu de 2 V et un couplage continu aurait une valeur Tmax: de 3,5 V et une valeur Tmin de 0,5 V (Tmax, Tmin et Tc-c sont visibles sur le panneau avant). Avec un couplage alternatif, les valeurs  $T$ max et  $T$ min seraient + 1,5 V respectivement.

Si un seuil relatif de 30 % est défini pour le signal en couplage continu décrit ci-dessus, la valeur correspondante (absolue) est de 1,4 V. Le même seuil relatif pour un signal en couplage alternatif a une valeur absolue de - 0,6 V.

Vous pouvez interroger la valeur **absolue** d'un niveau de seuil relatif à l'aide de la commande :

**INPut[1]:LEVel[:ABSolute]?**

ou calculée de la façon suivante :

# Tmin. (seuil % x Tc-c)

niveau avec couplage continu :  $0.5 + (0.30 \times 3) = 1.4 \text{ V}$ niveau avec couplage alternatif :  $-1,5 + (0,30 \times 3) = -0,6 \text{ V}$ 

# Plage de niveaux automatiques du système

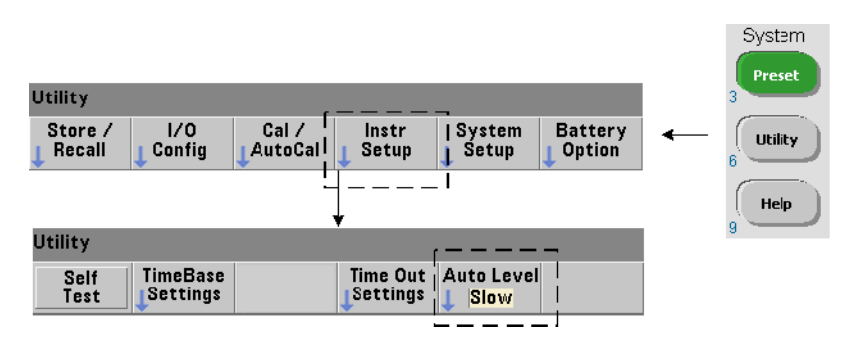

Le réglage du niveau automatique est possible pour deux plages de fréquence d'entrée : 50 Hz à < 10 kHz et des fréquences > 10 kHz. La période de niveau automatique est plus courte pour les fréquences  $\geq$  10 kHz lorsqu'une plage de fréquences (niveau automatique) est réglée depuis le panneau avant ou définie avec la commande :

# **SYSTem:ALEVel:FREQuency {<fréquence>|MINimum|MAXimum| DEFault} SYSTem:ALEVel:FREQuency? [{MINimum|MAXimum|DEFault}]**

(forme de requête)

Les valeurs de paramètre de **fréquence** sont les suivantes :

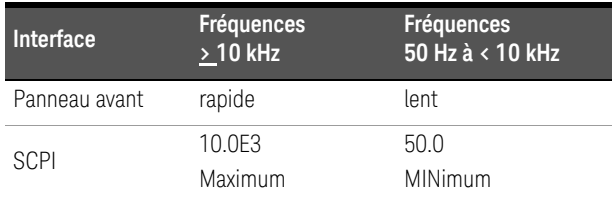

Un réglage de fréquence de 10 kHz prolonge la période de niveau automatique pour toutes les fréquences > 10 kHz. Un réglage de fréquence de 50 Hz prolonge la période de niveau automatique pour toutes les fréquences inférieures à 50 Hz. La fréquence sélectionnée doit être basée sur la fréquence attendue la **plus basse** dans la mesure.

La fréquence de niveau automatique est un réglage du **système** qui s'applique à l'ensemble des voies du compteur et doit être consignée lorsque vous réalisez des mesures sur deux voies.

Le réglage par défaut est 50 Hz. La valeur est enregistrée dans la mémoire rémanente et ne change pas lors d'une remise sous tension ou après une réinitialisation (\*RST) ou un préréglage de l'appareil sur le panneau avant (Preset). Les commandes **CONFigure et MEASure** activent le niveau automatique et règlent le seuil relatif sur 50 %, mais ne changent pas la fréquence à niveau automatique.

# **Exemple de plage de niveaux automatiques du système**

CONF:FREQ 100E6, (@1)// mesurer 1 signal de 100 MHz

# **SYST:ALEV:FREQ 10.0E3// régler la fréquence à niveau // automatique**

INP:IMP 50// régler l'impédance sur 50 ohms

INP:RANG 5// régler la plage sur 50 V

INP:COUP AC// régler le couplage alternatif

INP:LEV:REL 65// régler le seuil relatif sur 65 %

# Rejection de bruit (hystérésis)

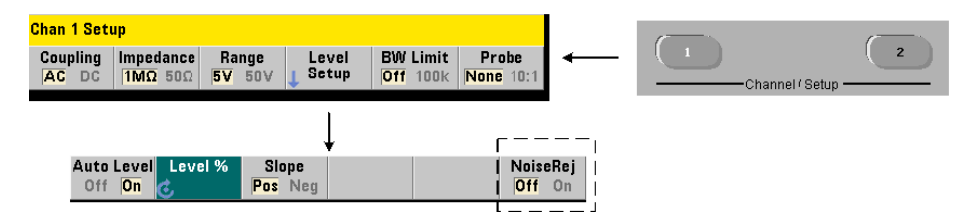

La sensibilité du seuil ([Figure](#page-364-0) 4-4) au signal d'entrée est une fonction de la proportion de rejection de bruit ou hystérésis. Vous pouvez augmenter ou réduire la rejection de bruit (bande d'hystérésis) à l'entrée du compteur avec la commande :

# **INPut[1]:NREJection {OFF|ON} INPut[1]:NREJection?** (forme de requête)

**ON** : active la réjection du bruit en **augmentant** l'hystérésis et en **diminuant** la sensibilité de 50 %. Cette configuration doit être utilisée lorsque du bruit est présent dans l'environnement du signal. Toutefois, lorsque le niveau de seuil s'approche d'une amplitude de crête (positive ou négative), le comptage n'a pas lieu si le signal ne franchit pas les deux niveaux d'hystérésis suite à l'augmentation de la bande d'hystérésis. **OFF** : désactive la réjection du bruit, ce qui **diminue** l'hystérésis et **augmente** la sensibilité.

Les commandes **CONFigure et MEASure** ne modifient pas le réglage de rejection du bruit. Une réinitialisation (\*RST) ou un préréglage de l'appareil (Preset) désactive la rejection du bruit (valeur Off).

Rejection de bruit par limitation de la bande passante Pour des signaux d'entrée atteignant jusqu'à 100 kHz, la réduction de la bande passante du compteur de 350 MHz à 100 kHz (voir Filtre de limitation de la bande passante) assure aussi une réjection du bruit. Une réjection de bruit supplémentaire dans cette plage est alors obtenue avec la commande **INPut:NREJection ON.**

Exemple de rejection du bruit //mesure de période d'un signal de 10 MHz attendu, //utiliser la voie 1 CONF:PER 0.1E-6,.001,(@1) INP:IMP 1.0E6//régler l'impédance sur 1 MOhm INP:RANG 50//régler la plage sur 50 INP:COUP AC//régler le couplage alternatif INP:LEV 3//régler le niveau de seuil (absolu) sur 3V

# **INP:NREJ ON//activer la rejection du bruit**

Pente de seuil

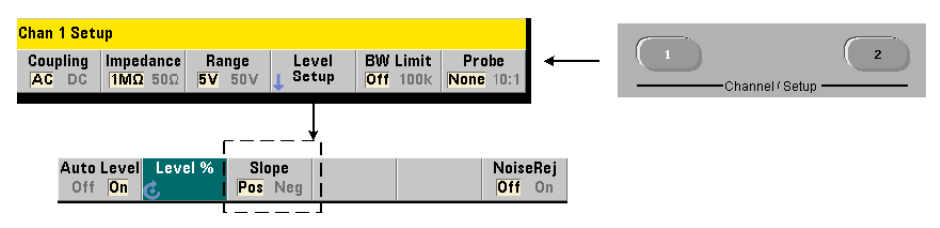

La pente (front) du signal d'entrée sur laquelle le niveau de seuil se produit est définie avec la commande :

# **INPut[1]:SLOPe {POSitive|NEGative} INPut[1]:SLOPe?** (forme de requête)

**POSitive** : le point de déclenchement se situe sur le front positif (montant). Le point de réinitialisation se situe sur le front négatif (descendant) (voir [Figure](#page-364-0) 4-4).

**NEGative** : le point de déclenchement se situe sur le front négatif, et le point de réinitialisation sur le front positif.

Les commandes **CONFigure et MEASure** ne modifient pas le réglage de la pente. Suite à une réinitialisation (\*RST) ou un préréglage de l'appareil (Preset), la pente positive (montante) est sélectionnée.

# Exemple de pente d'entrée

//régler la pente de seuil

CONF:FREQ 1E6, 0.1, (@1)// mesurer 1 signal de MHz

SYST:ALEV:FREQ 10E3// régler la fréquence à niveau // automatique sur minimum

INP:IMP 50// régler l'impédance sur 50 ohms

INP:RANG 5// régler la plage sur 50 V

INP:COUP AC// régler le couplage alternatif

INP:LEV:REL 70// régler le seuil relatif sur 70 %

# **INP:SLOP POS// déclenchement sur pente positive**

# Mesure des niveaux de signal d'entrée et intensité du signal

Les niveaux minimum, maximum et crête à crête du signal d'entrée sont indiqués au bas de l'écran de la mesure principale du compteur. Un exemple est donné dans la [Figure](#page-364-0) 4-4 Ces caractéristiques du signal crête à crête peuvent également être mesurées avec les commandes :

# **INPut[1]:LEVel:MINimum?***(valeur minimum d'un signal crête à crête)*

# **INPut[1]:LEVel:MAXimum?***(valeur maximum d'un signal crête à crête)* **INPut[1]:LEVel:PTPeak?***(amplitude crête à crête)*

Les valeurs minimum et maximum comportent tous les niveaux de décalage continu présents avec les signaux. L'impédance d'entrée du compteur affecte également l'amplitude à l'entrée.

# Intensité du signal sur la voie 2

L'intensité relative du signal sur la voie 2 avec l'option 106 or 115 (entrée hyperfréquence 6 GHz ou 15 GHz) est affichée sur le compteur et peut également être mesurée avec la commande :

# **INPut2:STRength?**

Les intensités relatives renvoyées par la commande renseignent sur les caractéristiques suivantes :

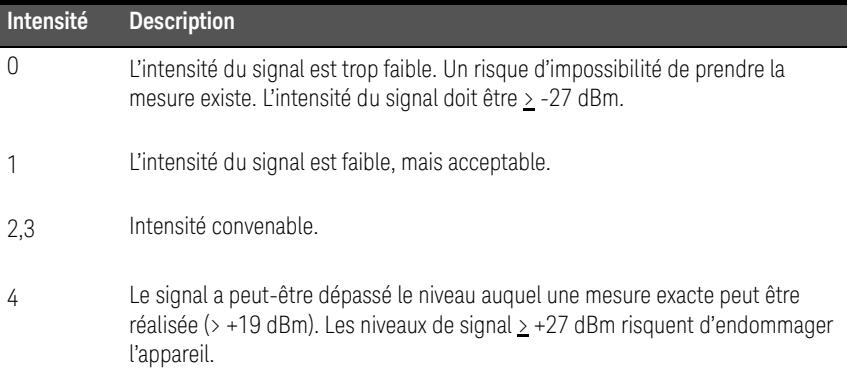

Compteur RF 350 MHz Keysight 53210A Guide d'utilisation

# 5 Déclenchement et contrôle de signaux par porte

[Résumé des réglages](#page-376-0)  130 [Cycle de déclenchement et de porte](#page-378-0)  132 [Porte de mesure](#page-390-0) 144

Les mesures du compteur 53210A sont réalisées par déclenchement de l'appareil et contrôle de la porte du signal d'entrée afin de sélectionner la partie ou durée pendant laquelle le signal d'entrée est mesuré.

Ce chapitre porte sur les cycles de déclenchement et de porte du compteur et leurs effets sur les mesures du compteur.

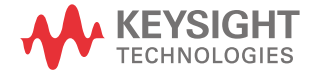

# <span id="page-376-0"></span>Résumé des réglages

Le [Tableau](#page-376-1) 5-1 récapitule les réglages à l'allumage et de réinitialisation pour les paramètres de déclenchement et de contrôle par porte dont il est question dans cette section.

| Paramètre                                                                                                    | Réglage                                             |  |
|----------------------------------------------------------------------------------------------------|-----------------------------------------------------|--|
| <b>Déclenchement</b>                                                                                                    |                                                     |  |
| Source de déclenchement<br>Pente de déclenchement<br>Retard de déclenchement<br>Nombre de déclenchements<br>Nombre d'échantillons | <b>Immédiat</b><br><b>Négative</b><br>0 s<br>1<br>1 |  |
| Fréquence                                                                                                    |                                                     |  |
| Source de porte de fréquence<br>Temps de porte de fréquence<br>Polarité de porte de fréquence                                     | Temps<br>0.1 s<br>Négative                          |  |

<span id="page-376-1"></span>**Tableau 5-1** Résumé des paramètres de déclenchement et de porte

# Chronologie des événements de déclenchement et de porte

Le déclenchement et le contrôle par porte font partie des événements survenant pour chaque mesure du compteur. La relation entre ces événements et les mesures est représentée dans la chronologie de la [Figure](#page-377-0) 5-1

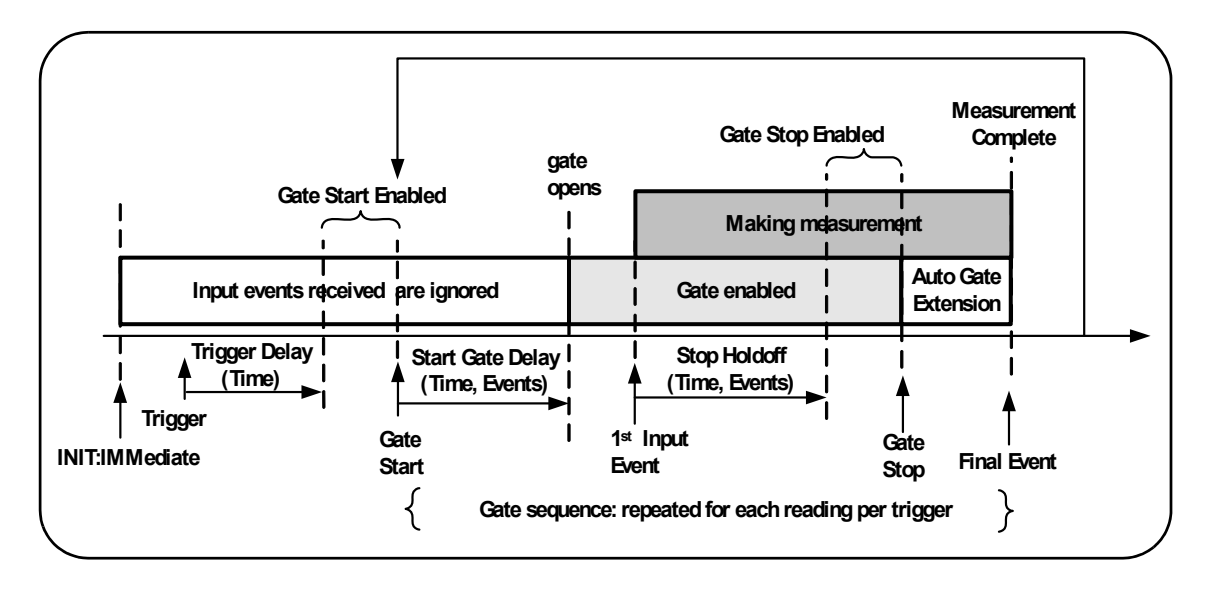

<span id="page-377-0"></span>**Figure 5-1** Chronologie des événements de déclenchement et de porte

# <span id="page-378-0"></span>Cycle de déclenchement et de porte

Les éléments de déclenchement et de commutation de porte **résumés** dans la [Figure](#page-377-0) 5-1 sont détaillés dans le cycle de programmation de la [Figure](#page-379-0) 5-2 Les sections suivantes donnent des descriptions et des exemples pour chaque phase du cycle.

**REMARQUE** Les commandes et paramètres SCPI indiquées dans ce chapitre le sont pour<br>REMARQUE vous présenter le fonctionnement programmetique du compteur Les vous présenter le fonctionnement programmatique du compteur. Les commandes sont décrites en détail dans le document Programmer's Reference du CD-ROM Keysight 53210A/53220A/53230A Product Reference.

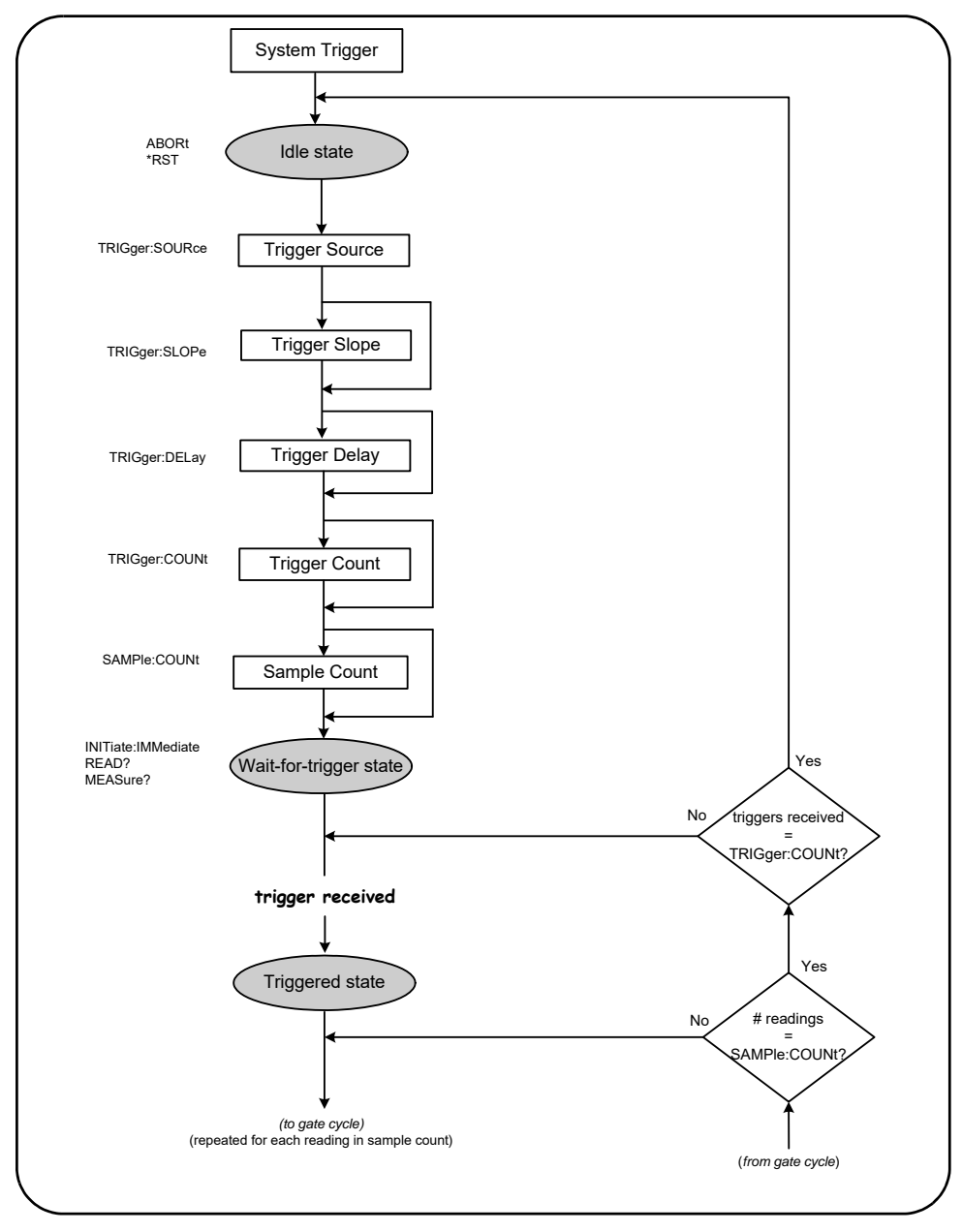

<span id="page-379-0"></span>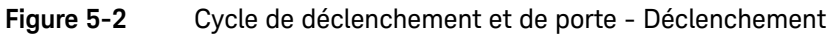

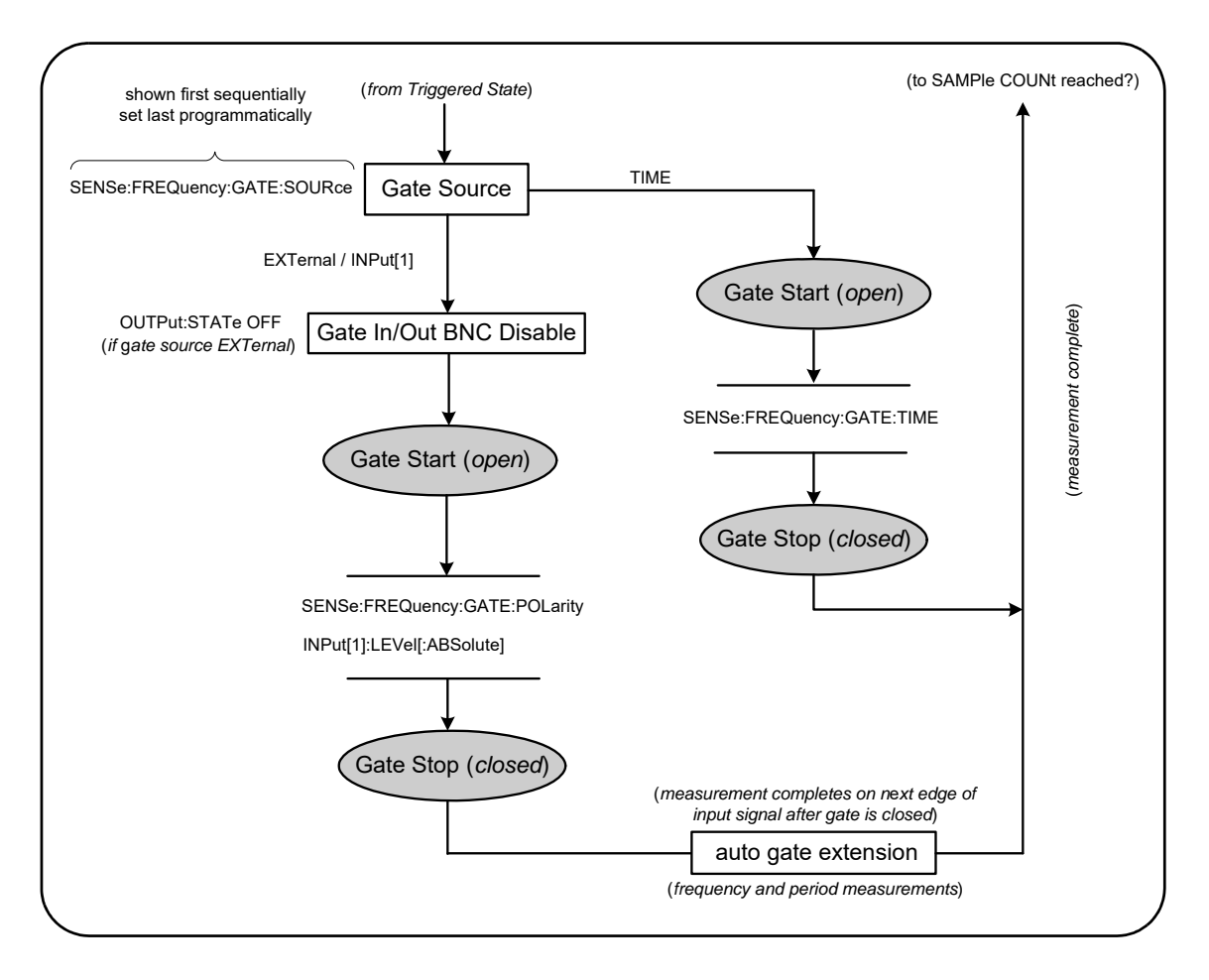

# <span id="page-380-0"></span>**Figure 5-2** (suite) Cycle de déclenchement et de porte - Commutation de porte

# Déclenchement système

Le compteur fonctionne dans l'un des trois états selon les conditions du déclenchement système : *inactif*, *en attente d'un déclenchement* et *déclenché*.

# État inactif

La configuration du compteur a lieu en principe lorsque l'appareil est à l'état *inactif* [\(Figure](#page-379-0) 5-2). Cela comprend la configuration du **déclenchement système.**

Comme le montre la figure, le compteur est placé à l'état *inactif* à l'aide des commandes suivantes :

**ABORt** : permet d'abandonner une mesure en cours.

**\*RST** : rétablit le compteur sur ses valeurs par défaut usine.

Le compteur renvoie **également** l'état *inactif* après que le nombre total de mesures déterminé par les paramètres **TRIGger:COUNt et SAMPle:COUNt** soient terminées (c.-à-d. nbre de mesures = **TRIGger:COUNt x SAMPle:COUNt**).

# Source de déclenchement du système

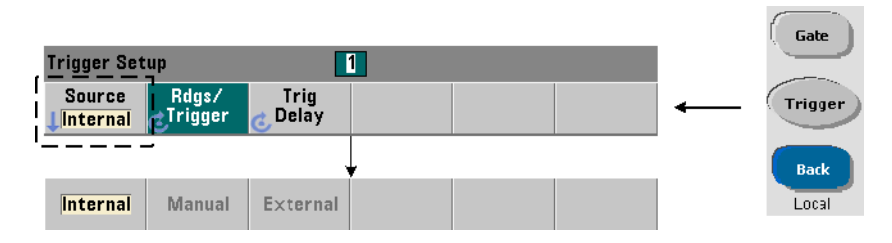

Le déclenchement du système se configure à l'aide des commandes des sous-systèmes **TRIGger et SAMPle.** La [Figure](#page-379-0) 5-2 présente la séquence dans laquelle les commandes sont communément utilisées.

La source de déclenchement du système qui lance le cycle de déclenchement/ porte se définit à l'aide de la commande :

# **TRIGger:SOURce {IMMediate|EXTernal|BUS}**

**TRIGger:SOURce?** (forme de requête)

- une source de déclenchement **IMMediate** règle un signal de déclenchement continu. Par défaut, la commande **CONFigure** règle la source de déclenchement sur **IMMEDiate**.

- une source de déclenchement **EXTernal** règle la source de déclenchement sur un déclenchement externe appliqué au connecteur BNC Trig In du panneau arrière.

- une source de déclenchement **BUS** entraîne le déclenchement de l'appareil via la commande \*TRG reçue sur une interface d'E/S.

# Exemple de source de déclenchement

```
//configurer pour la fréquence, régler les paramètres de 
//déclenchement du système
```
# CONF:FREQ 5E6,0.1,(@2) **TRIG:SOUR EXT //source de déclenchement externe**

# Pente de déclenchement du système

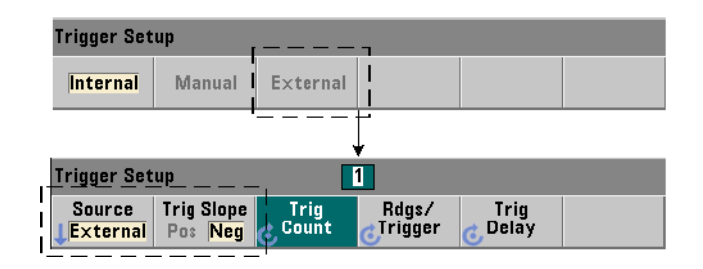

Lorsque la source du déclenchement du système est réglée sur **EXTernal**, la pente (le front) de déclenchement du signal se définit avec la commande :

# **TRIGger:SLOPe {POSitive|NEGative}**

# **TRIGger:SLOPe?** (forme de requête)

- une pente de déclenchement **POSitive** sélectionne le front ascendant du signal et une pente **NEGative** sélectionne le front descendant. Le signal est appliqué au connecteur BNC Trig In. Par défaut, la commande **CONFigure** règle la pente de déclenchement sur **NEGative**.

Exemple de pente de déclenchement

```
//configurer pour la fréquence, régler les paramètres de 
//déclenchement du système
CONF:FREQ 5E6,0.1,(@2)
   TRIG:SOUR EXT// source de déclenchement externe
   TRIG:SLOP POS// pente de déclenchement réglée sur 
// positive
```
Retard de déclenchement du système

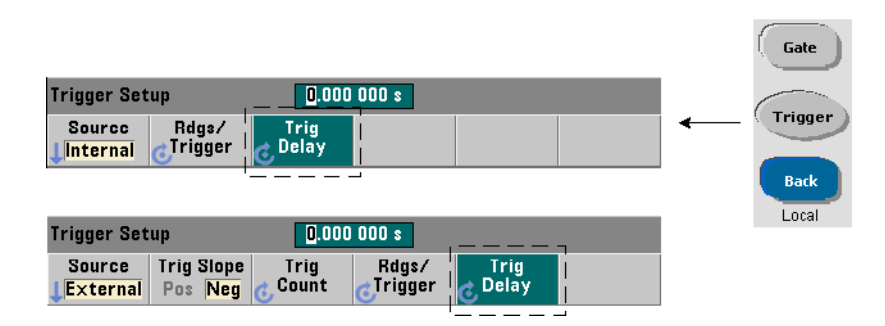

Le délai entre la réception du signal de déclenchement système interne ou externe et le début de la **première** mesure ([Figure](#page-379-0) 5-2) se définit à l'aide de la commande :

# **TRIGger:DELay {<délai>|MINimum|MAXimum|DEFault}**

```
TRIGger:DELay? [{MINimum|MAXimum|DEFault}]
```
(forme de requête)

- définit le retard en secondes. Les commandes **CONFigure et MEASure** règlent le retard par défaut sur 0 s.

# Exemple de retard de déclenchement

```
//configurer pour la fréquence, régler les paramètres de 
//déclenchement du système
```
### CONF:FREQ 5E6,0.1,(@2)

TRIG:SOUR EXT// source de déclenchement externe TRIG:SLOP POS// pente de déclenchement externe réglée

```
// sur positive
```
# **TRIG:DEL 1// retard d'1 s après réception du // déclenchement**

Nombre de déclenchements système

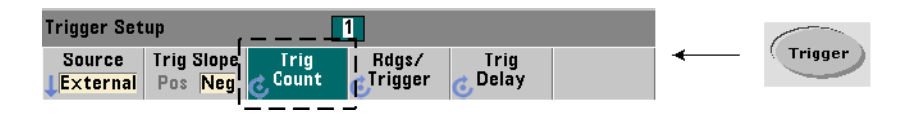

Le nombre de déclenchements système que le compteur reçoit avant de renvoyer l'état *inactif* à partir d'un état *en attente de commande* se définit avec la commande :

### **TRIGger:COUNt {<nombre>|MINimum|MAXImum|DEFault}**

```
TRIGger:COUNt? [{MINimum|MAXimum|DEFault}]
```
(forme de requête)

La plage du **nombre** de déclenchements est de 1 à 1 000 000. Les commandes **CONFigure et MEASure** règlent le nombre de déclenchements par défaut sur 1.

Exemple de nombre de déclenchements

```
//configurer pour la fréquence, régler les paramètres de //
déclenchement système
```
CONF:FREQ 5E6,0.1,(@2)

TRIG:SOUR EXT// source de déclenchement externe TRIG:SLOP POS// pente de déclenchement externe réglée // sur positive

```
TRIG:DEL 1// retard d'1 s après réception du 
// déclenchement
```

```
TRIG:COUN 2// accepter 2 déclenchements système
```
# Nombre d'échantillons

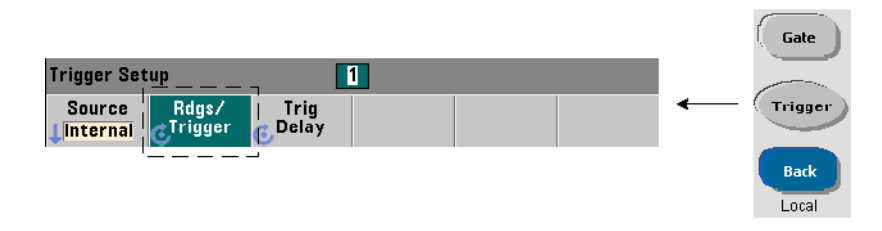

Le nombre de déclenchements multiplié par le nombre d'échantillons (TRIG:COUN x SAMP:COUN) détermine le nombre de mesures prises avant que le compteur retourne à l'état *inactif*. Le nombre de déclenchements se règle à l'aide de la commande :

# **SAMPle:COUNt {<nombre>| MINimum|MAXImum|DEFault}**

## **SAMPle:COUNt? [{MINimum|MAXimum|DEFault}]**

# (forme de requête)

Le **nombre** de déclenchements est compris entre 1 et 1 000 000. Les commandes **CONFigure et MEASure** règlent le nombre d'échantillons par défaut sur 1.

La mémoire de mesure peut stocker jusqu'à 1 000 000 de mesures au maximum. Si le produit du nombre de déclenchements et du nombre d'échantillons est supérieur à 1 000 000 de mesures, les données doivent être lues assez rapidement depuis la mémoire de mesures afin d'éviter un dépassement de capacité de la mémoire. Si la capacité de mémoire n'est pas dépassée, les nouvelles mesures remplacent les premières plus anciennes enregistrées. Les mesures les plus récentes sont toujours conservées. Reportez-vous au [Chapitre](#page-483-0) 8, « État de l'appareil », pour plus d'informations sur le contrôle du nombre de mesures en mémoire.

Exemple de nombre d'échantillons

```
//configurer pour la fréquence, régler le déclenchement //
système et l'échantillonnage paramètres de nombre ; 
//prendre 2 jeux de 100 mesures
```
CONF:FREQ 5E6,0.1,(@2)

TRIG:SOUR EXT// source de déclenchement externe TRIG:SLOP POS// pente de déclenchement externe réglée // sur positive

```
TRIG:DEL 1// retard d'1 s après réception du 
// déclenchement
```
# **TRIG:COUN 2// accepter 2 déclenchements système**

SAMP:COUN 100// prendre 100 mesures par déclenchement

# États en attente de déclenchement et déclenché

Pour que le compteur **accepte** les déclenchements qui lancent le cycle de déclenchement et de porte, il doit être **lancé.** Le lancement du compteur place l'appareil à l'état *en attente de déclenchement* [\(Figure](#page-380-0) 5-2).

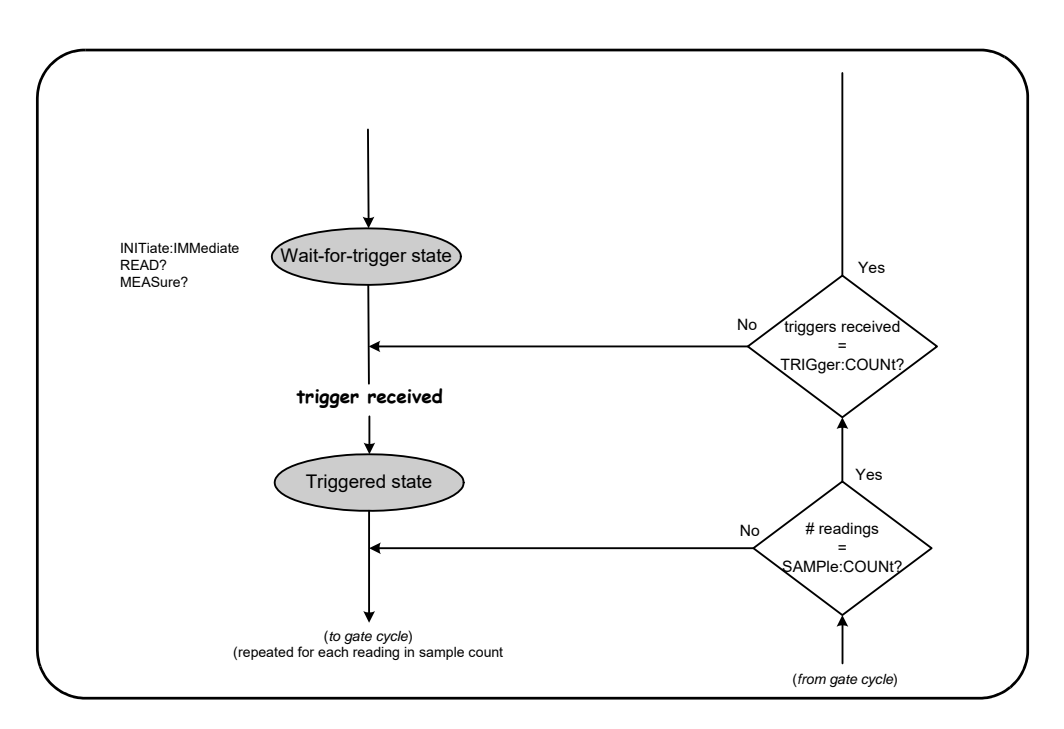

# <span id="page-387-0"></span>**Figure 5-3** L'état En attente de déclenchement du compteur

Vous pouvez lancer le compteur à l'aide des commandes suivantes :

# **INITiate[:IMMediate]**

- place le compteur en état d'attente de déclenchement. Avec cet état, les signaux de déclenchement sont reconnus et acceptés. Les mesures prises après que le compteur est lancé par la commande **INITiate[:IMMediate]** sont affichées et enregistrées dans la mémoire de mesures du compteur (voir le [Chapitre](#page-449-0) 7 « Formats et flux de données » pour plus d'informations à ce sujet).

# Exemple de lancement du compteur

//configurer pour la fréquence, régler les paramètres de //déclenchement du système

### CONF:FREQ 5E6,0.1,(@2)

TRIG:SOUR EXT// source de déclenchement externe TRIG:SLOP POS// pente de déclenchement externe réglée

- // sur positive
- TRIG:DEL 1// retard d'1 s après réception du // déclenchement

TRIG:COUN 2// accepter 2 déclenchements système

SAMP:COUN 100// prendre 100 mesures par déclenchement // système

# **INIT// lancer le compteur - état en attente de // déclenchement FETc?// récupérer les mesures de la mémoire de mesures**

### **READ?**

- équivaut à exécuter la commande **INITiate:IMMediate** directement suivie de la commande **FETCh?**. Avec la commande READ?, les mesures sont affichées, enregistrées dans la mémoire de mesures et lues instantanément dans le tampon de sortie voir le [Chapitre](#page-449-0) 7 « Formats et flux de données » pour plus d'informations à ce sujet).

# READ? Exemple

//configurer pour la fréquence, régler les paramètres de // déclenchement du système

### CONF:FREQ 5E6,0.1,(@2)

TRIG:SOUR EXT// source de déclenchement externe TRIG:SLOP POS// pente de déclenchement externe réglée

```
// sur positive
```

```
TRIG:DEL 1// retard d'1 s après réception du 
// déclenchement
```
TRIG:COUN 2// accepter 2 déclenchements système

```
SAMP:COUN 100// prendre 100 mesures par déclenchement
```

```
// système
```
# **READ?// lancer le compteur - récupérer les mesures de la // mémoire**

Une fois que le compteur est lancé, un signal de déclenchement valide et une période de retard correcte (si spécifiée) placent le compteur à l'état *déclenché* et démarrent le cycle de porte. Le compteur reste à l'état *déclenché* jusqu'à ce que le nombre d'échantillons (mesures par déclenchement) soit atteint. Le compteur revient ensuite à l'état en *attente de déclenchement* jusqu'à réception du déclenchement système suivant. Le compteur revient à l'état *inactif* une fois que le produit du nombre d'échantillons et du nombre de déclenchements est atteint.

# <span id="page-390-0"></span>Porte de mesure

Le contrôle de la porte d'une mesure permet de sélectionner la durée de la mesure. La séquence de contrôle par porte du cycle de déclenchement/porte commence après réception d'un signal de déclenchement système et se répète pour **chaque** mesure spécifiée dans le nombre d'échantillons.

# **REMARQUE** La séquence de porte a lieu lorsque l'appareil est à l'état *déclenché* ([Figure](#page-379-0) 5-2). Bien qu'elle soit présentée dans la figure après le lancement du compteur, la **configuration de porte** comme celle du **déclenchement,** a lieu lorsque le compteur est à l'état *inactif*.

**REMARQUE** Les mesures du compteur sont basées sur les configurations de plusieurs paramètres. Le point de départ le **plus simple** et le plus courant pour définir ces paramètres par **programmation** consiste à utiliser les commandes des sous-systèmes **CONFigure et MEASure** (voir le [Chapitre](#page-327-0) 3). Ces commandes de sous-système sont considérées comme étant de haut niveau, car plusieurs paramètres de compteur sont définis ou appliqués par défaut à partir d'une seule commande. Les commandes de bas niveau, telles que les commandes de contrôle par porte décrites ici vous permettent de modifier certains paramètres de porte sans changer d'autres aspects de la configuration du compteur.

# Configuration de porte

La **source de porte** du compteur détermine le chemin via le cycle de porte et les paramètres associés qui doivent être pris en compte. Une source de porte est requise pour toutes les mesures de fréquence.

Bien que la sélection de la source de porte soit présentée au début du cycle ([Figure](#page-379-0) 5-2 et [Figure](#page-387-0) 5-3), elle a lieu, par programmation, une fois que tous les autres paramètres de porte ont été réglés. Cela évite la survenance d'erreurs de conflit de paramètres entre les commandes du sous-système **SENSe**. La sélection est illustrée dans les exemples et segments de programme qui utilisent ces commandes.

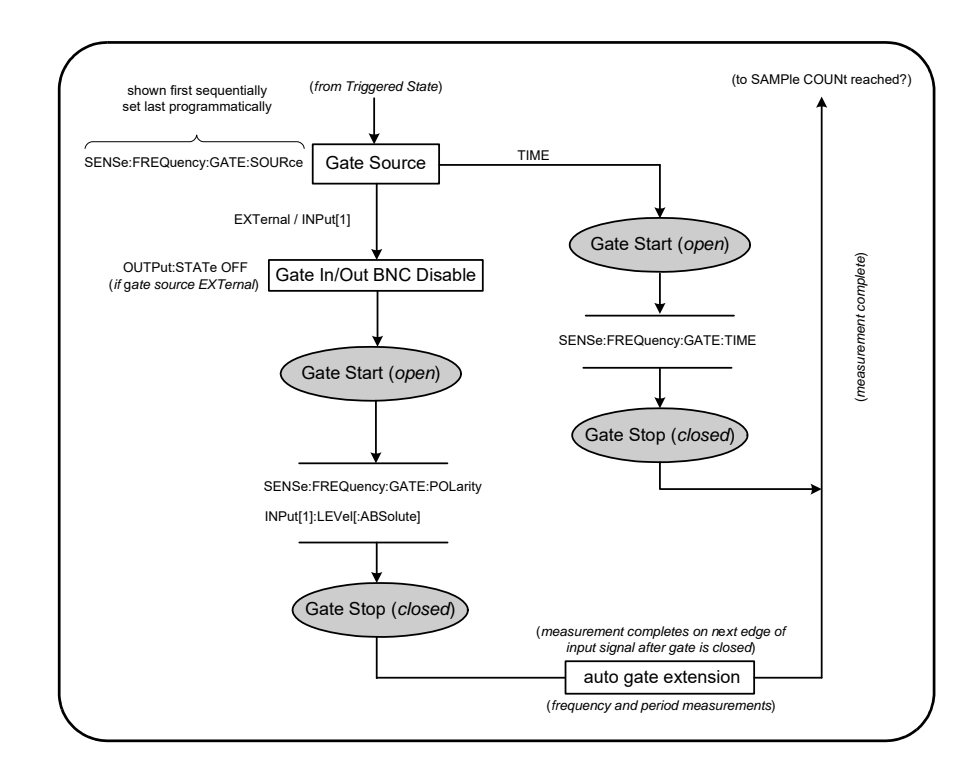

# **Figure 5-4** Séquence de source de porte

Les mesures de compteur standard et la plupart des applications utilisent un signal interne comme source de porte pour contrôler la porte pendant un intervalle de temps donné (ou par défaut).

Pour les applications nécessitant une synchronisation avec des événements externes ou nécessitant un contrôle de porte précis, une porte externe ou une permutation de porte avancée est utilisée. Les signaux de porte externe sont appliqués au connecteur BNC Gate In/Out du panneau arrière ou sur l'entrée de la voie 1 ou 2.

# Mesures de fréquence

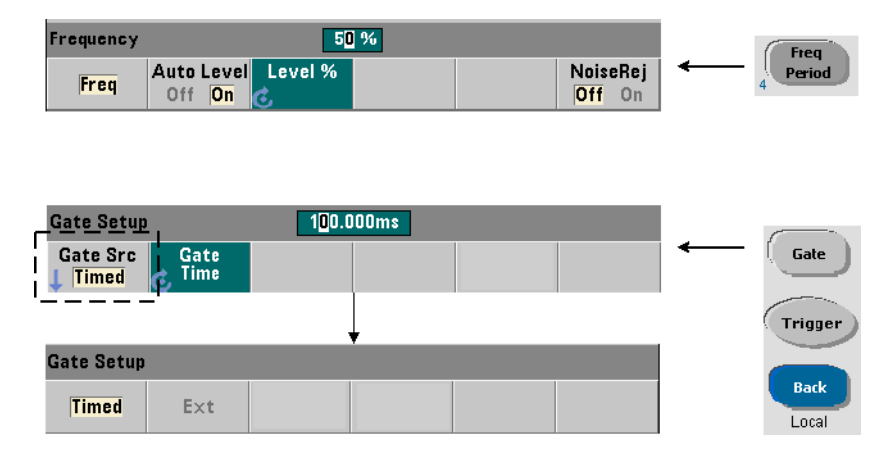

Pour les mesures de fréquence et de période, la commande exécutée pour définir/ modifier la source de porte est la suivante :

# **[SENSe:]FREQuency:GATE:SOURce {TIME|EXTernal|INPut[1]}**

# **[SENSe:]FREQuency:GATE:SOURce?** (forme de requête)

- le paramètre **TIME** de la source de porte permet d'atteindre la résolution souhaitée en définissant un **nombre de chiffres**. Ce paramètre utilise un signal de porte interne et se trouve être la source de porte *par défaut*. Il permet à la porte de rester ouverte pendant un intervalle de temps donné au cours duquel le signal d'entrée est mesuré. Plus le temps de porte est long, plus la résolution est élevée.

# Résolution et temps de porte

La résolution d'une mesure (en chiffres) est une fonction du temps de porte.

Le [Tableau](#page-393-0) 5-2 représente les chiffres d'une résolution atteinte avec le compteur 53210A pour un temps de porte donné. Le tableau contient également des formules pour l'estimation des chiffres comme fonction du temps de porte ou valeurs attendues et des temps de porte comme fonction de chiffres.

| Temps de porte<br>(53210A)<br>$\overline{(T_{ss}} = 100 \text{ ps})$ | <b>Résolution</b><br>(chiffres)<br>Réciproque | Calcul des chiffres et<br>Temps de porte                                                                                                    |
|----------------------------------------------------------------------|-----------------------------------------------|----------------------------------------------------------------------------------------------------|
| $1 \text{ ms}$                                                       | 7                                             | Chiffres comme fonction du temps de porte :<br>Chiffres = $Log_{10}$ (temps de porte/T <sub>ss</sub> )<br>Chiffres comme fonction d'une valeur attendue<br>(CONFigure, MEASure)<br>Chiffres = $Log_{10}(value)$ -<br>Log <sub>10</sub> (résolution) |
| $10 \text{ ms}$                                                      | 8                                             |                                                                                                    |
| $100 \text{ ms}$                                                     | 9                                             |                                                                                                    |
| 1 <sub>s</sub>                                                       | 10                                            |                                                                                                    |
| 10s                                                                  | 11                                            |                                                                                                    |
| 100s                                                                 | 12                                            |                                                                                                    |
| 1000 s                                                               | 13                                            | Temps de porte comme fonction de chiffres :<br>temps de porte = $(10^{\circ}$ chiffres) * T <sub>ss</sub>                                                                                                    |

<span id="page-393-0"></span>**Tableau 5-2** Résolution et temps de porte

# Réglage du temps de porte

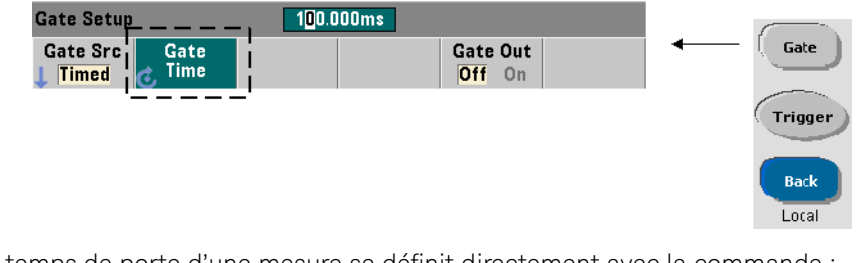

Le temps de porte d'une mesure se définit directement avec la commande :

**[SENSe:]FREQuency:GATE:TIME {<temps>|MINimum|MAXimum| DEFault} [SENSe:]FREQuency:GATE:TIME? {MINimum|MAXimum|DEFault} (forme de requête)** Les commandes **CONFigure et MEASure** règlent automatiquement la source de porte sur TIME et le temps de porte par rapport à leurs paramètres de *valeur attendue* et de *résolution* en option. Le réglage de ces paramètres ou l'utilisation de valeurs par défaut avec ces commandes **simplifie** la programmation du compteur. Toutefois, la définition/modification du temps de porte séparément de la commande **CONFigure/MEASure** vous permet de modifier le temps de porte **uniquement**, tout en conservant les autres paramètres de configuration.

Interrogation du temps de porte Le temps de porte réglé par les paramètres de *valeur attendue* et de *résolution* peut être déterminé après l'exécution de la commande **CONFigure ou MEASure**.

Supposons, par exemple, une mesure nécessitant une résolution à 9 chiffres (10 MHz) d'un signal de 5 MHz. Puisque les chiffres de résolution sont approximativement égaux à Log<sub>10</sub> (valeur attendue) - Log<sub>10</sub> (résolution), cette mesure pourrait être configurée de la manière suivante :

MEAS:FREQ? 5e6, 5E-3, (@1) // fréquence attendue, résolution

Une mesure type reposant sur cette configuration pourrait renvoyer :

+4.99999949990003E+006

Avec l'écran du compteur affichant :

4.999 999 50MHz (9 chiffres)

L'interrogation du temps de porte après l'envoi de cette commande renvoie :

SENS:FREQ:GATE:TIME? +1.00000000000000E-001 (100 ms)

Dans le [Tableau](#page-393-0) 5-2, ceci correspond à 9 chiffres de résolution. Pour atteindre la résolution souhaitée (chiffres) en termes de *temps de porte*, localisez le nombre de chiffres dans le [Tableau](#page-393-0) 5-2 et sélectionnez le temps de porte correspondant :

# **SENS:FREQ:GATE:TIME 100e-3 // temps de porte = 100 ms**

# **SENS:FREQ:GATE:SOUR TIME // régler la source de porte**

Prenons l'autre exemple d'une mesure nécessitant une résolution de 7 chiffres pour un signal de 200 MHz sur 5 ns. Sur le principe que Log<sub>10</sub> (valeur attendue) -Log<sub>10</sub> (résolution) est approximativement égal aux chiffres de résolution, cette mesure pourrait être configurée de la manière suivante :

MEAS:PER? 5E-9, 5E-16, (@1)// par mesure d'un signal // de 200 MHz

Une mesure type reposant sur cette configuration pourrait renvoyer :

+5.00010899135045E-009

Avec l'écran du compteur affichant :

5.000 109 ns (7 chiffres)

L'interrogation du temps de porte après l'envoi de cette commande renvoie :

SENS:FREQ:GATE:TIME?

+1.00000000000000E-003 (1 ms)

En nous aidant du [Tableau](#page-393-0) 5-2, nous savons qu'une résolution de 7 chiffres est nécessaire, le temps de porte correspondant peut être localisé et envoyé directement ainsi :

# **SENS:FREQ:GATE:TIME 1e-3 // temps de porte = 1 ms**

# Sources de porte externes

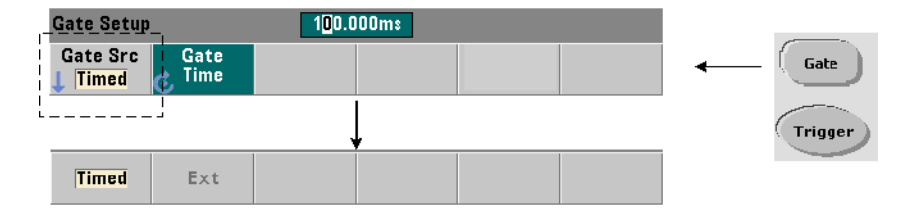

Les sources de porte **EXTernal** et **INPut[1]** sont des sources externes. **EXTernal** : connecteur BNC Gate In/Out du panneau arrière du compteur. **INPut[1]**I : entrée de la voie 1 du compteur (panneau avant ou arrière – Opt. 201). Sachez que la source **INPut[1]** est la seule disponible lorsque la voie 2 est installée (Option 106 ou 115) et correspond à la voie de mesure.

**REMARQUE** Vous devez régler **OUTput:STATe** sur **OFF** lorsque vous utilisez la source de porte **EXTernal**. Reportez-vous à la section « Activation des signaux de porte sur le connecteur BNC Gate In/Out » pour savoir comment utiliser les signaux de porte afin de synchroniser leurs appareils.
# Polarité du signal de porte externe

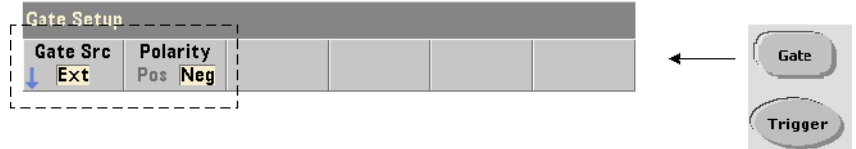

Lorsque vous utilisez une source de porte externe, la polarité du signal – et donc la durée de la porte – se définit ou se change à l'aide de la commande :

#### **[SENSe:]FREQuency:GATE:POLarity {POSitive|NEGative}**

**[SENSe:]FREQuency:GATE:POLarity?** (forme de requête)

POSitive : démarre la mesure sur un front positif du signal de porte appliqué sur le connecteur BNC Gate In/Out ou sur l'entrée de la voie 1 et arrête la mesure sur le front négatif suivant.

NEGative : démarre la mesure sur un front négatif du signal de porte appliqué sur le connecteur BNC Gate In/Out ou sur l'entrée de la voie 1 et arrête la mesure sur le front positif **suivant.** 

Les commandes **CONFigure et MEASure** ne modifient pas le réglage de la polarité. Une réinitialisation (\*RST) ou un préréglage de l'appareil (**SYSTem:PRESet**) sélectionne le front négatif.

Pour régler la polarité du signal de porte externe :

// sélectionner la polarité et la source de la porte CONF:PER

**SENS:FREQ:GATE:POL POS// régler la polarité SENS:FREQ:GATE:SOUR EXT// régler la source**

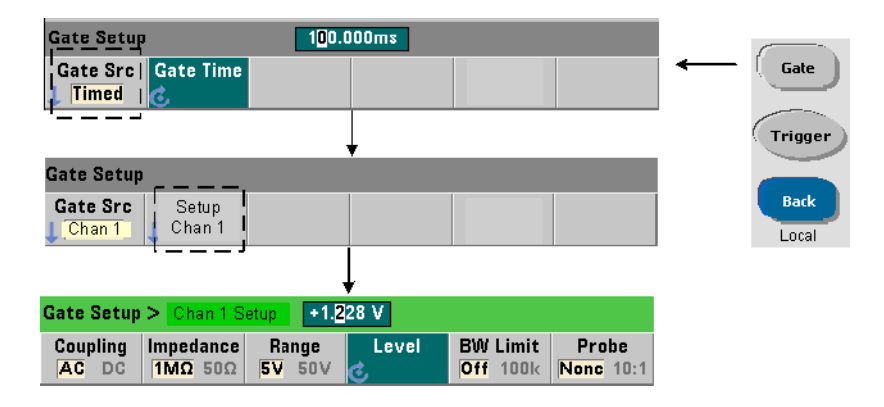

# Seuil du signal de porte externe

Pour la source externe **INPut[1]**, il convient de spécifier une tension de seuil d'entrée **fixe** en plus de la polarité du signal de porte. Pour ce faire, utilisez la commande :

#### **INPut[1]:LEVel[:ABSolute]{<volts>|MINimum|MAXimum|**DEFault}

#### **INPut[1]:LEVel[:ABSolute]?[{MINimum|MAXimum|DEFault}]**  (forme de requête)

Le front spécifié (polarité) du signal de porte, lorsqu'il franchit le seuil, ouvre la porte. Le front opposé (polarité) du signal de porte, lorsqu'il franchit le seuil, ferme la porte. (Reportez-vous au [Chapitre](#page-353-0) 4 « Conditionnement du signal d'entrée du 53210A » pour en savoir plus sur le sous-système **INPut**).

Si vous utilisez la source **INPut[1]** comme source de porte, la voie 2 (Option 106 ou 115) doit être la voie de mesure.

Pour régler la polarité et le niveau du signal de porte externe :

#### // sélectionner la polarité, la source et le niveau de seuil de // la porte

#### CONF:FREQ

**SENS:FREQ:GATE:POL POS// régler la polarité**

```
SENS:FREQ:GATE:SOUR INP// régler la source sur la voie 1
INP:LEV 4// régler le niveau de seuil sur 4V
```
Lorsque vous utilisez la source externe **INPut[1]**, la voie sélectionnée comme source de porte ne peut être la même que celle où est appliqué le signal **mesuré**. Cela signifie que la voie de la source de porte ne peut pas entrer dans le processus de mesure.

Activation de signaux de porte sur le connecteur BNC Gate In/Out

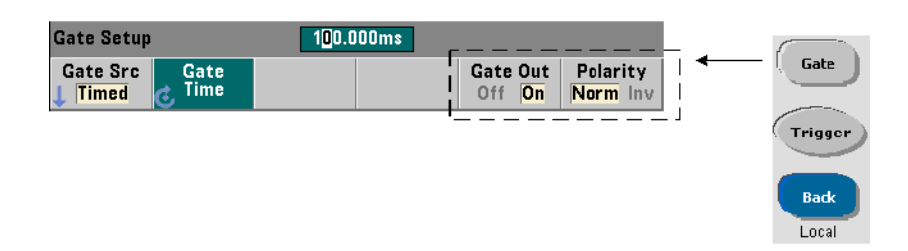

Pour régler la durée et la synchronisation avec d'autres appareils, vous pouvez acheminer les signaux de porte depuis les sources TIME (interne) et **INPut[1]**jusqu'au connecteur Gate In/ Out du panneau arrière et régler la polarité à l'aide des commandes :

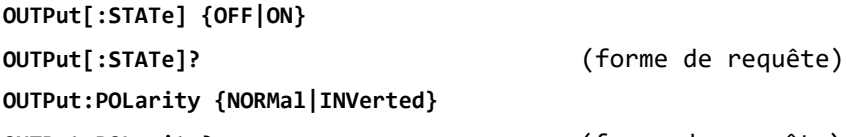

**OUTPut:POLarity?** (forme de requête)

- **ON** : permet d'acheminer les signaux de porte Gate Out depuis les sources TIME et **INPut[1]**jusqu'au connecteur BNC du panneau arrière.

- **OFF** : désactive « Gate Out » le connecteur BNC est une source externe (« Gate In »). Ainsi, vous devez régler **OUTput:STATe** sur **OFF** lorsque vous utilisez la source de porte **EXTernal**.

Le réglage **NORMal** sélectionne un signal ascendant (devient positif) et le réglage **INVerted** sélectionne un signal descendant (devient négatif).

Compteur RF 350 MHz Keysight 53210A Guide d'utilisation

# Fonctions mathématiques, diagrammes et journalisation des données du compteur 53210A

[Fonctions mathématiques](#page-400-0)  154 [Histogrammes](#page-420-0)  174 [Diagrammes de tendances](#page-433-0)  187 [Journalisation des données du compteur 53210A](#page-441-0)  195 [Fonctions graphiques et mémoire de mesures](#page-448-0)  202

Le compteur Keysight 53210A propose des opérations mathématiques permettant de mettre à l'échelle les mesures, de tester les limites et d'analyser les données au moyen de statistiques. Ses fonctions graphiques permettent de calculer et d'afficher des histogrammes et des diagrammes de tendances des données de mesure en **temps réel**.

Ce chapitre explique comment utiliser ces fonctions dans le sous-système SCPI **CALCulate** et avec les touches du panneau avant Math, Graph et Data Log.

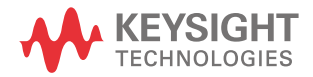

# <span id="page-400-0"></span>Fonctions mathématiques

Les fonctions mathématiques du compteur 53210A comportent le lissage, les opérations Null et la mise à l'échelle, les statistiques et la vérification des limites. La [Figure](#page-401-0) 6-1 décrit la façon dont les fonctions sont activées.

Les fonctions mathématiques sont activées à deux niveaux : 1) le sous-système **CALCulate[1]** est activé en bloc et 2) l'opération mathématique seule est activée. Les opérations mathématiques commencent une fois que les mesures sont lancées par la commande **INITiate:IMMediate** ou READ?, ou dès que l'opération est sélectionnée depuis le panneau avant (par déclenchement interne). Les mesures sont traitées en temps réel, puis affichées, enregistrées dans la mémoire interne et envoyées au tampon de sortie (elles ne sont pas post-traitées dans la mémoire de mesures).

Le nombre de mesures traitées pour un cycle de déclenchement donné ( [Chapitre](#page-375-0) 5 : « Déclenchement et contrôle par porte ») est déterminé par le nombre de déclenchements (**TRIGger:COUNt**) et le nombre de mesures par déclenchement (**SAMPle:COUNt**). **Le nombre de déclenchements par défaut et le nombre d'échantillons réglés par chaque commande sont égaux à 1**. Chaque fois que le compteur est lancé, la mémoire de mesures est effacée, et un nouveau jeu de données traitées par les fonctions mathématiques est généré. Depuis le panneau avant, les mesures sont traitées en continu si la source de déclenchement reste réglée sur son paramètre **INTernal** par défaut.

Les fonctions mathématiques et graphiques décrites dans ce chapitre s'activent séparément ([Figure](#page-401-0) 6-1). Toutefois, vous pouvez activer plusieurs opérations simultanément et les appliquer à un même jeu de mesures.

**REMARQUE** Les commandes et paramètres SCPI indiquées dans ce chapitre le sont pour<br>REMARQUE vous présenter le fonctionnement programmatique du compteur les vous présenter le fonctionnement programmatique du compteur. Les commandes sont décrites en détail dans le document Programmer's Reference du CD-ROM Keysight 53210A/53220A/53230A Product Reference.

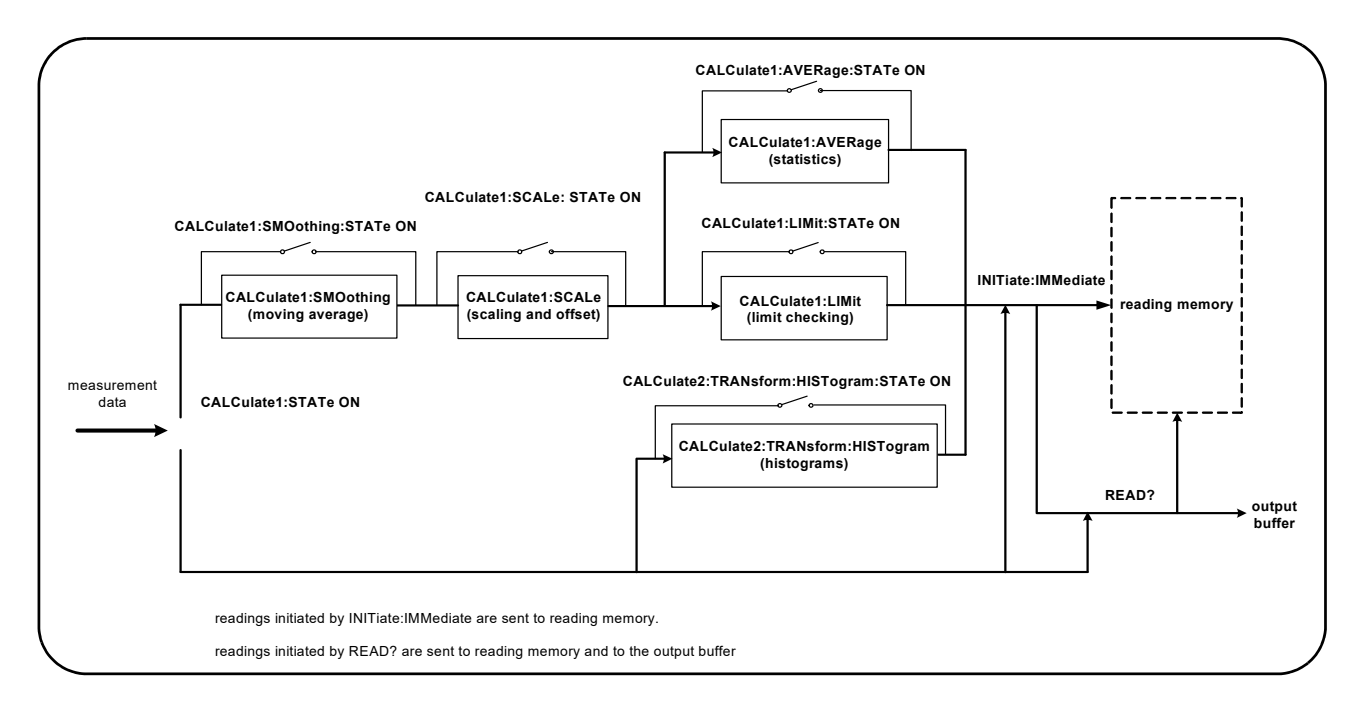

### <span id="page-401-0"></span>**Figure 6-1** Activation des opérations mathématiques

# Activation du sous-système CALCulate1

Avoir de pouvoir être effectuée, chaque opération mathématique nécessite l'activation du sous-système **CALCculate1 et** de l'opération mathématique en question. La commande utilisée pour activer le sous-système **CALCulate1** est :

#### **CALCulate[1][:STATe] {OFF|ON}**

#### **CALCulate[1][:STATe]?** (forme de requête)

**ON** : active le sous-système. **OFF** : désactive le sous-système. Lorsque le **sous-système est désactivé**, les données de mesure sont directement envoyées au tampon de sortie et/ou dans la mémoire de mesures sans appliquer les opérations mathématiques, **quelles que soient celles qui ont été activées.**

Une réinitialisation (\*RST), un préréglage de l'appareil (**SYSTem:PRESet**) ou un changement de fonction de mesure désactive le sous-système **CALCulate1**.

# Lissage des données

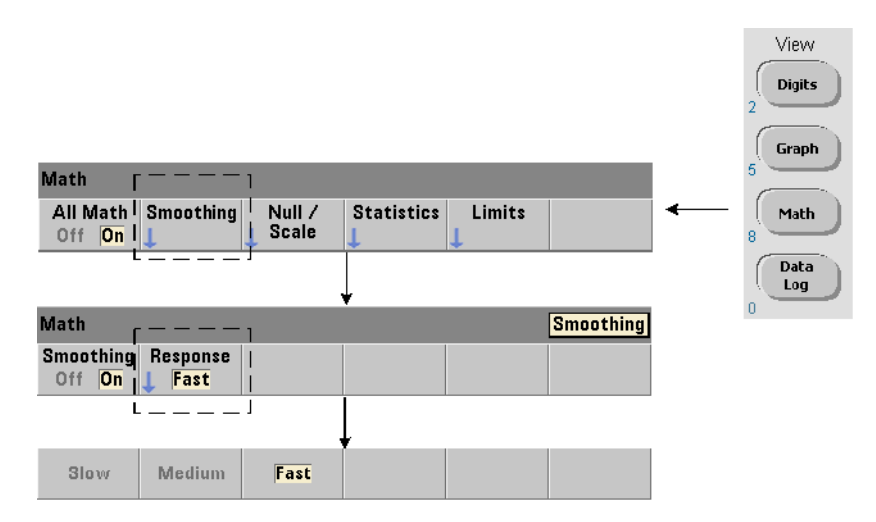

Vous pouvez lisser et mettre à l'échelle des mesures avant d'appliquer des opérations mathématiques sur les données entrantes.

Pour **réduire le bruit aléatoire**, un filtre de moyenne flottante peut être inséré dans le chemin de données ([Figure](#page-401-0) 6-1). Pour activer le filtre et définir le nombre de mesures (sous-ensemble) à moyenner, les commandes suivantes sont utilisées :

```
CALCulate[1]:SMOothing[:STATe] {OFF|ON}
```
**CALCulate[1]:SMOothing[:STATe]?** (forme de requête)

```
CALCulate[1]:SMOothing:RESPonse {SLOW|MEDium|FAST}
```
**CALCulate[1]:SMOothing:RESPonse?** (forme de requête)

**ON** : active le filtre de moyenne flottante, en l'insérant dans le chemin de données. **OFF** : désactive le filtre. Une réinitialisation (\*RST) ou un préréglage de l'appareil (**SYSTem:PRESet**) désactive le filtre.

Le nombre de mesures à moyenner est défini de la manière suivante :

**SLOW** – 100 mesures : avec un changement + 100 ppm requis pour réinitialiser le filtre

**MEDium** – 50 mesures : avec un changement + 300 ppm requis pour réinitialiser le filtre

**FAST** – 10 mesures : avec un changement + 1000 ppm requis pour réinitialiser le filtre

Le filtre est réinitialisé si la fonction de mesure ou la voie est changée, si un autre jeu de mesures est lancé ou si une mesure se situe en dehors de la plage correspondant au nombre de mesures spécifié (SLOW, MEDium, FAST).

Une fois que le filtre est réinitialisé, la mesure est la moyenne de toutes les mesures jusqu'à la réponse spécifiée (10, 50, 100). À ce stade, la mesure est la moyenne de flottante des 10, 50 ou 100 dernières mesures. Une pondération uniforme est appliquée à toutes les mesures de la moyenne.

Une réinitialisation (\*RST) ou un préréglage de l'appareil (**SYSTem:PRESet**) règle la réponse sur FAST.

#### Exemple de lissage

//mesure de fréquence d'un signal de 1 kHz attendu - voie 1

//réduire le bruit sur 5 000 mesures

CONF:FREQ 1E3,(@1) SAMP:COUN 5000// prendre 5 000 mesures

#### **CALC:STAT ON// activer le sous-système // CALCulate1**

**CALC:SMO:STAT ON// activer le filtre de moyenne // flottante**

**CALC:SMO:RESP SLOW// moyenner 100 mesures**

INIT

# Fonctions de mise à l'échelle

Lorsque le réglage d'échelle est **activé**, les analyses statistiques, la vérification des limites, les histogrammes et les diagrammes de tendance utilisent les données **mises à l'échelle**. La [Figure](#page-404-0) 6-2 présente un affichage avec les fonctions de mise à l'échelle activées.

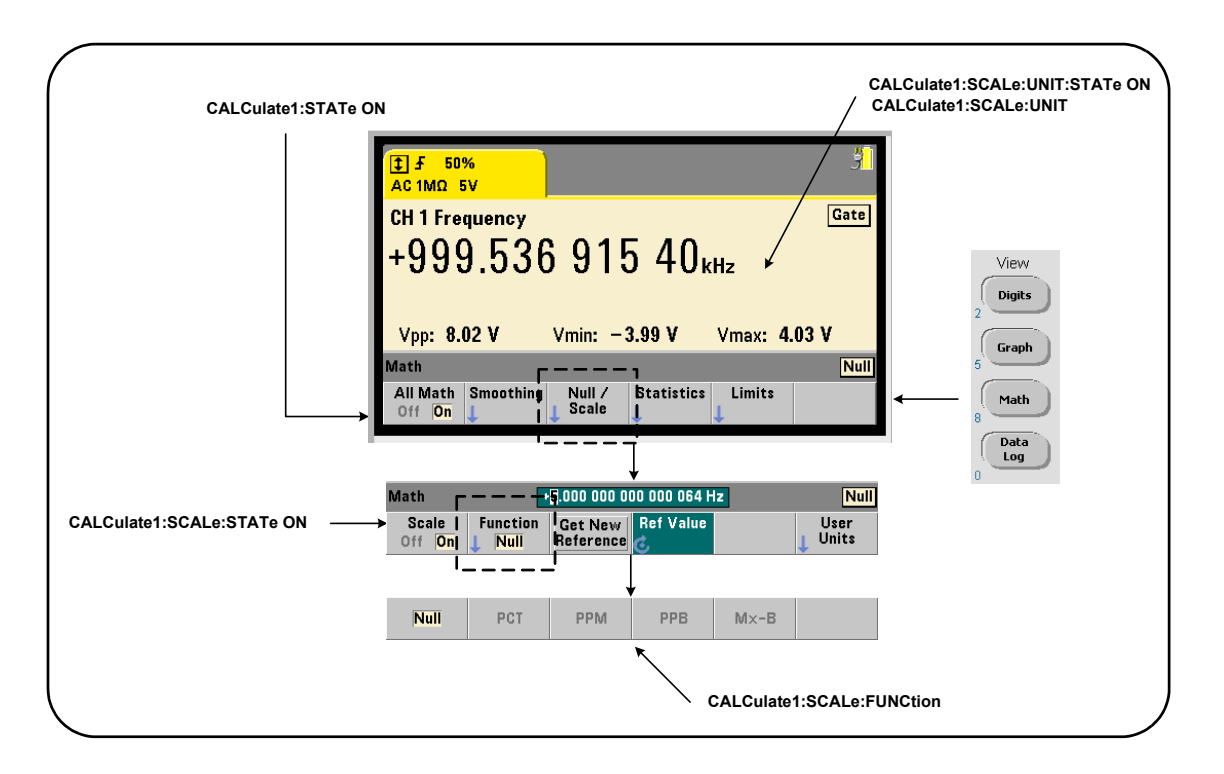

<span id="page-404-0"></span>**Figure 6-2** Affichage du compteur 53210A avec les fonctions de mise à l'échelle activées

# Activation des fonctions d'échelle

Toutes les fonctions d'échelle du compteur 53210A sont activées avec la commande :

#### **CALCulate[1]:SCALe[:STATe] {OFF|ON}**

#### **CALCulate[1]:SCALe[:STATe]?** (forme de requête)

**ON** : active la mise à l'échelle. **OFF** : désactive la mise à l'échelle.

Une réinitialisation (\*RST) ou un préréglage de l'appareil (**SYSTem:PRESet**) désactive la mise à l'échelle.

### Utilisation des fonctions d'échelle

Les fonctions d'échelle du compteur comprennent les opérations Null, la variation en pourcentage (PCT), la variation en parties par million (PPM), la variation en parties par milliard (PPB) et l'échelle (Mx-B). La fonction est sélectionnée à l'aide de la commande :

#### **CALCulate[1]:SCALe:FUNCtion {NULL|PCT|PPM|PPB|SCALe}**

#### **CALCulate[1]:SCALe:FUNCtion?** (forme de requête)

**NULL -** effectue une opération Null. Le résultat est la valeur mesurée moins la valeur de référence. (Se reporter à la section Valeur de référence d'échelle pour savoir comment définir la référence).

**PCT -** effectue un calcul de variation en pourcentage. Le résultat est la différence exprimée en pourcentage entre la mesure et la valeur de référence.

**PPM -** effectue un calcul de variation en parties par million. Le résultat est la différence exprimée en parties par million entre la mesure et la valeur de référence.

**PPB -** effectue un calcul de variation en parties par milliard. Le résultat est la différence exprimée en parties par milliard entre la mesure et la valeur de référence.

**SCALe** - effectue une opération Mx-B. Le résultat est la mesure (x) multipliée par la valeur du gain M (commande **CALCulate1:SCALe:GAIN**), moins la valeur du décalage B (**CALCulate1:SCALe:OFFSet**).

Si **CALCulate1:SCALe:INVert** est activée (On), la mesure est d'abord inversée (1/x), ce qui engendre une opération M/x-B.

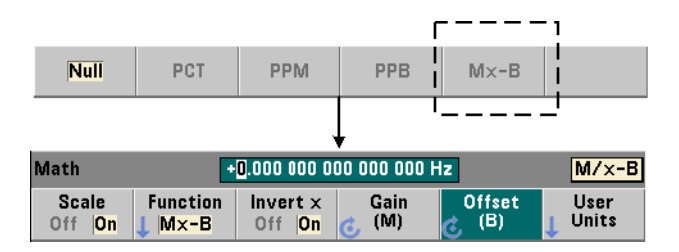

Les résultats des fonctions d'échelle doivent être compris dans la plage -1.0E+24  $\dot{a}$  -1.0E-24, 0.0 ou +1.0E-24  $\dot{a}$  1.0E+24. Les résultats qui se situent en dehors de cette plage seront remplacés par -9.9E+37 (infini négatif), 0 ou +9.9E+37 (infini positif).

Une réinitialisation (\*RST) ou un préréglage de l'appareil (**SYSTem:PRESet**) règle la fonction de mise à l'échelle sur NULL.

### Valeur de référence d'échelle

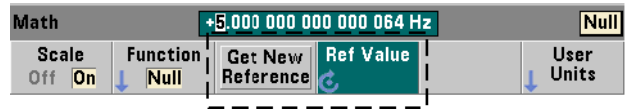

Les fonctions de mise à l'échelle NULL, PCT, PPM et PPB nécessitent une valeur de référence. Pour PCT, PPM et PPB, la valeur ne peut pas être nulle. La référence peut être obtenue automatiquement ou définie directement avec les commandes :

```
CALCulate[1]:SCALe:REFerence:AUTO {OFF|ON}
```
**CALCulate[1]:SCALe:REFerence:AUTO?** (forme de requête)

**CALCulate[1]:SCALe:REFerence {<référence>|MINimum|MAXimum| DEFault}**

### **CALCulate[1]:SCALe:REFerence? [{MINimum|MAXimum|DEFault}]**

(forme de requête)

**ON** : sélectionne automatiquement la première mesure comme référence pour toutes les mesures qui suivent dans le nombre de lectures (nombre de déclenchements x nombre d'échantillons). **OFF** : désactive la sélection automatique et nécessite la définition de la référence.

Une réinitialisation (\*RST) ou un préréglage de l'appareil (**SYSTem:PRESet**) active (règle sur ON) la sélection de référence automatique.

<**référence**> : définit directement la valeur de référence. La référence est utilisée pour chaque mesure du nombre de mesures.

Une réinitialisation (\*RST) ou un préréglage de l'appareil (**SYSTem:PRESet**) active la sélection de référence automatique et règle la valeur de référence sur 0.0.

Depuis le panneau avant, appuyez sur Get New Reference pour prendre une mesure de référence sur le premier déclenchement reçu après avoir appuyé sur la touche. Vous pouvez entrer manuellement une référence en sélectionnant Ref Value et en utilisant le bouton rotatif ou les touches numériques précédées de la touche SHIFT.

#### Exemple de référence

//déterminer la variation en pourcentage de 100 mesures

//de fréquence par rapport à une valeur de référence //de 50000.000

CONF:FREQ 50E3,(@1) SAMP:COUN 100// prendre 100 mesures

**CALC:STAT ON// activer le sous-système // CALCulate1**

**CALC:SCAL:STAT ON// activer la mise à l'échelle** 

**CALC:SCAL:FUNC PCT// sélectionner la fonction // d'échelle (PCT)**

**CALC:SCAL:REF 50.000E3// définir la valeur de // référence**

INIT

# Gain d'échelle et décalage

La fonction **CALCulate[1]:SCALe:FUNCtion SCALe** effectue une opération **Mx-B** sur chaque mesure où **M** est la valeur de gain, **x** la mesure et **B** le décalage. La valeur de gain utilisée dans l'équation se définit à l'aide de la commande :

### **CALCulate[1]:SCALe:GAIN {<gain>|MINimum|MAXimum|DEFault} CALCulate[1]:SCALe:GAIN? [{MINimum|MAXimum|DEFault}]**

(forme de requête)

Les valeurs de **gain** sont comprises dans les plages suivantes :

#### -1.0E+15 à -1.0E-15, 0.0, +1.0E-15 à +1.0E+15

La valeur de gain par défaut 1.0 est réglée suite à une réinitialisation (\*RST) ou un préréglage de l'appareil (**SYSTem:PRESet**).

La valeur de décalage (**B**) se définit à l'aide de la commande :

### **CALCulate[1]:SCALe:OFFSet {<décalage>|MINimum|MAXimum| DEFault} CALCulate[1]:SCALe:OFFSet? [{MINimum|MAXimum|DEFault}]**

(forme de requête)

Les valeurs de **décalage** sont comprises dans les plages suivantes :

#### -1.0E+15 à -1.0E-15, 0.0, +1.0E-15 à +1.0E+15

La valeur de **décalage** par défaut 0.0 est réglée suite à une réinitialisation (\*RST) ou un préréglage de l'appareil (**SYSTem:PRESet**).

Inversion de la mesure  $(1/x)$  Lorsqu'elle est effectuée, chaque mesure peut être inversée **avant** d'être utilisée dans l'équation qui devient alors **M/x-B**. L'inversion est activée à l'aide de la commande :

#### **CALCulate[1]:SCALe:INVert {OFF|ON}**

**CALCulate[1]:SCALe:INVert?** (forme de requête)

**ON** : inverse la mesure. **OFF** : désactive l'inversion des mesures.

Une réinitialisation (\*RST) ou un préréglage de l'appareil (**SYSTem:PRESet**) désactive l'inversion des mesures.

**REMARQUE** Si la fonction Invert x est activée (réglée sur On), les unités de mesure du panneau avant (Hz, s) sont désactivées. Voir la section « Attribution d'unités de mesure » si vous souhaitez afficher les unités.

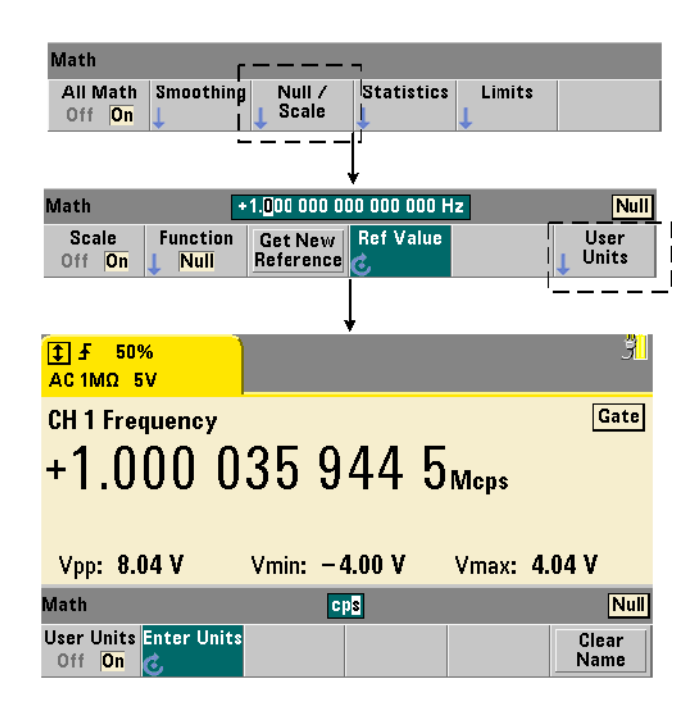

# Attribution d'unités de mesure

Pour identifier plus facilement les mesures depuis le panneau avant, une chaîne d'unités définie par l'utilisateur peut être attribuée à n'importe quelle fonction d'échelle. La chaîne entrée par l'utilisateur remplace les unités de mesure attribuées par l'appareil (Hz, pct, ppm, etc.). Le préfixe de l'unité (μ, m, k, M) demeure.

La chaîne d'unités est affichée sur le compteur et définie à l'aide des commandes :

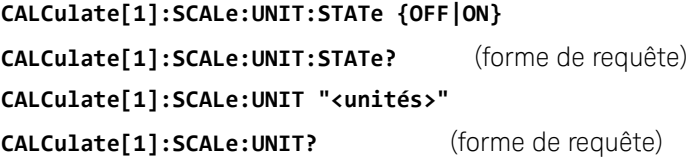

**ON** : affiche, sur le panneau avant, les unités définies par l'utilisateur. **OFF** : désactive les unités définies par l'utilisateur.

Les **unités** sont composées d'un à quatre caractères. Les guillemets doubles entourant la chaîne sont incorporés dans la commande. Les unités attribuées sont visibles dans

#### **l'écran du compteur uniquement**.

Une réinitialisation (\*RST) ou un préréglage de l'appareil (**SYSTem:PRESet**) désactive les unités définies par l'utilisateur.

Sur le panneau avant, vous entrez les unités en appuyant sur la touche de fonction User Units pour activer les unités (On) et en utilisant le bouton rotatif et les flèches pour entrer et sélectionner la position du caractère.

#### Exemple de mise à l'échelle

L'exemple suivant est une séquence type des commandes de mise à l'échelle à partir du sous-système **CALCulate[1]** SCPI.

//Mettre à l'échelle 500 mesures (M/x-B) et attribuer des unités //de mesure

CONF:FREQ (@1)// mesure de fréquence

SAMP:COUN 500// 500 mesures/déclenchement

```
SENS:FREQ:GATE:TIME .010// régler le temps de porte 
// minimal
```
**CALC:STAT ON// activer le sous-système // CALCulate1**

**CALC:SCAL:STAT ON// activer la mise à l'échelle**

```
CALC:SCAL:FUNC SCAL// sélectionner la fonction 
// d'échelle = Mx-B
```
**CALC:SCAL:INV ON// inverser les mesures (M/x-B)**

**CALC:SCAL:GAIN 100// régler le gain (M)**

**CALC:SCAL:OFFS 0// régler le décalage (B)**

```
CALC:SCAL:UNIT:STAT ON// activer les unités définies 
// par l'utilisateur
```
**CALC:SCAL:UNIT "sec"// attribuer des unités // aux mesures** 

#### INIT// lancer les mesures

Pour une fréquence d'entrée de 1 MHz, le compteur devrait afficher des mesures d'environ +100.00... usec.

# **Statistiques**

Les calculs statistiques sont effectués en continu sur les mesures pendant qu'elles sont prises ou jusqu'à ce que le nombre total de mesures (**TRIGger:COUNt x SAMPle:COUNt**) soit atteint. Les commandes exécutées pour générer des données statistiques sont décrites dans cette section.

Comme indiqué précédemment, plusieurs opérations peuvent être activées en même temps. La [Figure](#page-411-0) 6-3 est un exemple d'affichage avec les fonctions statistiques et la vérification des limites activées.

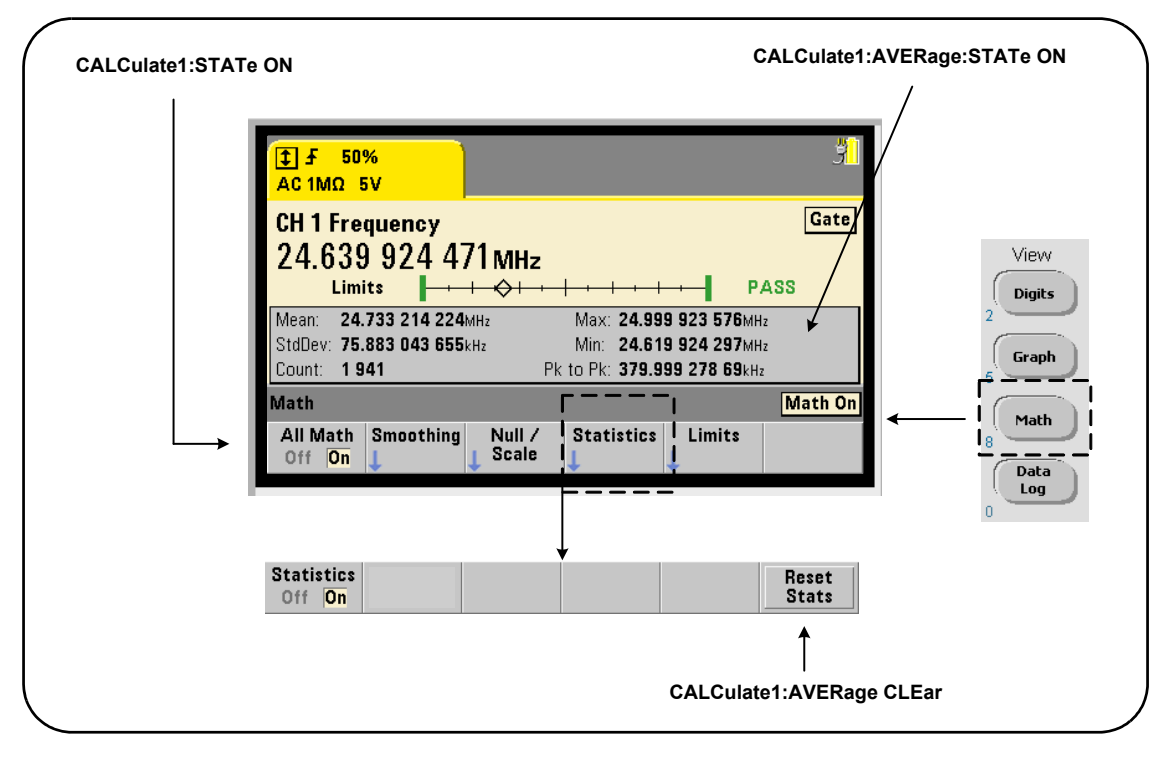

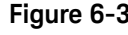

<span id="page-411-0"></span>**Figure 6-3** Affichage du compteur avec les fonctions statistiques et de test des limites activées

# Activation des statistiques

Avant d'être effectués, les calculs statistiques doivent être activés avec la commande :

#### **CALCulate[1]:AVERage:STATe {OFF|ON}**

#### **CALCulate[1]:AVERage[:STATe]?** (forme de requête)

**ON** : active les calculs statistiques sur les mesures pendant qu'elles sont prises. Les données statistiques peuvent être les suivantes : moyenne, écart type, valeur maximale, valeur minimale et valeur moyenne crête à crête.

**OFF** : désactive les calculs statistiques.

Une réinitialisation (\*RST) ou un préréglage de l'appareil (**SYSTem:PRESet**) désactive les calculs statistiques.

### Nombre de mesures

Les calculs statistiques démarrent lorsque les fonctions Math et Statistics sont actives. Le nombre de mesures sur lequel est basé un ensemble donné de statistiques est présenté comme valeur Count [\(Figure](#page-411-0) 6-3). Vous pouvez également faire une interrogation sur le nombre avec la commande :

#### **CALCulate[1]:AVERage:COUNt:CURRent?**

Le nombre peut être lu à n'importe quel moment après que les mesures ont été lancées (ex. : **INITiate:IMMediate, READ?, MEASure**?).

Une réinitialisation (\*RST) ou un préréglage de l'appareil (**SYSTem:PRESet**) règle le nombre sur 1.

### Moyenne, écart type, valeur minimale, valeur maximale

Vous pouvez déterminer la moyenne, l'écart type, la valeur minimale et la valeur maximale du nombre de mesures en cours, à l'aide de la commande :

#### **CALCulate[1]:AVERage:ALL?**

Si les mesures ont été mises à l'échelle (voir la section « Fonctions de mises à l'échelle »), les statistiques sont basées sur ces mesures.

#### Exemple : Activation et calcul de statistiques

L'exemple suivant renvoie la moyenne, l'écart type, la valeur minimale et la valeur maximale d'un jeu de 500 mesures. Bien qu'il soit par défaut réglé sur 1, le paramètre de nombre de déclenchements est affiché pour indiquer la fin de l'analyse. Une instruction de mise en attente est incorporée pour retarder l'analyse jusqu'à ce que **toutes** les mesures soient terminées.

```
CONF:FREQ (@1)// mesure de fréquence sur la voie 1
```
 TRIG:COUN 1// le nombre de déclenchements est 1 SAMP:COUN 500// 500 mesures/déclenchement SENS:FREQ:GATE:TIME 10e-3// temps de porte de 10 ms **CALC:STAT ON// activer le sous-système CALCulate1 CALC:AVER:STAT ON// activer les statistiques**

INIT// a lancé les mesures

\*WAI// attendre la fin de toutes // les mesures

#### **CALC:AVER:ALL?// calculer les statistiques**

Les données type renvoyées par cette commande sont :

*moyenne écart type*

+5.50020355962701E+006 +2.59738014535884E+006

*valeur min. valeur max.*

+1.04179550991303E+006, +9.94903904473447E+006

#### Valeur moyenne, valeur maximale, valeur minimale et valeur moyenne crête à crête

Vous pouvez déterminer les caractéristiques individuelles d'un jeu de mesures donné à l'aide des commandes suivantes. Avant de pouvoir utiliser les commandes, il convient d'activer les statistiques en réglant **CALCulate[1]:AVERage:STATe sur ON**.

#### **CALCulate[1]:AVERage:AVERage?**

- renvoie la moyenne de toutes les mesures du jeu de mesures.

#### **CALCulate[1]:AVERage:MINimum?**

- renvoie la valeur minimale de toutes les mesures du jeu de mesures actuel.

#### **CALCulate[1]:AVERage:MAXimum?**

- renvoie la valeur maximale de toutes les mesures du jeu de mesures actuel.

#### **CALCulate[1]:AVERage:PTPeak?**

- renvoie la valeur moyenne crête à crête (valeur maximale moyenne – valeur minimale moyenne) de toutes les mesures du jeu de mesures.

#### **Exemple : Calcul de statistiques distinctes**

L'exemple suivant montre ces paramètres de mesures interrogés séparément.

```
CONF:PER (@1)// configurer la mesure de période
```
TRIG:COUN 2// nombre de déclenchements = 2

SAMP:COUN 100// 100 mesures par déclenchement

SENS:FREQ:GATE:TIME 10e-3// temps de porte de 10 ms

**CALC:STAT ON// activer le sous-système** 

```
// CALCulate1
```
**CALC:AVER:STAT ON// activer les statistiques**

```
INIT// lancer les mesures
```
\*WAI// attendre la fin de toutes

```
// les mesures
```
**CALC:AVER:MIN?// interroger les paramètres // individuels**

```
CALC:AVER:MAX?
```
**CALC:AVER:AVER?**

**CALC:AVER:PTP?**

# Écart type

La fonction d'écart type est disponible pour les deux compteurs en exécutant la commande :

#### **CALCulate[1]:AVERage:SDEViation?**

Le sous-système **CALCulate1** et les statistiques doivent également être activés avant de pouvoir déterminer l'écart type.

#### Effacement/remise à zéro des statistiques

L'ensemble des statistiques de mesure en cours est effacé par l'une des opérations suivantes :

- activation des fonctions statistiques **CALCulate[1]:AVERage[:STATe] ON**
- lancement d'un nouveau cycle de mesures **INITiate:IMMediate, READ?, MEASure?**
- envoi d'une nouvelle commande SCPI ou modification du paramètre SCPI actuel
- réinitialisation ou préréglage de l'appareil \*RST, **SYSTem:PRESet**

Ces opérations effacent également **toutes** les **mesures** enregistrées dans la mémoire de mesures. Pour effacer les statistiques **sans** effacer la mémoire de mesures, exécutez la commande suivante :

#### **CALCulate[1]:AVERage:CLEar[:IMMediate]**

# Vérification des limites

La vérification des limites permet de comparer les mesures du compteur, mesure par mesure, à une limite inférieure et une limite supérieure.

Les limites dépassées sont consignées dans le registre Questionable Data (données douteuses) du compteur (bits 11 et 12). Les définitions du registre sont décrites au [Chapitre](#page-483-0) 8.

Lorsqu'elle est activée, la vérification des limites est visible dans l'écran du compteur, comme indiqué dans la [Figure](#page-416-0) 6-4

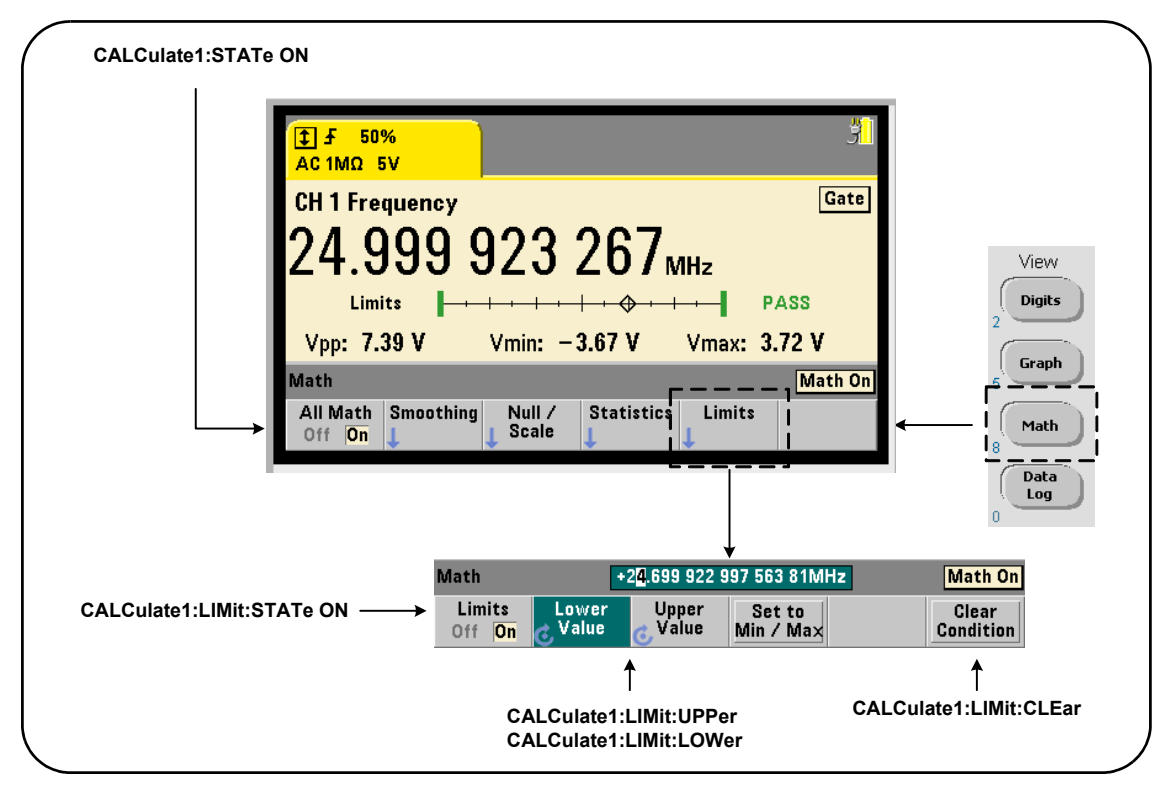

<span id="page-416-0"></span>**Figure 6-4** Vérification des limites du compteur 53210A

# Activation de la vérification des limites

La vérification des limites est activée à l'aide de la commande :

#### **CALCulate[1]:LIMit[:STATe] {OFF|ON}**

**CALCulate[1]:LIMit[:STATe]?** (forme de requête)

**ON** : active la vérification des limites.

**OFF** : désactive (contourne) la vérification des limites. L'activation de la vérification des limites active **à la fois** les limites inférieures et supérieures.

### Envoi de limites inférieures et supérieures

Les limites inférieures et supérieures se définissent à l'aide des commandes :

#### **CALCulate[1]:LIMit:LOWer[:DATA] {<valeur>}|MINimum|MAXimum| DEFault} CALCulate[1]:LIMit:LOWer[:DATA]? |MINimum|MAXimum| DEFault}**

(forme de requête)

# **CALCulate[1]:LIMit:UPPer[:DATA] {<valeur>}|MINimum|MAXimum| DEFault} CALCulate[1]:LIMit:UPPer[:DATA]? |MINimum|MAXimum| DEFault}**

(forme de requête)

Les plages de **valeurs** des limites inférieures et supérieures sont les suivantes :

### -1.0E+15 à -1.0E-15, 0.0, 1.0E-15 à 1.0E+15

Les limites par défaut sont réglées sur 0.0 suite à une réinitialisation (\*RST) ou un préréglage de l'appareil (**SYSTem:PRESet**).

Lorsque vous appliquez des limites, à la fois une limite inférieure **et** une limite supérieure doivent être définies. **L'une** des opérations suivantes permettra d'éviter une erreur de conflit de paramètres (par exemple, la limite inférieure est supérieure à la limite supérieure) en raison de l'ordre dans lequel les limites sont définies :

- réglage de la limite supérieure en premier
- réglage des deux limites sur la même ligne par programmation
- activation du test des limites *après* que les limites sont réglées

Pour déterminer par programmation si une ou plusieurs mesures se trouvent en dehors de la plage des limites, la commande :

#### **STATus:QUEStionable:EVENt?**

est utilisée pour lire le registre Questionable Data. Une valeur égale à +2048 (bit 11) indique qu'une mesure se situe en dessous de la limite inférieure. Une valeur égale à +4096 (bit 12) indique qu'une mesure se situe au-dessus de la limite supérieure. La lecture du registre **efface tous les bits** qu'il contient (voir la section « Suppression des conditions de limite »).

#### Exemple : Vérification des limites

Voici un exemple d'activation et d'utilisation du test des limites.

```
CONF:FREQ (@1)// configurer la mesure
```
SAMP:COUN 500// tester les limites sur

// 500 mesures

**CALC:STAT ON**// activer les opérations

// mathématiques

**CALC:LIM:STAT ON**// activer la vérification

// des limites

**CALC:LIM:LOW 99.9E3;UPP 100.1E3**// régler les limites

INIT// lancer les mesures

```
*WAI// attendre la fin de toutes 
// les mesures
```
#### **STAT:QUES:EVEN?**// interroger le registre // Questionable Data

Sachez que les limites sont définies sur la même ligne pour empêcher la survenance d'une erreur de conflit de paramètres. Vous éviterez également cette erreur en activant le test des limites *après* avoir défini les limites.

# Suppression des conditions de limite

L'indicateur Limit est désactivé, et les bits 11 et 12 (uniquement) du registre Questionable Data sont supprimés par l'une des opérations suivantes :

- activation de la vérification des limites **CALCulate[1]:LIMit[:STATe] ON**
- lancement d'un nouveau cycle de mesures **INITiate:IMMediate, READ?, MEASure?**
- envoi d'une nouvelle commande SCPI ou modification du paramètre SCPI actuel
- réinitialisation ou préréglage de l'appareil \*RST, **SYSTem:PRESet**

Ces opérations effacent également **toutes** les **mesures** enregistrées dans la mémoire de mesures. (\*RST et

SYSTem:PREset remettent également à zéro les limites inférieures et supérieures.)

Pour désactiver l'indicateur Limit et supprimer uniquement les bits capteurs de limites (11/12 dans le registre des conditions) **sans** effacer la mémoire de mesures, exécutez la commande suivante :

#### **CALCulate[1]:LIMit:CLEar[:IMMediate]**

# <span id="page-420-0"></span>Histogrammes

La ventilation d'un jeu donné de mesures du compteur (**sauf les mesures d'horodatage et de totalisation en continu**) peut être représentée graphiquement à l'aide de la fonction d'histogramme du compteur 53210A. L'exemple suivant ([Figure](#page-420-1) 6-5) représente le format basique d'un histogramme de compteur.

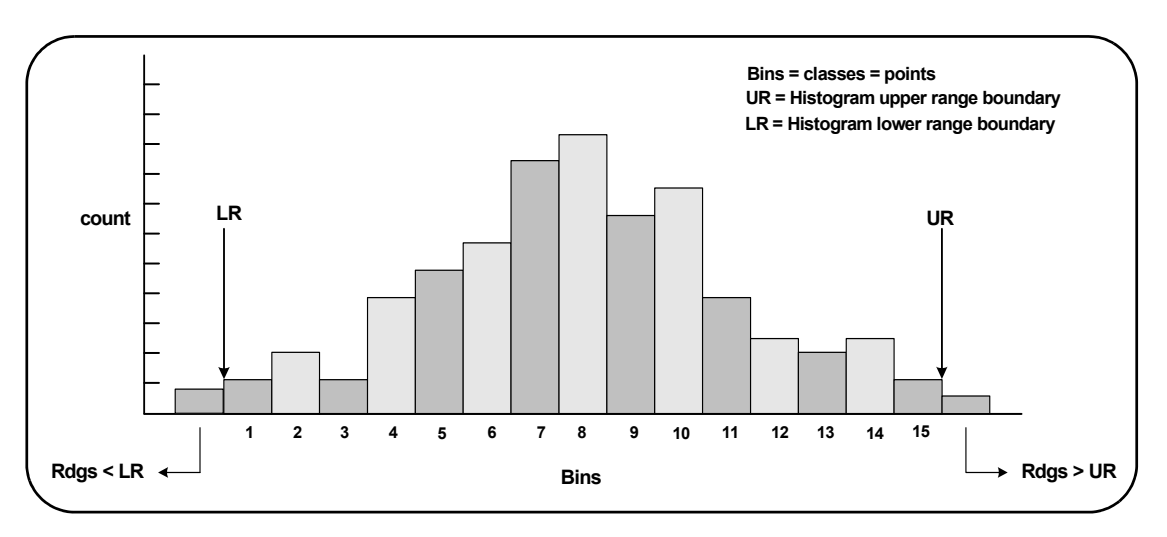

#### <span id="page-420-1"></span>**Figure 6-5** Structure d'un histogramme du compteur 53210A

Remarquez que les histogrammes et les fonctions mathématiques (ex. : statistiques, mise à l'échelle, limites, etc.) peuvent être utilisés simultanément avec les mêmes données de mesures.

# Visualisation d'histogrammes

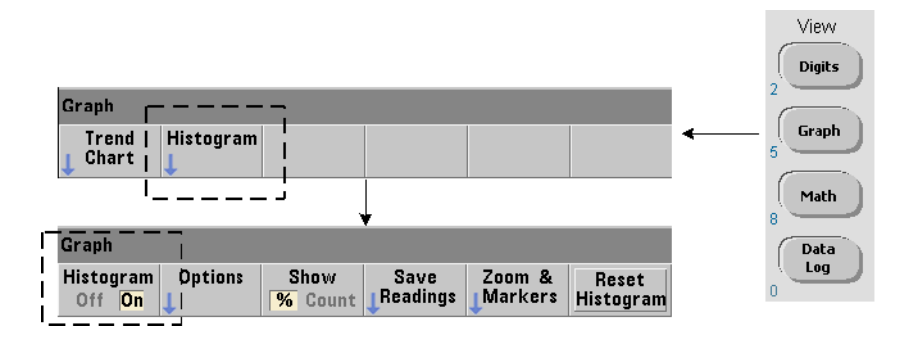

À l'allumage ou lorsque vous appuyez sur la touche Preset du panneau avant, les données numériques s'affichent. À distance, vous pouvez visualiser les histogrammes en changeant de mode d'affichage, à l'aide de la commande :

#### **DISPlay[:WINDow]:MODE {NUMeric|HISTogram|TCHart}**

#### **DISPlay[:WINDow]:MODE?** (forme de requête)

La touche Graph suivie de la touche de fonction Histogram active et lance automatiquement les histogrammes sur le panneau avant. Vous pouvez également désactiver les histogrammes depuis le menu de touche de fonction.

À distance, une réinitialisation (\*RST) ou un préréglage de l'appareil (**SYSTem:PRESet**) ne change pas le mode d'affichage.

Les histogrammes représentent des mesures enregistrées dans la mémoire de mesures depuis le moment où l'histogramme est **activé** jusqu'au moment où le produit du nombre de déclenchement (**TRIGger:COUNt**) et du nombre d'échantillons (**SAMPle:COUNt**) est atteint. Si le déclenchement est continu (c.-à-d. interne), l'histogramme s'actualise continuellement depuis le moment où il est activé.

La [Figure](#page-422-0) 6-6 décrit les informations fournies dans une fenêtre d'histogramme type.

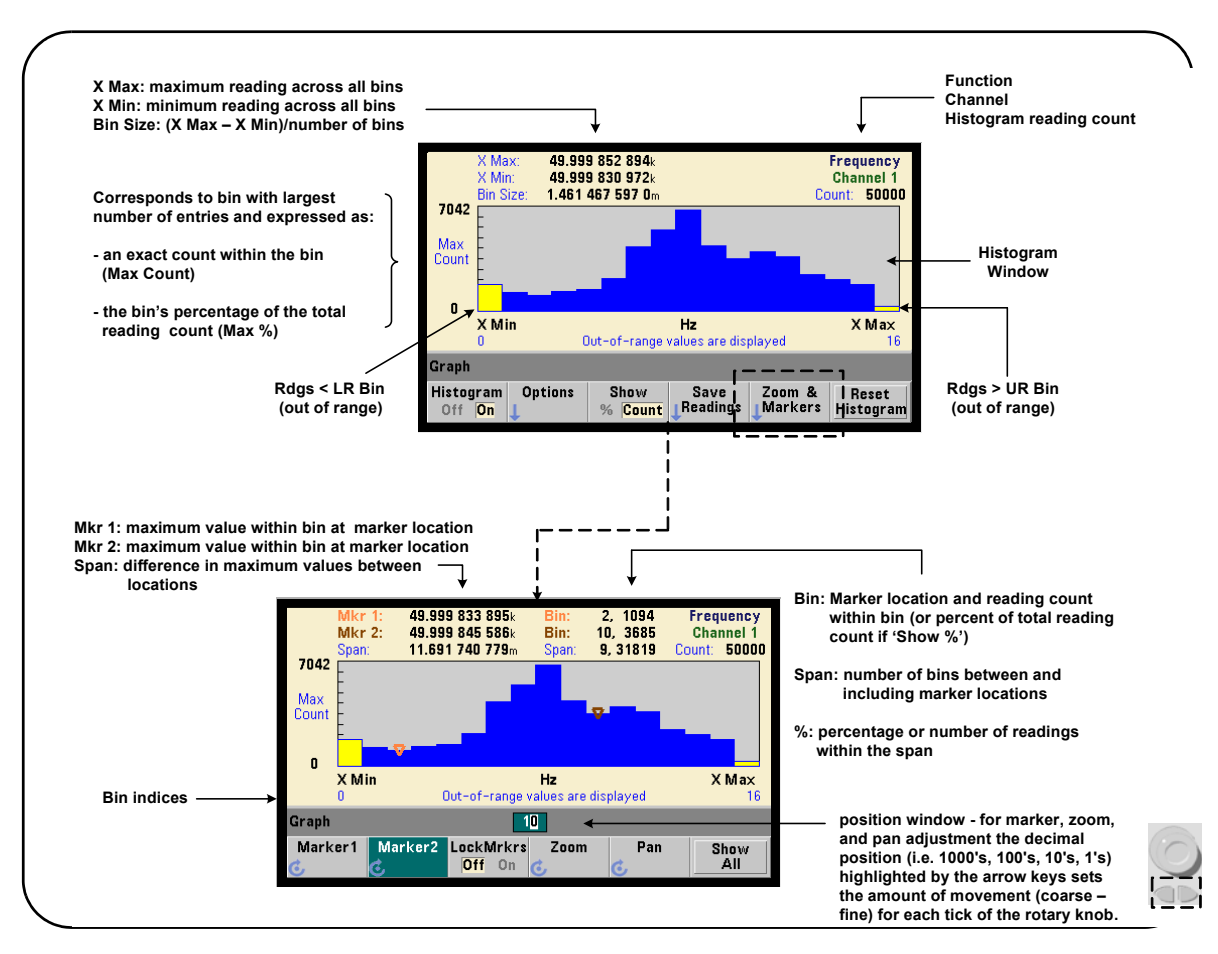

<span id="page-422-0"></span>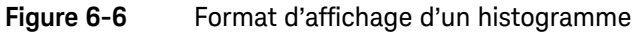

Configuration d'histogrammes

Vous configurez les histogrammes à l'aide des touches de fonction et des commandes présentées dans la [Figure](#page-423-0) 6-7

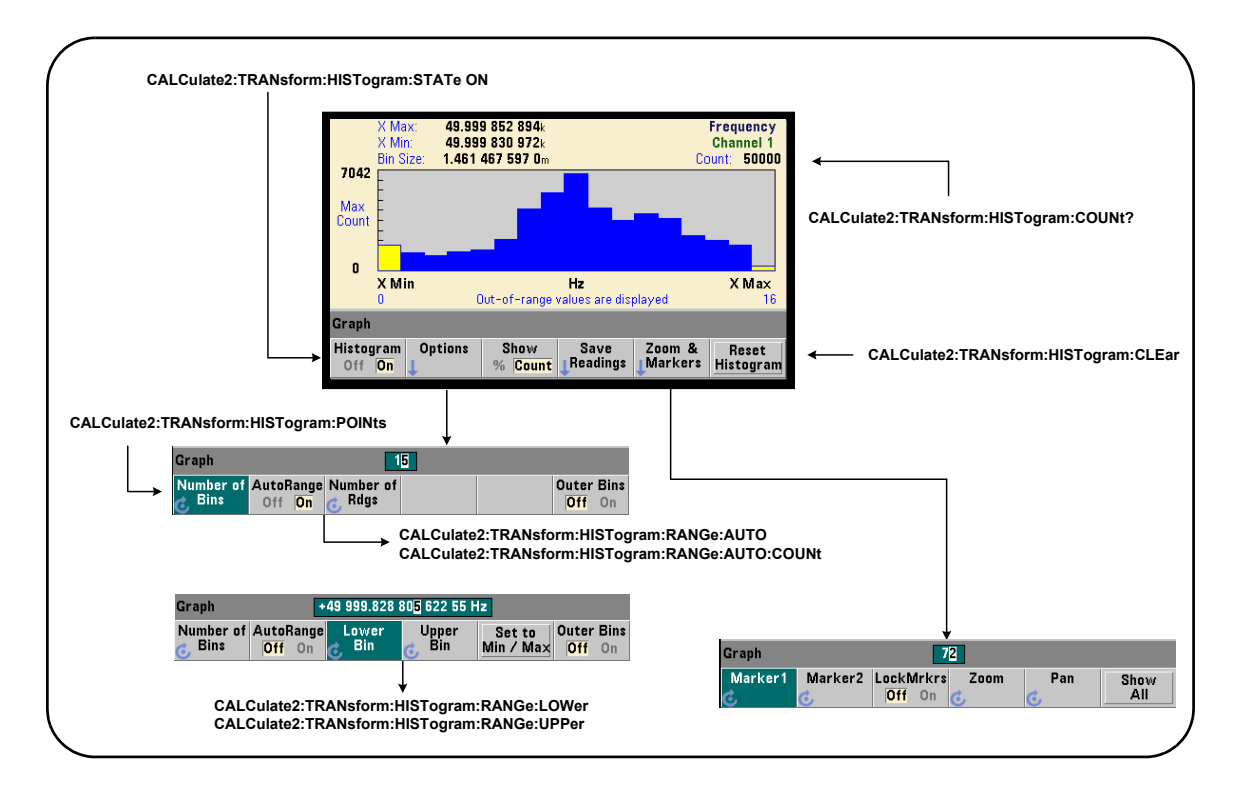

<span id="page-423-0"></span>**Figure 6-7** Histogramme à 15 cases (points)

Le calcul de l'histogramme est activé à l'aide de la commande :

#### **CALCulate2:TRANsform:HISTogram[:STATe] {OFF|ON}**

#### **CALCulate2:TRANsform:HISTogram[:STATe]?**

(forme de requête)

**ON** : active la représentation de l'histogramme.

**OFF** : désactive la représentation de l'histogramme. Une réinitialisation (\*RST), un préréglage de l'appareil (**SYSTem:PRESet**) ou un préréglage du panneau avant (Preset) désactive les histogrammes.

Le nombre de mesures représentées par un histogramme ([Figure](#page-423-0) 6-7) peut être déterminé avec la commande :

#### **CALCulate2:TRANsform:HISTogram:COUNt?**

#### Configuration d'un histogramme

Le compteur crée un histogramme avec un certain nombre de cases (points), une plage inférieure et une plage supérieure.

#### Nombre de cases

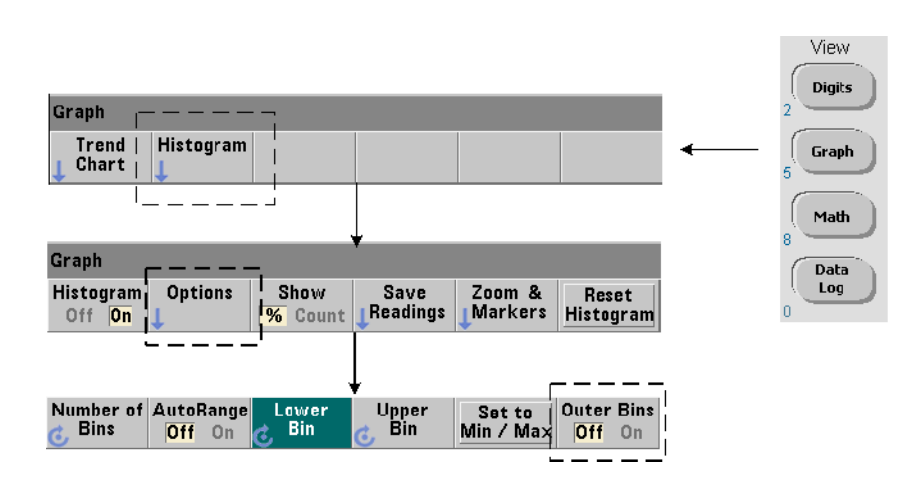

Le nombre de cases se définit à l'aide de la commande :

**CALCulate2:TRANsform:HISTogram:POINts {<valeur>|MINimum| MAXimum|DEFault} CALCulate2:TRANsform:HISTogram:POINts? [{MINimum| MAXimum|DEFault}]** (forme de requête)

**valeur** : nombre de cases (points) entre les valeurs des plages inférieure et supérieure. La valeur est comprise entre 10 et 1 000. Suite à une réinitialisation (\*RST) ou à un préréglage de l'appareil (**SYST:PRESet**), le nombre de cases est réglé sur 100.

### Affichage des cases extérieures

Deux cases supplémentaires, indépendantes du nombre spécifié sont **toujours** incluses avec l'histogramme. Elles contiennent le nombre de mesures inférieures et supérieures aux valeurs des plages inférieure et supérieure ([Figure](#page-420-1) 6-5 et [Figure](#page-422-0) 6-6). Un nombre de mesures trop important dans l'une ou l'autre des cases peut indiquer un changement dans la quantité mesurée.

Les cases s'affichent à l'aide de la touche de fonction Outer Bins, et les indices de case ([Figure](#page-422-0) 6-6) indiquent si les cases ont été affichées ou non.

### Représentation des cases

La touche de fonction :

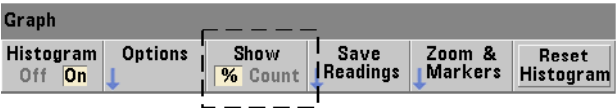

correspond à la case ayant le plus grand nombre d'entrées et est exprimée par un nombre (Count) exact ou en pourcentage (%) de case du nombre total de mesures. Ce paramètre est disponible depuis le panneau avant uniquement.

### Plages inférieures et supérieures

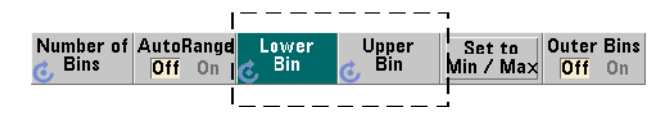

Les plages inférieures et supérieures de l'histogramme se définissent directement à l'aide des commandes :

**CALCulate2:TRANsform:HISTogram:RANGe:LOWer {<valeur>**

**|MINimum|MAXimum|DEFault}** 

**CALCulate2:TRANsform:HISTogram:RANGe:LOWer? [{MINimum|**

**MAXimum|DEFault}** (forme de requête)

**CALCulate2:TRANsform:HISTogram:RANGe:UPPer {<valeur>**

**|MINimum|MAXimum|DEFault}**

#### **CALCulate2:TRANsform:HISTogram:RANGe:UPPer? [{MINimum**

**|MAXimum|DEFault}]** (forme de requête)

**valeur** : règle directement les valeurs de plage supérieure et inférieure de l'histogramme. Les plages de valeur sont les suivantes :

#### -1.0E+15 à -1.0E-15, 0.0, 1.0E-15 à 1.0E+15

Les plages inférieures et supérieures par défaut sont réglées sur 0.0 suite à une réinitialisation (\*RST) ou un préréglage de l'appareil (**SYSTem:PRESet**).

Lorsque réglez les plages, à la fois une plage inférieure **et** une plage supérieure doivent être définies. Pour éviter de générer une erreur de conflit de paramètres, effectuez l'**une** des opérations suivantes :

(par exemple, la plage inférieure supérieure à la plage supérieure) en raison de l'ordre dans lequel les plages sont définies :

- réglage de la plage supérieure en premier
- réglage des deux plages sur la même ligne par programmation
- activation de l'histogramme *après* que les plages sont réglées
- réglage automatique des plages

#### Réglages des plages de case sur des valeurs minimales et maximales

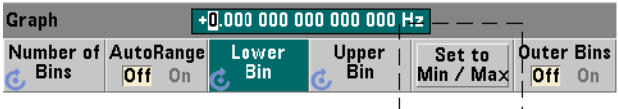

Lorsque la fonction AutoRange est réglée sur Off, la touche de fonction Set to Min/Max permet également de définir les plages de cases de l'histogramme (supérieure et inférieure). En fonction de la configuration de l'appareil, la fonction Set to Min/Max règle les plages de la manière suivante :

- Lorsque la fonction Statistics (sous la touche Math) est activée, les valeurs minimales et maximales des statistiques de mesures sont utilisées.
- Si des mesures sont en cours et que la fonction Statistics est désactivée, l'appareil sélectionne une valeur minimale et une valeur maximale dans les 10 000 dernières mesures prises (au maximum).
- Si aucune mesure précédente n'est disponible, une plage de cases minimale de 0 et une plage de cases maximale de 1 000 000 000 sont définies.

#### Réglage automatique des plages

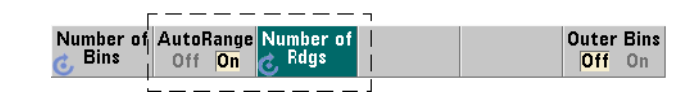

Les valeurs de plage inférieure ou supérieure peuvent aussi être réglées automatiquement d'après une valeur minimale et une valeur maximale obtenues à partir des n premières mesures prises.

La sélection automatique des plages est activée à l'aide des commandes :

#### **CALCulate2:TRANsform:HISTogram:RANGe:AUTO {OFF|ON}**

**CALCulate2:TRANsform:HISTogram:RANGe:AUTO?**

(forme de requête)

**ON** : active la sélection automatique des valeurs de plage inférieure et supérieure de l'histogramme.

**OFF** : désactive la sélection automatique.

Une réinitialisation (\*RST) ou un préréglage de l'appareil (**SYSTem:PRESet**) *active* la sélection automatique des plages.

Le nombre de mesures à partir desquelles les valeurs de plage minimale et maximale sont sélectionnées (**ON**) se définit au moyen de la commande :

```
CALCulate2:TRANsform:HISTogram:RANGe:AUTO:COUNt {<valeur>
```
#### **|MINimum|MAXimum|DEFault}**

#### **CALCulate2:TRANsform:HISTogram:RANGe:AUTO:COUNt?**

**[{MINimum|MAXimum|DEFault}]** (forme de requête)

**valeur** : règle directement les n **premières** mesures à partir desquelles les valeurs de plage supérieure et inférieure sont obtenues. 10 à 1 000 mesures au maximum peuvent être spécifiées.

Le nombre est réglé sur 100 (valeur par défaut) suite à une réinitialisation (\*RST) ou un préréglage de l'appareil (**SYSTem:PRESet**).

#### Exemple : Configuration d'un histogramme

L'exemple suivant crée un histogramme de 15 cases pour 3 000 mesures de compteur. Les plages inférieure et supérieure sont automatiquement déterminées à partir des 300 premières mesures prises.

```
CONF:FREQ 50E3, (@1)// configurer la mesure de fréquence
```

```
SYST:TIM .1// délai d'expiration des mesures 
// réglé sur 100 ms
```
TRIG:SOUR BUS// définir les déclenchements // logiciels comme source

TRIG:COUN 1// nombre de déclenchements = 1

SAMP:COUN 3000// 3000 mesures/déclenchement

SENS:FREQ:GATE:SOUR TIME// régler la source de porte

SENS:FREQ:GATE:TIME 1E3// régler le temps de porte

// sur 1 ms

DISP:MODE HIST// mode d'affichage de l'histogramme

```
CALC2:TRAN:HIST:POIN 15// définir 15 cases 
    CALC2:TRAN:HIST:RANG:AUTO ON// sélectionner 
// automatiquement 
// les plages
    CALC2:TRAN:HIST:RANG:AUTO:COUN 300// utiliser les 
// 300 premières 
// mesures
    CALC2:TRAN:HIST:STAT ON// activer l'histogramme
INIT// lancer le compteur
*TRG// envoyer un déclenchement logiciel
```
Réinitialisation de l'histogramme

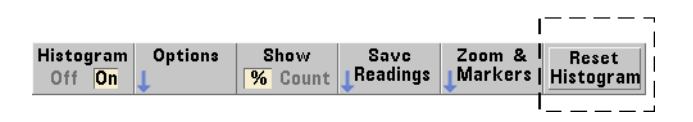

Les données à partir desquelles l'histogramme actuel est créé sont effacées par l'une des opérations suivantes :

- une pression sur la touche de fonction Reset Histogram
- activation/désactivation ou modification d'une partie de l'histogramme
	- nombre de case, plage inférieure ou supérieure
- lancement d'un nouveau cycle de mesures -

```
INITiate:IMMediate, READ?, MEASure
```
- envoi d'une nouvelle commande SCPI ou modification du paramètre SCPI actuel
- réinitialisation ou préréglage de l'appareil \*RST, **SYSTem:PRESet**

Ces opérations effacent également **toutes** les mesures enregistrées dans le tampon de sortie.

Pour effacer les données d'histogramme **sans** effacer la mémoire de mesures, exécutez la commande suivante :

**CALCulate2:TRANsform:HISTogram:CLEar[:IMMediate]**

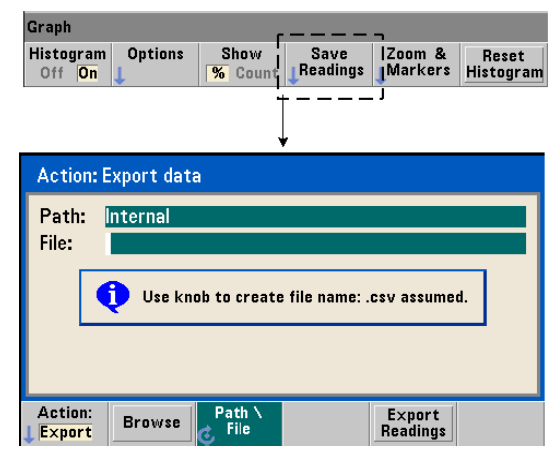

### Enregistrement des mesures

Les mesures utilisées pour créer l'histogramme peuvent être enregistrées dans la mémoire flash interne ou sur un périphérique de stockage USB externe sous forme d'un fichier ASCII à valeurs séparées par une virgule, avec une mesure par ligne.

La sélection de la fonction Save Readings ouvre la fenêtre d'action Export depuis laquelle vous pouvez sélectionner ou créer un chemin d'accès et un nom de fichier. Le nombre de mesures exportées est le nombre total des mesures en mémoire au moment où vous appuyez sur Export Readings et ne correspond pas forcément au nombre total de mesures (**TRIGger:COUNt x SAMPle:COUNt**).

L'exportation de mesures **efface la mémoire de mesures** et redémarre l'histogramme, dès que le déclenchement suivant est reçu.

#### Graph Histogram **Options** Show Save Zoom & Reset  $\overline{\mathcal{H}}$  Count Readings **Markers** Off On Histogram  $2<sub>1</sub>$ Graph Zoom Marker1 Marker2 LockMrkrs Pan Show Off  $0n$   $\alpha$ All

#### Vue zoom et marqueurs

**Graph** 

**REMARQUE** Pour le marqueur, le zoom et l'ajustement du déplacement, la position décimale<br>
(1,000, 100, 10, 1) oilection pée par les teuches fléchées détermine le (1 000, 100, 10 ou 1) sélectionnée par les touches fléchées détermine la granularité du mouvement (grossière, fine) pour chaque tour du bouton rotatif.

72

Les touches de fonction Marker vous permettent de placer des marqueurs sur des cases de l'histogramme, et si vous le désirez, de *verrouiller* la distance relative entre les marqueurs. Lors du verrouillage, le déplacement de Marker1 ou Marker2 avec le bouton rotatif du panneau avant ou de la touche [Shift] suivie d'un numéro de case, déplace également l'autre marqueur tout en conservant la distance entre les deux. Les données correspondant aux positions des marqueurs sont présentées au-dessus de la fenêtre de l'histogramme.

Zoom : détermine le nombre de cases affichées en augmentant la résolution dans la région centrale de l'histogramme. Chaque fois que le zoom est ajusté, les indices X Min et X Max ([Figure](#page-422-0) 6-6) changent de manière à afficher la plage de cases actuelle.

Pan : permet de parcourir l'histogramme (à gauche ou à droite) une fois que le pourcentage d'agrandissement est défini. En déplaçant la fenêtre Pan, les régions d'intérêt peuvent être ramenées dans la vue, et le zoom de nouveau utilisé pour agrandir ces régions. La fonction Pan, utilisée de manière interchangeable avec le zoom permet de conserver le pourcentage d'agrandissement.

Show All : restaure la fenêtre de l'histogramme sur le nombre total de cases spécifié, y compris les cases extérieures et remet à zéro le zoom et le déplacement.
#### Données d'histogramme au format numérique

Vous pouvez afficher les données décrivant l'histogramme dans un format numérique, grâce à deux commandes de requête.

#### **CALCulate2:TRANsform:HISTogram:ALL?**

Renvoie la séquence suivante, séparée par des virgules, qui décrit l'histogramme actif :

valeur de plage inférieure

valeur de plage supérieure

nombre de mesures prises

données des cases

Les données des cases sont les suivantes :

nombre de mesures inférieures à la valeur de plage inférieure,

nombre de mesures dans chaque case,

nombre de mesures supérieures à la valeur de plage supérieure.

Voici un exemple de chaîne de données pour un histogramme à 15 cases, représentant 3 000 mesures d'un signal d'entrée de 50 kHz :

+4.998912590059145E+004,+5.001118414176608E+004,+3000,+0, +4,+8,+27,+71,+221,+422,+612,+695,+504,+254,+113,+41,+20,  $+4, +4, +0$ 

Vous remarquerez que, dans cet échantillon, il n'y a aucune mesure en dessous de la valeur de plage inférieure ou au-dessus de la valeur de plage supérieure.

#### **CALCulate2:TRANsform:HISTogram:DATA?**

Renvoie dans la séquence **uniquement les données des cases** pour l'histogramme actif :

nombre de mesures inférieures à la valeur de plage inférieure,

nombre de mesures dans chaque case,

nombre de mesures supérieures à la valeur de plage supérieure.

## Diagrammes de tendances

Vous pouvez créer des diagrammes de tendances représentant des mesures de compteur (**sauf les mesures de totalisation en continu**) ou des horodatages avec la fonction Trend Chart du compteur 53210A.

La [Figure](#page-433-0) 6-8 présente les différentes composantes d'un diagramme de tendances standard du compteur.

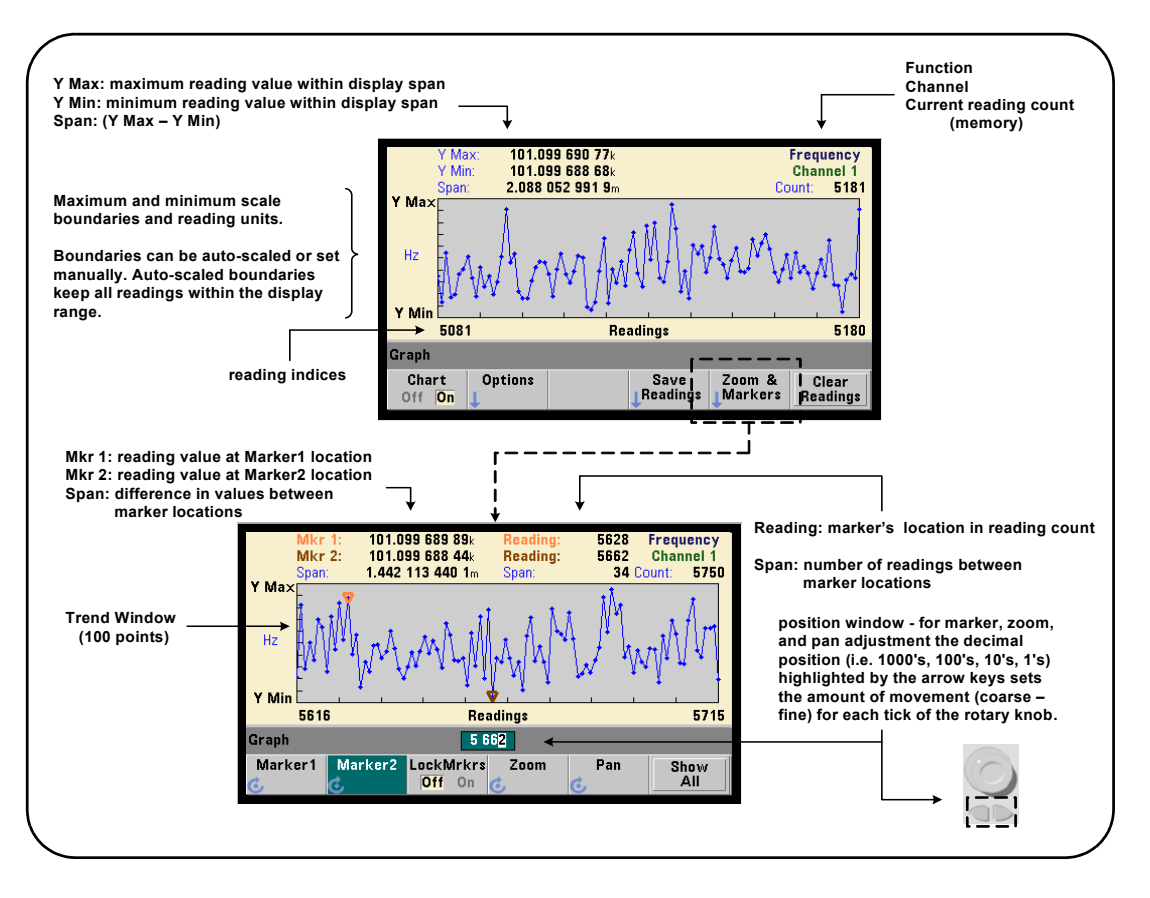

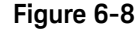

<span id="page-433-0"></span>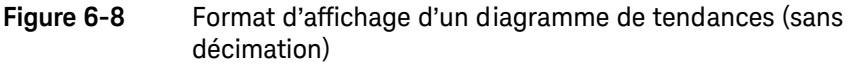

## Visualisation de diagrammes de tendances

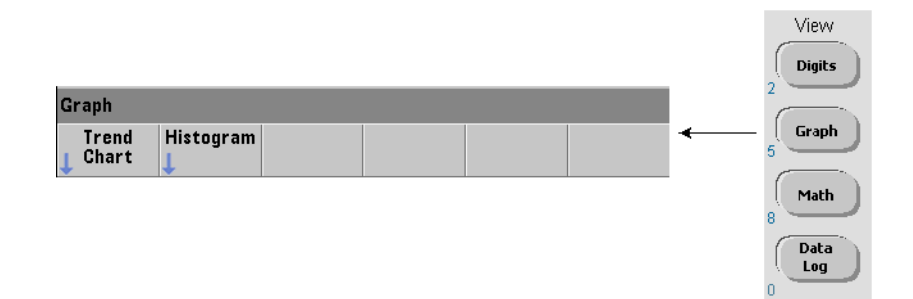

À l'allumage ou suite à une réinitialisation (\*RST) ou à un préréglage de l'appareil (**PRESet**), les données numériques s'affichent. Vous pouvez modifier la façon dont vous visualisez un diagramme de tendances en changeant de mode d'affichage, à l'aide de la commande :

#### **DISPlay[:WINDow]:MODE {NUMeric|HISTogram|TCHart}**

#### **DISPlay[:WINDow]:MODE?** (forme de requête)

Le mode d'affichage (TCHart) est le **seul** paramètre de diagramme de tendances que vous pouvez régler à l'aide des commandes SCPI. Tous les autres paramètres de diagramme de tendances se définissent depuis le **panneau avant**.

La touche Graph suivie de la touche de fonction Trend Chart active et lance automatiquement le diagramme de tendances sur le panneau avant.

Les diagrammes de tendances représentent **toutes** les mesures enregistrées en mémoire pour un nombre de déclenchements (**TRIGger:COUNt**) et d'échantillons (**SAMPle:COUNt**) donné. Si le déclenchement est continu (c.-à-d. interne), le diagramme de tendances s'actualise continuellement.

#### Configuration de diagrammes de tendances

La [Figure](#page-435-0) 6-9 présente les menus de touche de fonction associés à la configuration d'un diagramme de tendances et au contrôle de la fenêtre de tendances.

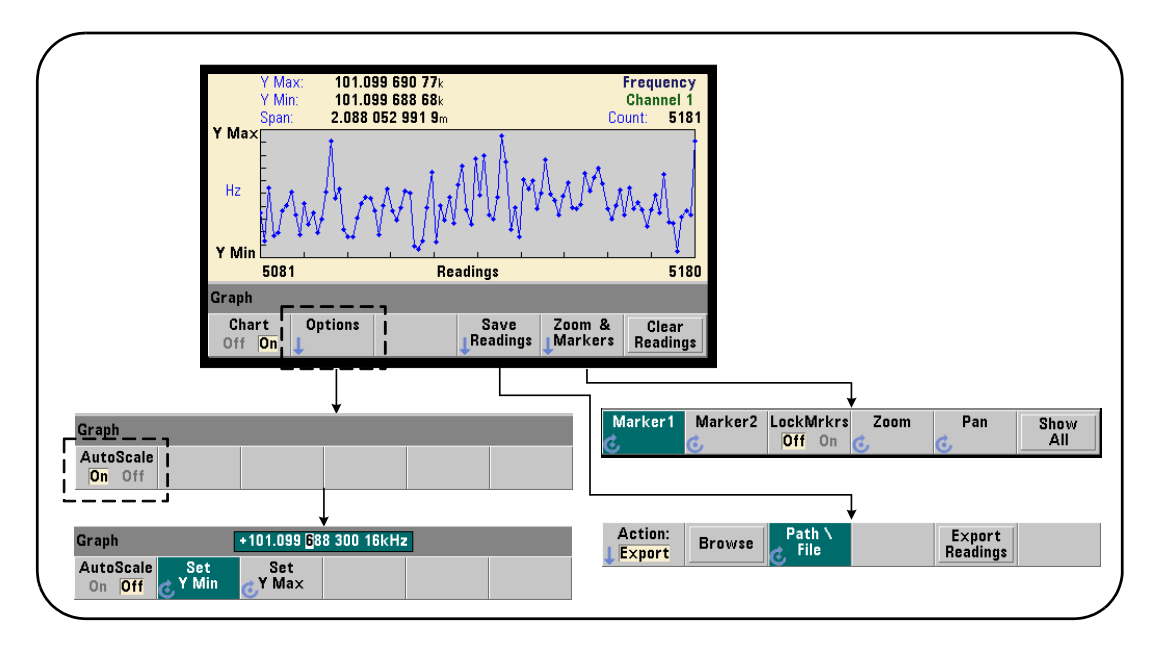

<span id="page-435-0"></span>**Figure 6-9** Configuration d'un diagramme de tendances et contrôle de l'affichage

#### Limites d'un diagramme de tendances

Vous pouvez définir les limites (Y Max et Y Min) d'un diagramme de tendances automatiquement (AutoScale On) ou manuellement (AutoScale Off) à l'aide des menus situés sous la touche de fonction Options ([Figure](#page-435-0) 6-9). Les limites mises à l'échelle automatiquement conservent l'affichage de toutes les mesures dans la fenêtre de tendances. Si les limites sont définies manuellement, certaines mesures risquent de s'afficher en dehors de la fenêtre. Les limites manuelles se règlent à l'aide du bouton rotatif du panneau avant ou des touches numériques précédées de la touche [Shift].

Si vous définissez des limites de mesure à l'aide de la fonction Math, le réglage de YMax et YMin met à l'échelle (mais sans modification) les limites selon les valeurs YMax et YMin. Les valeurs YMax et YMin ne peuvent pas spécifier une limite plus petite que les limites de mesures Math.

Dans la fenêtre de tendances, vous pouvez afficher un maximum de 100 mesures ou points de décimation.

#### Effacement de diagrammes de tendances

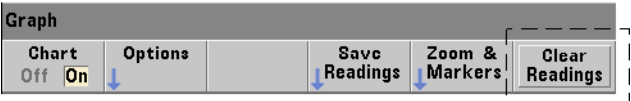

L'effacement d'un diagramme de tendances efface la mémoire de mesures et redémarre le diagramme de tendances, dès que le déclenchement suivant est reçu.

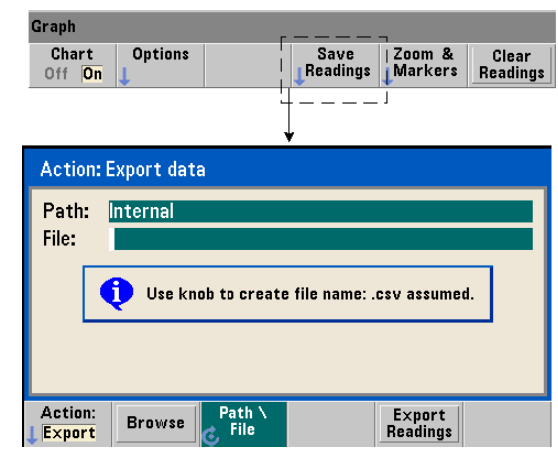

#### Enregistrement des mesures

Les mesures représentées par le diagramme de tendances peuvent être enregistrées dans la mémoire flash interne ou sur un périphérique de stockage USB externe sous forme d'un fichier ASCII à valeurs séparées par une virgule, avec une mesure par ligne.

La sélection de la fonction Save Readings ouvre la fenêtre d'action Export depuis laquelle vous pouvez sélectionner ou créer un chemin d'accès et un nom de fichier. Le nombre de mesures exportées est le nombre total des mesures en mémoire [\(Figure](#page-433-0) 6-8) au moment où vous appuyez sur Export Readings et ne correspond pas forcément au nombre total de mesures (**TRIGger:COUNt x SAMPle:COUNt)**.

L'exportation de mesures **efface la mémoire de mesures** et redémarre le diagramme de tendances, dès que le déclenchement suivant est reçu.

#### Graph Chart **Ontions** Savc I  $Zoom &$ l Clear Readings Off On Markers **Readings** Graph 487 Marker1 Marker2 LockMrkrs Zoom Pan Show  $Off$  On All

#### Fenêtre zoom et marqueurs

**REMARQUE** Pour le marqueur, le zoom et l'ajustement du déplacement, la position décimale<br>REMARQUE (1,000, 100, 10, au 1) célectionnée per les taughes fléchées détermine le (1 000, 100, 10 ou 1) sélectionnée par les touches fléchées détermine la granularité du mouvement (grossière, fine) pour chaque tour du bouton rotatif.

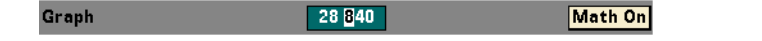

Les touches de fonction Marker vous permettent de placer des marqueurs sur des mesures ou des points de décimation du **diagramme de tendances,** et si vous le désirez, de *verrouiller* la distance relative entre les marqueurs. Lors du verrouillage, le déplacement de Marker1 ou Marker2 avec le bouton rotatif du panneau avant ou de la touche [Shift] suivie d'un numéro de mesure, déplace également l'autre marqueur tout en conservant la distance entre les deux. Les données correspondant aux positions des marqueurs sont présentées au-dessus de la fenêtre de tendances.

Zoom : détermine le nombre de mesures affichées en augmentant la résolution dans la région centrale de la fenêtre du diagramme de tendances. A chaque fois que l'agrandissement est modifié, les indices de mesure ([Figure](#page-433-0) 6-8) changent de manière à afficher la plage de mesures réelle.

Pan : permet de parcourir le diagramme de tendances (à gauche ou à droite) une fois que le pourcentage d'agrandissement est défini. En déplaçant la fenêtre Pan, les régions d'intérêt peuvent être ramenées dans la vue, et le zoom de nouveau utilisé pour agrandir ces régions. Pan, utilisée de manière interchangeable avec le zoom permet de conserver le pourcentage d'agrandissement.

Avec la fonction Pan, vous pouvez également afficher chaque mesure ou point de décimation, sans dépasser le maximum de 100 mesures/points simultanés autorisé par la fenêtre.

Show All : met à jour la fenêtre de tendances de sorte à représenter le nombre de mesures actuel. Les indices de mesure sont 0 et la valeur Count, et le zoom et le déplacement sont également réinitialisés.

#### Décimation de mesures

La fenêtre de tendances affiche 100 mesures au maximum. Lorsque **plus de** 100 mesures sont affichées, elles ont décimées, c'est-à-dire regroupées et représentées par des points de décimation. Le nombre de mesure d'un groupe de décimation est égal au nombre de mesures/100.

La [Figure](#page-439-0) 6-10 représente un diagramme de tendances de 100 000 mesures qui ont été décimées.

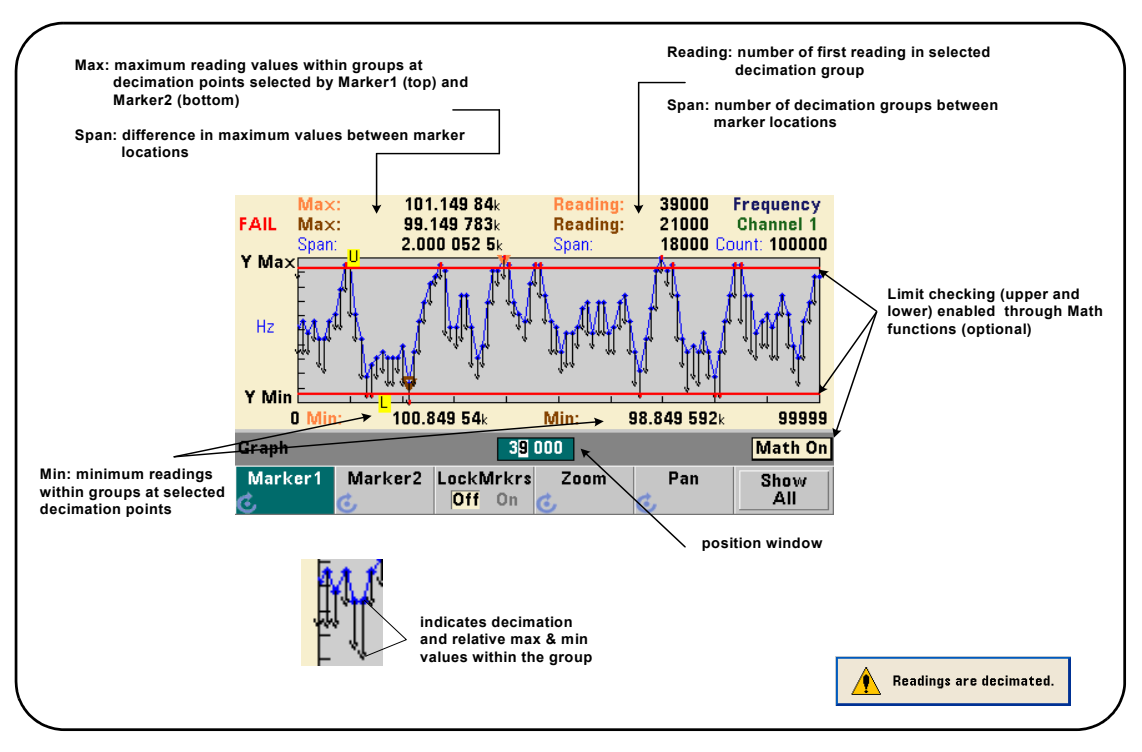

<span id="page-439-0"></span>**Figure 6-10** Format d'affichage d'un diagramme de tendances (avec décimation)

Dans la [Figure](#page-439-0) 6-10, chaque groupe de décimation comporte 1 000 mesures.

(100 000 mesures/100 points affichés). Le nombre de mesures de chaque groupe change si vous appuyez sur la touche Show All et que vous continuez à effectuer des mesures.

Lorsqu'un marqueur est déplacé vers un point de décimation, le numéro de la **première** mesure du groupe correspondant s'affiche. Vous devez prendre note de ce numéro car il est nécessaire pour afficher les mesures individuelles dans un groupe.

Affichage des mesures dans un groupe de décimation Les valeurs de mesure décimées qui sont regroupées et représentées par un seul point de décimation peuvent être affichées séparément à l'aide des marqueurs et du contrôle Pan du diagramme de tendances.

- **1** Sélectionnez un marqueur et, en vous aidant du bouton rotatif, déplacez le marqueur vers le point de décimation d'intérêt. Le numéro de mesure correspondant à la position du marqueur correspond à la **première mesure** du groupe. Il ne s'agit pas forcément de la valeur maximale ou minimale dans le groupe.
- **2** Sélectionnez Pan et utilisez les touches numériques précédées de la touche [Shift] pour entrer le numéro de la première lecture. Les indices de mesure montrent un déplacement de 100 **mesures**, en commençant par la première mesure du groupe.
- **3** Sélectionnez Marker1 ou Marker2, et en vous aidant des touches fléchées, sélectionnez la position la plus à droite (première mesures) dans la fenêtre de position. Tournez le bouton rotatif pour déplacer le marqueur d'une mesure à la fois. La valeur et le numéro de mesure s'affichent lorsque vous avancez le marqueur.

Pour les groupes de décimation comportant plus de 100 mesures, sélectionnez Pan et entrez le numéro de mesure suivant après l'index de mesures supérieur ([Figure](#page-439-0) 6-10) pour afficher les 100 mesures suivantes.

## Journalisation des données du compteur 53210A

La fonction de journalisation des données du compteur 53210A vous permet de journaliser et d'analyser jusqu'à **1 000 000** de mesures. La journalisation des données est activée et configurée depuis la face avant **seulement** et est disponible pour toutes les mesures du compteur à l'exception de la totalisation en continu.

#### **REMARQUE** Les mesures journalisées NE SONT PAS enregistrées dans la mémoire flash<br>REMARQUE interne pieur un périphérique de steekege USB externe tent que le journalise interne ni sur un périphérique de stockage USB externe tant que la journalisation n'est pas terminée. En cas de coupure de courant et si l'option 300 de batterie n'est pas activée ou perd en puissance avant la fin de la journalisation, vous perdrez l'ensemble de vos données.

La [Figure](#page-442-0) 6-11 illustre les touches et les fenêtres associées à l'application de journalisation des données.

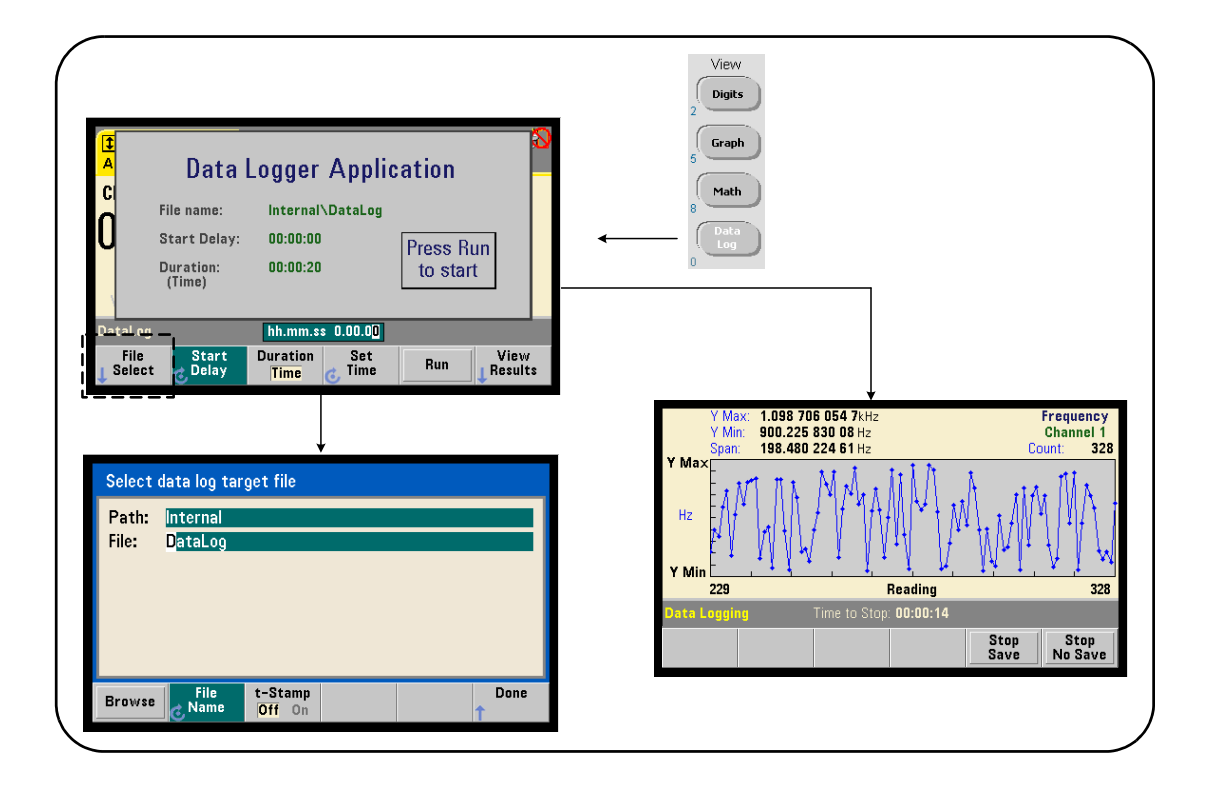

#### <span id="page-442-0"></span>**Figure 6-11** Démarrage de l'application Data Logger

#### Configuration de l'application Data Logger

Toutes les mesures journalisées sont **enregistrées** dans la mémoire flash interne du compteur ou sur un périphérique de stockage USB externe **une fois la journalisation terminée**. Vous pouvez afficher les lectures dans un diagramme de tendances lorsque la journalisation est en cours et lorsqu'elle est terminée.

La journalisation des données a lieu pour une **durée** que vous définissez en unités de temps ou en nombre de mesures à journaliser. Une fois l'application activée, le **début** de la journalisation des données peut être **retardé** pendant une période déterminée.

### Définition d'un fichier journal de données

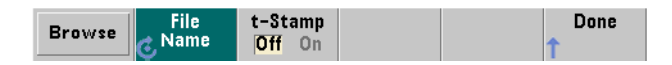

Les mesures journalisées sont enregistrées dans la mémoire flash interne ou sur un périphérique de stockage USB externe sous forme d'un fichier ASCII à valeurs séparées par une virgule, avec une mesure par ligne. Un chemin d'accès et un nom de fichier par défaut (Internal\DataLog) sont utilisés si vous ne les spécifiez pas.

Vous pouvez sélectionner le lecteur (Interne ou Externe) à l'aide de la fonction permettant de parcourir les répertoires et entrer un nom de fichier à l'aide du bouton rotatif et des touches fléchées pour sélectionner ou modifier des caractères.

Appuyez sur [Done] pour enregistrer le chemin d'accès et le nom de fichier et revenir au menu de l'application. La journalisation des données ne démarre pas si vous indiquez un chemin d'accès/fichier incorrects.

#### Ajout d'un horodatage au fichier journal de données

Un horodatage sous la forme :

aaaammjj\_hhmmss ex. : DataLog\_20100925\_105535.csv

est ajouté (On) au nom de fichier à la fin de la journalisation des données ou lorsque (vous appuyez sur la touche de fonction Stop Save. L'horodatage est également visible sur l'onglet de la feuille de calcul lorsque le fichier journal des données (.csv) est ouvert.

## Réglage de la durée

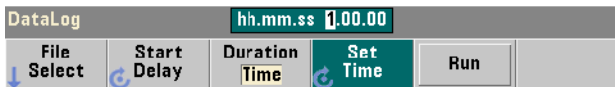

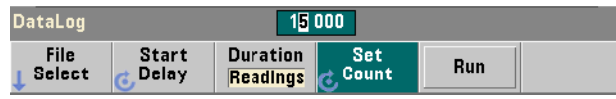

Si elle est indiquée en temps, la durée de journalisation des données se définit au format hh.mm.ss. La valeur est réglée à l'aide du bouton rotatif et des touches fléchées ou des touches numériques précédées de la touche [Shift]. En sélectionnant des chiffres dans la fenêtre de temps, vous pouvez indiquer une résolution plus élevée (en minutes et secondes) pour la durée de journalisation.

La période maximale de journalisation est 99.00.00. Toutefois, la limite de mesure de 1 000 000 mesures peut être atteinte avant la fin de la journalisation.

Si la durée est indiquée en nombre de mesures, la journalisation des données dure jusqu'à ce que le nombre de mesures soit atteint. Le nombre de mesures est réglé à l'aide du bouton rotatif et des touches fléchées ou des touches numériques précédées de la touche [Shift]. 1 000 000 de lectures au maximum peuvent être spécifiées.

Pour la fonction de mesure Time Stamp, seule la durée de **mesure** est disponible.

#### Réglage d'un retard de démarrage

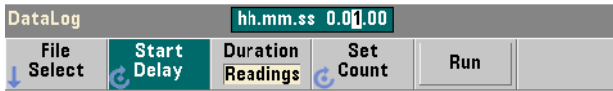

Si nécessaire, vous pouvez indiquer un délai entre le moment où vous appuyez sur la touche Run et le début de la journalisation des données. La valeur de retard de démarrage se définit au format hh.mm.ss à l'aide du bouton rotatif et des touches fléchées ou des touches numériques précédées de la touche [Shift]. En sélectionnant des chiffres dans la fenêtre de retard, vous pouvez indiquer une résolution plus élevée (en minutes et secondes) pour le retard.

Le retard maximal est réglé sur 99:00:00.

#### Lancement de l'application Data Logger

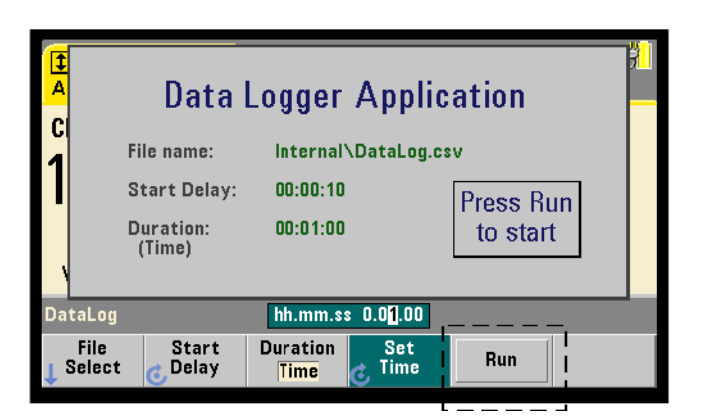

Appuyez sur la touche de fonction Run pour activer la journalisation des données. La journalisation de données commence après le retard spécifié lorsqu'un chemin d'accès et un fichier valides existent. Le chemin par défaut et le nom de fichier suivants :

#### Internal\DataLog

sont utilisés lorsque l'application Data Logger est lancée. Sélectionnez Yes pour écraser le fichier et commencer.

#### Visualisation des mesures

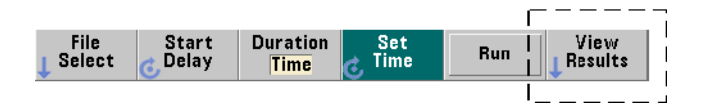

Un diagramme de tendances se remplit de données dès que les mesures sont journalisées. **À la fin** de la journalisation des données, les mesures sont enregistrées dans le fichier spécifié. Appuyez sur View Results lorsque la journalisation est arrêtée et les mesures enregistrées ou lorsque la journalisation est terminée, pour afficher un diagramme de tendances des mesures enregistrées.

La [Figure](#page-446-0) 6-12 est un exemple de diagramme de tendances généré pendant que les mesures sont journalisées. (Les [Figure](#page-433-0) 6-8 et [Figure](#page-439-0) 6-10 contiennent plus d'informations dans la fenêtre du diagramme de tendances.)

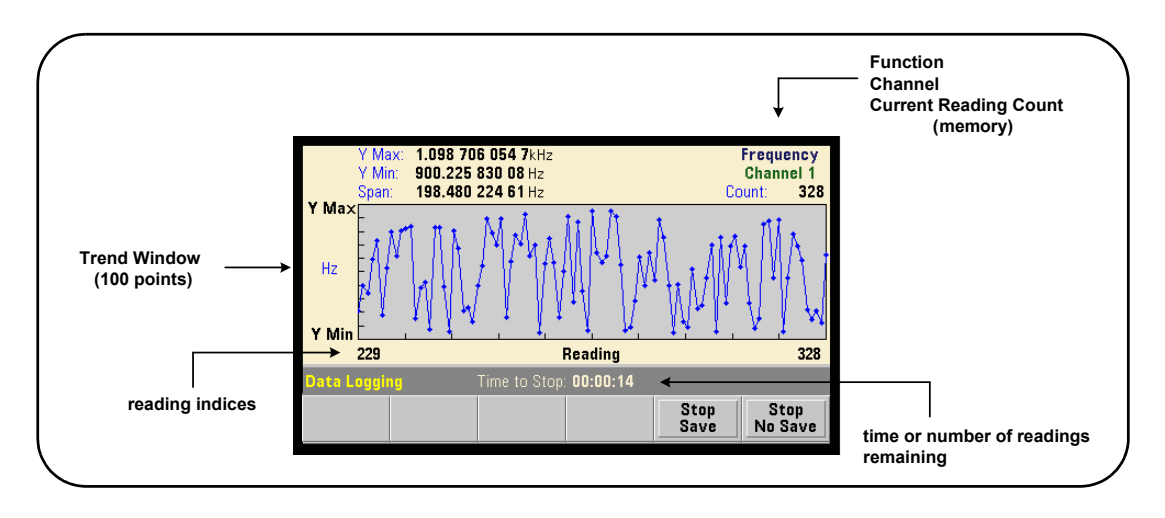

#### <span id="page-446-0"></span>**Figure 6-12** Affichage d'un diagramme de tendances durant la journalisation des données

Lorsque la journalisation est terminée, les touches de fonction Marker, Pan et Zoom permettent de passer en revue les données. La touche Graph suivie de la touche de fonction Trend Chart ne permet pas de visualiser toutes les données dans l'affichage du diagramme.

Lorsque plus de 100 mesures sont journalisées, elles sont décimées, c'est-à-dire regroupées et représentées par des points de décimation (reportez-vous aux sections « Diagrammes de tendances » et « Décimation de mesures »).

#### Arrêt de l'application

Appuyez sur Stop Save ou Stop No Save pour arrêter la journalisation des données avant que la fin (temps ou nombre de mesures) soit atteinte. Toutes les mesures journalisées à ce moment sont enregistrées ou ignorées selon la touche sur laquelle vous avez appuyé.

# Fonctions graphiques et mémoire de mesures

La [Figure](#page-448-0) 6-13 présente succinctement les effets, sur la mémoire de mesures, de la remise à zéro des statistiques et des histogrammes, ainsi que de l'effacement des diagrammes de tendances.

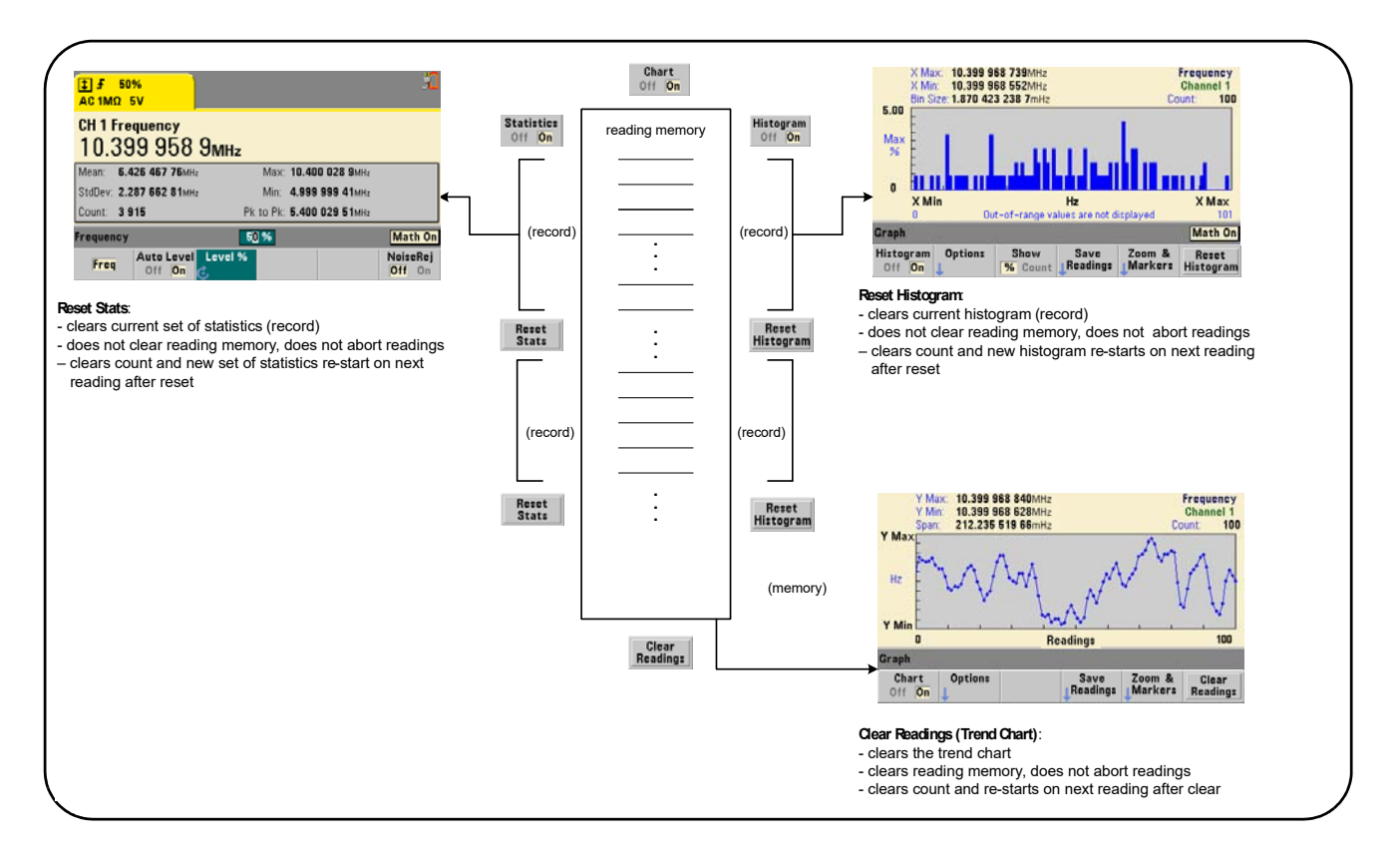

<span id="page-448-0"></span>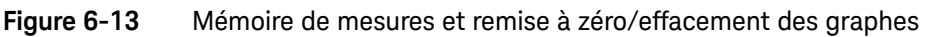

Compteur RF 350 MHz Keysight 53210A Guide d'utilisation

# 7 Formats et flux de données

[Formats de mesure et flux de données](#page-450-0)  204 [Système de fichiers du compteur](#page-462-0) 216

Le compteur Keysight 53210A vous permet de définir le format de mesure et l'emplacement d'enregistrement des mesures, deux facteurs qui influent sur le débit.

Ce chapitre explique comment définir les formats de données ainsi que le mouvement et l'enregistrement des mesures et d'autres informations du compteur.

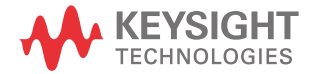

## <span id="page-450-0"></span>Formats de mesure et flux de données

Un format de données (compteur) est défini lorsqu'un format particulier (ASCII, REAL) est requis. Les données sont converties dans ce format lorsqu'elles sont envoyées directement au tampon de sortie ou transférées **depuis** la mémoire de mesures.

La commande SCPI qui permet de définir le format de données est la suivante :

#### **FORMat[:DATA] {ASCII|REAL}[,<taille>]**

**FORMat[:DATA]?** (forme de requête)

Les formats (et tailles) sont décrits dans le [Tableau](#page-450-1) 7-1.

#### <span id="page-450-1"></span>**Tableau 7-1** Formats de données du compteur

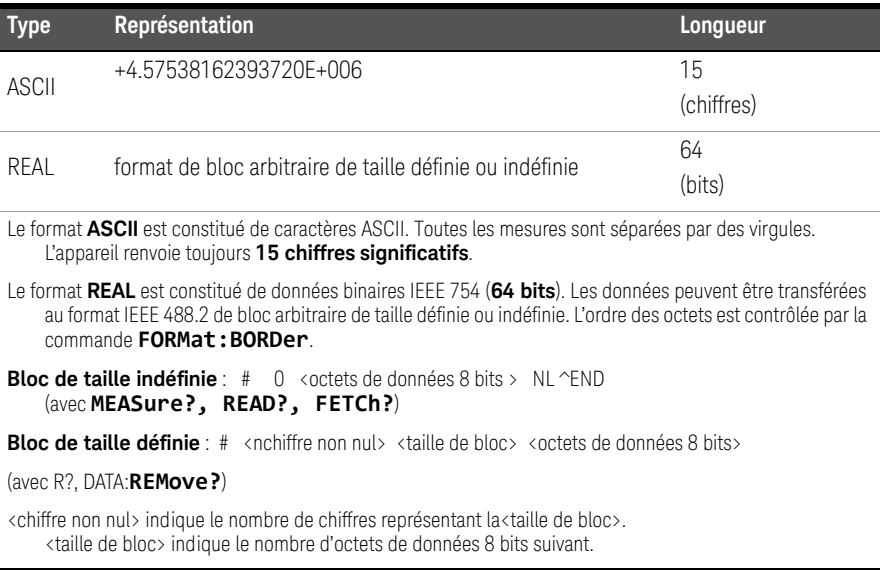

Le format ASCII est réglé suite à une réinitialisation de l'appareil (\*RST) ou un préréglage sur le panneau avant (**PRESet**). Une commande Line Feed (LF) ou End-Or-Identify (EOI) suit la dernière mesure dans les deux formats.

#### Définition d'un format

Vous pouvez définir les formats de données durant la configuration du compteur, comme indiqué dans le segment suivant :

#### CONF:FREQ 1.0E6

**FORM REAL, 64** SAMP:COUN 5

#### **TNTT** FETC?

Dans ce segment, les mesures lancées par la commande INIT sont enregistrées dans la mémoire de mesures. Lorsqu'elles sont récupérées suite à la commande **FETCh?** dans le tampon de sortie, les mesures sont converties au format REAL.

## Définition de l'ordre des octets de transfert des blocs

Les transferts de données REAL (binaires) de taille définie et indéfinie [\(Tableau](#page-450-1) 7-1) associés aux commandes **READ?**, **FETCh?**, **R?** et **DATA:REMove?** sont caractérisés par un ordre d'octets par défaut **NORMal** dans lequel l'octet le plus significatif (MSB) est envoyé en premier (ordre d'octets gros-boutiste). La commande SCPI qui permet de définir ou de modifier l'ordre des octets est la suivante :

#### **FORMat:BORDer {NORMal | SWAPped}**

#### **FORMat:BORDer?** (forme de requête)

Si l'ordre des octets est permuté avec la commande **SWAPped**, l'octet le moins significatif de chaque point de données (mesure) est envoyé en premier (ordre d'octets petit-boutiste). Les plupart des ordinateurs utilisent l'ordre

l'ordre d'octets permuté (petit-boutiste).

Une réinitialisation (\*RST) ou un préréglage sur le panneau avant (Preset) règle l'ordre des octets sur **NORMal**.

#### Taille de transfert des mesures

Chaque mesure lue depuis le tampon de sortie dans le format ASCII est de 23 octets. Chaque mesure lue au format REAL comporte 8 octets.

#### 7 Formats et flux de données

## Flux de données

Le flux des données de mesure du compteur est présenté dans la [Figure](#page-452-0) 7-1

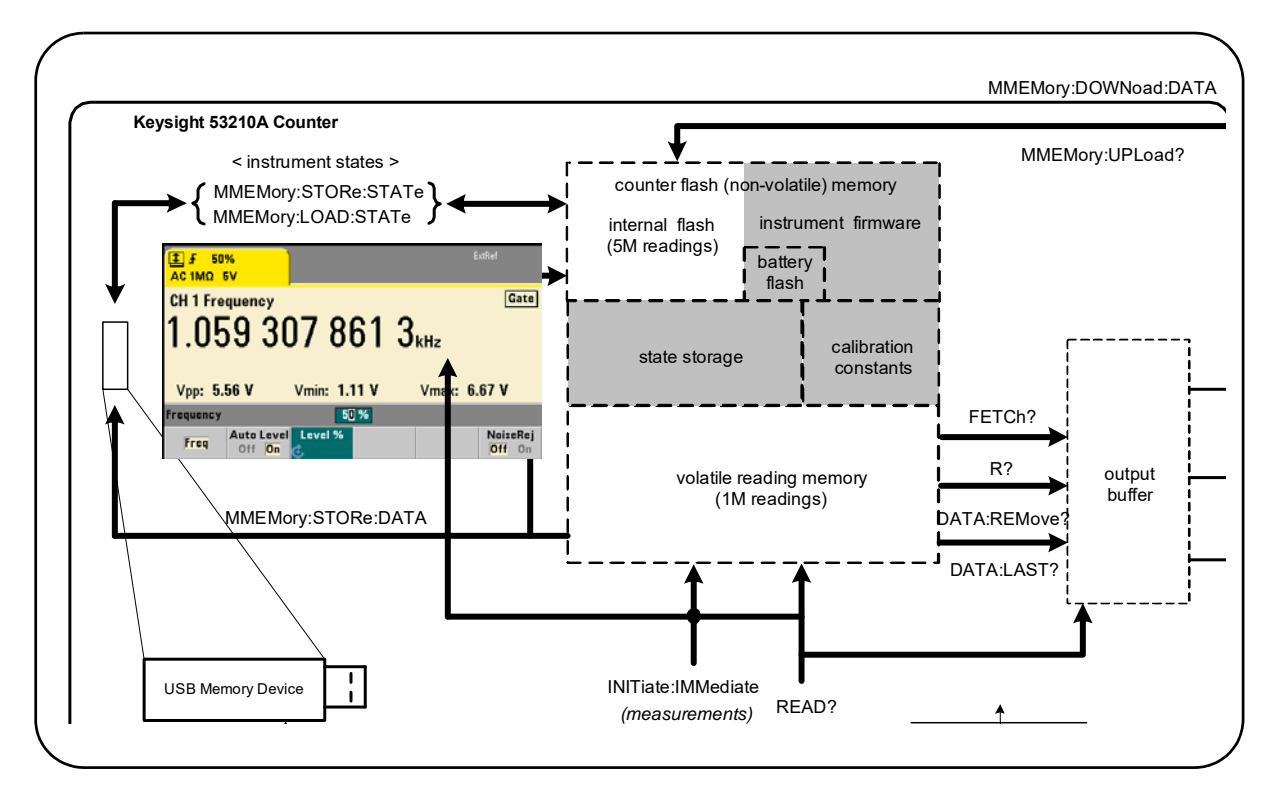

<span id="page-452-0"></span>**Figure 7-1** Flux de données dans le compteur 53210A

Les emplacements de mesures sont les suivants : **panneau avant, mémoire de mesures** (volatile), **tampon de sortie, mémoire flash interne** (non volatile) **et périphérique de stockage USB externe**.

Les commandes déterminant le flux de données sont répertoriées dans le [Tableau](#page-453-0) 7-2 et sont décrites dans les paragraphes subséquents.

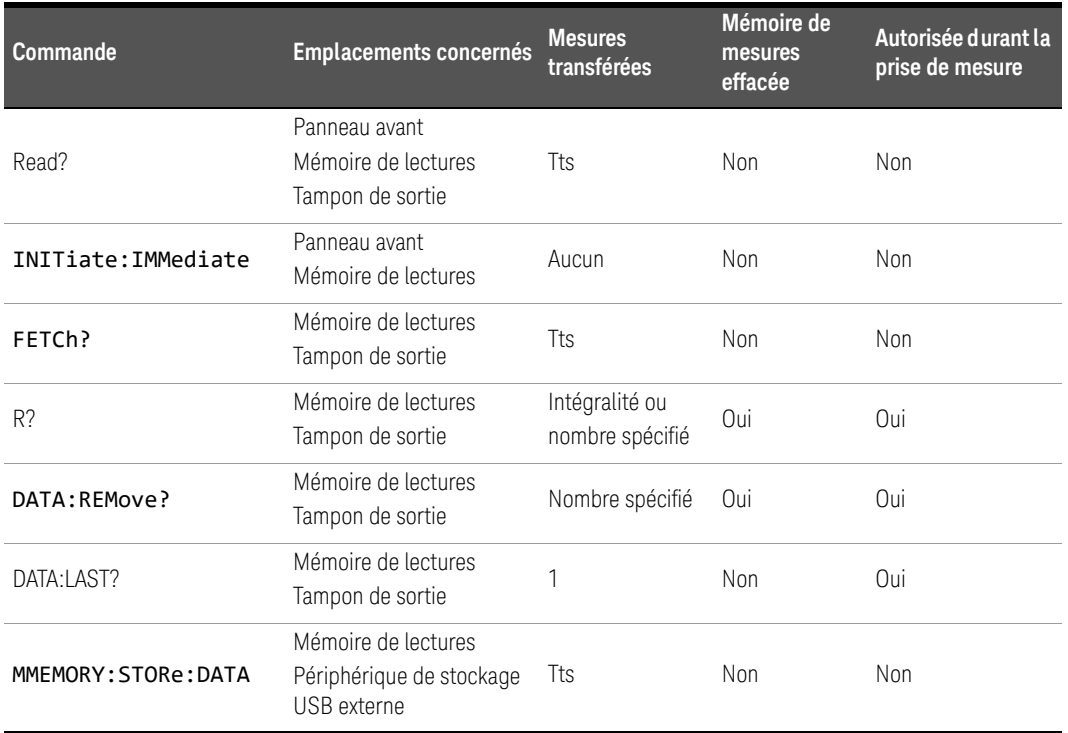

#### <span id="page-453-0"></span>**Tableau 7-2** Commandes s'appliquant au flux de données

#### Affichage du panneau avant

Les mesures du compteur prises depuis le **panneau avant** ou une interface d'E/S sont visibles dans l'écran, comme indiqué dans la [Figure](#page-452-0) 7-1. Reportez-vous au [Chapitre](#page-267-0) 1 pour découvrir les fonctions de l'écran.

#### Mémoire de mesures

Les mesures du compteur sont non seulement affichées, mais aussi stockées dans la **mémoire de mesures volatile** [\(Figure](#page-452-0) 7-1). La capacité de la mémoire est de 1 000 000 mesures. La mémoire de mesure est caractérisée par les attributs suivants :

- **1** elle est effacée suite à un changement de fonction, durant l'exécution de la commande **READ?**, **INITiate:IMMediate ou MEASure?**, après une remise sous tension ou après une réinitialisation de l'appareil (commande **\*RST**), ou un préréglage (commande **SYSTem:PRESet**).
- **2** toutes les mesures sont **enregistrées** dans un format de compteur interne, le format programmé (sous-système **FORMat**) étant défini lorsque les mesures sont transférées vers le tampon de sortie.
- **3** si la **mémoire de mesures** dépasse sa capacité, les premières mesures (les plus anciennes) sont écrasées, et le bit Reading Mem Ovfl (14) du registre Questionable Data est défini. Les mesures les plus récentes sont conservées.

#### Tampon de sortie

L'ordinateur peut accéder aux données via les interfaces LAN, USB et GPIB une fois qu'elles sont transférées vers le tampon de sortie ([Figure](#page-452-0) 7-1). La section suivante explique comment les mesures sont transférées de la mémoire vers le tampon. Si, durant un transfert, le **tampon de sortie** sature, l'exécution des commandes est suspendue jusqu'à ce que des mesures soient supprimées par l'ordinateur afin de libérer de l'espace dans le tampon. Aucune mesure n'est perdue.

#### Transfert des mesures de la mémoire vers le tampon de sortie

Les commandes suivantes permettent de transférer les mesures de la mémoire volatile vers le tampon.

READ? - équivaut à exécuter la commande **INITiate:IMMediate** directement suivie de la commande **FETCh?**. Avec la commande READ?, une fois que **toutes** les mesures spécifiées par TRIGger:COUNt et SAMPle:COUNt sont terminées et enregistrées dans la mémoire, elles sont instantanément lues dans le **tampon de sortie** [\(Figure](#page-452-0) 7-1).

Si le format de données est REAL (sous-système **FORMat**), chaque bloc de mesures généré par la commande READ? est précédé d'un en-tête de bloc de longueur indéfinie IEEE 488.2 (Tableau ). De ce fait, lorsque vous envoyez plusieurs commandes en une seule chaîne, la commande READ? doit toujours être la dernière dans la chaîne.

#### READ? Exemple

// mesure de fréquence d'un signal de 500 kHz avec une // résolution en uHz CONF:FREQ 500E3, 1E-6, (@1) // configurer le compteur TRIG:COUN 1// définir le nombre de déclenchements

SAMP:COUN 10// prendre 10 mesures

**READ?**// lire les mesures une fois terminées

**FETCh?** - est utilisé après la commande **INITiate:IMMediate**. Une fois que **toutes** les mesures spécifiées par **TRIGger:COUNt** et **SAMPle:COUNt** sont terminées, la commande , FETCh? transfère les mesures depuis la mémoire de mesures vers le tampon de sortie. Puisque la **mémoire de mesures n'est pas effacée** par cette opération, les mesures peuvent être récupérées plusieurs fois depuis la mémoire. Si aucune mesure n'est disponible ou en cours lorsque la commande FETCh? est exécutée, l'erreur 230 Data corrupt or stale est générée.

Si le format de données est REAL (sous-système **FORMat**), chaque bloc de mesures récupéré par la commande FETCh? est précédé d'un en-tête de bloc de longueur indéfinie IEEE 488.2 [\(Tableau](#page-450-1) 7-1). De ce fait, lorsque vous envoyez plusieurs commandes en une seule chaîne, la commande FETCh? doit toujours être la dernière dans la chaîne.

#### FETCh? Exemple

// mesure de fréquence d'un signal de 500 kHz avec une // résolution en uHz

CONF:FREQ 500E3, 1E-6, (@1) // configurer le compteur

TRIG:COUN 1// définir le nombre de déclenchements

SAMP:COUN 10// prendre 10 mesures

**INIT:IMM**// lancer le compteur pour qu'il // démarre les mesures

**FETC?**// récupérer les mesures de la mémoire // une fois terminées

R? [<nombre\_maxi>] - est utilisé après la commande **INITiate:IMMediate**. Transfert total ou transfert **limité** au **nombre\_maxi** de mesures spécifié vers le tampon de sortie et **effacement** de toutes ces mesures (en commençant par les plus anciennes) dans la mémoire de mesures.

Contrairement à la commande **FETCh?**, vous pouvez utiliser R? pour transférer les mesures avant que le nombre total de mesures ne soit atteint (**TRIGger:COUNt x SAMPle:COUNt**) afin d'éviter un dépassement de la capacité de mémoire. Si aucune mesure n'est disponible ou en cours lorsque la commande R? est exécutée, l'erreur 230 Data corrupt or stale est générée.

Les mesures sont transférées dans le format de bloc de taille définie ([Tableau](#page-450-1) 7-1), qu'il s'agisse du format ASCII ou REAL (binaire) (sous-système **FORMat**). La mesure la plus ancienne est transférée la première (première entrée, première sortie).

R? Exemple

// mesure de fréquence d'un signal de 500 kHz avec une // résolution en uHz CONF:FREQ 500E3, 1E-6, (@1) // configurer le compteur TRIG:COUN 2// définir le nombre de déclenchements SAMP:COUN 2500// définir le nbre de mesures/ // déclenchement INIT:IMM// lancer le compteur pour qu'il // démarre les mesures wait 2500 seconds **R?** 2500// lire et supprimer les 2 500 premières mesures wait 2500 seconds **R?**// lire et supprimer toutes les mesures restantes **DATA:REMove? <nombre>[,WAIT]** - est utilisé après la commande

**INITiate:IMMediate**. Transfert du **nombre** de mesures vers le tampon de sortie et **effacement** de toutes ces mesures dans la mémoire de mesures. Contrairement à la commande **FETCh?**, vous pouvez utiliser **DATA:REMove?** pour transférer les mesures avant que le nombre total de mesures ne soit atteint (**TRIGger:COUNt x SAMPle:COUNt**) pour éviter un dépassement de la capacité de mémoire. Toutefois, le paramètre de nombre (Count) étant requis, le nombre de mesures doit être disponible avant que les mesures ne puissent être supprimées. En incorporant l'argument **WAIT**, la commande doit patienter jusqu'à ce que les mesures comptées soient disponibles. Vous empêchez ainsi la survenance de l'erreur -222 Data Out of Range en cas de non-disponibilité du nombre spécifié.

Si le format de données est REAL (sous-système **FORMat**), les mesures sont transférées dans le format de bloc de taille définie ([Tableau](#page-450-1) 7-1). La mesure la plus ancienne est transférée la première (première entrée, première sortie).

DATA:REMove? Exemple

// mesure de fréquence d'un signal de 500 kHz avec une // résolution en uHz

CONF:FREQ 500E3, 1E-6, (@1) // configurer le compteur

TRIG:COUN 2// définir le nombre de déclenchements

SAMP:COUN 2500// définir le nbre de mesures/ // déclenchement

INIT:IMM// lancer le compteur pour qu'il // démarre les mesures

**DATA:REM? 2500,WAIT**// attendre les 2 500 premières // mesures

**DATA:REM? 2500,WAIT**// attendre les 2 500 dernières // mesures

**DATA:LAST?** - renvoie la dernière mesure effectuée et **incorpore les unités de mesure** (Hz, s). Les mesures ne sont pas supprimées de la mémoire, et vous pouvez envoyer la commande avant que le nombre total de mesures **(TRIGger:COUNt x SAMPle:COUNt**) soit atteint.

#### DATA:LAST? Exemple

// mesure de fréquence d'un signal de 500 kHz avec une // résolution en uHz

CONF:FREQ 500E3, 1E-6, (@1) // configurer le compteur

TRIG:COUN 1// définir le nombre de déclenchements

SAMP:COUN 100// prendre 100 mesures )

INIT:IMM// lancer le compteur pour qu'il // démarre les mesures

wait 20 seconds

**DATA:LAST?**// récupérer les mesures (et les unités) 20 s // après le début

FETC?// récupérer toutes les mesures de la mémoire // une fois terminées

Voici une réponse type avec un sous-ensemble des données :

#### **+4.999962418998650E+005 HZ**

...+4.999962370997962E+005,+**4.999962418998650E+005**, +4.999962407190446E+005,+4.999962443559675E+005,...

#### Interrogation sur le nombre de mesures

Le nombre total de mesures en mémoire peut être déterminé à tout moment avec la commande :

#### **DATA:POINts?**

Vous pouvez lire le nombre de mesures avant que le décompte total ne soit atteint (**TRIGger:COUNt x SAMPle:COUNt**).

#### Réglage d'un seuil des mesures en mémoire

La commande suivante vous permet de définir un seuil des mesures enregistrées dans la mémoire volatile du compteur :

#### **DATA:POINts:EVENt:THReshold <nombre>**

#### **DATA:POINts:EVENt:THReshold?** (forme de requête)

- lorsque le nombre de mesures **comptées** entrent dans la mémoire de mesures, le bit 12 (Rdg Mem Threshold) du registre Standard Operation est réglé sur 1. En surveillant ce bit, les mesures peuvent être transférées de la mémoire vers le tampon de sortie lorsqu'un nombre de mesures précis est atteint.

Dès que le seuil est atteint, le nombre de mesures en mémoire doit redescendre en dessous du niveau seuil pour détecter le moment où le niveau est de nouveau atteint.

#### Exemple de seuil de mémoire

(Sachez que cet exemple est également fourni dans le CD-ROM Keysight 53210A/ 53220A/53230A Product Reference.)

Ce programme configure le compteur de sorte à effectuer 1 250 000 mesures. La capacité de la mémoire volatile étant de 1 million de mesures, les mesures sont écrasées (dépassement de la capacité de mémoire) si les données ne sont pas récupérées avant que la mémoire ne sature. Pour empêcher le dépassement de la capacité de mémoire, il convient de définir et de surveiller un seuil de mesures. Dès que le nombre de mesures en mémoire atteint ce seuil, toutes les mesures enregistrées, à ce moment, sont récupérées.

```
*RST;*CLS// réinitialiser pour démarrer 
// à partir d'une configuration 
// connue
SYST:TIM .001// délai d'expiration des 
// mesures réglé sur 1 ms
CONF:FREQ 1E6, 0.1, (@1)// configurer les mesures
   TRIG:COUN 5// envoyer 5 déclenchements 
// système 
   SAMP:COUN 250E3// effectuer 250 000 mesures/
// déclenchement
   FORM:DATA REAL, 64// régler le format de données 
// sur binaire
   DATA:POIN:EVEN:THR 10E3// régler le seuil de mesure 
// sur 10 000 
INIT// lancer les mesures
// créer une boucle jusqu'à ce que toutes les mesures 
// soient terminées
For (cnt=0;cnt<1.25E6;cnt +=10000)
 Do
   {spoll=STAT:OPER:COND?;// registre des conditions 
// d'interrogation série
     sleep (100)// patienter 100 ms
```

```
}while !(spoll&4096)// répéter jusqu'à atteindre 
// le seuil
R? 10E3// récupère les lectures de la 
// mémoire par lot de 10 000
```
# <span id="page-462-0"></span>Système de fichiers du compteur

Vous pouvez stocker les mesures de la mémoire volatile et les états de configuration du compteur dans des fichiers de la mémoire flash (non volatile) **interne** ou sur un périphérique de stockage USB **externe** connecté au port hôte du panneau avant ([Figure](#page-452-0) 7-1).

Les fichiers sont créés dans des dossiers ou sous-dossiers du répertoire racine. La relation entre les dossiers et fichiers dans la mémoire flash interne et sur le lecteur USB est indiquée dans la [Figure](#page-462-1) 7-2.

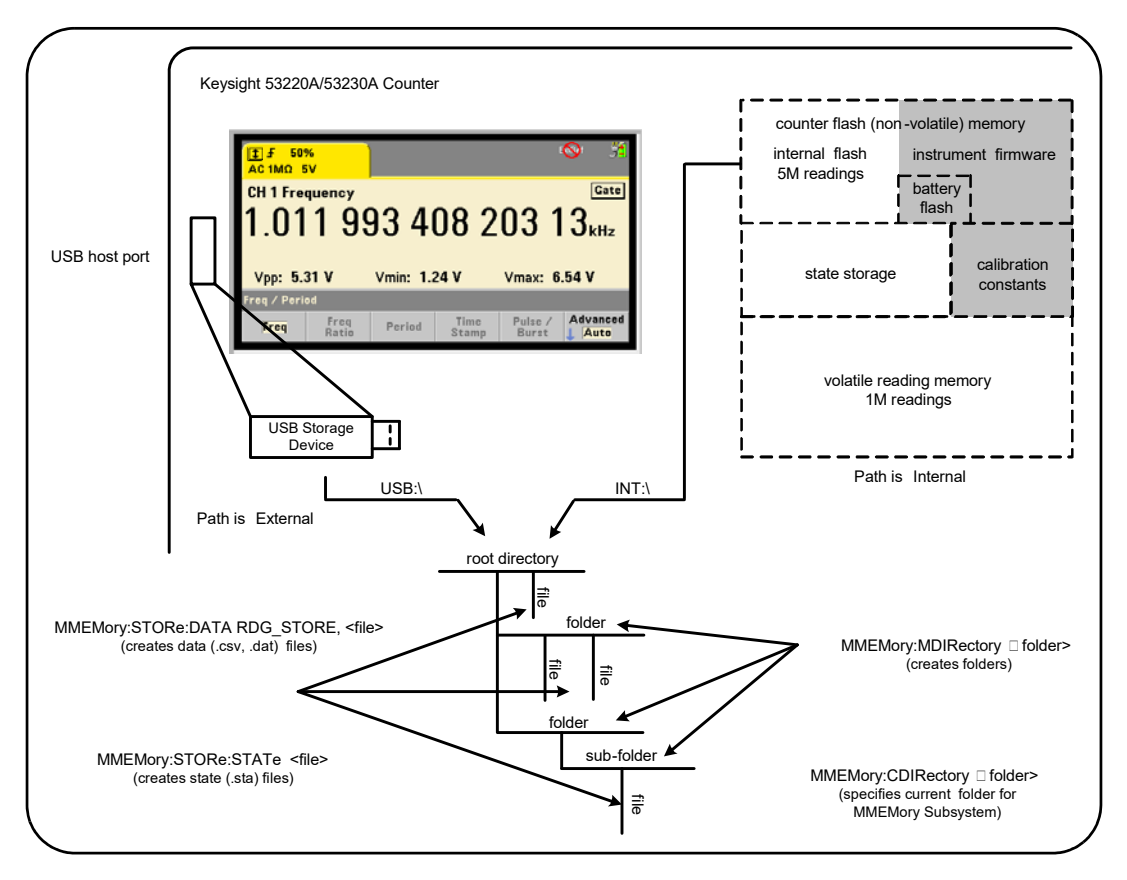

<span id="page-462-1"></span>**Figure 7-2** Dossiers et fichiers enregistrés dans la mémoire interne et sur un périphérique de stockage USB

Création de dossiers et de fichiers dans la mémoire flash et sur le périphérique USB

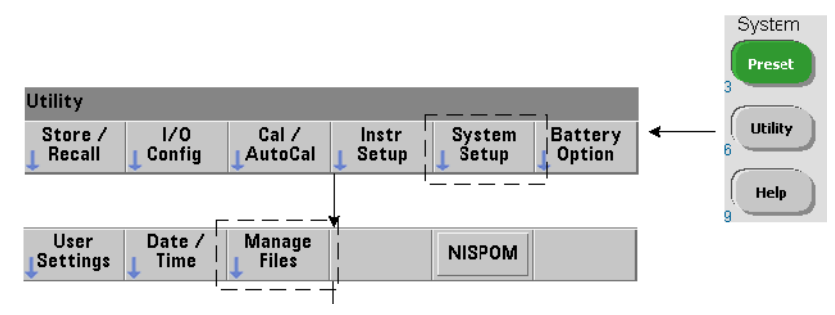

Les dossiers et fichiers sont créés dans la mémoire de l'appareil et sur un lecteur USB, comme indiqué dans les sections suivantes.

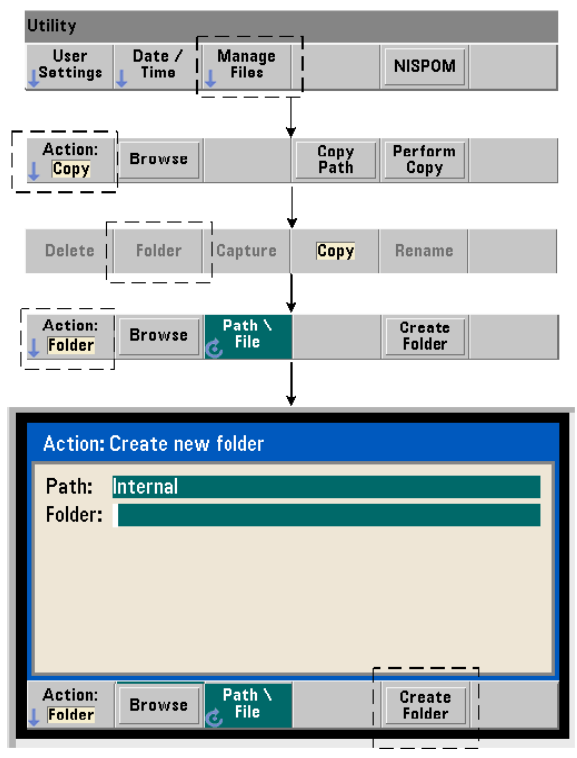

#### Création de dossiers

Les dossiers et sous-dossiers sont créés à l'aide de la commande :

#### **MMEMory:MDIRectory "<dossier>"**

- **dossier** défini dans la forme lecteur:chemin. lecteur est INT (mémoire flash interne) ou USB (périphérique de stockage externe). chemin est un chemin d'accès absolu et un nom de dossier commençant par \ ou /. INT: \ est le lecteur:chemin par défaut.

Le paramètre de dossier ne peut pas dépasser 240 caractères et n'autorise pas les caractères \ / : \* ? " < > | dans le nom de dossier. Pour créer un dossier :

//créer un dossier dut\_1 avec un sous-dossier data1 dans //le répertoire racine de la mémoire interne MMEM:MDIR "INT:\dut\_1"

MMEM:MDIR "INT:\dut 1\data1"

Remarque : il est impossible de créer un dossier et un sous-dossier avec la même commande.

#### Saisie d'un nom de dossier sur le panneau avant

En gardant la fenêtre Create new folder affichée comme indiqué dans la page précédente, entrez un nom de dossier (ou un nom de fichier) de la manière suivante :

- **1** Utilisez la touche de fonction Browse et le bouton rotatif de la face avant pour mettre en surbrillance la mémoire flash (interne) ou le lecteur USB (externe) connecté au port hôte de la face avant (externe). Appuyez sur la touche de fonction Select pour sélectionner le lecteur.
- **2** Pour créer un nom de dossier, tournez le bouton rotatif afin de sélectionner un caractère. Le bouton rotatif permet de parcourir les éléments suivants : A-Z (majuscules), a-z (minuscules), trait de soulignement (\_), chiffres 0-9, point décimal (.), caractères de clavier précis et espace. Une fois que le caractère souhaité est sélectionné, appuyez sur la touche fléchée vers la droite (>) au-dessus du bouton rotatif pour passer à la position suivante.
- **3** Répétez cette opération jusqu'à entrer le nom de dossier en entier. Utilisez la touche fléchée vers la gauche (<) pour revenir en arrière et modifier un caractère. Le remplacement du caractère par un espace efface le caractère. Appuyez sur Create Folder pour créer le dossier.

#### Définition d'un dossier par défaut

La définition d'un dossier comme dossier par défaut (actif) vous évite d'avoir à indiquer un chemin absolu chaque fois qu'un sous-dossier ou fichier est créé ou référencé. La commande :

#### **MMEMory:CDIRectory "<dossier>"**

#### **MMEMory:CDIRectory?** (forme de requête)

sélectionne **dossier** comme étant le **dossier actif** utilisé par les commandes du sous-système **MMEMory** suivantes. dossier est dans le format lecteur:chemin (voir **MMEMory:DIRectory** pour plus de détails sur lecteur:chemin).

Par exemple, vous pouvez également créer des dossiers dut 1 et data1 de la manière suivante :

//créer le dossier 'dut\_1' et le sélectionner comme dossier //actif créer le sous-dossier 'data1'

```
MMEM:MDIR "INT:\dut_1"
```

```
MMEM:CDIR "INT:\dut_1"
```

```
MMEM:MDIR "data1"
```
Lorsque vous spécifiez un nom de dossier, le dossier actif est référencé. Si aucun dossier **actif** (MMEM:CDIR) **n'a été** spécifié et que vous n'avez pas inclus de nom de lecteur (INT ou USB), le lecteur par défaut 'INT:' est référencé. Par exemple :

MMEM:MDIR "dut\_2"

crée le dossier dut\_2 sur le lecteur racine INT.

Suite à une réinitialisation (\*RST) ou un préréglage de l'appareil (**SYSTem:PRESet**), le compteur rétablit le dossier actif sur le dossier racine du système de fichiers flash interne ("INT:\").

#### Création de fichiers de données

Reportez-vous aux sections « Histogrammes » ou « Diagrammes de tendances et journalisation de données » du [Chapitre](#page-399-0) 6 pour savoir comment stocker des données de mesure depuis le panneau avant.

La commande permettant de transférer des données depuis la mémoire de mesures vers un fichier de la mémoire flash interne ou sur un périphérique USB ([Figure](#page-452-0) 7-1 et [Figure](#page-462-1) 7-2) est :

#### **MMEMory:STORe:DATA RDG\_STORE, "<fichier>"**

<fichier> est créé avec l'exécution de la commande, et le format de paramètre de fichier est "[lecteur:chemin]<nom\_fichier>". lecteur est INT (mémoire flash interne) ou USB (périphérique USB externe). chemin est un chemin absolu et un nom de dossier. Si vous spécifiez un dossier, vous devez l'avoir créé au préalable.

La combinaison dossier/nom de fichier ne peut pas dépasser 240 caractères et ne peut pas contenir les caractères  $\setminus / : ^*? " \leftarrow \setminus$ .

Le format des mesures transférées est spécifié par l'extension du nom\_fichier. Si un format **.csv** est spécifié, les données sont stockées sous forme d'un fichier ASCII à valeurs séparées par une virgule, avec une mesure par ligne. Si le format **.dat** est spécifié, les données sont stockées sous forme de valeurs REAL avec un ordre d'octets petit-boutiste.

La séquence suivante de commandes crée un dossier sur le périphérique de stockage USB, utilise un jeu de mesures de fréquence, puis crée un fichier et copie les mesures vers le dossier depuis la mémoire de mesures (volatile).

#### Exemple de création d'un fichier de donnée

MMEM:MDIR "USB:\dut\_1"// créer un dossier sur le // périphérique USB MMEM:CDIR "USB:\dut\_1"// spécifier un dossier actif CONF:FREQ 100E3,(@1)// configurer les mesures SAMP:COUN 50// prendre 50 mesures INIT// lancer les mesures \*WAI// attendre la fin de toutes // les mesures MMEM:STOR:DATA RDG\_STORE, "data1.csv"// créer un fichier, // copier
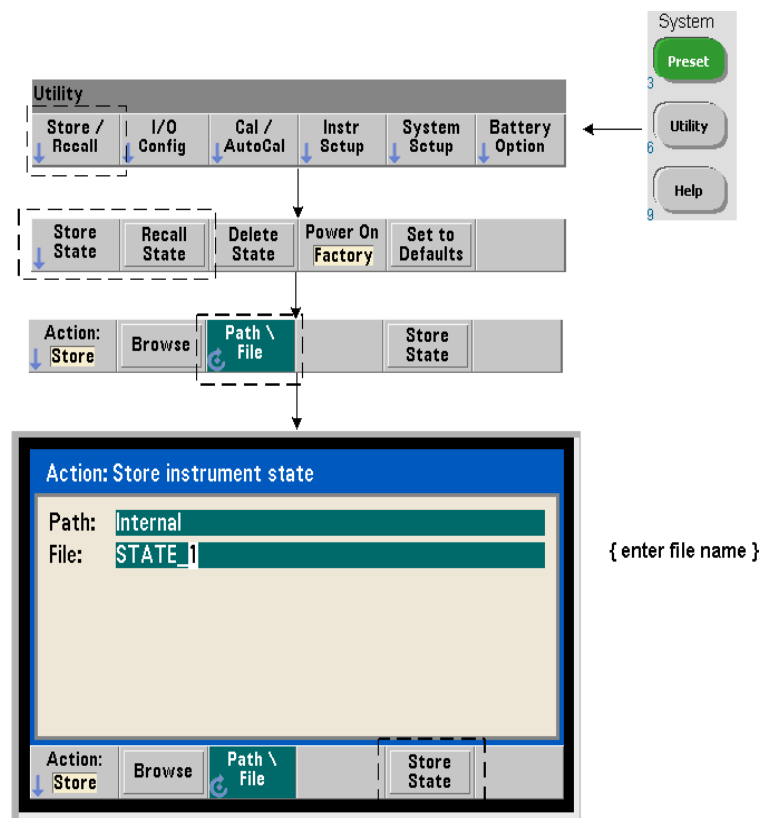

# Création de fichiers de configurations

Vous pouvez stocker les configurations de l'appareil dans la mémoire flash interne de l'appareil ou sur un périphérique de stockage USB et les rappeler ultérieurement pour restaurer une configuration particulière ([Figure](#page-462-0) 7-2).

Les commandes utilisées pour stocker et charger les configurations du compteur sont les suivantes :

```
MMEMory:STORe:STATe <"fichier">
MMEMory:LOAD:STATe <"fichier">
```
<fichier> est créé avec l'exécution de la commande STORe. Le format de paramètre est "[lecteur: chemin]<nom\_fichier>". lecteur est INT (mémoire flash interne) ou USB (périphérique de stockage externe). chemin est un chemin d'accès absolu et un nom de dossier. Si vous spécifiez un dossier, vous devez l'avoir créé au préalable (voir **MMEMory:MDIRectory**).

La combinaison dossier/nom de fichier ne peut pas dépasser 240 caractères et ne peut pas contenir les caractères  $\setminus / : ^*? " \leq \rangle$ . Les fichiers de configurations portent l'extension .sta.

# Exemple de fichier de configuration

L'exemple suivant montre l'interaction entre les dossiers créés depuis le panneau avant et les fichiers de configurations créés/stockés avec les commandes SCPI. Pour cette séquence, un dossier SETUP\_1 a été créé dans le lecteur flash interne depuis le **panneau avant**. Il est ensuite défini (avec les commandes) comme dossier actif, et un fichier de configuration est stocké et rappelé depuis ce dossier.

MMEM:CDIR "INT:\SETUP\_1"// définir comme dossier actif

configurer l'appareil avec les commandes SCPI ou depuis le panneau avant

**MMEM:STOR:STAT "test1.sta"**// enregistrer la configuration

*rappeler la configuration à une date ultérieure* 

*(mm si l'appareil est remis sous tension)...*

# **MMEM:LOAD:STAT "INT:\SETUP\_1\test1.sta"**// charger la

// configuration

#### Enregistrement de configurations depuis le panneau avant

L'appareil étant **configuré selon les besoins**, la configuration est enregistrée depuis le panneau avant, de la manière suivante :

- **1** Utilisez la touche Utility et les touches de fonction indiquées à la page précédente pour régler l'action de fichier Store.
- **2** Appuyez sur la touche de fonction Browse pour afficher la fenêtre File System. Utilisez le bouton rotatif de la face avant pour mettre en surbrillance le répertoire racine ou le dossier dans la mémoire flash (interne) ou le lecteur USB (externe). Si les dossiers ne sont pas visibles, appuyez de nouveau sur Browse pour afficher la structure de répertoire.

Appuyez sur la touche de fonction Select pour sélectionner le répertoire ou le dossier.

- **3** Entrez le nom du fichier. Le bouton rotatif permet de parcourir les éléments suivants : A-Z (majuscules), a-z (minuscules), trait de soulignement (\_), chiffres 0-9, point décimal (.), caractères de clavier précis et espace. Une fois que le caractère souhaité est sélectionné, appuyez sur la touche fléchée vers la droite (>) au-dessus du bouton rotatif pour passer à la position suivante.
- **4** Répétez cette opération jusqu'à entrer le nom de fichier en entier. Utilisez la touche fléchée vers la gauche (<) pour revenir en arrière et modifier un caractère. Le remplacement du caractère par un espace efface le caractère.
- **5** Appuyez sur STORE STATE pour enregistrer la configuration sous le nom de fichier défini. L'extension de fichier .sta est ajoutée au nom de fichier.
- **6** Vous pouvez rappeler des configurations (fichiers de configurations) en appuyant sur la touche de fonction RECALL STATE, en mettant en surbrillance du nom de fichier et en appuyant sur Select. La configuration est rappelée immédiatement.

# Enregistrement des préférences utilisateur

Vous pouvez enregistrer et rappeler les paramètres d'E/S non volatiles et les préférences utilisateur à l'aide des commandes :

#### **MMEMory:STORe:PREFerences <fichier>**

#### **MMEMory:LOAD:PREFerences <fichier>**

<fichier> est créé avec l'exécution de la commande STORe. Le format de paramètre est "[lecteur:chemin]<nom\_fichier>". lecteur est INT (mémoire flash interne) ou USB (périphérique de stockage externe). chemin est un chemin d'accès absolu et un nom de dossier. Si vous spécifiez un dossier, vous devez l'avoir créé au préalable (voir **MMEMory:MDIRectory**).

La combinaison dossier/nom de fichier ne peut pas dépasser 240 caractères et ne peut pas contenir les caractères \ / : \* ? " < > |. Les fichiers de préférences portent l'extension .prf.

Les préférences utilisateur comprennent des paramètres tels que les suivants :

- luminosité de l'écran, séparateur et état de l'économiseur d'écran
- langue de l'aide sélectionnée
- rappel de configuration et sélection de paramètres
- source de l'oscillateur de référence, fréquence de référence externe, réglage de veille
- fréquence à niveau automatique
- état de la batterie (activée, désactivée)
- réglage de l'avertisseur
- délai d'expiration d'une mesure
- paramètre de langage de compatibilité 531xx SCPI

Lorsque vous chargez un fichier de préférences qui définit une adresse IP statique pour le LAN, vérifiez que l'opération n'attribue pas la même adresse IP à deux appareils sur votre LAN. Sinon, des erreurs de configuration du LAN risquent de survenir sur les deux appareils.

Vous ne pouvez **pas** stocker ou charger (récupérer) des préférences utilisateur depuis le panneau avant.

#### Utilisation de \*SAV et \*RCL

Vous pouvez exécuter d'autres commandes pour enregistrer et rappeler des configurations de l'appareil, notamment les commandes courantes IEEE-488.2 \*SAV et \*RCL. Avec ces commandes, vous pouvez enregistrer et rappeler cinq configurations par **numéro d'emplacement**, depuis la mémoire flash interne du compteur. Les configurations enregistrées à l'aide de cette méthode peuvent aussi être définies de sorte à être rappelées à l'allumage.

#### **\*SAV {0|1|2|3|4}**

Enregistre la configuration active dans l'un des cinq emplacements de la mémoire flash {0|1|2|3|4}. L'emplacement 0 est un emplacement valide. Toutefois, la configuration de l'appareil à **son extinction** est automatiquement enregistrée dans l'emplacement 0 et remplace la configuration qui y était déjà enregistrée. Tous les paramètres de la configuration du compteur sont enregistrés à l'exception des préférences utilisateur telles celles qui configurent l'écran du panneau avant.

Voici un exemple de la commande :

\*SAV 1//enregistrer la configuration actuelle dans //l'emplacement 1

Les emplacements 0-4 sont représentés par les noms de fichier suivants dans le répertoire racine de la mémoire flash interne :

STATE\_0.sta

STATE 1.sta

STATE\_2.sta

STATE\_3.sta

STATE 4.sta

Les configurations de compteur enregistrées se rappellent à l'aide de la commande :

# **\*RCL {0|1|2|3|4}**

{0|1|2|3|4} sont les cinq emplacements pour les configurations. Voici un exemple de la commande :

\*RCL 1//rappeler la configuration à partir //de l'emplacement de configuration 1

Lorsque vous rappelez une configuration à l'aide de la commande \*RCL, seul le **numéro d'emplacement** est spécifié. Lorsque vous rappelez un emplacement de configuration numéroté depuis le **panneau avant**, le nom de fichier de l'emplacement est utilisé (par exemple, STATE\_1.sta).

Reportez-vous à la section « Configurations à l'allumage définies par l'utilisateur » pour plus d'informations à ce sujet.

Vérification d'une configuration rappelée Avant de rappeler une configuration, son emplacement d'enregistrement peut faire l'objet d'une interrogation pour déterminer si une configuration valide existe ou si l'emplacement est vide.

#### **MEMory:STATe:VALid? {0|1|2|3|4}**

interroge l'emplacement de configuration indiqué. Si la valeur 0 est renvoyée, cela indique que l'emplacement est vide. Si la valeur 1 est renvoyée, cela indique qu'une configuration valide existe. Par exemple :

//vérifier qu'une configuration valide est enregistrée dans  $1/1$ 'emplacement 3 ; 0 = pas de configuration enregistrée, //1 = configuration valide dans l'emplacement 3 MEM:STAT:VAL? 3

# Configurations à l'allumage définies par l'utilisateur

Vous pouvez configurer le compteur 53210A de sorte qu'il s'allume à partir de l'un des cinq emplacements de configurations enregistrées ou à partir d'un fichier de configuration ([Figure](#page-462-0) 7-2). Pour que cela se produise :

- 1. la configuration doit être actuellement **enregistrée**
- 2. le rappel doit être **activé**

3. l'emplacement ou le nom de fichier de la configuration doit être **sélectionné**

Cette séquence est fournie par les commandes suivantes :

//enregistrer la configuration dans les emplacements de //l'appareil 0-4

#### **\*SAV {0|1|2|3|4}**

ou

//enregistrer la configuration dans un fichier de //configuration (.stat) - interne ou USB

#### **MMEMory:STORe:STATe <"fichier">**

//activer le rappel automatique à l'allumage

**MEMory:STATe:RECall:AUTO {ON|OFF}**

**MEMory:STATe:RECall:AUTO?** (forme de requête)

//sélectionner l'emplacement ou le fichier de configuration //rappelé à l'allumage

#### **MEMory:STATe:RECall:SELect {0|1|2|3|4|<fichier>}**

#### **MEMory:STATe:RECall:SELect?** (forme de requête)

Si le rappel automatique est **activé** et que vous **ne sélectionnez** ni emplacement ni nom de fichier de configuration, le compteur s'allume avec la configuration qu'il avait à son extinction (emplacement 0).

Voici des exemples d'une configuration rappelée à partir d'un emplacement de configuration numéroté et d'un fichier de configuration dans la mémoire flash interne.

// configurer le compteur

**\*SAV 2**// enregistrer la configuration // dans l'emplacement 2

**MEM:STAT:REC:AUTO ON**// activer le rappel de la // configuration à l'allumage

**MEM:STAT:REC:SEL 2**// rappeler la configuration de // l'emplacement 2 à l'allumage

// à la remise sous tension, la configuration de // l'emplacement 2 est rappelée

#### et

MMEM:MDIR "INT:\SETUP\_A"// créer un dossier dans la // mémoire interne

// configurer le compteur

// enregistrer la configuration dans un fichier

#### **MMEM:STOR:STAT "INT:\SETUP\_A\test\_A.sta"**

**MEM:STAT:REC:AUTO ON**// activer le rappel de la // configuration // à l'allumage

**MEM:STAT:REC:SEL "test\_A.sta"**// rappeler le fichier // à l'allumage

// à la remise sous tension, la configuration test\_A.sta // est rappelée

#### **REMARQUE** Lorsque le compteur est expédié de l'usine, le rappel automatique des configurations est **désactivé** (MEM:STAT:REC:AUTO OFF). Lorsque le rappel des configurations est désactivé, les paramètres par défaut usine (\*RST) sont réglés à l'allumage.

Définition d'une configuration à l'allumage depuis le panneau avant

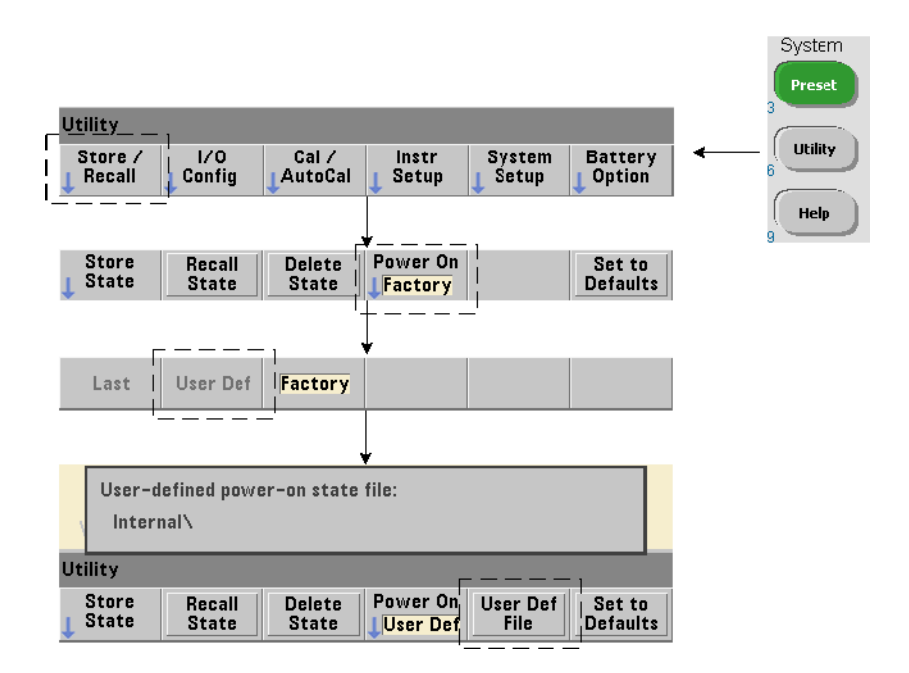

Vous pouvez sélectionner une configuration à l'allumage depuis le panneau avant, de la manière suivante :

**1** Dans le menu Store/Recall, sélectionnez User Def à l'aide de la touche de fonction Power On.

**2** Appuyez sur User Def File pour voir le système de fichiers. Activez la configuration que vous voulez définir comme configuration à l'allumage en sélectionnant le dossier et le nom de fichier correspondants. Gardez à l'esprit que les emplacements de configurations de l'appareil 0-4 sont identifiés par nom de fichier (p. ex. **STATE 3.sta**). Pour les configurations enregistrées dans d'autres fichiers (emplacements), indiquez le fichier en question avec l'extension .sta.

Sélectionnez Last à l'aide de la touche de fonction Power On pour rappeler la dernière configuration active au moment où le compteur a été éteint (emplacement 0). Lorsque Factory est sélectionné, le compteur s'allume avec sa configuration usine par défaut.

# Gestion de dossiers et de fichiers

Vous pouvez gérer les dossiers, fichiers de données et fichiers de configuration créés dans la mémoire flash interne et sur un périphérique de stockage USB (supprimés, copiés, déplacés et catalogués) depuis le panneau avant ou à l'aide d'autres commandes des sous-systèmes **MMEMory** et **MEMory**.

#### Suppression de dossiers

Supprimez les dossiers à l'aide de la commande :

#### **MMEMory:RDIRectory "<dossier>"**

Pour pouvoir supprimer un dossier depuis une **interface d'E/S**, celui-ci doit être vide, c.-à-d. ne contenir aucun sous-dossier ou fichier. Il est impossible de supprimer le dossier actuellement spécifié comme dossier actif (**MMEMory:CDIRectory**). Depuis le **panneau avant**, les dossiers non vides **peuvent**  être supprimés (aux invites) tout comme le dossier actif (défini comme tel par une commande SCPI).

#### Exemple de suppression d'un dossier

L'exemple suivant montre comment supprimer un sous-dossier (vide) suivi de son dossier racine.

//créer un dossier 'dut\_2' et un sous-dossier 'data2' sur //le périphérique USB MMEM:MDIR "USB:\dut\_2"

MMEM:MDIR "USB:\dut 2\data2"

//supprimer le sous-dossier 'data2' puis le dossier 'dut\_2'

**MMEM:RDIR "USB:\dut2\data2"**

**MMEM:RDIR "USB:\dut\_2"**

#### Suppression de fichiers

Vous pouvez supprimer les fichiers de données et de configurations enregistrés dans la mémoire flash interne de l'appareil ou sur un périphérique de stockage USB ([Figure](#page-462-0) 7-2) à l'aide de la commande :

#### **MMEMory:DELete <"fichier">**

Le format de fichier est "[lecteur:chemin]<nom\_fichier>". lecteur est INT (mémoire flash interne) ou USB (périphérique de stockage externe). Si le fichier supprimé ne se trouve pas dans le répertoire actif spécifié, chemin est un chemin de dossier absolu commençant par \ suivi du dossier racine. Le nom de fichier doit comporter l'extension de fichier. Par exemple :

//supprimer le fichier de données data1.csv dans le //dossier dut\_1 sur le périphérique USB

MMEM:DEL "USB:\dut\_1\data1.csv"

Les **fichiers de configurations** enregistrés **dans les emplacements 0 - 4** peuvent aussi être supprimés avec les commandes :

**MEMory:STATe:DELete {0|1|2|3|4}** 

#### **MEMory:STATe:DELete:ALL**

//supprimer le contenu de l'emplacement 2 MEM:STAT:DEL 2

//supprimer le contenu de tous les emplacements numérotés MEM:STAT:DEL:ALL

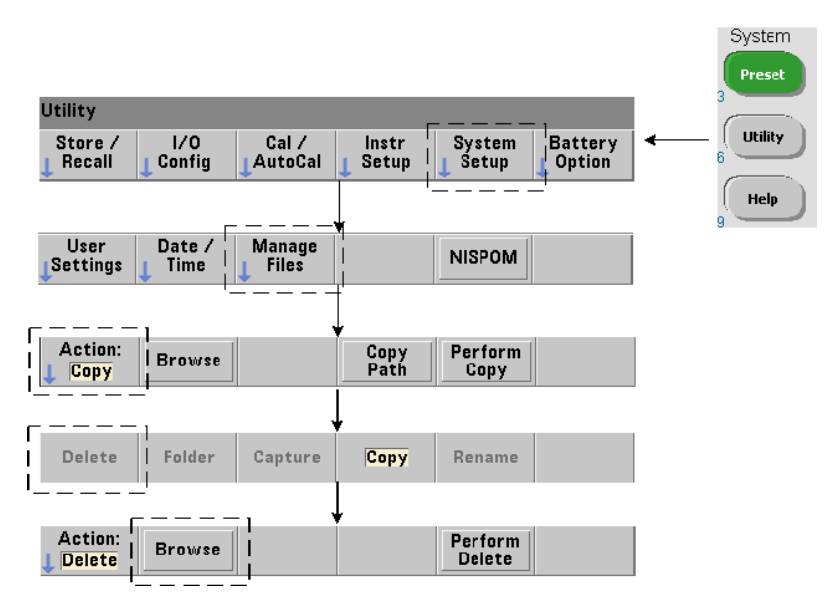

# Suppression de dossiers et de fichiers depuis le panneau avant

Vous pouvez supprimer les dossiers et fichiers depuis le panneau avant, de la manière suivante :

- **1** Appuyez d'abord sur la touche de fonction Manage Files, puis sur Action et sélectionnez Delete. (L'action doit être sélectionnée en premier.)
- **2** Appuyez sur la touche de fonction Browse et utilisez le bouton rotatif de la face avant pour sélectionner le lecteur, le dossier ou le fichier, puis appuyez sur Select. Appuyez à nouveau sur Browse pour afficher (et sélectionner) le contenu d'un dossier.
- **3** Lorsque le dossier ou le fichier est visible dans la fenêtre Path: ou File:, appuyez sur la touche Perform Delete.

# Suppression de fichiers de configurations

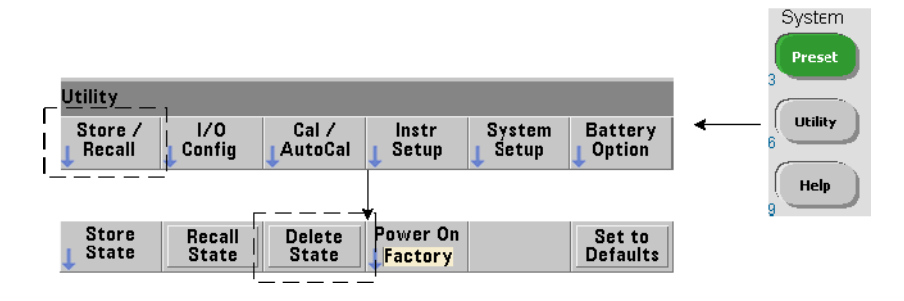

Vous pouvez supprimer les fichiers de configurations de la manière suivante :

- **1** Appuyez sur la touche de fonction Store/Recall pour afficher le menu des configurations.
- **2** Appuyez sur Delete State pour ouvrir la fenêtre File System. Tous les fichiers de configurations (extension .sta) stockés sur le lecteur racine et ses sous-répertoires s'affichent. Pour sélectionner le fichier souhaité, utilisez le bouton rotatif du panneau avant.
- **3** Appuyez sur Select pour supprimer le fichier. **Remarque : la touche** Select **a pour effet de supprimer immédiatement le fichier de configurations.**

# Copie et déplacement de fichiers

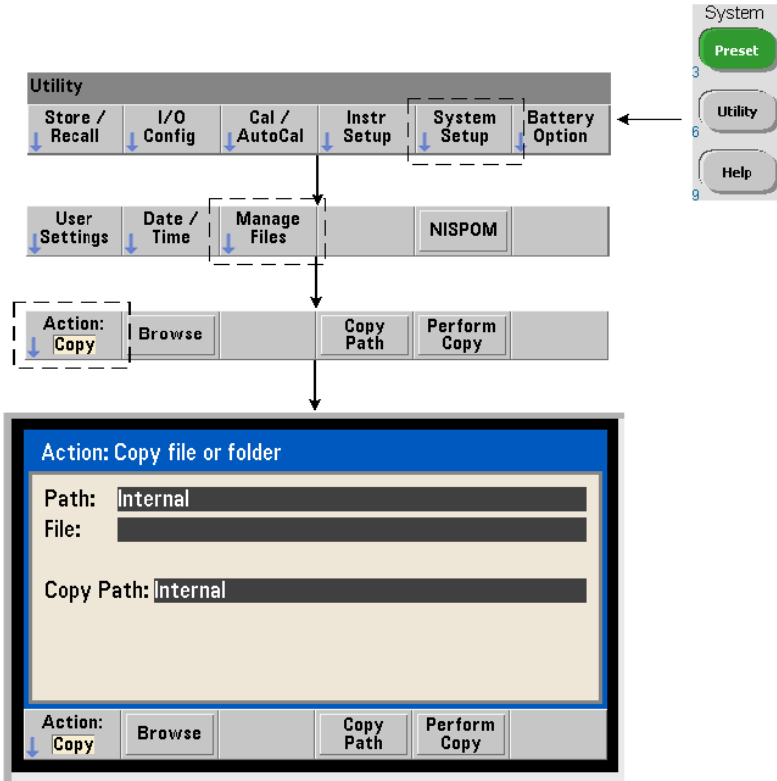

Vous pouvez copier ou déplacer les fichiers au sein d'un lecteur et entre les lecteurs.

```
MMEMory:COPY <"fichier1">, <"fichier2">
```

```
MMEMory:MOVE <"fichier1">, <"fichier2">
```
copie ou déplace le fichier1 (source) vers le fichier2 (destination). Le format de fichier est "[lecteur:chemin]<nom\_fichier>". lecteur est INT (mémoire flash interne) ou USB (périphérique de stockage externe). Si le fichier copié ou déplacé ne se trouve pas dans le répertoire actif spécifié (**MMEMory:CDIRectory**), le chemin figurant dans les lecteurs source et de destination doit être un chemin de dossier absolu commençant par \. Les noms de fichier doivent comporter l'extension de fichier.

Le **dossier** de destination dans la commande de copie ou de déplacement doit exister. Le dossier n'est pas créé durant l'opération de copie ou de déplacement.

Les exemples ci-dessous montrent différents emplacements dans lesquels vous pouvez copier des fichiers :

//copier un fichier depuis le dossier vers le lecteur //racine ou USB

MMEM:COPY "INT:\dut 1\state1.sta" , "USB:\"

//déplacer un fichier depuis le dossier vers le lecteur //racine ou USB

MMEM:MOVE "INT:\dut\_1\state1.sta" , "USB:\"

//copier un fichier depuis un dossier sur le lecteur INT //vers un dossier existant sur le lecteur USB MMEM:COPY "INT:\dut\_1\state1.sta" , "USB:\duts"

//copier un fichier depuis un dossier vers un dossier //existant en lui attribuant un nouveau nom de fichier MMEM:COPY "INT:\dut 1\state1.sta" , "USB:\duts\s1.sta" //attribuer au fichier state1.sta le nouveau nom state2.sta

MMEM:MOVE "INT:\dut\_1\state1.sta" , "INT:\dut\_1\state2.sta"

#### Copie de dossiers et de fichiers depuis le panneau avant

Avec l'action de fichier Copy sélectionnée (voir page précédente), vous pouvez copier des dossiers et fichiers de la manière suivante :

- **1** Appuyez sur la touche de fonction Browse et utilisez le bouton rotatif de la face avant pour sélectionner le dossier ou le fichier *source*, puis appuyez sur Select. (Appuyez à nouveau sur Browse pour afficher le contenu d'un dossier.)
- **2** Appuyez sur Copy Path et sélectionnez le lecteur ou dossier de *destination*, puis appuyez sur Select. Appuyez sur Perform Copy pour copier le dossier ou le fichier.

# Catalogues de dossiers

Vous pouvez afficher un catalogue de tous les sous-dossiers et fichier ou des catalogues **distincts** de **données** (.csv et .dat) et de fichiers de **configurations** (.sta) par dossier, à l'aide des commandes ci-dessous.

Outre la liste des fichiers, les commandes fournissent la quantité totale de mémoire occupée et celle de mémoire disponible (libre) sur le lecteur spécifié.

```
MMEMory:CATalog[:ALL]? [<"dossier">] 
MMEMory:CATalog:DATA? [<"dossier">]
MMEMory:CATalog:STATe? [<"dossier">]
```
Le paramètre dossier est défini dans le format lecteur: chemin. lecteur est INT (mémoire flash interne) ou USB (périphérique de stockage externe). chemin est un chemin d'accès absolu et un nom de dossier commençant par \. Si vous ne définissez pas de dossier, le contenu du répertoire actif spécifié (MMEMory:CDIRectory) ou le contenu du répertoire racine du lecteur est renvoyé.

Le format des données renvoyées est le suivant :

<mémoire total occupée>, <mémoire totale disponible>, <"liste des fichiers">

La "liste des fichiers" avec des guillemets doubles ("") regroupe les éléments suivants :

#### "<nom de fichier>, <type de fichier>, <taille de fichier>"

La mémoire occupée, la mémoire disponible et la taille de fichier sont indiquées en octets. Voici des exemples du résultat renvoyé par la commande CATalog pour un dossier sur un périphérique de stockage USB externe contenant un sous-dossier plus un fichier de données .csv, un fichier de données .dat et un fichier de configuration :

MMEMory:CATalog[:ALL]?

253657088,519798784,"data1.csv,ASC,12500","state1.sta,STAT,860", "data2.dat,BIN,1600","dut\_a,FOLD,0"

#### MMEMory:CATalog:DATA?

253657088,519798784,"data1.csv,ASC,12500","data2.dat,BIN,1600"

MMEMory:CATalog:STATe?

253657088,519798784,"state1.sta,STAT,860"

Compteur RF 350 MHz Keysight 53210A Guide d'utilisation

# 8 État de l'appareil

[Système d'état du compteur Keysight 53210A](#page-485-0)  239

Ce chapitre traite les registres d'état utilisés pour surveiller les conditions de fonctionnement du compteur 53210A.

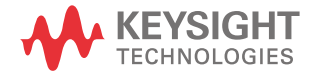

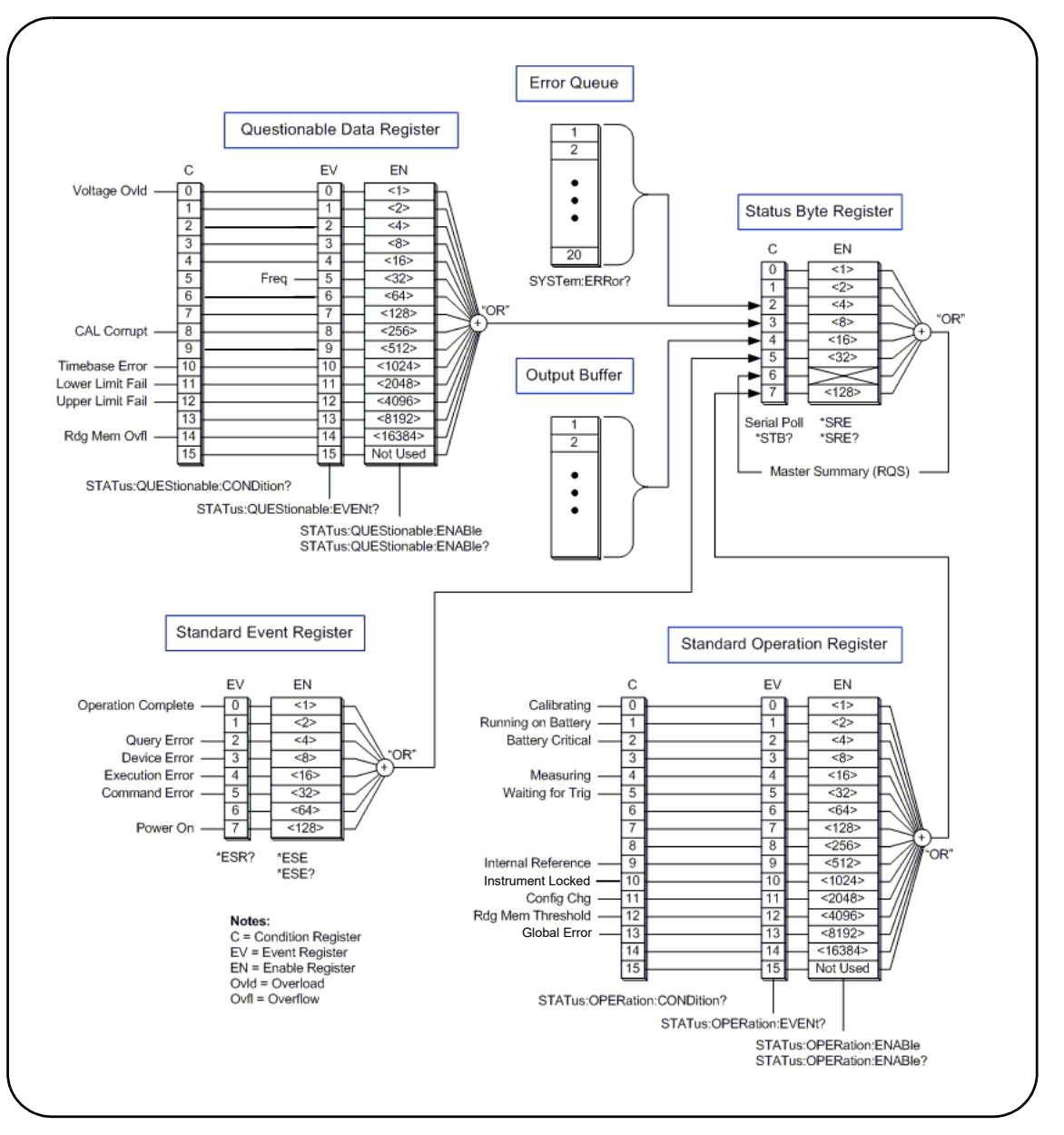

<span id="page-484-0"></span>**Figure 8-1** Système d'état du compteur 53210A

# <span id="page-485-0"></span>Système d'état du compteur Keysight 53210A

Ce chapitre présente le système d'état du compteur 53210A. Reportez-vous au sous-système **STATus** et aux commandes IEEE-488 du document Programmer's Reference pour connaître les définitions de bits et obtenir des informations supplémentaires. Ce document de référence est disponible sur le CD-ROM 53210A/53220A/53230A Product Reference (référence 53220-13601).

Groupe de registres Questionable Data (données douteuses)

Ce groupe permet de surveiller les conditions et événements liés au compteur ci-dessous :

- surtension d'entrée
- expiration matérielle de la mesure de fréquence
- données d'étalonnage
- erreur de base de temps
- limite inférieure dépassée
- limite supérieure dépassée
- dépassement de la capacité de la mémoire de mesures

#### Registre des conditions

Le registre des conditions du groupe de registres Questionable Data permet de surveiller les conditions actuelles susceptibles d'avoir une incidence sur l'intégrité des mesures du compteur. Vous pouvez lire le registre des conditions à l'aide de la commande :

#### **STATus:QUEStionable:CONDition?**

La lecture du registre n'efface pas les bits qu'il contient. Les bits sont effacés lorsque les conditions sont supprimées.

# Registre des événements

Le registre des événements du groupe de registres Questionable Data permet également de surveiller les conditions actuelles susceptibles d'avoir une incidence sur l'intégrité des mesures du compteur.

Vous pouvez lire le registre des événements à l'aide de la commande :

#### **STATus:QUEStionable[:EVENt]?**

Contrairement au registre des conditions, les bits du registre des événements restent inchangés si la condition se présente. Les bits sont effacés suite à la lecture du registre.

# Registre des activations

Le registre des activations permet de définir les bits du registre des événements qui génèrent un bit de synthèse utilisé ensuite pour générer une demande de service.

Vous pouvez activer les bits du registre des événements à l'aide de la commande :

#### **STATus:QUEStionable:ENABle <activer>**

#### **STATus:QUEStionable:ENABle?** (forme de requête)

- **activer** : valeur décimale correspondant à la somme binaire pondérée des bits du registre. Par exemple, pour activer le bit qui surveille les éventuelles erreurs de base de temps : STAT: QUES: ENAB 1024.

Groupe de registres Standard Operation (fonctionnement standard)

Ce groupe permet de surveiller les conditions de fonctionnement standard du compteur. Ces conditions sont les suivantes :

- étalonnage en cours
- fonctionnement sur batterie
- état de charge de la batterie
- mesure en cours
- attente de déclenchement
- oscillateur de référence interne utilisé
- verrou d'interface distante et erreurs d'interface distante
- changement de configuration
- seuil de mémoire de mesures atteint

#### Registre des conditions

Le registre des conditions du groupe de registres Standard Operation permet de surveiller les conditions actuelles liées à l'état de fonctionnement du compteur. Vous pouvez lire le registre des conditions à l'aide de la commande :

#### **STATus:OPERation:CONDition?**

La lecture du registre n'efface pas les bits qu'il contient. Les bits sont effacés lorsque les conditions sont supprimées.

#### Registre des événements

Le registre des événements du groupe de registres Standard Operation permet de surveiller l'état du compteur. Vous pouvez lire le registre des événements à l'aide de la commande :

#### **STATus:OPERation[:EVENt]?**

Contrairement au registre des conditions, les bits du registre des événements restent inchangés si l'état s'est produit. Les bits sont effacés suite à la lecture du registre.

# Registre des activations

Le registre des activations permet de définir les bits du registre des événements qui génèrent un bit de synthèse utilisé ensuite pour générer une demande de service.

Vous pouvez activer les bits du registre des événements (de fonctionnement) à l'aide de la commande :

#### **STATus:OPERation:ENABle <activer>**

**STATus:OPERation:ENABle?** (forme de requête)

- **activer** : valeur décimale correspondant à la somme binaire pondérée des bits du registre. Par exemple, pour activer le bit qui surveille un niveau bas (critique) de charge de batterie : STAT:OPER:ENAB 4.

# Registre des événements standard

Ce registre permet de surveiller les conditions de programmation dont les suivantes :

- opération terminée
- erreurs de requête
- erreur de périphérique
- erreurs d'exécution
- erreurs d'exécution de commande
- état à la mise sous tension

#### Lecture du registre des événements standard

Vous pouvez lire le registre des événements standard à l'aide de la commande :

#### **\*ESR?**

La lecture du registre n'efface pas les bits qu'il contient. Les bits sont effacés avec l'envoi de la commande \*CLS.

# Activation du registre des événements standard

Le registre des activations des événements standard permet de définir les bits du registre des événements standard qui génèrent un bit de synthèse utilisé ensuite pour générer une demande de service.

Vous pouvez activer les bits du registre des événements standard à l'aide de la commande :

#### **\*ESE <activer>**

**\*ESE?** (forme de requête)

- **activer** : valeur décimale correspondant à la somme binaire pondérée des bits du registre. Par exemple, pour activer le bit qui surveille les éventuelles erreurs de syntaxe de commande : \*ESE 32.

\*ESE? renvoie la somme pondérée de tous les bits activés.

# Registre Statut Byte (octet d'état)

Ce registre contient les bits de synthèse des groupes de registres Questionable Data, Standard Operation et Standard Event, de la file d'erreurs du compteur et du tampon de sortie [\(Figure](#page-484-0) 8-1).

Le bit Master Summary RQS (Bit 6) est défini (1) si un autre bit du registre Status Byte est défini.

# Lecture du registre Statut Byte (octet d'état)

Vous pouvez lire le registre d'octet d'état à l'aide des commandes suivantes :

#### **\*STB?**

#### **SPOLL**

Ces deux commandes renvoient la somme décimale pondérée de tous les bits définis du registre. Différence entre les deux : la commande \*STB? n'efface pas le bit 6 (RQS). La commande d'interrogation série (SPOLL) efface le bit 6.

Tous les bits du registre d'octet d'état (sauf le bit 4) sont effacés avec la commande :

#### **\*CLS**

Le bit 4 est effacé lorsque les données sont lues depuis le tampon de sortie.

# Registre Service Request Enable (activations de demande de service)

Ce registre permet de définir les bits de synthèse (groupe d'état) qui envoie un message de demande de service à l'ordinateur.

Les bits sont définis à l'aide de la commande :

#### **\*SRE <activer>** (forme de requête)

- **activer** : valeur décimale correspondant à la somme binaire pondérée des bits du registre. Par exemple, pour activer le bit représentant le groupe de registres Questionable Data : \*SRE 8.

Le [Chapitre](#page-449-0) 7 et le CD-ROM Product Reference (réf. 53220-13601) contienent des exemples d'utilisation du sous-système STATus.

Compteur RF 350 MHz Keysight 53210A Guide d'utilisation

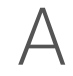

# A Messages d'erreur de l'appareil 53210A

L'Annexe A contient une description des messages d'erreurs relatifs au compteur RF 53210A.

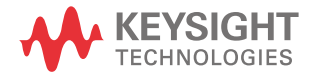

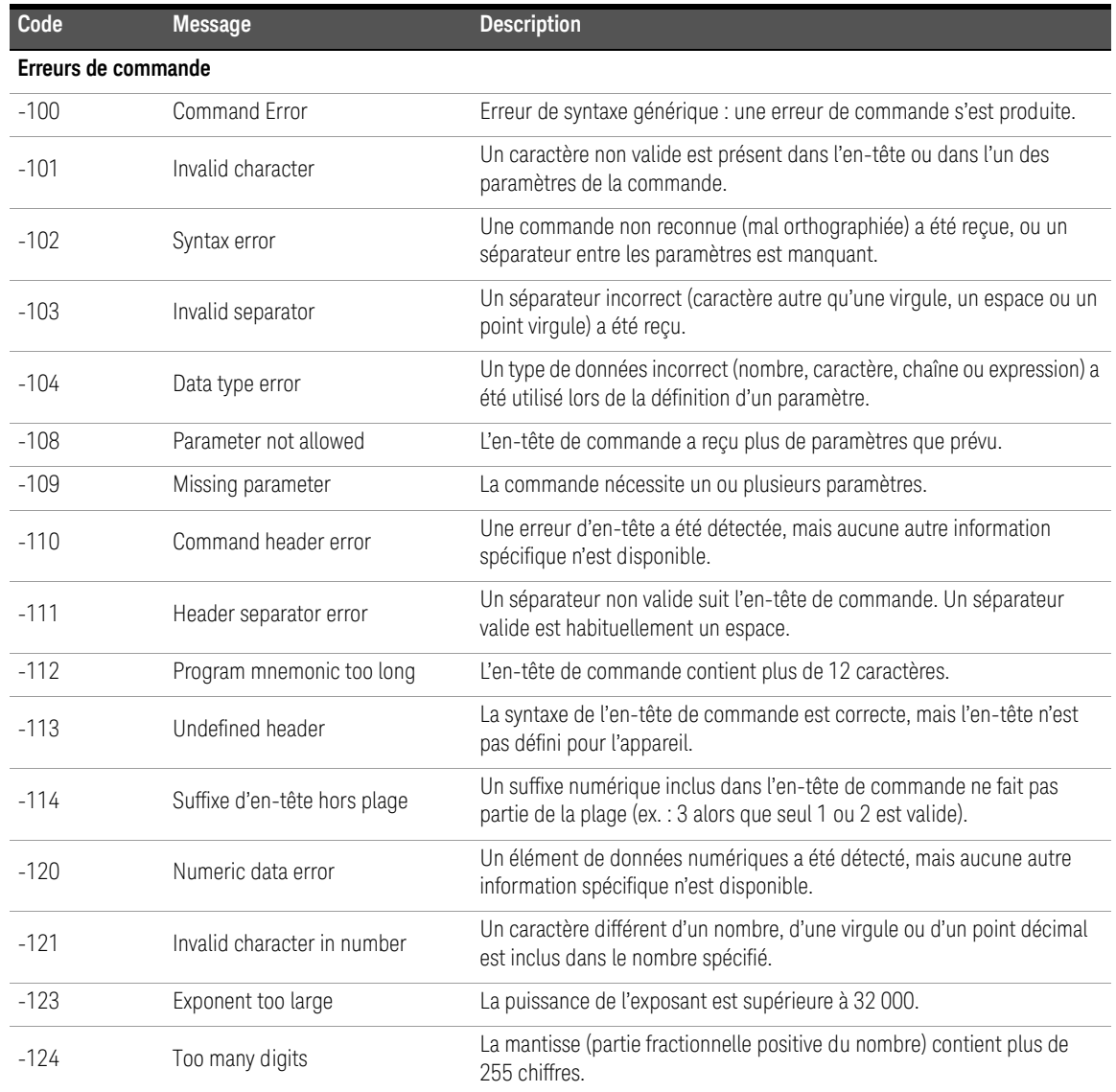

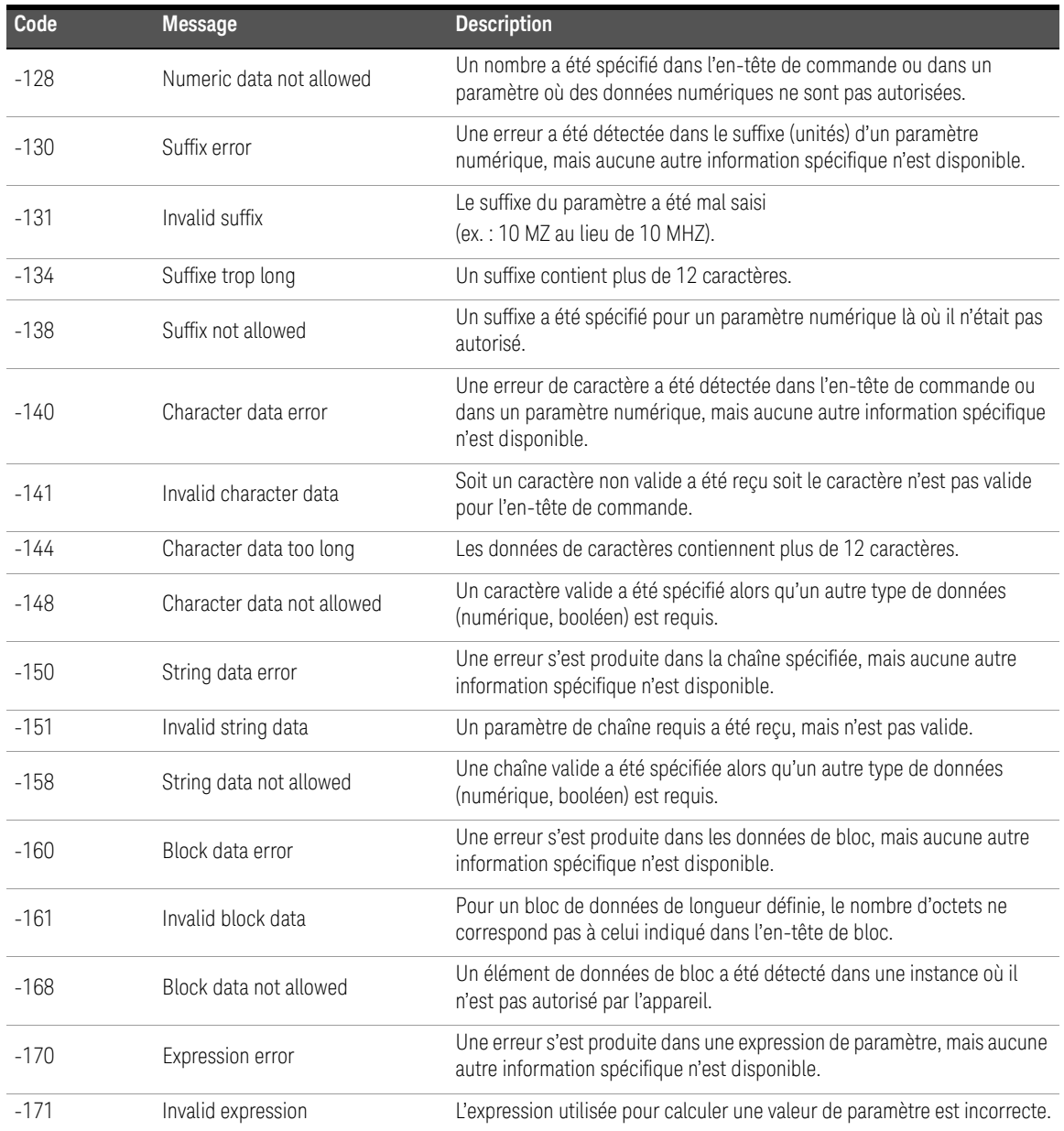

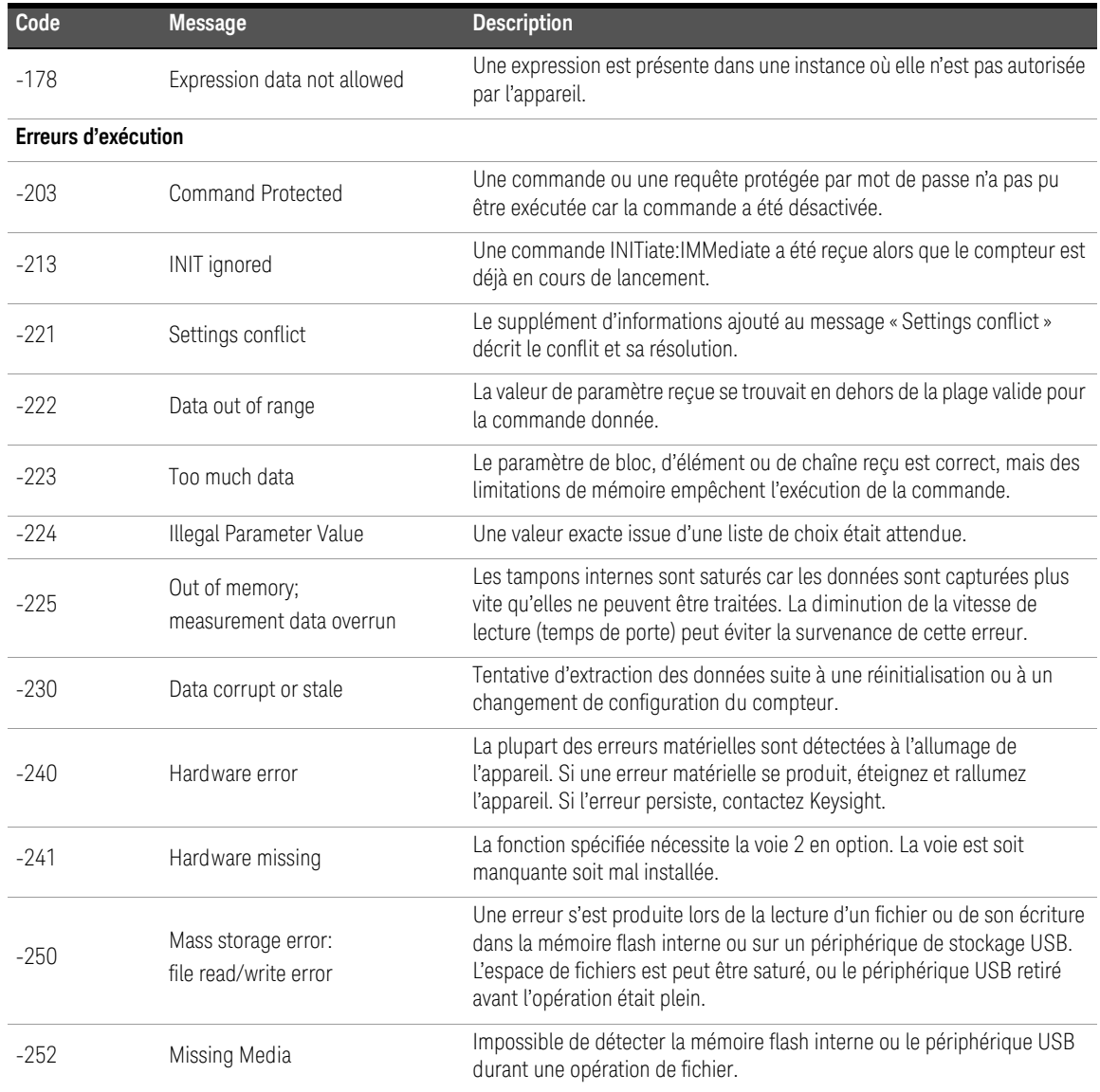

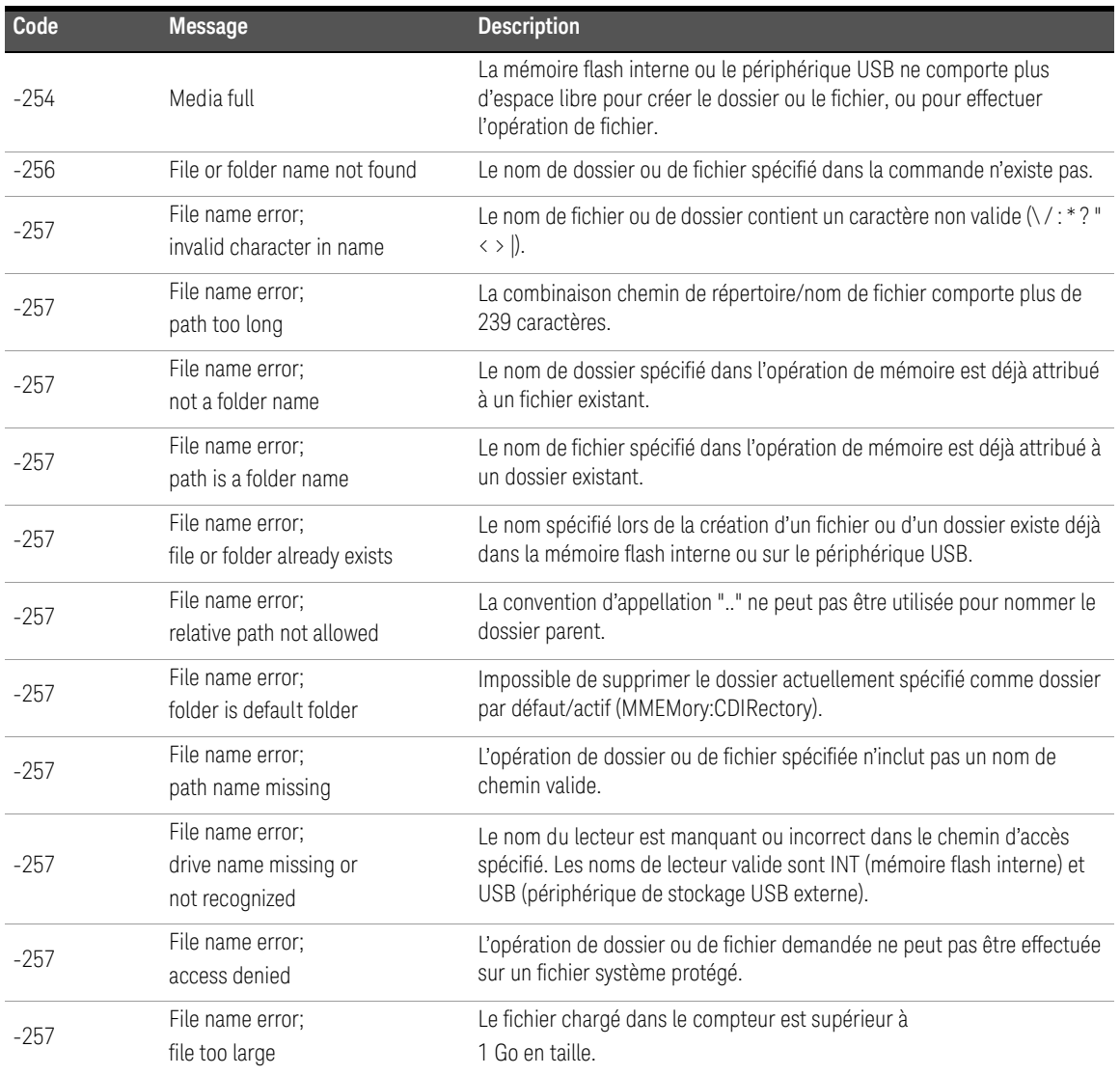

| Code                              | <b>Message</b>                                                       | <b>Description</b>                                                                                                    |  |
|-----------------------------------|----------------------------------------------------------------------|----------------------------------------------------------------------------------------------------|--|
| $-257$                            | File name error;<br>folder not empty                                 | Pour pouvoir supprimer un dossier depuis une interface (distante) d'E/S,<br>celui-ci doit être vide, c.-à-d. ne contenir aucun sous-dossier ou fichier.<br>Vous pouvez toutefois supprimer des dossiers non vides depuis le<br>panneau avant.                                                                                                    |  |
| $-257$                            | File name error;<br>unknown file extension                           | Selon l'opération de mémoire et le type de fichier, les extensions de<br>fichier valides sont .csv, .dat, .sta et .prf.                                                                                                    |  |
| Erreurs propres aux périphériques |                                                                      |                                                                                                    |  |
| $-310$                            | System Error;<br>internal software error                             | À l'allumage, le microprogramme est incapable d'obtenir des informations<br>depuis la mémoire non volatile de l'appareil pour effectuer l'initialisation.<br>Éteignez et rallumez l'appareil. Si l'erreur persiste, contactez Keysight.                                                                                                    |  |
| $-310$                            | System Error;<br>failed to erase calibration data in<br>PIC EEProm   | Pour les erreurs système liées à l'effacement, la lecture ou l'écriture de<br>données d'étalonnage, vérifiez que la dernière révision du<br>microprogramme est installée sur l'appareil. Vous pouvez télécharger des<br>mises à jour du microprogramme depuis l'onglet Technical Support, sur la<br>page Web www.keysight.com/find/53210A. Si l'erreur persiste, contactez<br>Keysight. |  |
| $-310$                            | System Error;<br>failed to erase system information<br>in PIC EEProm | Pour les erreurs système liées à l'effacement, la lecture ou l'écriture<br>d'informations système, vérifiez que la dernière révision du<br>microprogramme est installée sur l'appareil. Vous pouvez télécharger des<br>mises à jour du microprogramme depuis l'onglet Technical Support, sur la<br>page Web www.keysight.com/find/53210A. Si l'erreur persiste, contactez<br>Keysight.  |  |
| $-310$                            | System Error;<br><b>I2C Comms Failure</b>                            | Les erreurs liées à I2C se produisent le plus souvent durant le démarrage,<br>lorsque l'appareil est éteint et rallumé. Si ce type d'erreur se produit,<br>éteignez et rallumez l'appareil une nouvelle fois. Si l'erreur persiste,<br>contactez Keysight en veillant à donner une description complète du<br>message d'erreur.                                                         |  |
| $-313$                            | Calibration memory lost;<br>memory corruption detected               | L'appareil n'a pas pu référencer les données d'étalonnage dans la<br>mémoire non volatile. Effectuez un nouvel étalonnage.                                                                                                    |  |
| $-313$                            | Calibration memory lost;<br>due to firmware revision change          | Les données d'étalonnage de l'appareil ont été effacées après une mise à<br>jour du microprogramme de l'appareil. Un nouvel étalonnage de l'appareil<br>est requis.                                                                                                    |  |
| $-314$                            | Save/recall memory lost;<br>memory corruption detected               | La configuration de l'appareil enregistrée par la commande *SAV? dans la<br>mémoire (flash) non volatile a été perdue.                                                                                                    |  |

**Tableau A-1** Description des messages d'erreur de l'appareil 53210A

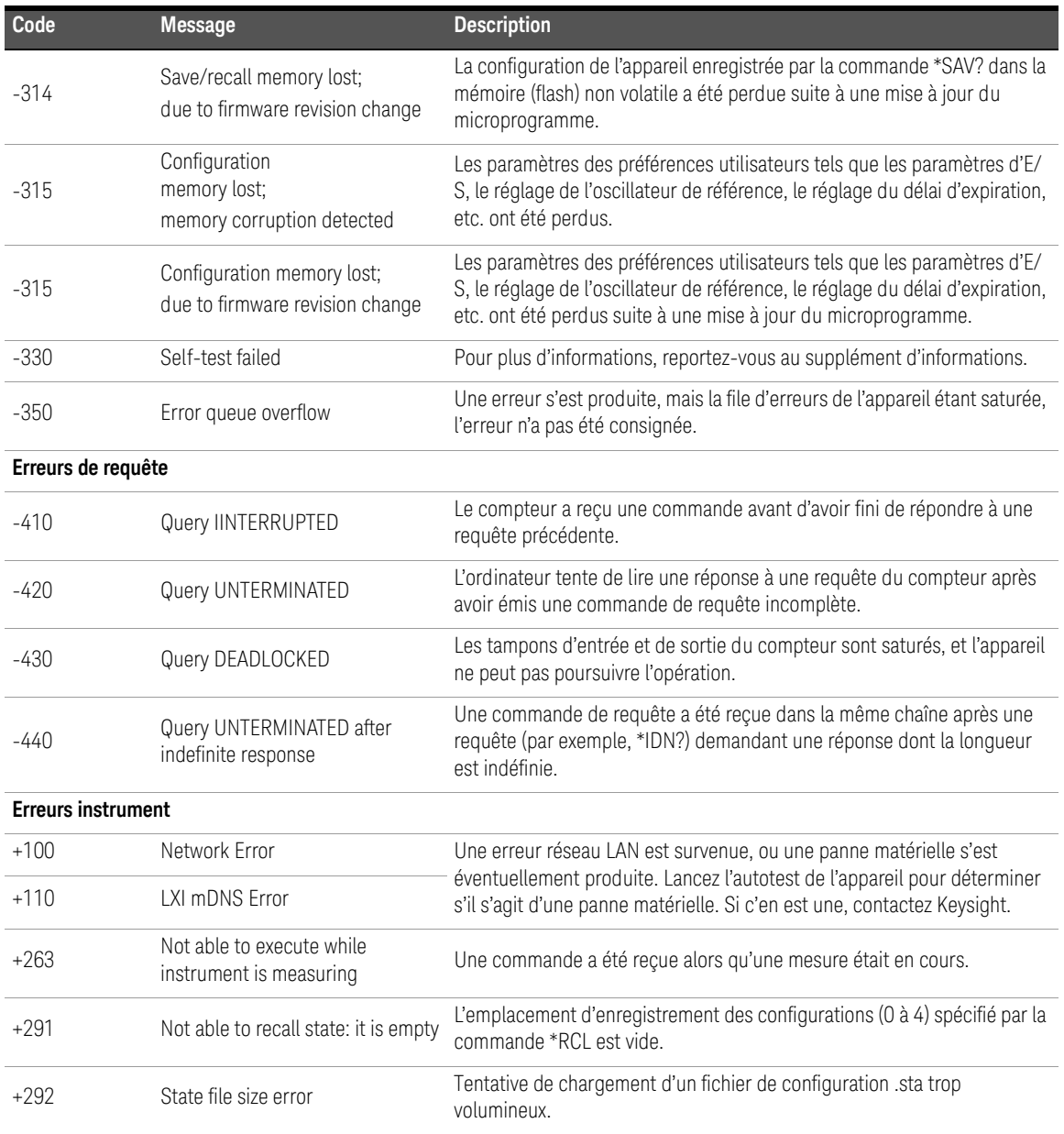

| Code   | <b>Message</b>                                           | <b>Description</b>                                                                                                    |
|--------|----------------------------------------------------------|----------------------------------------------------------------------------------------------------|
| $+293$ | State file corrupt                                       | Le fichier de configuration .sta spécifié ne contient pas d'informations<br>valides sur les configurations de l'appareil.                                                                                                    |
| $+294$ | Preference file size error                               | Tentative de chargement d'un fichier de préférence .prf trop volumineux.                                                                                                    |
| $+295$ | Preference file corrupt                                  | Le fichier de préférence .prf spécifié ne contient pas d'informations<br>valides sur les préférences de l'utilisateur.                                                                                                    |
| $+301$ | Input termination protection relay<br>opened             | Un signal d'entrée dont l'intensité est supérieure ou égale à 10 Vcrête est<br>présent sur une voie. L'impédance d'entrée est réglée sur 1 MΩ. La<br>suppression ou la réduction du niveau du signal en dessous du niveau<br>d'endommagement et une pression sur la touche de la voie clignotante<br>ou l'envoi de la commande INPut:PROTection:CLEar réinitialise le relais<br>de protection. |
| $+302$ | Cannot reset input protection;<br>high voltage present   | L'intensité du signal d'entrée présent sur la voie était supérieure ou égale<br>à +10 Vcrête lorsqu'une réinitialisation du relais a été tentée (touche ou<br>commande INPut:PROTection:CLEar).                                                                                                    |
| $+315$ | Channel 2 power too high<br>for operation                | Pour les mesures d'ondes entretenues, la puissance du signal doit être<br>réglée sur < +19 dBm.                                                                                                    |
| $+316$ | Channel 2 power too low<br>for operation                 | Pour les mesures d'ondes entretenues, la puissance du signal doit être<br>réglée sur $\ge$ -27 dBm.                                                                                                    |
| $+317$ | Channel 2 power changed during<br>measurement            | Impossible d'effectuer la mesure en raison d'un changement (niveau trop<br>haut ou trop bas) dans la puissance du signal d'entrée.                                                                                                    |
| $+319$ | Channel 2 frequency shift<br>detected during measurement | La tolérance FM de la fréquence du signal d'entrée a dépassé $\pm$ 50 %<br>pour la porte de mesure actuelle.                                                                                                    |
| $+320$ | Input signal frequency shift<br>caused counter overflow  | La tolérance FM de la fréquence du signal d'entrée a dépassé $\pm$ 50 %<br>pour la porte de mesure actuelle.                                                                                                    |
| $+321$ | Measurement timeout occurred                             | Le délai imparti pour une mesure individuelle a été dépassé. Par défaut, le<br>délai d'expiration est 1 s. Le délai d'expiration se règle depuis le panneau<br>avant sous Utility -> Instr Setup ou en exécutant la commande<br>SYSTem:TIMEout:                                                                                                    |
| $+514$ | Not allowed; Instrument locked by<br>another I/O session | Un verrouillage (SYSTem:LOCK:REQuest?) a été demandé depuis une<br>autre interface d'E/S.                                                                                                    |
| $+540$ | Cannot use overload as math<br>reference                 | Une valeur de surcharge (9.91E+37) ne peut pas être utilisée comme<br>référence pour les fonctions de réglage d'échelle NULL, PCT, PPM et PPB.                                                                                                    |

**Tableau A-1** Description des messages d'erreur de l'appareil 53210A

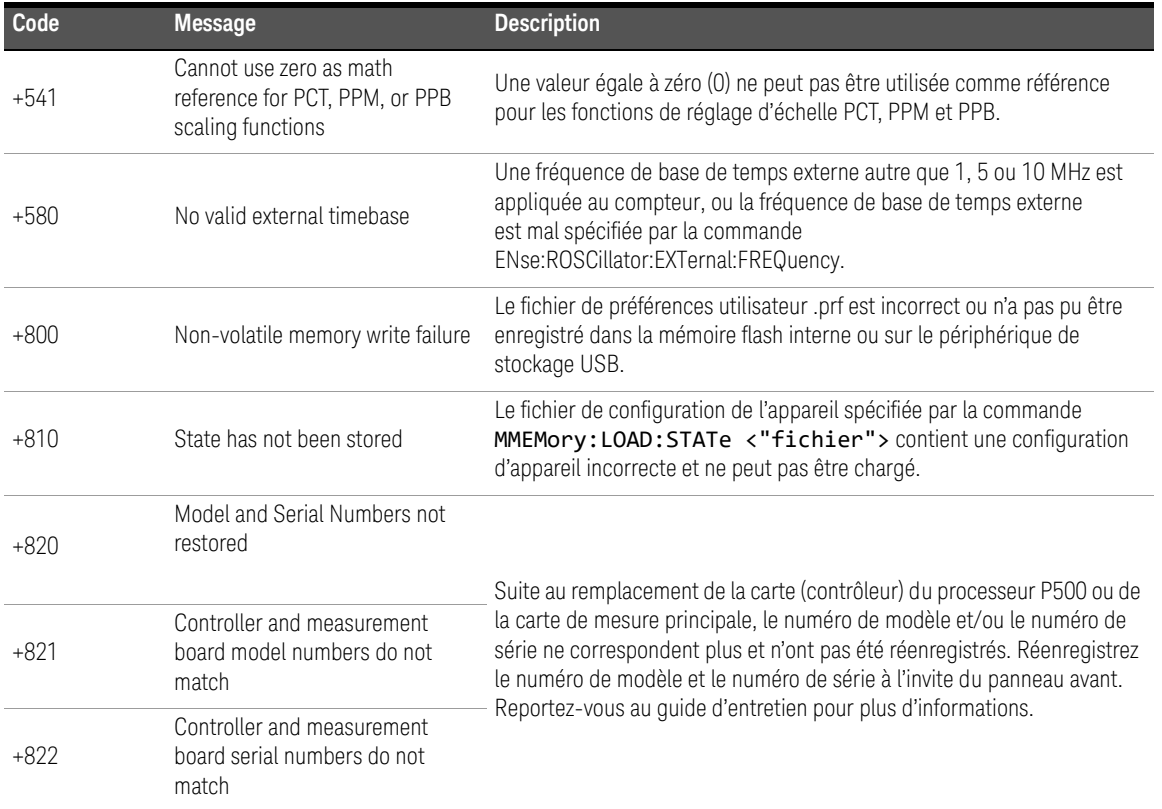

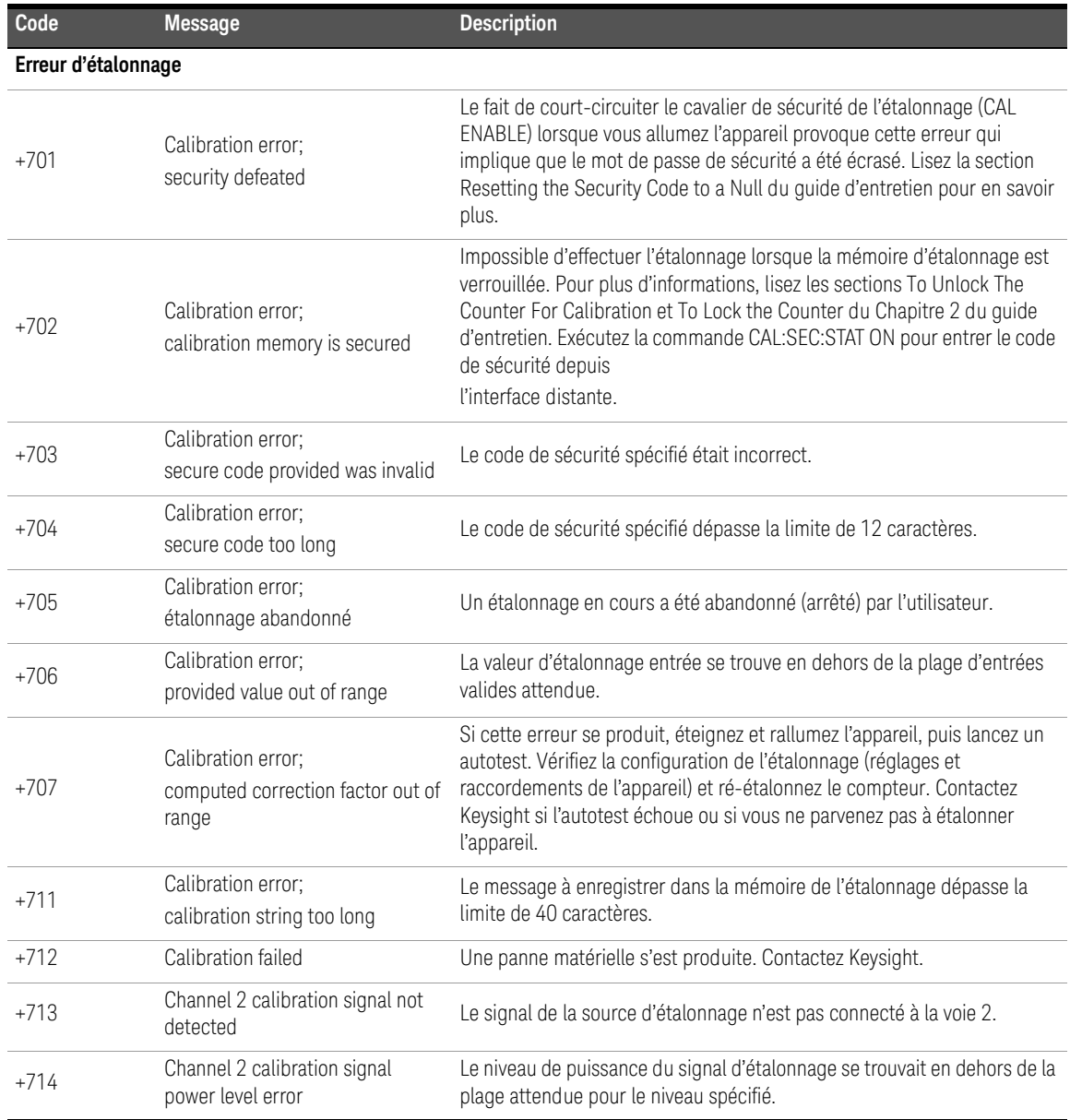

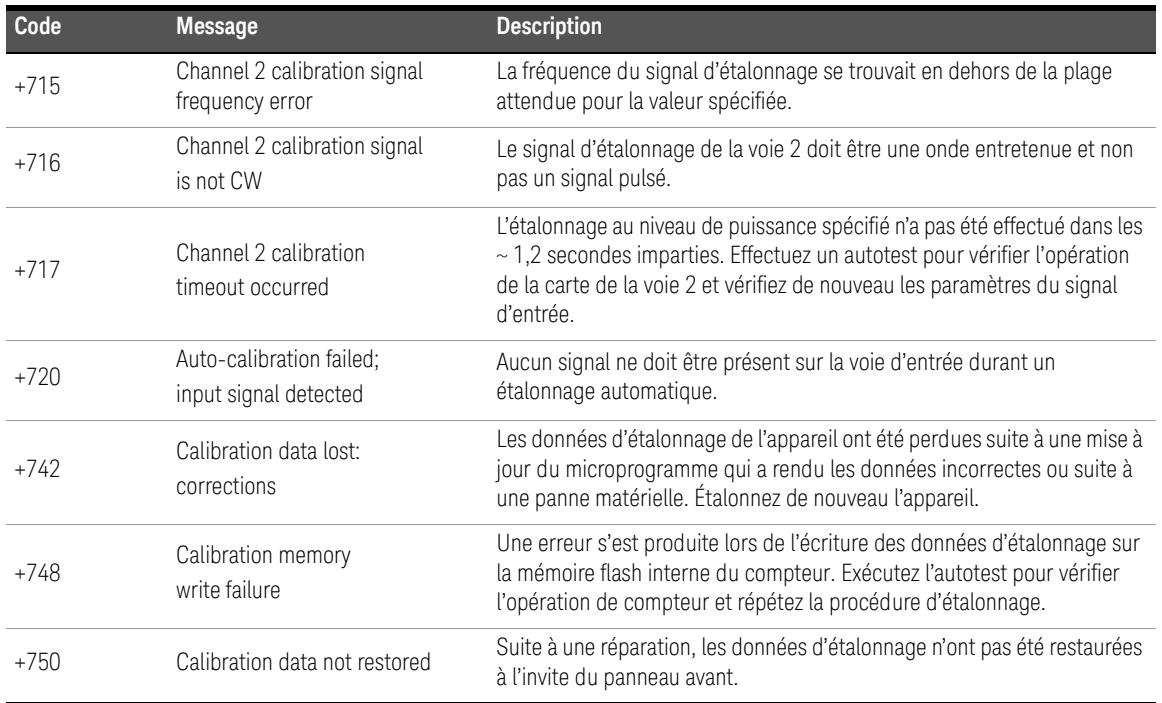

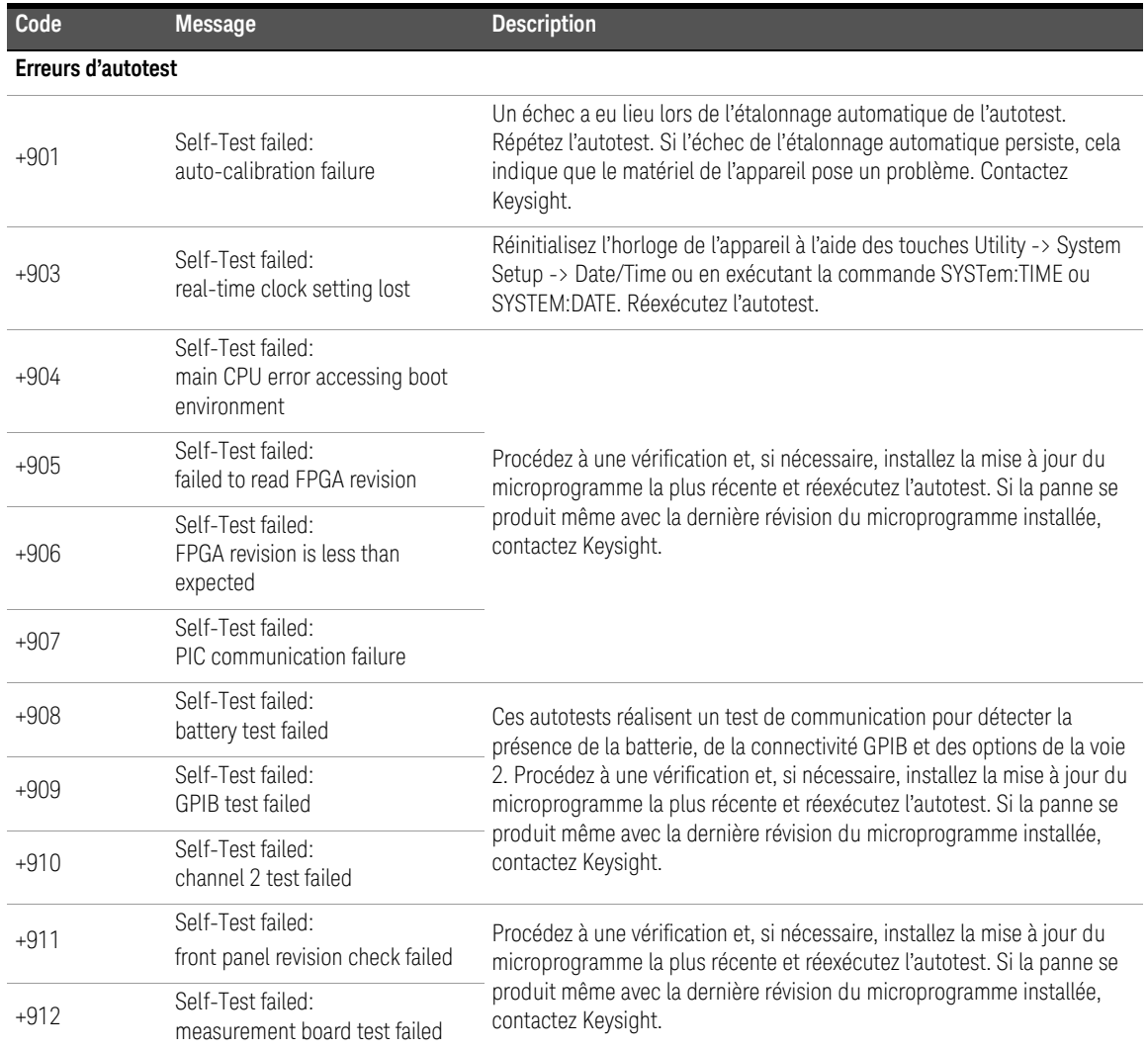

Ces informations peuvent faire l'objet de modifications sans préavis. Référez-vous toujours à la version anglaise disponible sur le site Web de Keysight pour obtenir la dernière mise à jour.

© Keysight Technologies 2011–2020 Édition3, 30 avril 2020

Imprimé en Malaisie

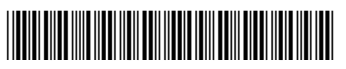

53210-90412 www.keysight.com

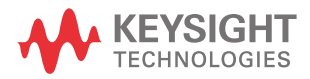